Harmony 22

# Toon Boom Harmony22 Paint Application Reference Guide

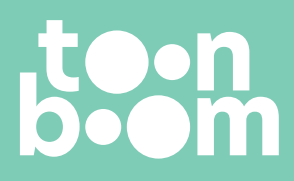

**TOON BOOM ANIMATION INC.** 4200 St.Laurent Blvd, Suite 1020 Montreal, Quebec, Canada H2W 2R2

**+1 514 278 8666** contact@toonboom.com **toonboom.com**

## **Legal Notices**

Toon Boom Animation Inc. 4200 Saint-Laurent, Suite 1020 Montreal, Quebec, Canada H2W 2R2

Tel: +1 514 278 8666 Fax: +1 514 278 2666

[toonboom.com](http://www.toonboom.com/)

#### **Disclaimer**

The content of this document is the property of Toon Boom Animation Inc. and is copyrighted. Any reproduction in whole or in part is strictly prohibited.

The content of this document is covered by a specific limited warranty and exclusions and limit of liability under the applicable License Agreement as supplemented by the special terms and conditions for Adobe<sup>®</sup>Flash<sup>®</sup> File Format (SW F). For details, refer to the License Agreement and to those special terms and conditions.

### **Trademarks**

Toon Boom® is a registered trademark. Harmony™and the Toon Boom logo are trademarks of Toon Boom Animation Inc. All other trademarks of the property of their respective owners.

#### **Publication Date**

#### 09-23-2022

Copyright © 2022 Toon Boom Animation Inc., a Corus Entertainment Inc. company. All rights reserved.

# <span id="page-2-0"></span>**Table of Contents**

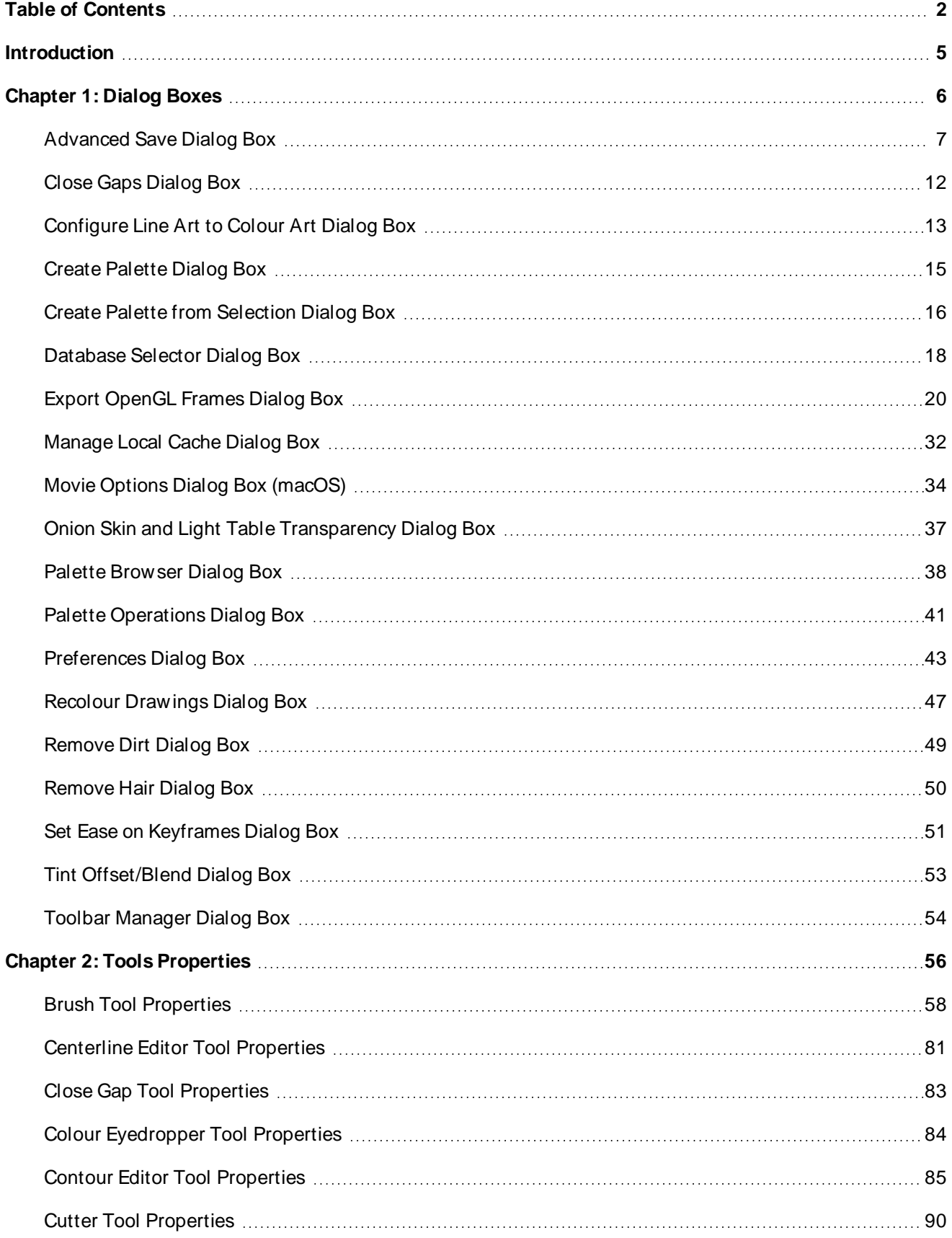

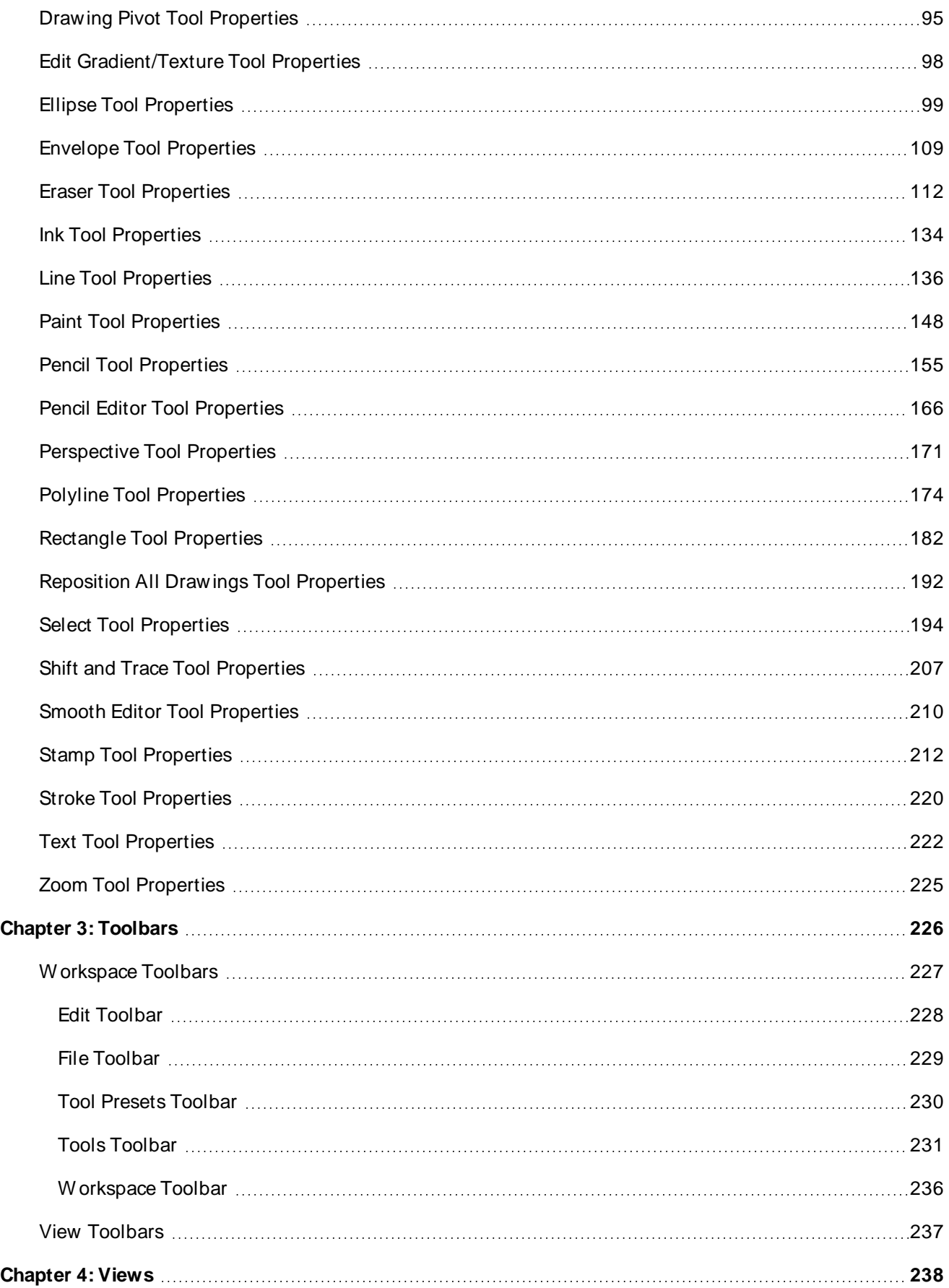

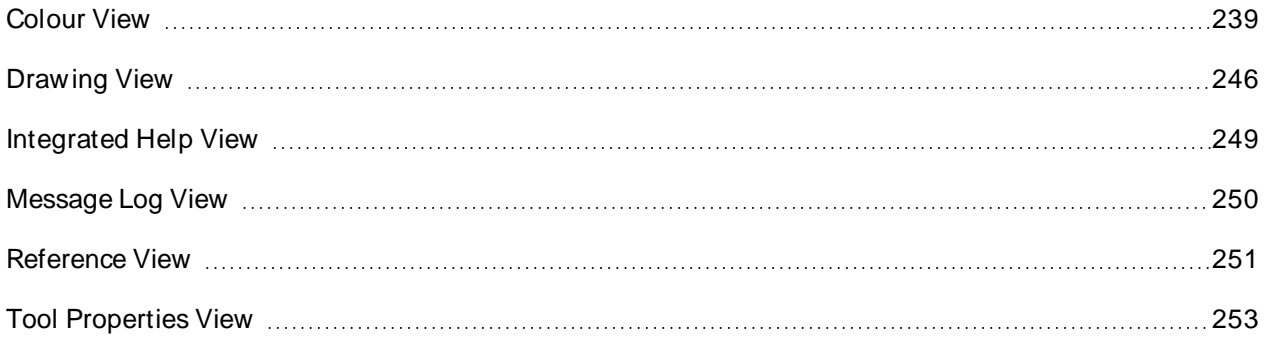

## <span id="page-5-0"></span>**Introduction**

Harmony has several commands, dialog boxes, and buttons. The Reference section lists all of them along with the matching definition. To understand how to use these functions in a production context, read the User guide.

In the Reference guide, you will learn about the various parameters available in dialog boxes, menus, nodes, toolbars, views, and windows.

The Preferences guide provides additional details about each individual preference.

## <span id="page-6-0"></span>**Chapter 1: Dialog Boxes**

Dialog boxes contain controls such as options and lists through which you can carry out a particular command or task. For example, in the Scene Settings dialog box, you must indicate the resolution and alignment. A typical dialog box looks as follows:

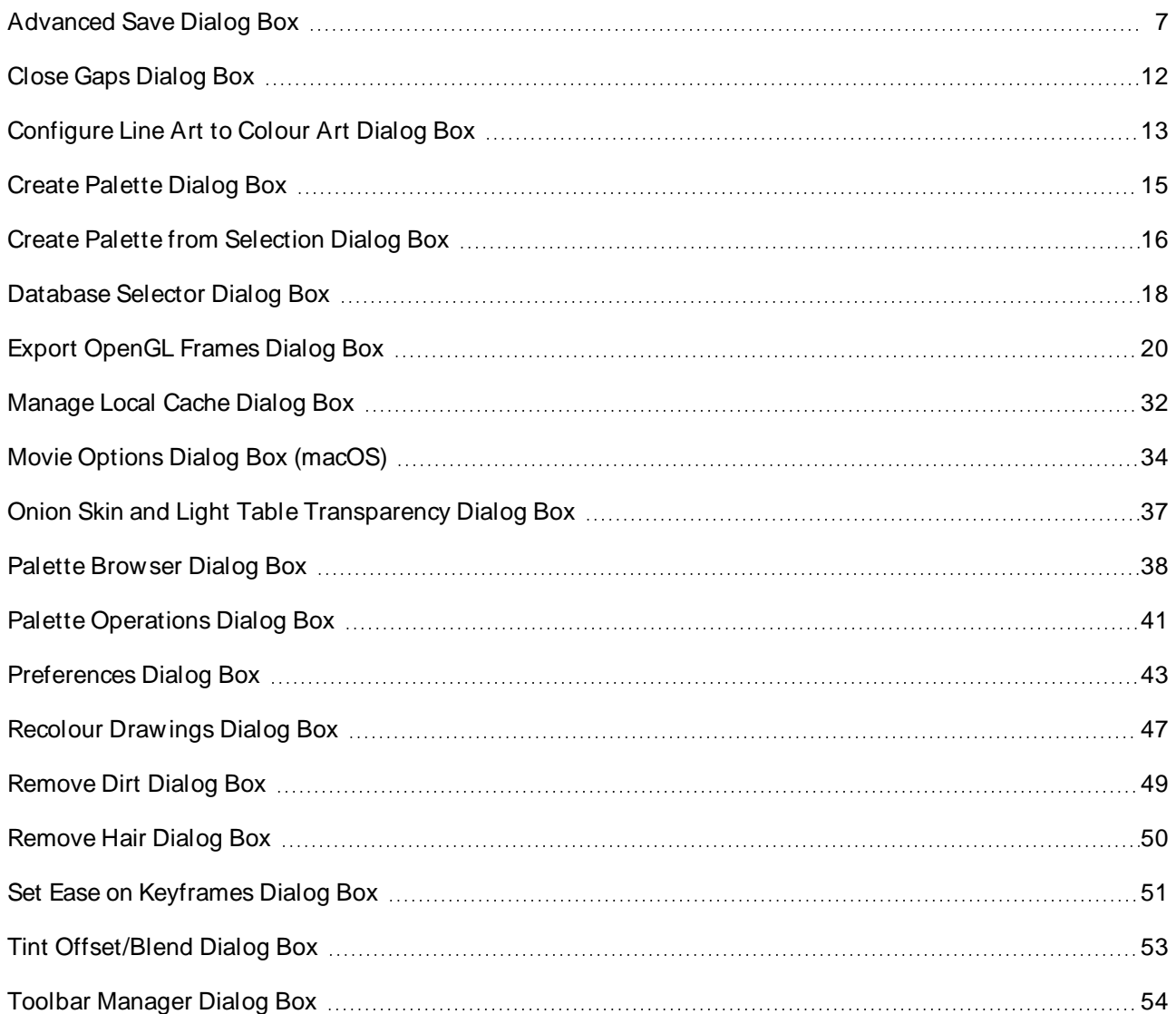

## <span id="page-7-0"></span>**Advanced Save Dialog Box**

In Harmony Server, the Advanced Save dialog box lets you save the scene as a new version, overwrite an existing version, set a new current version, display a list of modified drawings, colour palettes, and modified colour palette lists.

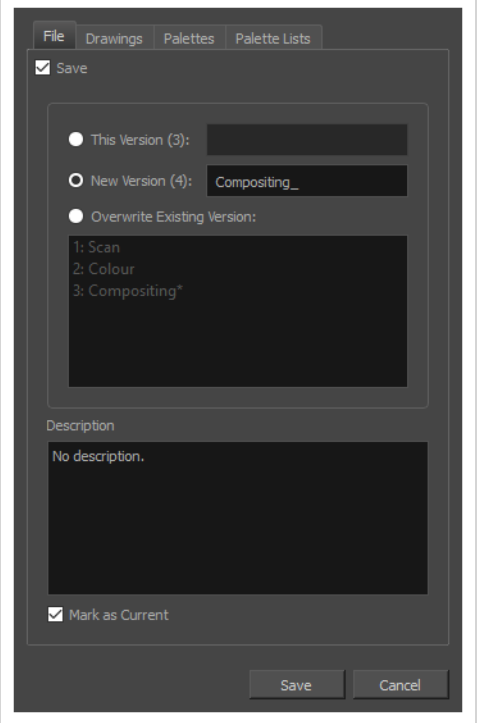

**How to access the Advanced Save dialog Box**

1. From the top menu, select **File > Save...**.

The Advanced Save dialog appears.

## **File Tab**

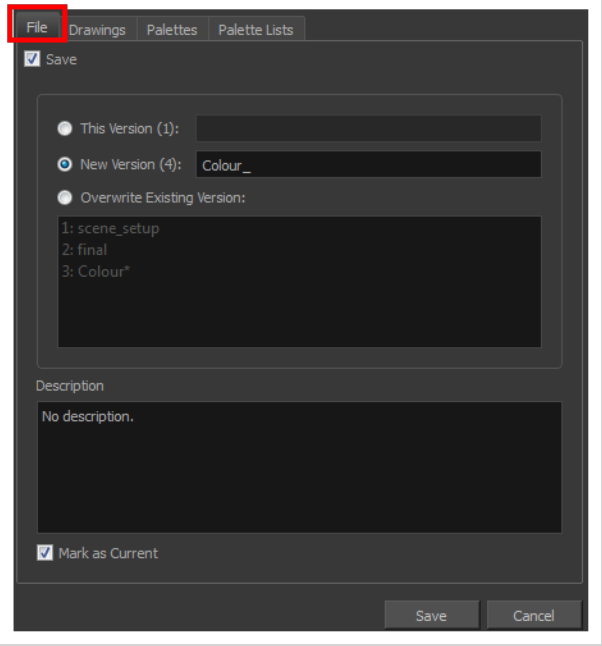

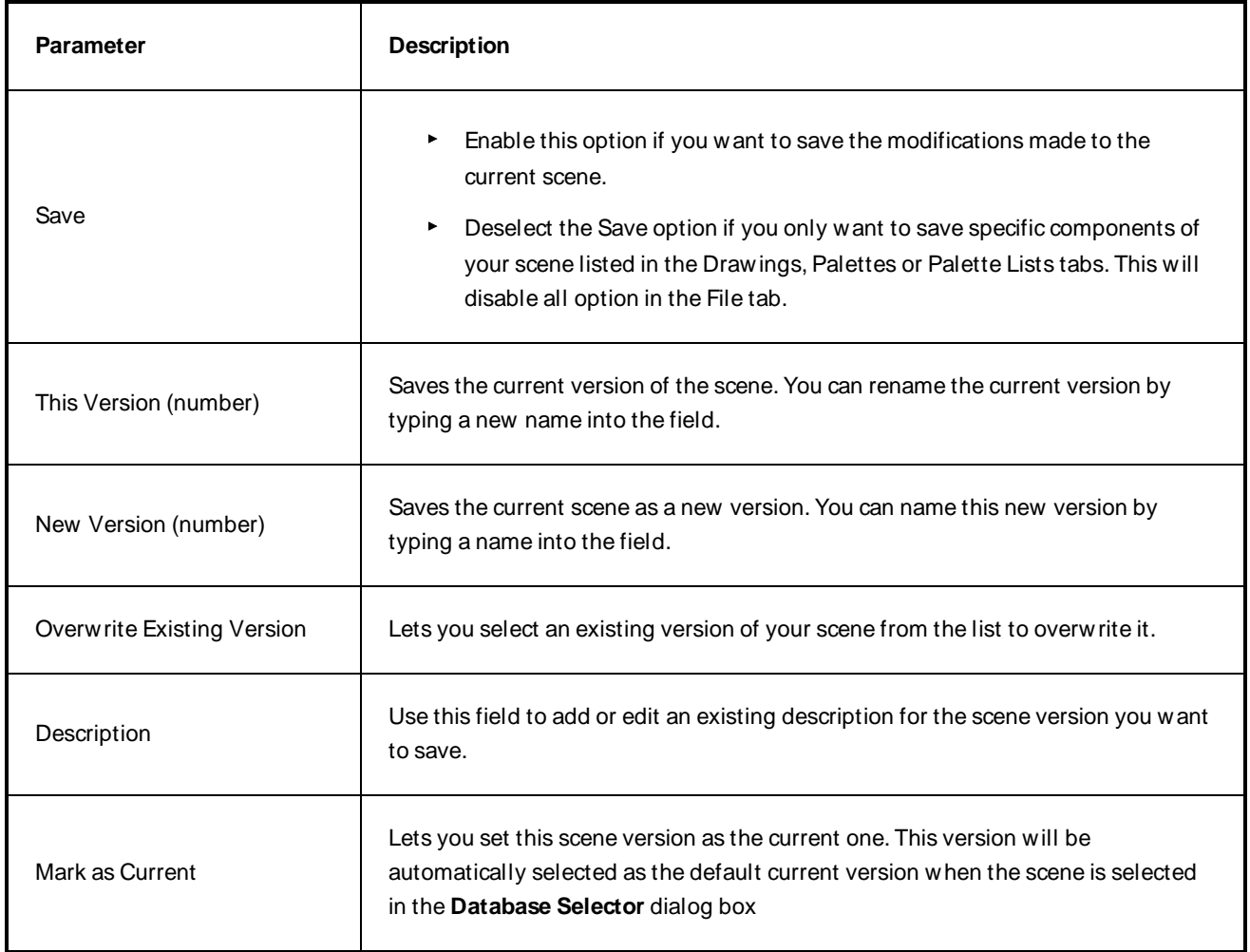

## **Drawings (Harmony Server only)**

The Drawings tab lists the modified drawings.

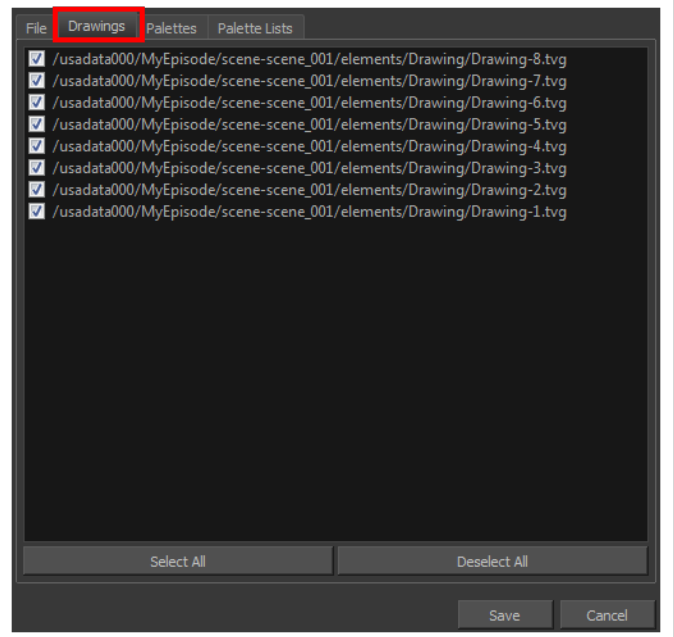

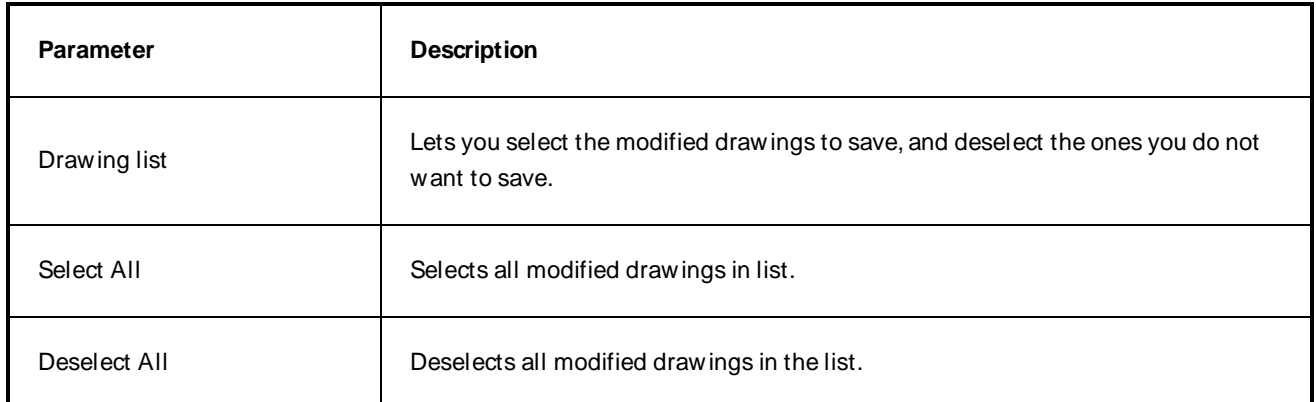

## **Palettes Tab**

The Palette tab lists the modified colour palettes.

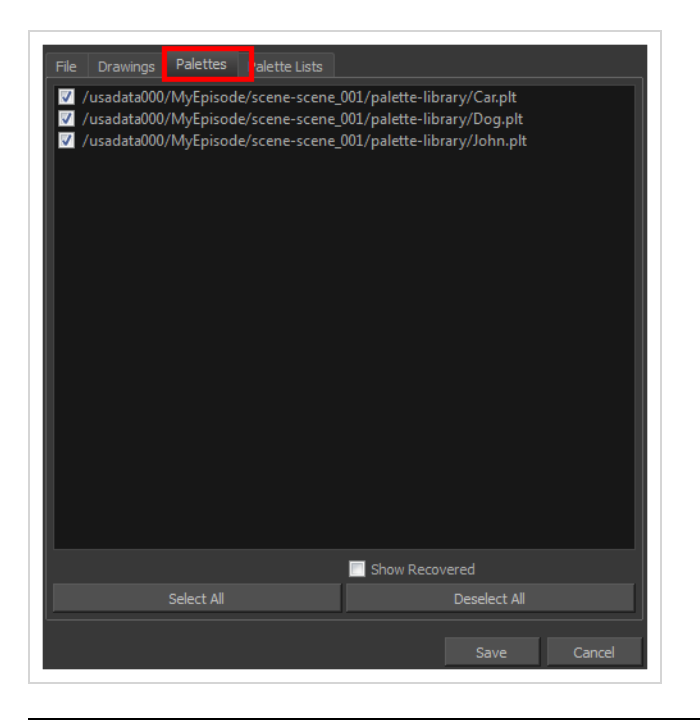

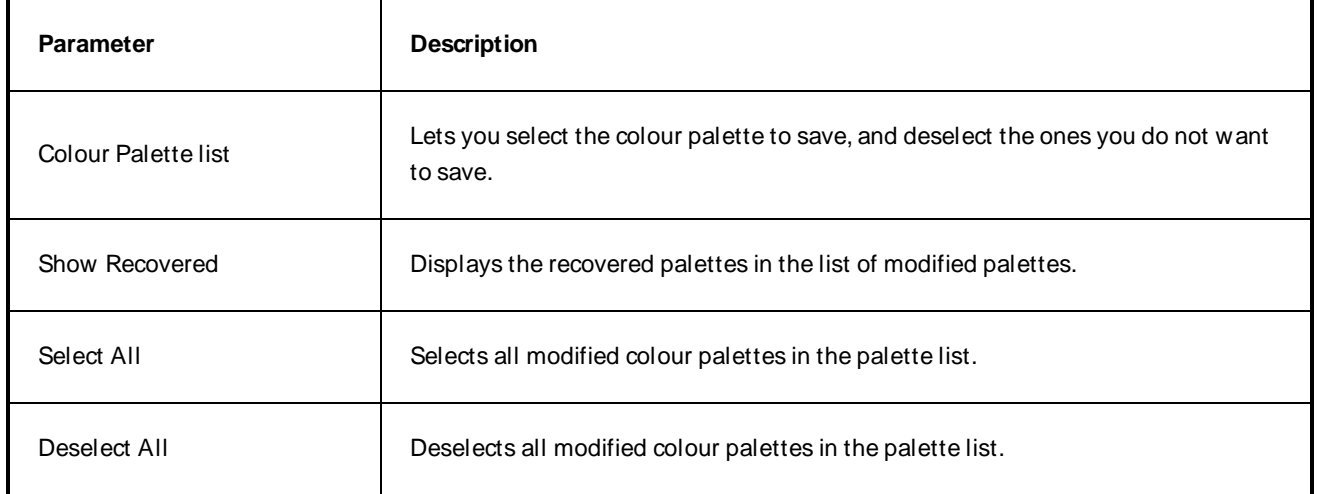

## **Palette Lists Tab**

The Palette Lists tab lists all the modified colour palette lists.

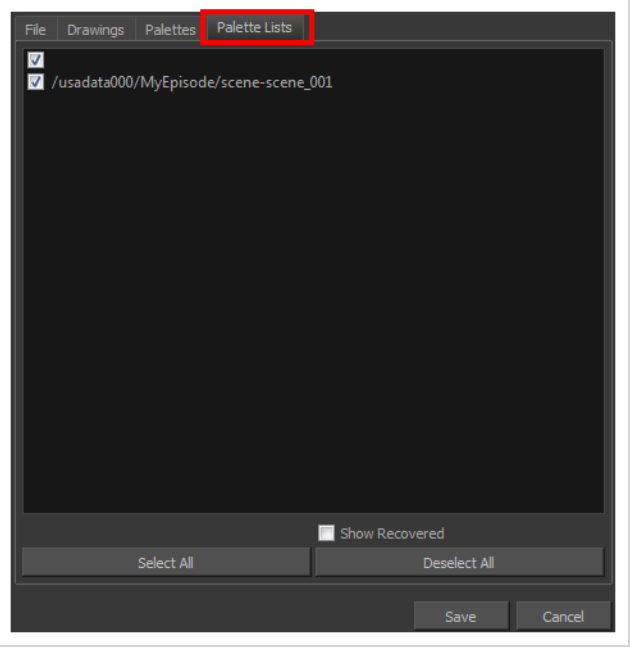

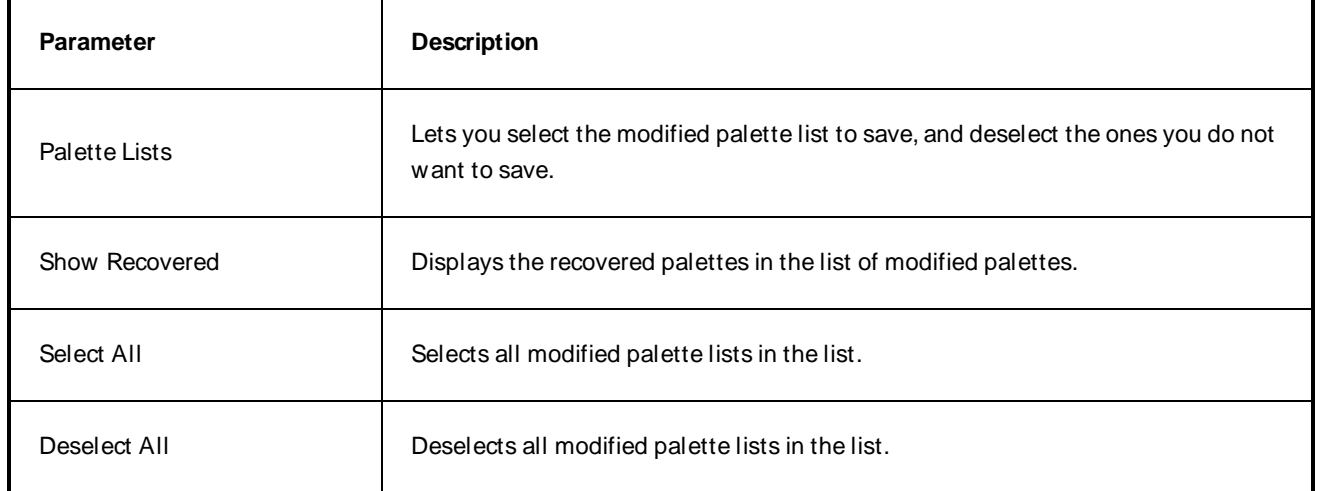

## <span id="page-12-0"></span>**Close Gaps Dialog Box**

The Close Gaps dialog box lets you close up drawing areas that not are closed. This may sometimes happen when painting. You can close small gaps in a drawing by creating small, invisible strokes between the two closest points to close the colour zone. You do not need to trace directly over the gap. You can draw it a few millimeters away. The two closest points automatically close the gap.

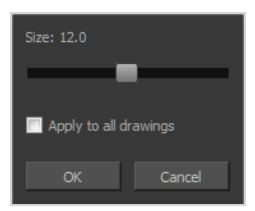

#### **How to access the Close Gaps dialog box**

- 1. Select **View >Show Strokes** or press K to see a preview of the result.
- 2. To flatten the strokes you draw, click the Auto-Flatten  $\overline{h}$  button in the Tool Properties view.
- 3. Select **Drawing > Close Gaps** or press Shift + F10 (W indows/Linux only).

The Close Gaps dialog box opens.

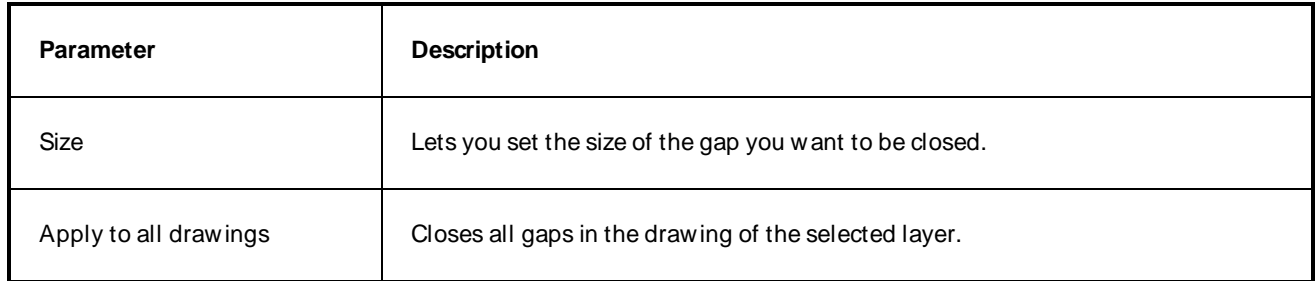

## <span id="page-13-0"></span>**Configure Line Art to Colour Art Dialog Box**

The Configure Line Art to Colour Art dialog box lets you modify settings for the Line Art and Colour Art layers.

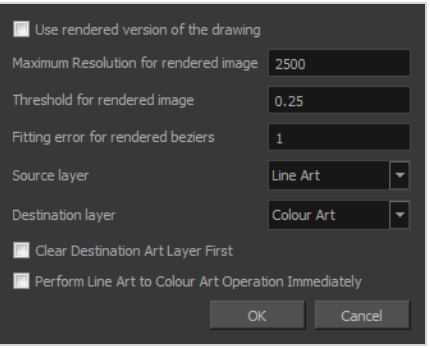

#### **How to access the Configure Line Art to Colour Art dialog box**

- 1. In the Tools toolbar, select the Select tool.
- 2. In the Tool Properties view, hold down the Shift key and click on the Creatre Colour Art from Line Art button.

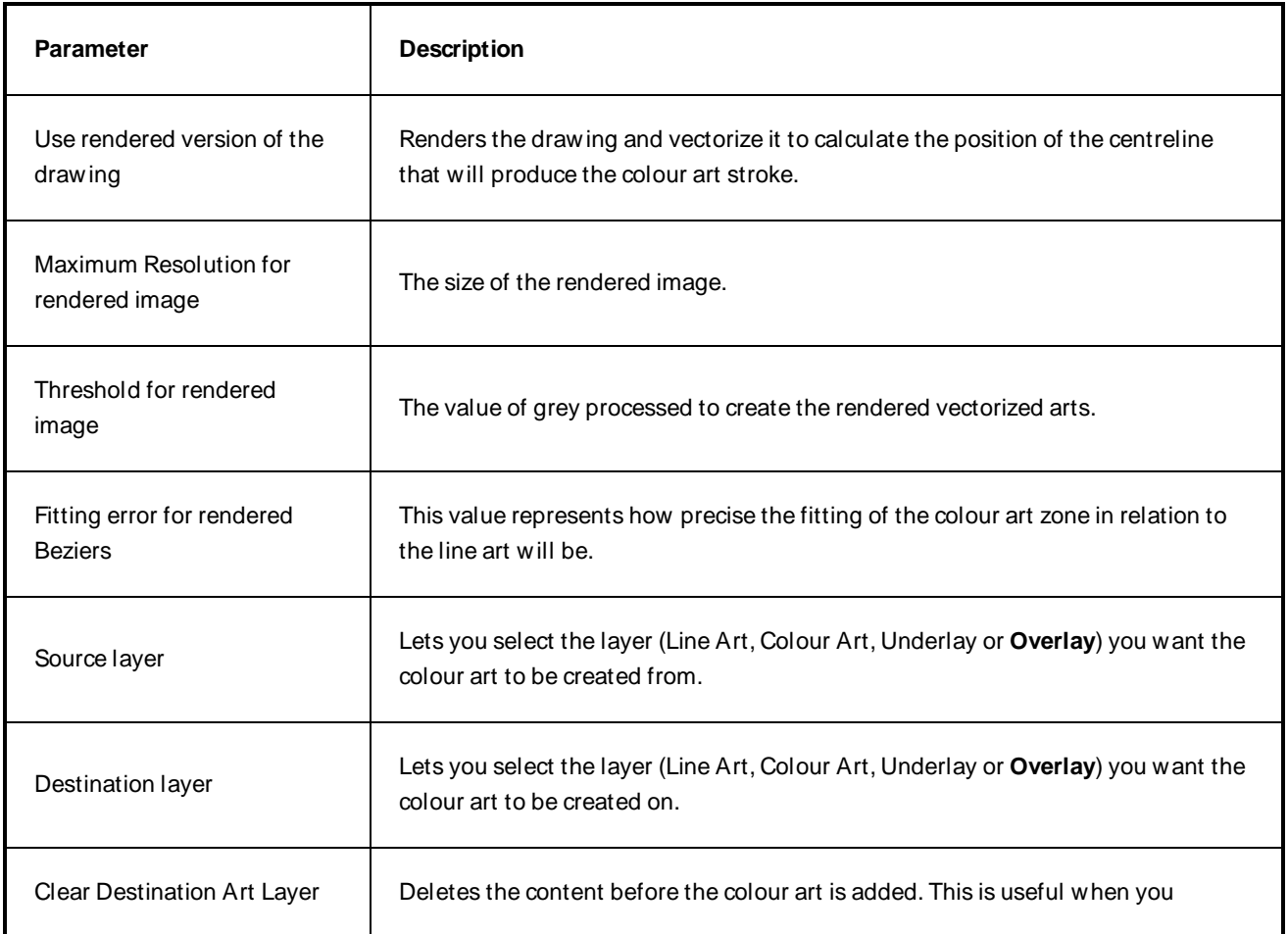

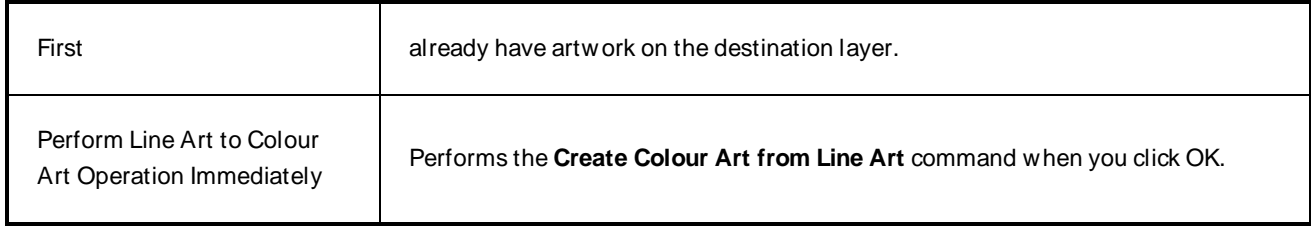

## <span id="page-15-0"></span>**Create Palette Dialog Box**

The Create Palette dialog box allows you to create a colour palette for your scene. Palettes created with this dialog box are added to your scene's palette list, and stored in your scene's **palette-library** subdirectory.

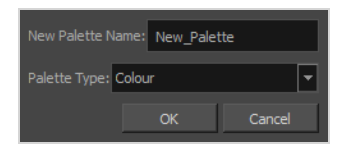

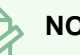

#### **NOTE**

If you have the Advanced Palette Lists preference enabled, the dialog will also have a palette browser, which allows you to decide where the palette is stored and whether to add it to the scene or the element's palette list—see Palette [Browser](#page-38-0) Dialog Box on page 38.

#### **How to access the Create Palette dialog box**

- 1. Do one of the following:
	- $\cdot$  In the Colour View, click the New Palette  $+$  button over the palette list.
	- <sup>l</sup> From the Colour view menu, select **Palettes > New**

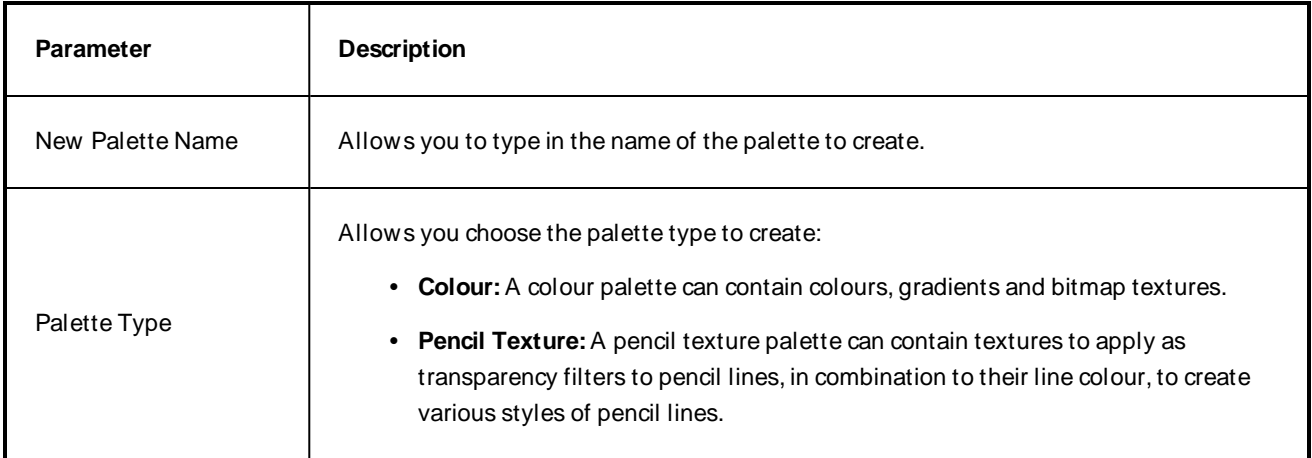

## <span id="page-16-0"></span>**Create Palette from Selection Dialog Box**

The Create Palette from Selection dialog box allows you to create a palette that contains all the colours used by all the drawings in the selected drawing layers.

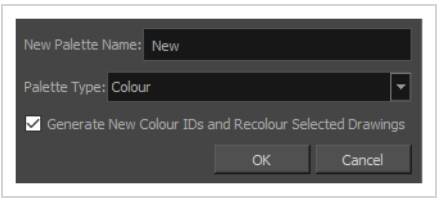

This can be useful, for example, if the colour design for a character model or rig, a background or another kind of asset was made using several different palettes, and you need to consolidate all of the colours used by the asset into its own dedicated palette.

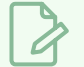

#### **NOTES**

- The Create Palette from Selection dialog uses the colours in all the drawings in the selected layers, even drawings that are not exposed.
- For tasks related to this dialog box, see the User Guide.

**How to access the Create Palette from Selection dialog box**

- 1. In the Timeline, Xsheet, Camera or Node view, select one or more drawing layers.
- 2. In the top-left corner of the Colour view, open the  $\equiv$  View Menu and select **Palettes** > New **Palette from Selected Drawings**.

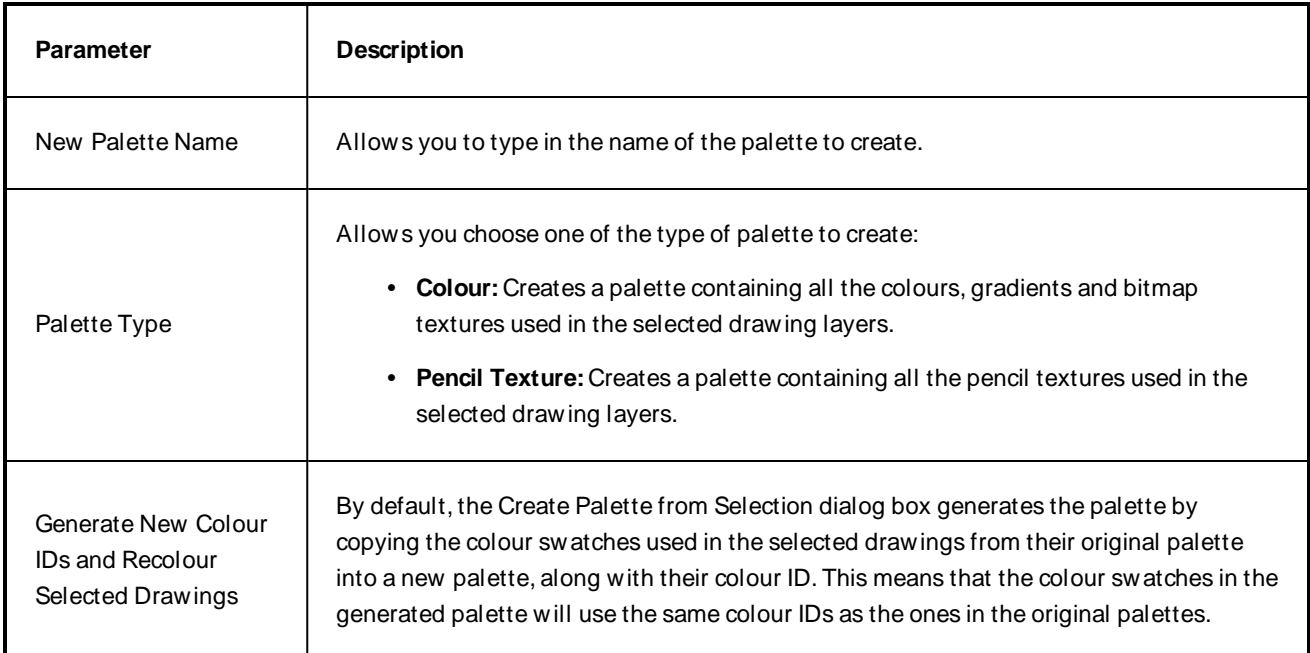

If you select this option, Harmony will generate a palette with new colour IDs, and will replace the old colour IDs in your artwork with the new ones. This will usually have no visible effect, and will prevent the swatches in the new palette from having the same colour IDs as the swatches you originally used to colour your artwor. W hen two palettes have a swatch with the same colour ID, Harmony uses the swatch from the top-most palette in the palette list.

#### **NOTE**

If your artwork uses Colour-Override effects, the colour IDs used by these Colour-Override will not be replaced with the new colour IDs, making the Colour-Override ineffective unless you reconfigure them manually. Hence, you should avoid using this parameter if you are consolidating the palette of a character rig that uses a lot of Colour-Overrides.

## <span id="page-18-0"></span>**Database Selector Dialog Box**

The Database Selector dialog box lets you connect to your studio's central database when working on Harmony Server.

## **NOTE**

W hen you connect to the database, you cannot create new scenes directly from Harmony. The available scenes must have been already created using the Control Center module.

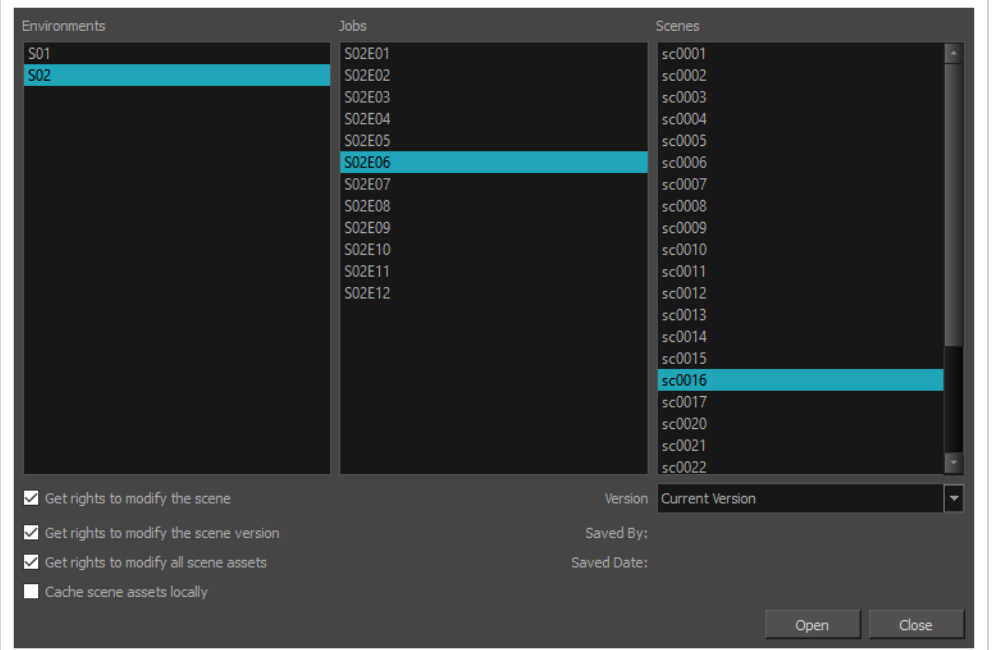

#### **How to access the Database Selector dialog box**

- 1. Start Paint
- 2. In the **User Name** field, type in your Harmony Server username.
- 3. Click on **OK**.

The Database Selector dialog box opens.

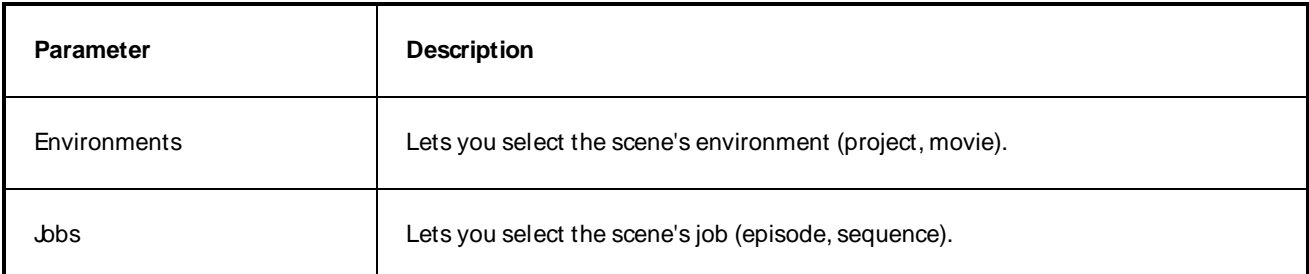

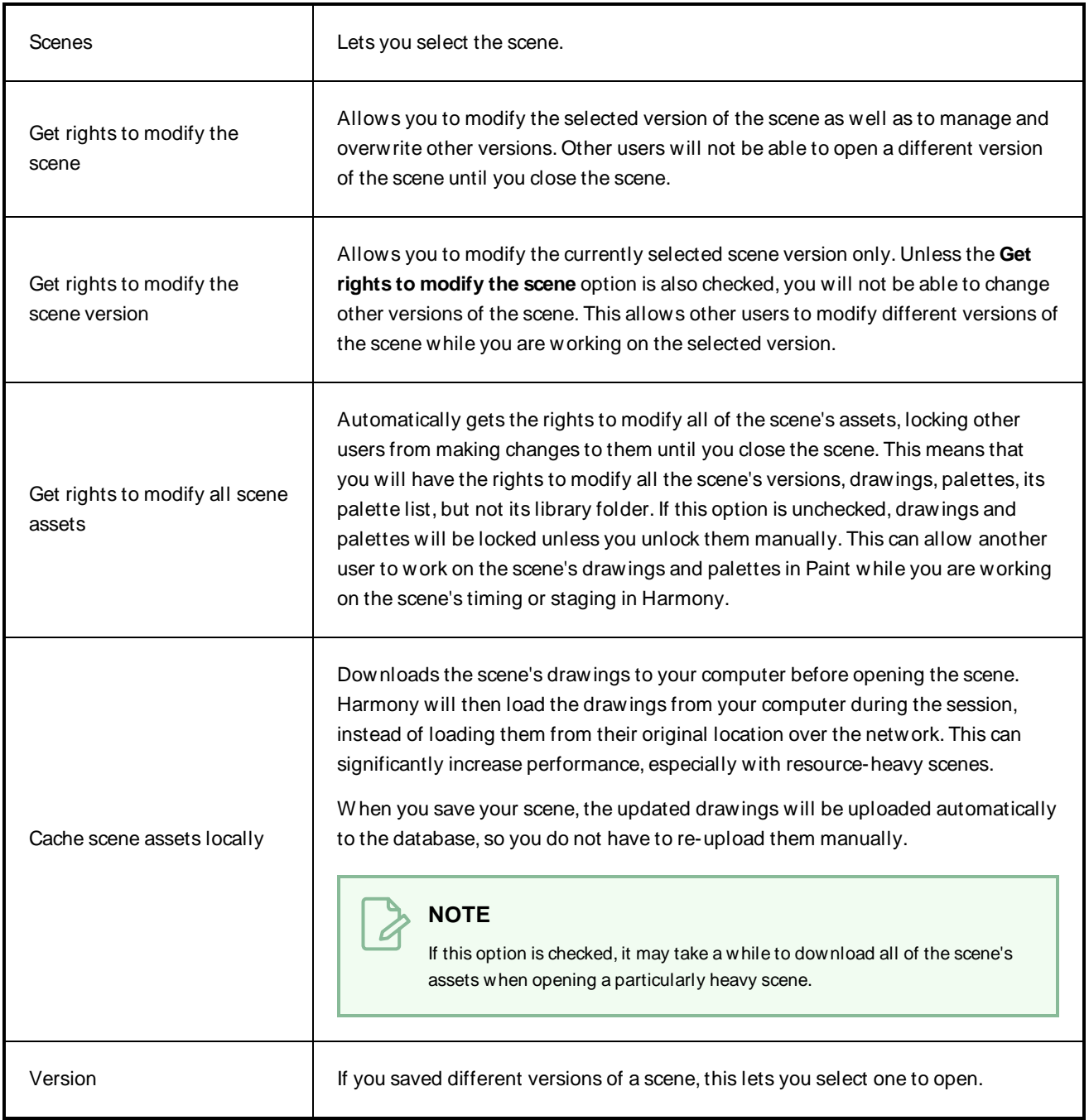

## <span id="page-20-0"></span>**Export OpenGL Frames Dialog Box**

The Export OpenGL Frames dialog box allows you to export your scene as a sequence of images as they appear in the OpenGL View mode of the Camera view. This means they are exported without effects, antialiasing and proper compositing. This allows you to quickly preview the animation in your scene without having to wait through the full rendering process.

#### **How to access the Export to OpenGL Frames dialog box**

#### 1. In the top menu, select **File > Export > OpenGL Frames**.

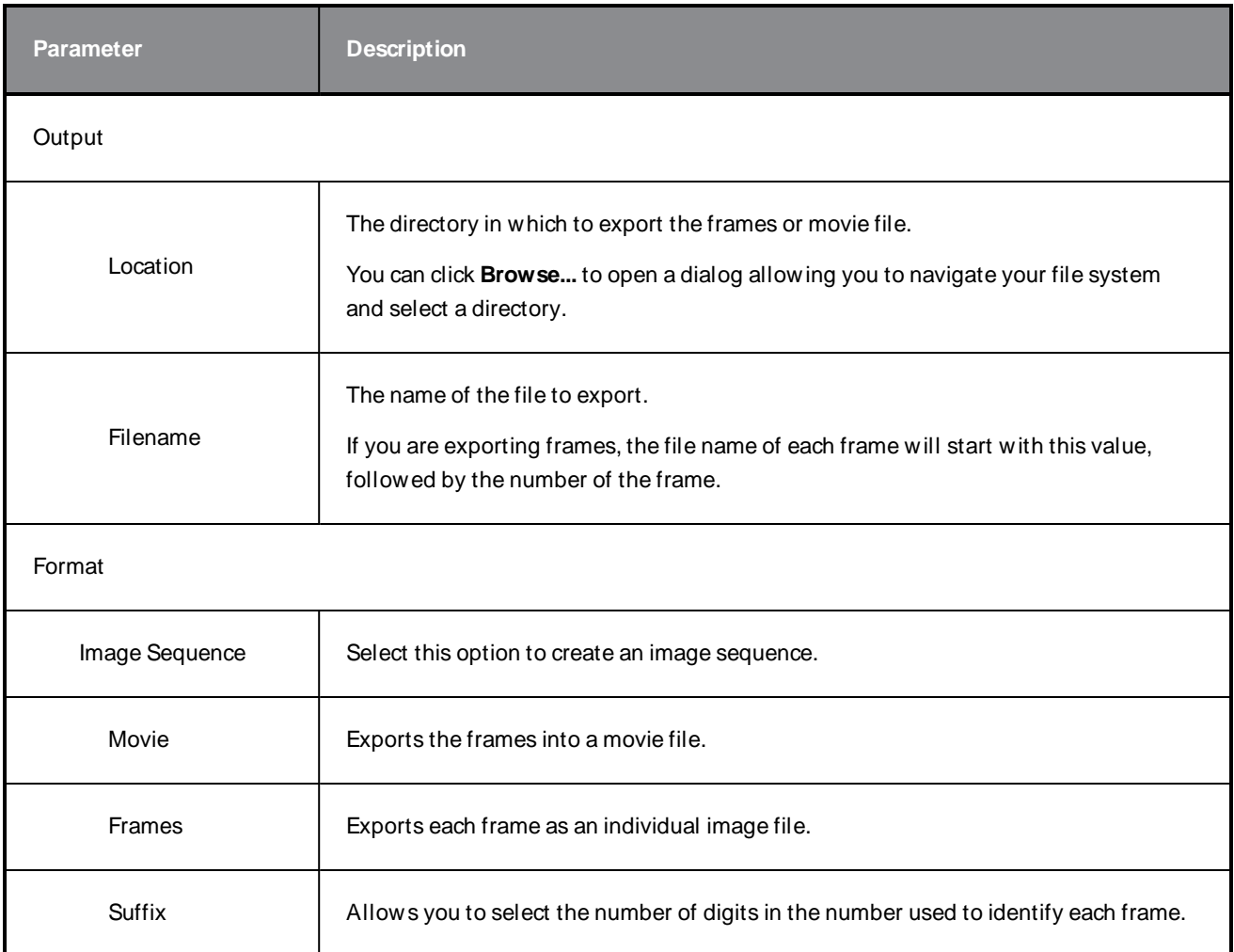

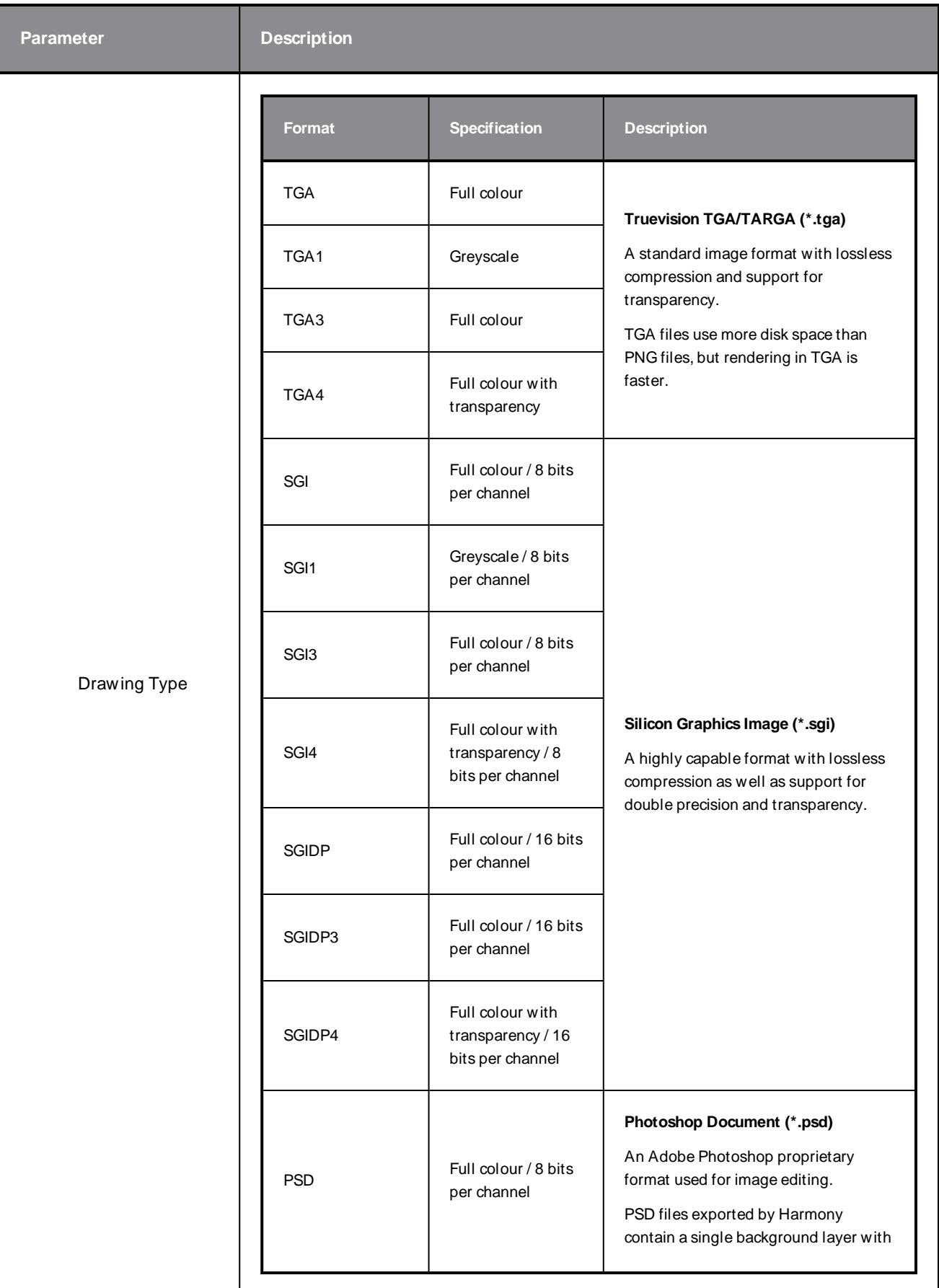

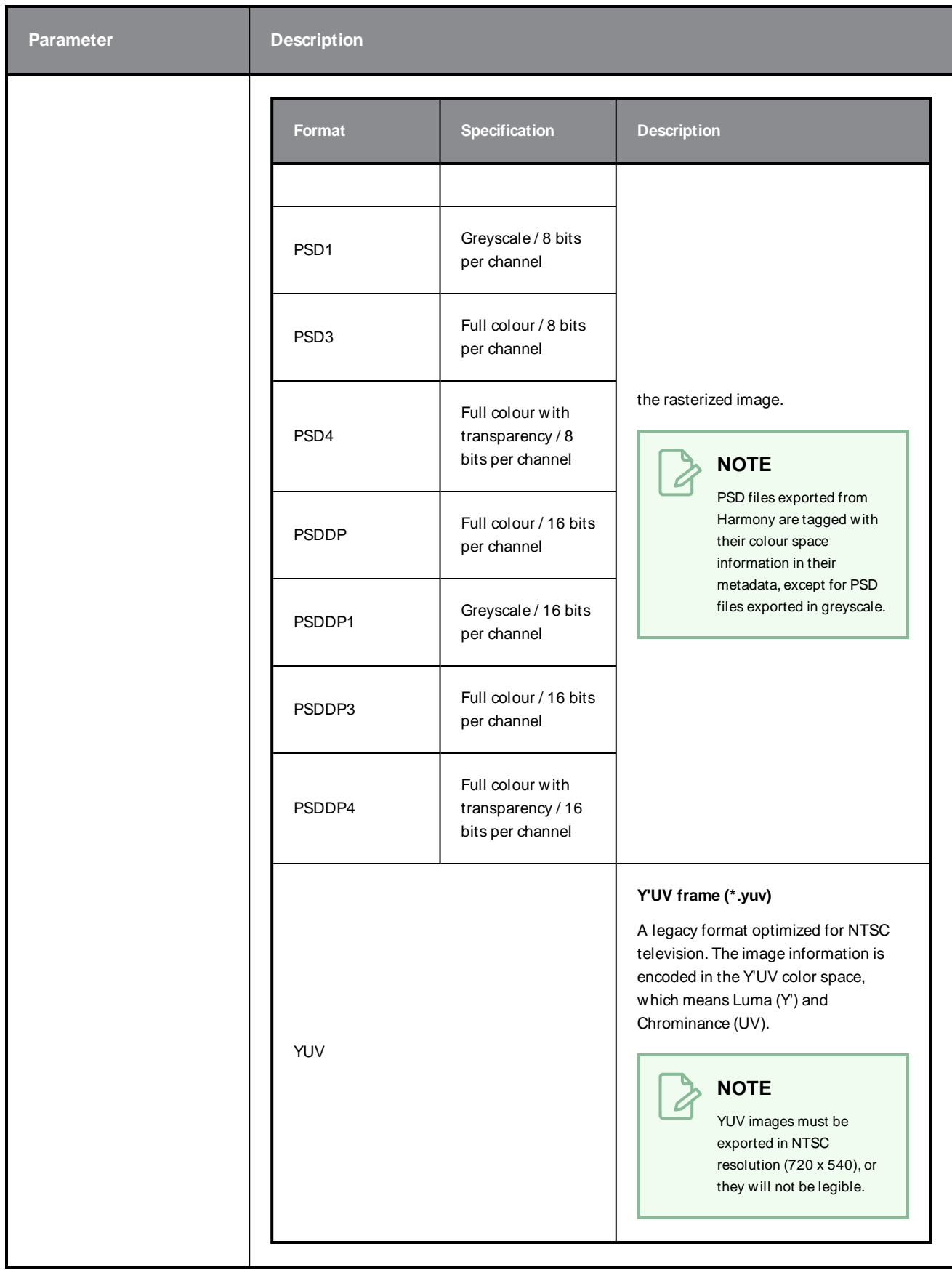

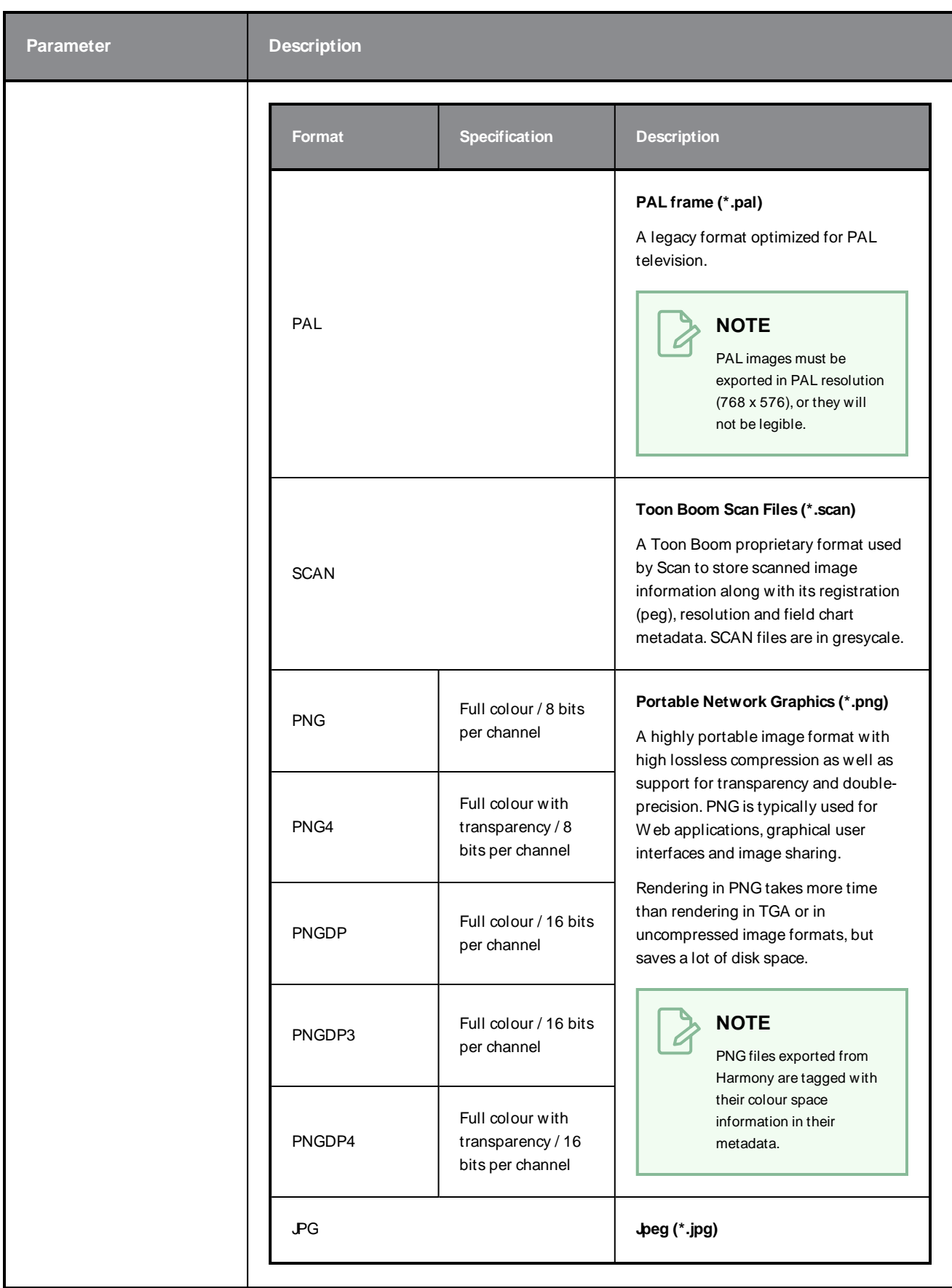

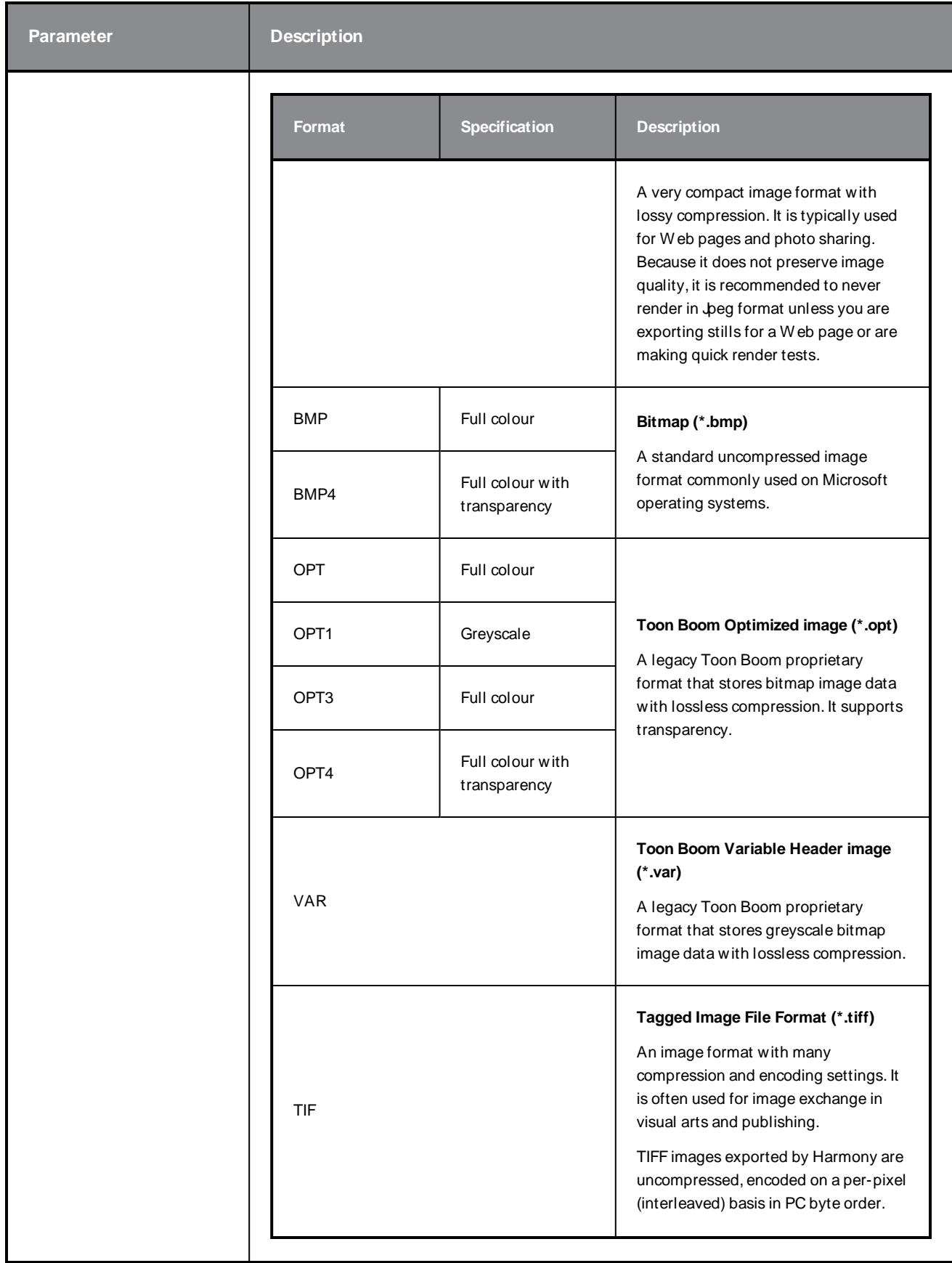

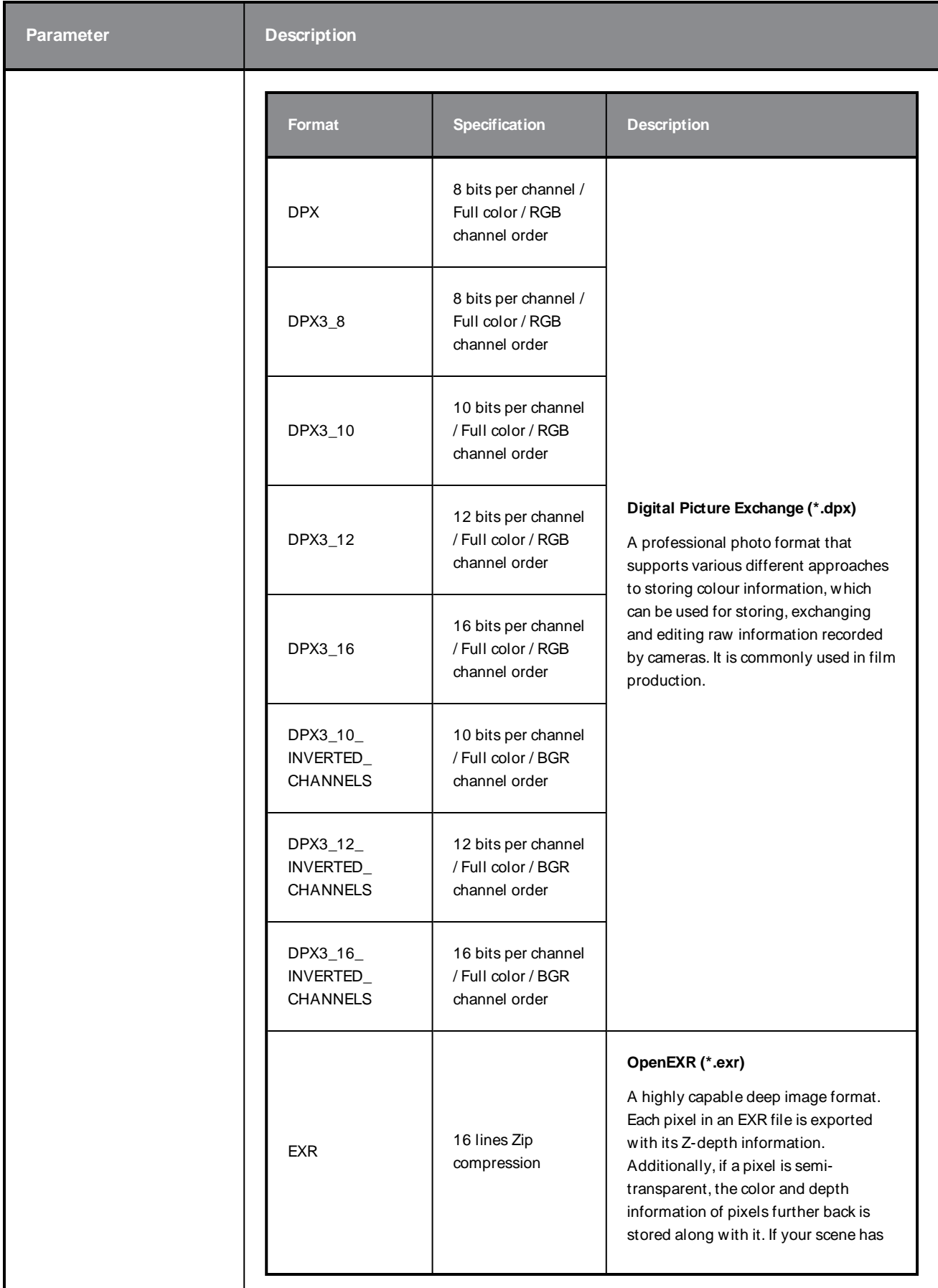

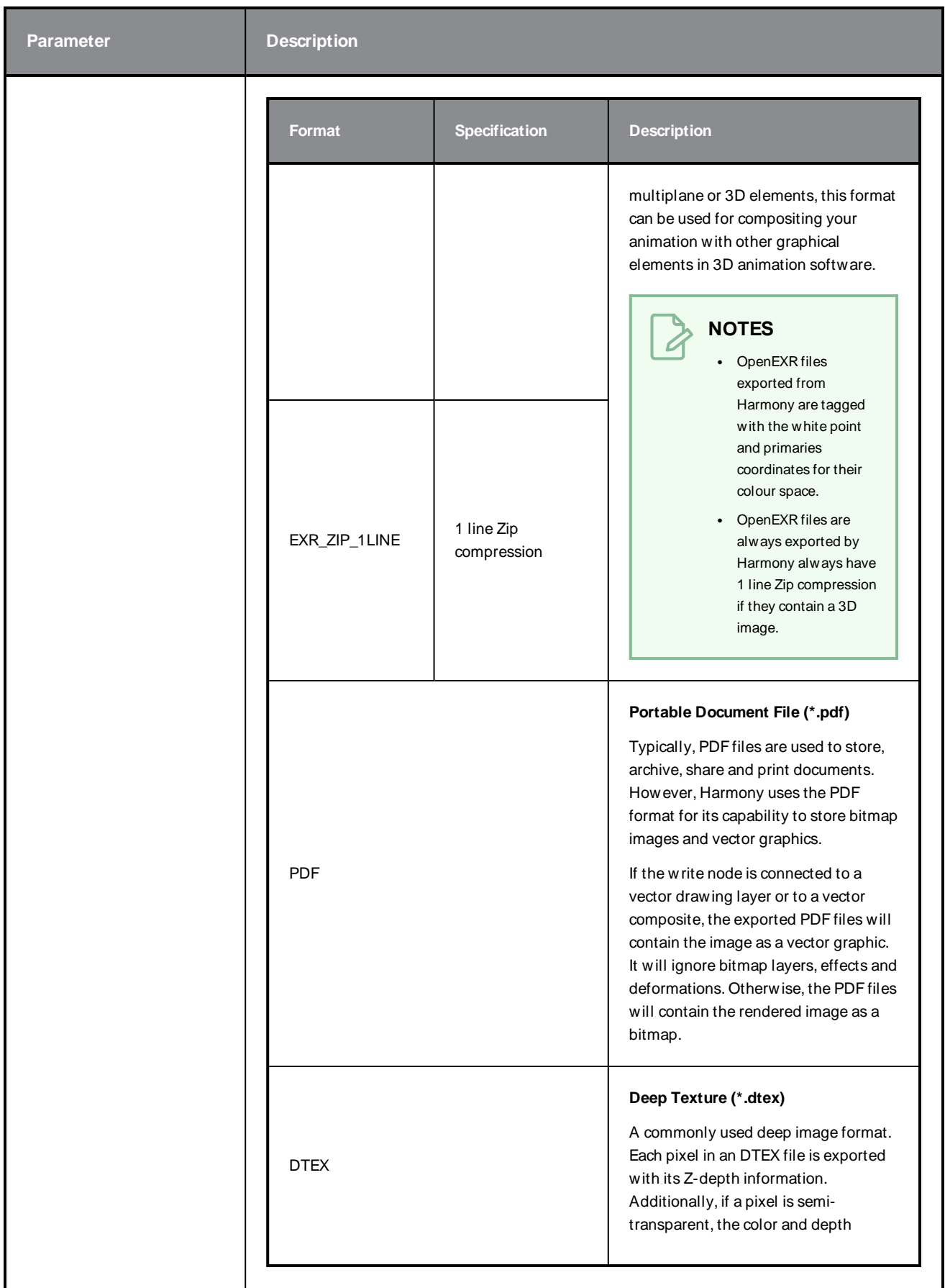

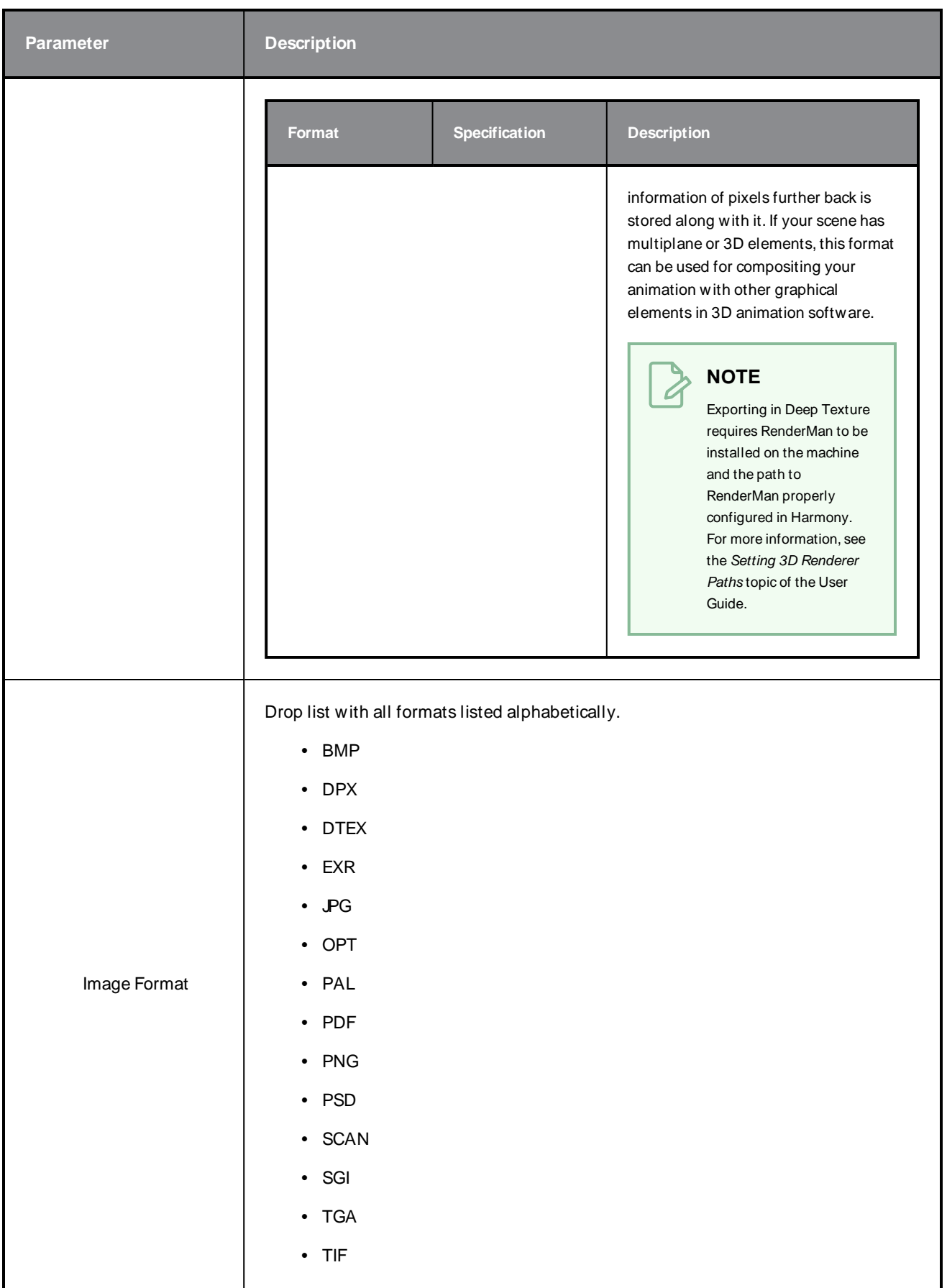

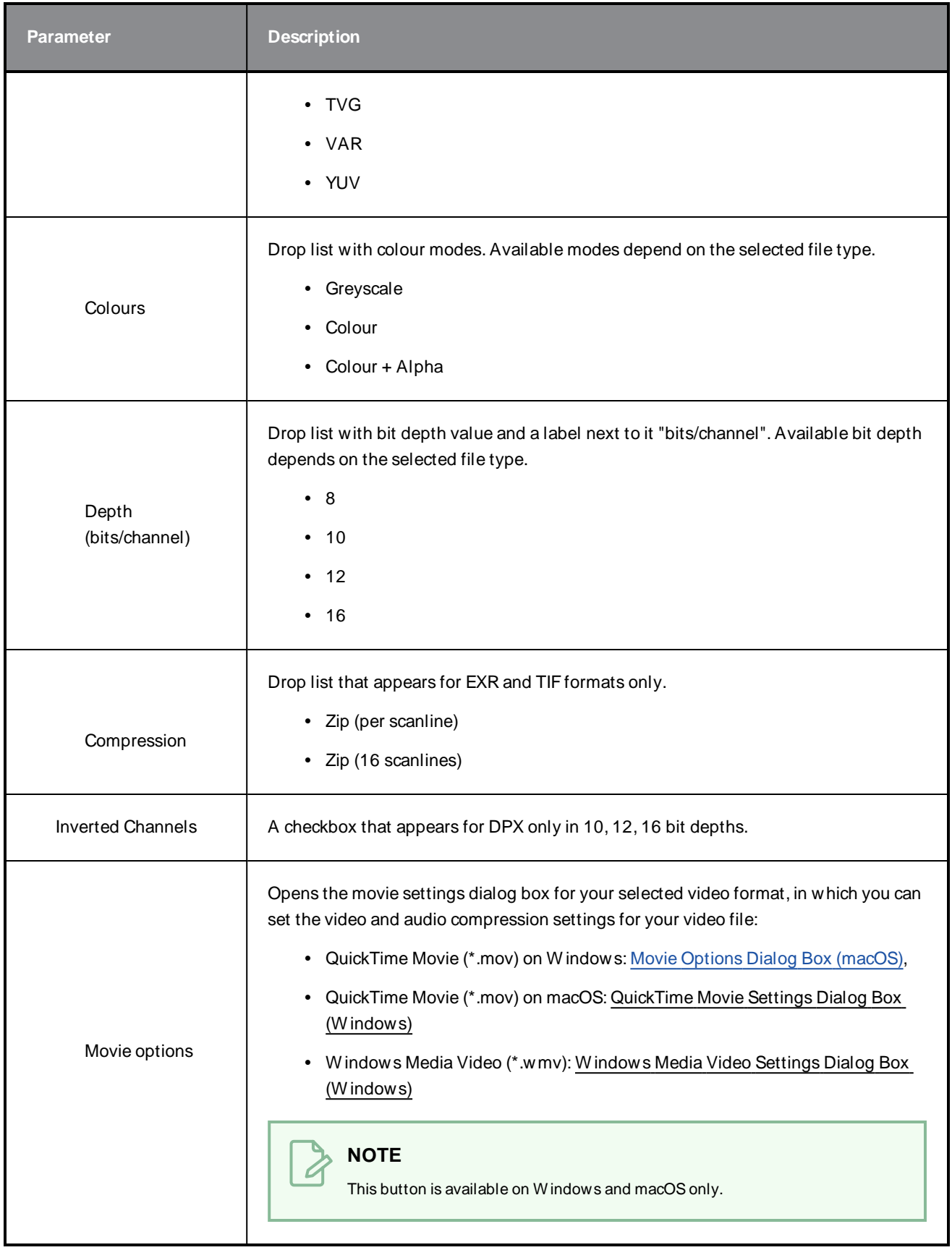

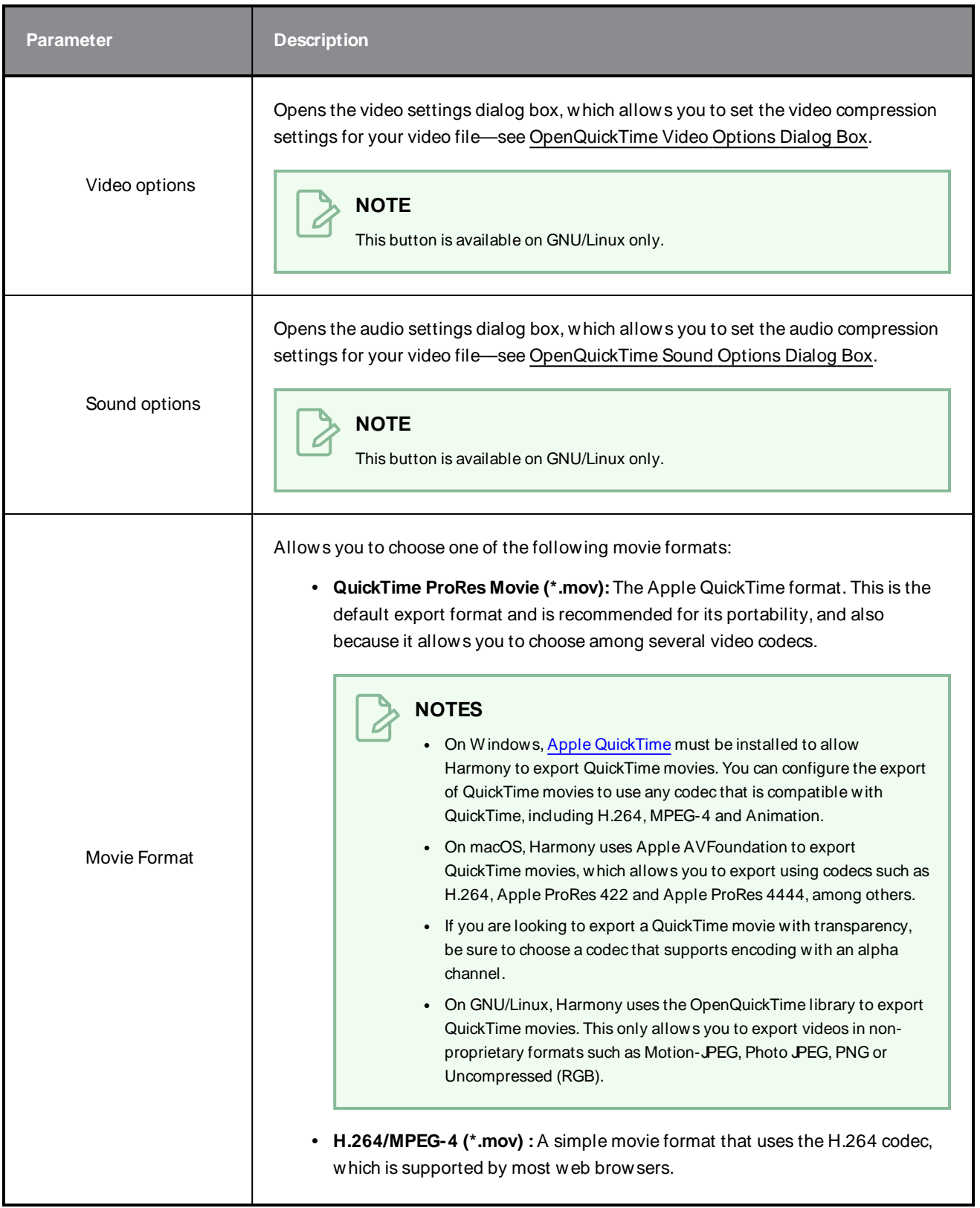

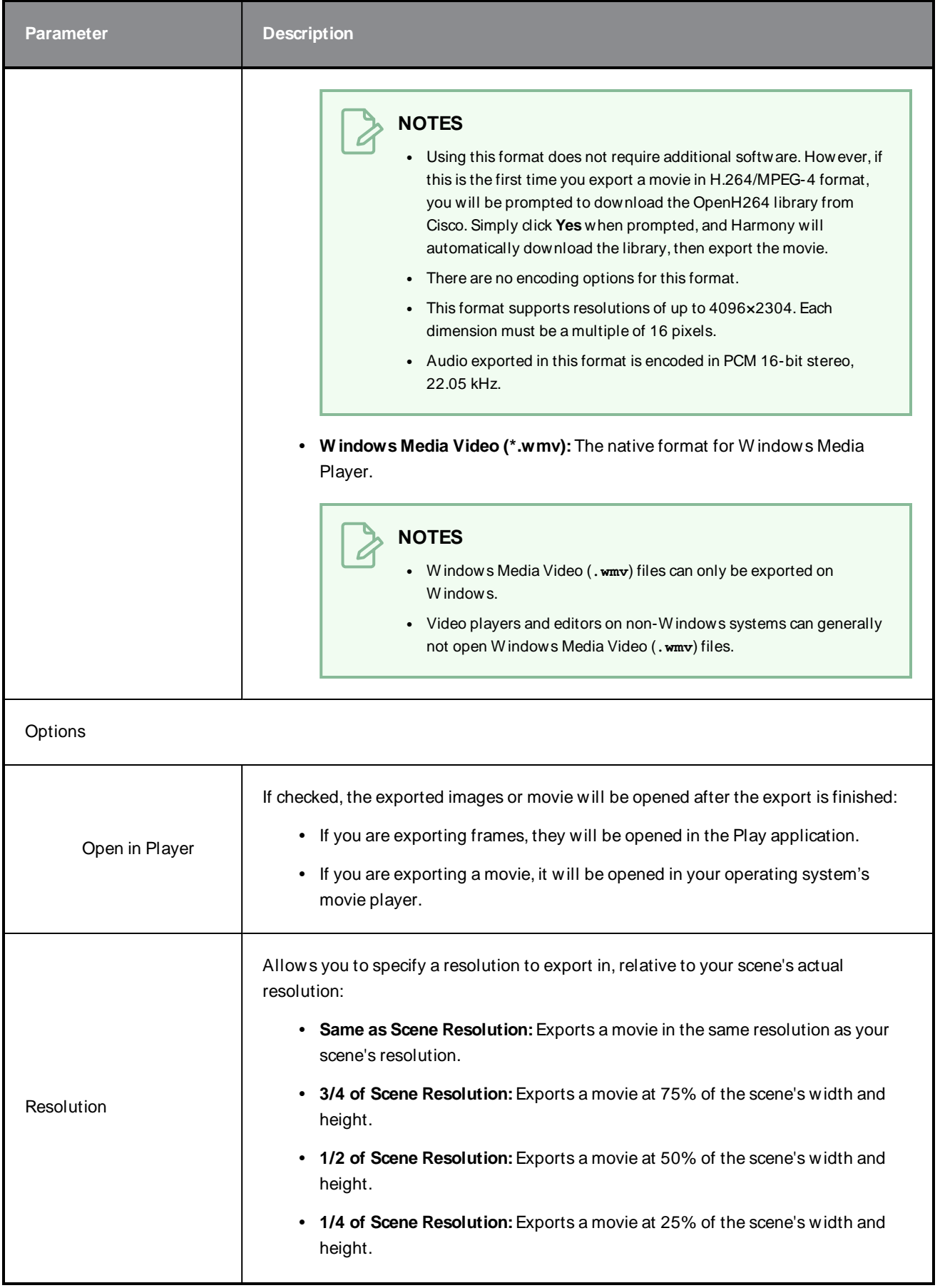

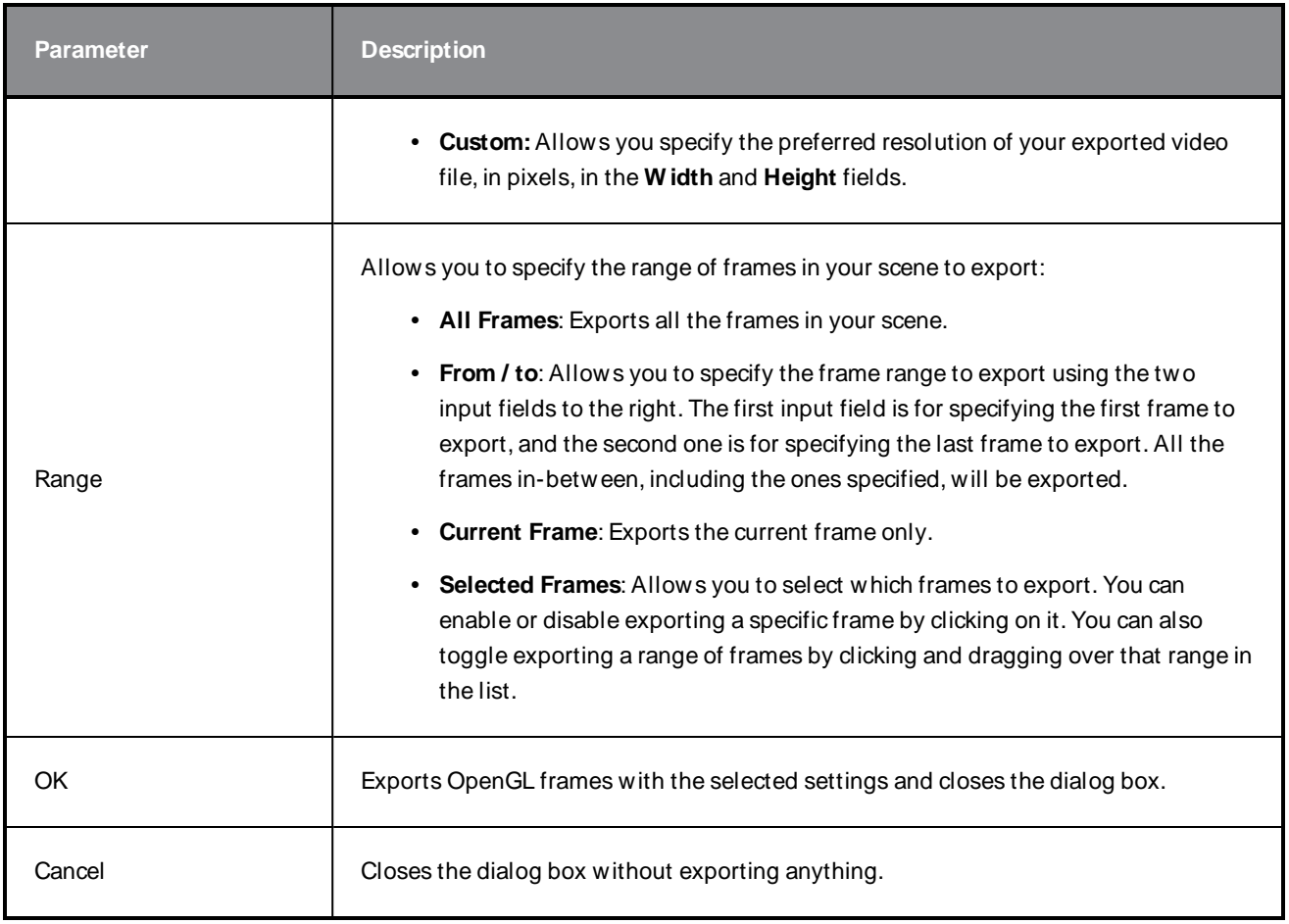

## <span id="page-32-0"></span>**Manage Local Cache Dialog Box**

The Manage Local Cache dialog box displays a list of all the Harmony Server scenes for which you have cached drawings. In this dialog, you can check if the drawings you have in a scene's cache match the drawings in the database server, you can delete unused caches and you can change the directory in which scene data is cached.

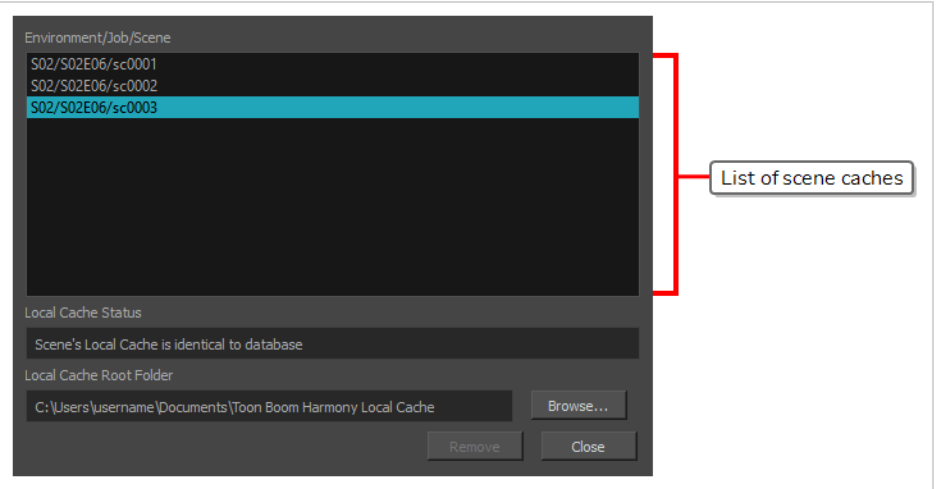

### **NOTE**

A scene's data is cached on your computer when you check the **Cache scene assets locally** option in the [Database](#page-18-0) Selector before opening the scene—see Database Selector Dialog Box on page [18](#page-18-0).

**How to access the Manage Local Cache dialog box**

1. In the top menu, select **File > Manage Local Caches**.

The Manage Local Caches dialog appears.

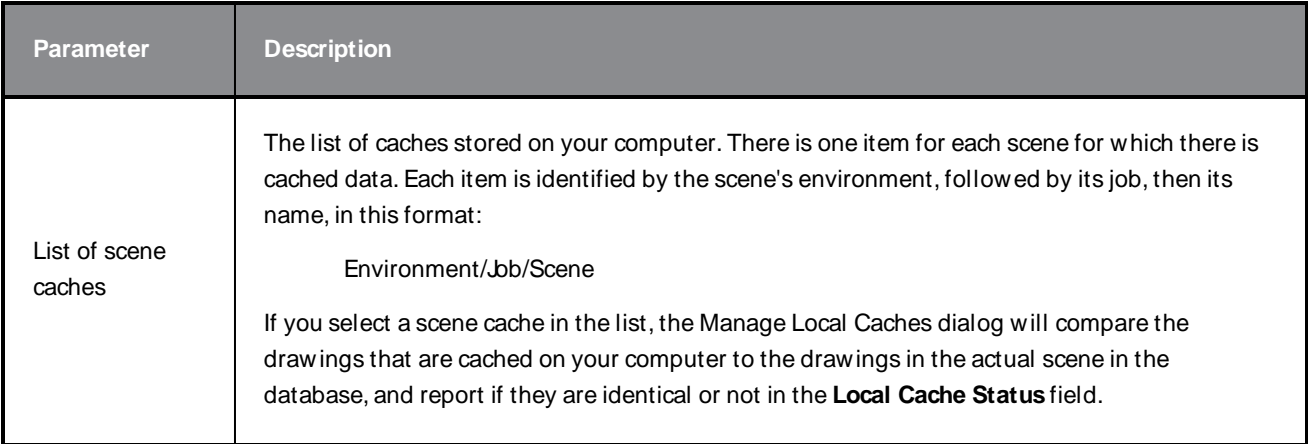

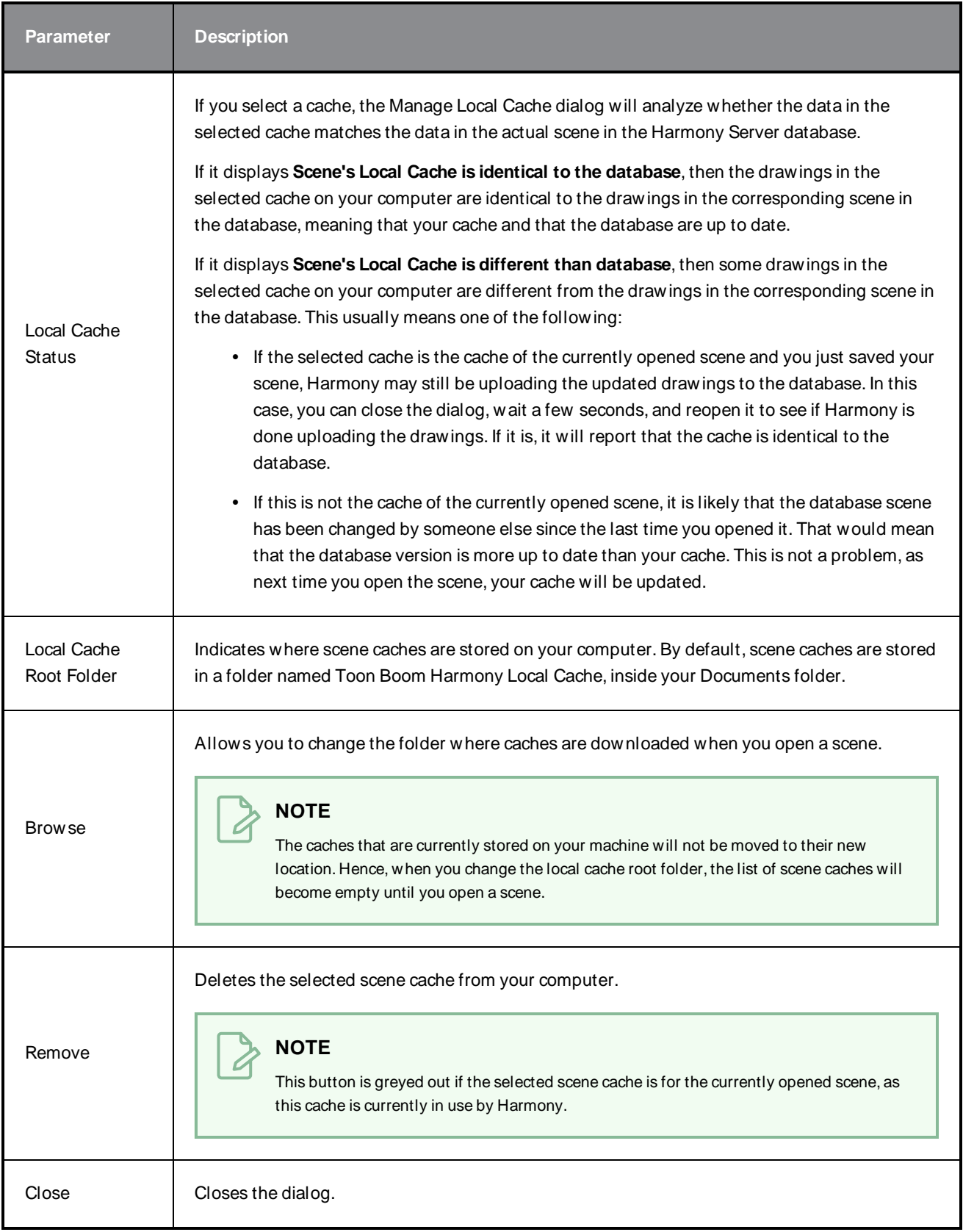

## <span id="page-34-0"></span>**Movie Options Dialog Box (macOS)**

The Movie Options dialog box allows you to configure the video and audio settings when exporting a movie in QuickTime Movie (**.mov**) format on macOS.

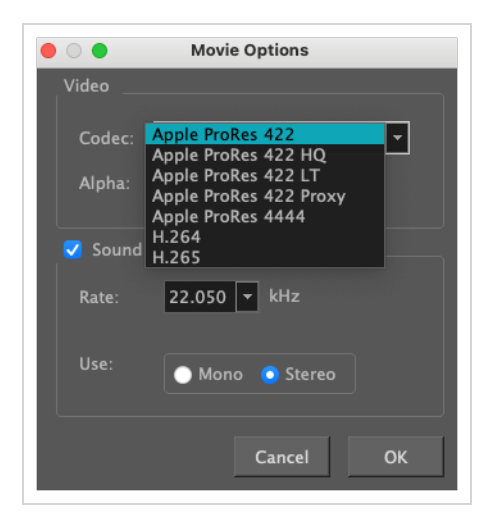

**NOTES**

• For tasks related to this dialog box, refer to the User Guide.

#### **How to access the Movie Settings dialog box**

1. From the top menu, select **File > Export > Movie**.

The Export Movie dialog box appears.

- 2. In the **Movie Format** drop-down, select QuickTime ProRes Movie (\*.mov).
- 3. Click on the Movie Options button.

The QuickTime Movie Options dialog box appears.

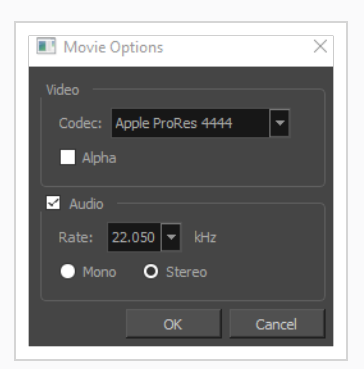

4. In the Codec drop-down, select any of the movie options.

**How to access the Movie Settings dialog box from the Export OpenGL Frames dialog**

1. In the top menu, select **File > Export > OpenGL** Frames.

The Export OpenGL Frames dialog box appears.

- 2. In the **Format** section, select **Movie**.
- 3. In the **Movie Format** drop-down, select **QuickTime Movie (\*.mov)**.
- 4. Click on the **Movie Options** button.

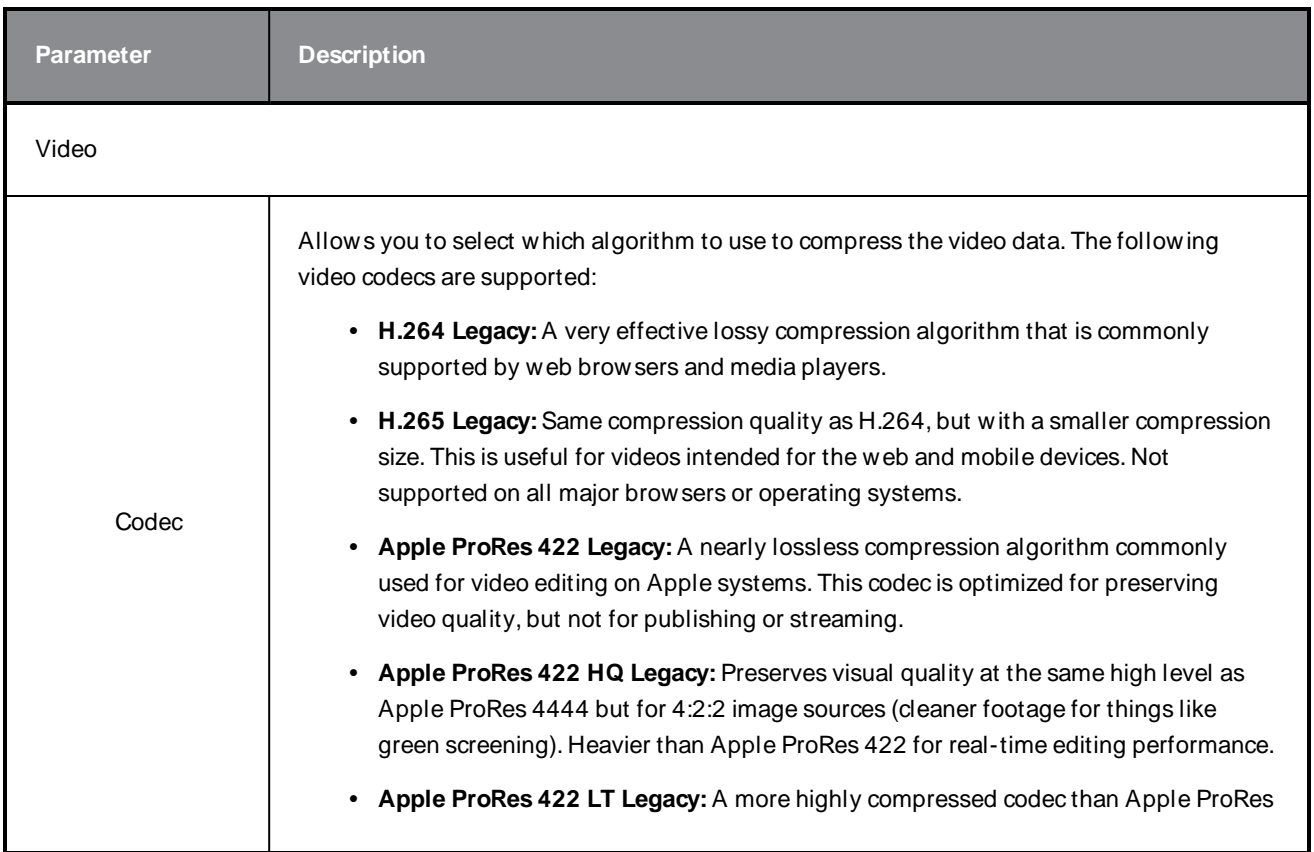
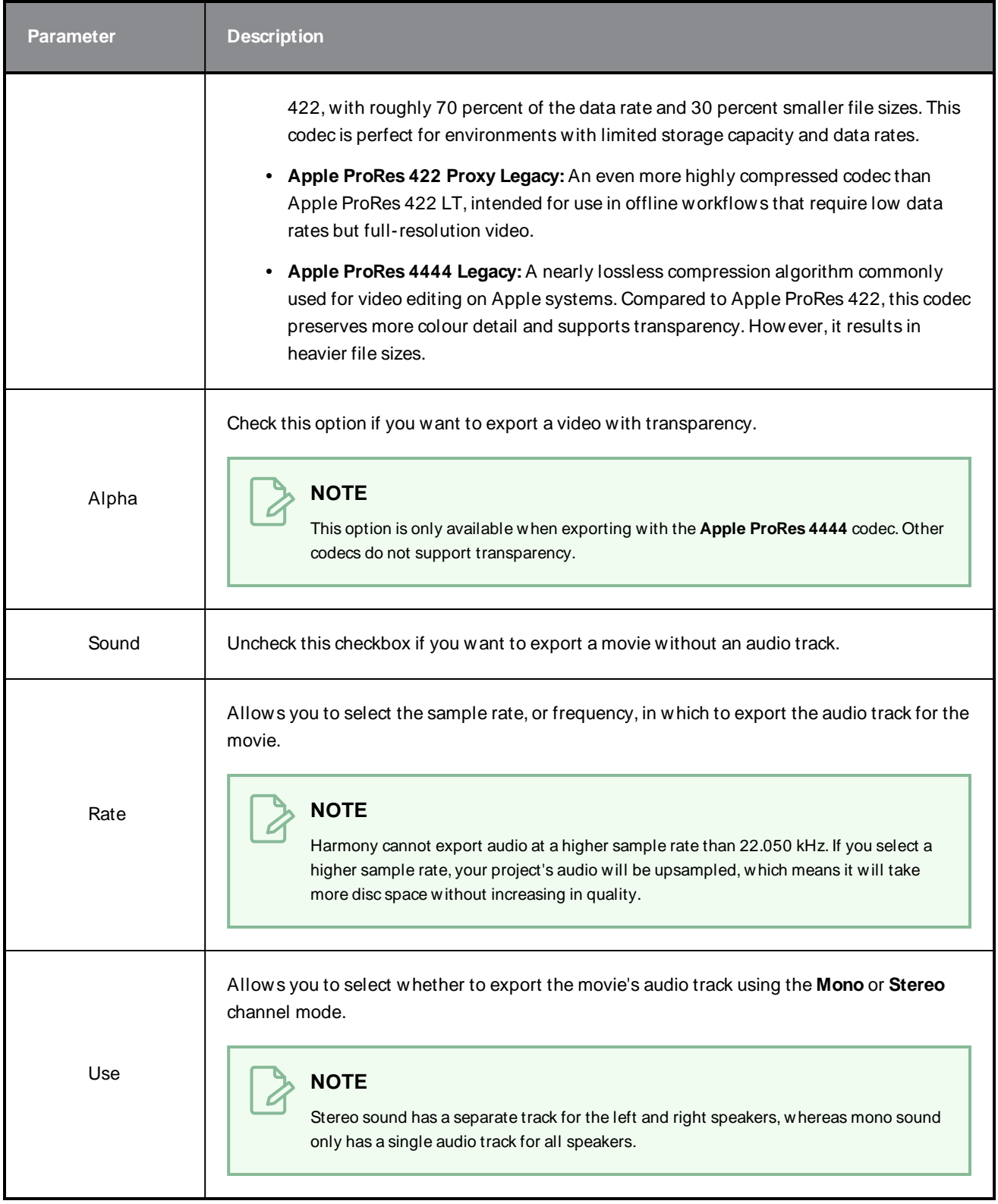

# **Onion Skin and Light Table Transparency Dialog Box**

T-ANIMPA-006-009

This dialog box lets you adjust the Onion Skin and Light table transparency parameters.

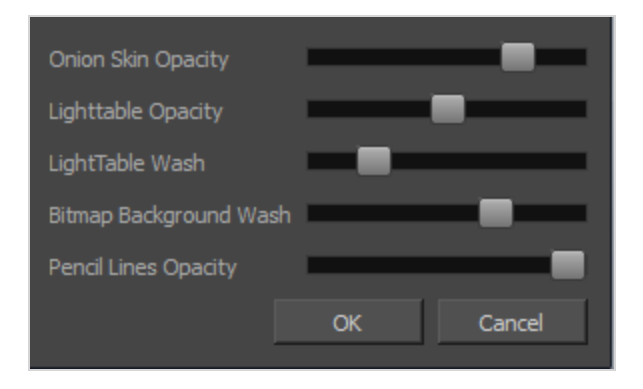

#### **How to access the Onion Skin and Light Table Transparency dialog box**

• In the Drawing view toolbar, click on the Top Light **button to open the Onion Skin and Light** Table Transparency dialog box.

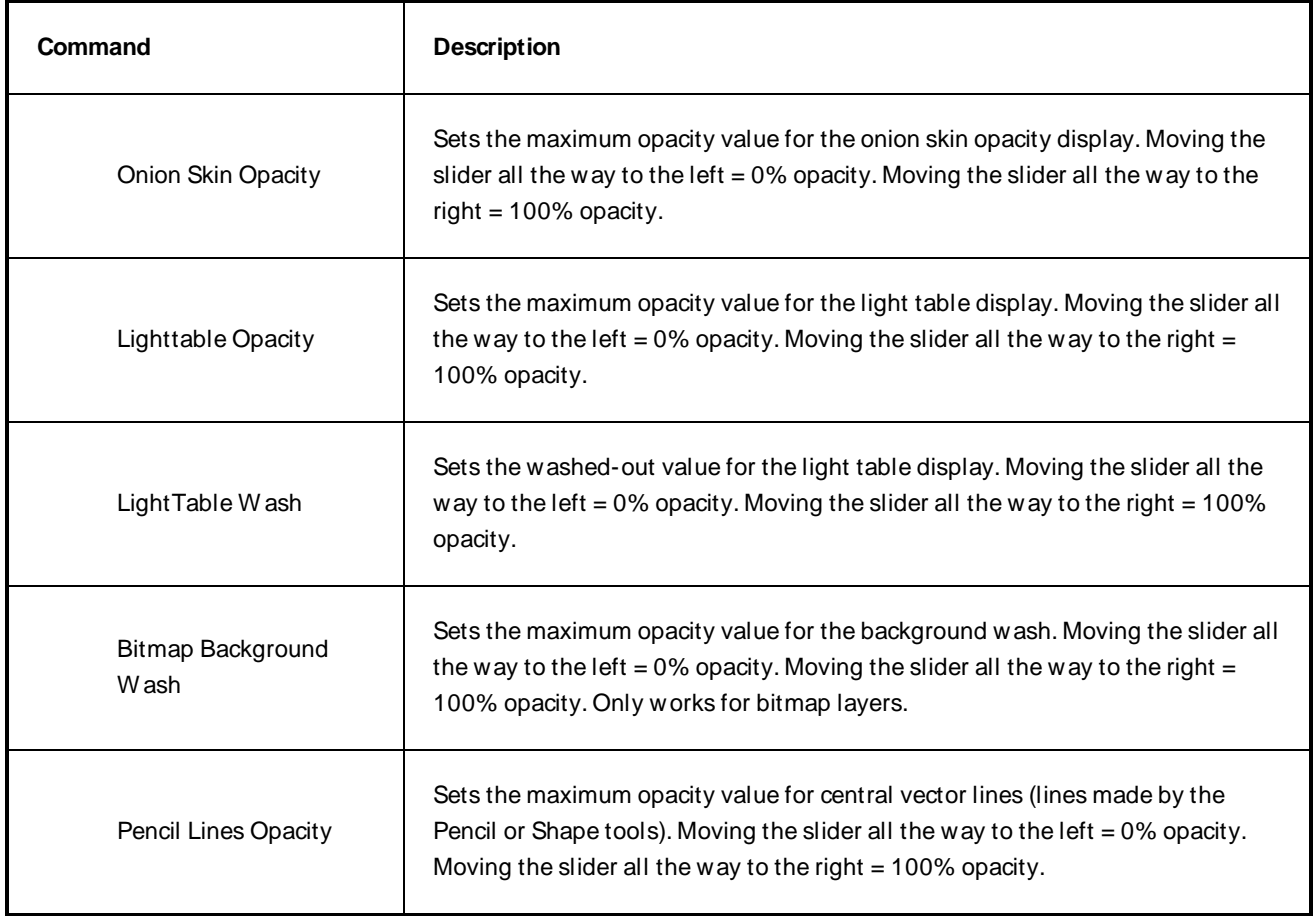

### **Palette Browser Dialog Box**

The Palette Browser dialog allows you to decide the level of palette list and palette storage to use when you want to create, clone, link to or import a palette.

This dialog only appears if you have the Advanced Palette Lists preference enabled, which is disabled by default. W hen Advanced Palette Lists mode is disabled, Harmony automatically stores palettes in a scene's palette list, inside the scene's **palette-library** subdirectory.

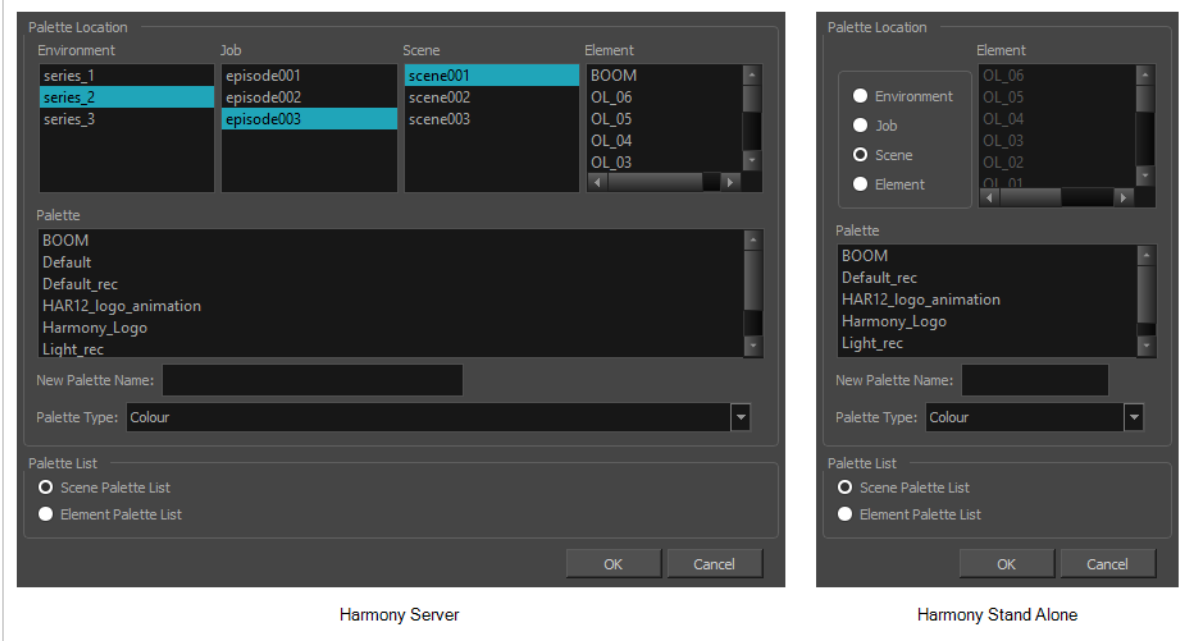

#### **How to access the Palette Browser dialog box**

- 1. Start Paint and log in.
- 2. Close the Database Selector dialog box.
- 3. From the top menu, select **Tools > Palette Operations**.
- 4. In the Palette Operations dialog box that opens, select the palette you want to clone at the location and level in which it was stored.
- 5. Click **Clone**.

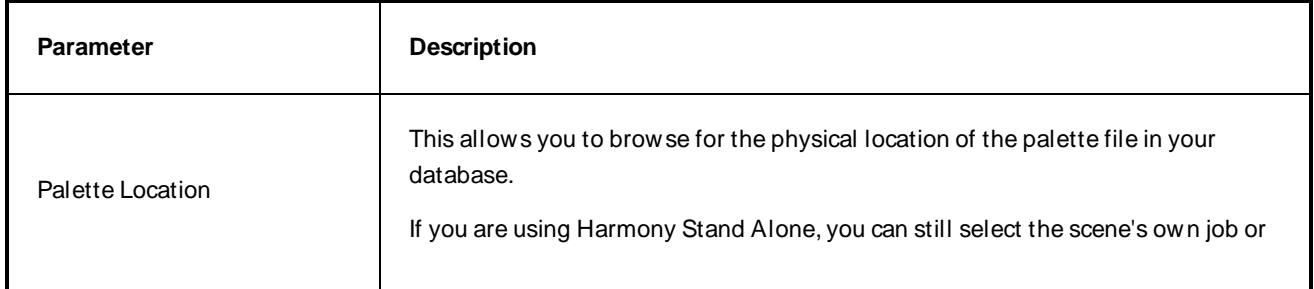

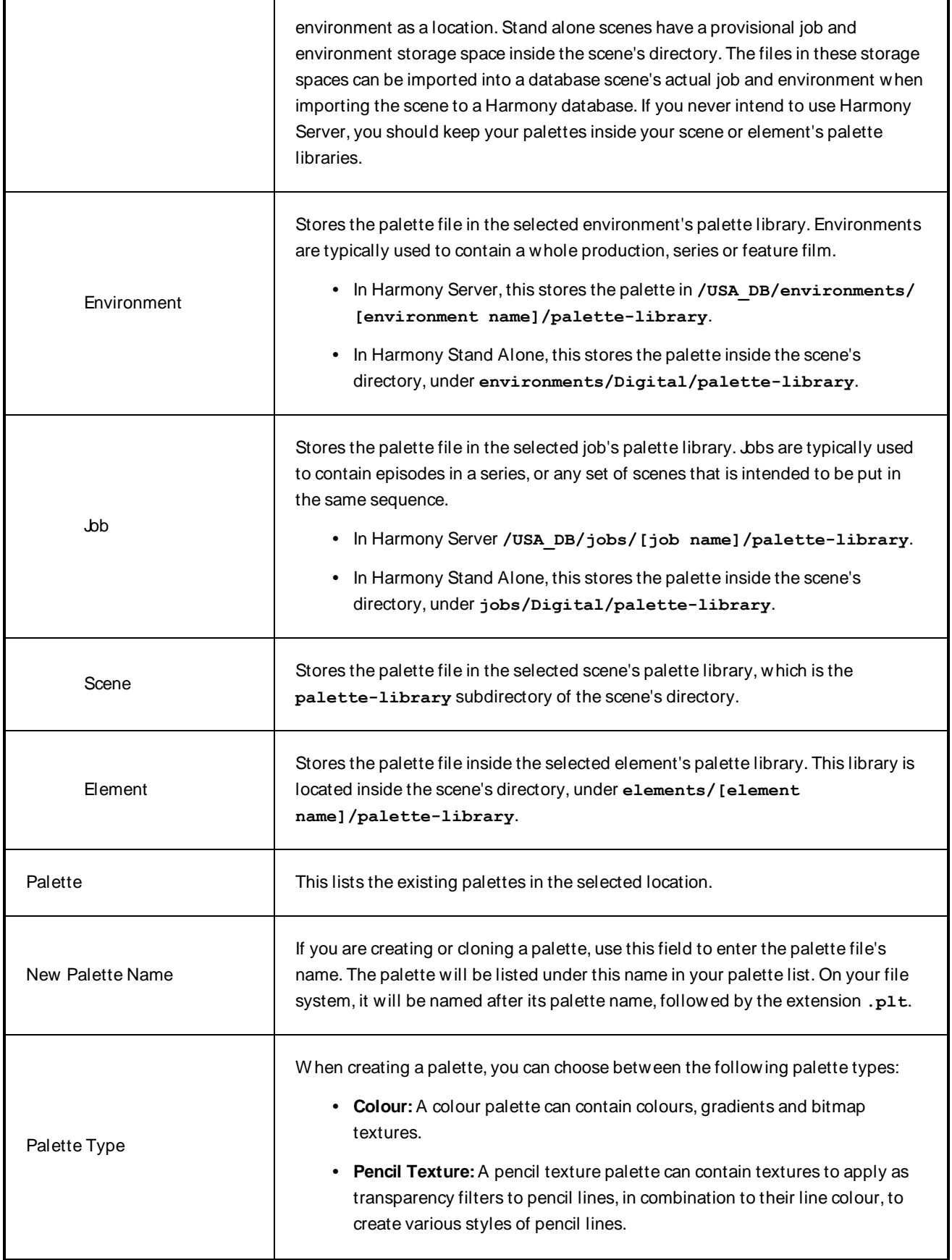

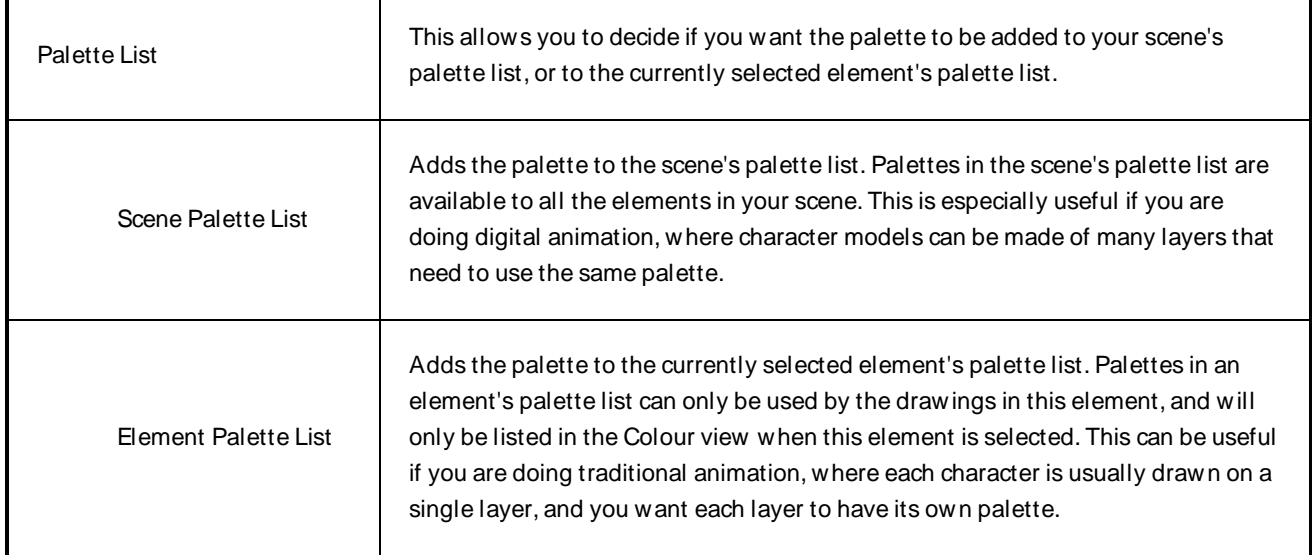

### **Palette Operations Dialog Box**

W hen you start Toon Boom Harmony connected to the database, you can access the Palette Operations dialog box which lets you clone, rename, or delete palettes in your database, without having to open a scene or browse the database's file system in your operating system's shell.

In Harmony, palettes are individual **\*.plt** files that can be copied, transferred and stored. W hen a palette is created from Harmony, it needs to be stored somewhere. By default, the palette file is stored in the scene directory in a palette-library folder unless you specify a different location.

There are four locations where you can find palette-library folders: Element, Scene, Job and Environment.

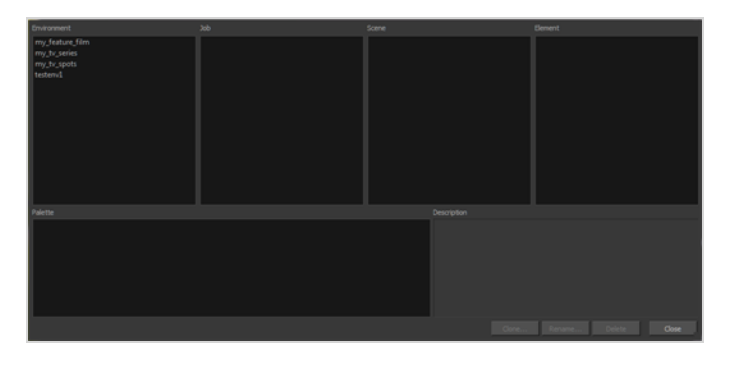

#### **How to access the Palette Operations dialog box**

- 1. Start Paint and log in.
- 2. Close the Database Selector dialog box.
- 3. From the top menu, select **Tools > Palette Operations**.

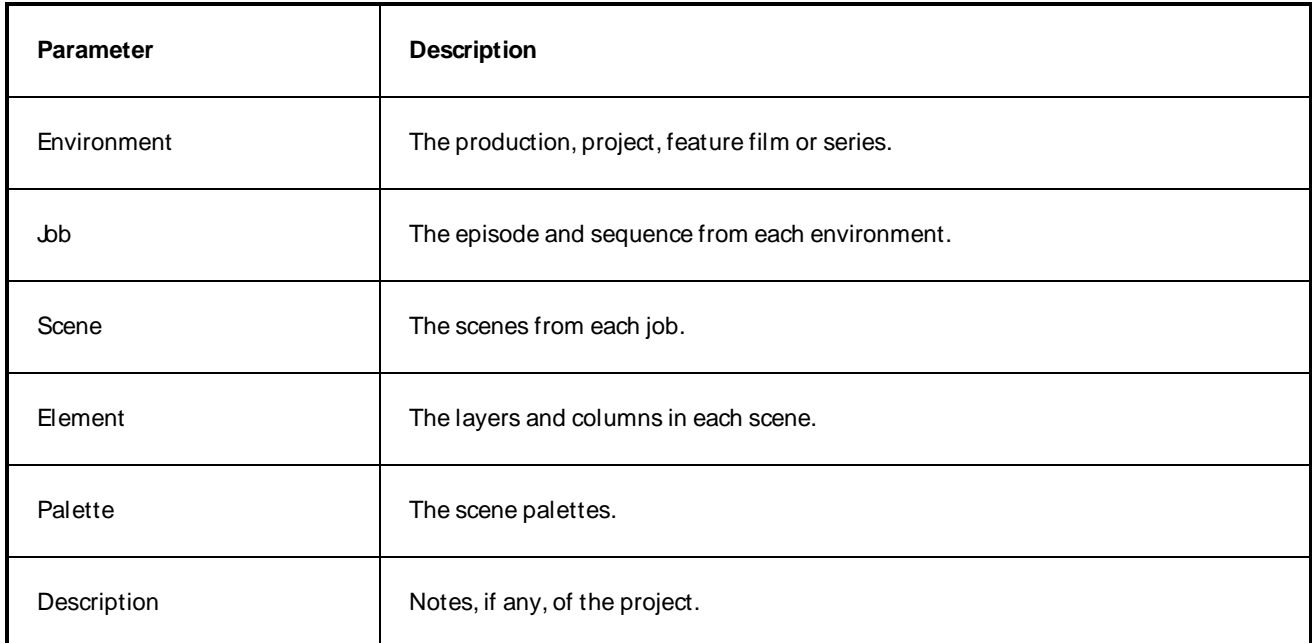

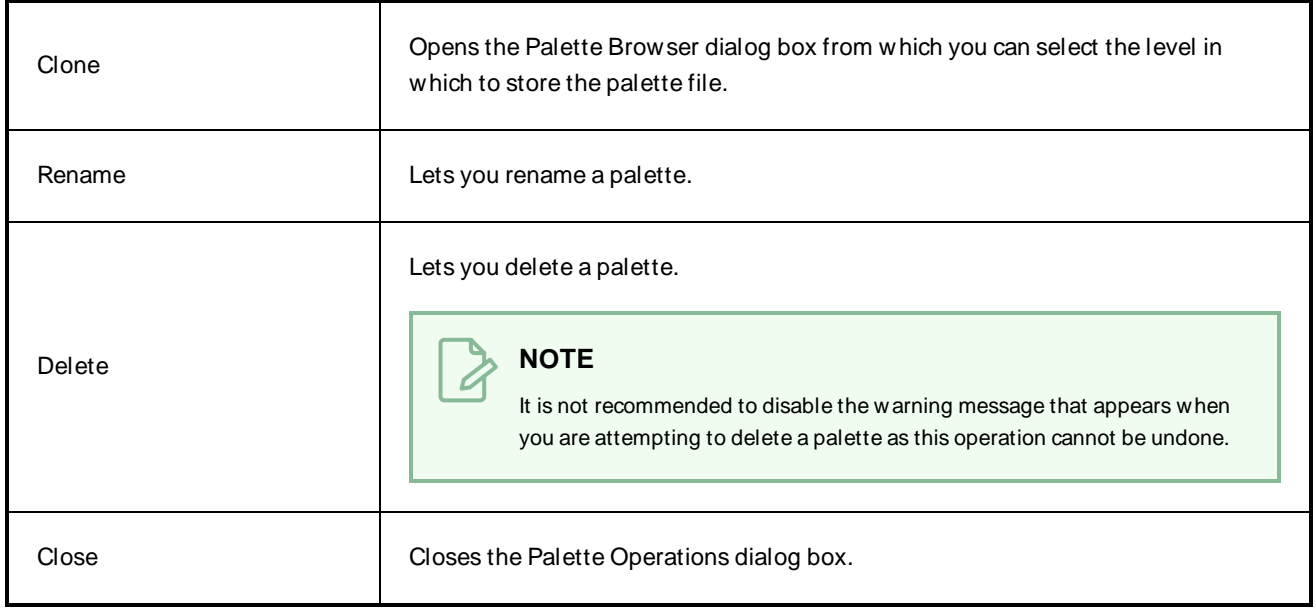

# **Preferences Dialog Box**

The Preferences dialog box allows you to adjust preferences to suit your workflow and your production's needs.

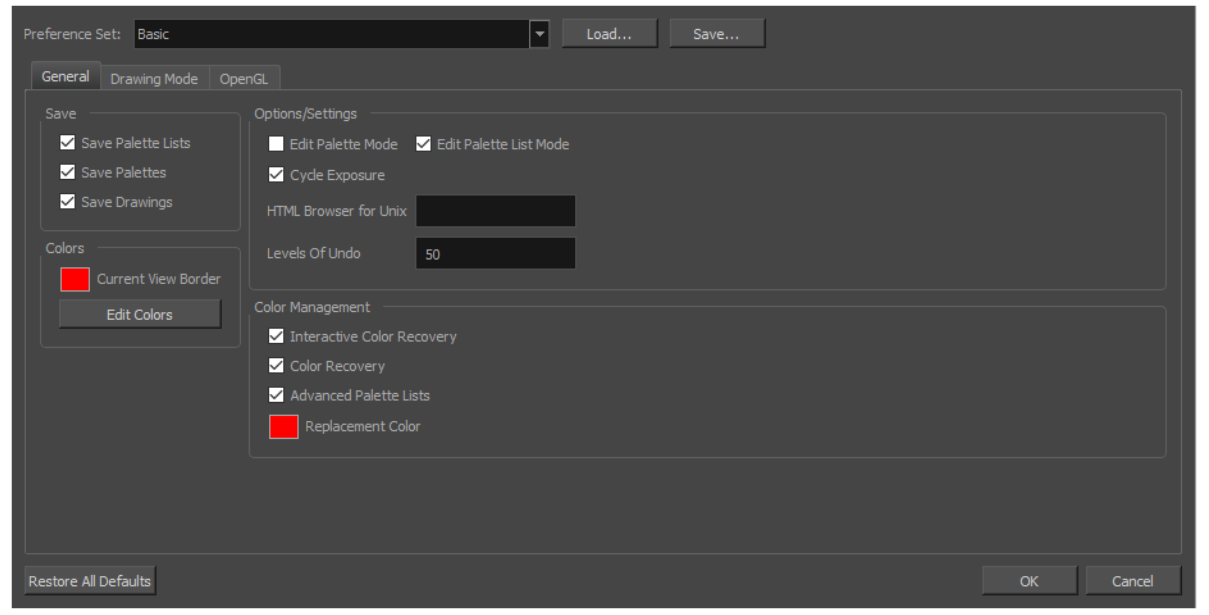

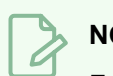

**NOTE**

For a list of all the preferences as well as their functionality, refer to the Preferences guide.

#### **How to open the Preferences dialog box**

- 1. Do one of the following:
	- <sup>l</sup> **W indows or GNU/Linux:**
		- $\cdot$  In the top menu, select **Edit** > **Preferences**.
		- $\cdot$  Press Ctrl + U.
	- macOS:
		- <sup>l</sup> In the top menu, select **Harmony [Edition] > Preferences**.
		- $\cdot$  Press  $\#$  + U.

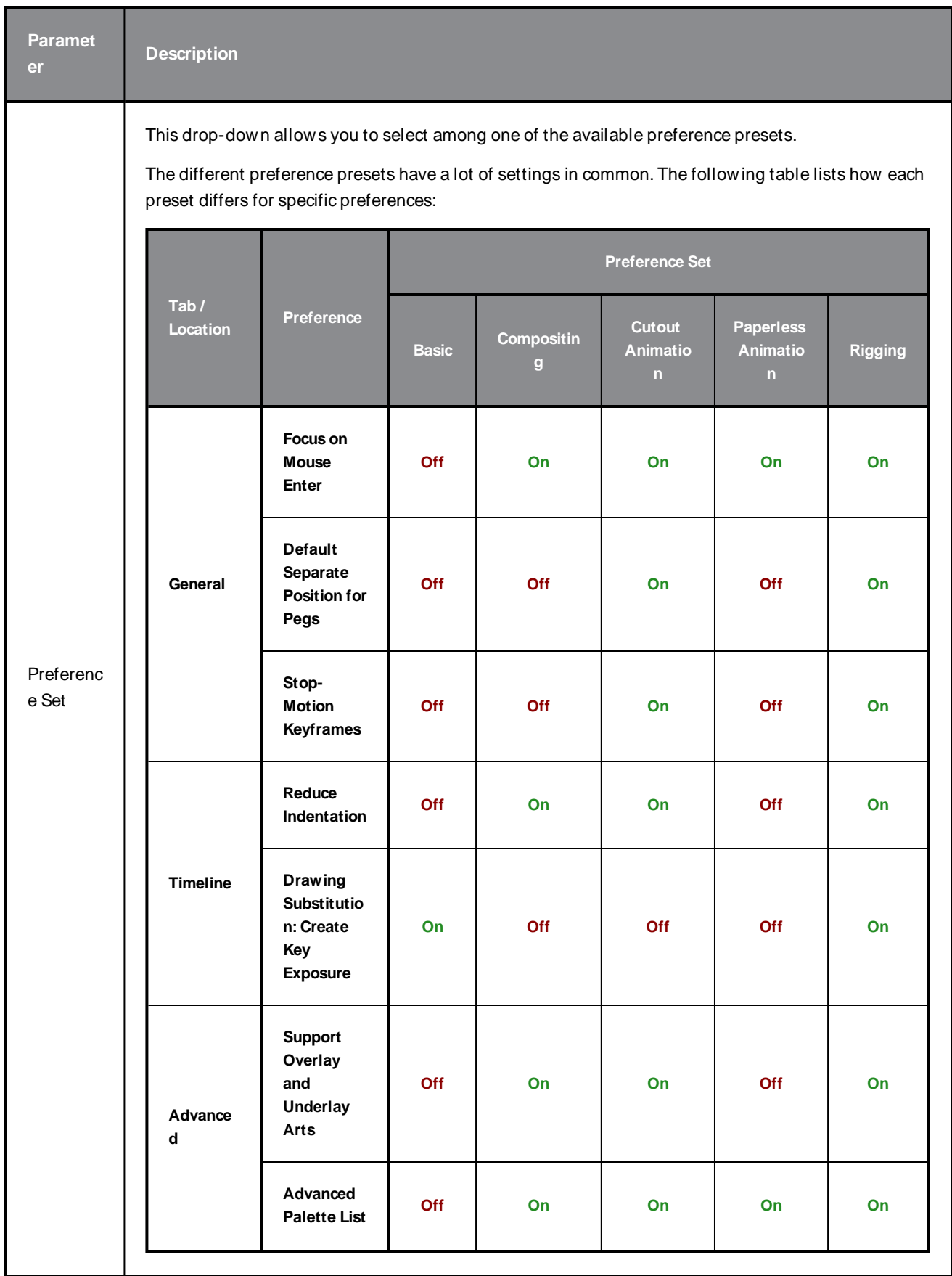

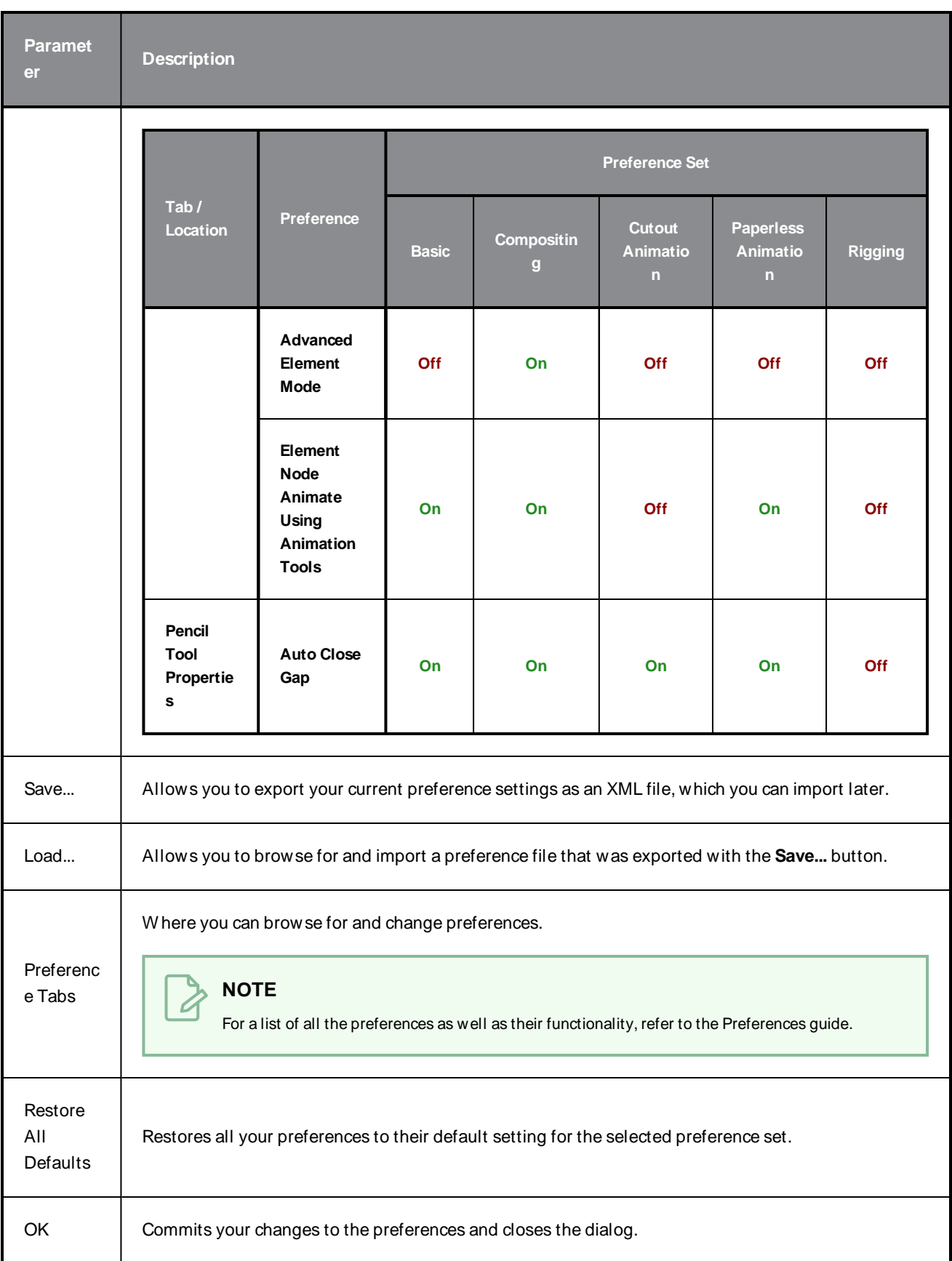

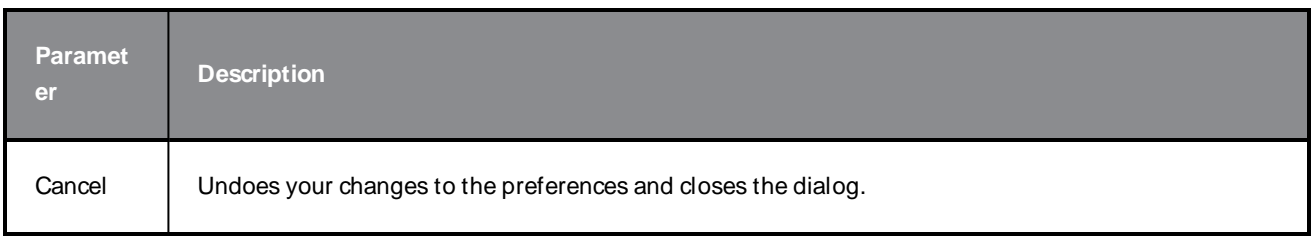

## **Recolour Drawings Dialog Box**

The Recolour Drawing dialog box allows you to replace all instances of a colour or texture in drawings with a different colour or texture swatch in one of the scene's palettes. This replaces the colours or textures in the drawings without requiring you to modify the palettes. You can use this dialog to perform colour replacement in the current drawing, in all the drawings in one or several layers or in all drawings in your scene.

This dialog will replace the colour or texture that is currently selected in the Colour view with the colour or texture that you select inside the dialog.

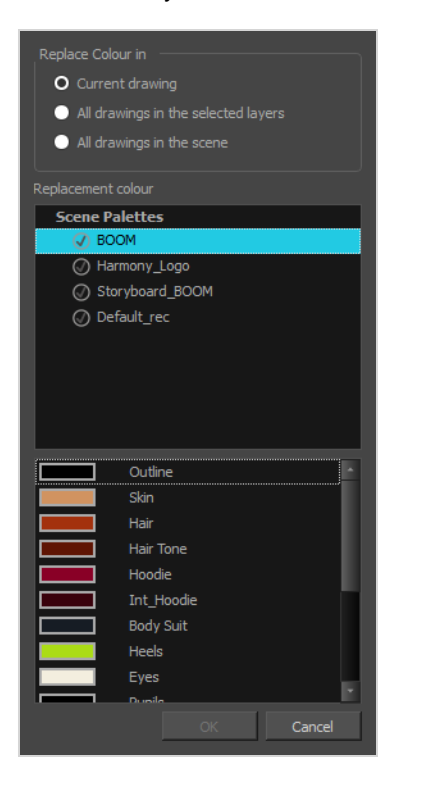

#### **How to access the Recolour Drawings dialog**

- 1. In the Colour view, select the colour or texture swatch you want to replace by doing one of the following:
	- Select the palette in which the colour or texture swatch is located, then select the swatch you wish to replace.
	- If the drawing in the Camera or Drawing view contains the colour or texture you want to replace, select the Colour Eyedropper  $\triangle$  tool in the Tools toolbar, then click on that colour or texture in the drawing. The Colour view will automatically select that colour or texture's palette as well as that colour or texture's swatch.
- 2. Do one of the following:
	- <sup>l</sup> Right-click on the swatches list, then select **Recolour Drawings**.
	- Open the Colour view menu  $\equiv$ <sub>n</sub>, then select **Colours** > **Recolour Drawings**.

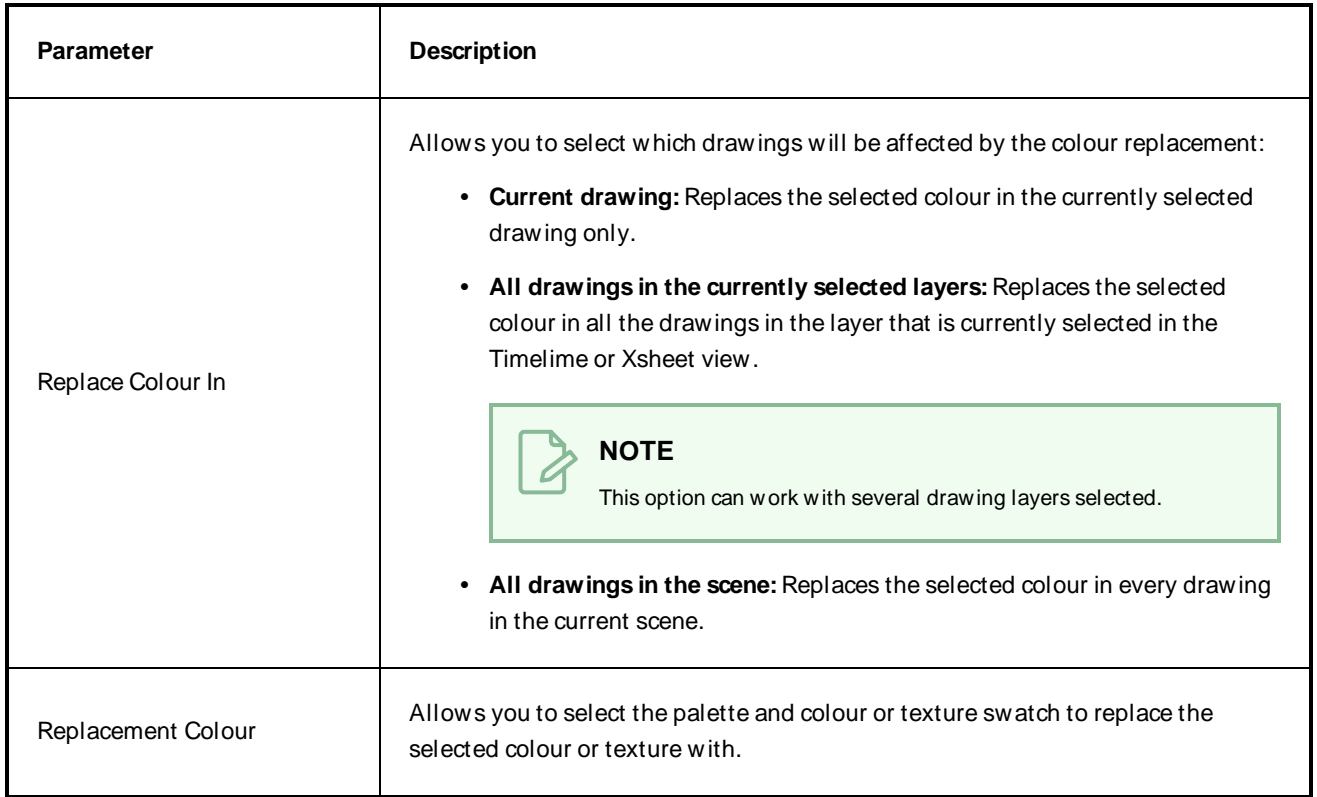

### **Remove Dirt Dialog Box**

The Remove Dirt dialog box lets you select small dots and hairs on a drawing for removal.

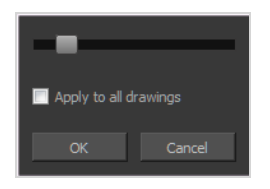

W hen paper drawings are passed through a scanner, there can be some hair and dirt scattered across them. These lines and dots need to be cleaned. Harmony provides different tools to help get rid of them quickly.

**How to access the Remove Dirt dialog box**

- 1. Do one of the following:
	- <sup>l</sup> From the top menu, select **Drawing > Remove Dirt.**
	- $\cdot$  Press Shift + D.

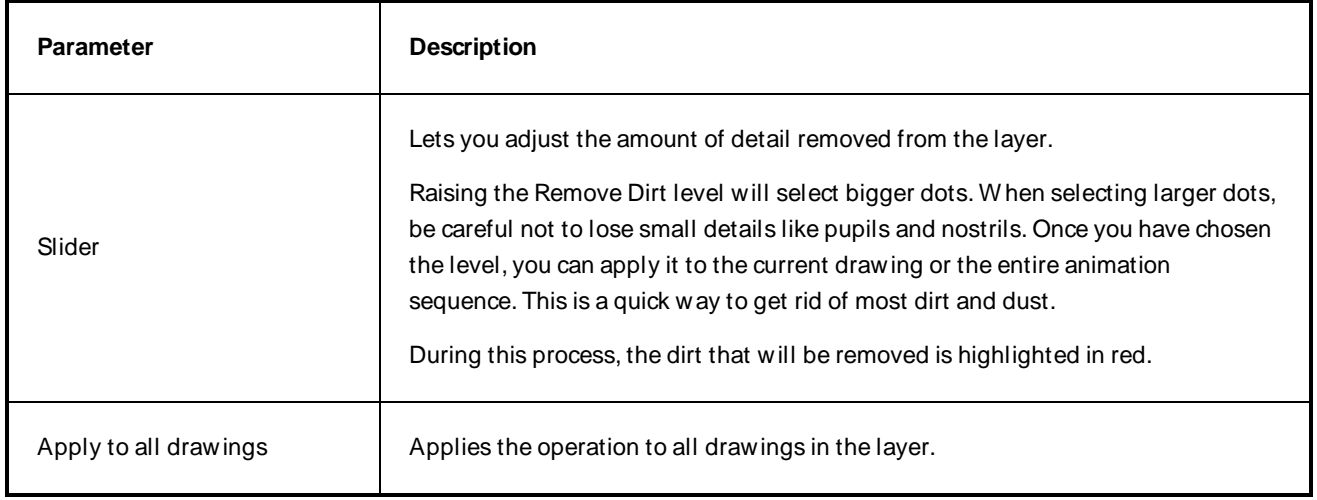

## **Remove Hair Dialog Box**

The Remove Hair dialog box lets you remove any small strokes created in the Colour Art layer from very thick lines or filled zones. Increasing the Remove Hair level value will select larger strokes for removal from the drawing.

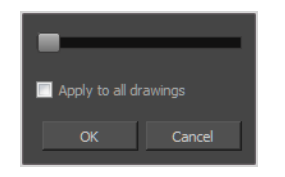

W hen paper drawings are passed through a scanner, there can be some hair and dirt scattered across them. These lines and dots need to be cleaned. Harmony provides different tools to help get rid of them quickly.

**How to access the Remove Hair dialog box**

- 1. Select the drawing containing the drawing to clean.
- 2. From the top menu, select **View > Show Strokes** to display the invisible lines or press K.
- 3. In the top menu, select **Drawing > Remove Hair**.

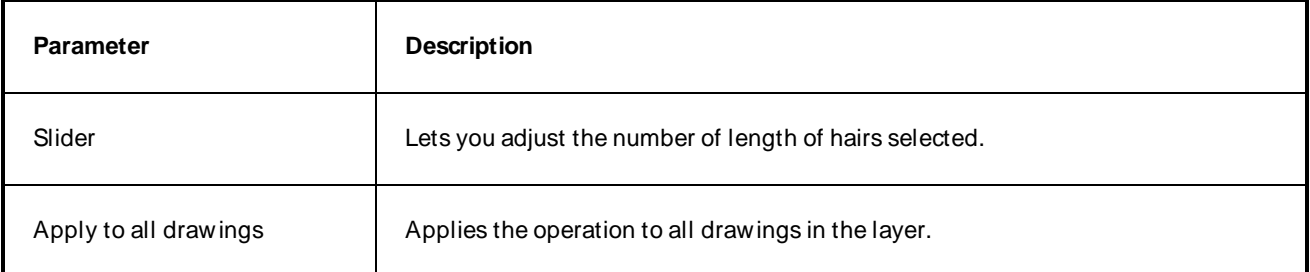

### **Set Ease on Keyframes Dialog Box**

The Set Ease on Keyframes dialog box allows you to quickly change the percentage of ease before and after a selection of keyframes.

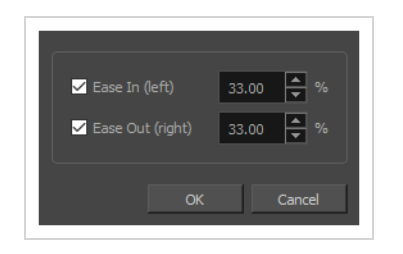

This dialog box is designed to quickly adjust the "time ratio" of the ease on your animations. To give you a better idea of its effect, select a keyframe and open the Set Ease for Multiple Paramters dialog box. This dialog box allows you to adjust the ease of your animations using Bezier handles. Moving the Bezier handle laterally changes the time ratio of the ease, and moving it vertically changes its value ratio—see Set Ease for Multiple Parameters Dialog Box.

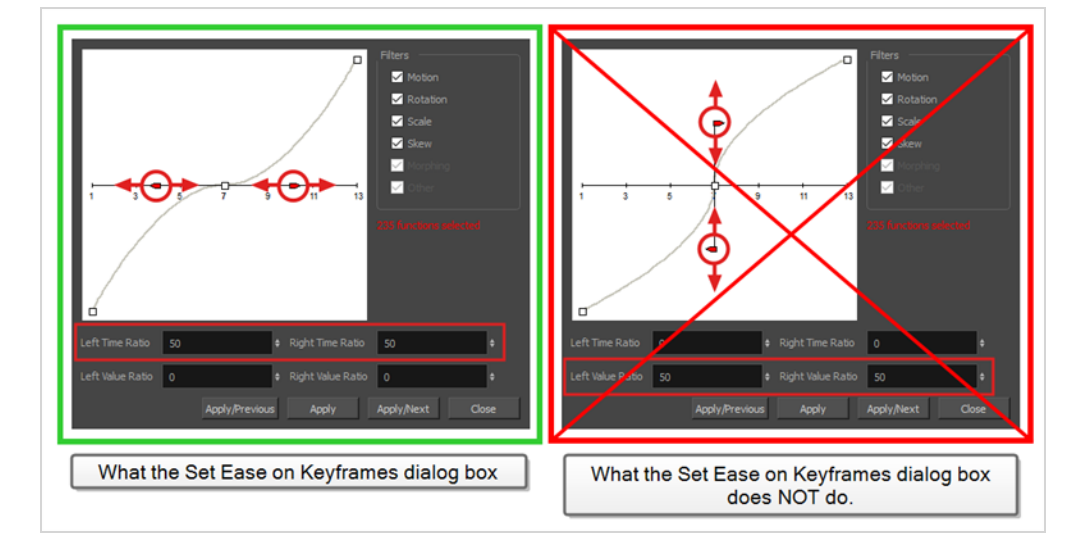

#### **How to access the Set Ease on Keyframes dialog box**

- 1. In the Timeline view, select one or several animation keyframes.
- 2. In the Timeline toolbar, click on the  $\gamma \frac{d}{d}$  Set Ease on Selected Keyframes button.

The Set Ease on Keyframes dialog box appears.

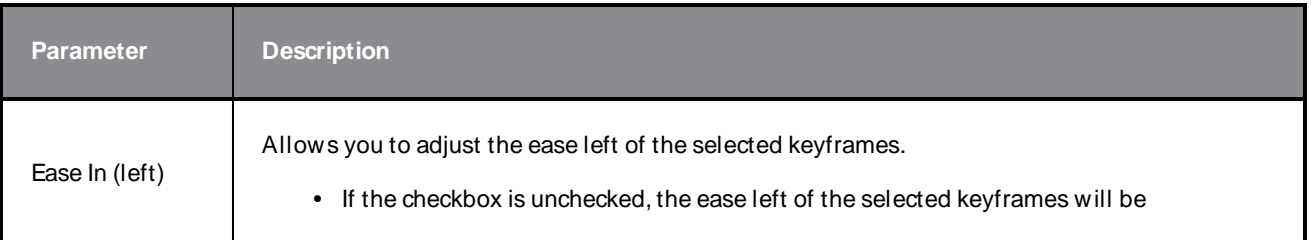

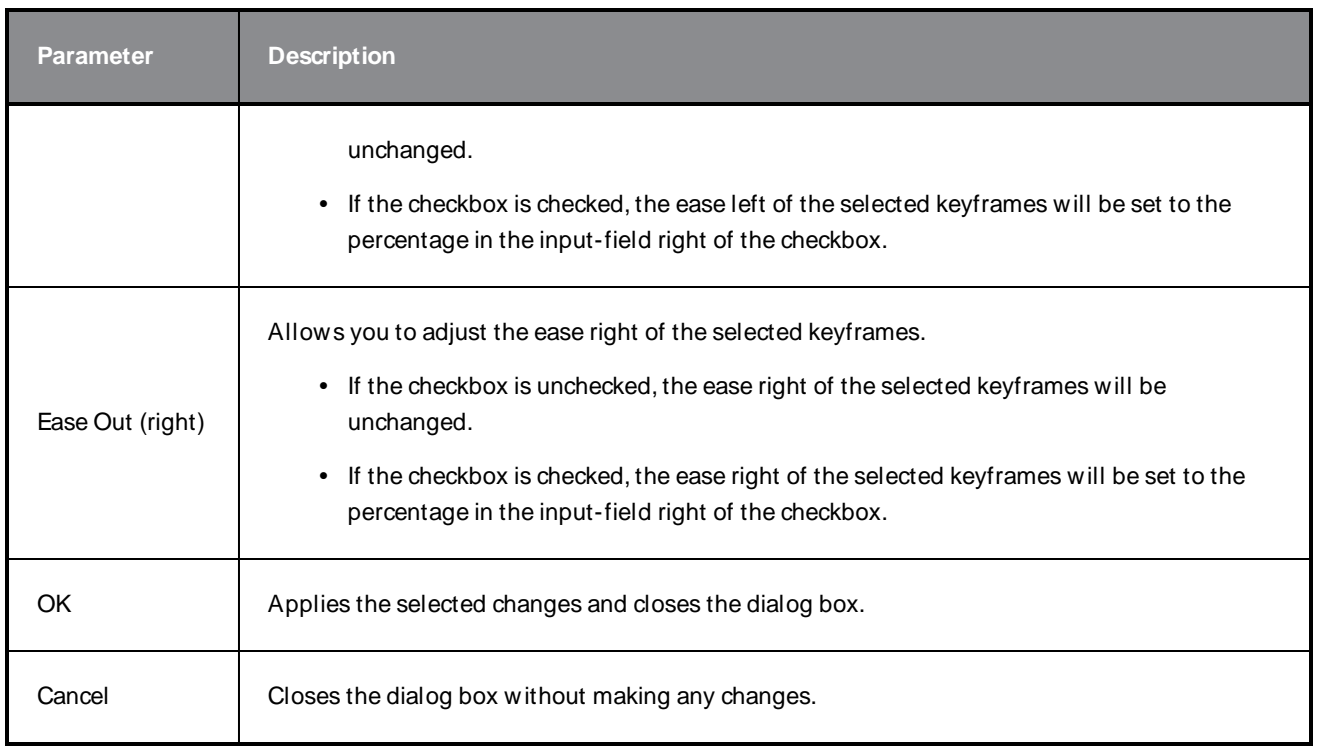

# **Tint Offset/Blend Dialog Box**

You can offset, blend, or mix the colours in a colour palette using the sliders and increasing the Amount value.

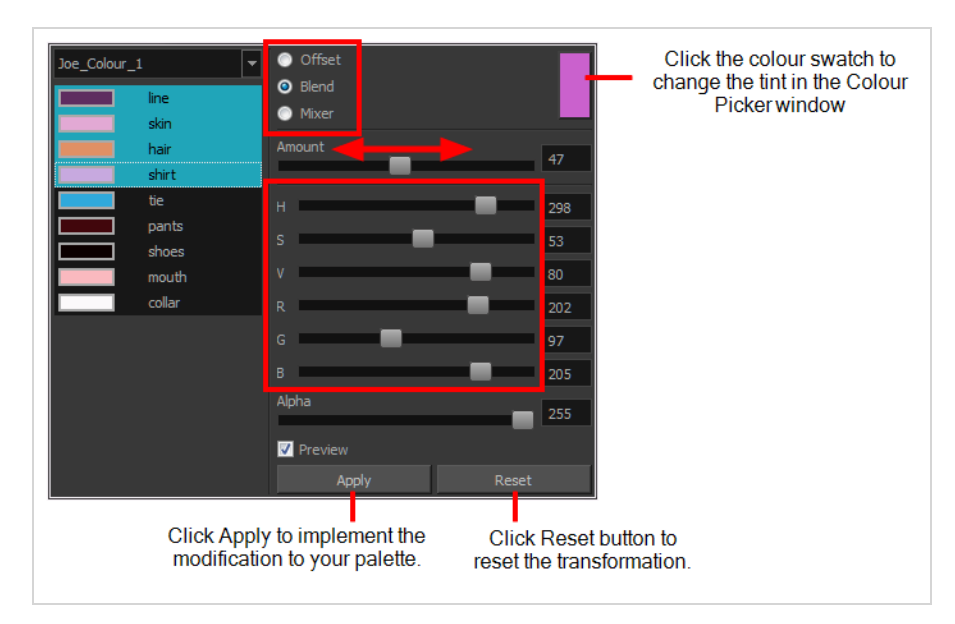

#### **How to access the Tint Offset/Blend dialog box**

1. From the Colour View menu, select **Palettes > Tint Panel** or right-click and select **Tint Panel**.

The Blend/Offset Tint panel opens.

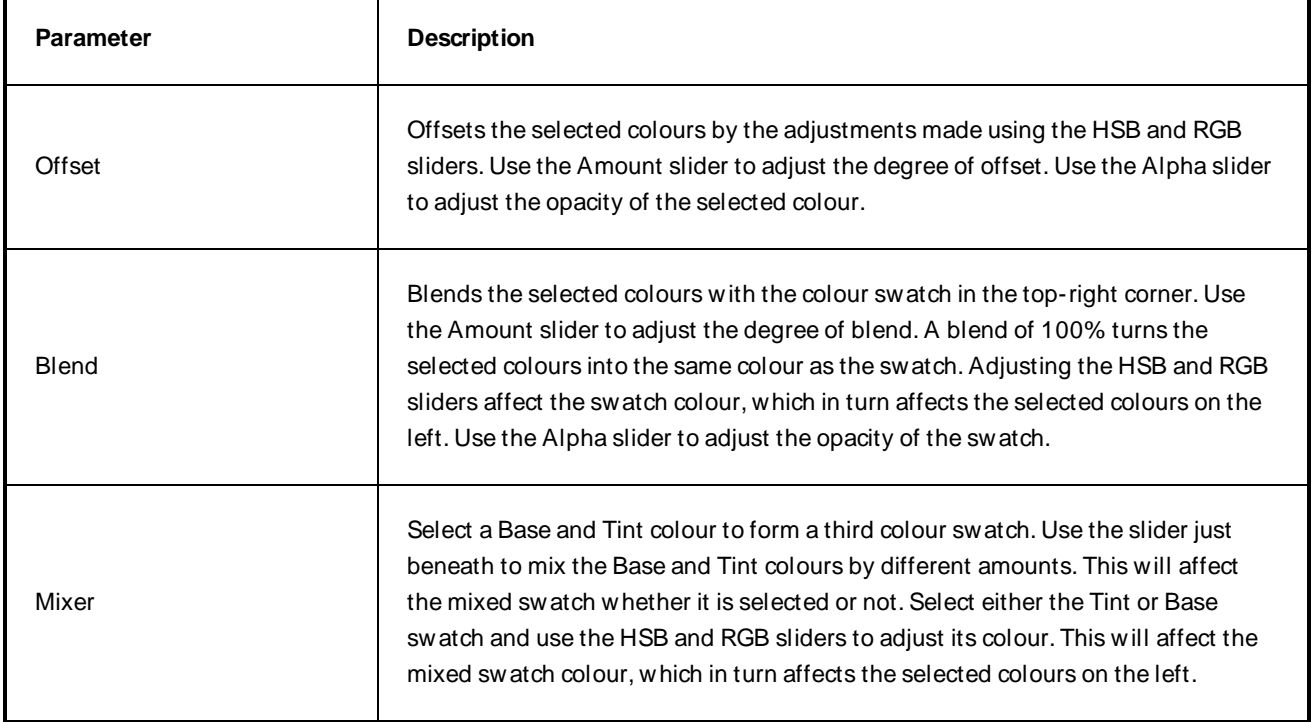

## **Toolbar Manager Dialog Box**

The Toolbar Manager dialog box lets you customize the toolbar in any of the views. You can add your favourite tools to a toolbar for an efficient workflow.

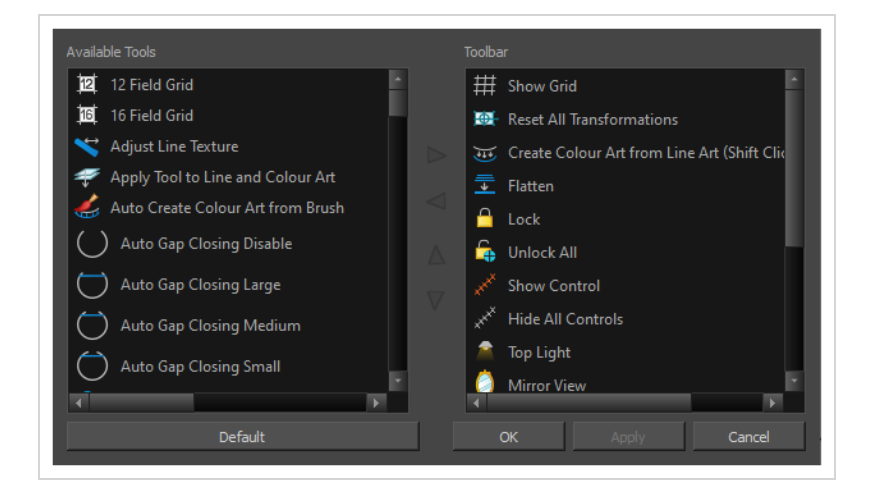

**How to access the Toolbar Manager dialog box**

1. Right-click on a toolbar in any view and select **Customize**. Note that the menu will not appear if you right-click on a disabled icon.

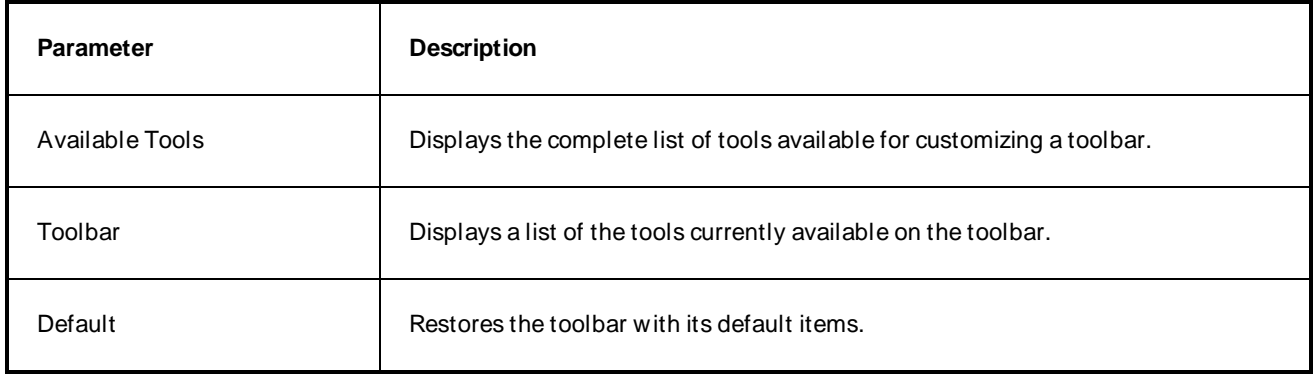

# **Chapter 2: Tools Properties**

Harmony has a wide variety of drawing and manipulation tools and each one of them has a series of options and modes available in the Tool Properties view. This section covers these options.

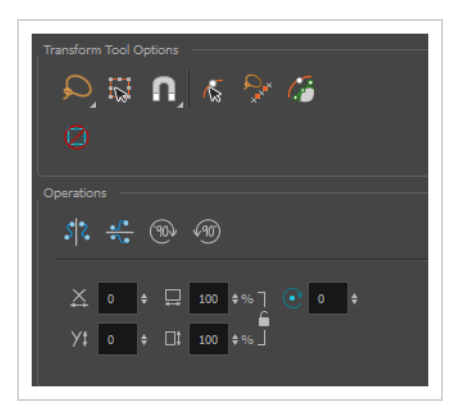

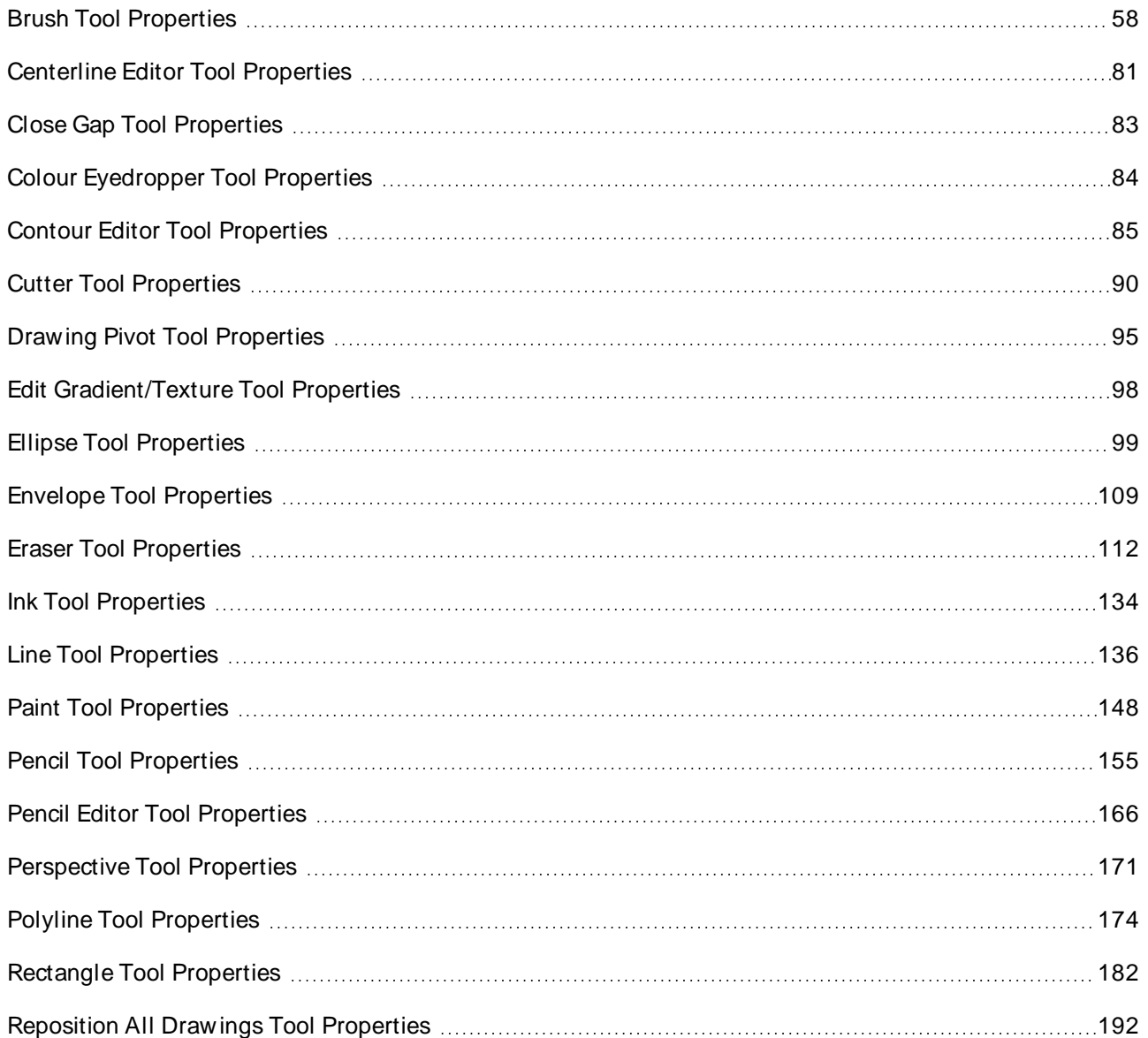

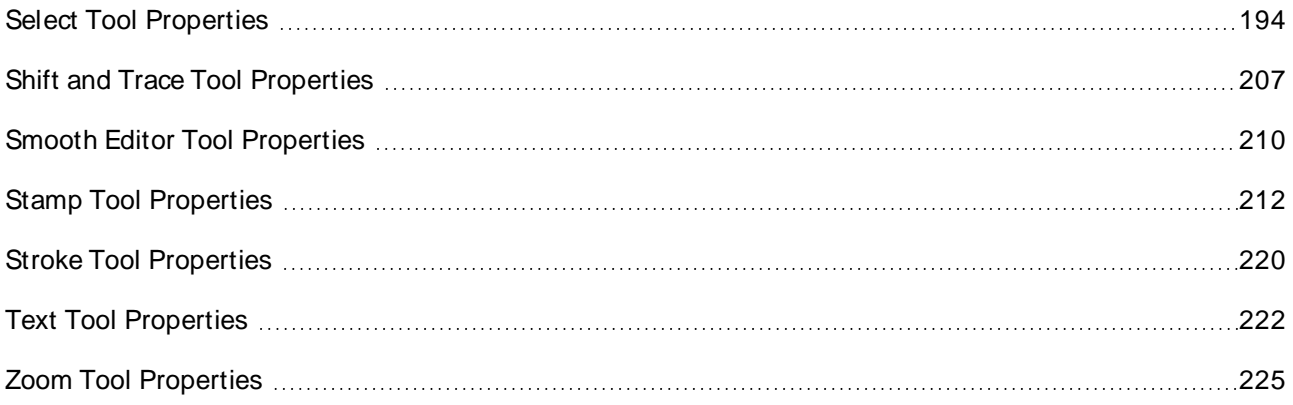

## <span id="page-58-0"></span>**Brush Tool Properties**

The Brush tool allows you to draw by creating shapes based on your drawing strokes and filling them with colour or textures. W hen used with a tablet, it is pressure sensitive, just like a real life brush.

**How to access the Brush tool properties**

1. In the Tools toolbar, select the Brush  $\blacktriangleright$  tool.

The tool's properties are displayed in the Tool Properties view.

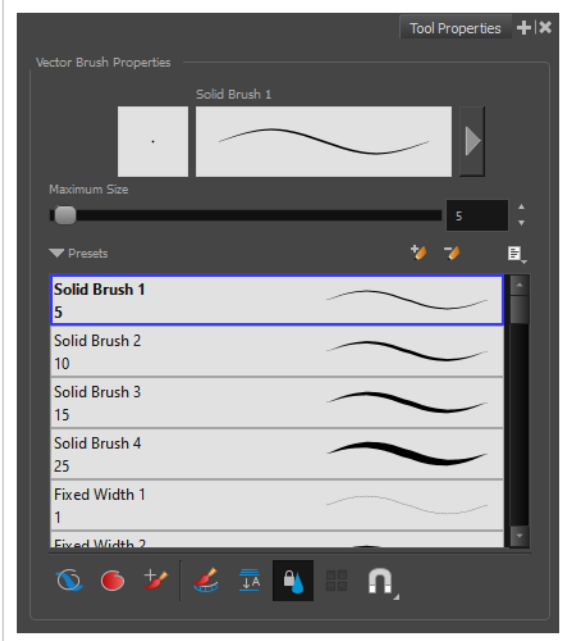

### **Brush Properties**

The following properties affect the brush's size, smoothing and other properties for the drawing style of your brush. Those properties can be saved into brush presets for later use.

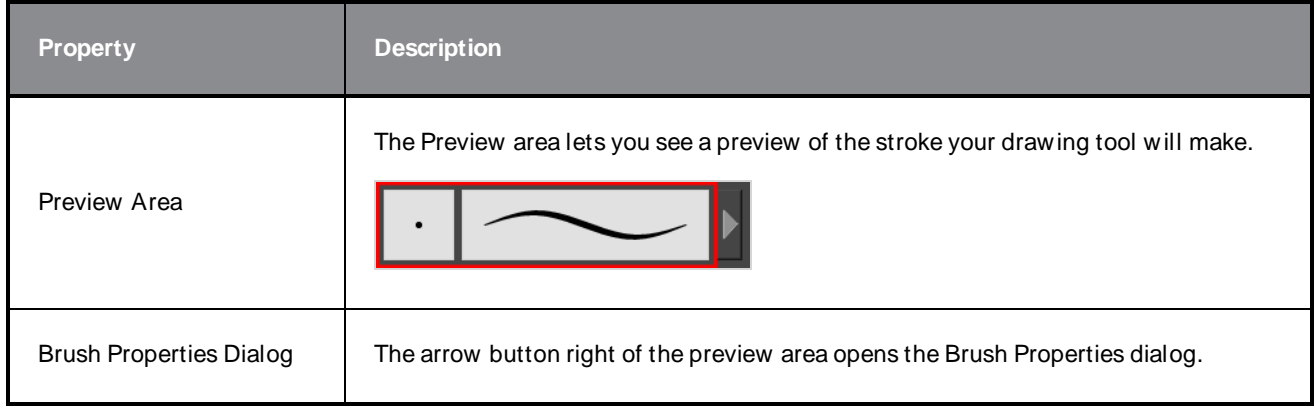

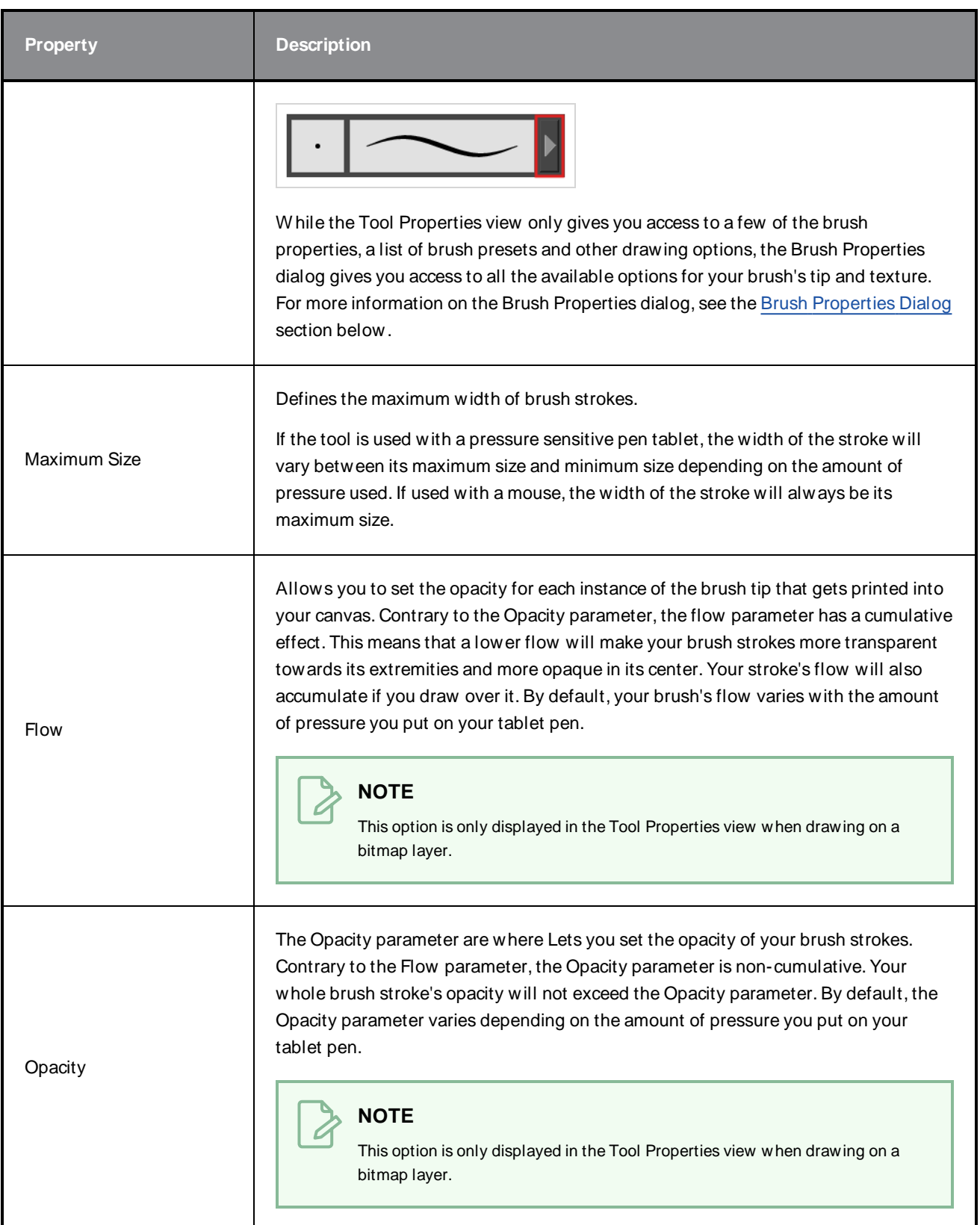

### **Brush Presets**

These options allow you to select, create and manage brush presets.

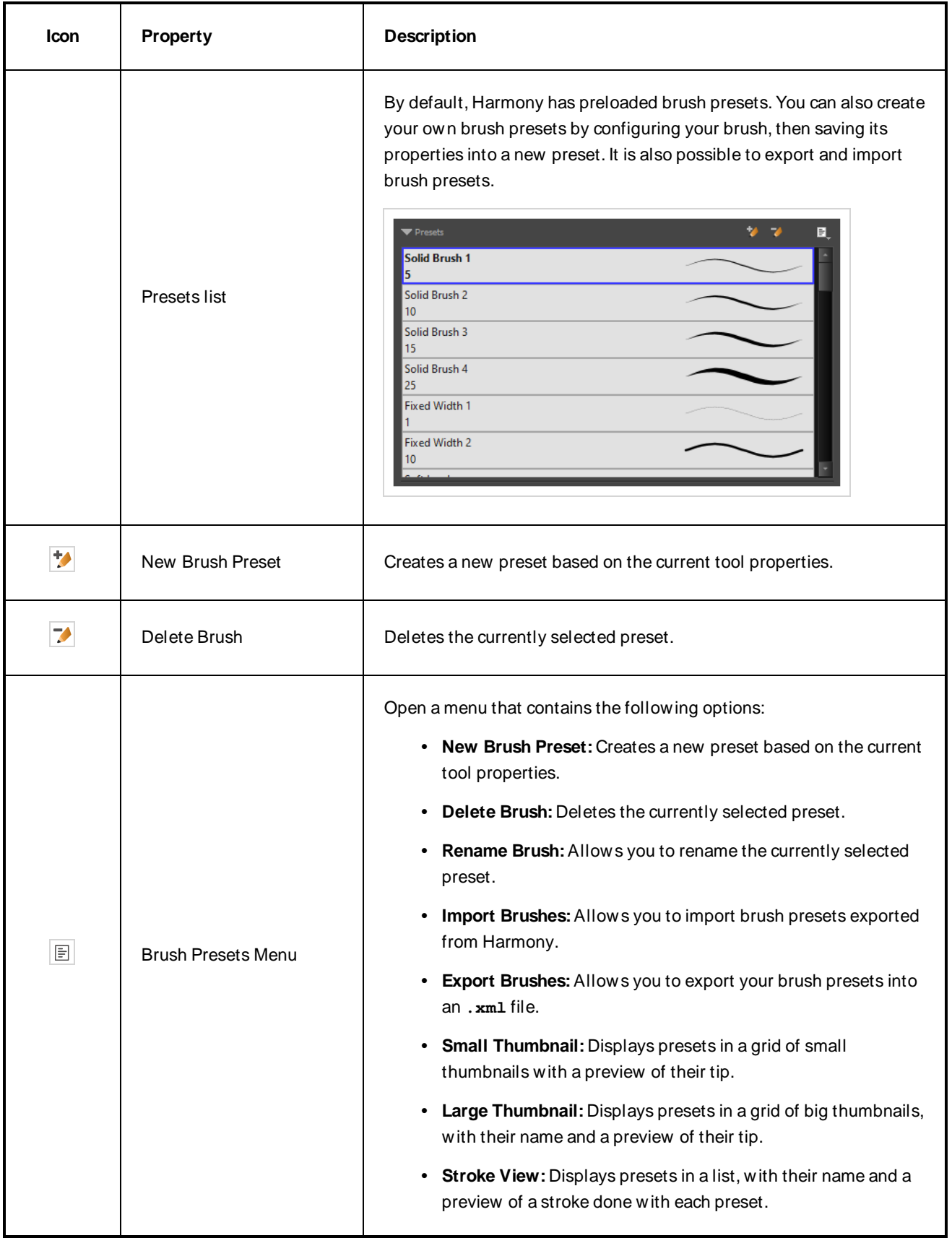

# **Drawing Options**

These options affect the way your drawing strokes are added to your artwork.

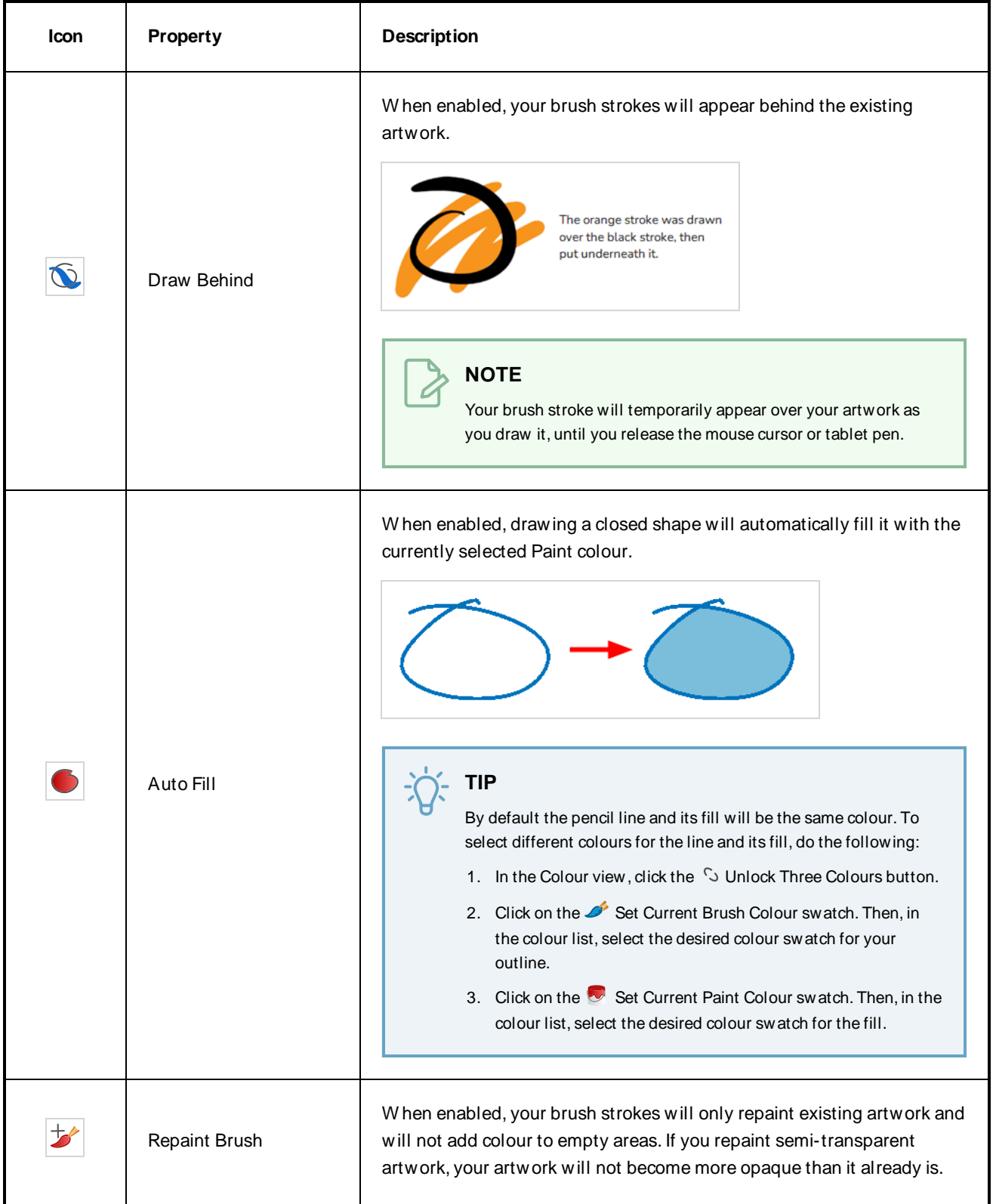

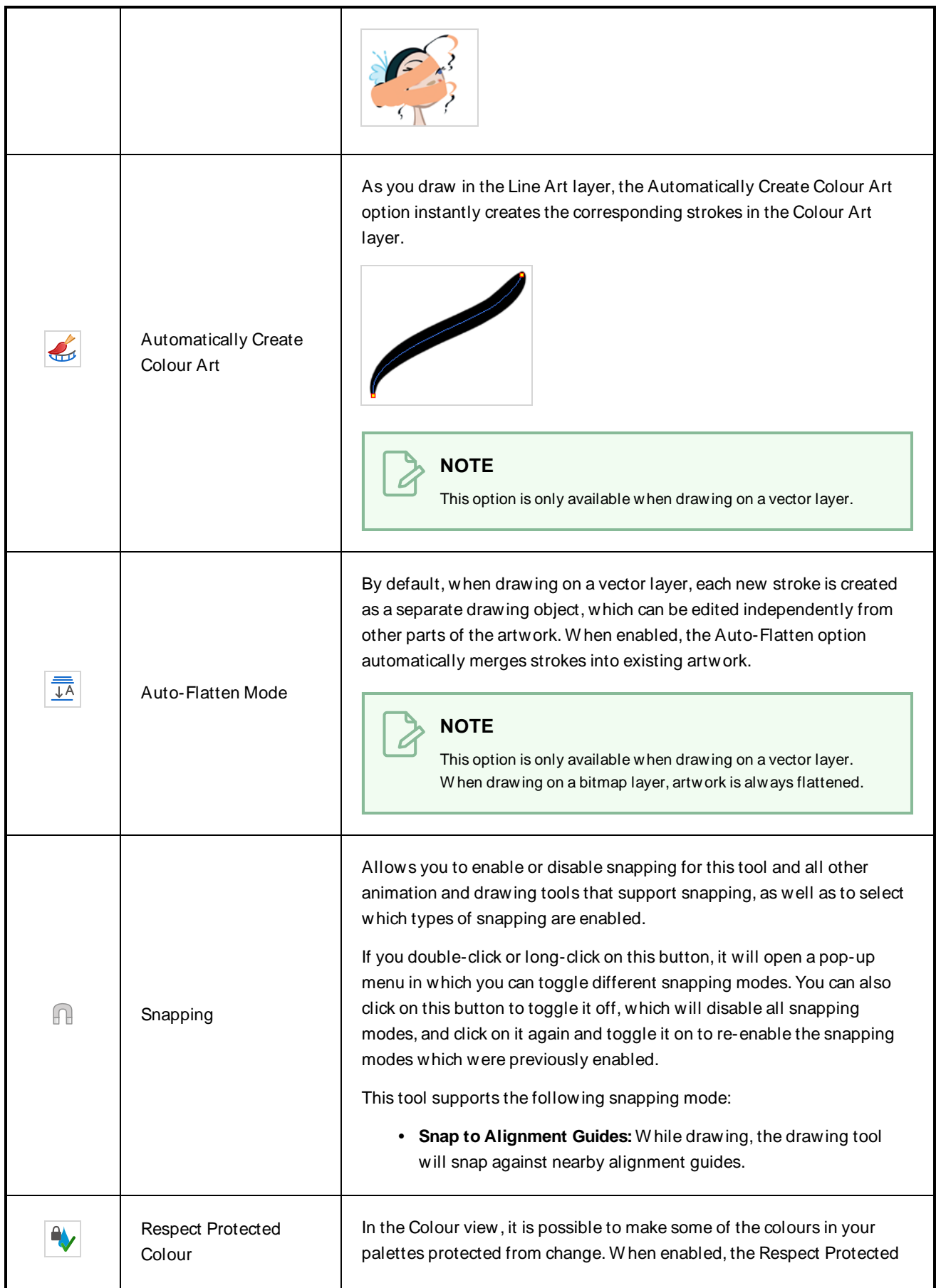

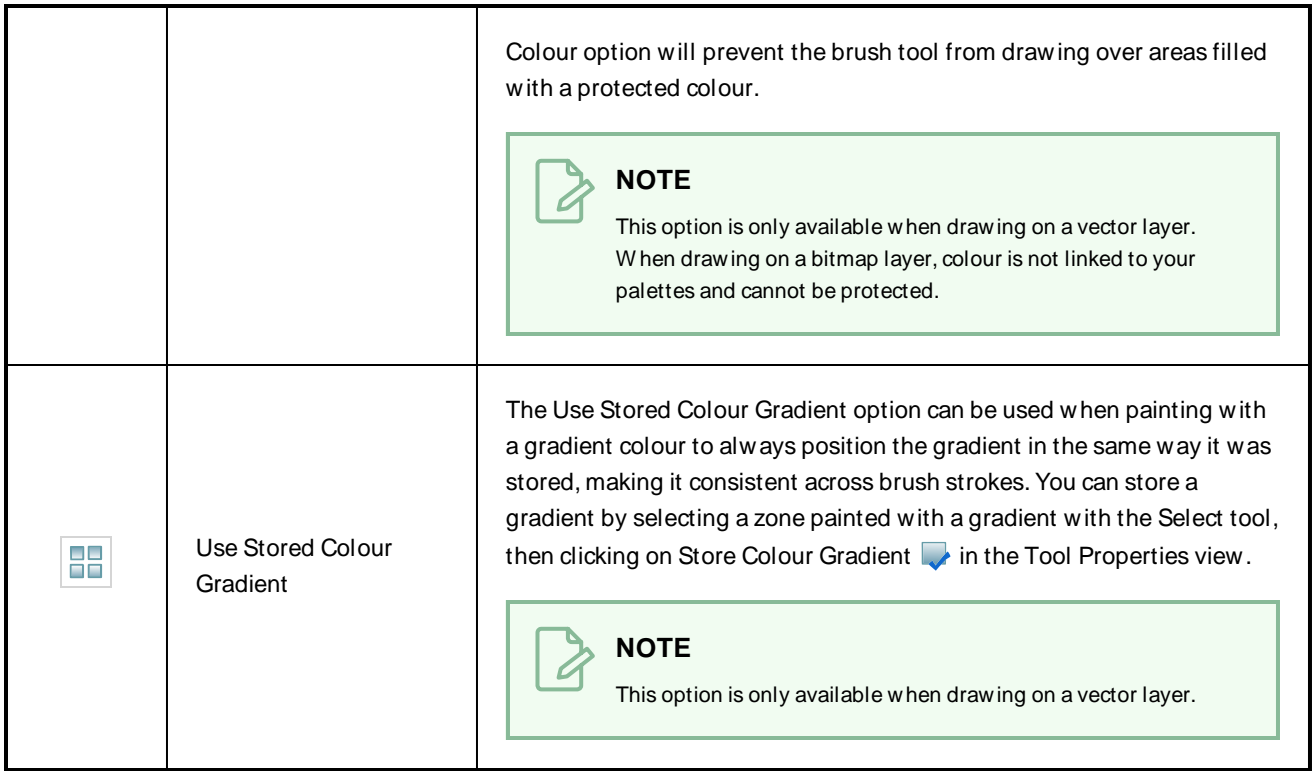

### <span id="page-63-0"></span>**Brush Properties Dialog**

Brushes have an extensive set of options and properties that are not displayed in the Tool Properties view, but rather, in a dialog you can access from it. To open the Brush Properties dialog, click on the arrow button right of the stroke display area.

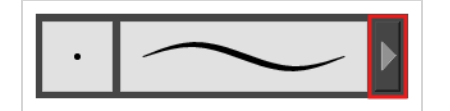

The Brush Properties dialog has five different tabs, minus the Smoothing tab if you are working on a bitmap layers. Below is detailed information about the options available in each tab:

- Tip Tab on [page](#page-63-1) 63
- [Smoothing](#page-70-0) Tab on page 70
- [Transparency](#page-71-0) Tab on page 71
- Dual Tip Tab on [page](#page-75-0) 75
- <span id="page-63-1"></span>• Paper [Texture](#page-78-0) Tab on page 78

#### **Tip Tab**

The Tip tab allows you to configure the shape, size, hardness and spacing of your brush tip.

# **NOTE**

A

The "Size Proportional to Camera" option has been moved to the new Size Properties window.

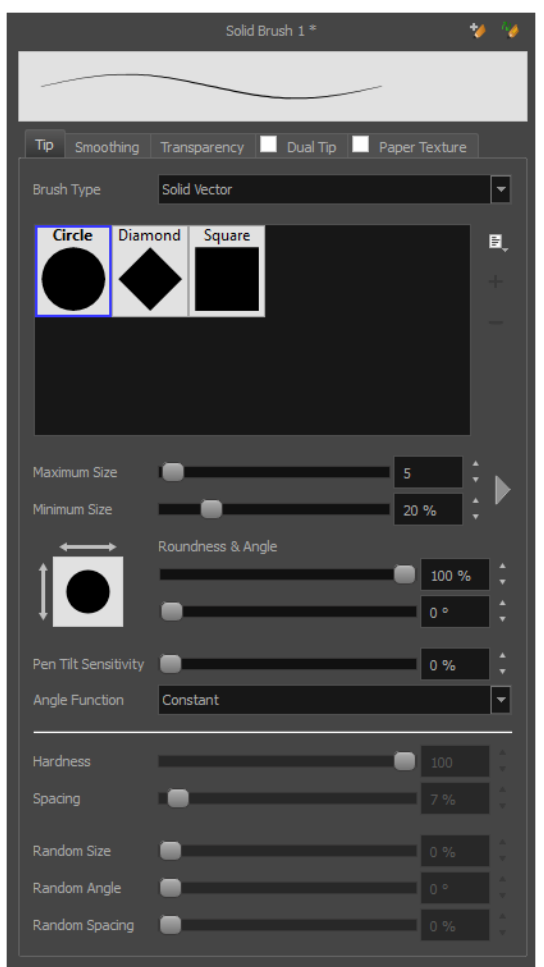

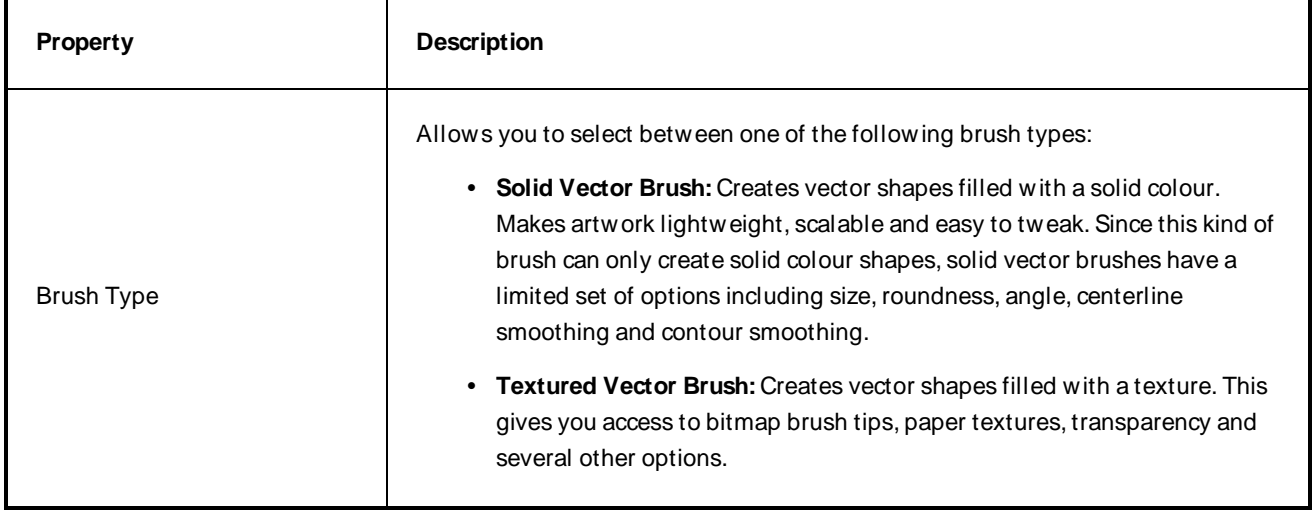

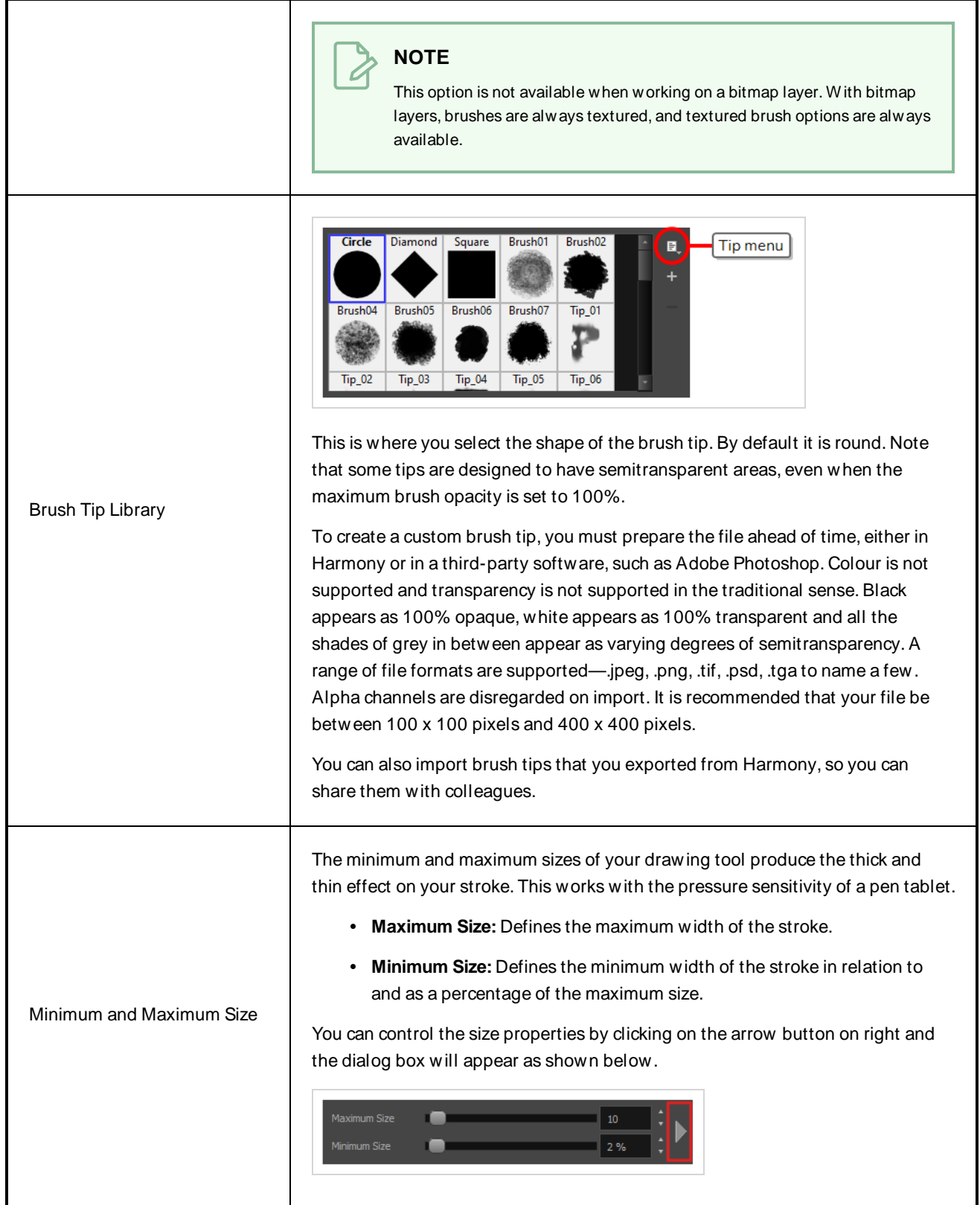

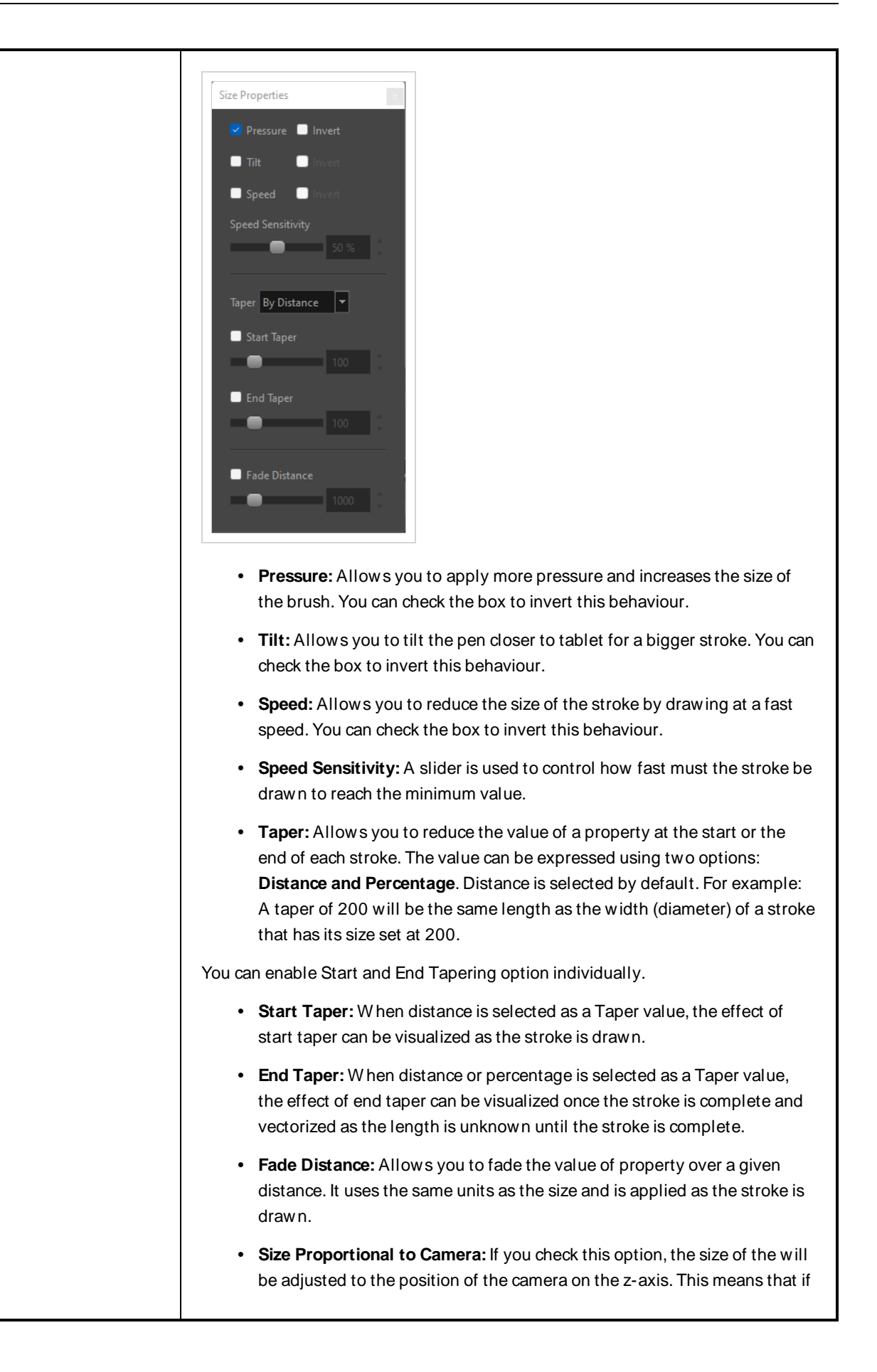

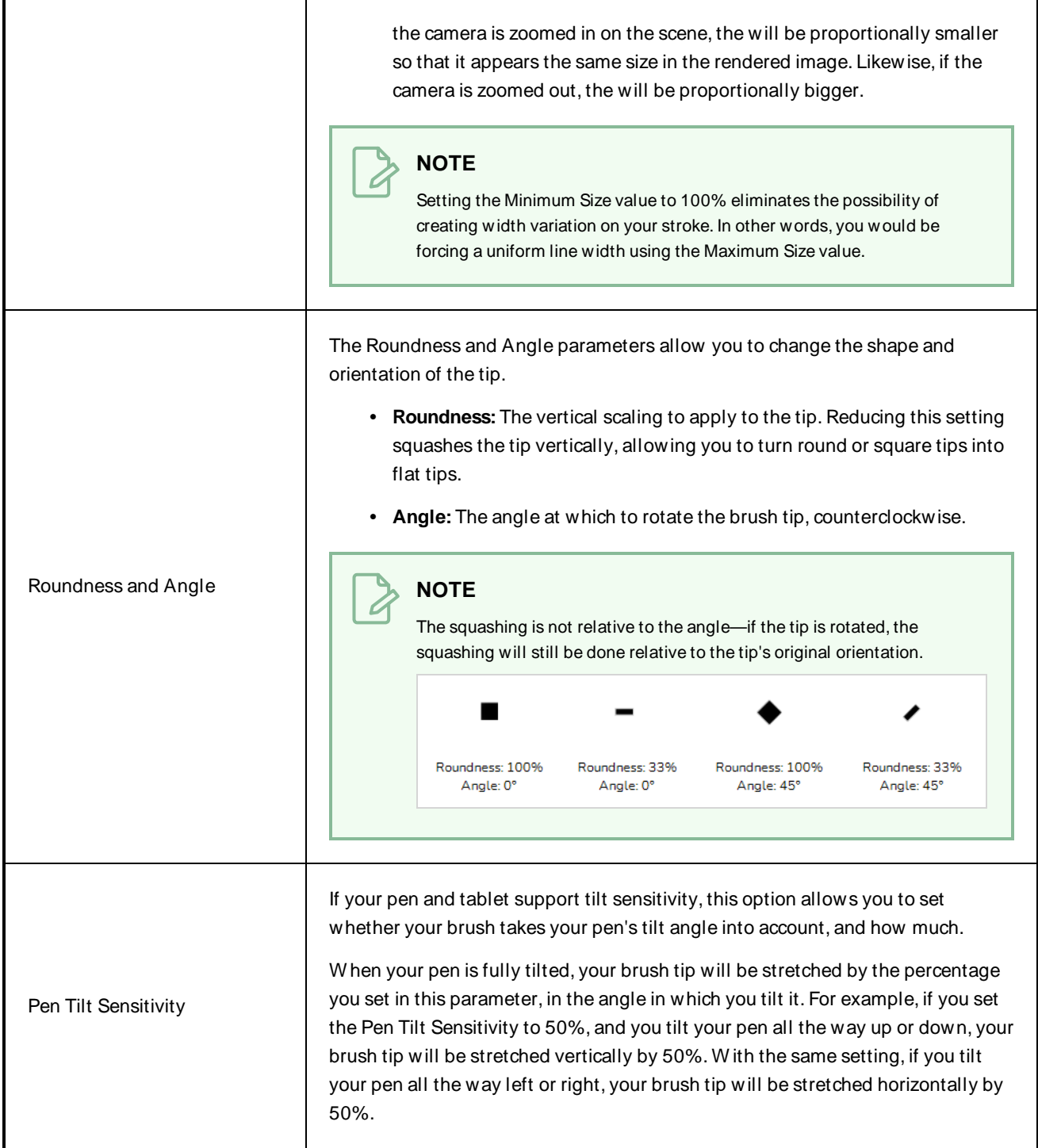

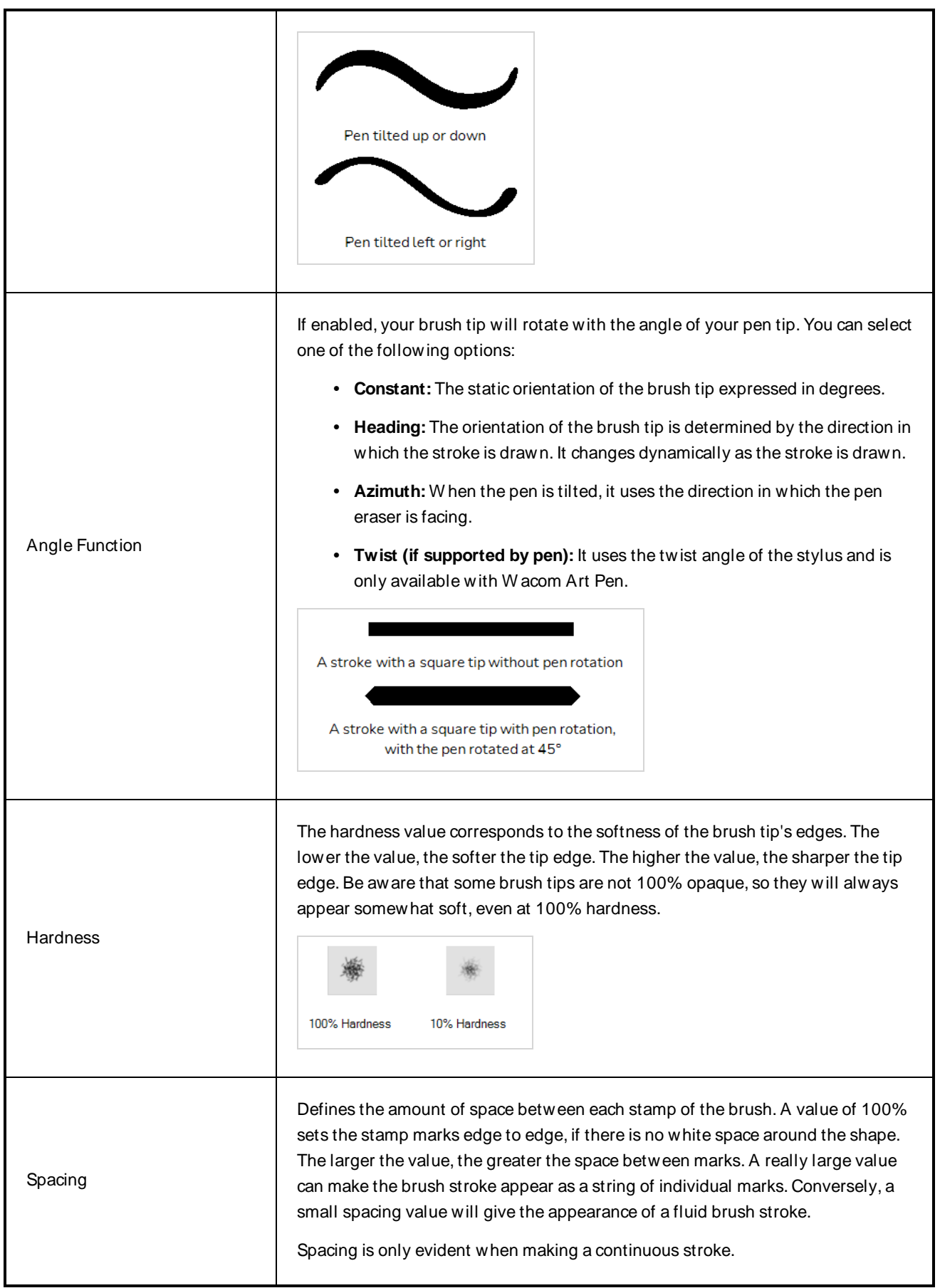

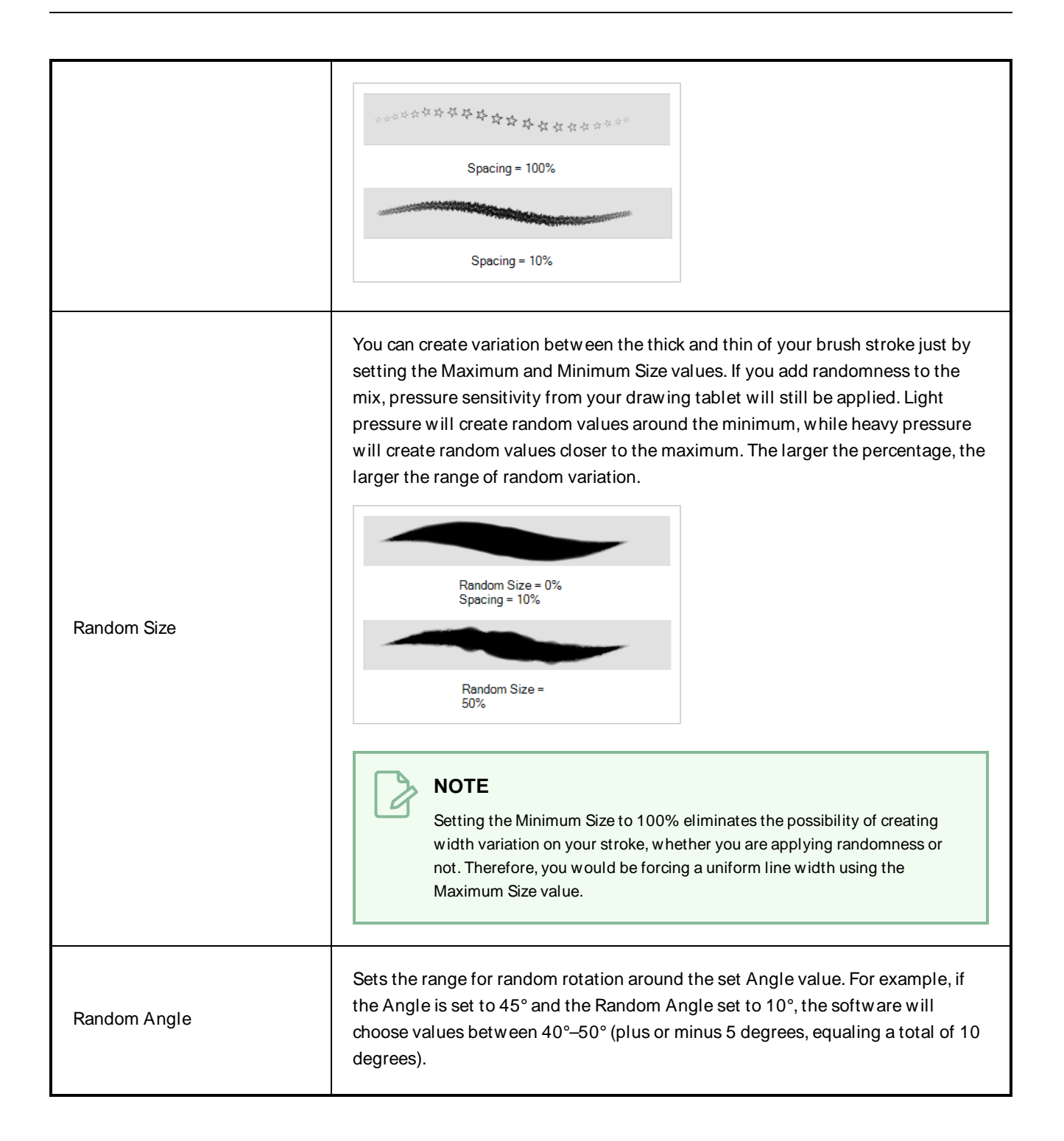

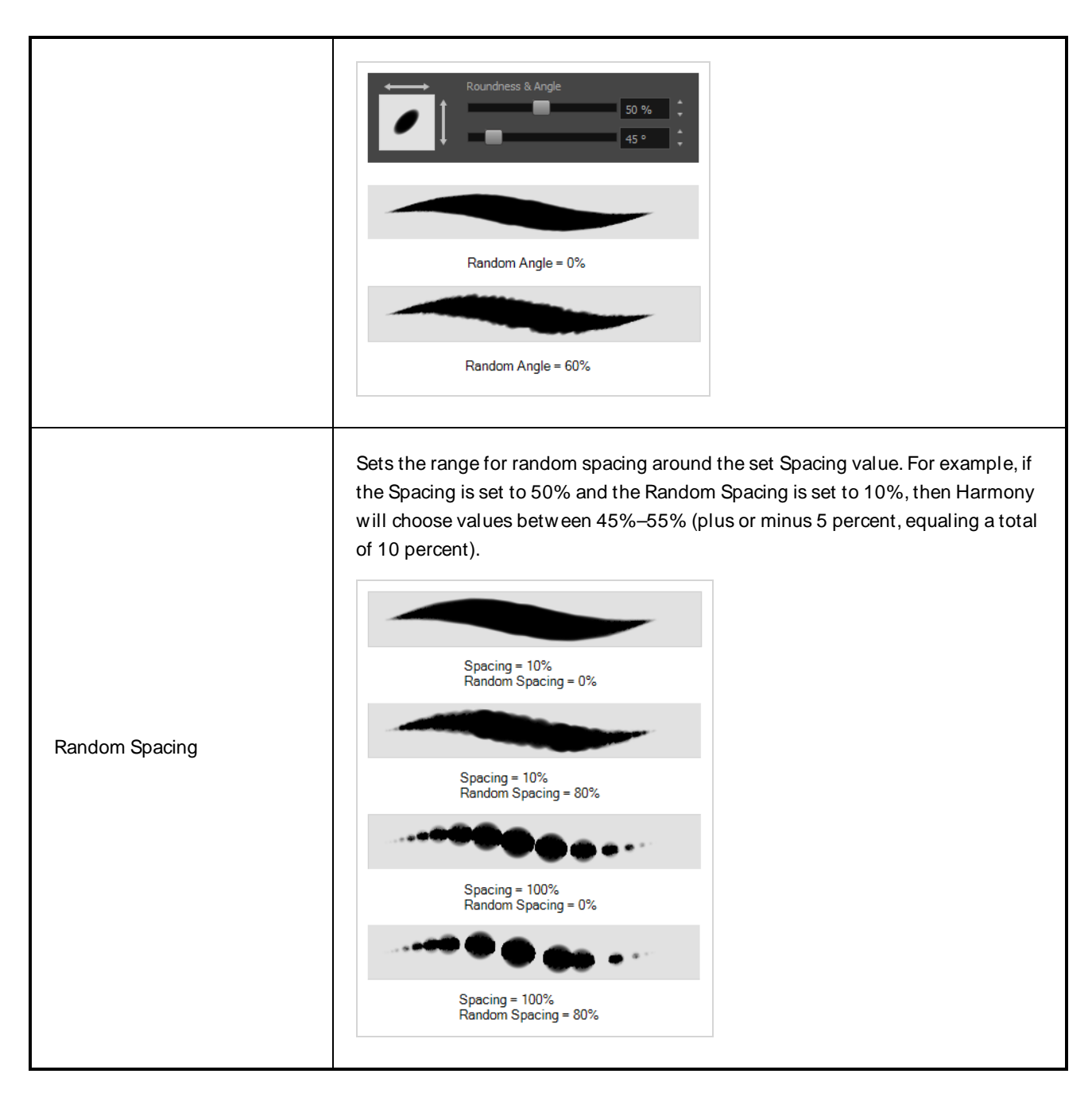

### <span id="page-70-0"></span>**Smoothing Tab**

The Smoothing tab contains options to configure how Harmony should automatically smooth your brush strokes as you paint.

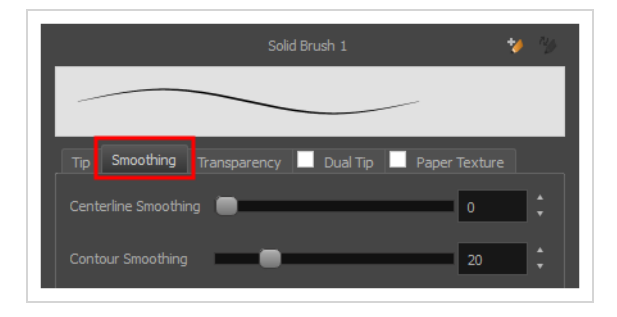

#### **NOTE**

The Smoothing tab is only available when working on a vector layer, as bitmap layers do not support smoothing.

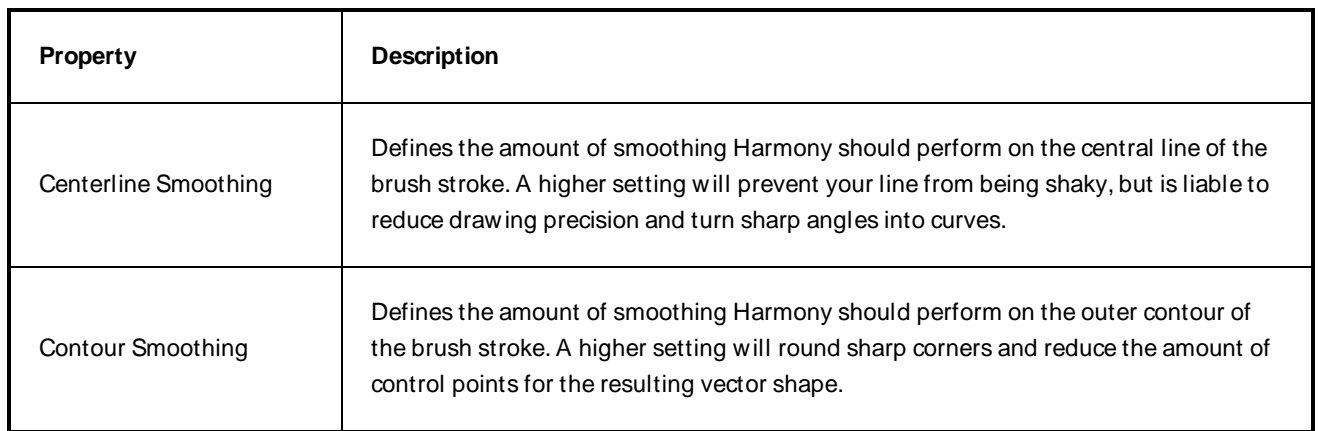

### <span id="page-71-0"></span>**Transparency Tab**

The Transparency tab allows you to decide if your brush has antialiasing as well as to set its flow and opacity settings.

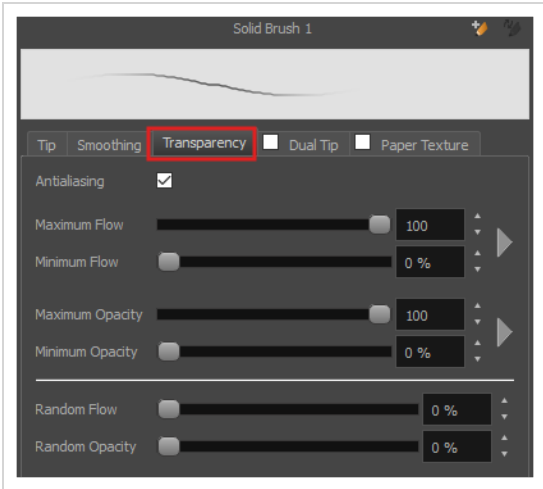
### **NOTE**

A

The Transparency tab's options are only available on vector layers if the **Brush Type** option of the Tip tab is set to **Textured Vector Brush**. On bitmap layers, those options are always available.

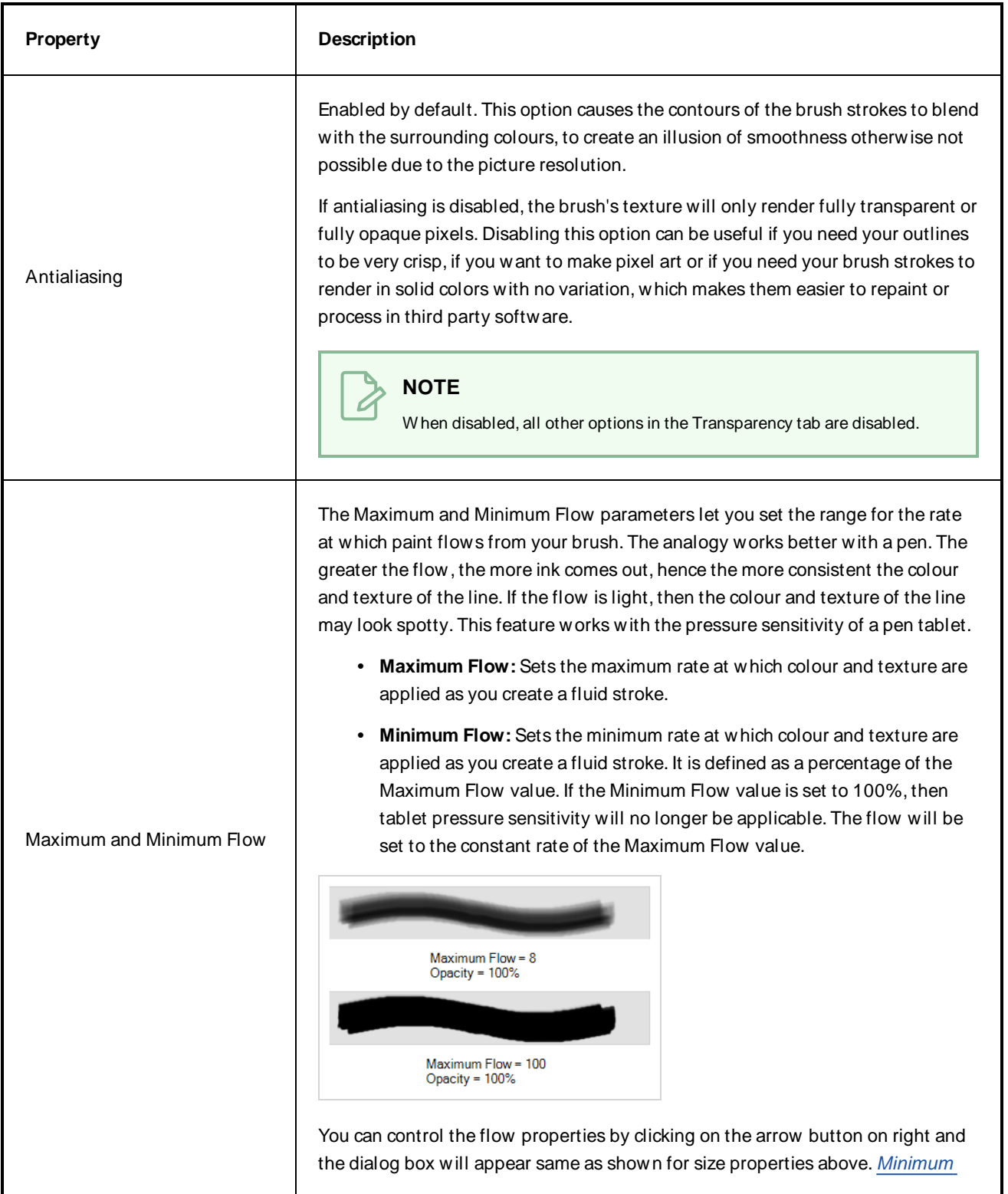

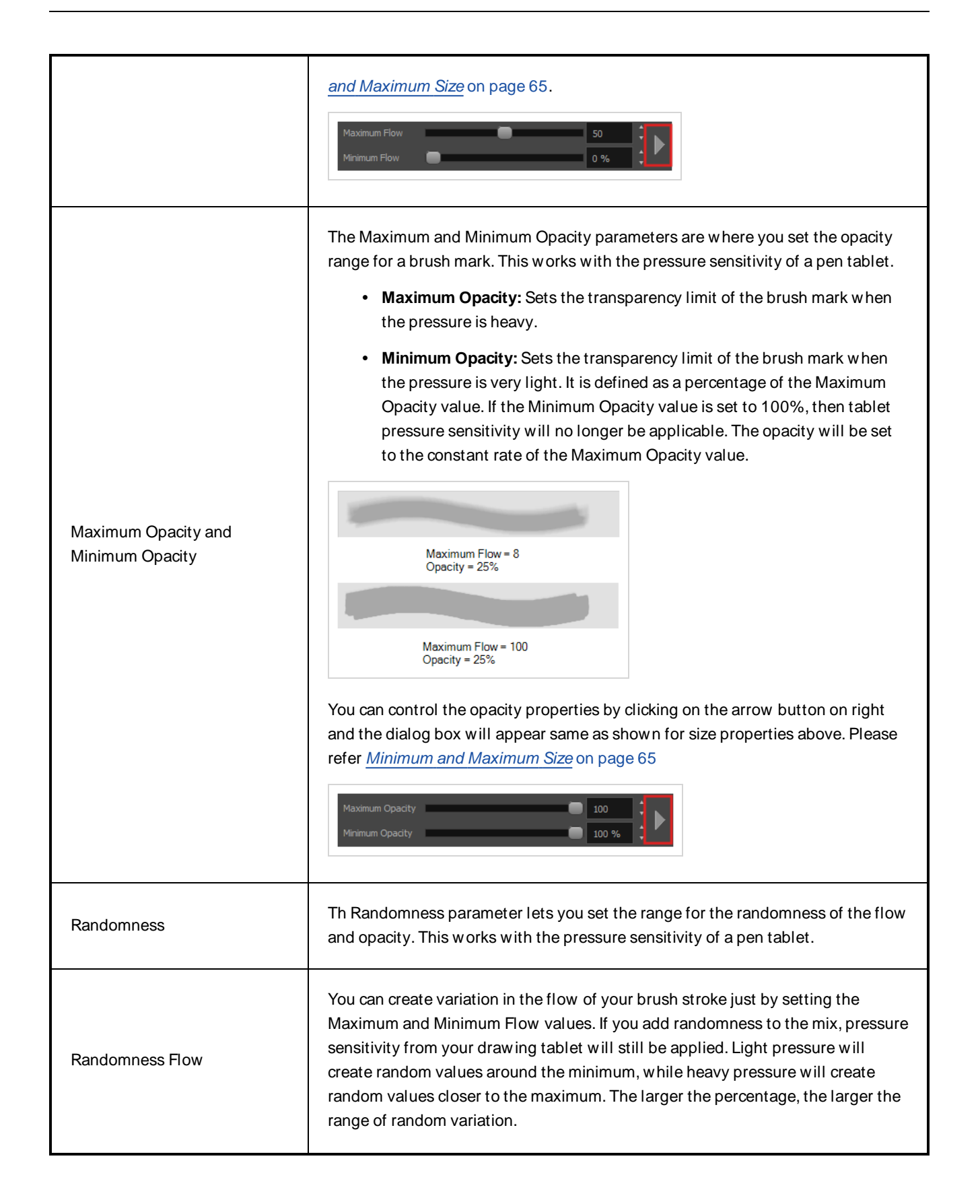

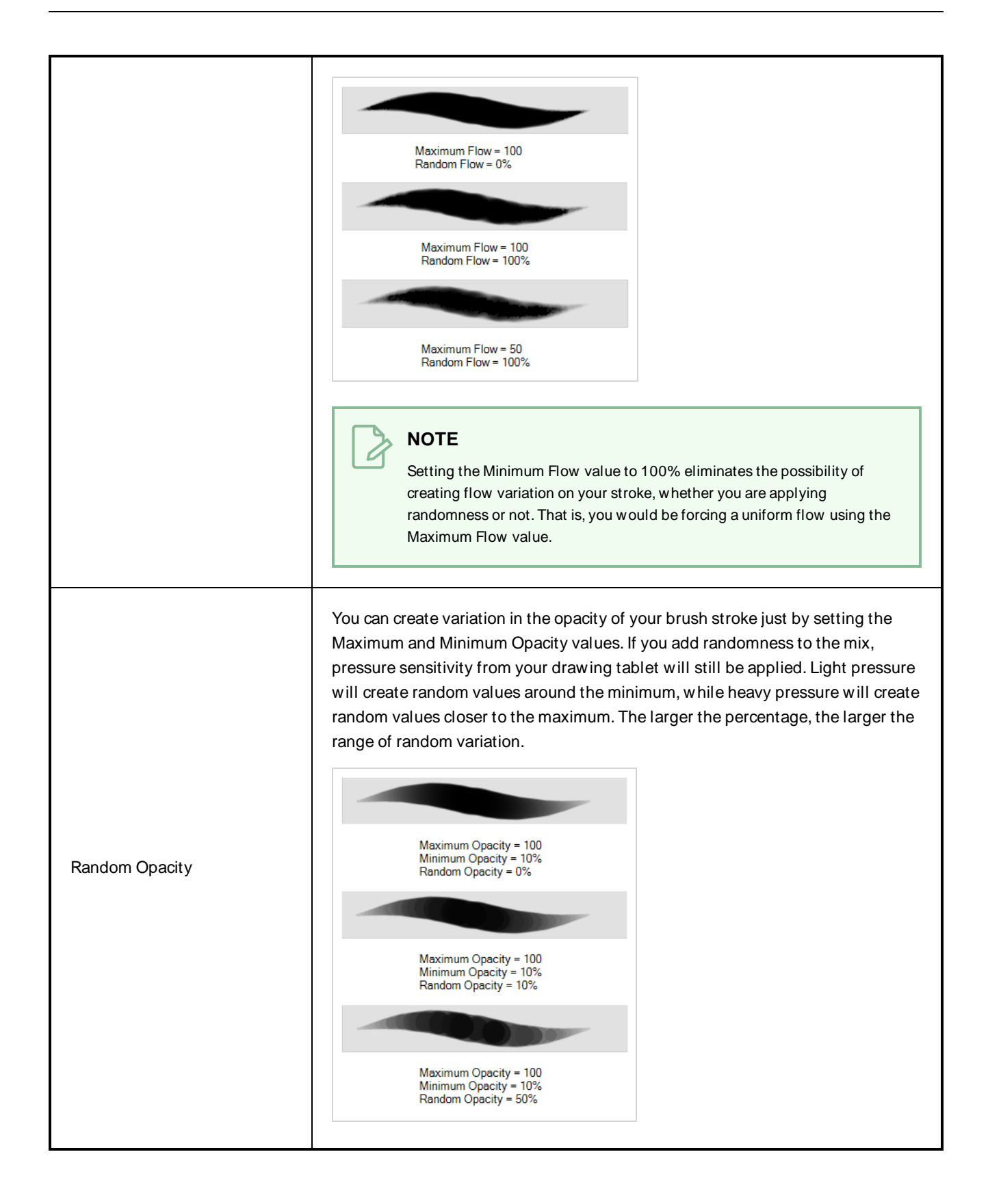

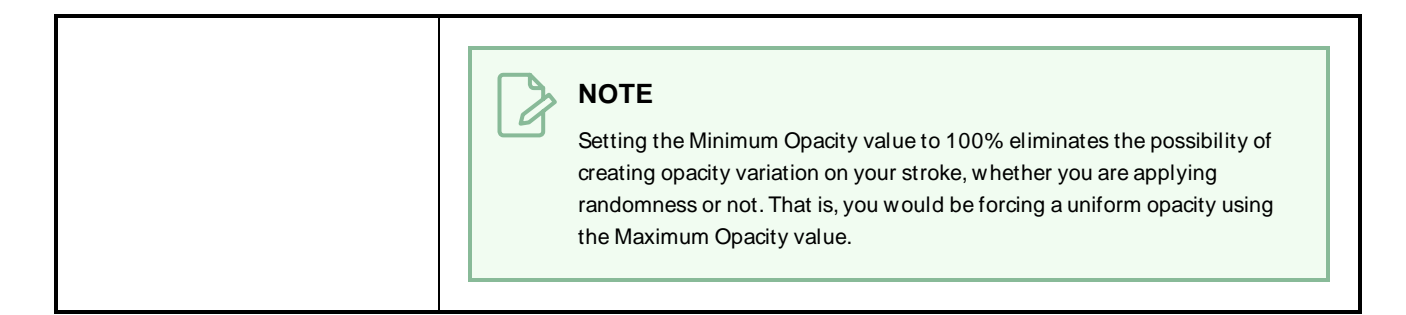

### **Dual Tip Tab**

The Dual Tip tab lets you set the parameters for creating a dual tip brush. The primary bitmap brush tip and the dual tip always work together. You can set the parameters for the primary tip in the Tip tab and those for the dual tip in the Dual Tip tab. The Blend mode you select determines how the tips are combined.

By default, the Blend Mode is set to Multiply and the Random Angle to 360°.

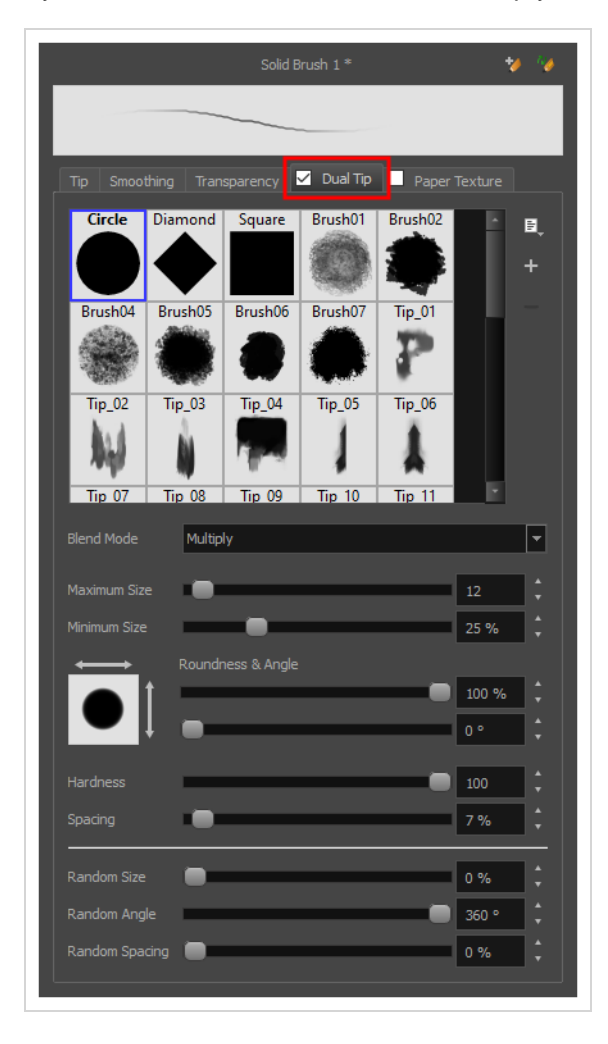

#### **NOTE** A

To use a Dual Tip, you must enable option by checking the checkbox inside the **Dual Tip** tab. Additionally, if you are working on a vector layer, the **Brush Type** option of the Tip tab must be set to **Textured Vector Brush**.

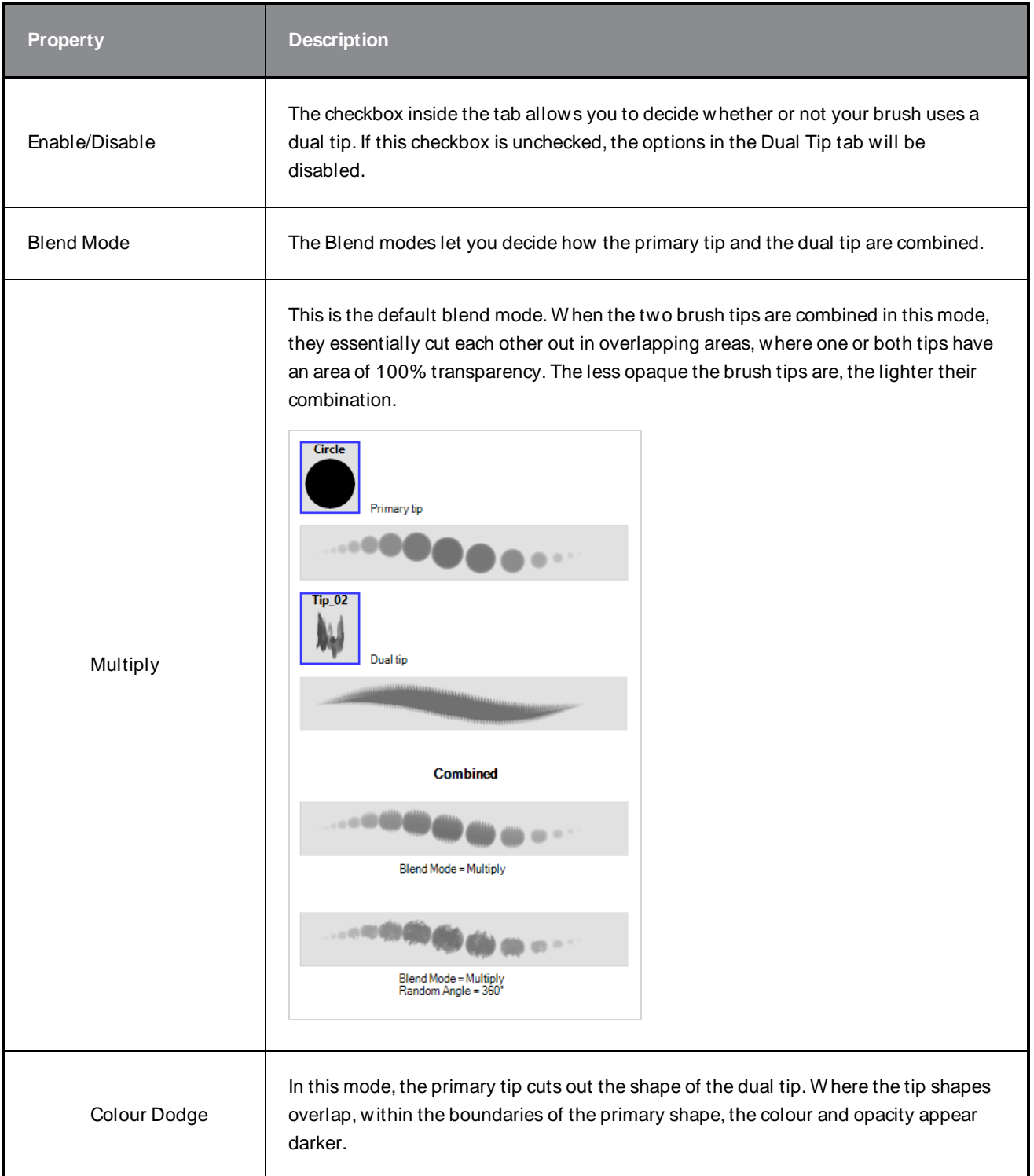

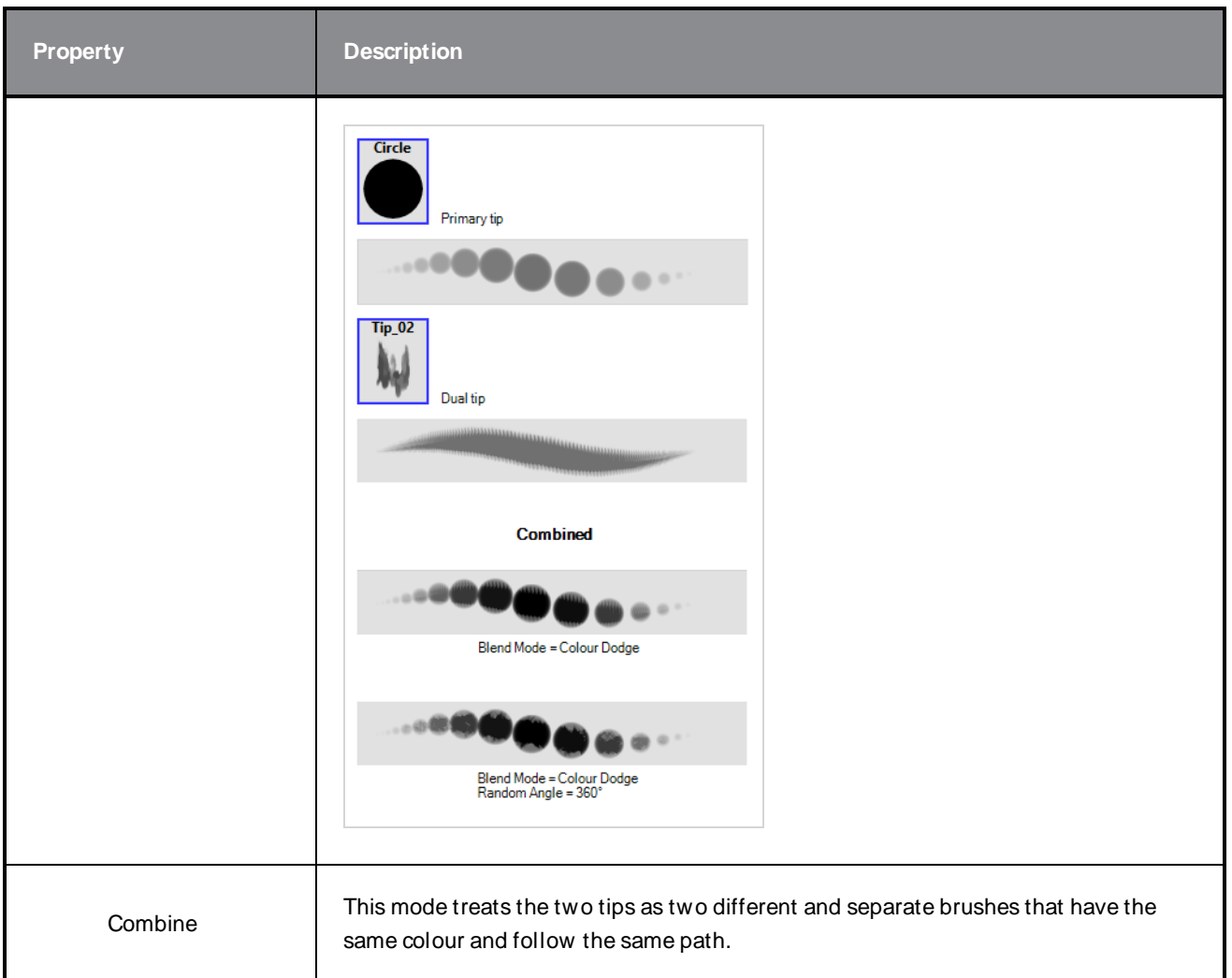

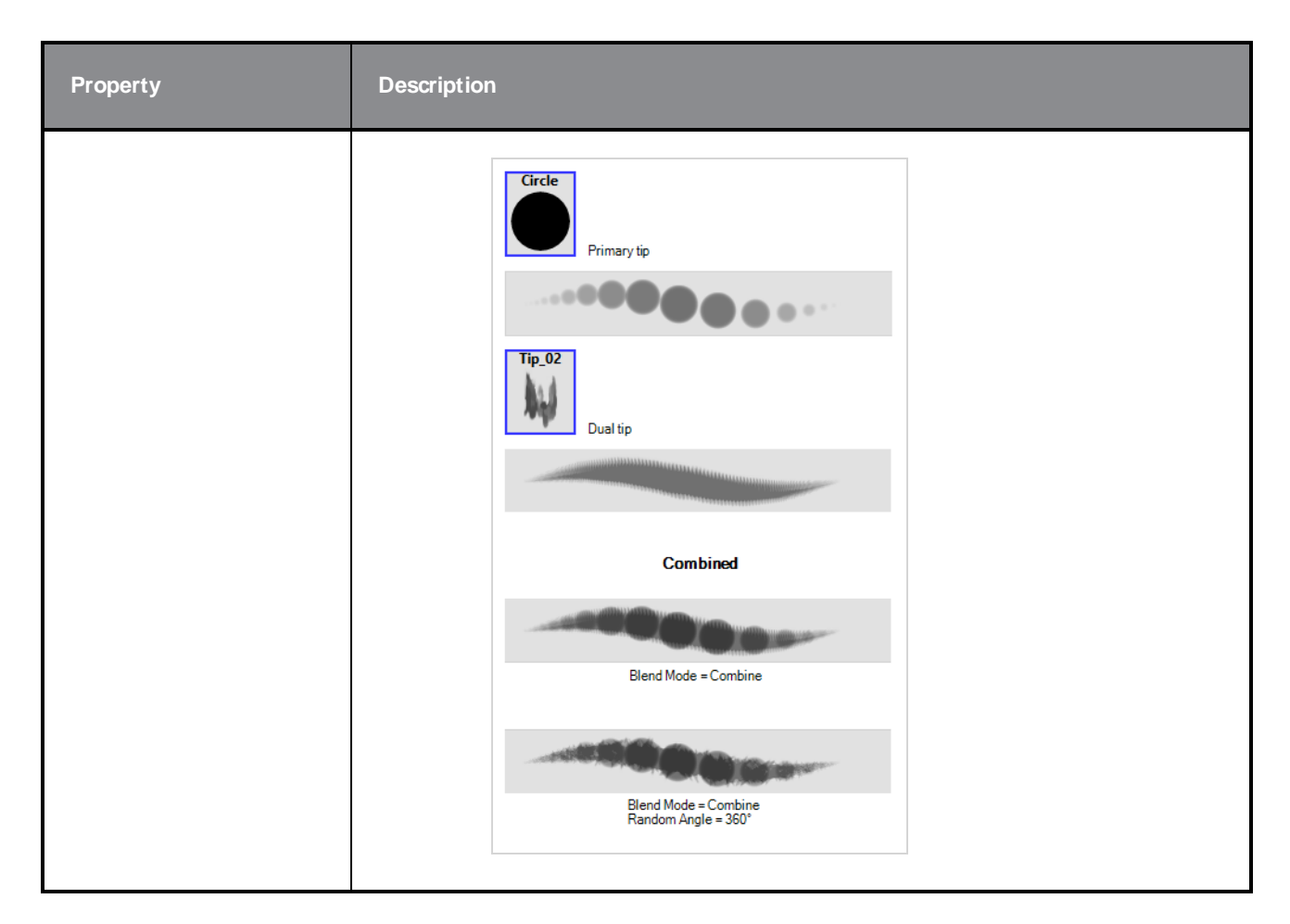

## **Paper Texture Tab**

The Paper Texture tab lets you configure a paper-like texture for your brush. You can also add textures by importing image files, or import paper textures that were previously exported from Harmony.

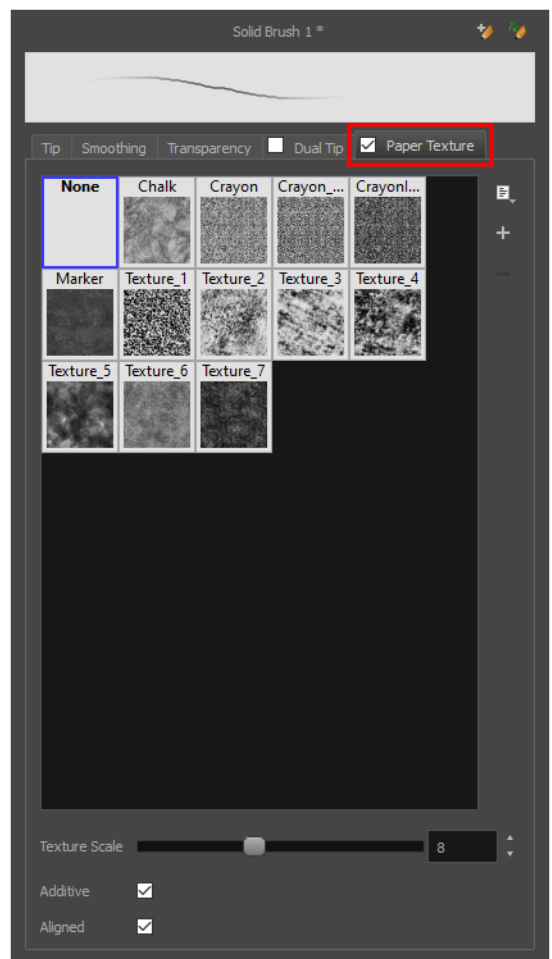

#### **NOTE**  $\mathcal{S}$

To use a Paper Texture, you must enable option by checking the checkbox inside the **Paper Texture** tab. Additionally, if you are working on a vector layer, the **Brush Type** option of the Tip tab must be set to **Textured Vector Brush**.

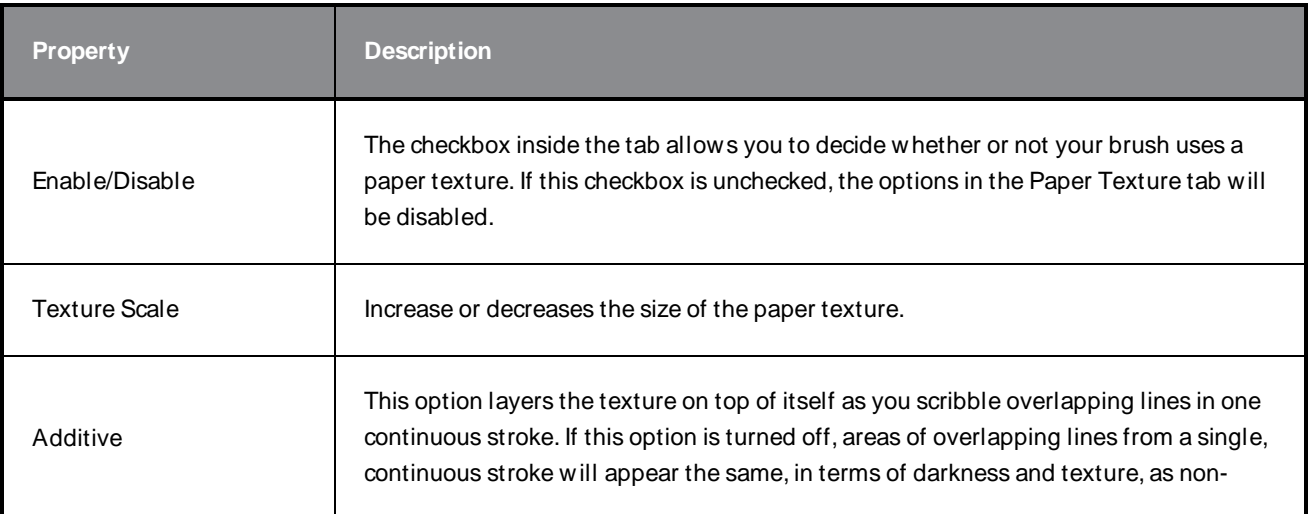

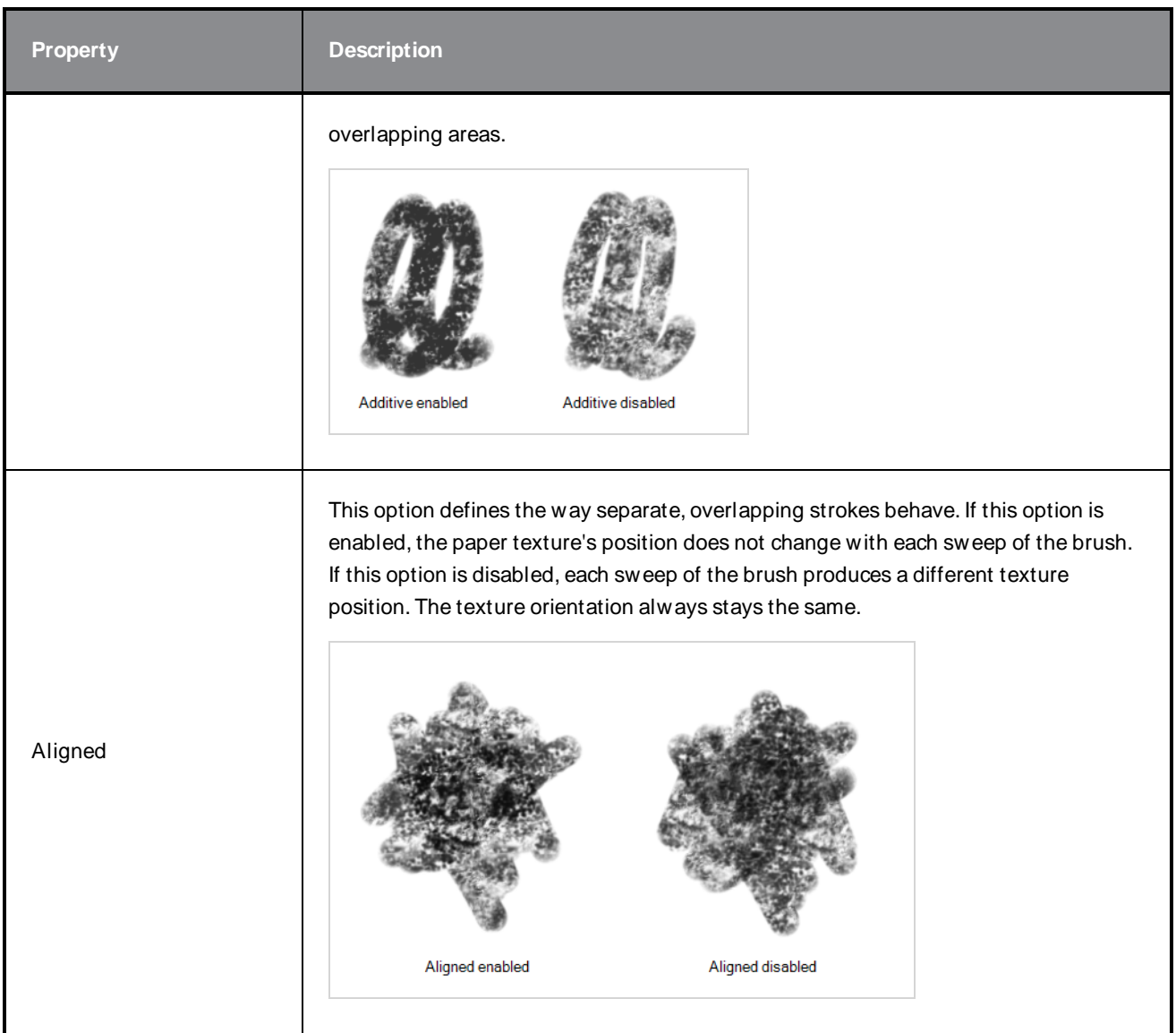

# **Centerline Editor Tool Properties**

The Centerline Editor tool allows you to edit brush strokes by their centreline rather than by their contour. This makes it easier to tweak the tips, curves and corners of brush strokes. The purpose of this tool is to make it as easy to edit brush strokes as it is to edit pencil lines with the Contour Editor tool.

**How to access the Centerline Editor tool properties**

- 1. In the Tools toolbar, select the Centerline Editor  $\blacktriangleright$  tool.
- 2. The tool's properties are displayed in the Tool Properties view.

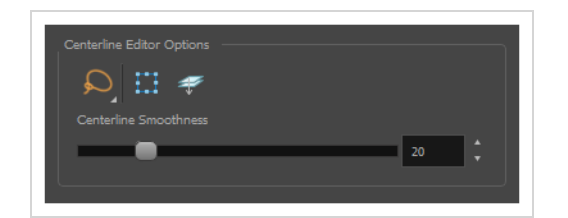

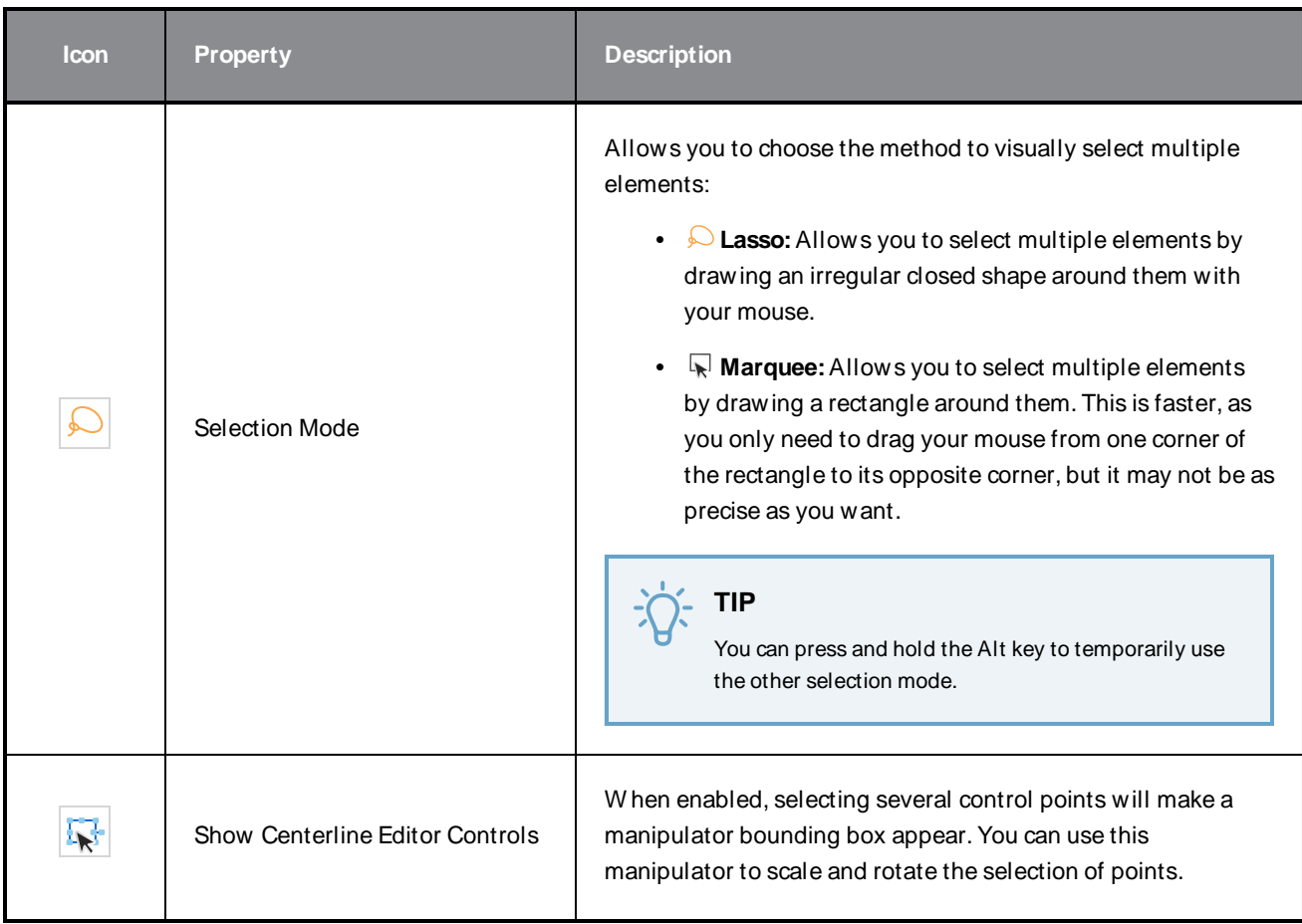

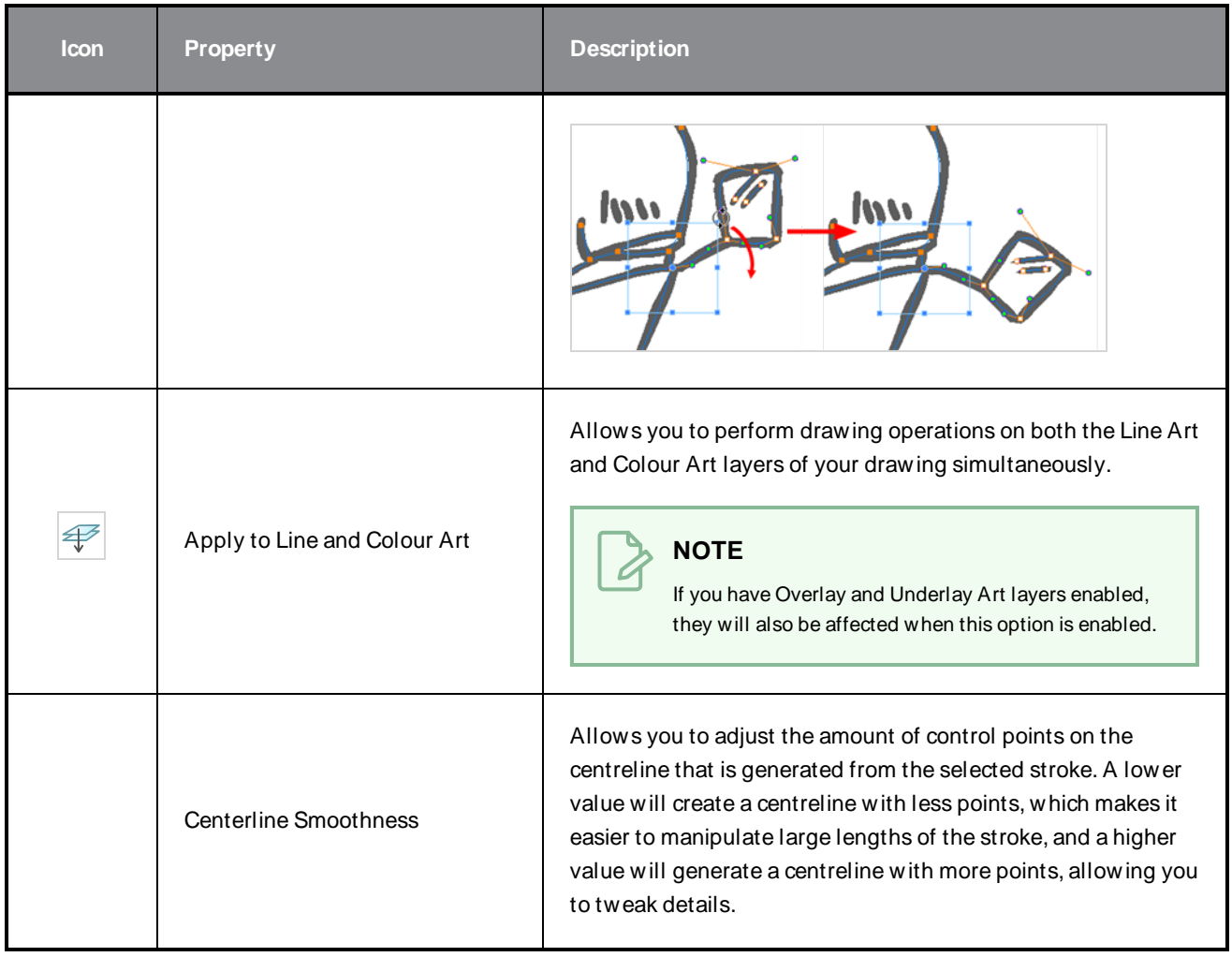

# **Close Gap Tool Properties**

The paint tool requires the area you attempt to fill to be closed in order to know exactly what area of your artwork must be filled. However, it is common for artists to accidentally leave small gaps in their artwork.

The Close Gap tool allows you to quickly close small gaps in a shape by creating an invisible stroke connecting two extremities of the gap. You can then fill the area using the Paint tool, as this invisible stroke will be taken in account to determine the outline of the shape to fill.

**TIP** You do not need to use the Close Gap tool with precision. If you draw a crude stroke near the gap you want to close, the tool will automatically detect the two closest line extremities and will draw an invisible straight line connecting them. closing the gap between them.

#### **How to access the Close Gap tool properties**

1. In the Tools toolbar, select the Close Gap  $\Diamond$  tool.

The tool's properties are displayed in the Tool Properties view.

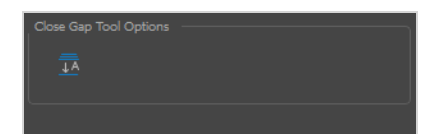

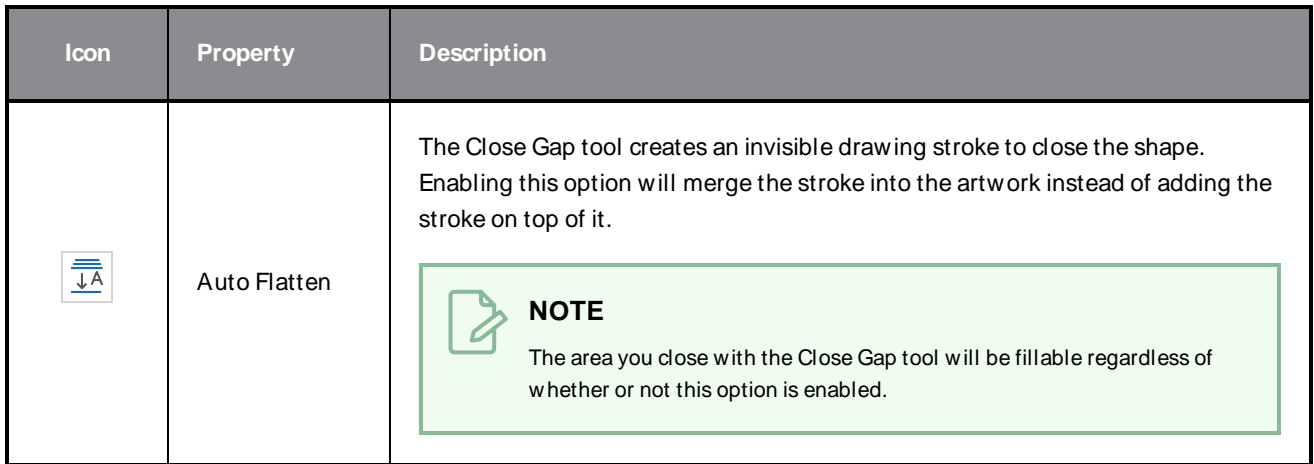

# **Colour Eyedropper Tool Properties**

The Colour Eyedropper tool allows you to pick a colour from your drawing without going to the Colour view.

### **NOTE**

The following options will only have an effect when picking colours from a bitmap layer, as they affect the colour that gets picked. W hen working on a vector layer, you can only pick colours that are available in one of the palettes in your scene. Therefore, the colour you pick will always be exactly the colour that was used to fill the shape or stroke you clicked on.

### **How to access the Colour Eyedropper tool properties**

1. In the Tools toolbar, select the Colour Eyedropper  $\triangle$  tool.

The tool's properties are displayed in the Tool Properties view.

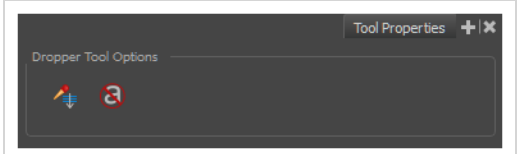

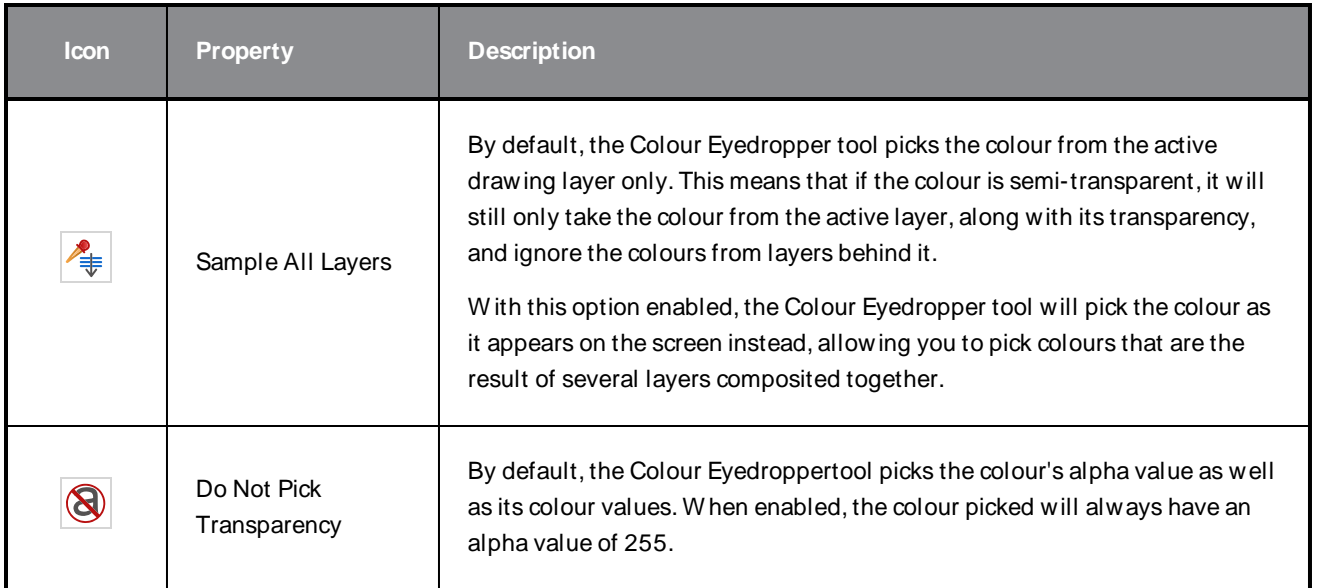

# **Contour Editor Tool Properties**

The Contour Editor lets you reshape vector shapes, brush strokes and lines in your drawings.

Artwork in Harmony is made of vector shapes. Vector shapes are defined by points, the lines joining the points together (contours) and the curve vectors, represented by Bezier handles, which make the curve of said lines.

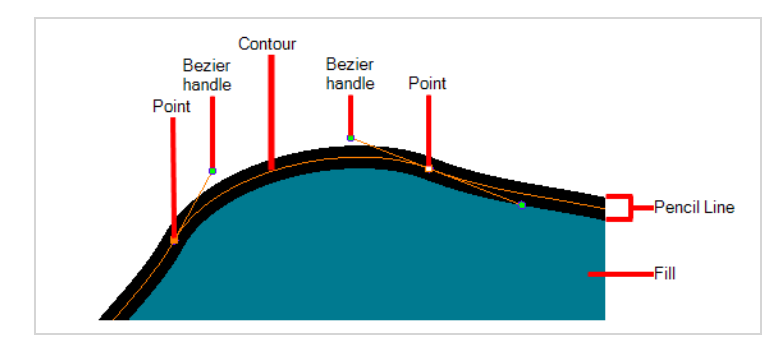

The Contour Editor tool allows you to select a contour or point, and change the position of points, add and remove points from the shape, rotate, lengthen and shorten curve handles to influence the curve of contours between those points, or drag contours between points to change their curve directly.

#### **How to access the Contour Editor tool properties**

1. In the Tools toolbar, select the Contour Editor  $\Diamond$  tool.

The tool's properties are displayed in the Tool Properties view.

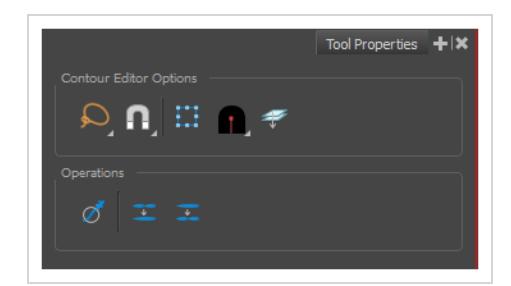

### **Tool Modes**

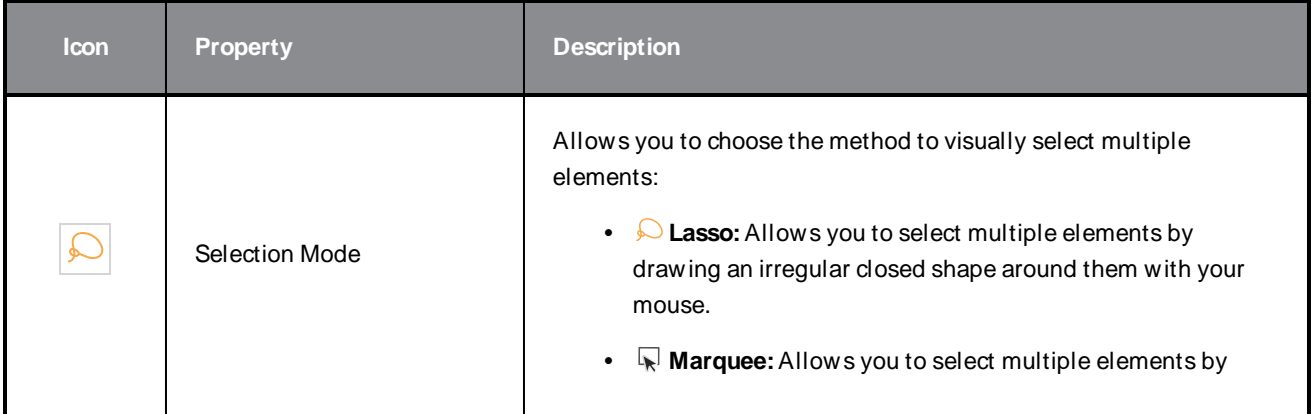

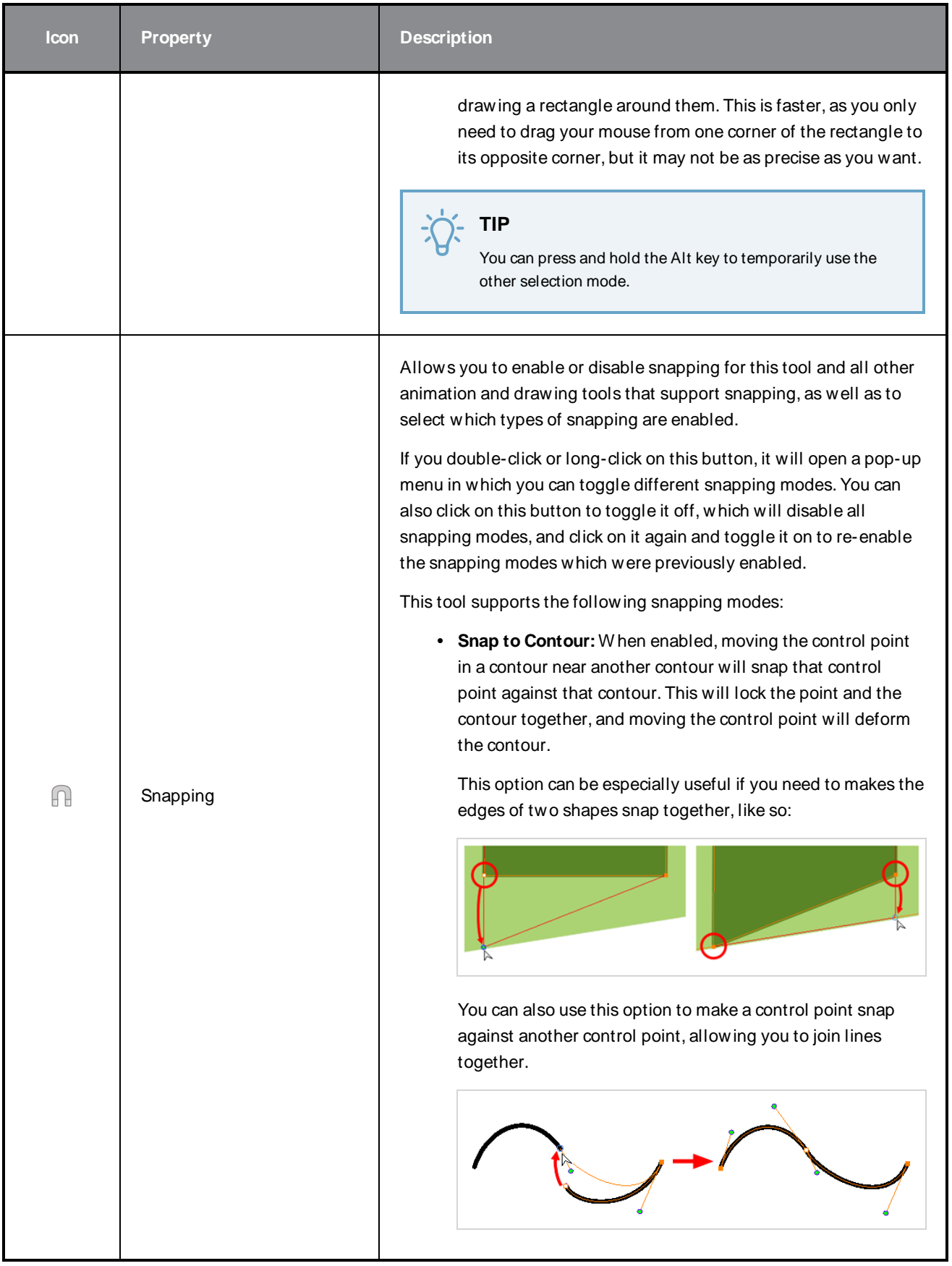

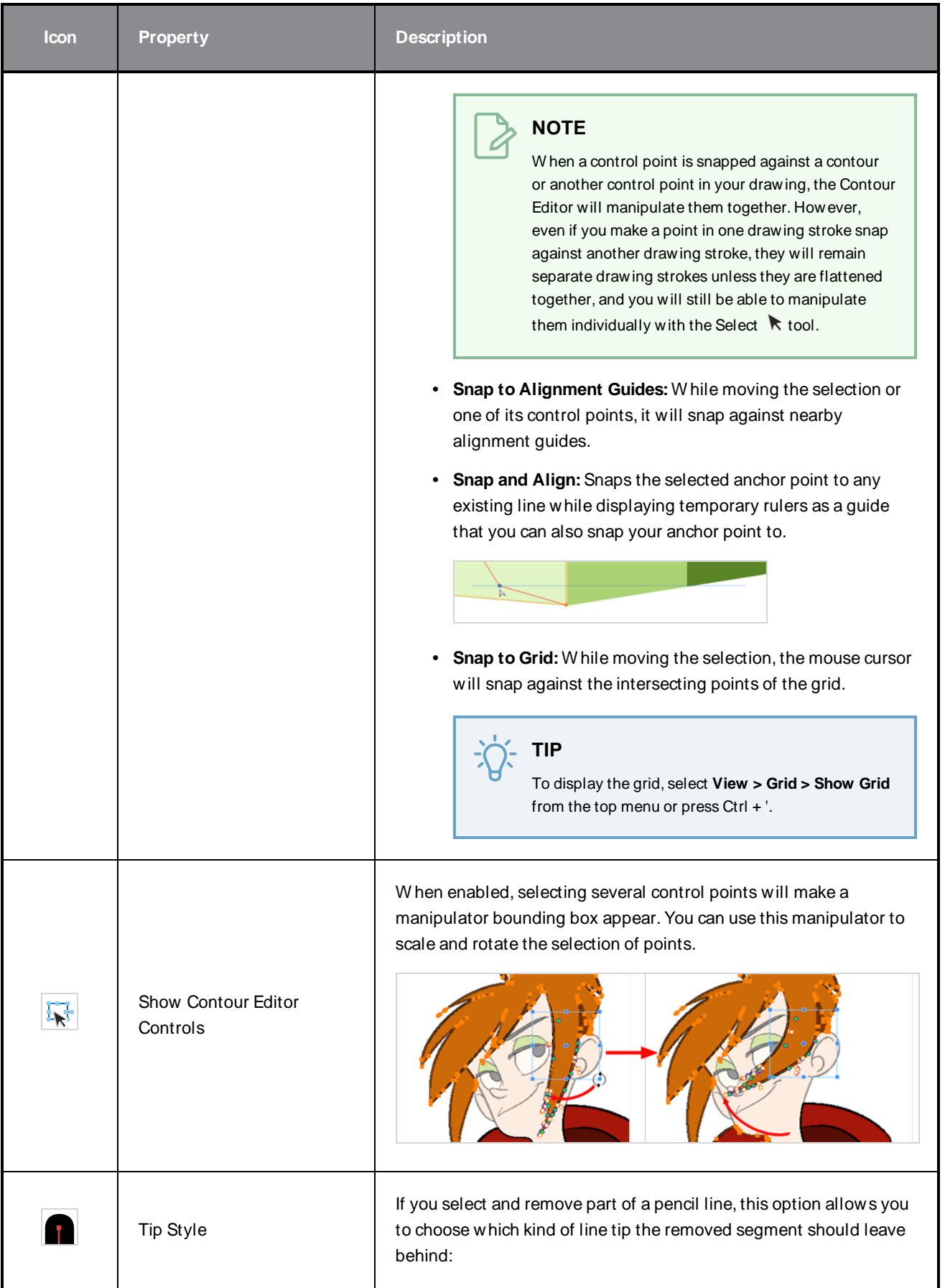

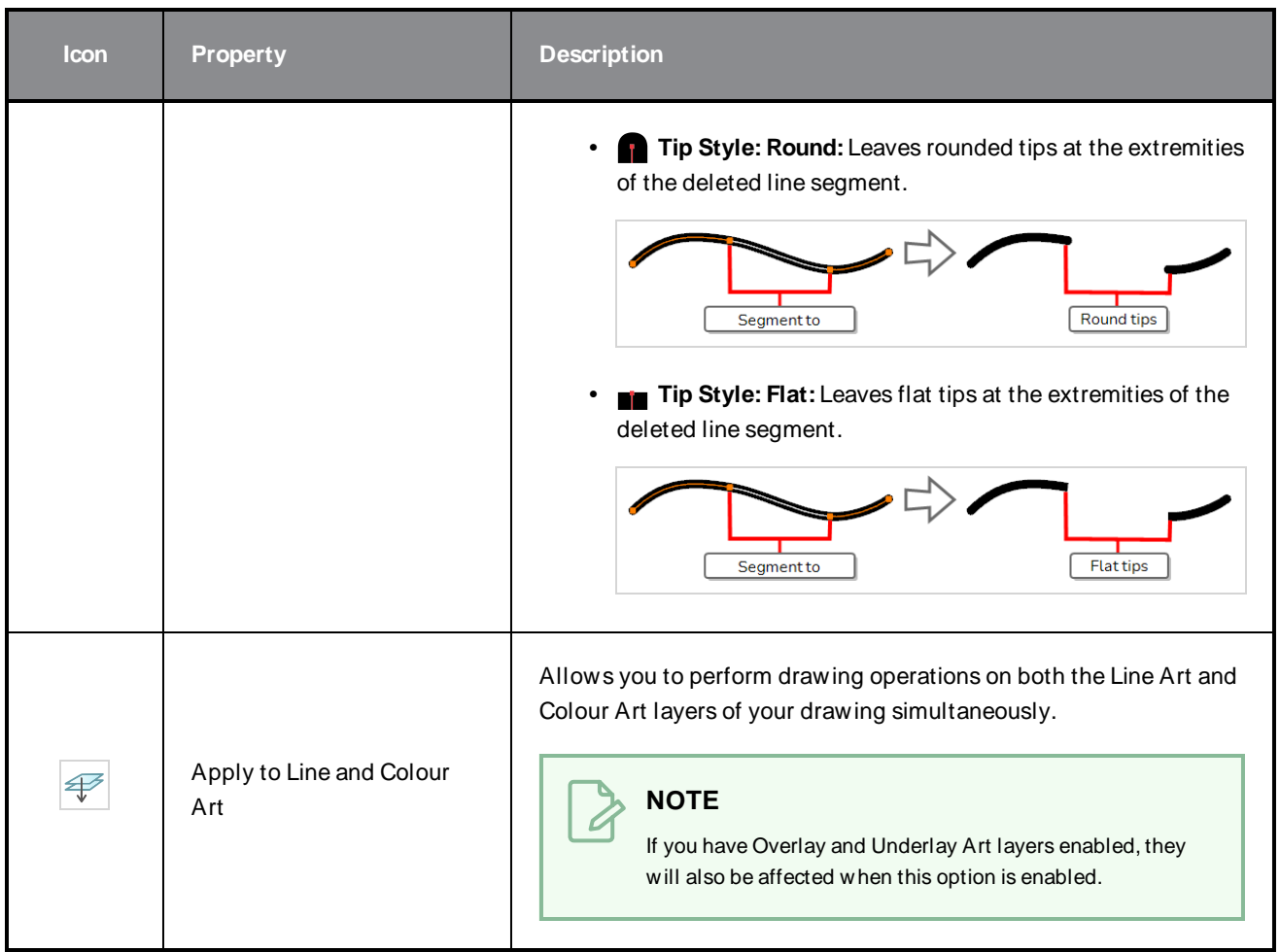

# **Operations**

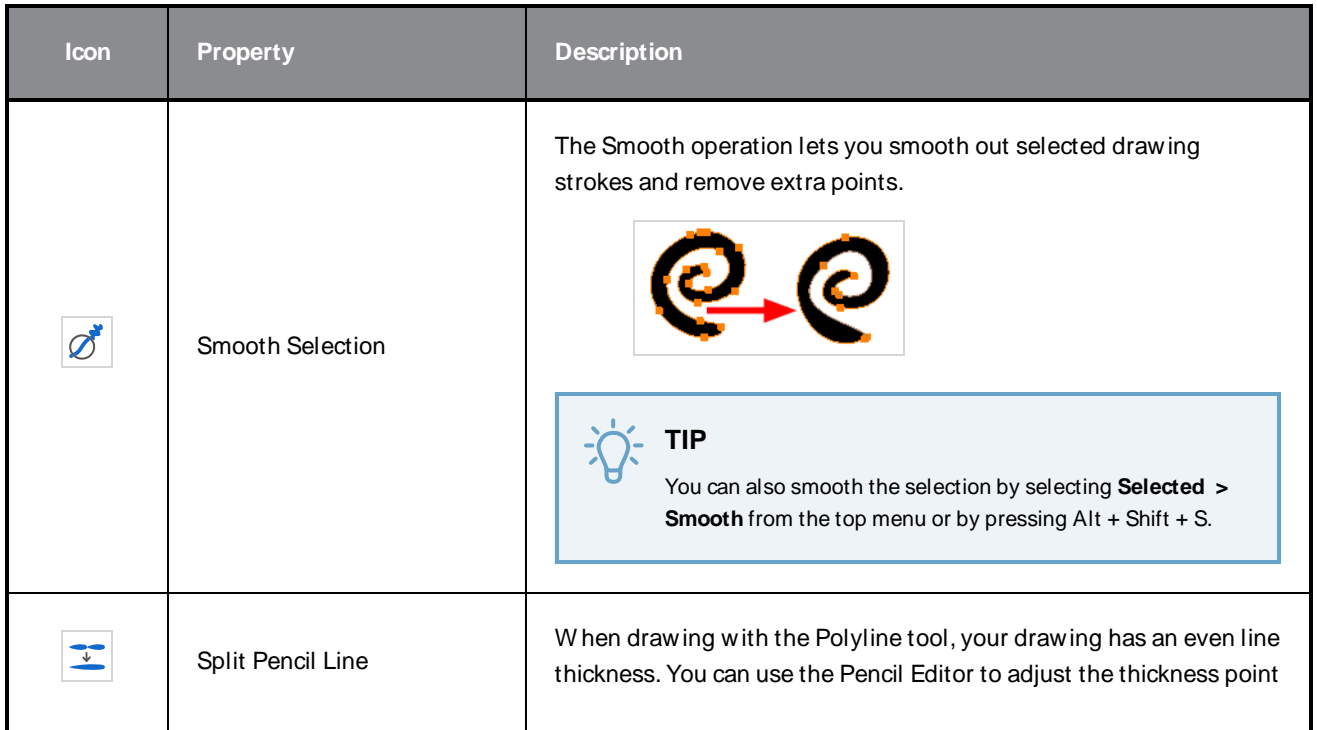

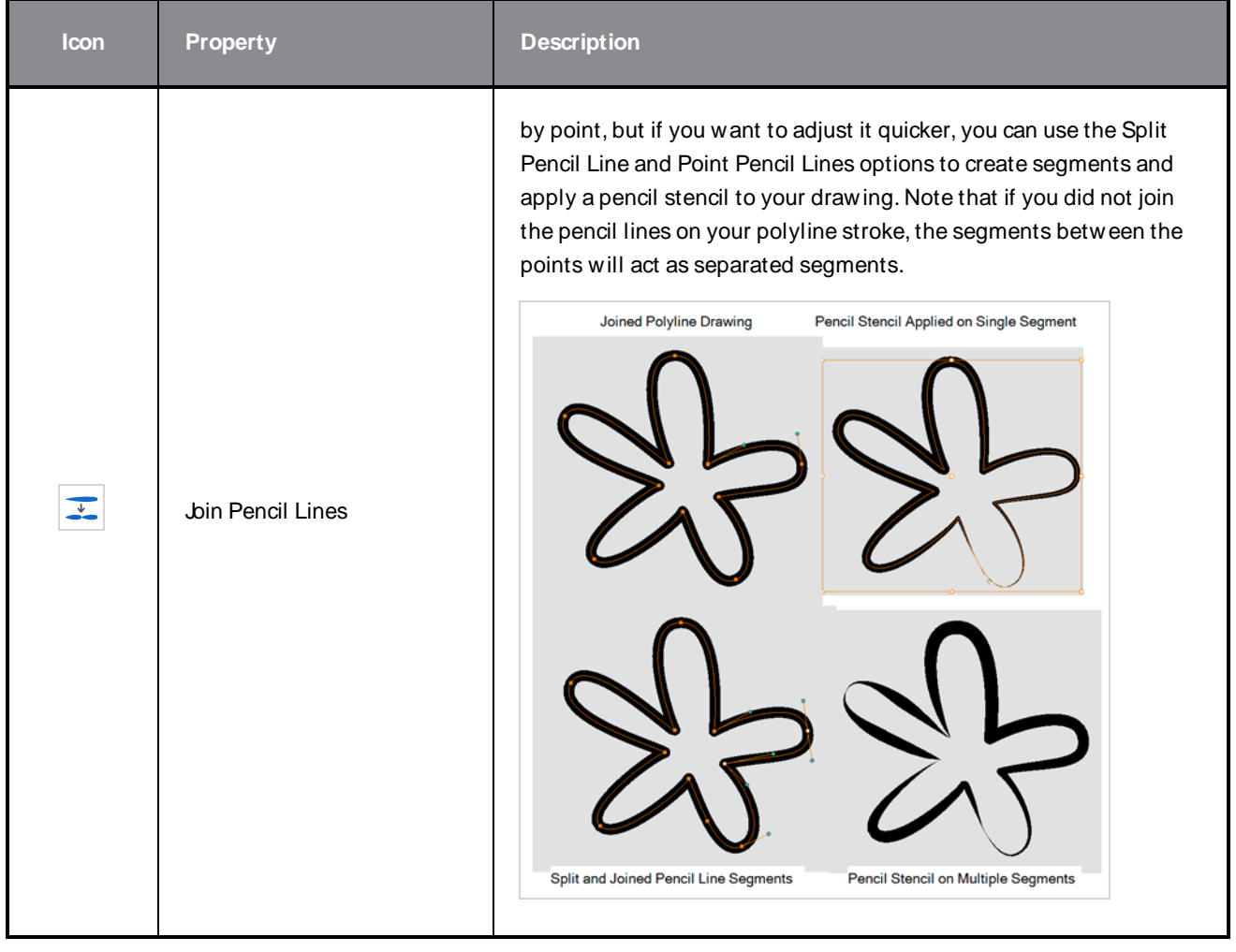

# **Cutter Tool Properties**

The Cutter tool lets you cut out part of a drawing so that you can transform it, copy it or delete it. It also allows you to trim overshot lines.

### **How to access the Cutter tool properties**

1. In the Tools toolbar, click and hold on the Select  $\ast$  tool to display the menu beneath and select the Cutter  $\angle$  tool.

The tool's properties are displayed in the Tool Properties view.

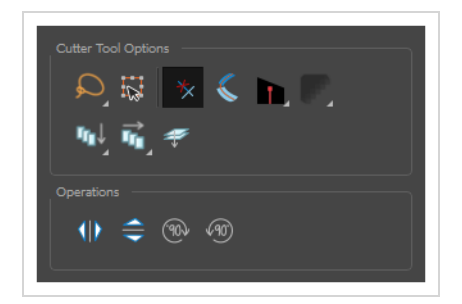

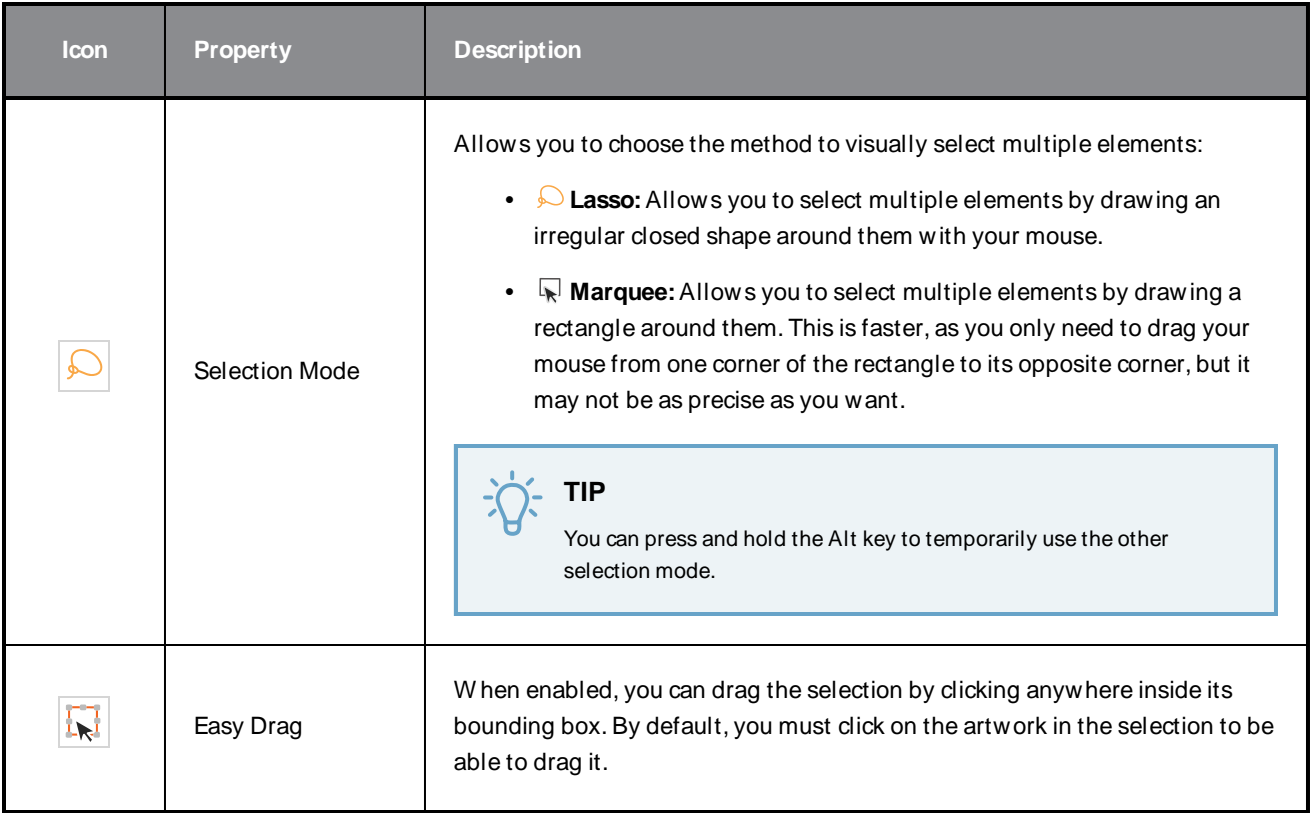

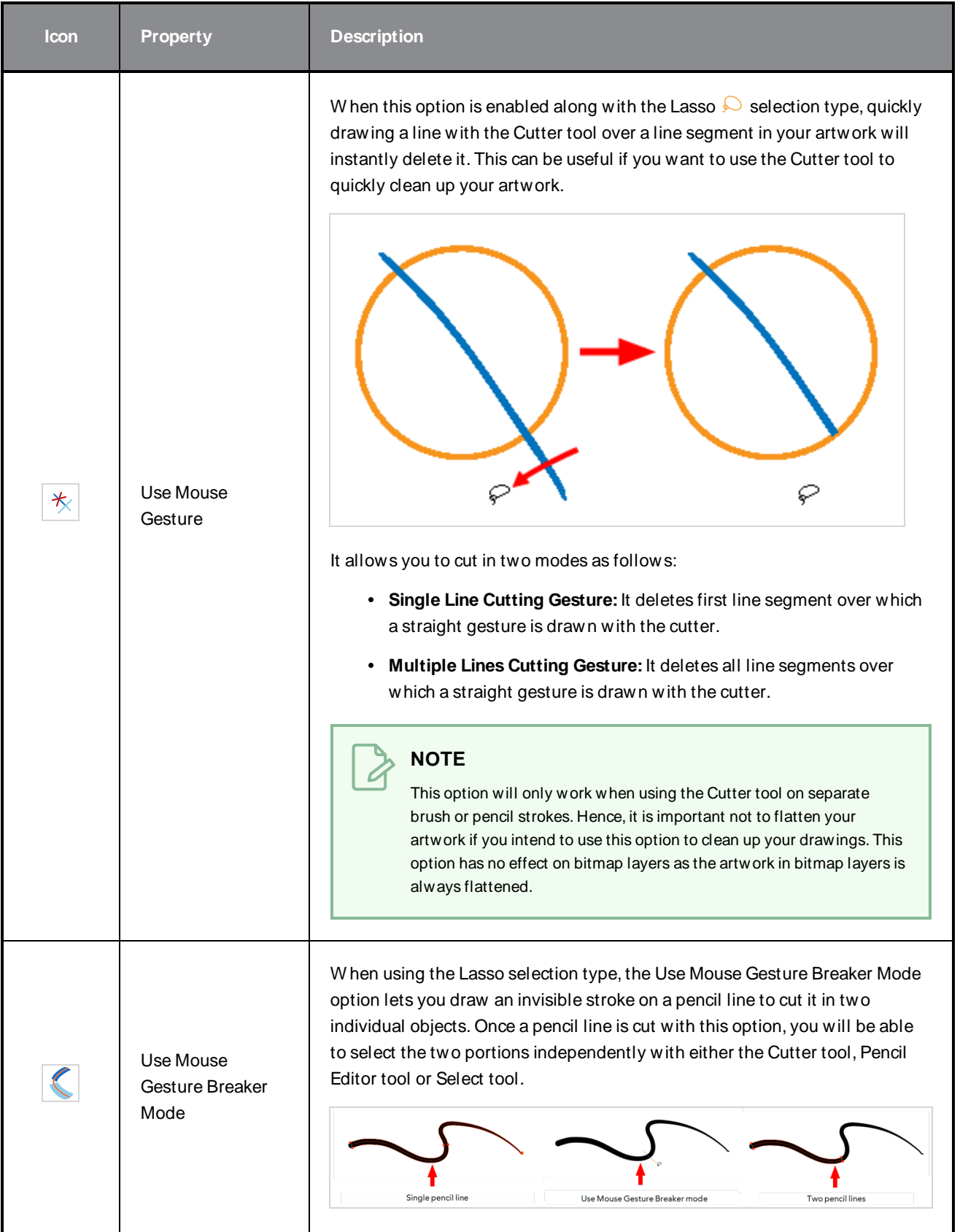

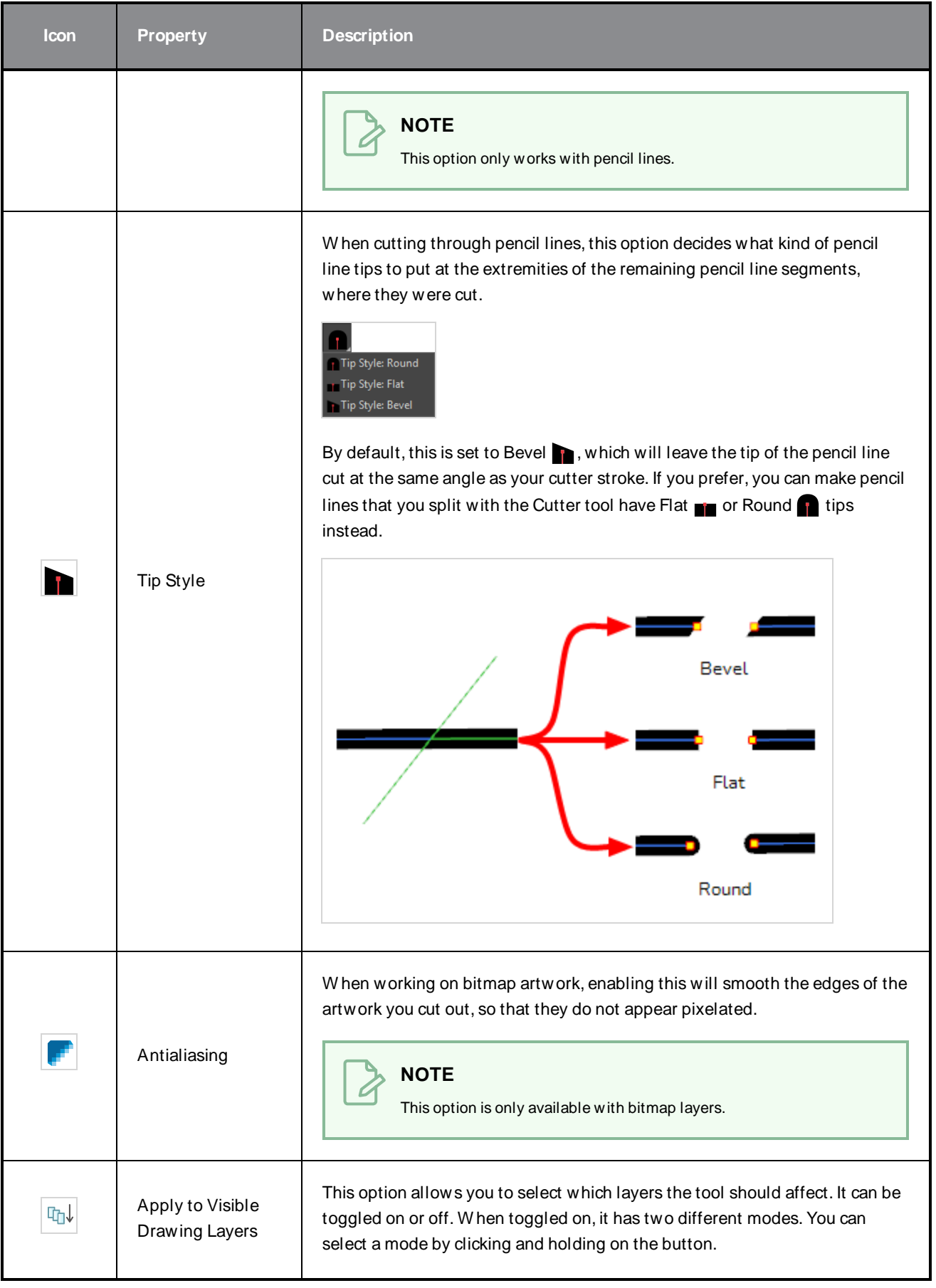

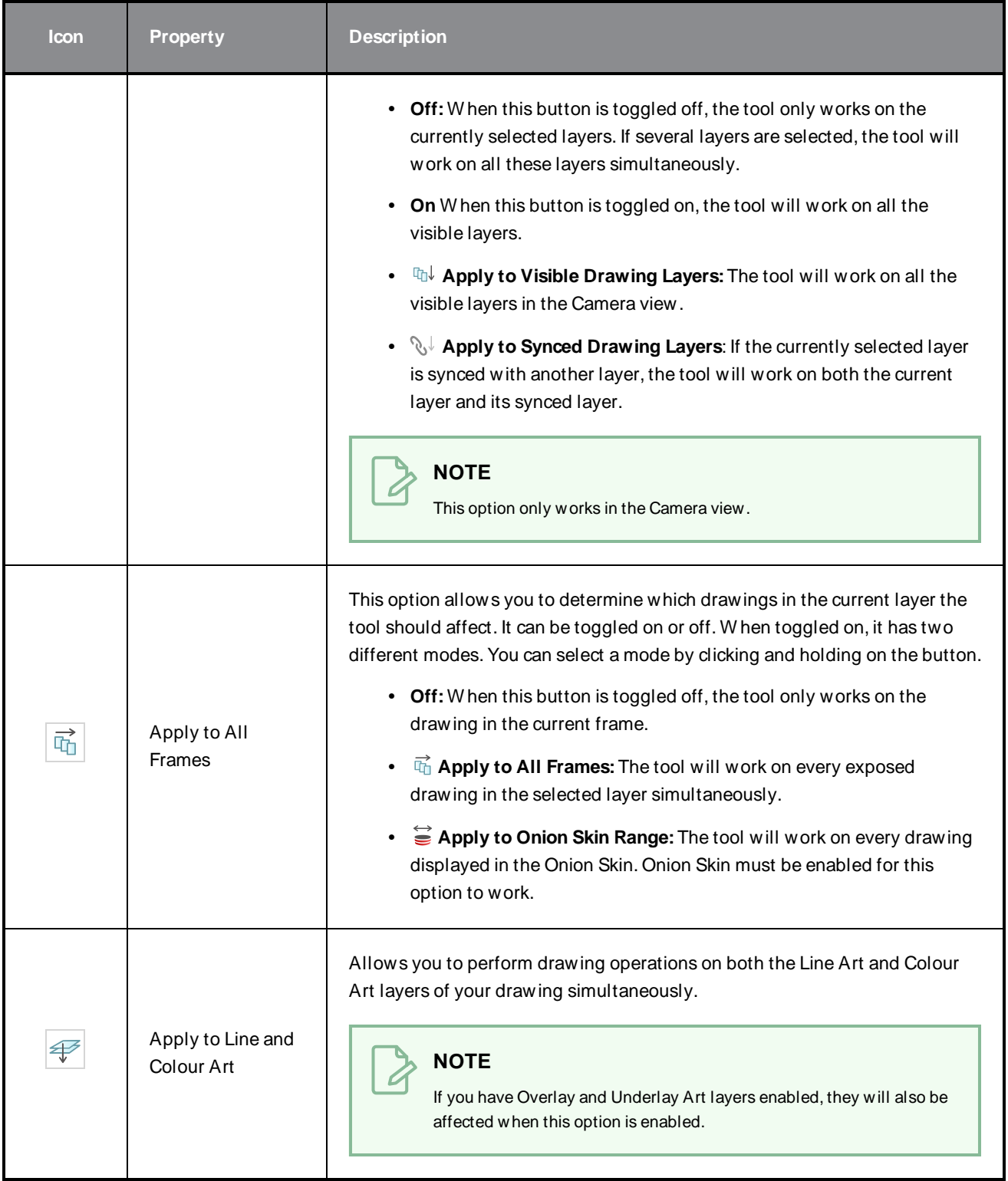

# **Operations**

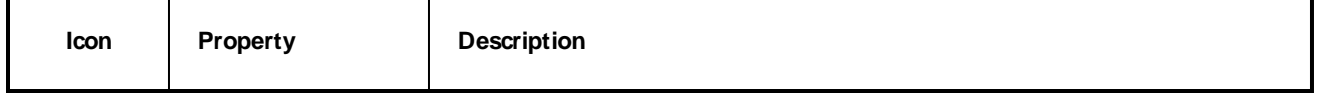

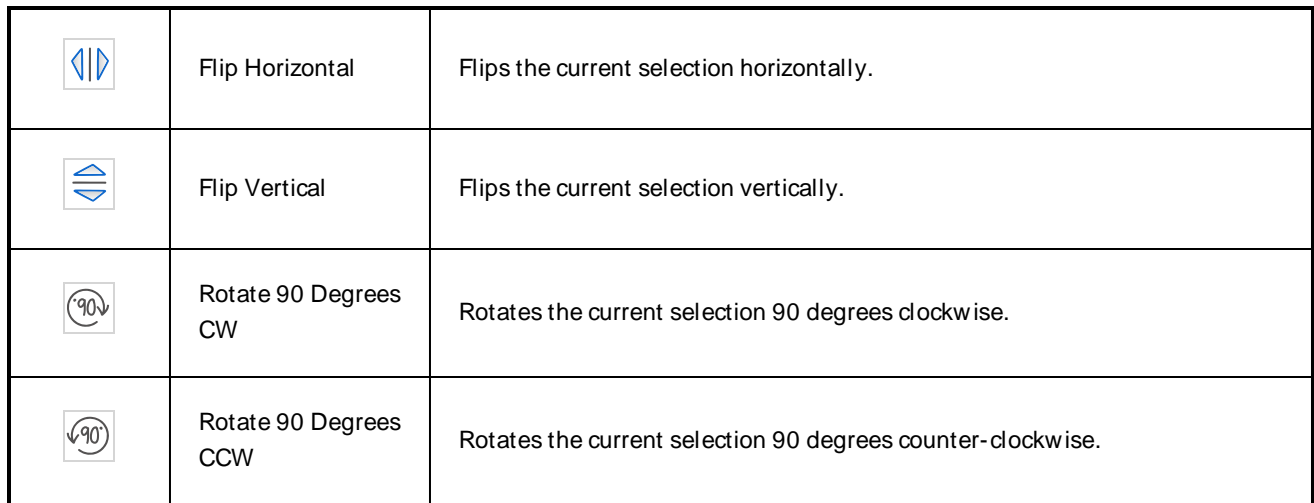

# **Drawing Pivot Tool Properties**

The Drawing Pivot tool lets you set the pivots on your character. You can set the drawing pivots on drawings and symbols.

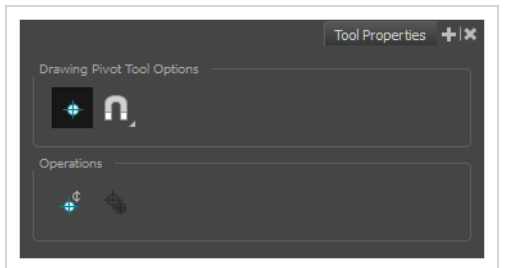

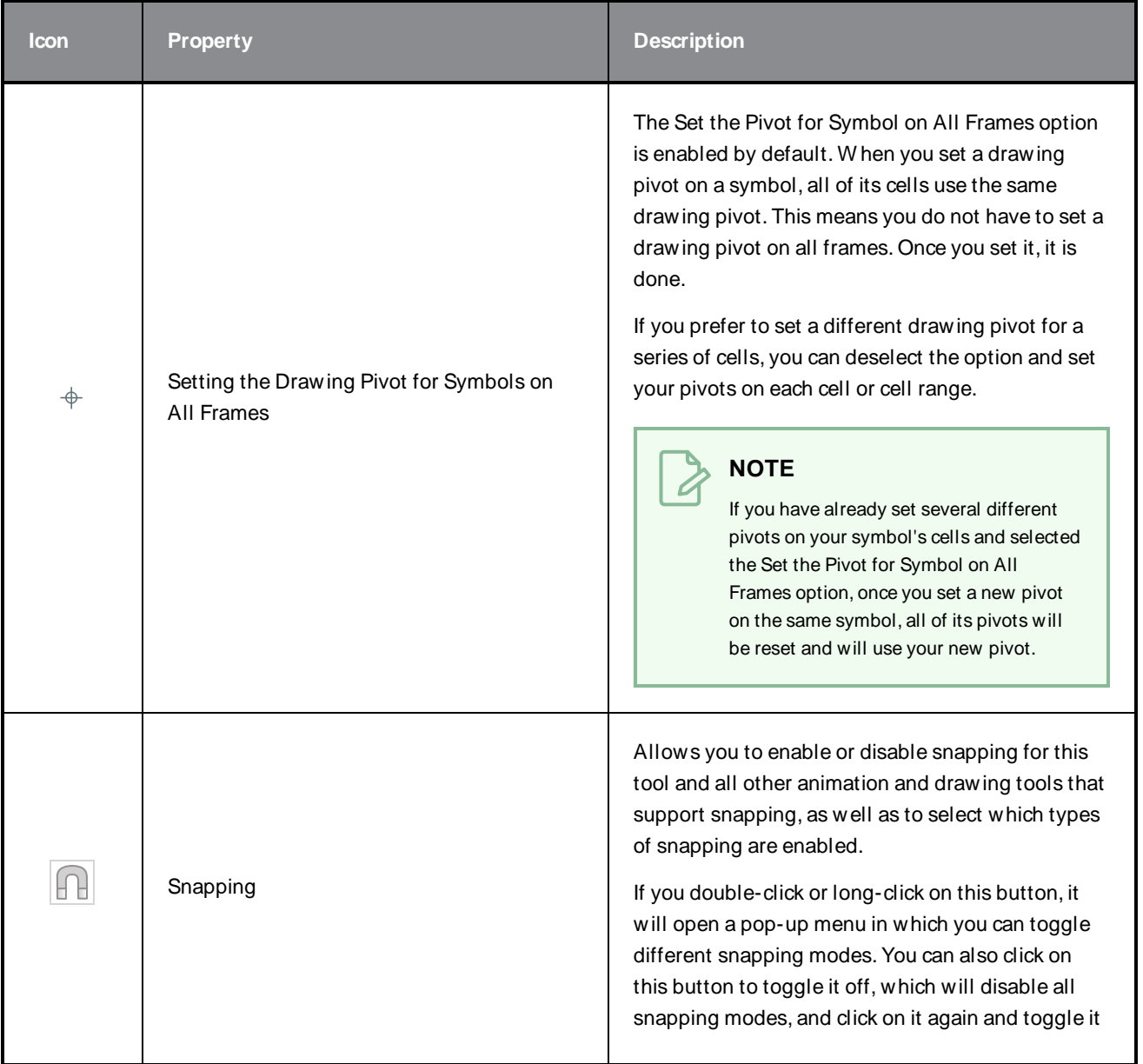

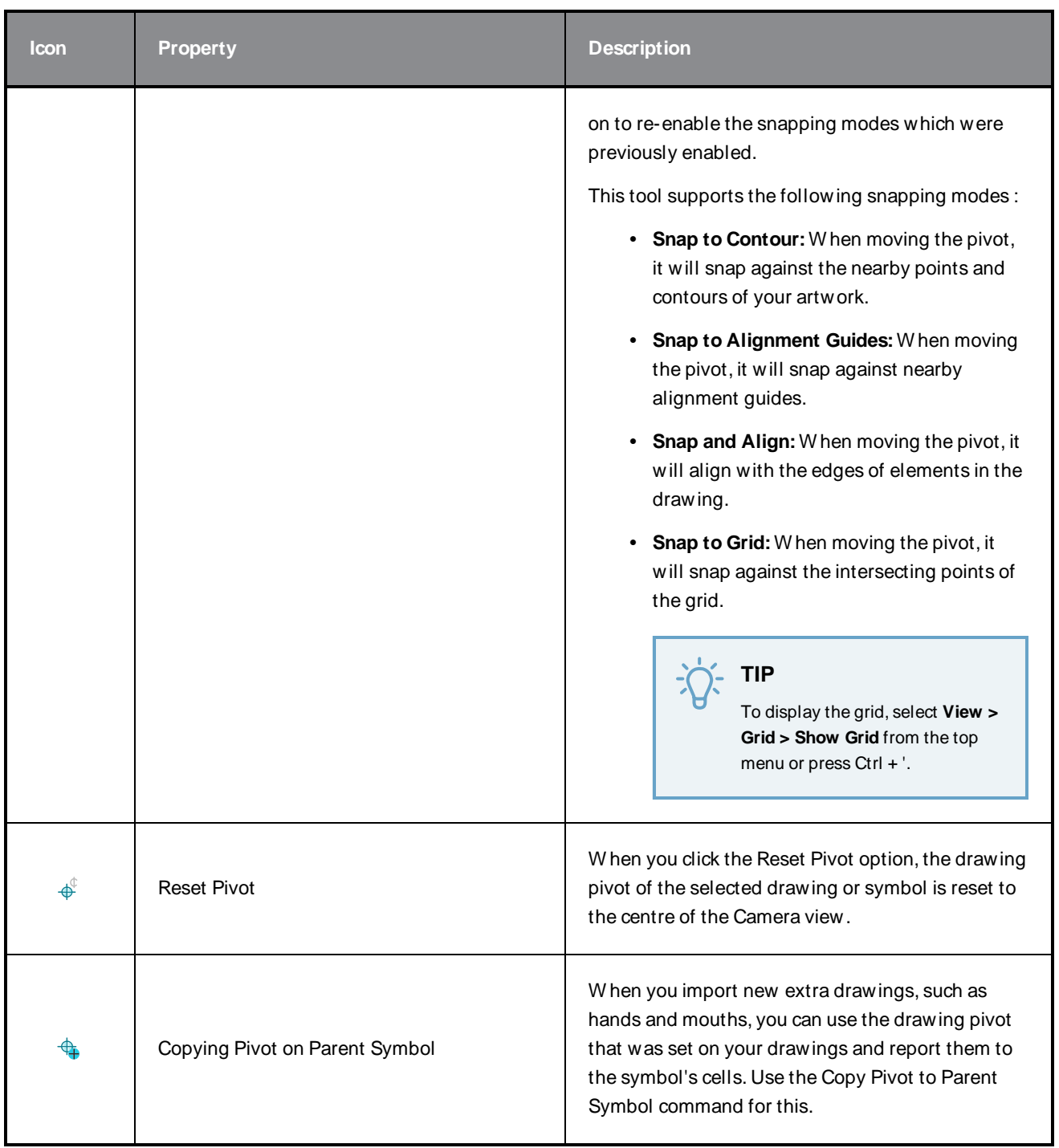

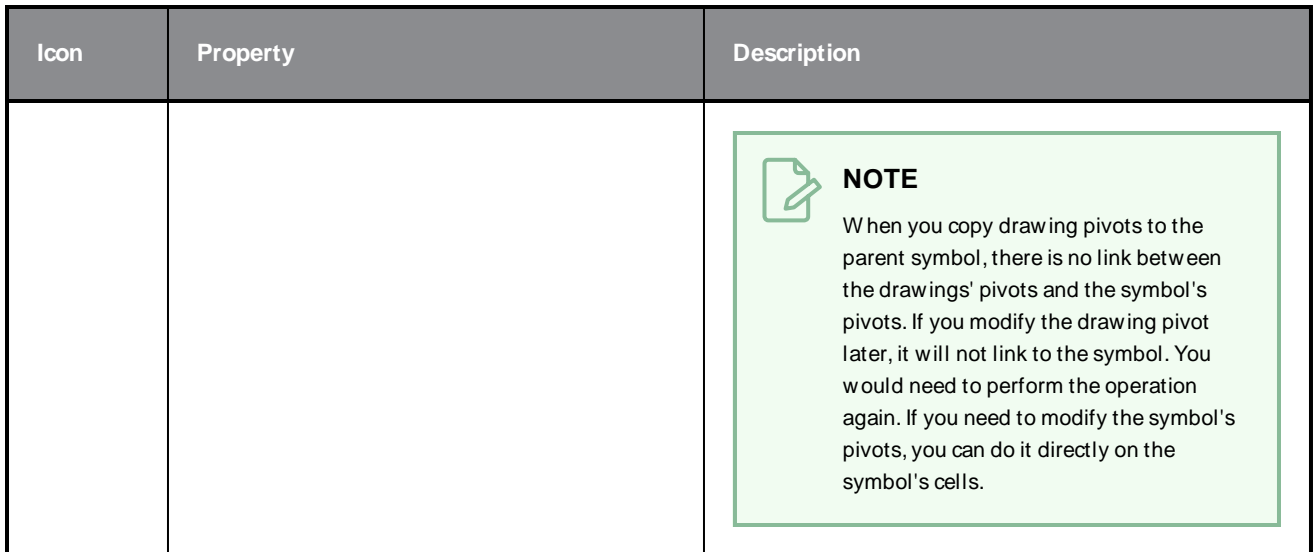

# **Edit Gradient/Texture Tool Properties**

The Edit/Gradient Texture tool allows you to move, rotate and scale a gradient or texture fill within the shape it fills, without modifying the shape itself.

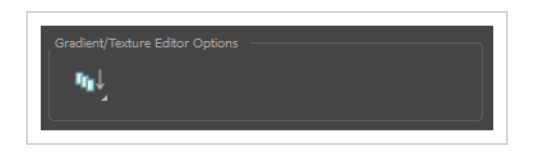

**How to access the Edit Gradient/Texture tool properties**

1. In the Tools toolbar, select the Edit Gradient/Texture  $\Box$  tool.

The tool's properties are displayed in the Tool Properties view.

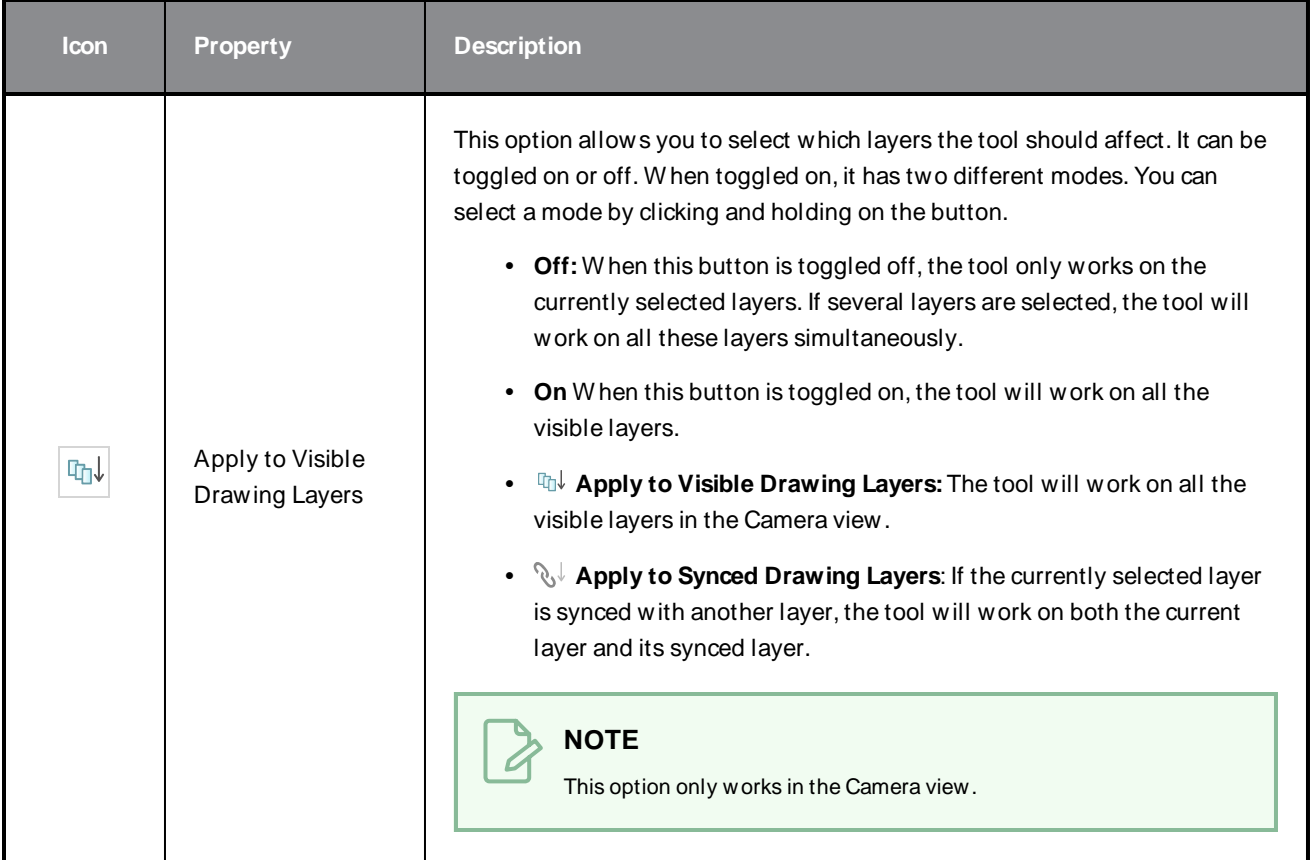

# **Ellipse Tool Properties**

The Ellipse tool allows you to quickly draw an ellipse or a circle.

#### **How to access the Ellipse tool properties**

1. In the Tools toolbar, select the Ellipse  $\bigcirc$  tool.

The tool's properties are displayed in the Tool Properties view.

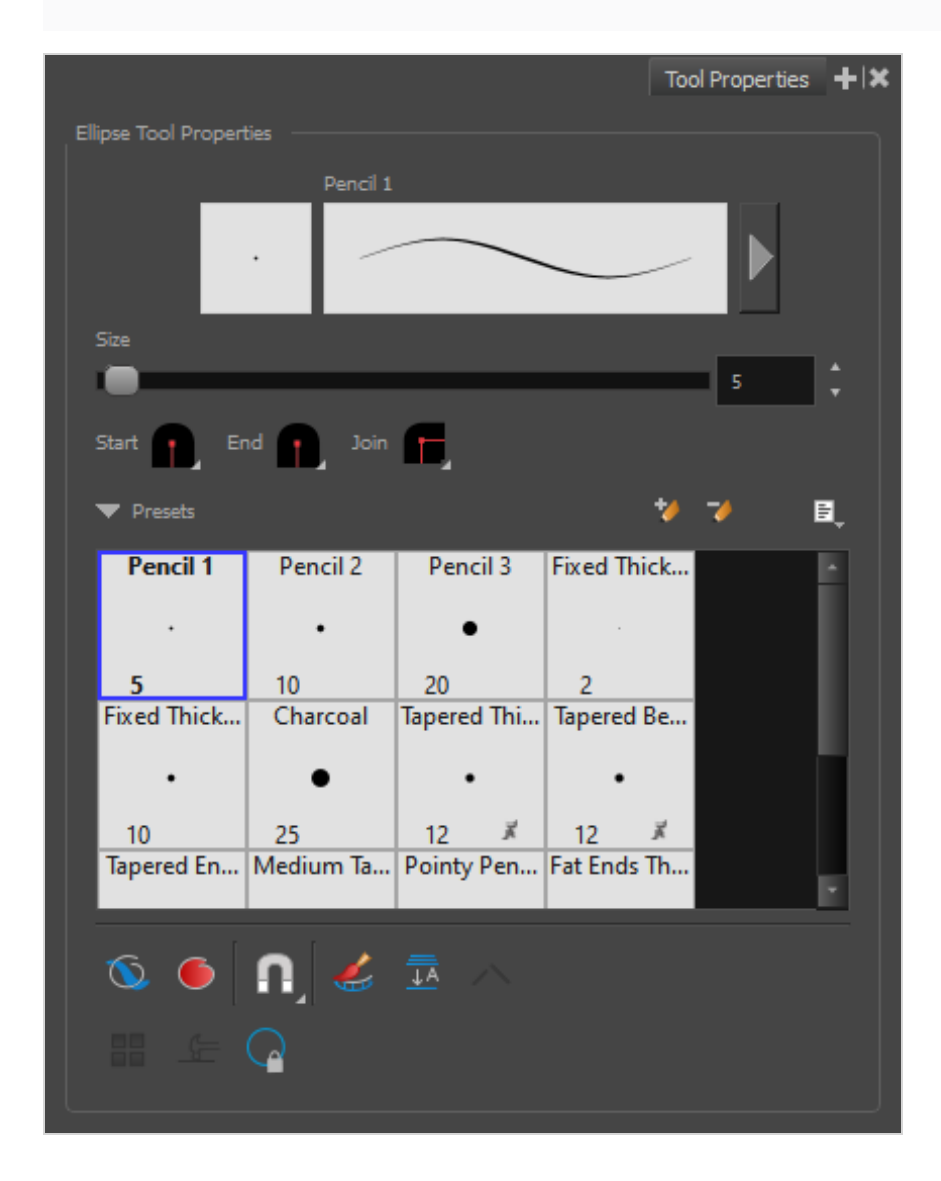

## **Pencil Properties**

Just like other shape tools, this tool creates pencil lines. Hence, its tool properties are similar to the ones of the Pencil tool and it can be used with pencil presets.

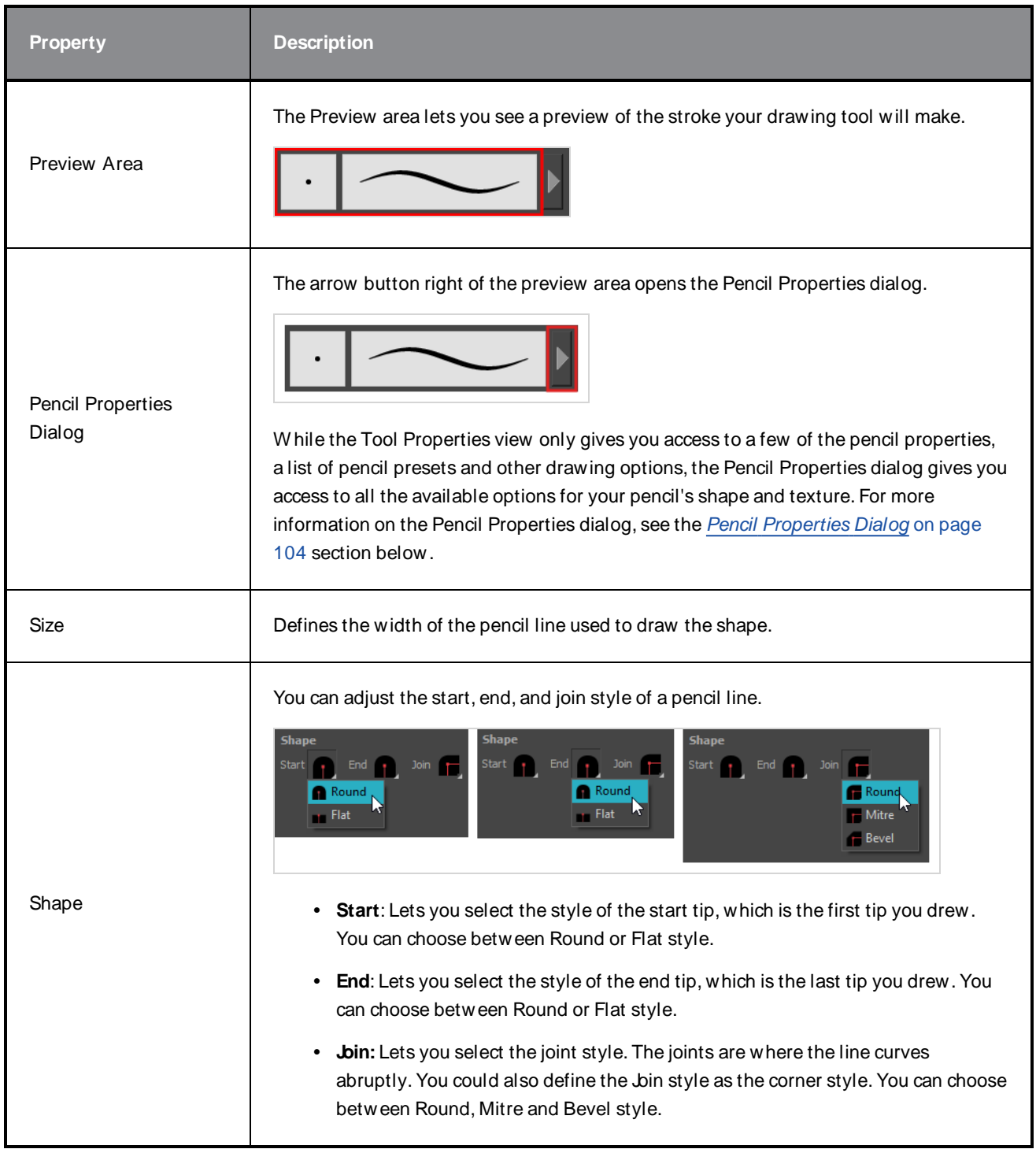

# **Pencil Presets**

These options allow you to select, create and manage pencil presets.

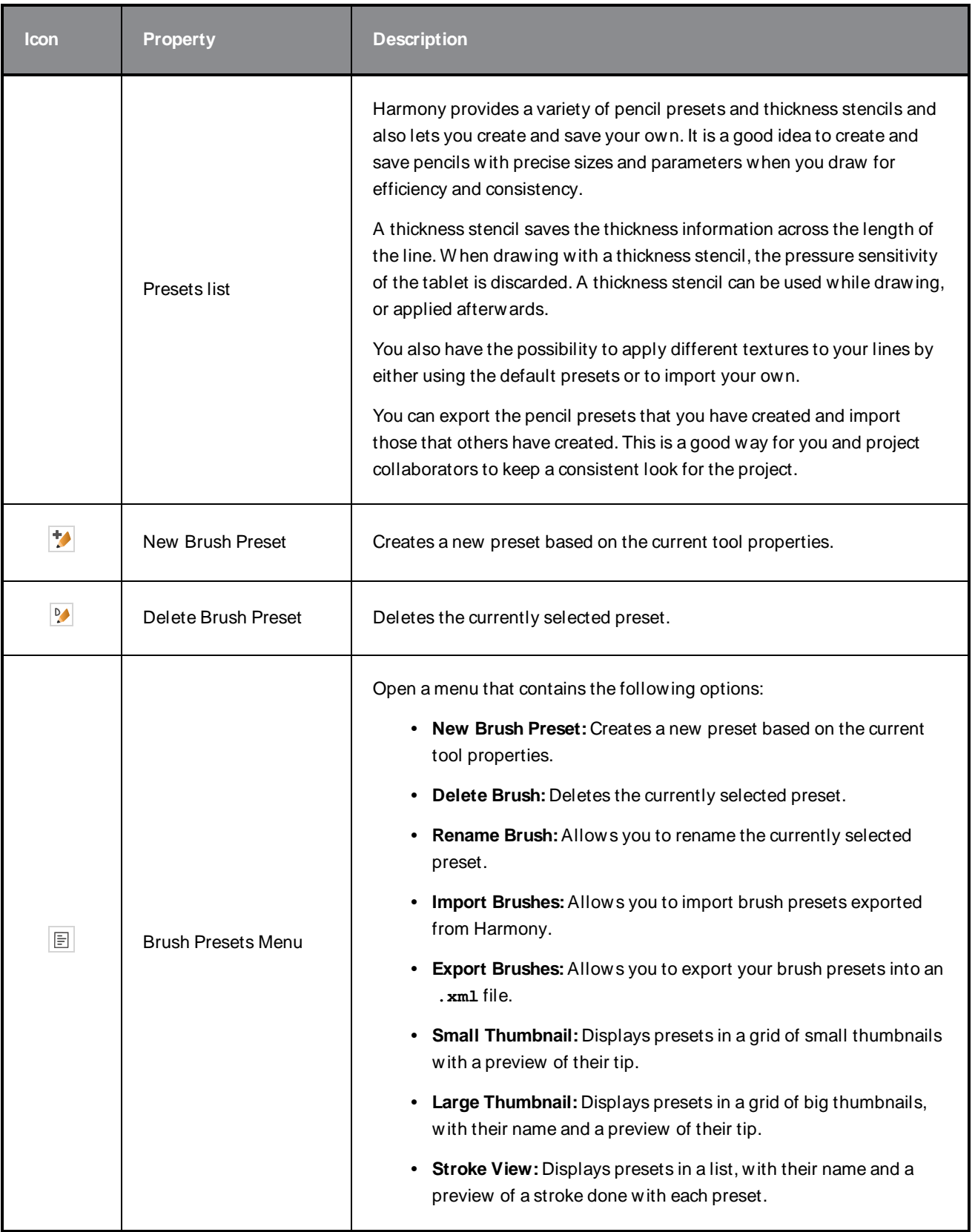

# **Drawing Options**

These options affect the way your shape is added to your artwork.

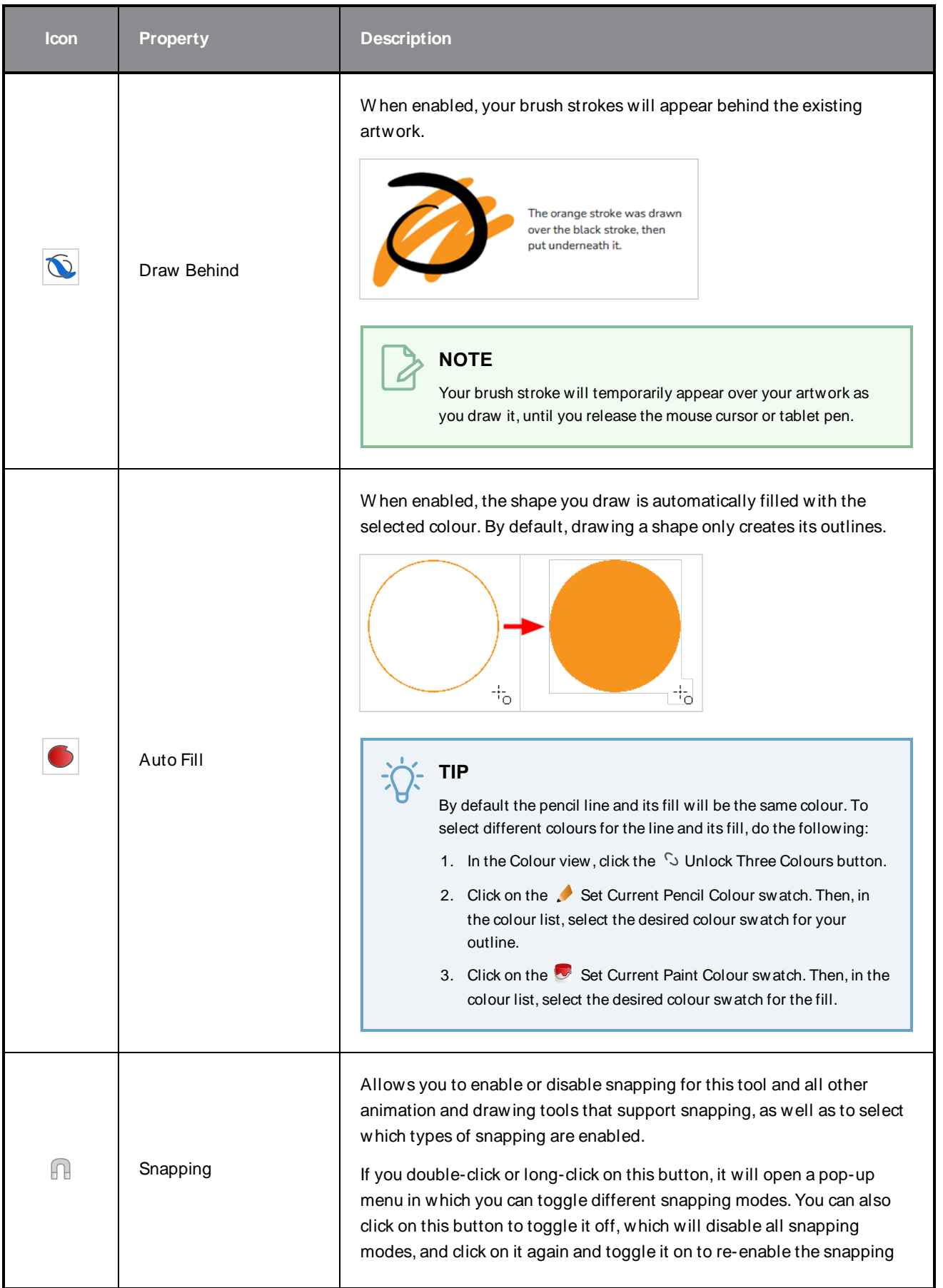

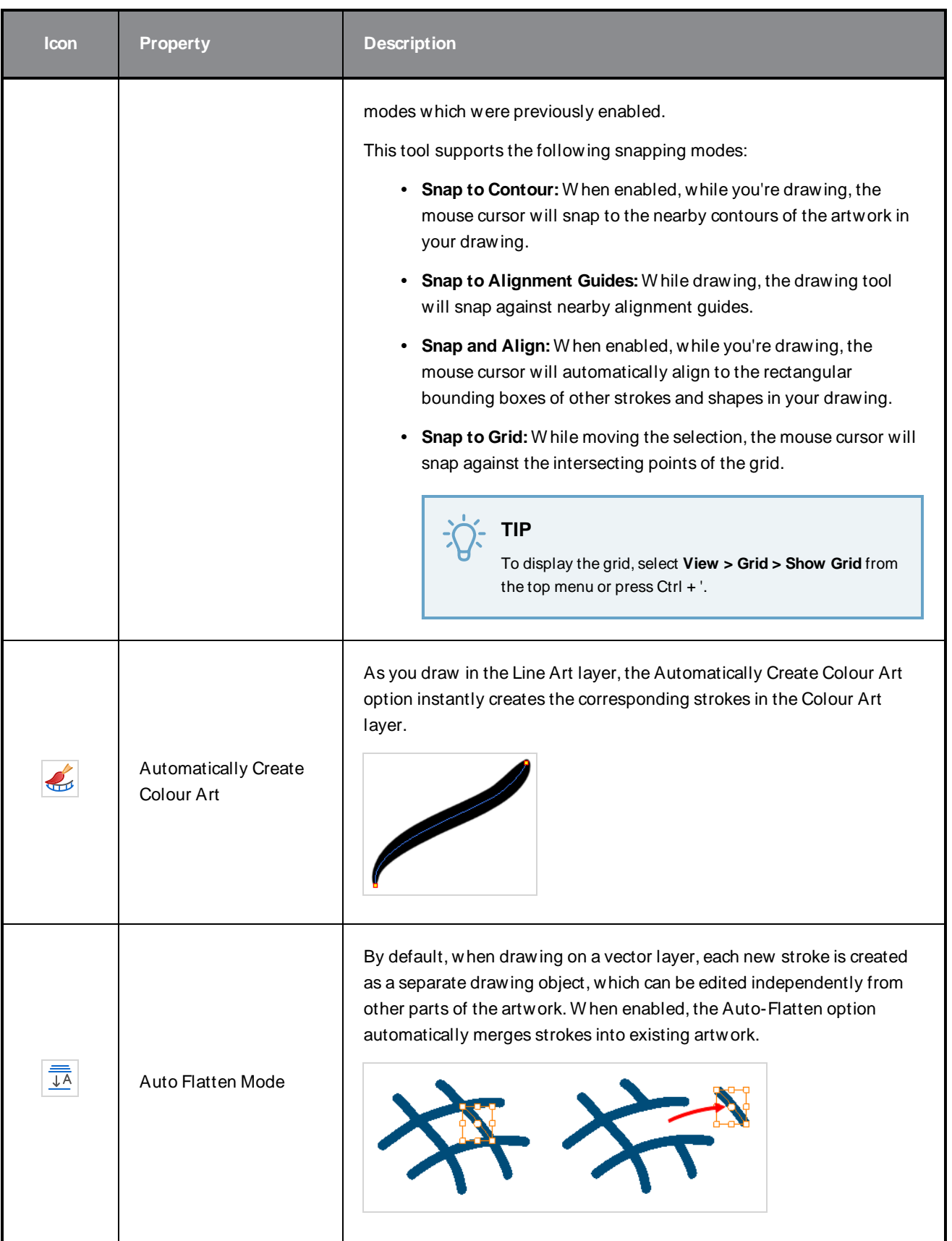

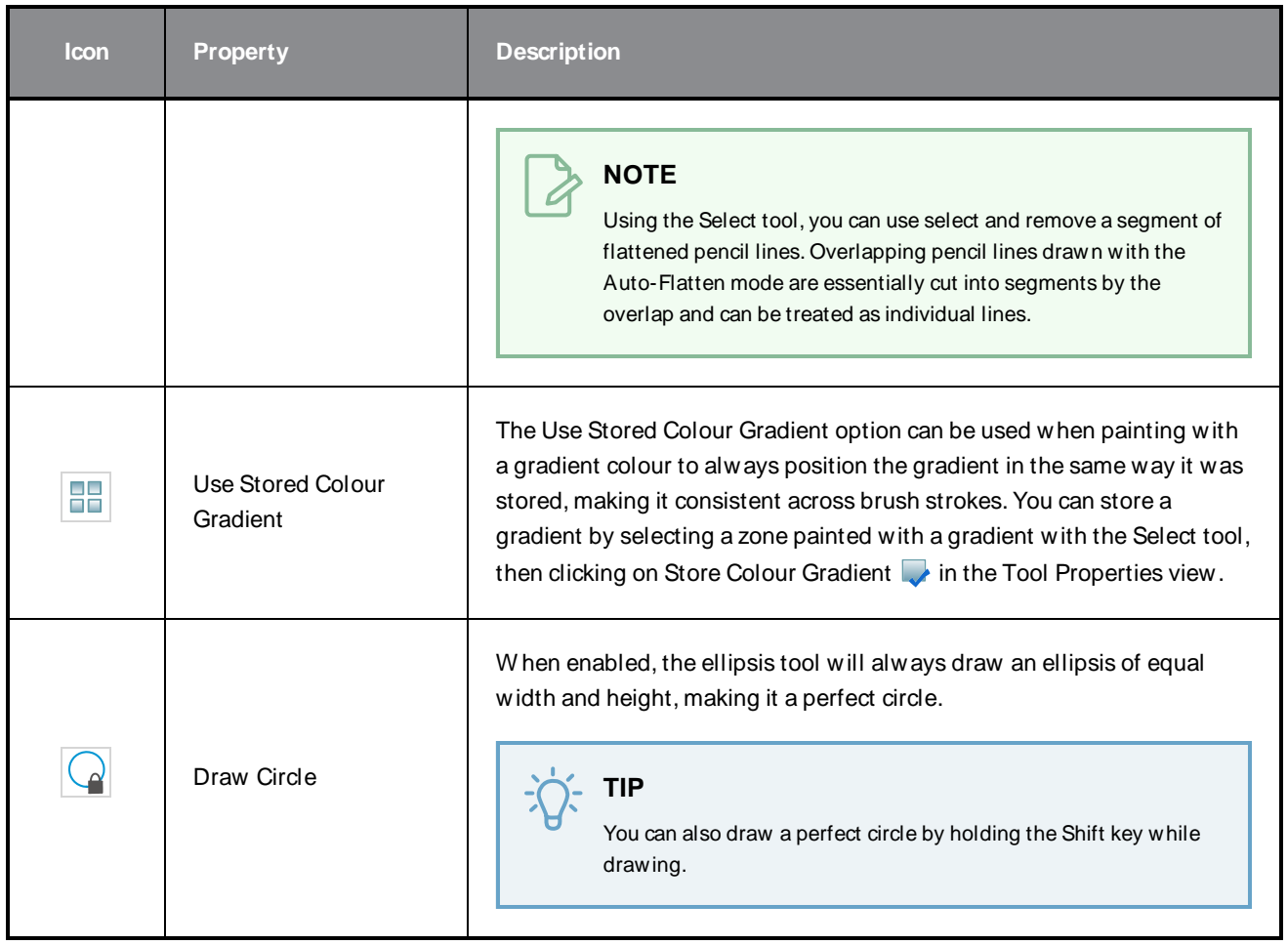

## <span id="page-104-0"></span>**Pencil Properties Dialog**

The Ellipse tool draws the same type of line as the Pencil tool. Hence, you can configure the Ellipse tool's lines using the Pencil Properties dialog, which you can open by clicking on the arrow button right of the stroke display area in the Tool Properties view.

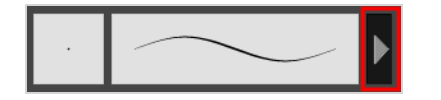

### **Size and Smoothness Tab**

The Size and Smoothness tab allows you to select your pencil's size, its smoothing parameters as well as the shape of its tips and corners.

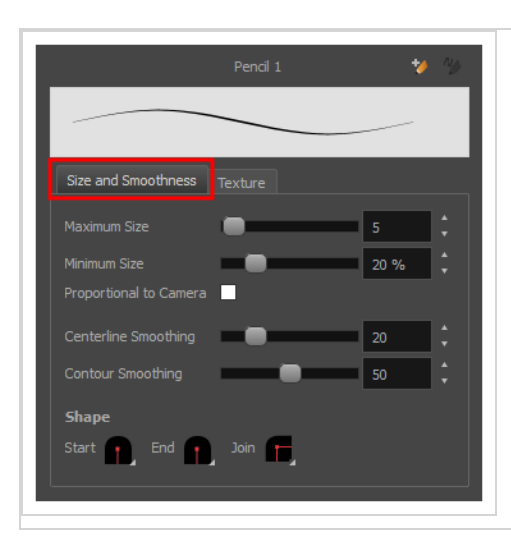

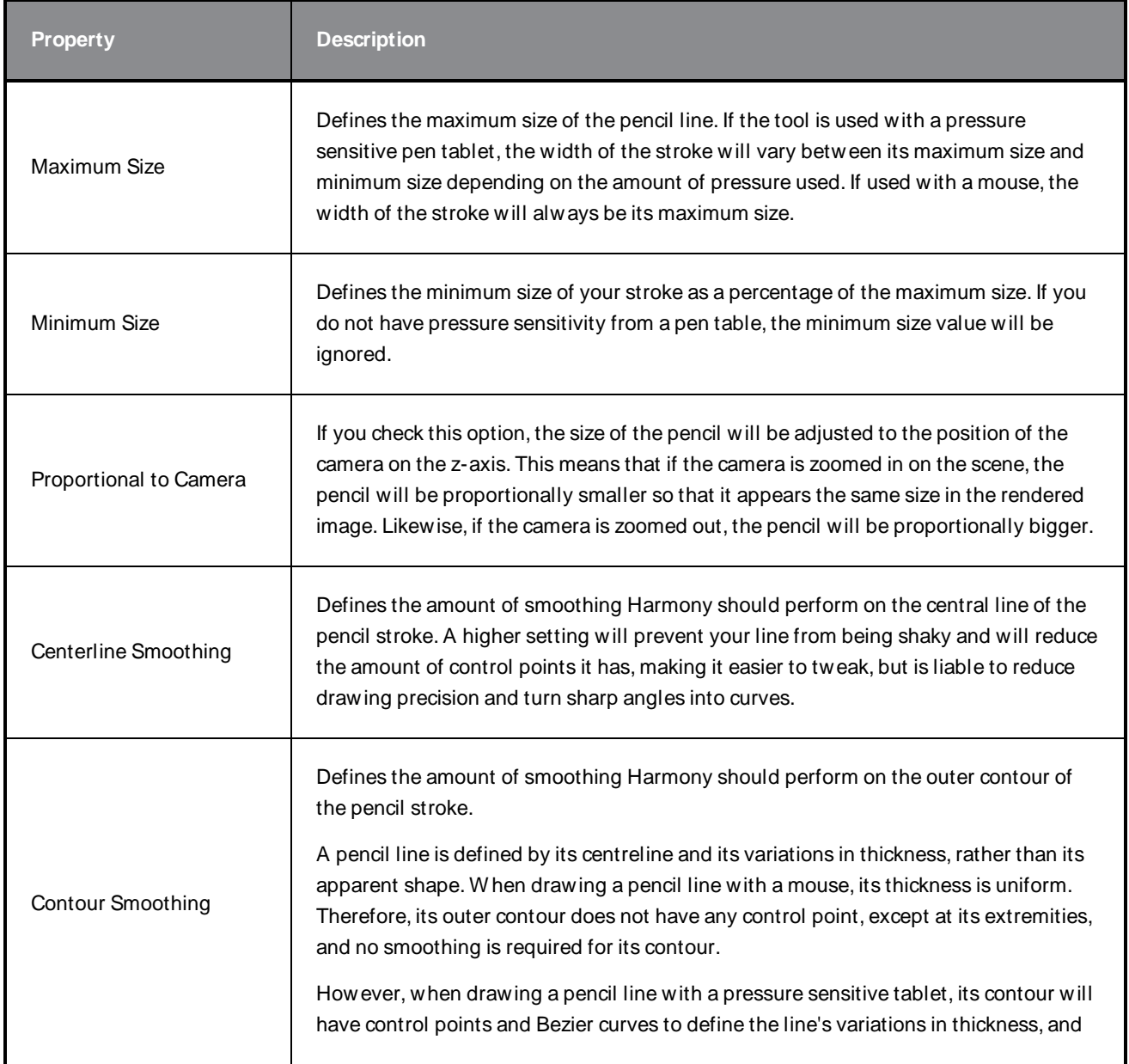

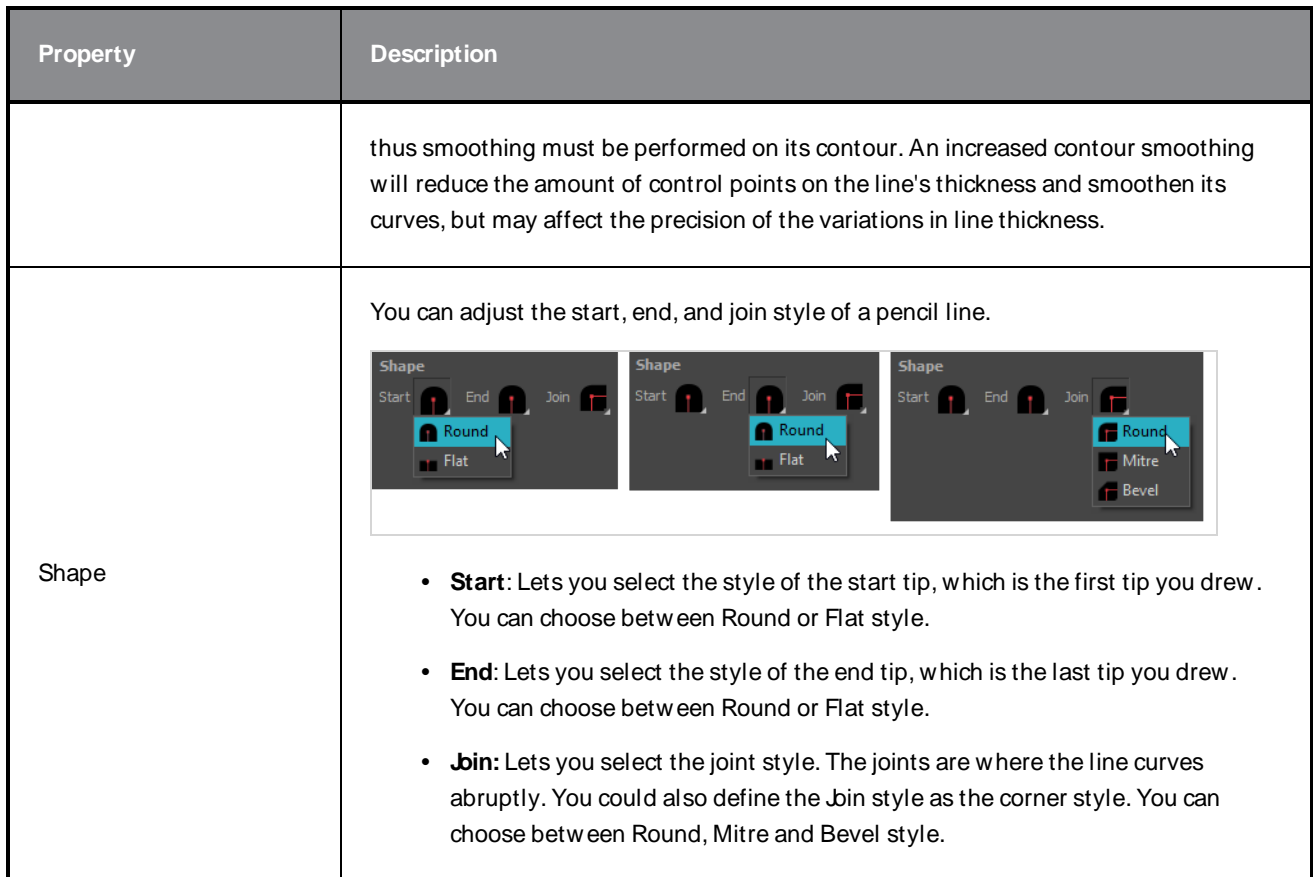

## **Texture Tab**

In the Pencil Properties view, the Texture tab allows you to select a pencil texture from the currently selected pencil texture palette to use with the Pencil tool. You can also add, remove or rename textures, save the current pencil texture palette as the default one, or import the pencil texture palette into your scene.

The pencil texture palette used in the Texture tab of the Pencil Properties dialog is the one selected in the Colour view. You can select a pencil texture palette by selecting it from the pencil texture palette list in the [Colour](#page-239-0) view-see Colour View on page 239.

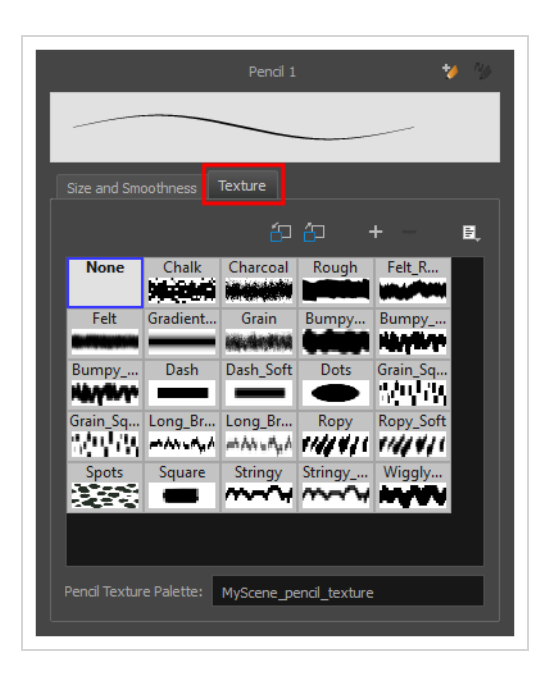

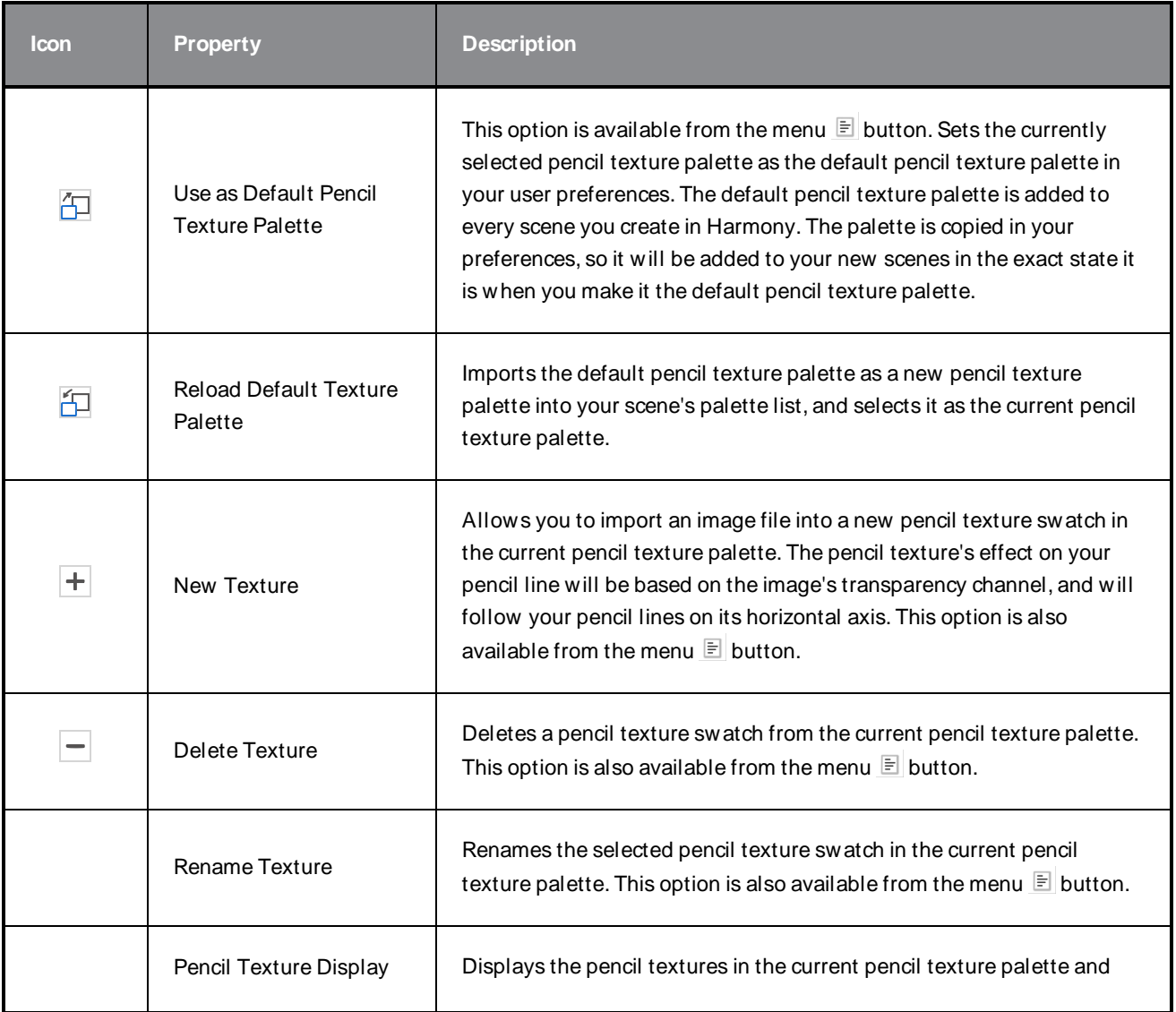
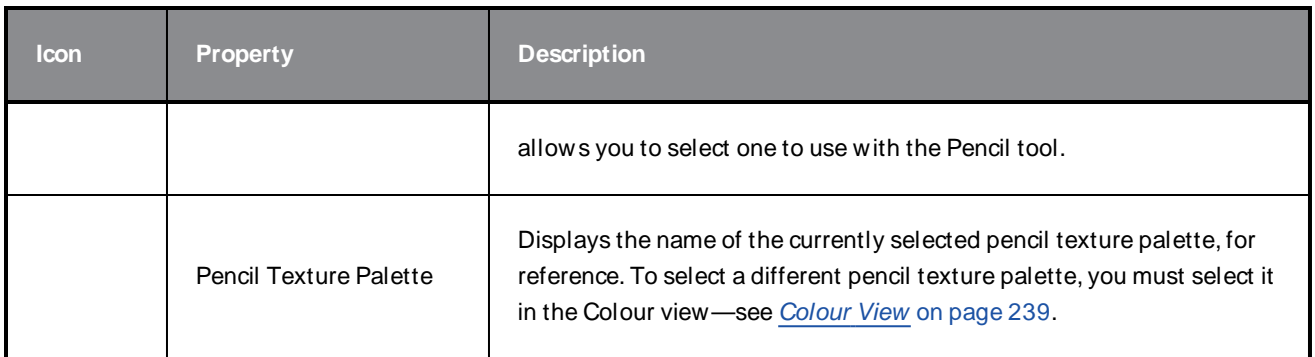

## **Envelope Tool Properties**

Selecting the Envelope tool displays its properties and options in the Tool Properties view.

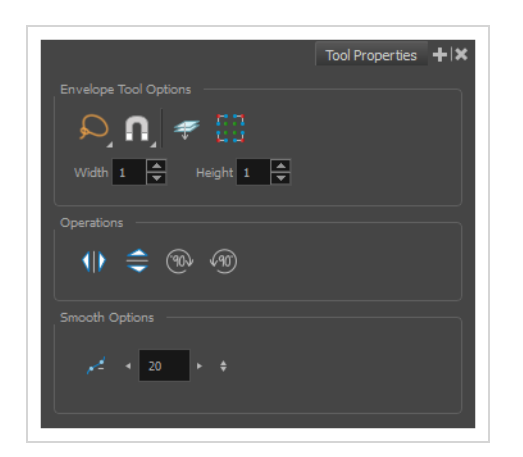

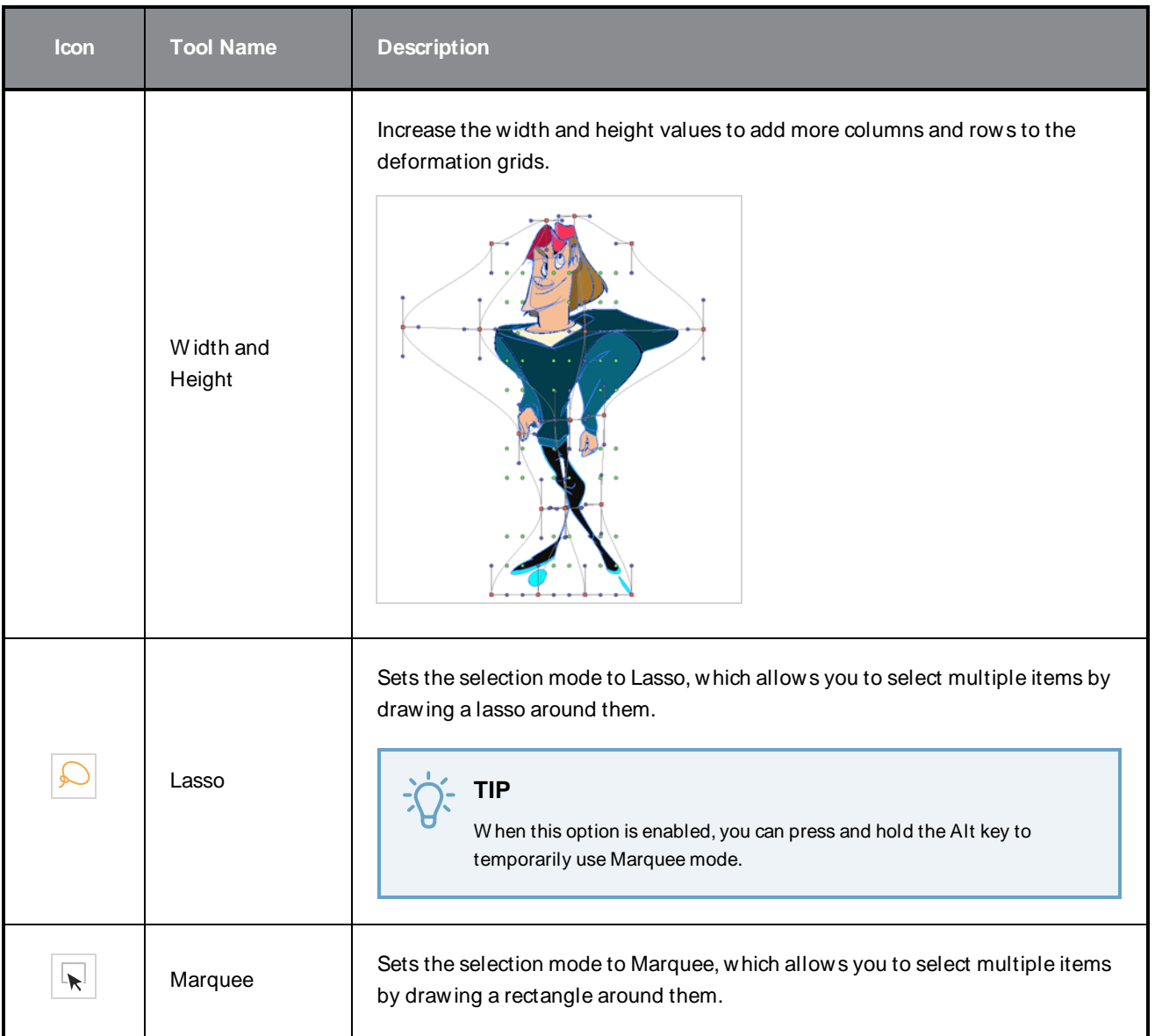

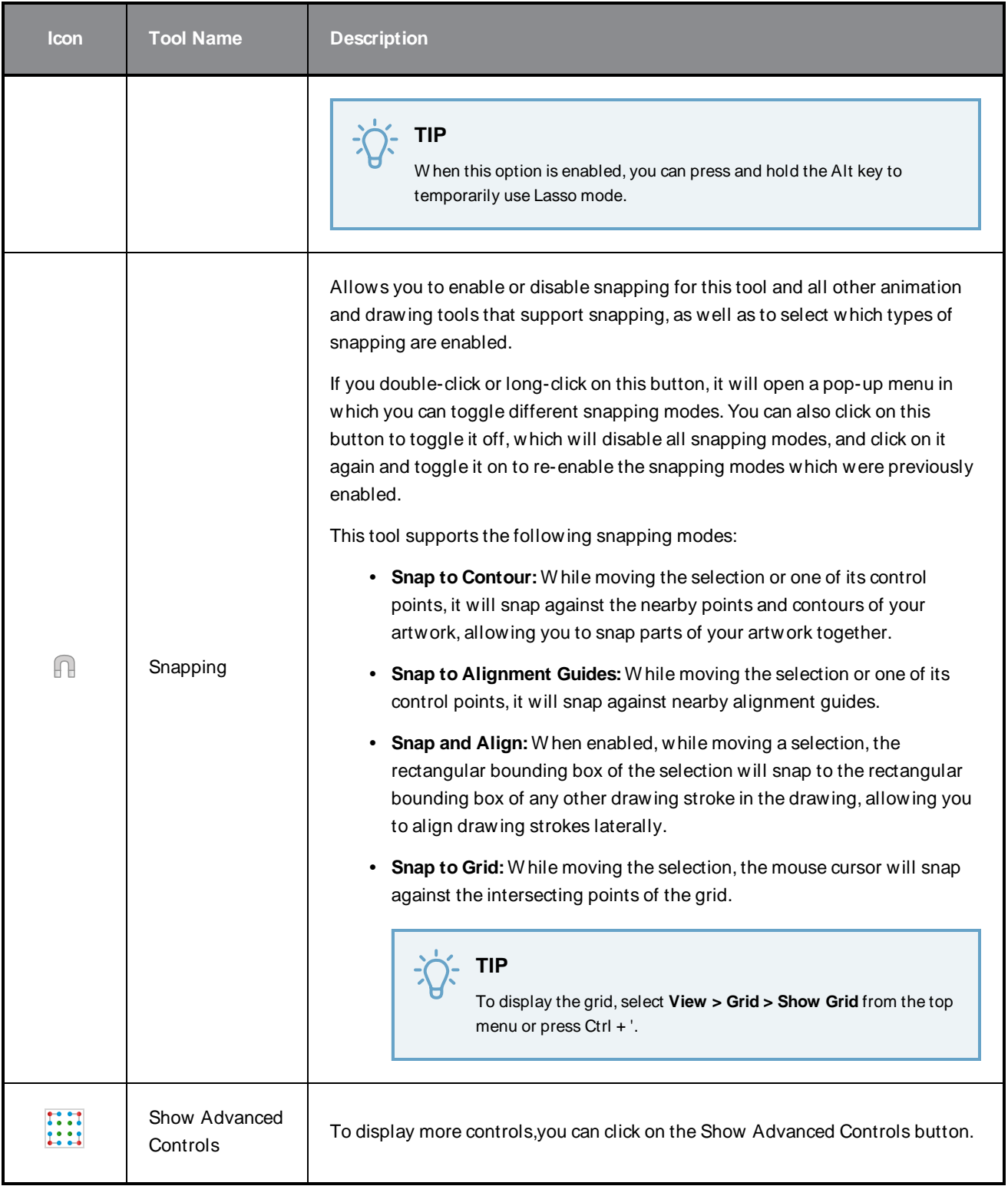

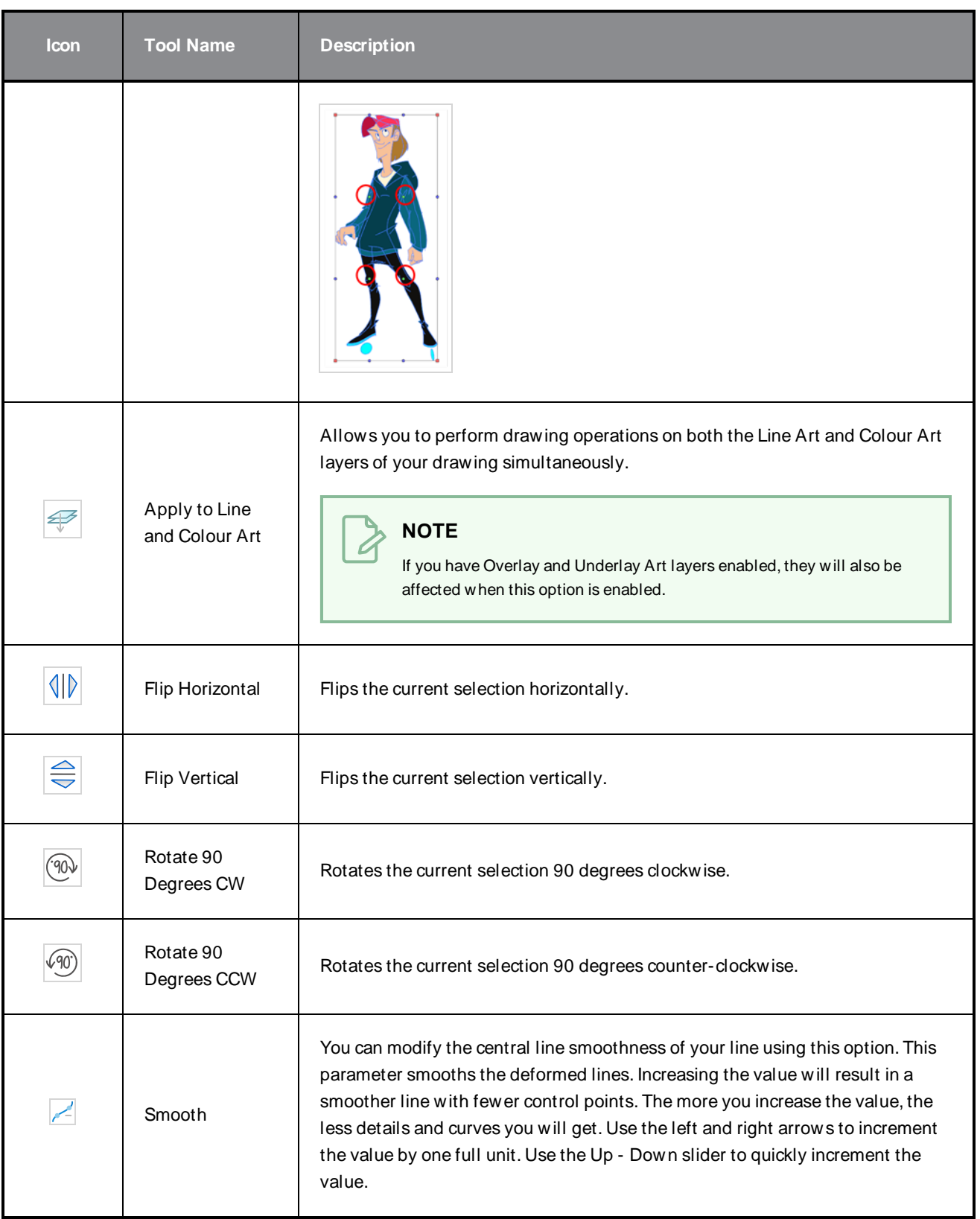

## **Eraser Tool Properties**

The Eraser tool allows you to erase artwork by drawing eraser strokes over it. W hen using the Eraser tool with a tablet, it is pressure sensitive, like with the Brush and Pencil tool.

#### **How to access the Eraser tool properties**

1. In the Tools toolbar, select the Eraser  $\triangle$  tool.

The tool's properties are displayed in the Tool Properties view.

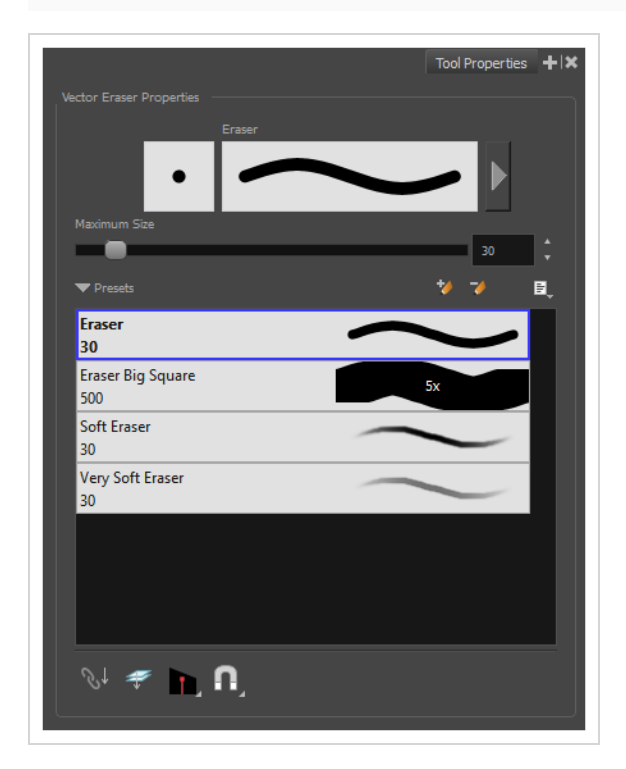

### **Eraser Properties**

The way the Eraser tool is configured is almost identical to the way the Brush tool is configured.

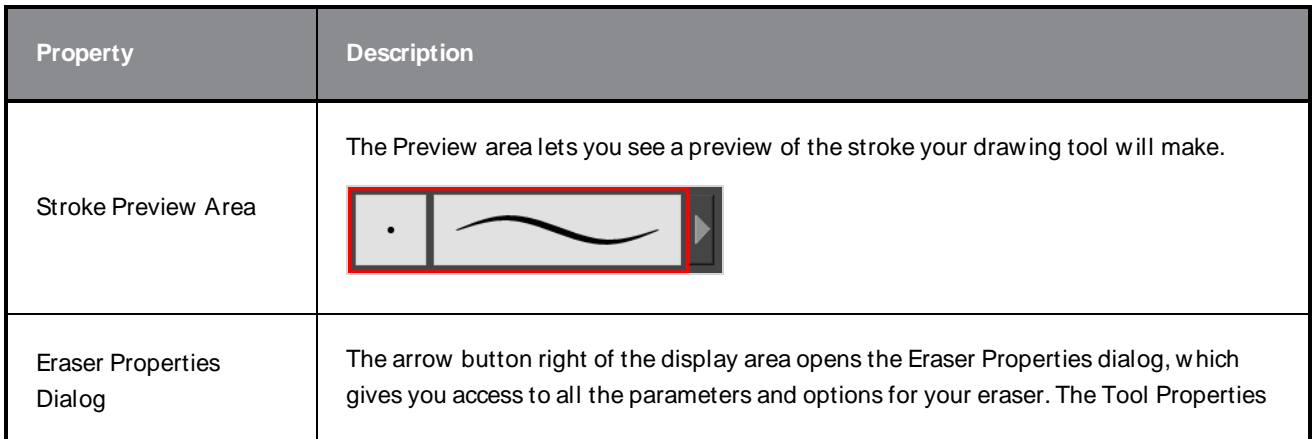

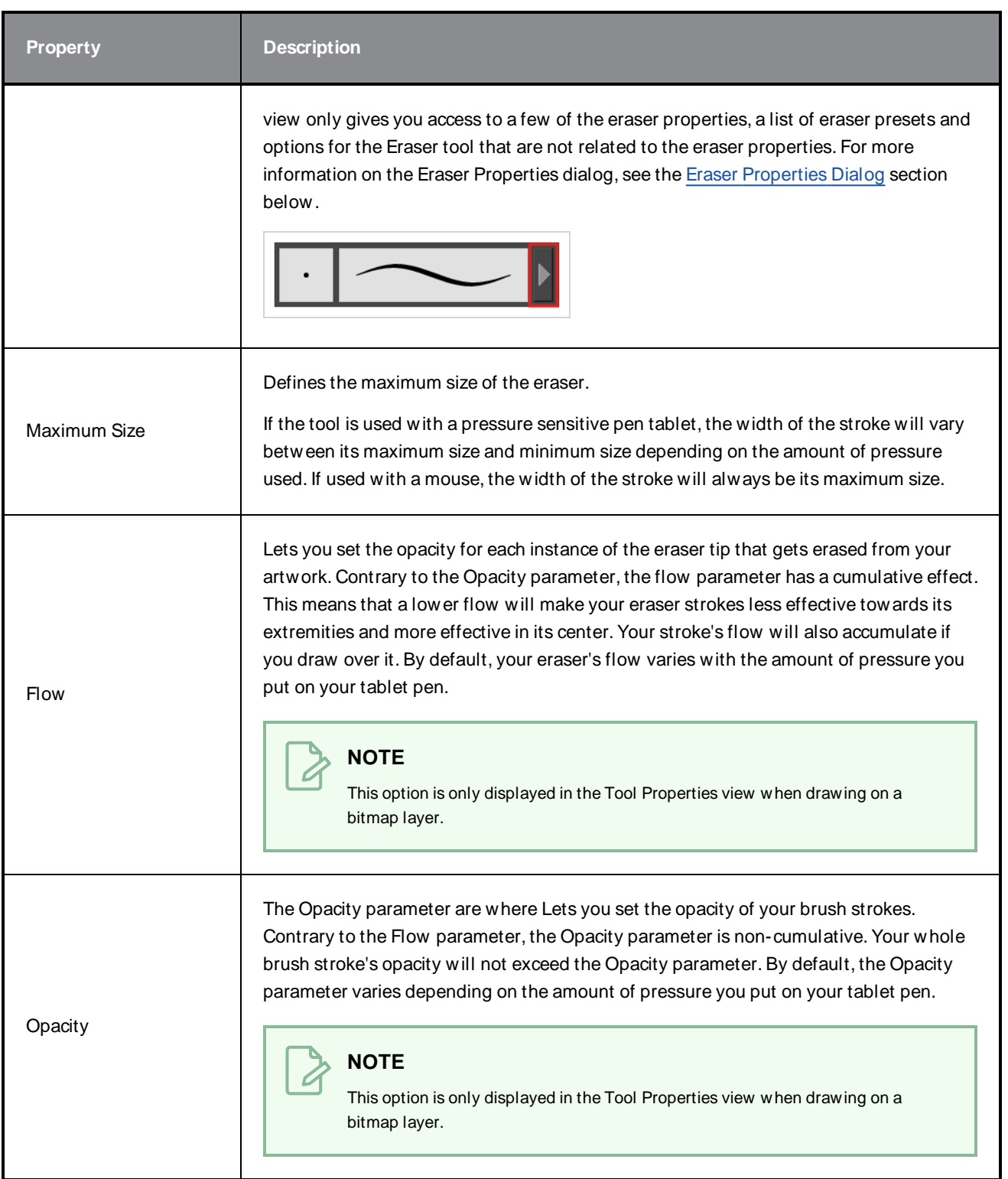

### **Eraser Presets**

These options allow you to select, create and manage eraser presets.

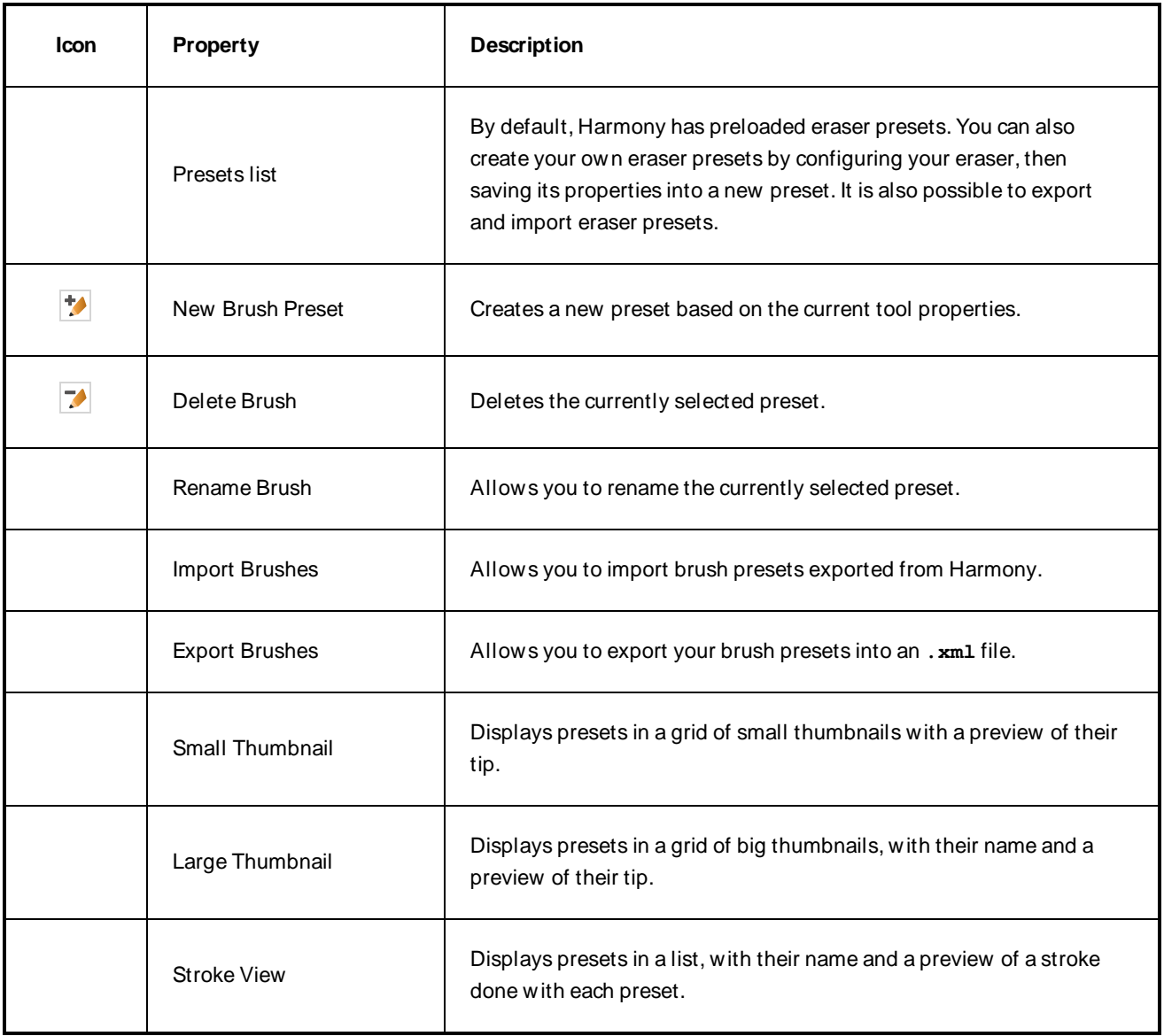

# **Erasing Options**

These options affect the way your eraser strokes are applied to your artwork.

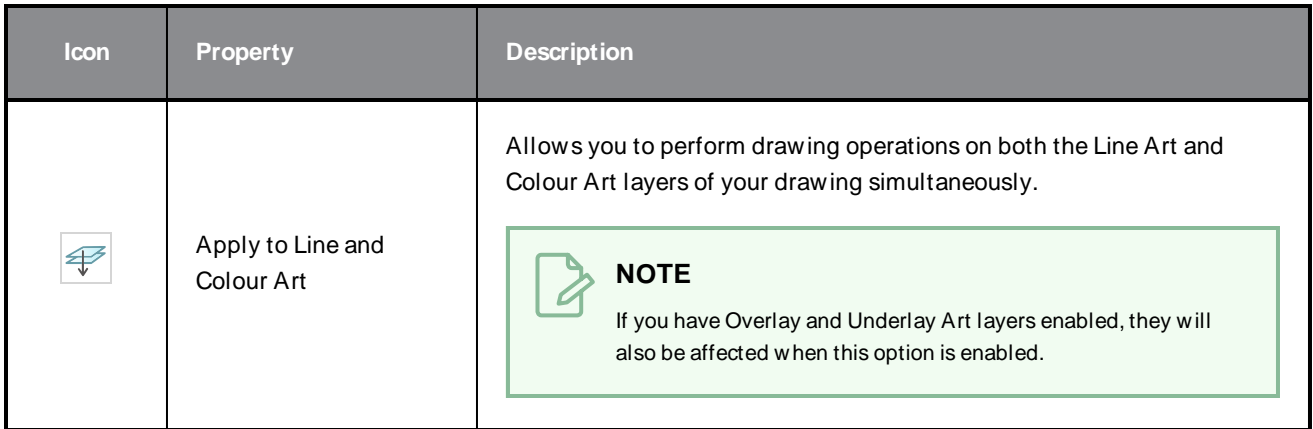

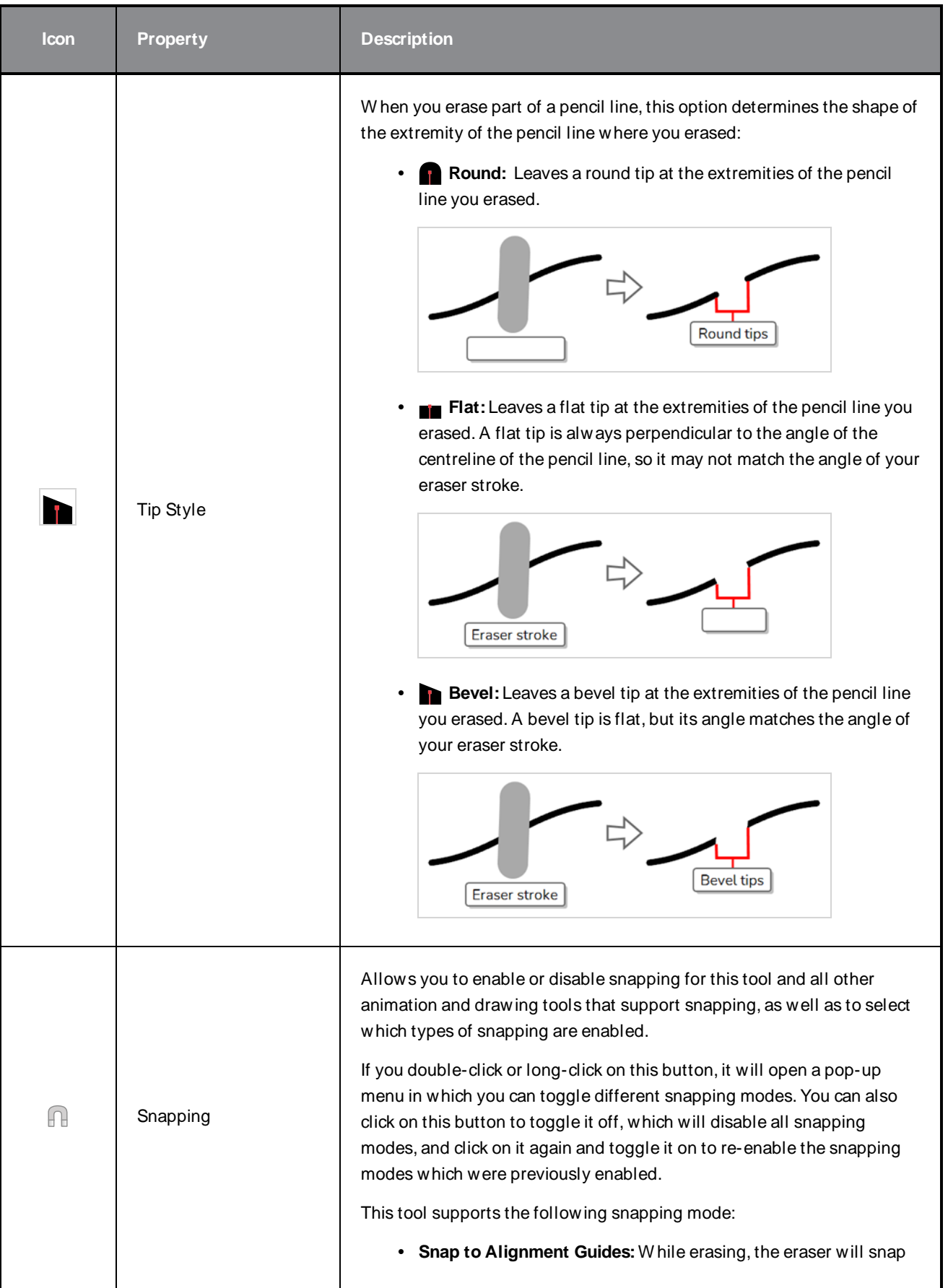

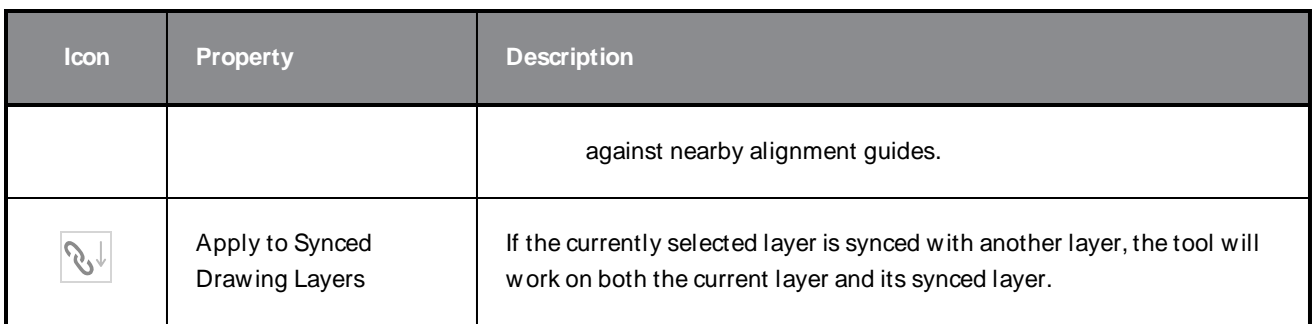

## <span id="page-116-0"></span>**Eraser Properties Dialog**

Erasers have an extensive set of options and properties that are not displayed in the Tool Properties view, but rather, in a dialog you can access from it. To open the Eraser Properties dialog, click on the arrow button right of the stroke display area.

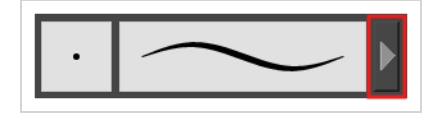

The Eraser Properties dialog has five different tabs, minus the Smoothing tab if you are working on a bitmap layers. Below is detailed information about the options available in each tab:

- Tip Tab on [page](#page-116-1) 116
- [Smoothing](#page-123-0) Tab on page 123
- [Transparency](#page-124-0) Tab on page 124
- Dual Tip Tab on [page](#page-127-0) 127
- Paper [Texture](#page-131-0) Tab on page 131

#### <span id="page-116-1"></span>**Tip Tab**

The Tip tab allows you to configure the shape, size, hardness and spacing of your eraser tip.

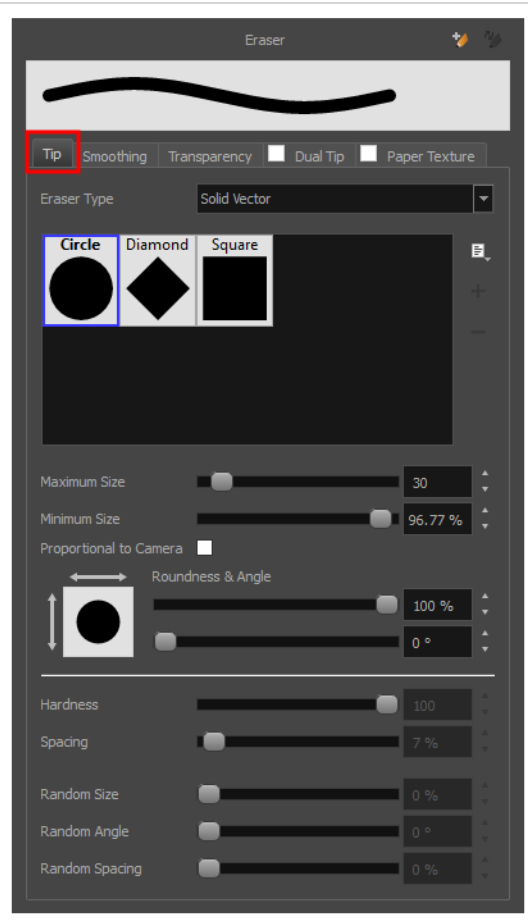

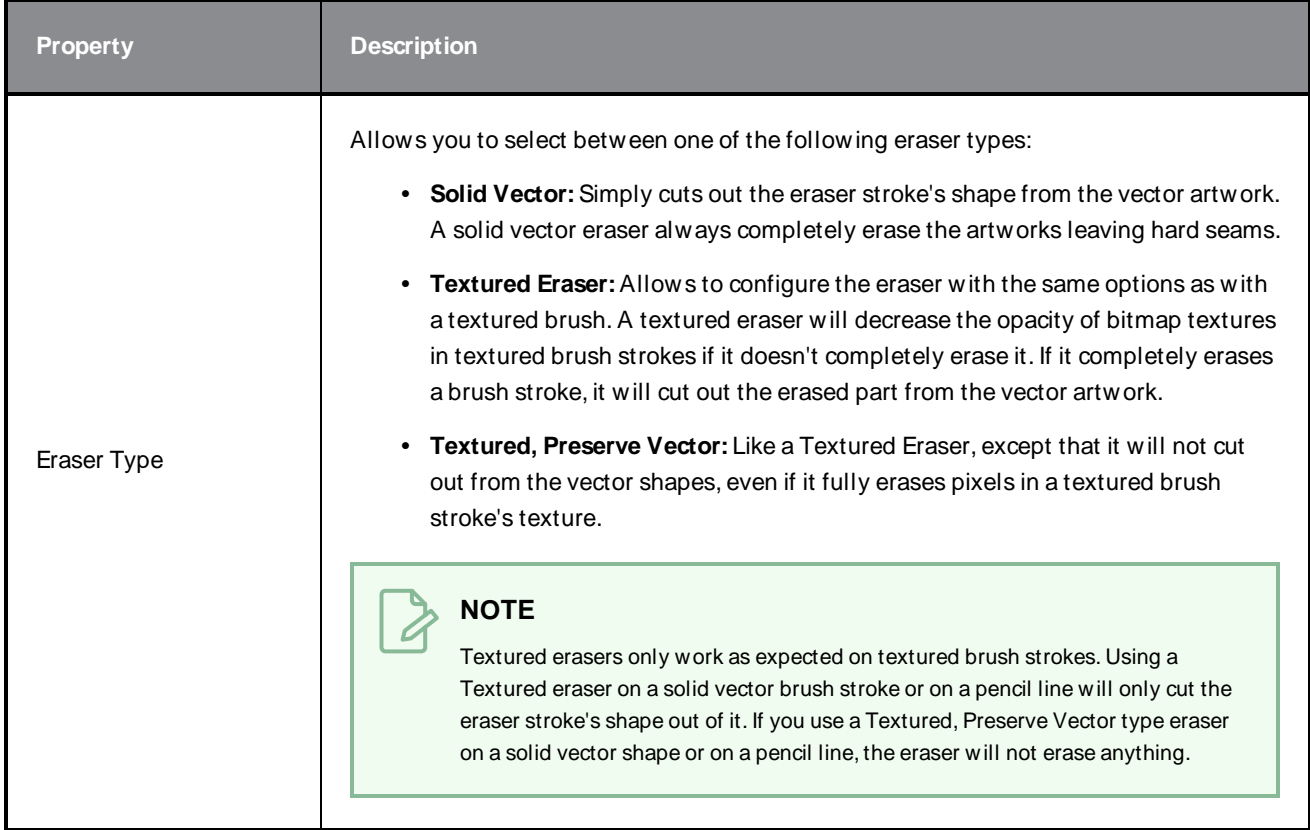

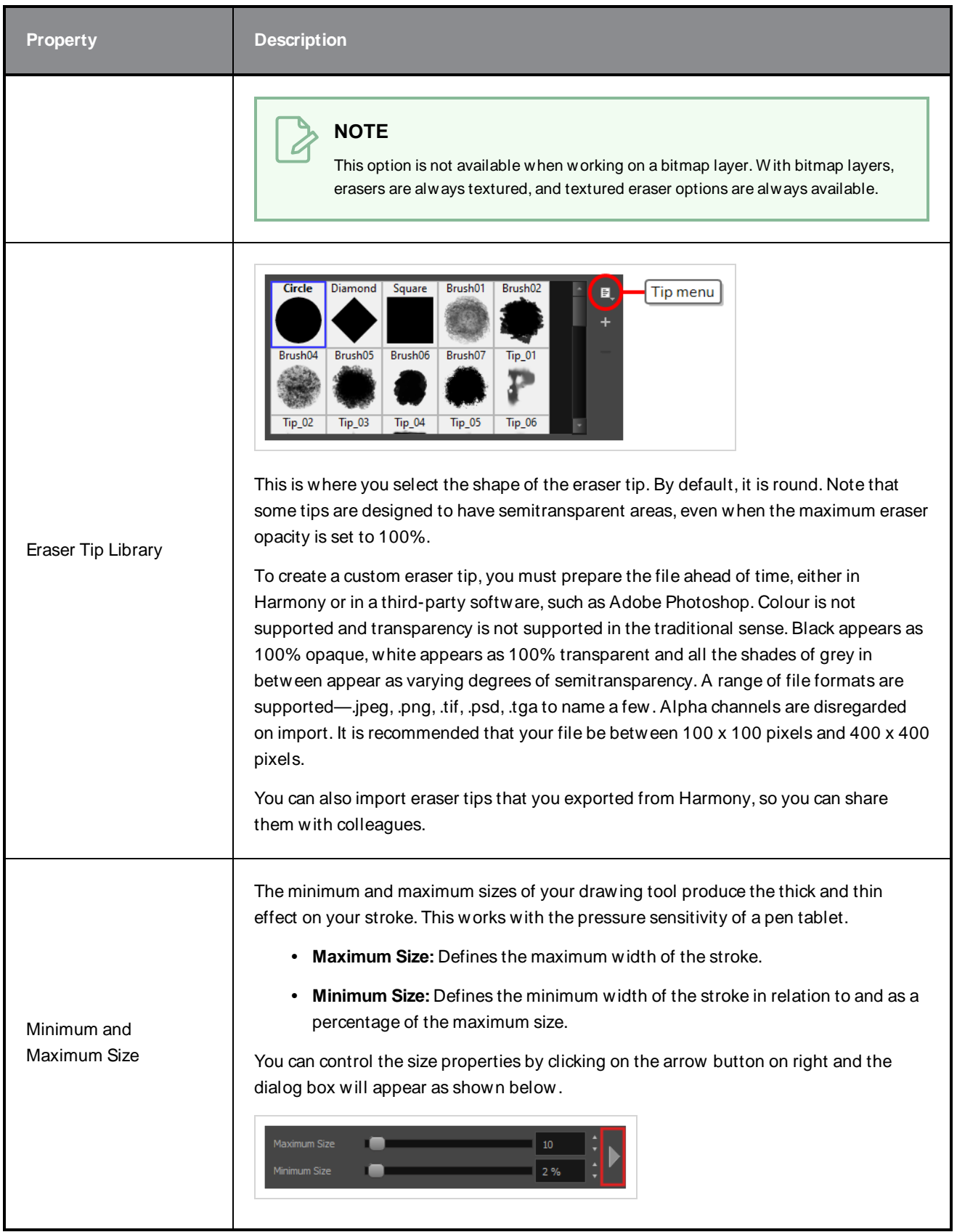

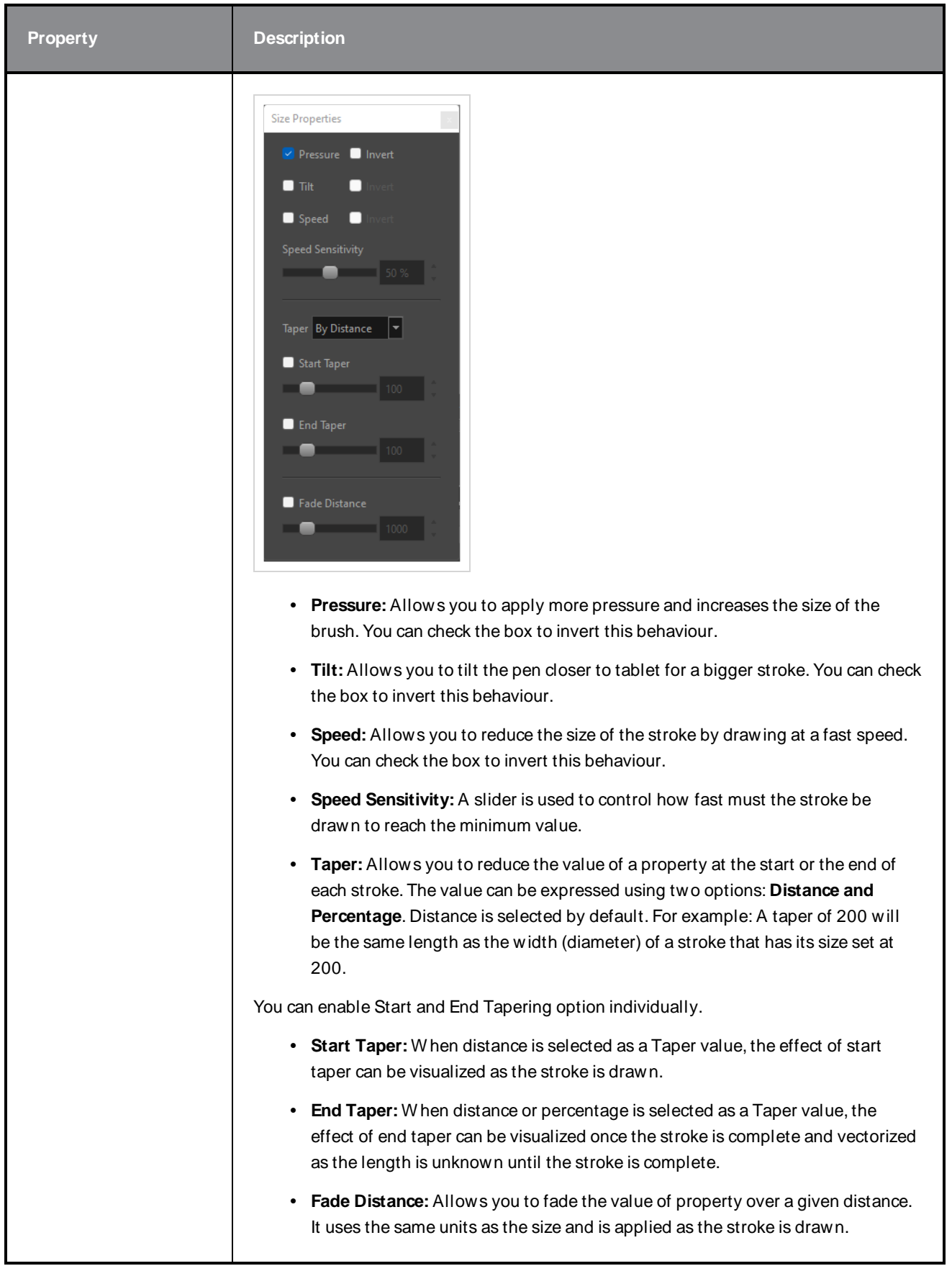

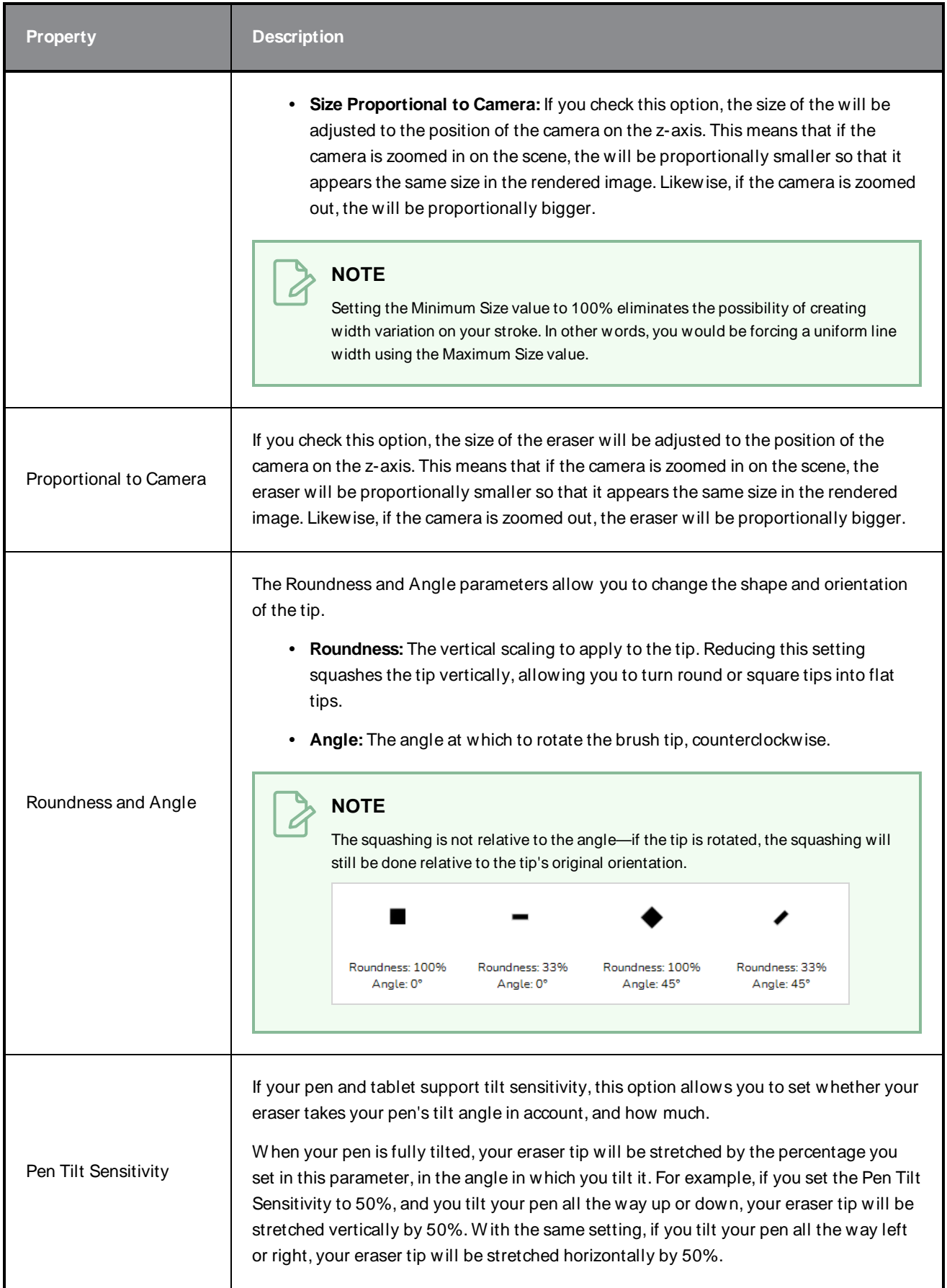

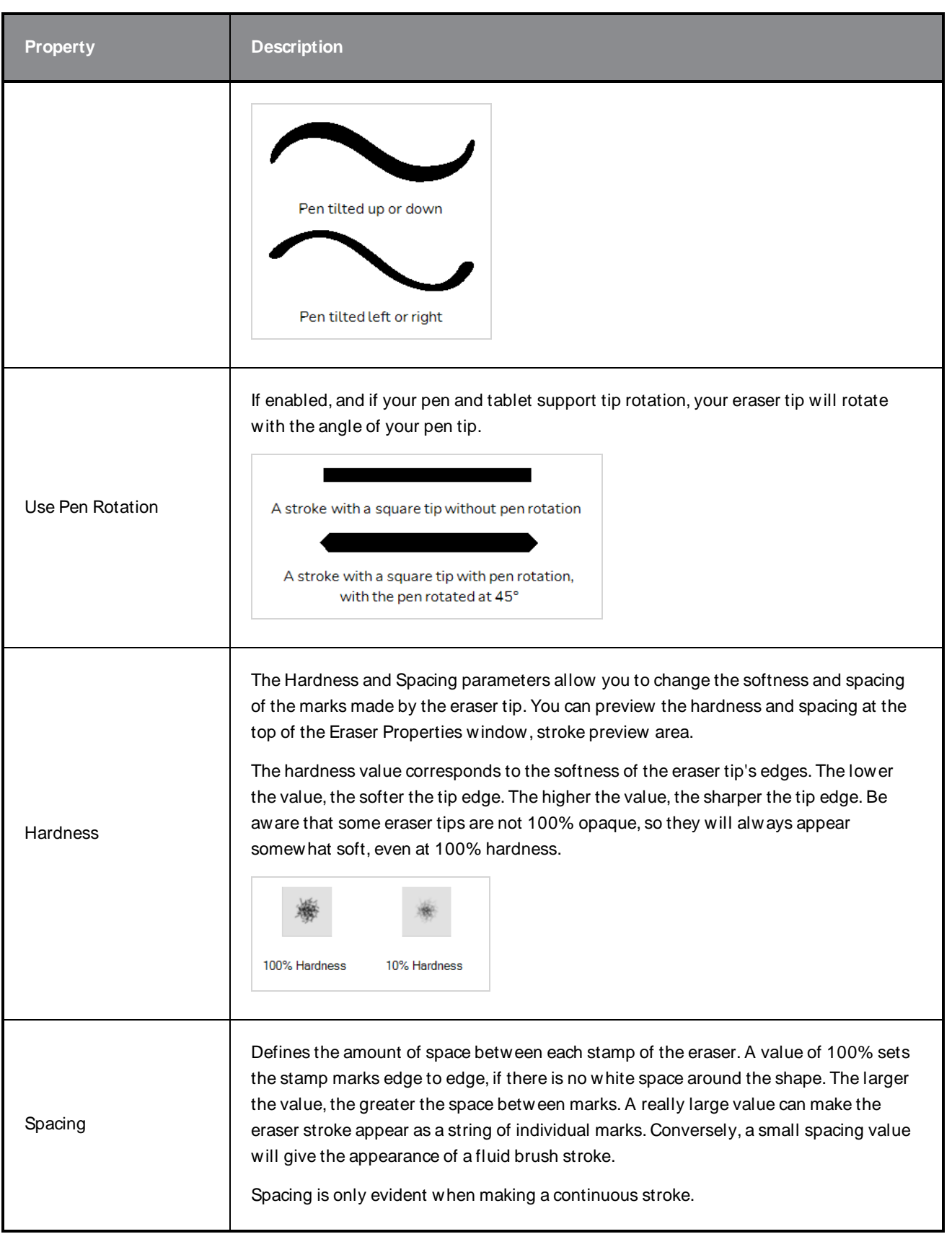

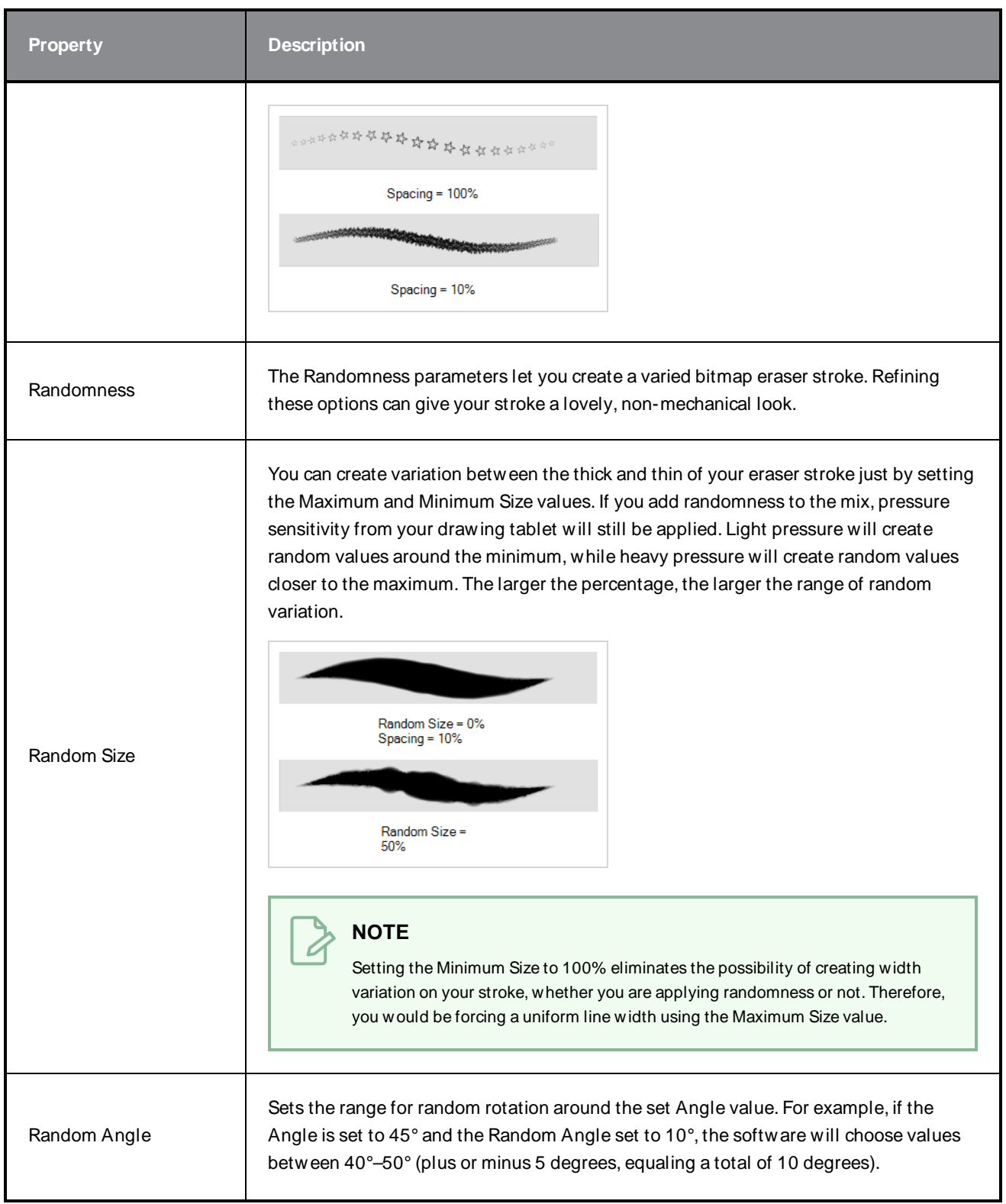

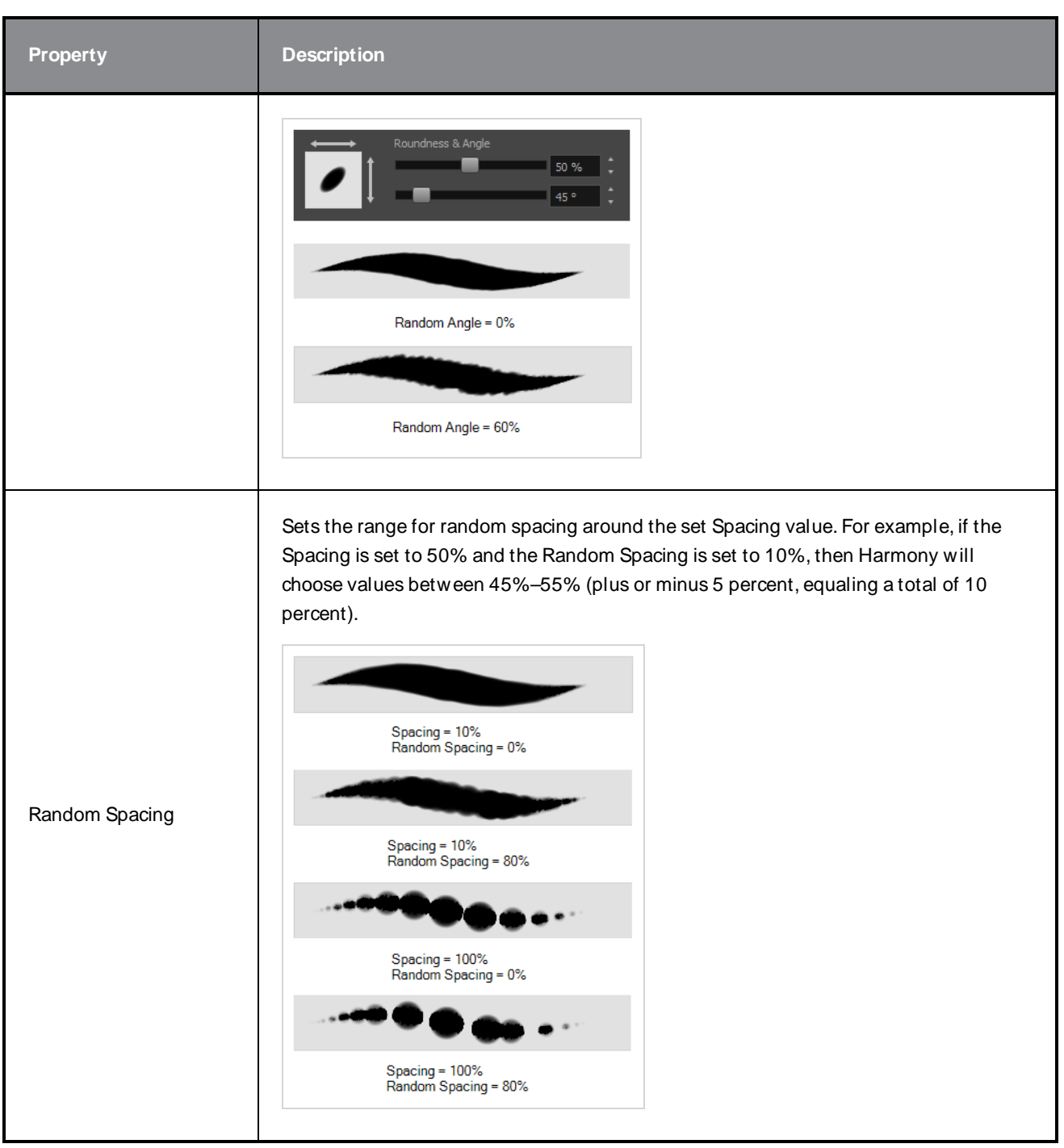

## <span id="page-123-0"></span>**Smoothing Tab**

The Smoothing tab contains options to configure how Harmony should automatically smooth your eraser strokes as you paint.

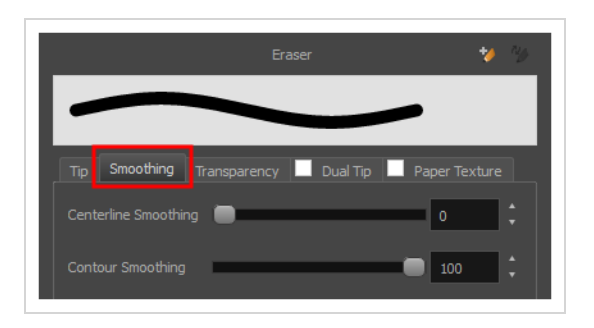

The Smoothing tab is only available when working on a vector layer, as bitmap layers do not support smoothing.

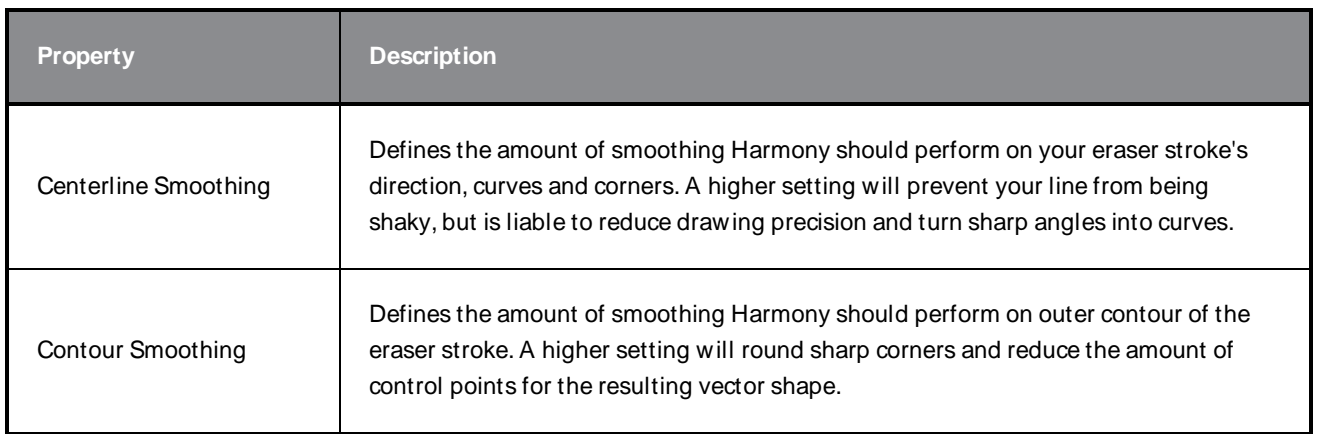

### <span id="page-124-0"></span>**Transparency Tab**

The Transparency tab allows you to decide if your eraser has antialiasing as well as to set its flow and opacity settings.

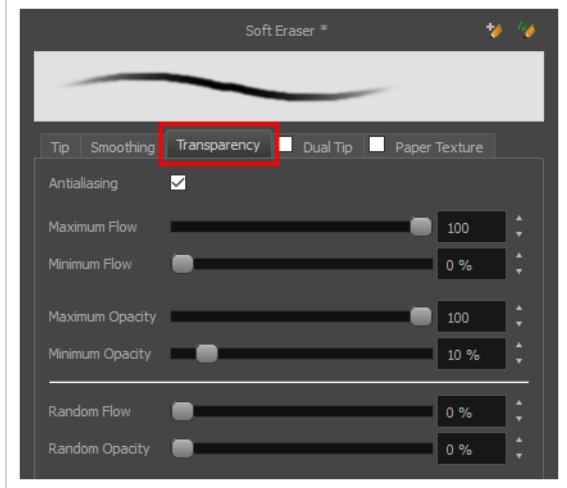

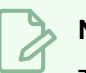

The Transparency tab's options are only available on vector layers if the **Eraser Type** option of the Tip tab is set to **Textured Vector** or **Textured, Preserve Vector**.. On bitmap layers, those options are always available.

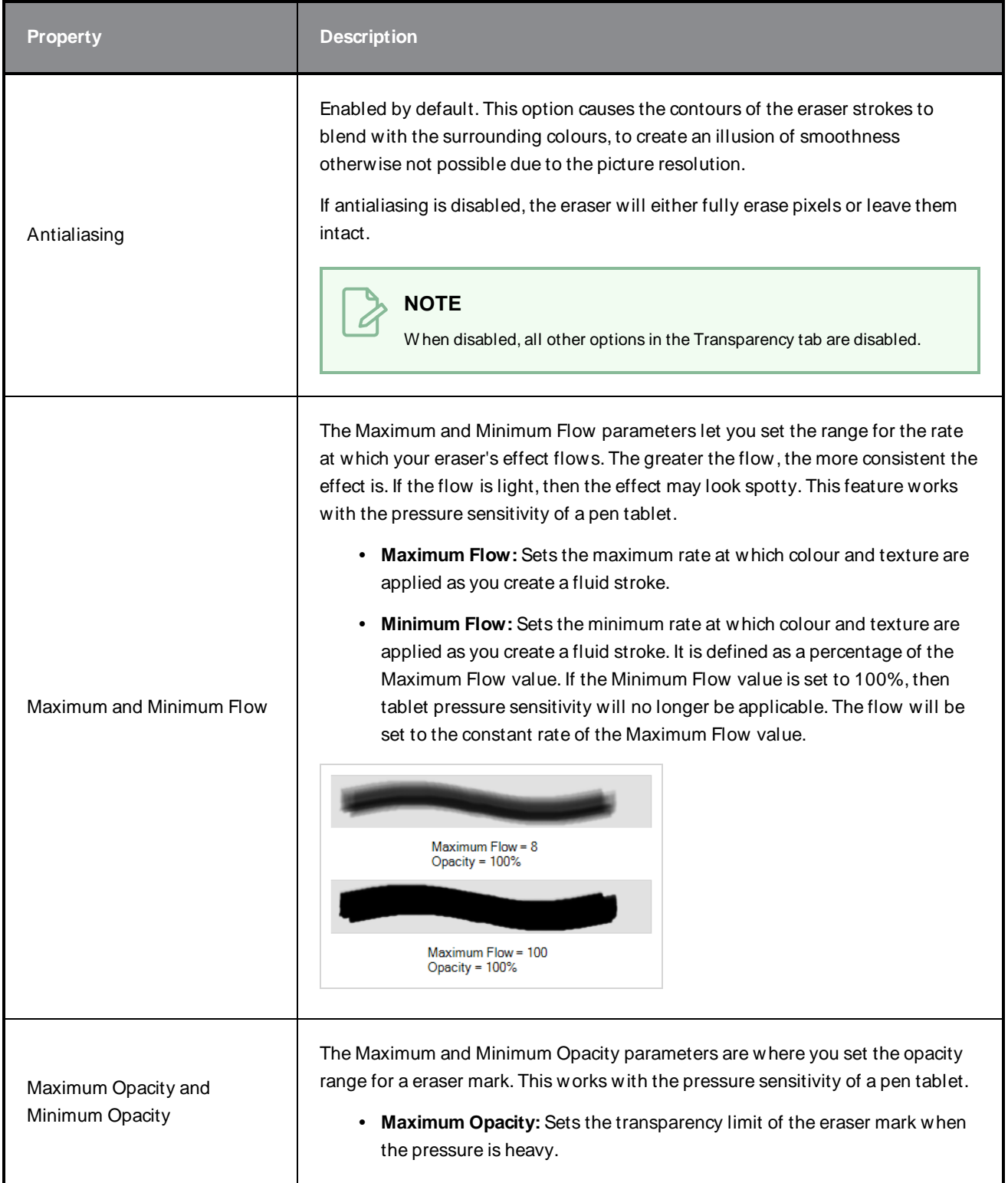

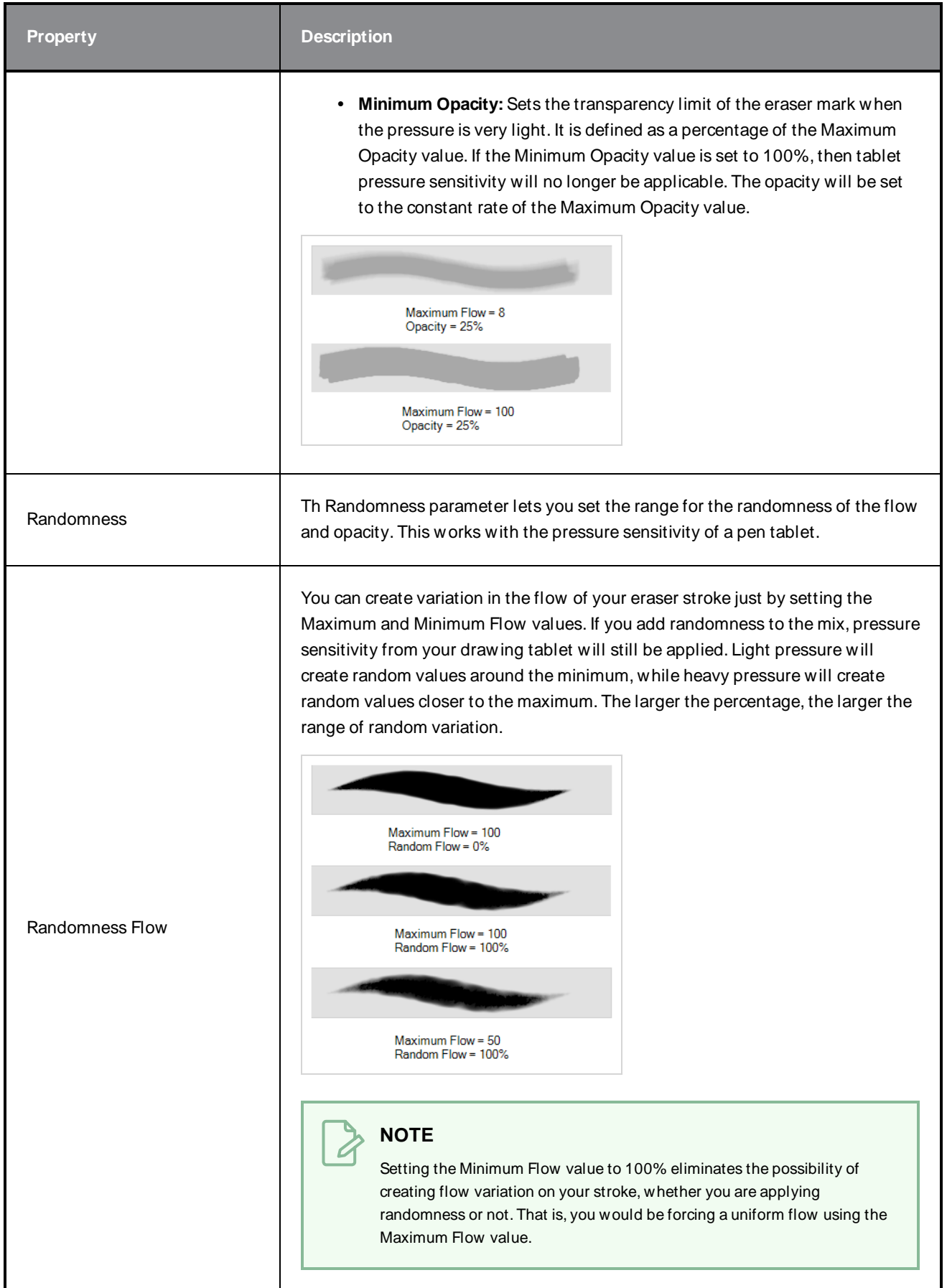

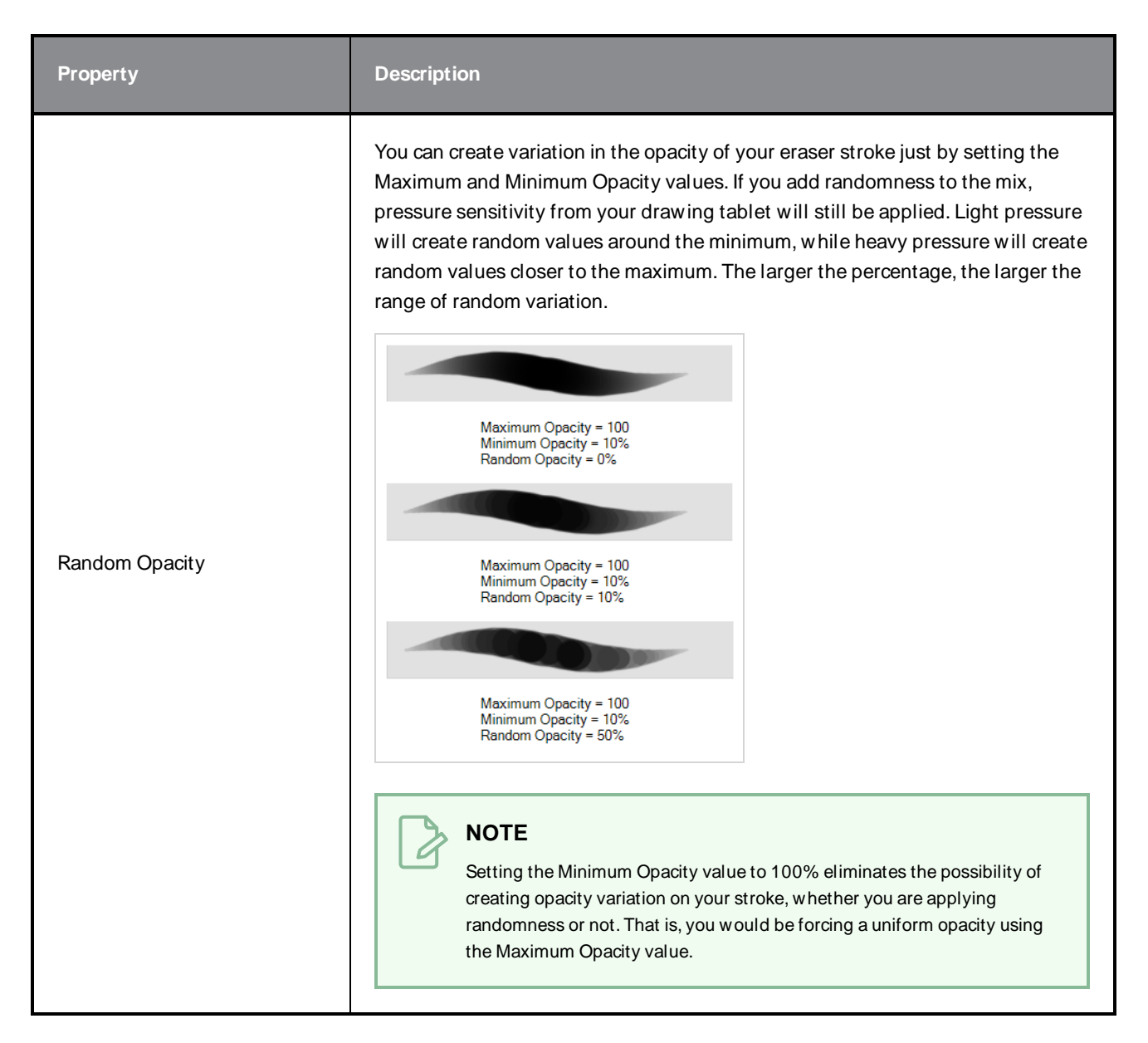

### <span id="page-127-0"></span>**Dual Tip Tab**

The Dual Tip tab lets you set the parameters for creating a dual tip eraser. The primary bitmap eraser tip and the dual tip always work together. You can set the parameters for the primary tip in the Tip tab and those for the dual tip in the Dual Tip tab. The Blend mode you select determines how the tips are combined.

By default, the Blend Mode is set to Multiply and the Random Angle to 360°.

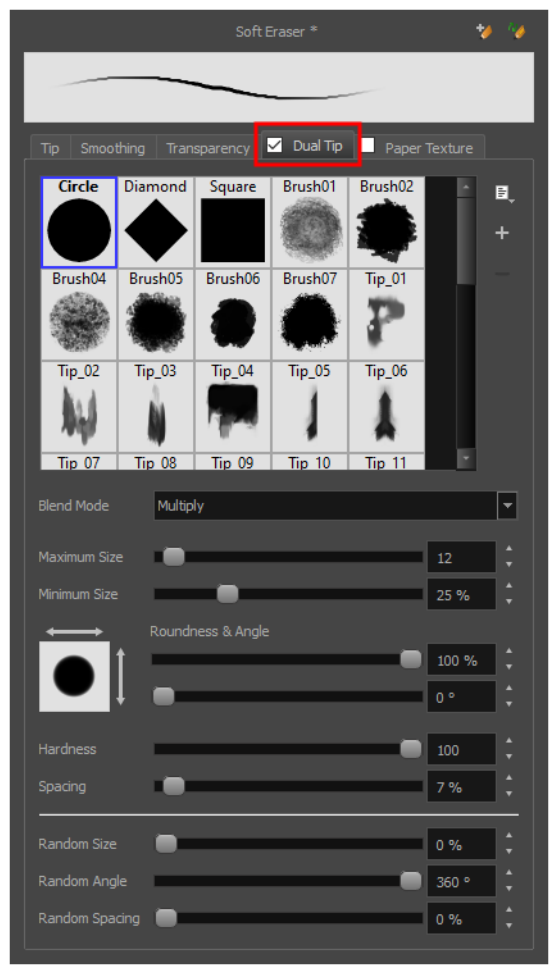

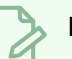

To use a Dual Tip, you must enable option by checking the checkbox inside the **Dual Tip** tab. Additionally, if you are working on a vector layer, the **Eraser Type** option of the Tip tab must be set to **Textured Vector** or **Textured, Preserve Vector**.

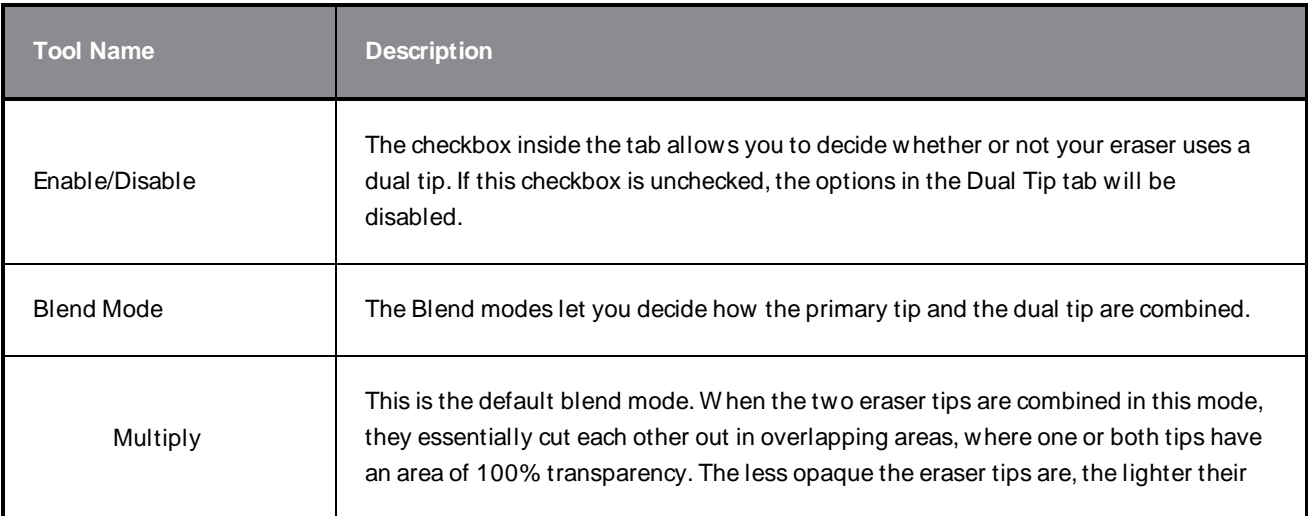

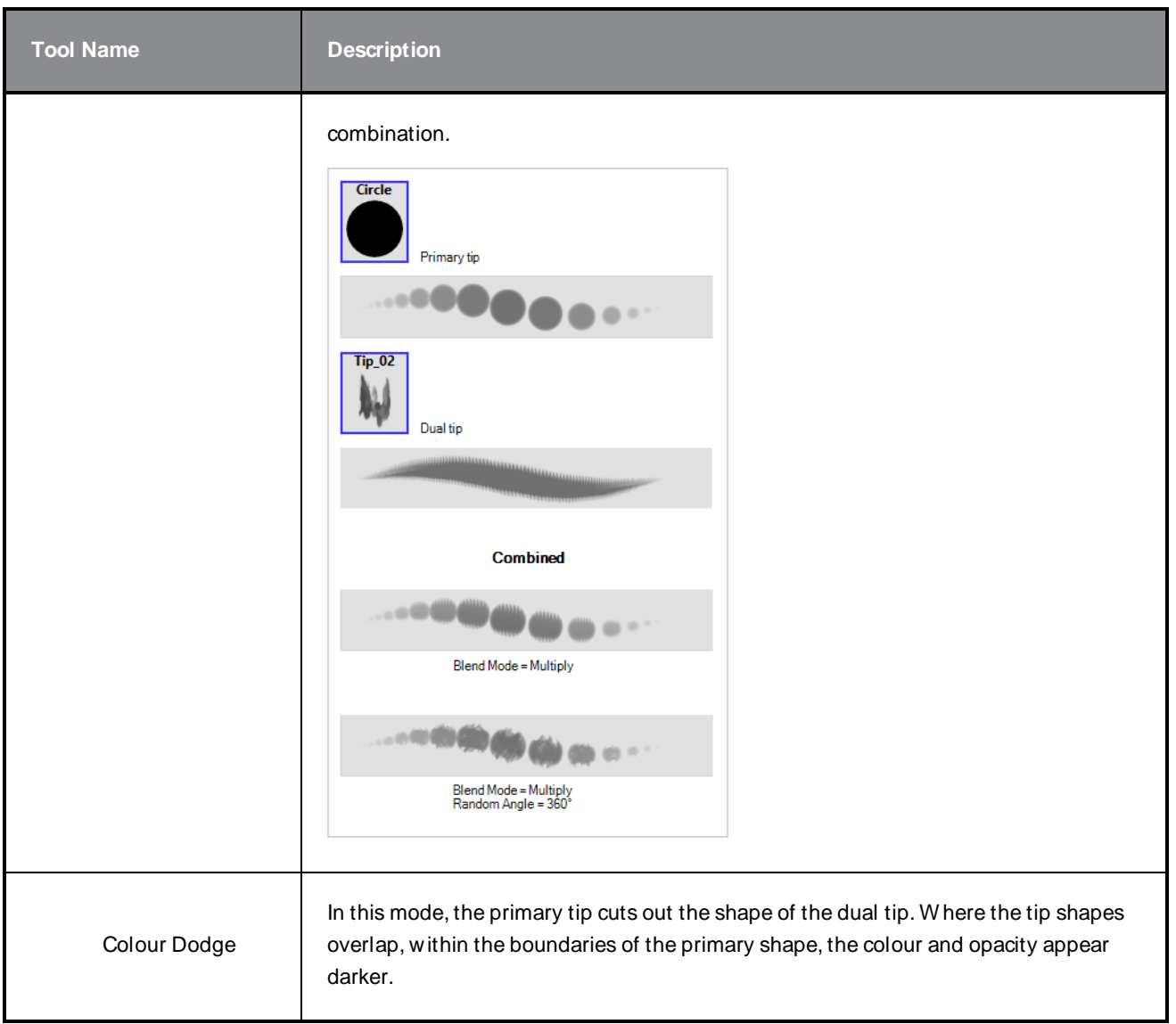

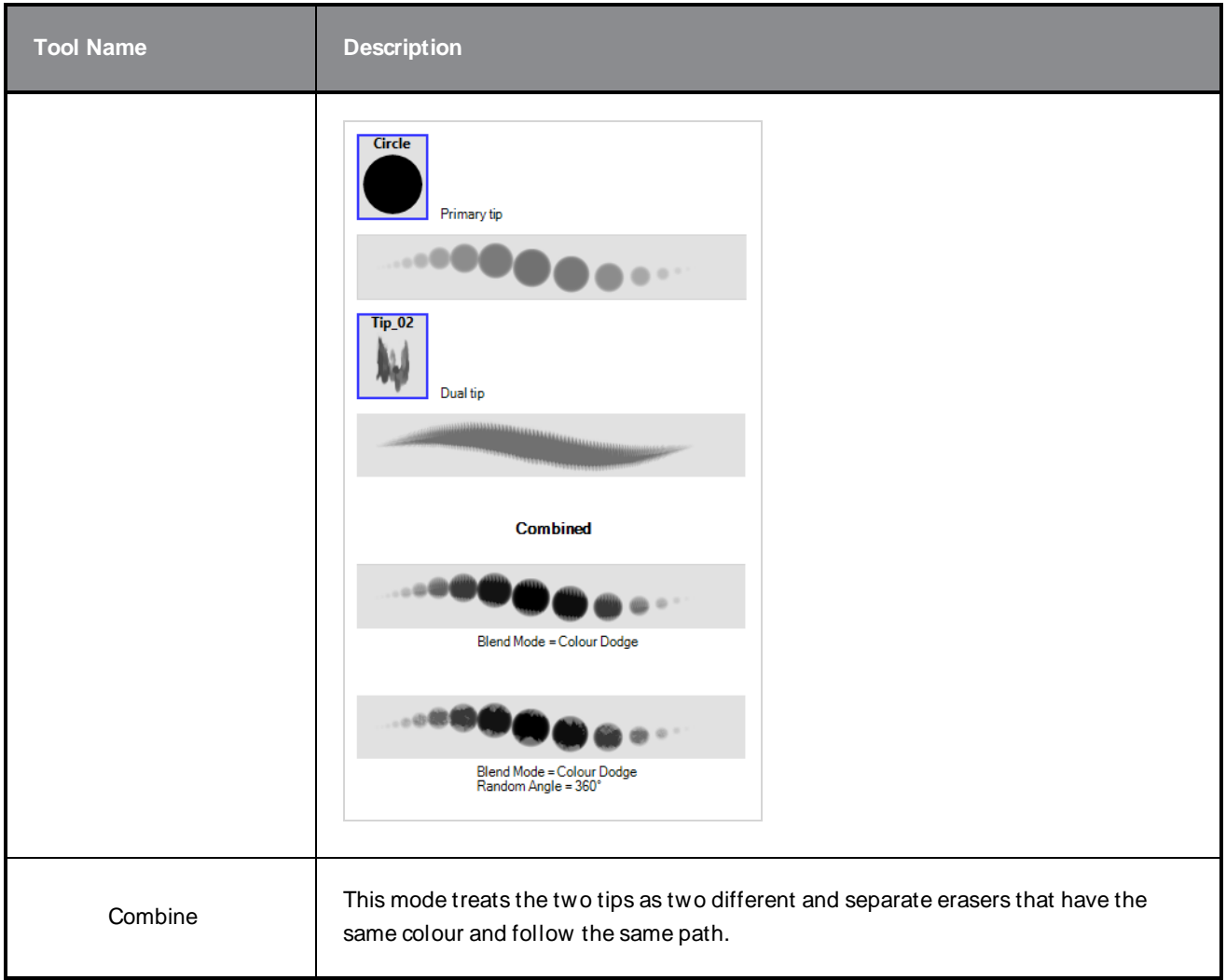

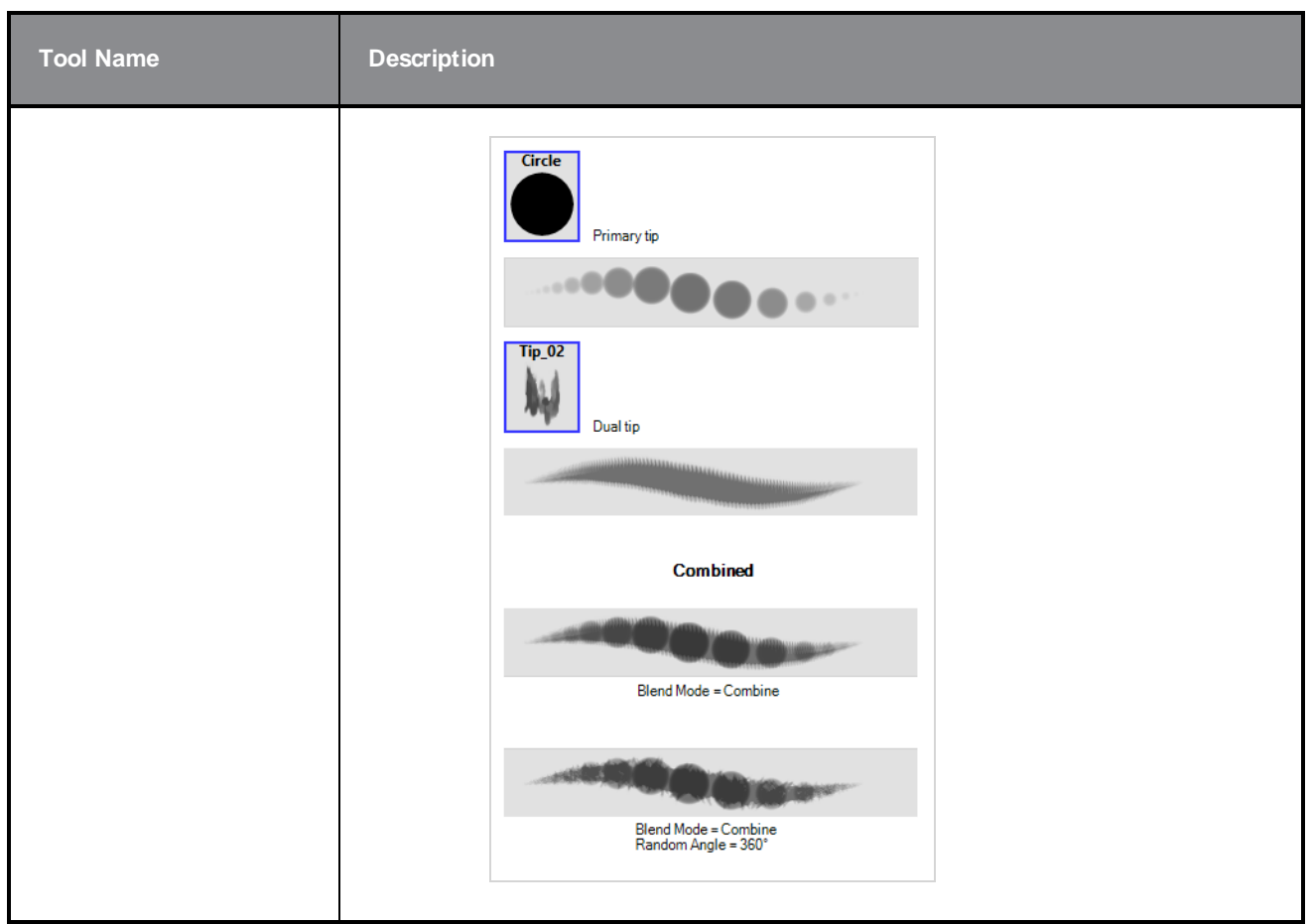

## <span id="page-131-0"></span>**Paper Texture Tab**

The Paper Texture tab lets you configure a paper-like texture for your eraser. You can also add textures by importing image files, or import paper textures that were previously exported from Harmony.

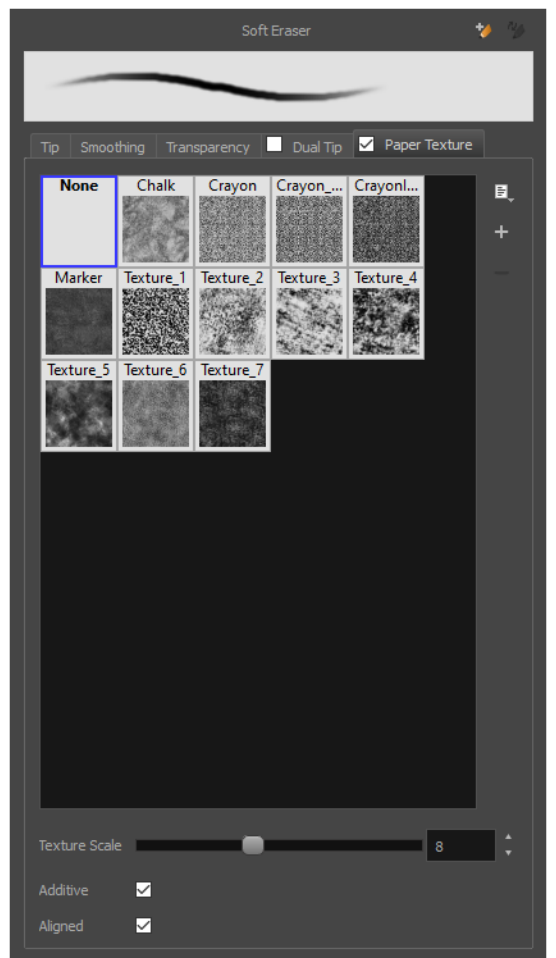

À

To use a Paper Texture, you must enable option by checking the checkbox inside the **Paper Texture** tab. Additionally, if you are working on a vector layer, the **Eraser Type** option of the Tip tab must be set to **Textured Vector** or **Textured, Preserve Vector**.

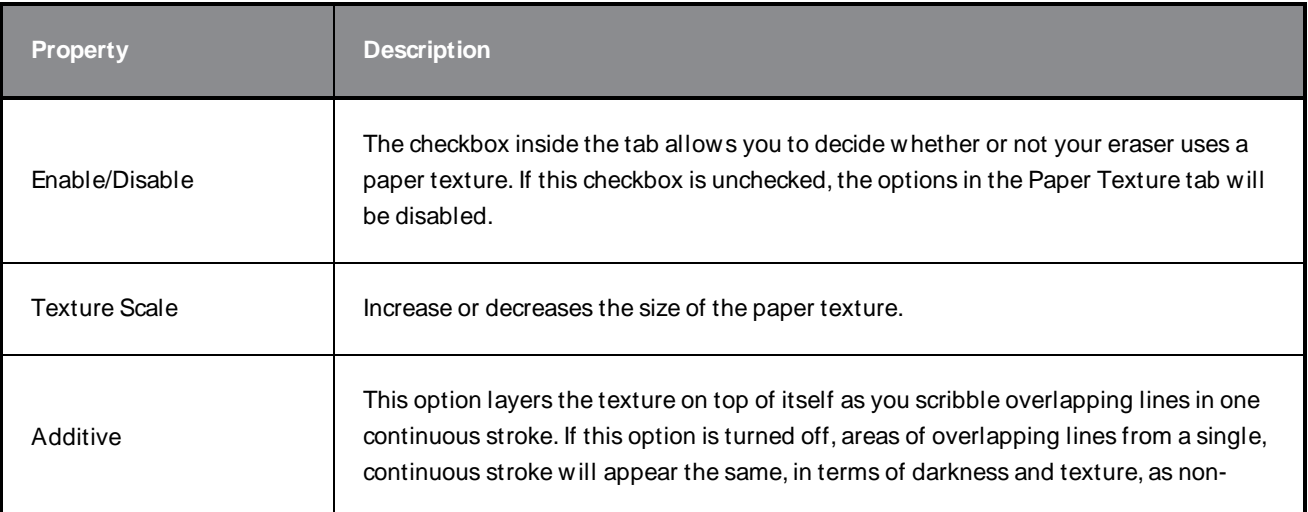

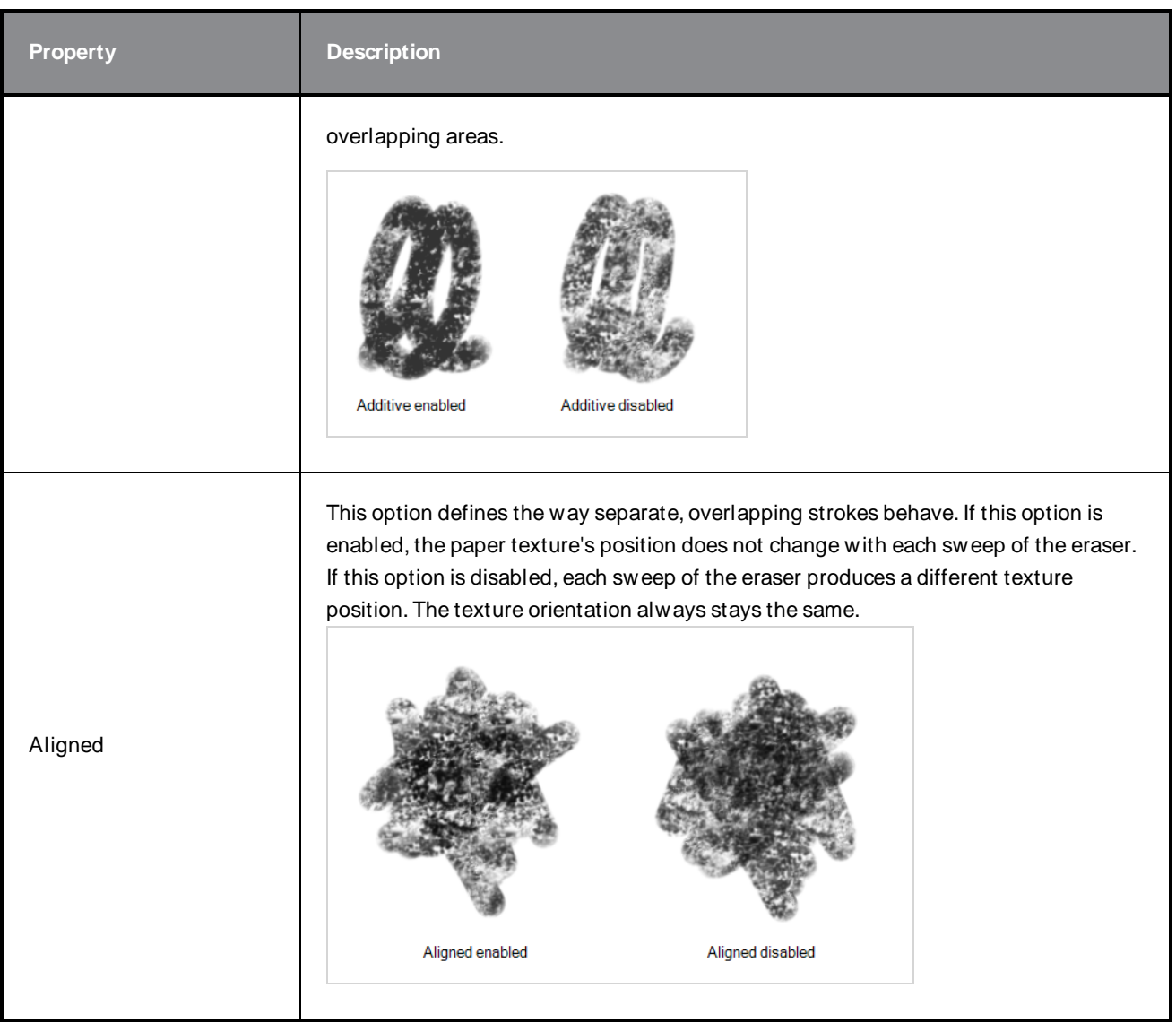

# **Ink Tool Properties**

W hen you select the Ink tool, its properties and options appear in the Tool Properties view.

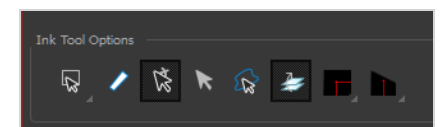

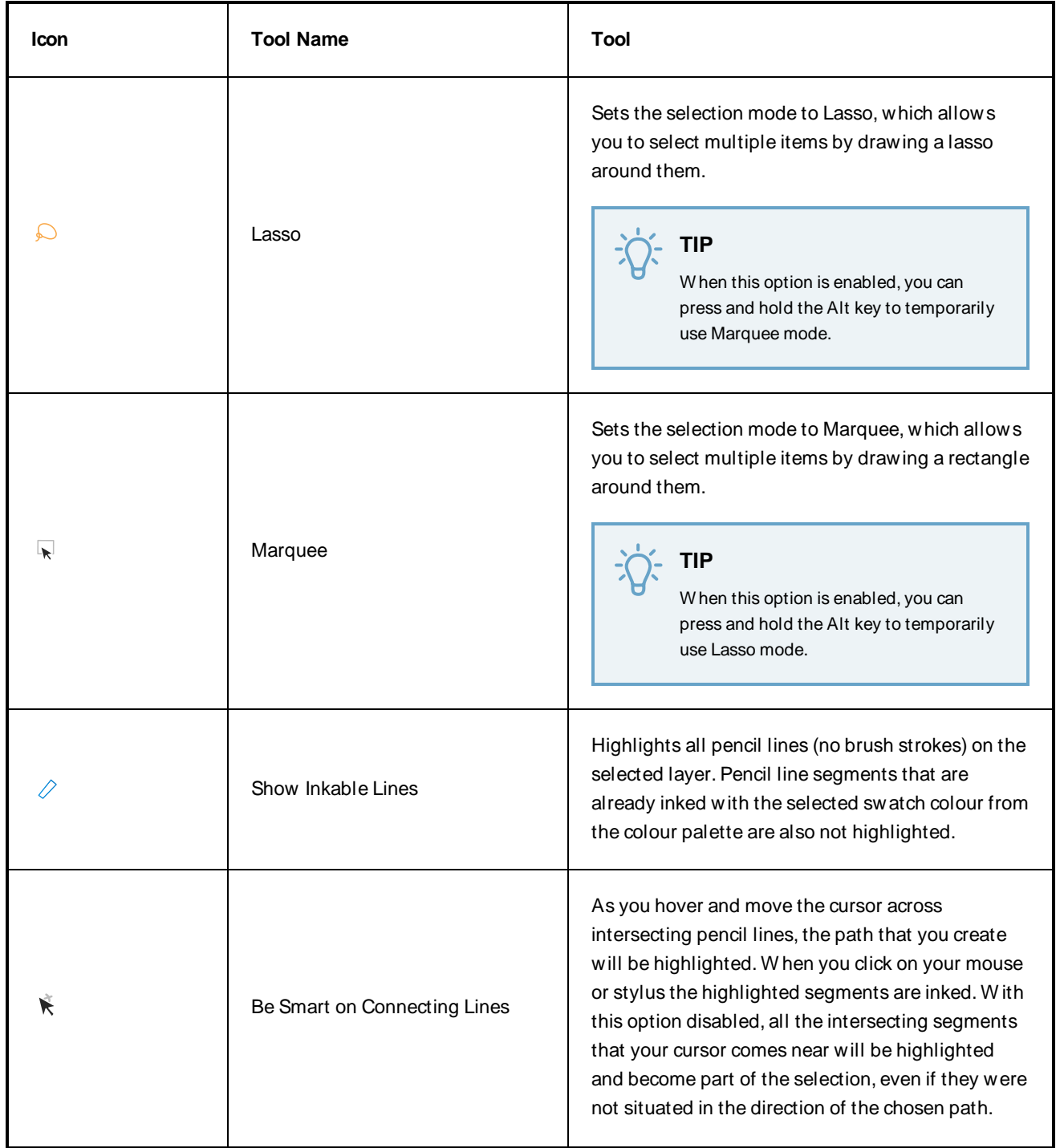

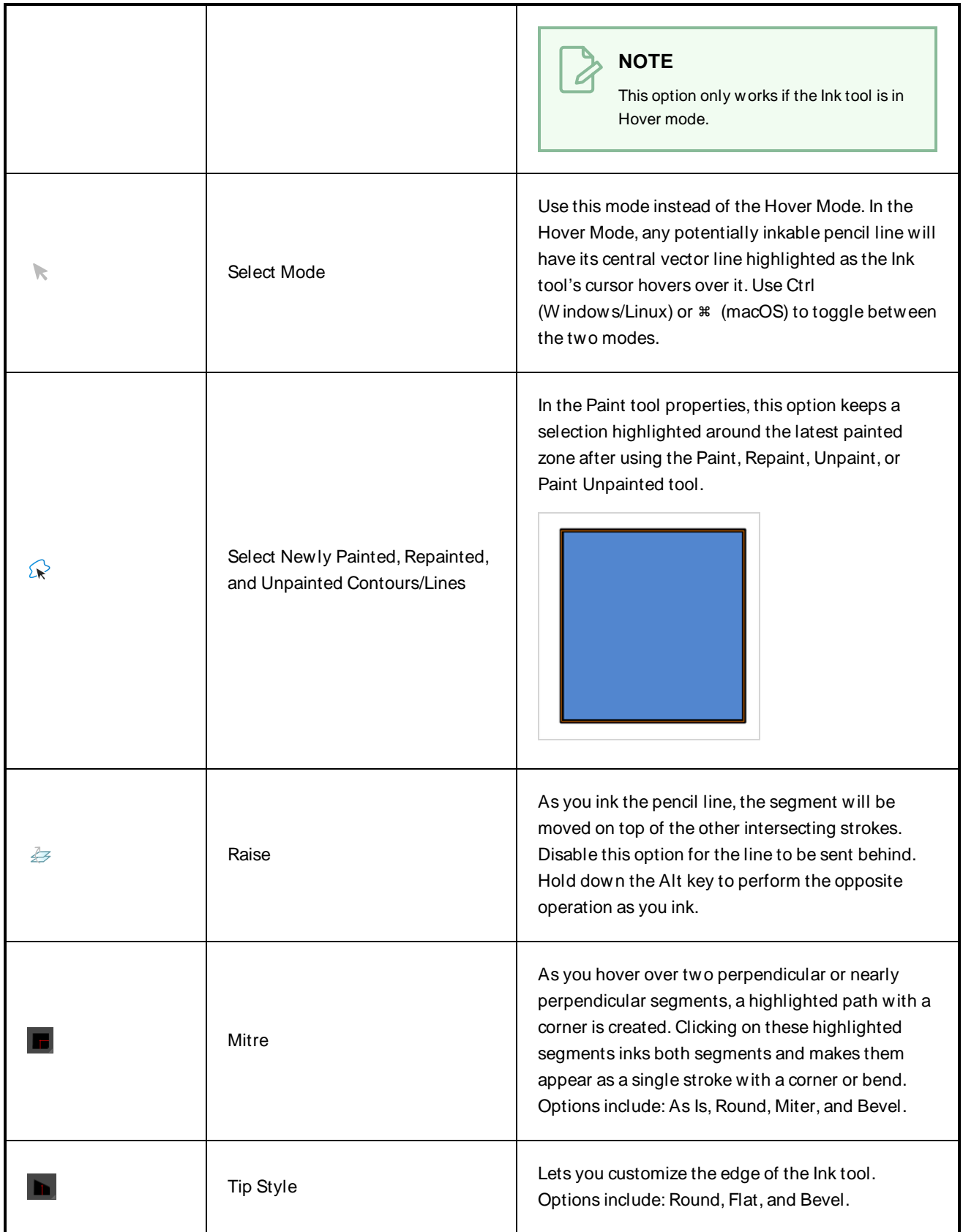

## **Line Tool Properties**

The Line tool allows you to quickly draw a line segment by dragging the mouse from its starting point to its end point.

#### **How to access the Line tool properties**

1. In the Tools toolbar, select the Line  $\angle$  tool.

The tool's properties are displayed in the Tool Properties view.

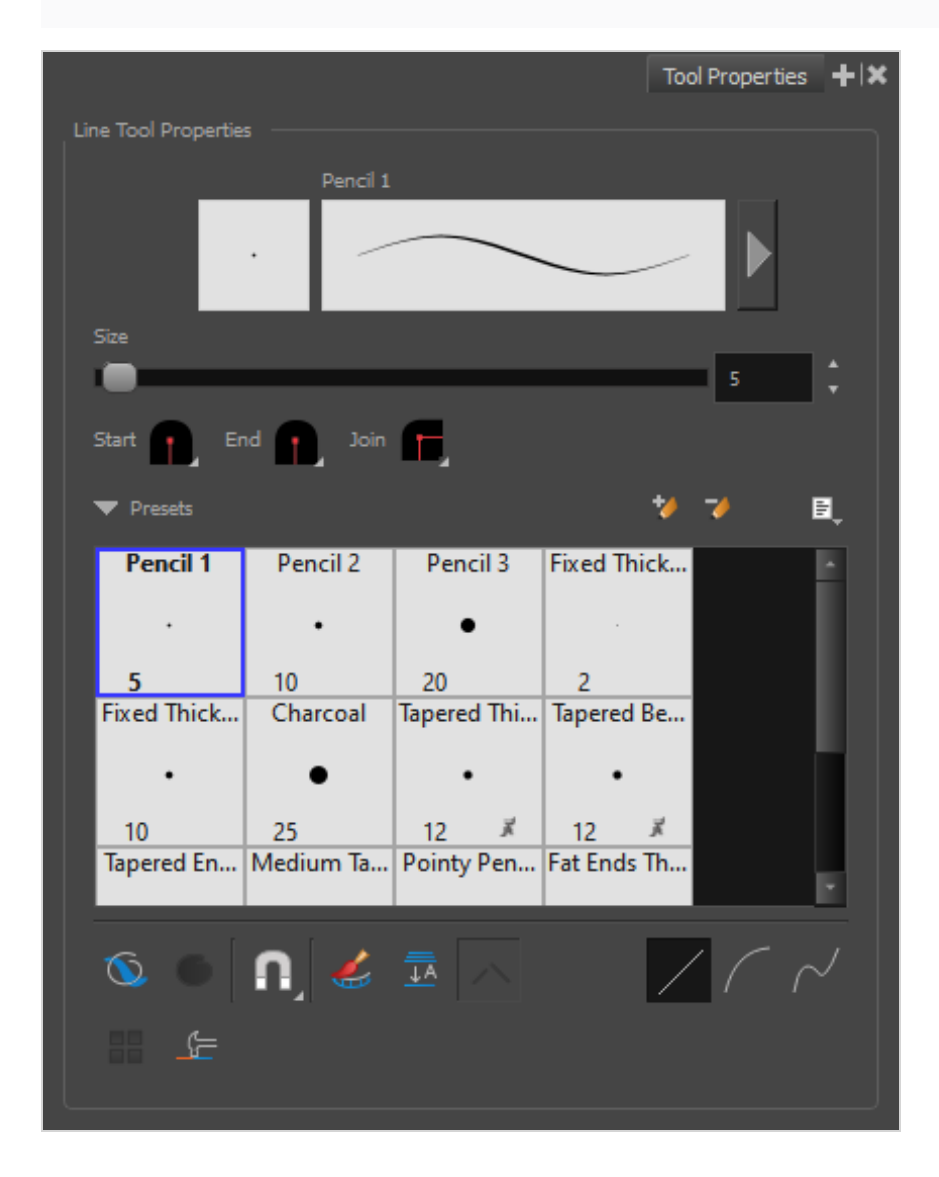

## **Pencil Properties**

Just like other shape tools, this tool creates pencil lines. Hence, its tool properties are similar to the ones of the Pencil tool and it can be used with pencil presets.

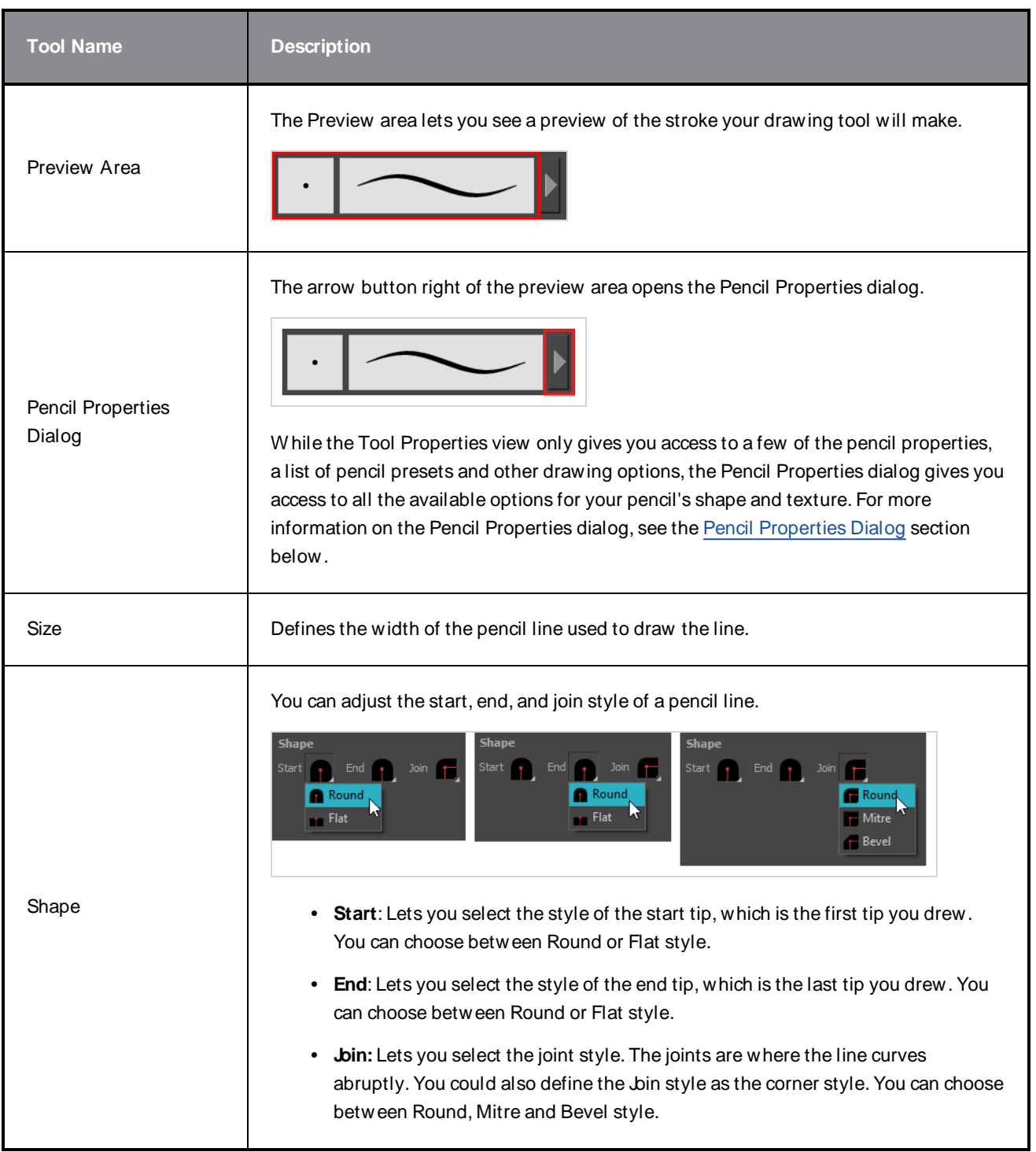

# **Pencil Presets**

These options allow you to select, create and manage pencil presets.

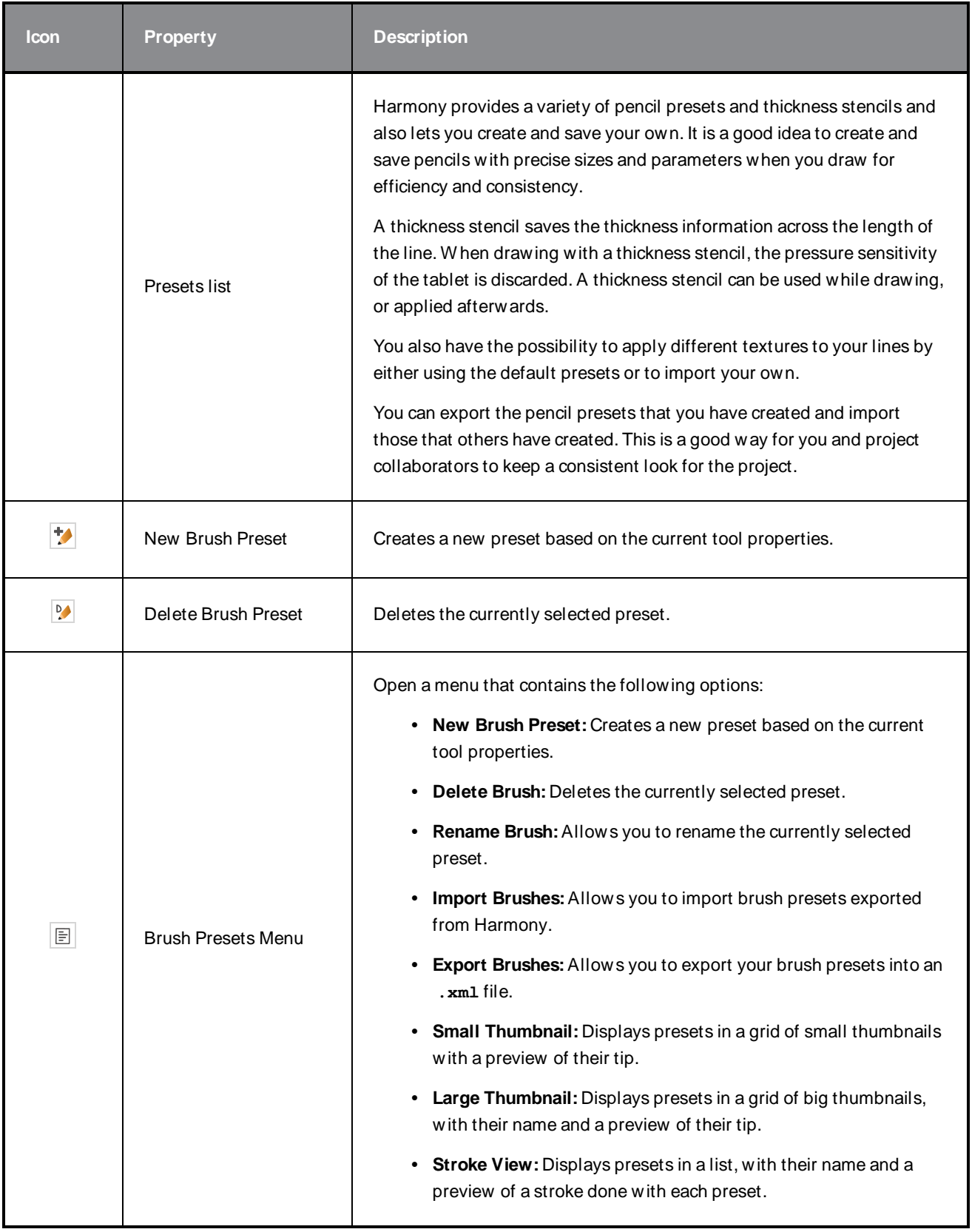

## **Drawing Options**

These options affect the way your drawing strokes are added to your artwork.

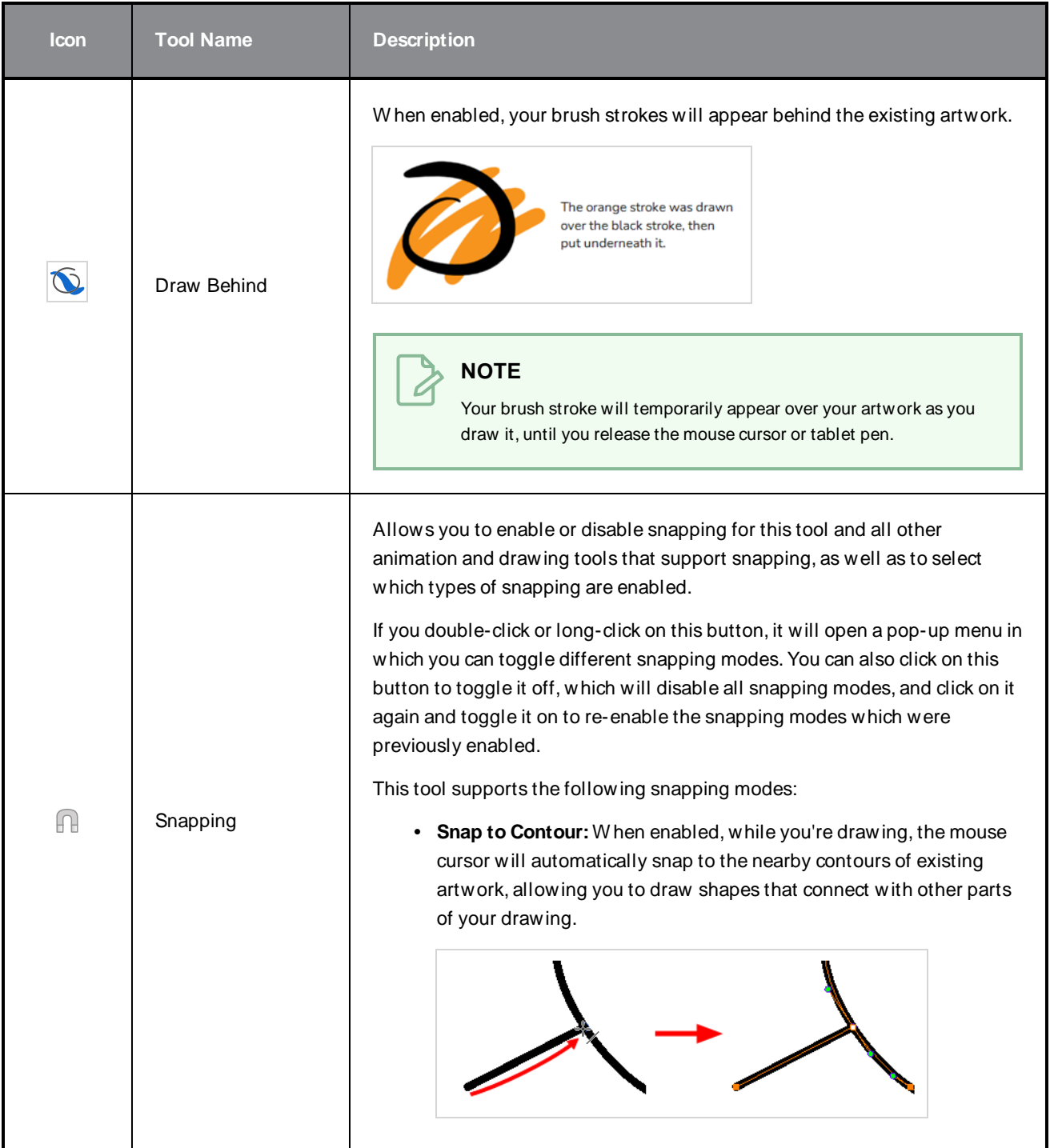

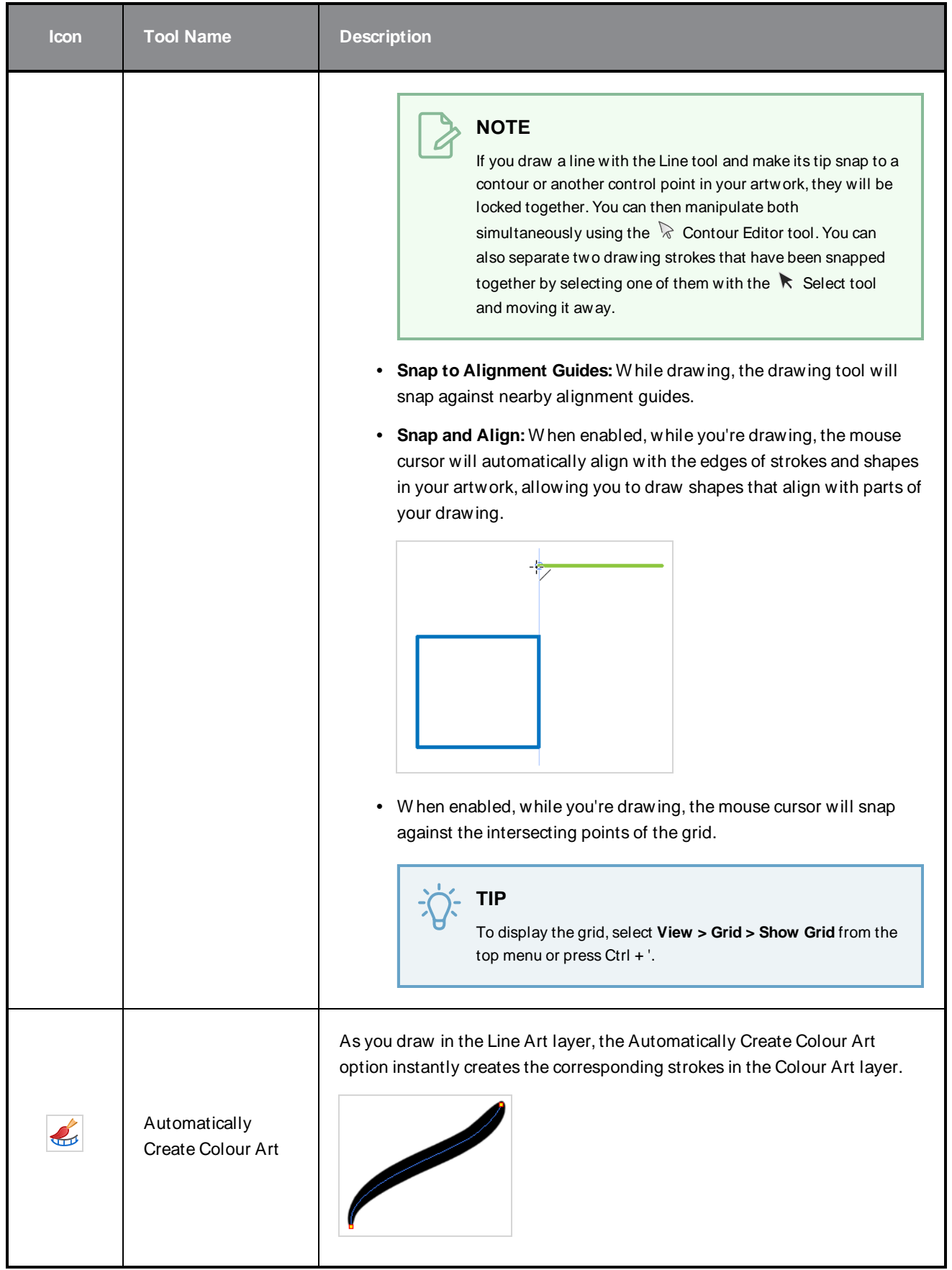

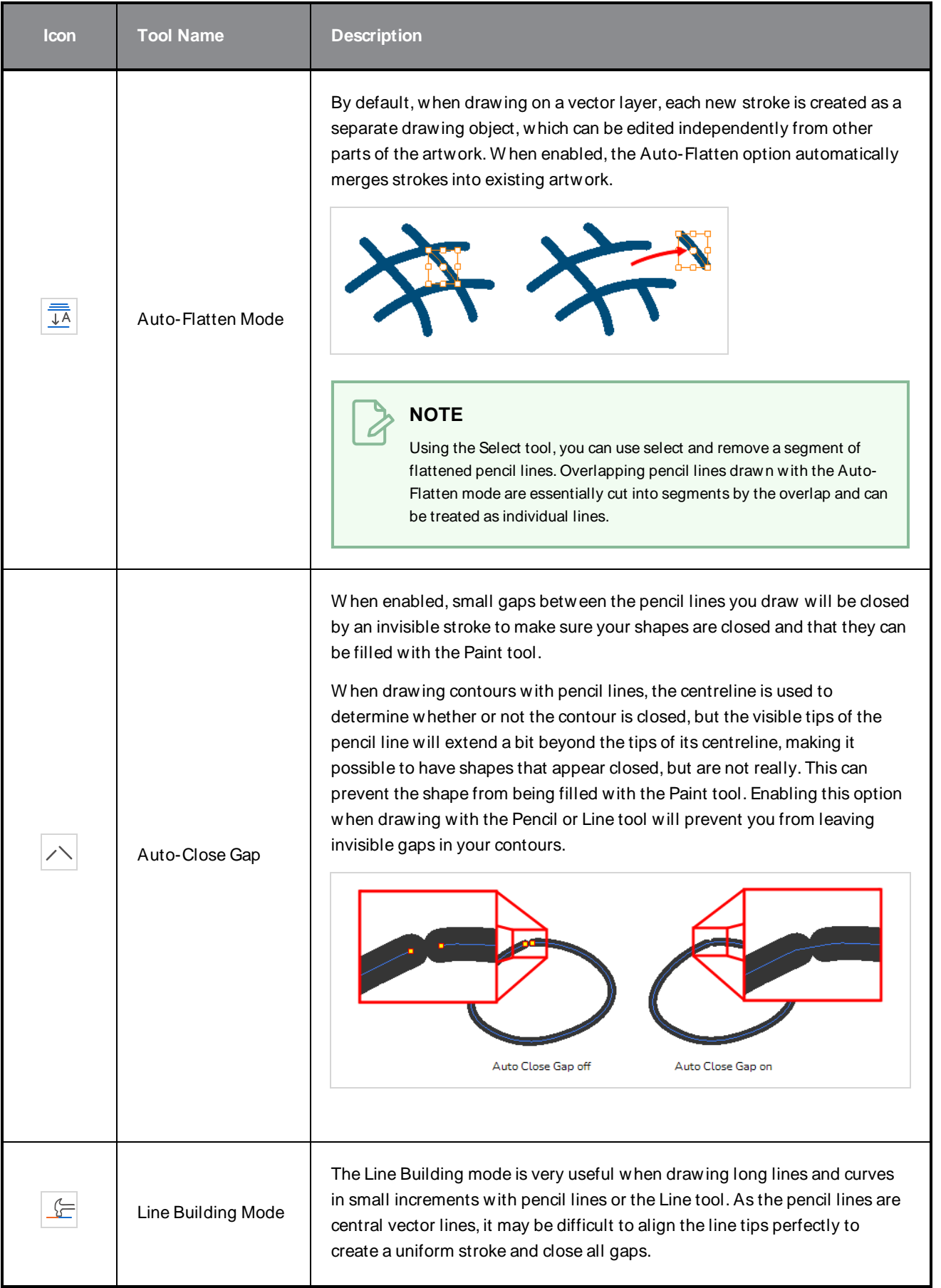

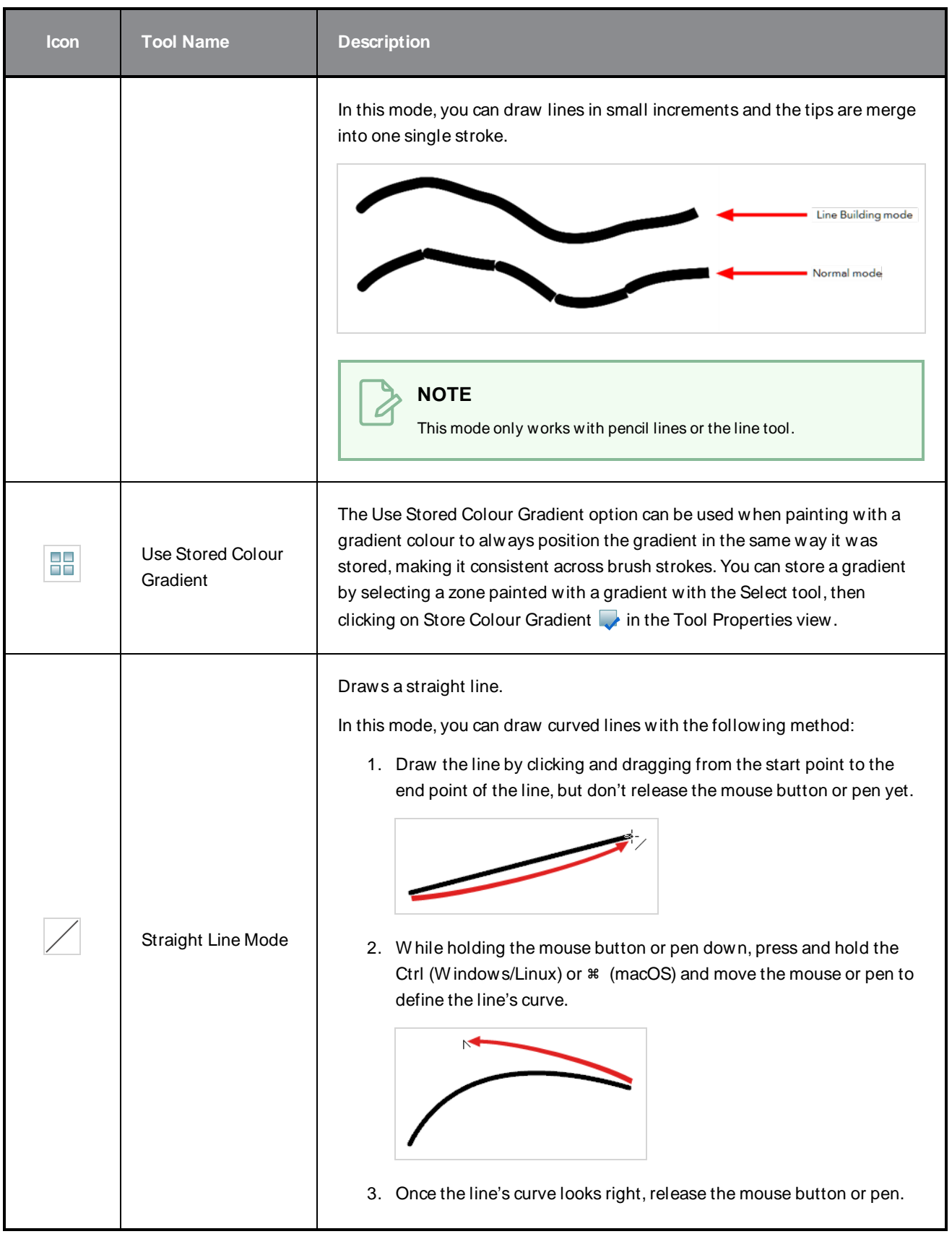

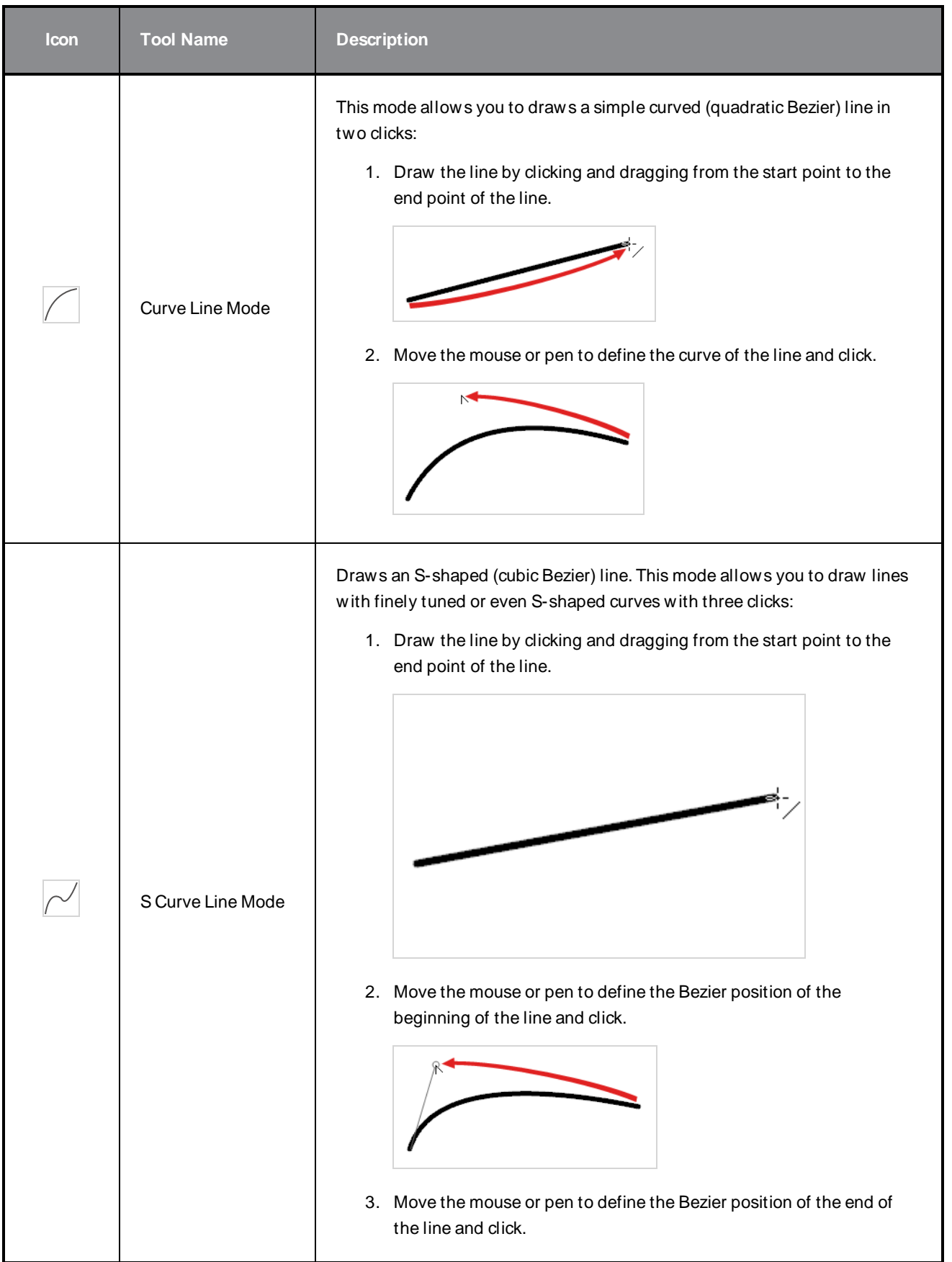
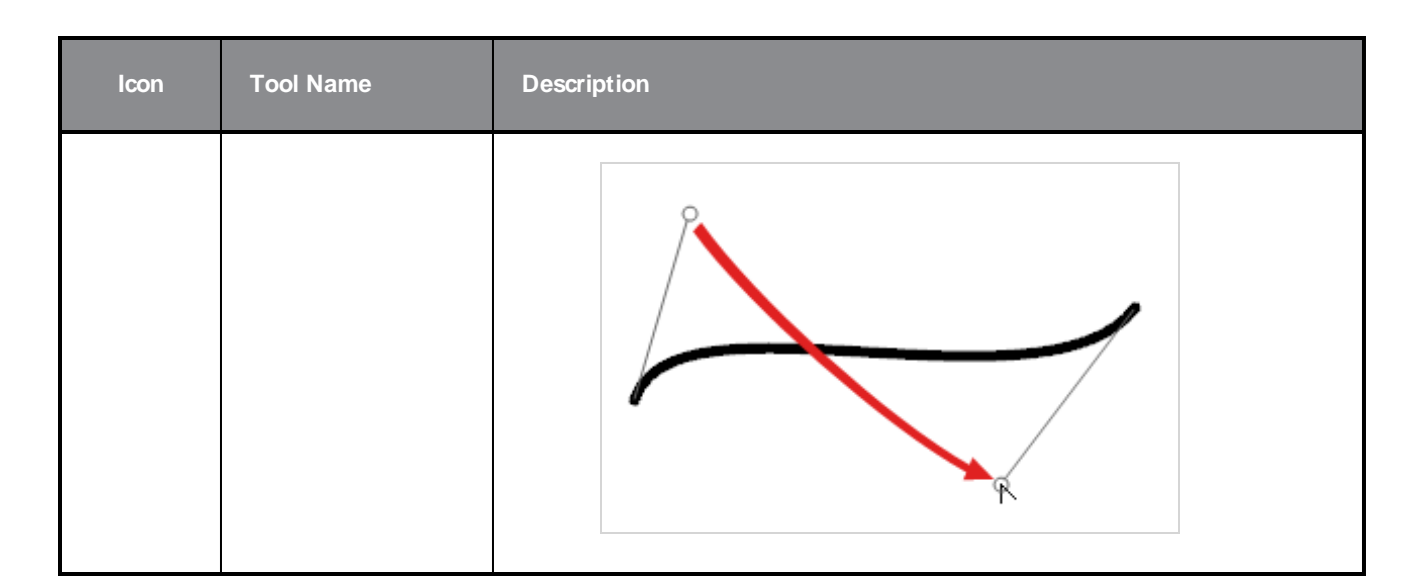

## **Pencil Properties Dialog**

Since the Line tool draws pencil lines, you can use the Pencil Properties dialog to customize the type of lines it draws. To open the Pencil Properties dialog, click on the arrow button right of the stroke display area.

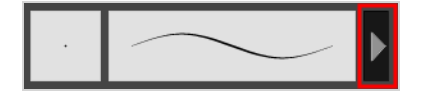

#### **Size and Smoothness Tab**

The Size and Smoothness tab allows you to select your pencil's size, its smoothing parameters as well as the shape of its tips and corners.

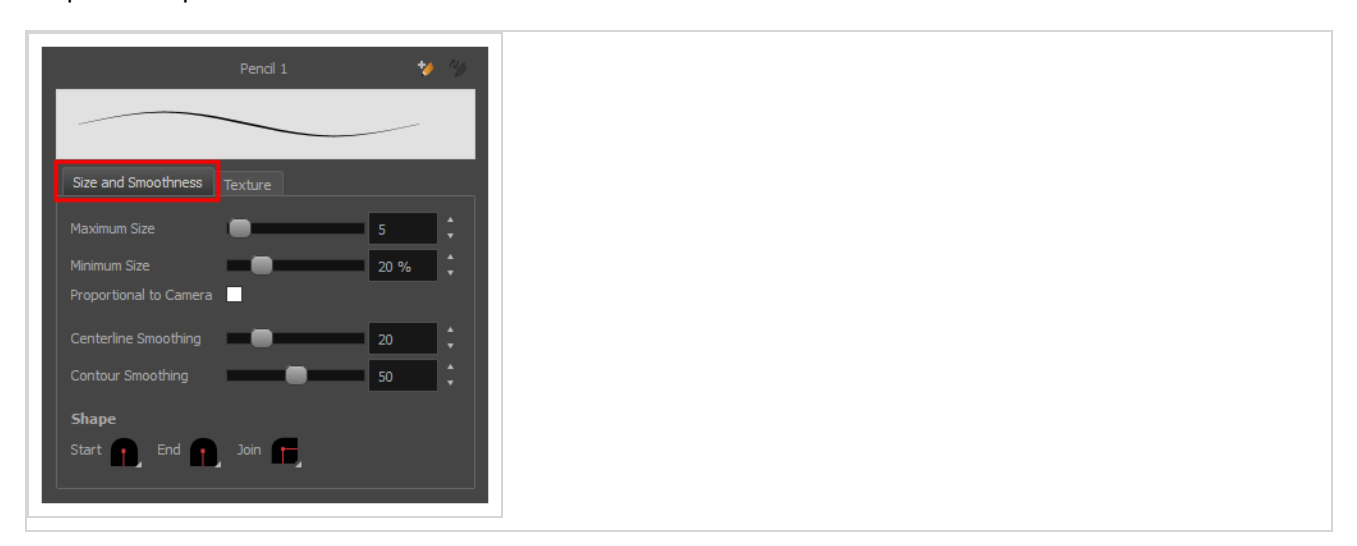

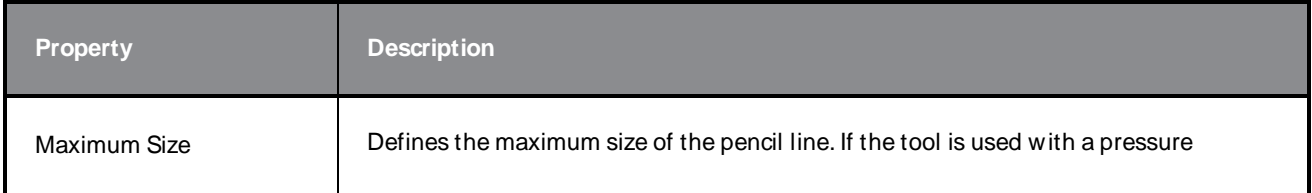

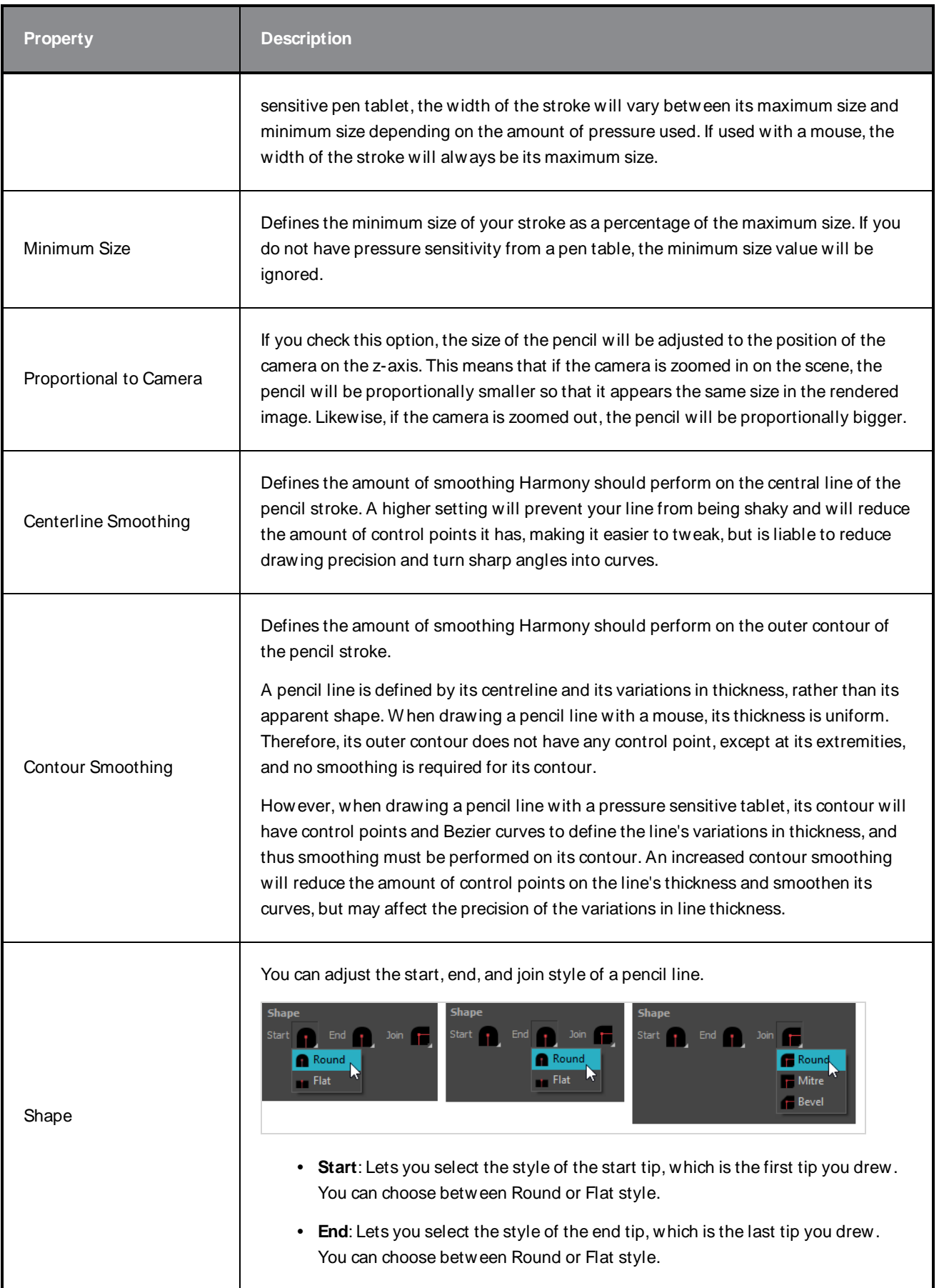

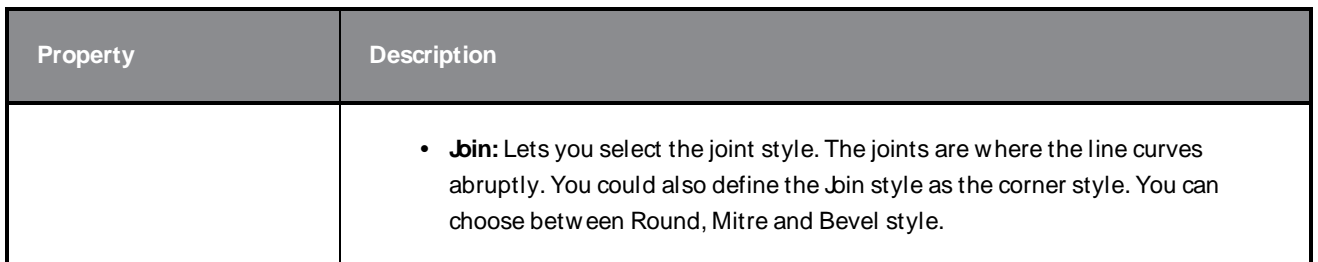

#### **Texture Tab**

In the Pencil Properties view, the Texture tab allows you to select a pencil texture from the currently selected pencil texture palette to use with the Pencil tool. You can also add, remove or rename textures, save the current pencil texture palette as the default one, or import the pencil texture palette into your scene.

The pencil texture palette used in the Texture tab of the Pencil Properties dialog is the one selected in the Colour view. You can select a pencil texture palette by selecting it from the pencil texture palette list in the Colour view—see [Colour](#page-239-0) View on page 239.

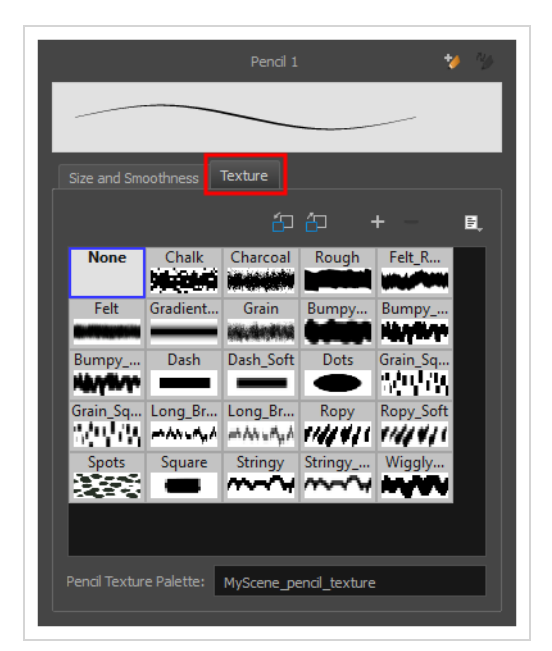

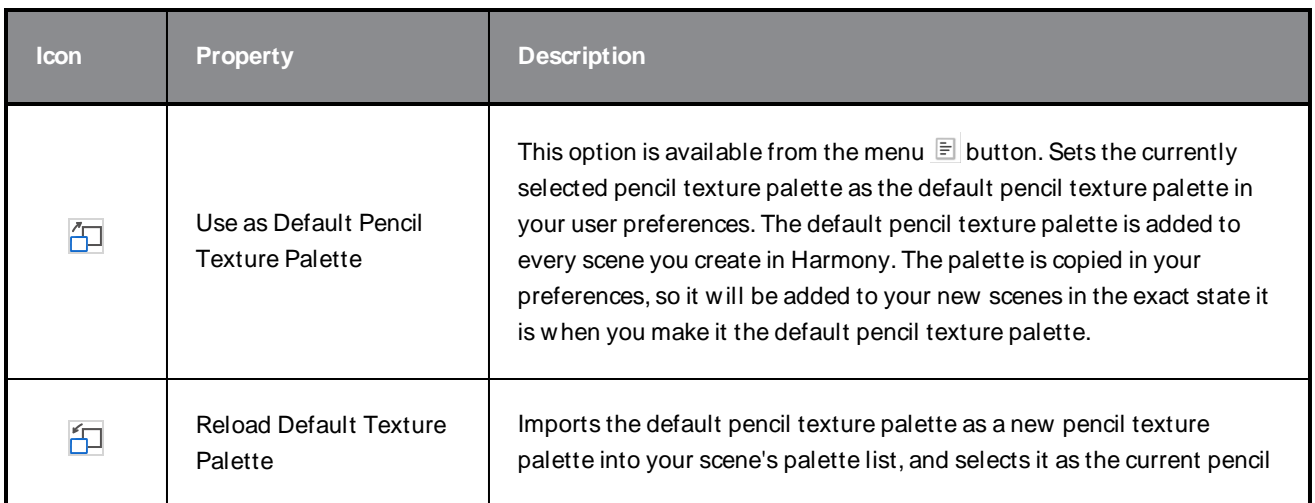

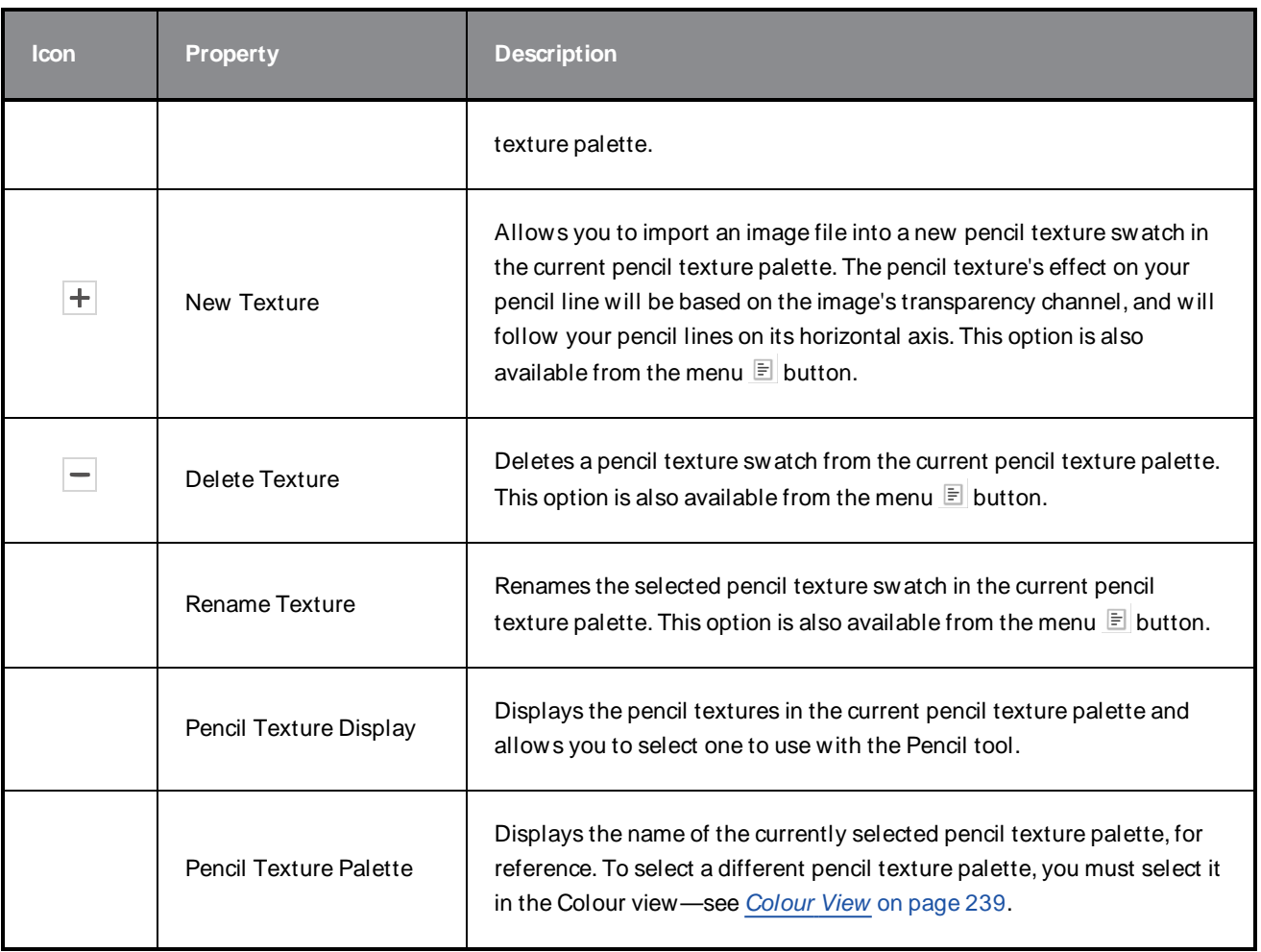

## **Paint Tool Properties**

The Paint tool allows you to fill closed areas of your drawing with the selected colour.

#### **How to access the Paint tool properties**

1. In the Tools toolbar, select the Paint  $\blacksquare$ , Paint Unpainted  $\blacksquare$ , Repaint  $\blacksquare$  or Unpaint  $\blacksquare$  tool.

The tool's properties are displayed in the Tool Properties view.

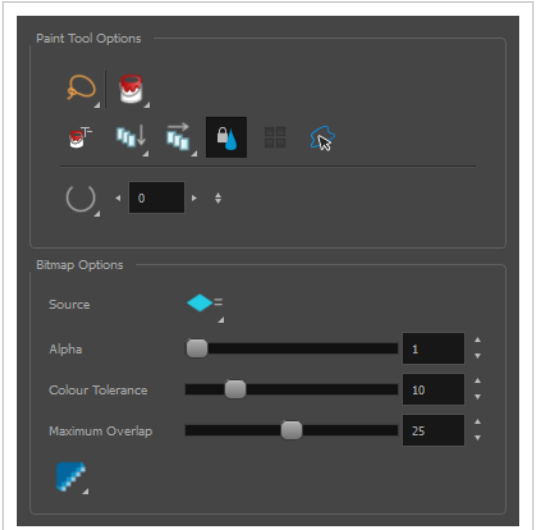

### **Paint Tool Options**

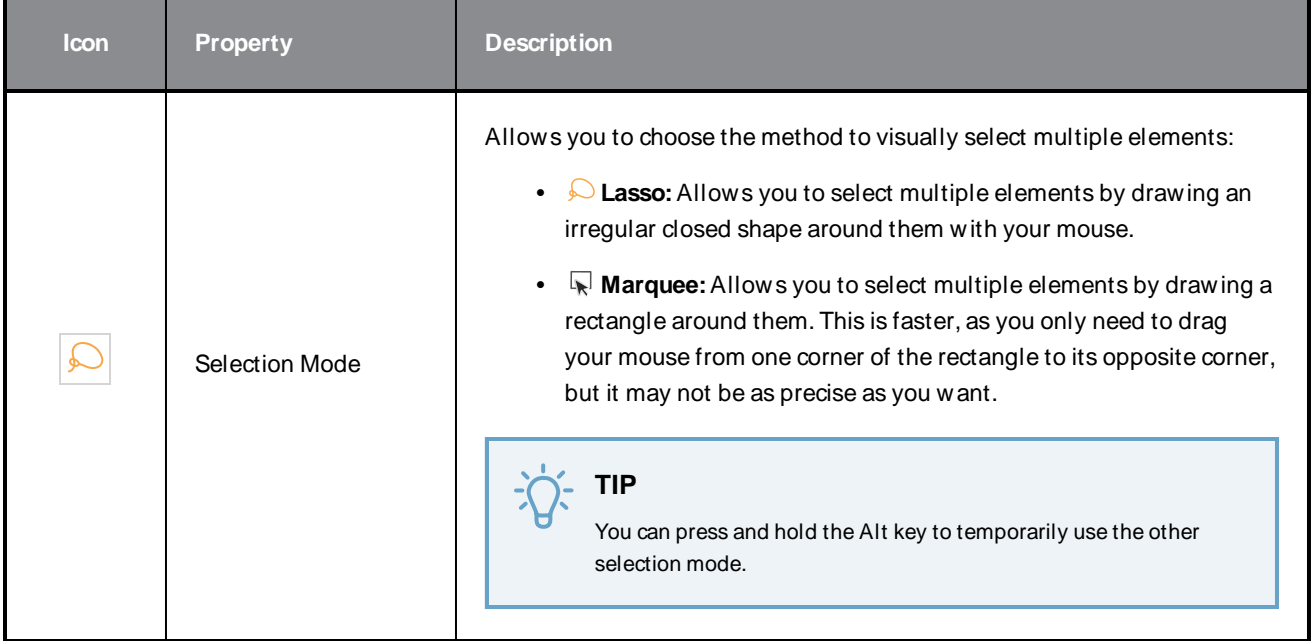

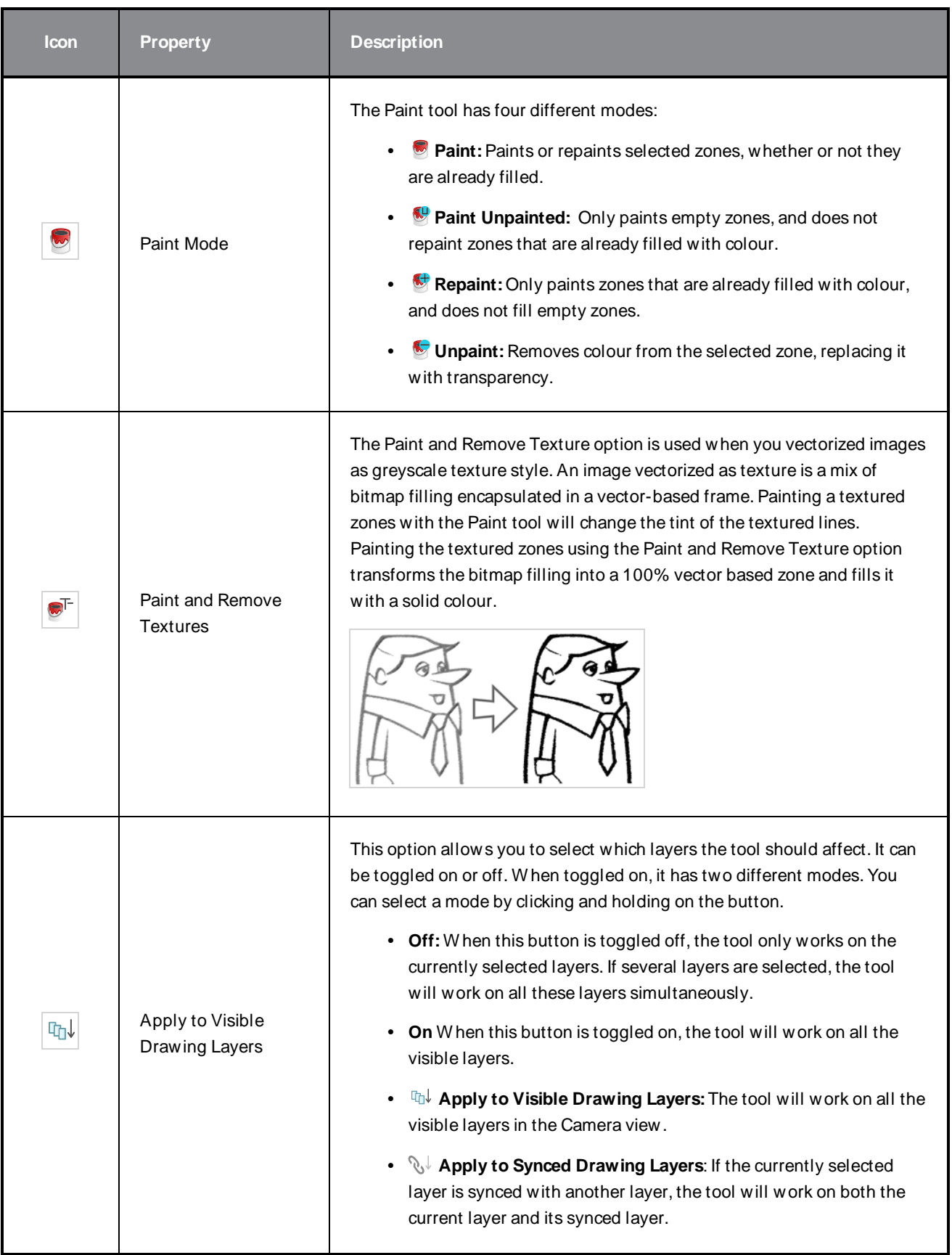

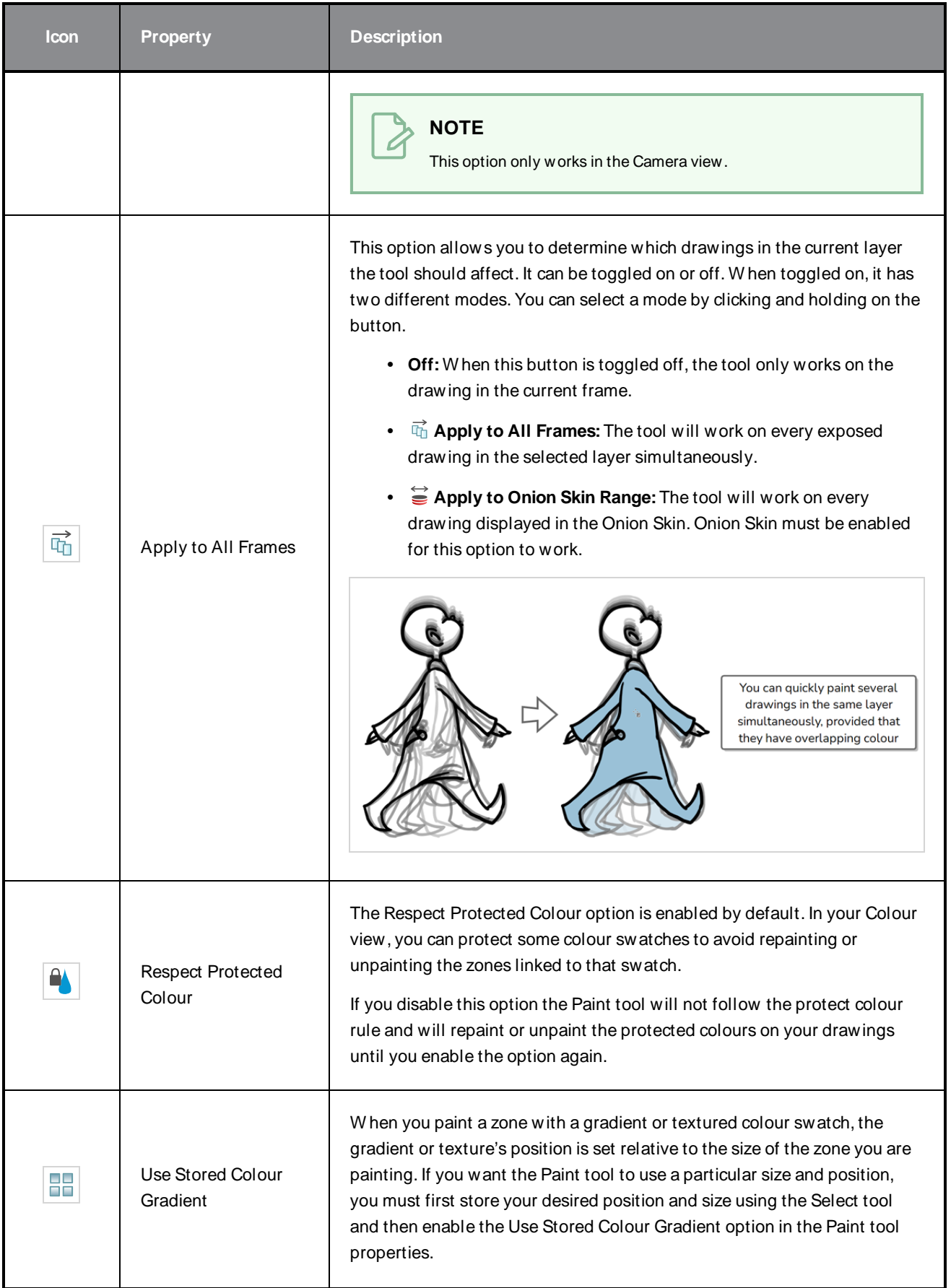

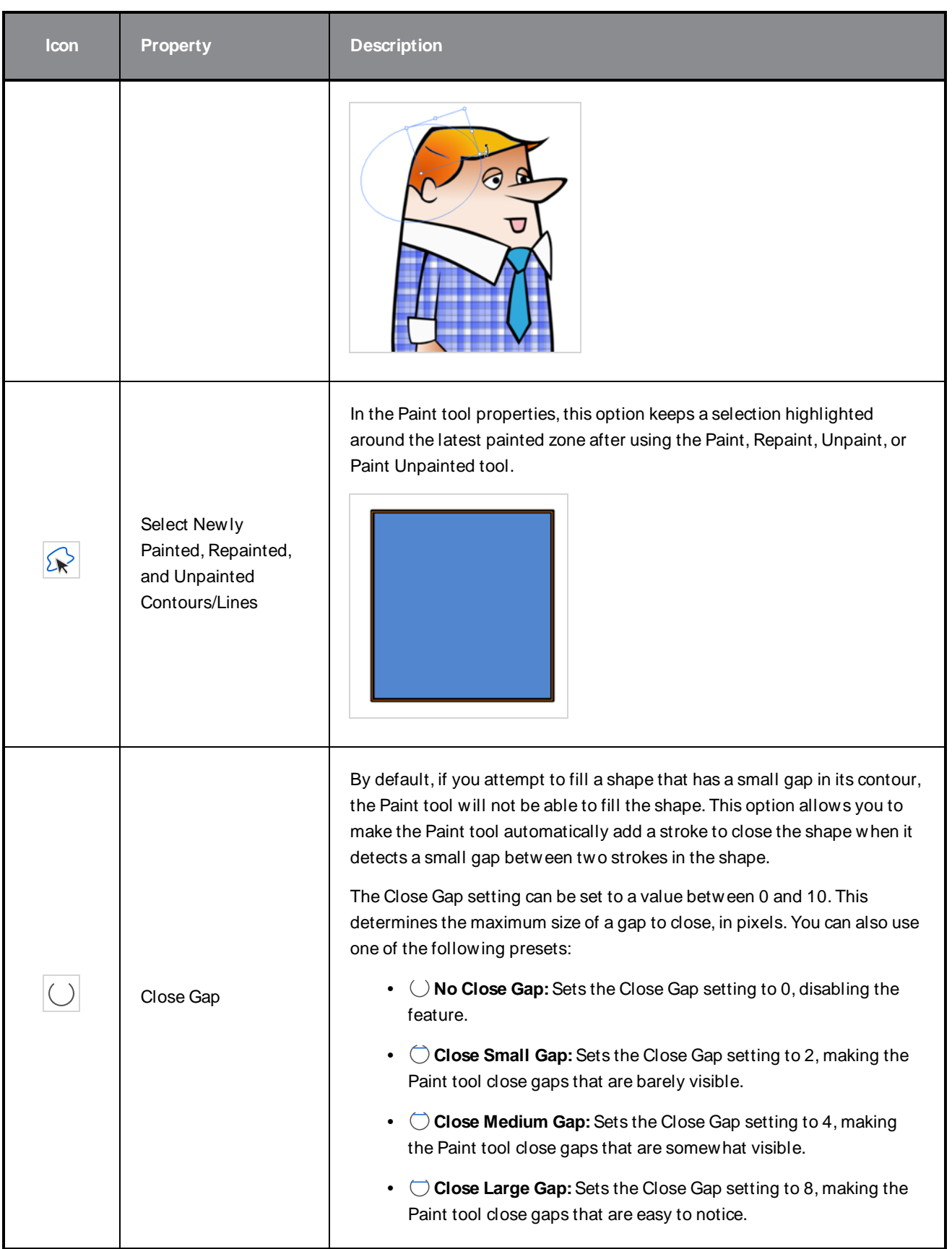

### **Bitmap Options**

Since bitmap drawings are made of pixels instead of shapes, and that the outlines of shapes in bitmap drawings are often feathered, it can be complicated to figure out exactly the area the Paint tool must fill when trying to fill a zone in a bitmap drawing. For example, if the Paint tool only replaces pixels with the exact same colour as the one you click on with the selected colour, it will leave a small gap near the outlines of the shape.

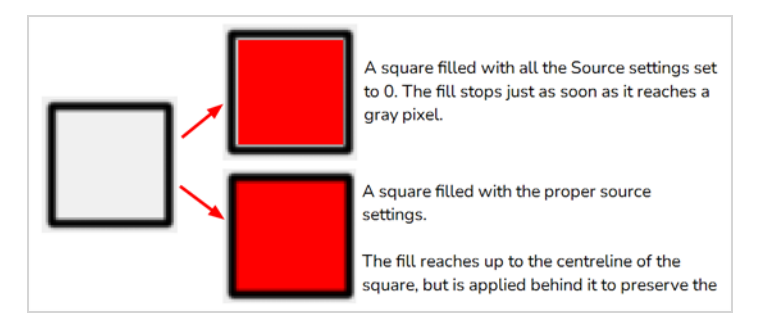

The following settings determine how the Paint tool figures out the area it must fill. W hen any of these settings are increased, the Paint tool's tolerance for colour or alpha differences increases and it will a bigger area that it otherwise would.

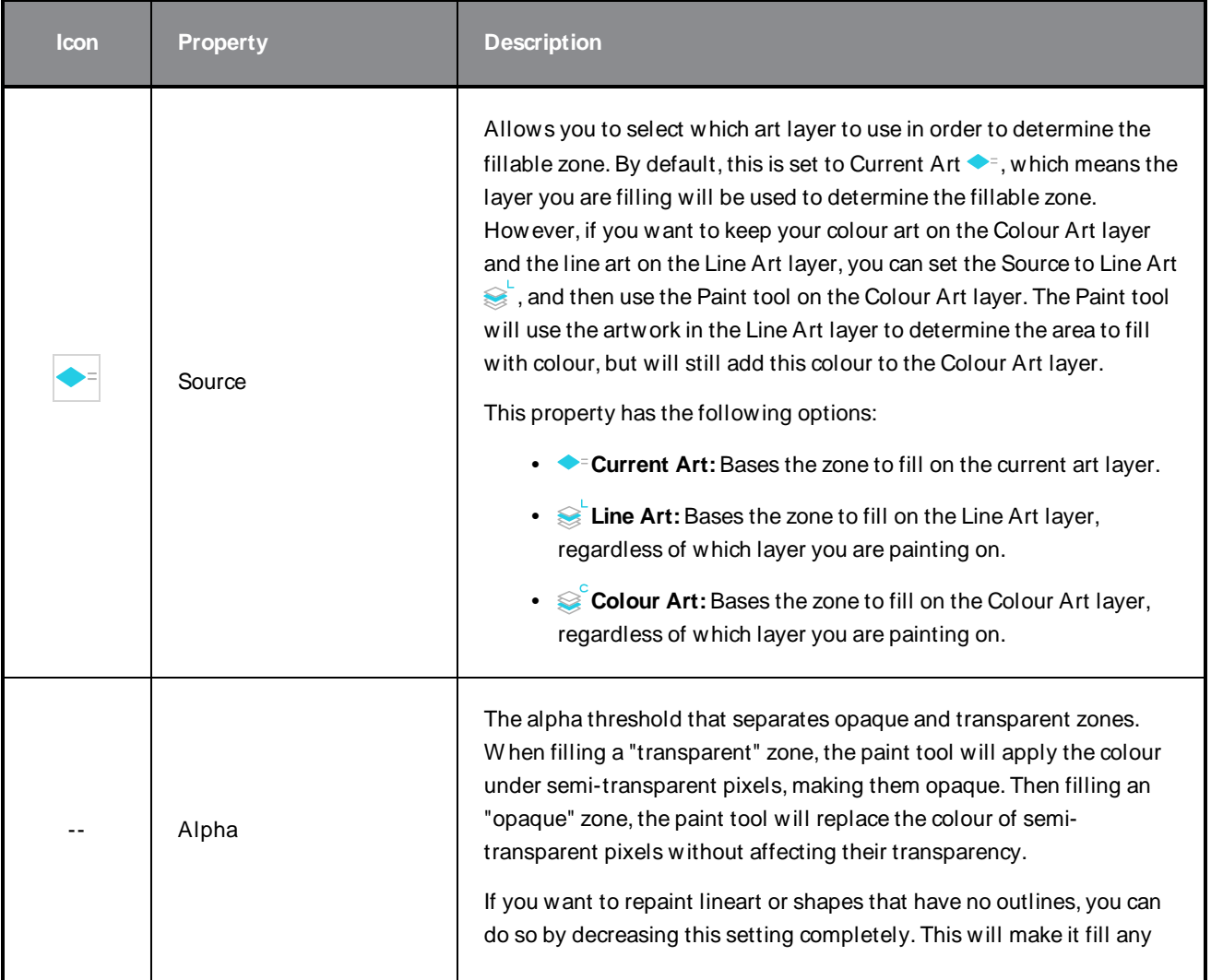

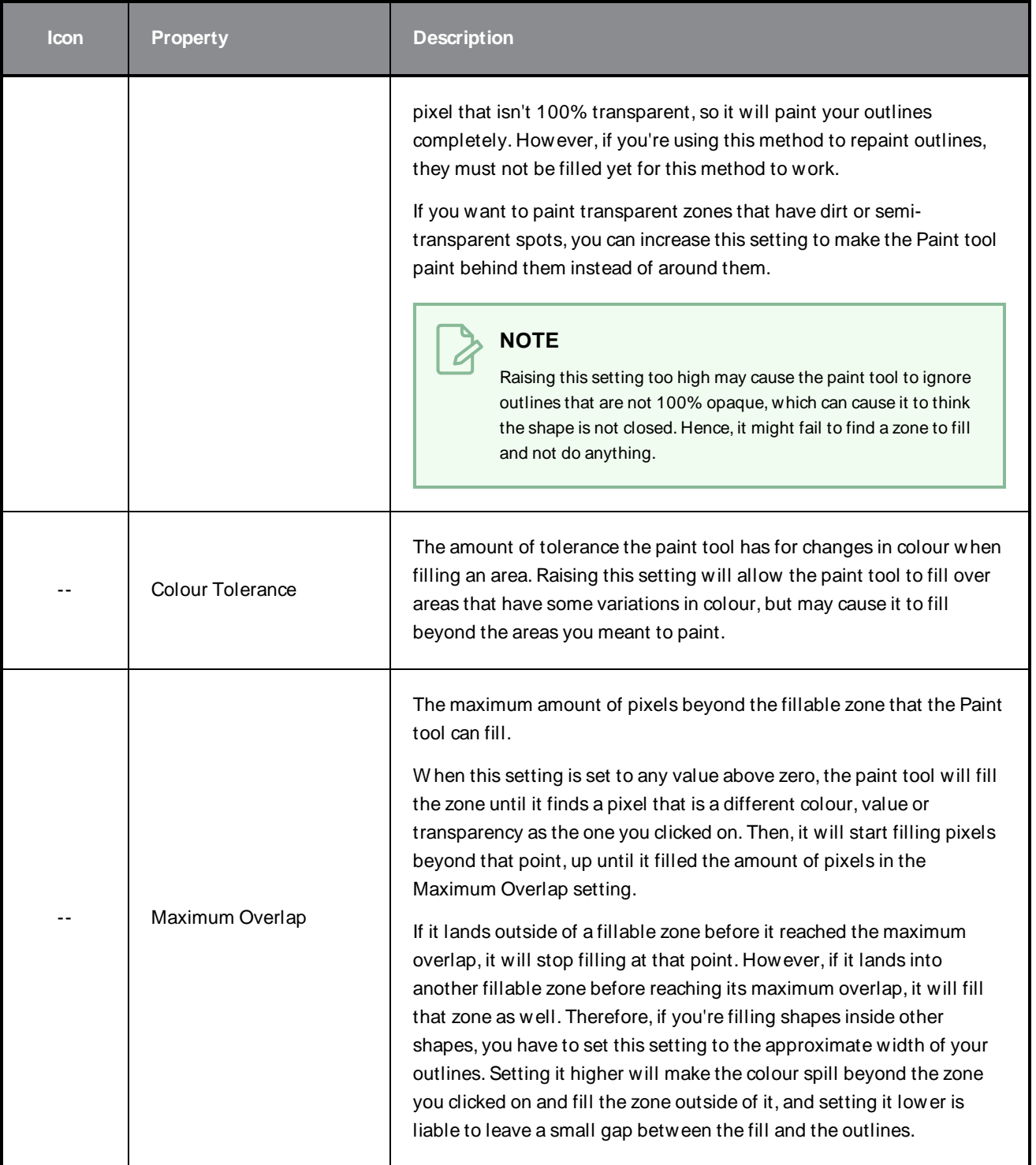

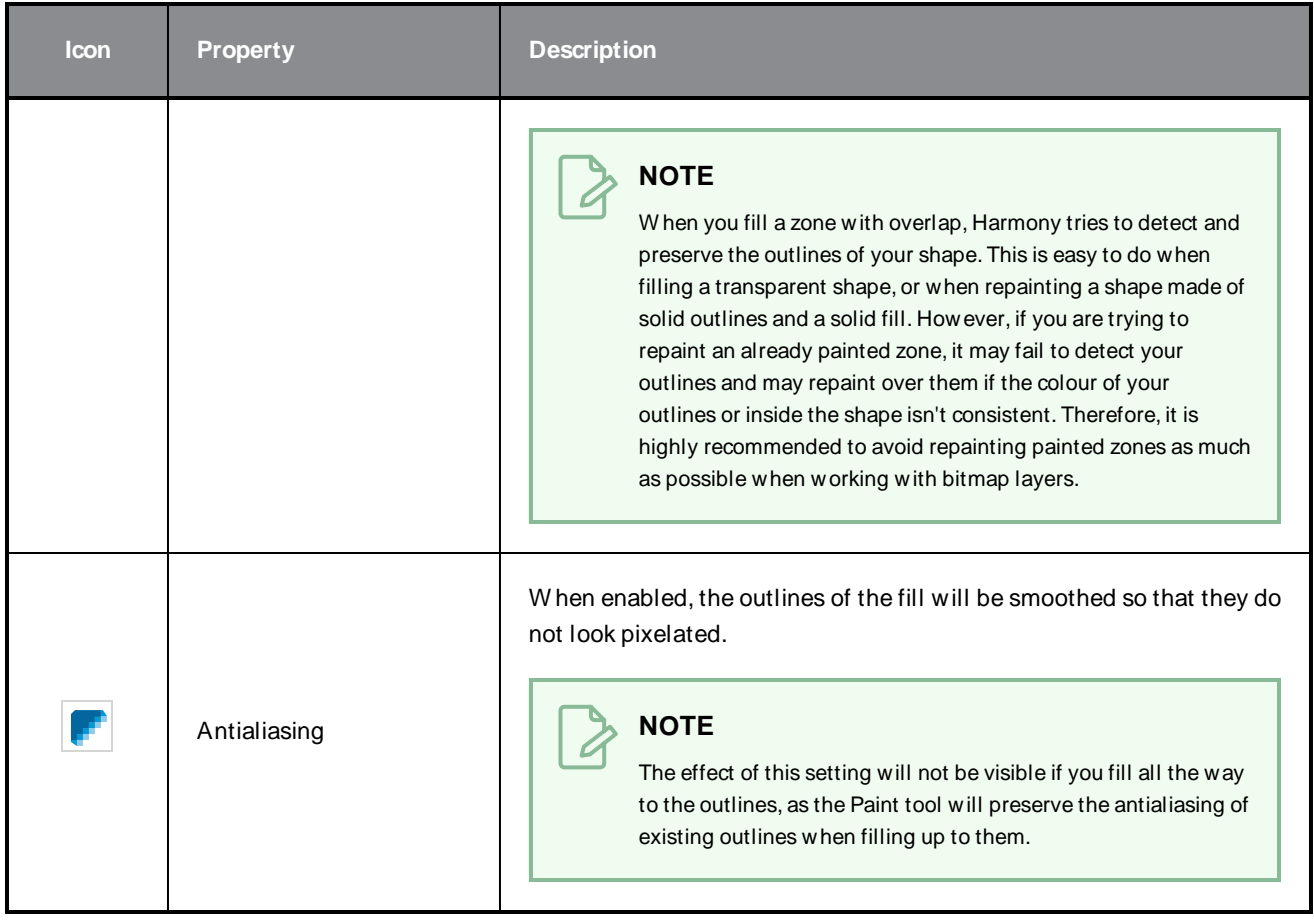

## **Pencil Tool Properties**

The Pencil tool allows you to draw simple contour lines that are defined by their centerline and their thickness.

W hen you select the Pencil tool, the Tool Properties view displays the different Pencil modes that control how the pencil line is drawn.

**How to access the Pencil tool properties**

1. In the Tools toolbar, select the Pencil  $\blacktriangleright$  tool.

The tool's properties are displayed in the Tool Properties view.

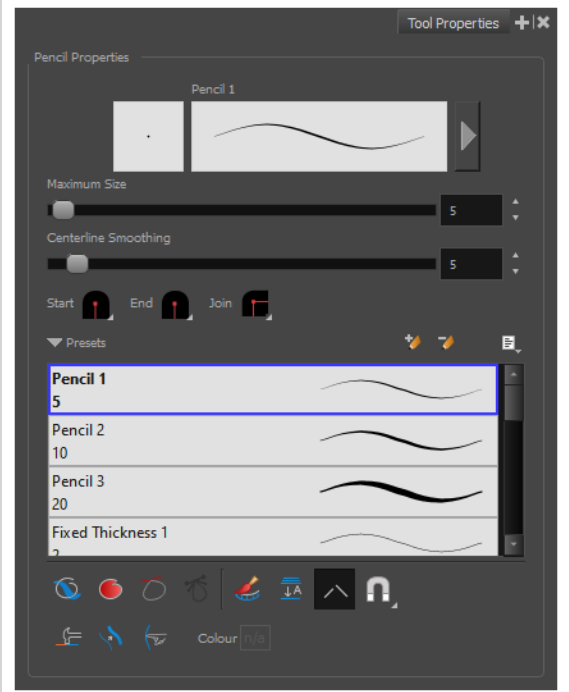

### **Pencil Properties**

The following properties affect the pencil's size, smoothing, shape and other properties for the drawing style of your pencil. Those properties can be saved into pencil presets for later use.

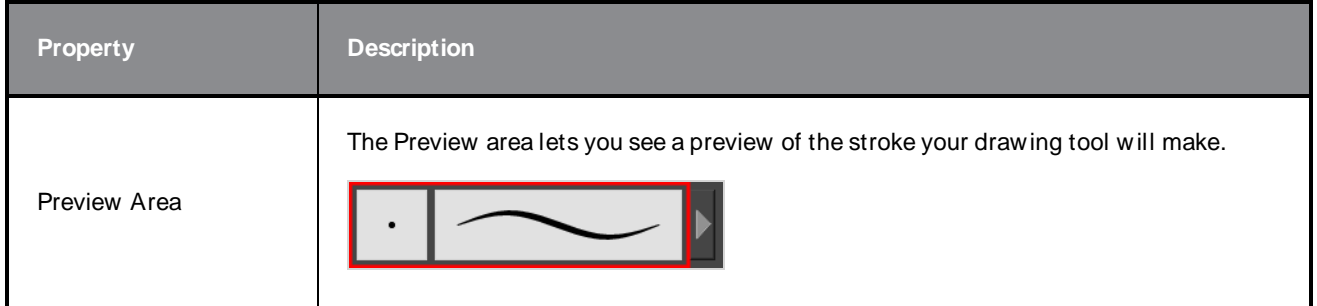

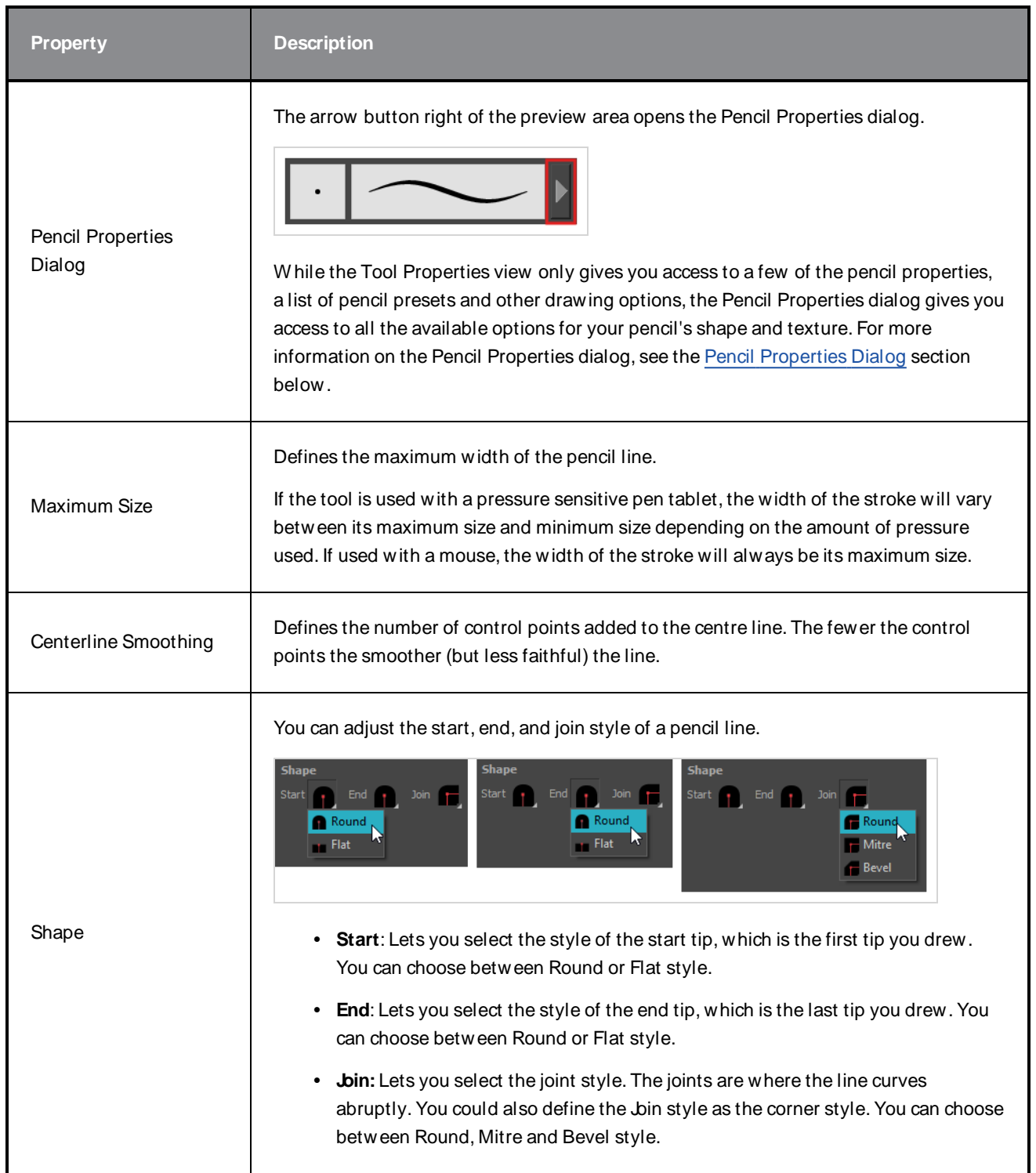

### **Pencil Presets**

These options allow you to select, create and manage pencil presets.

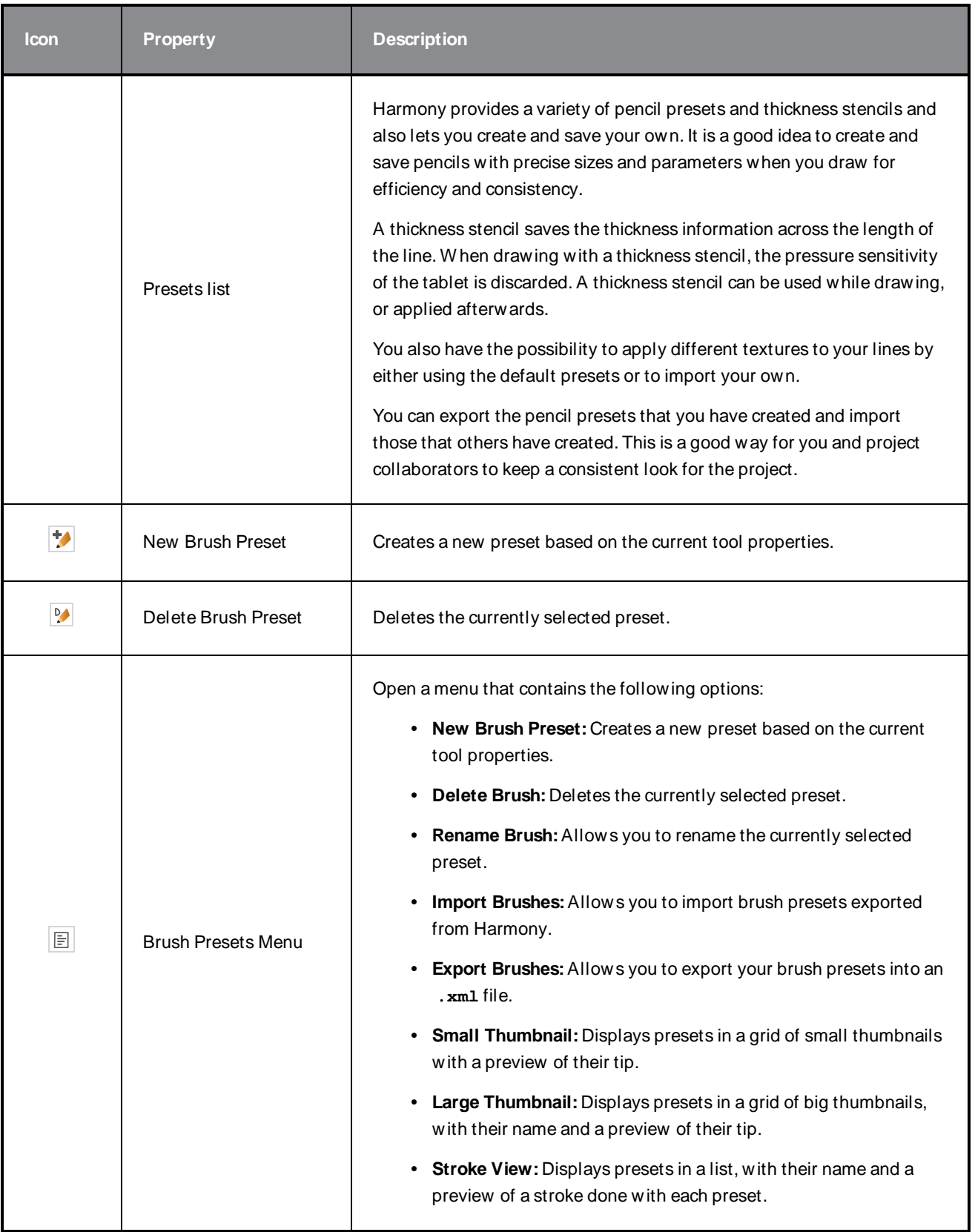

## **Drawing Options**

These options affect the way your drawing strokes are added to your artwork.

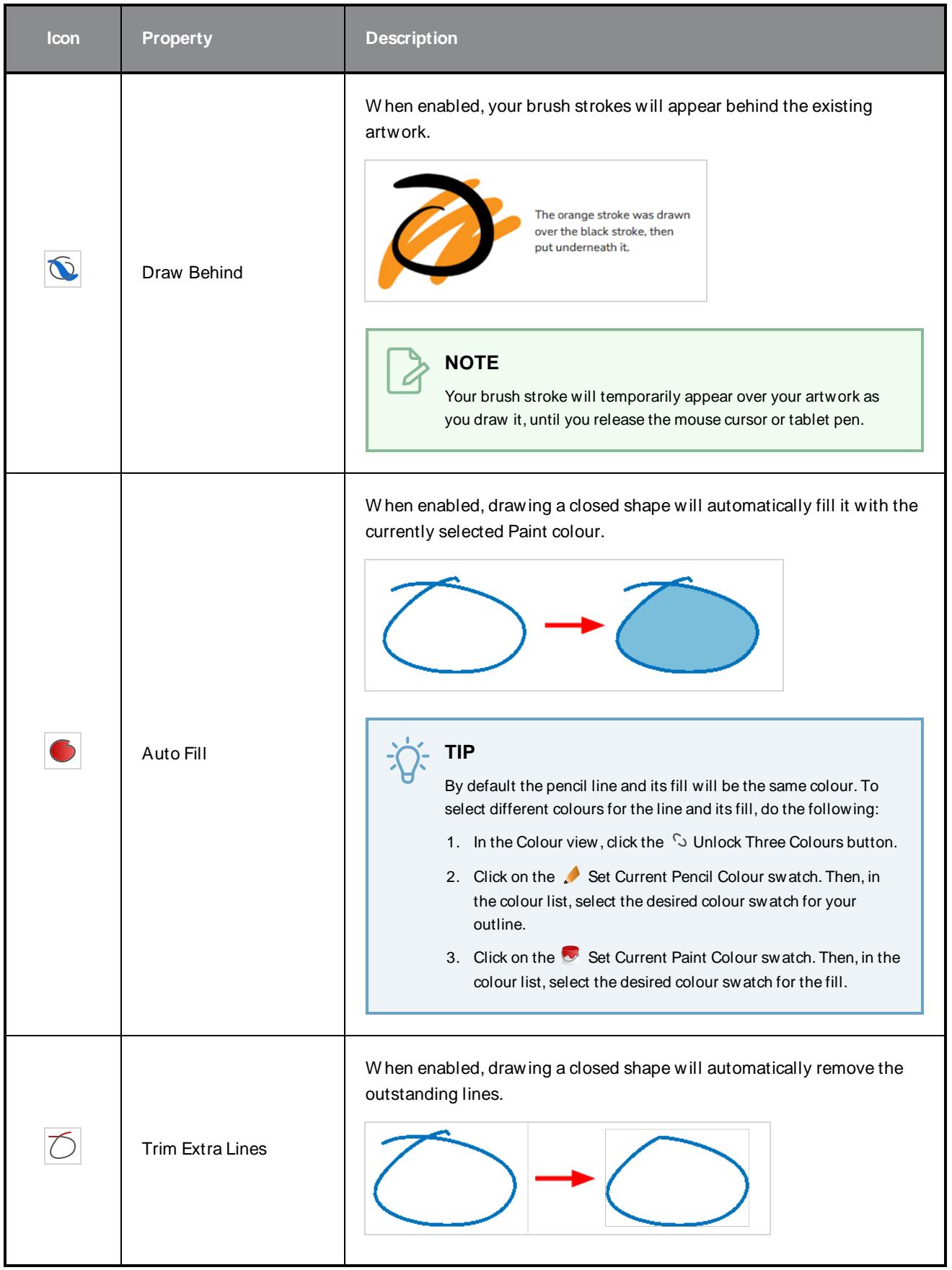

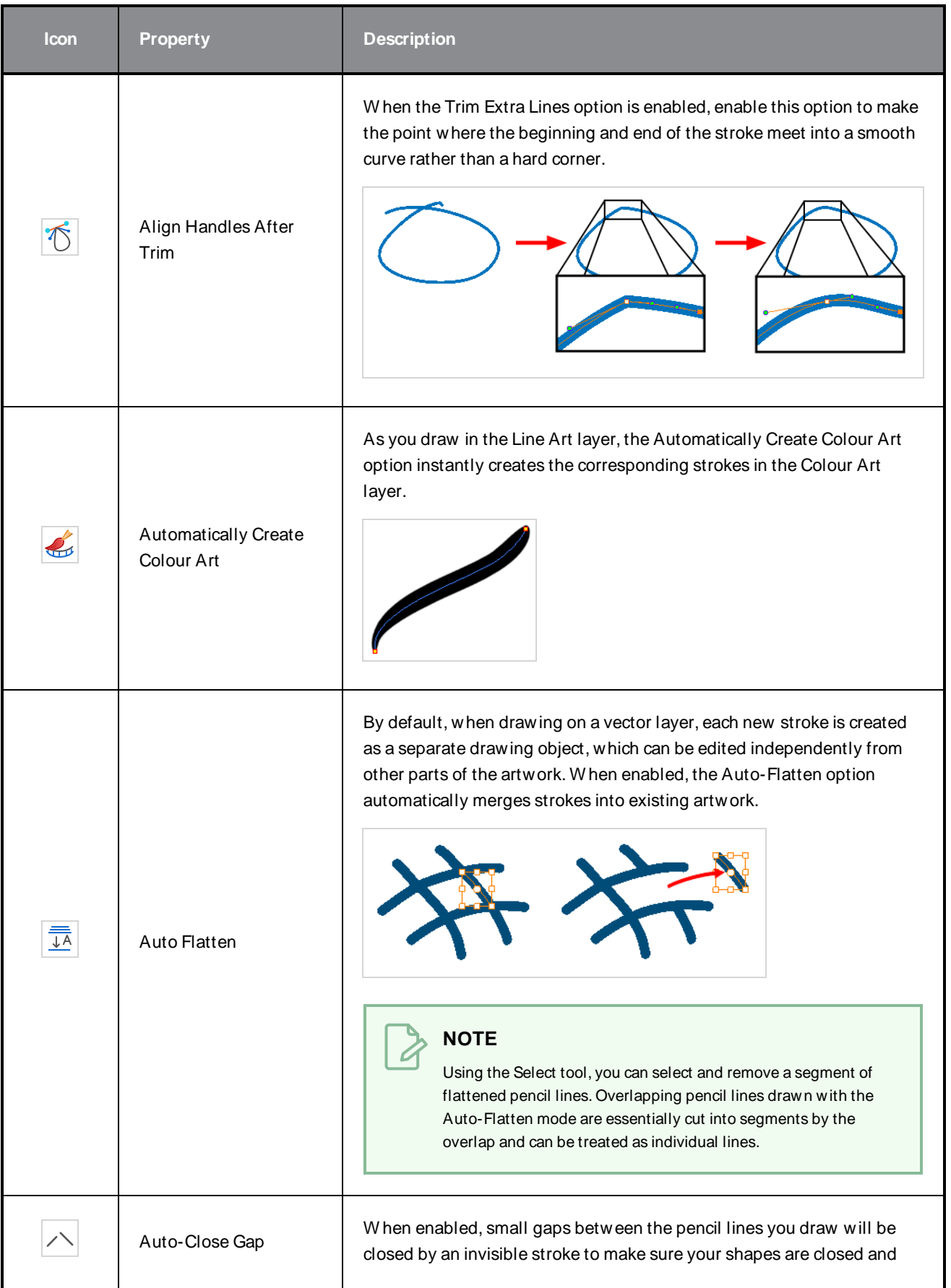

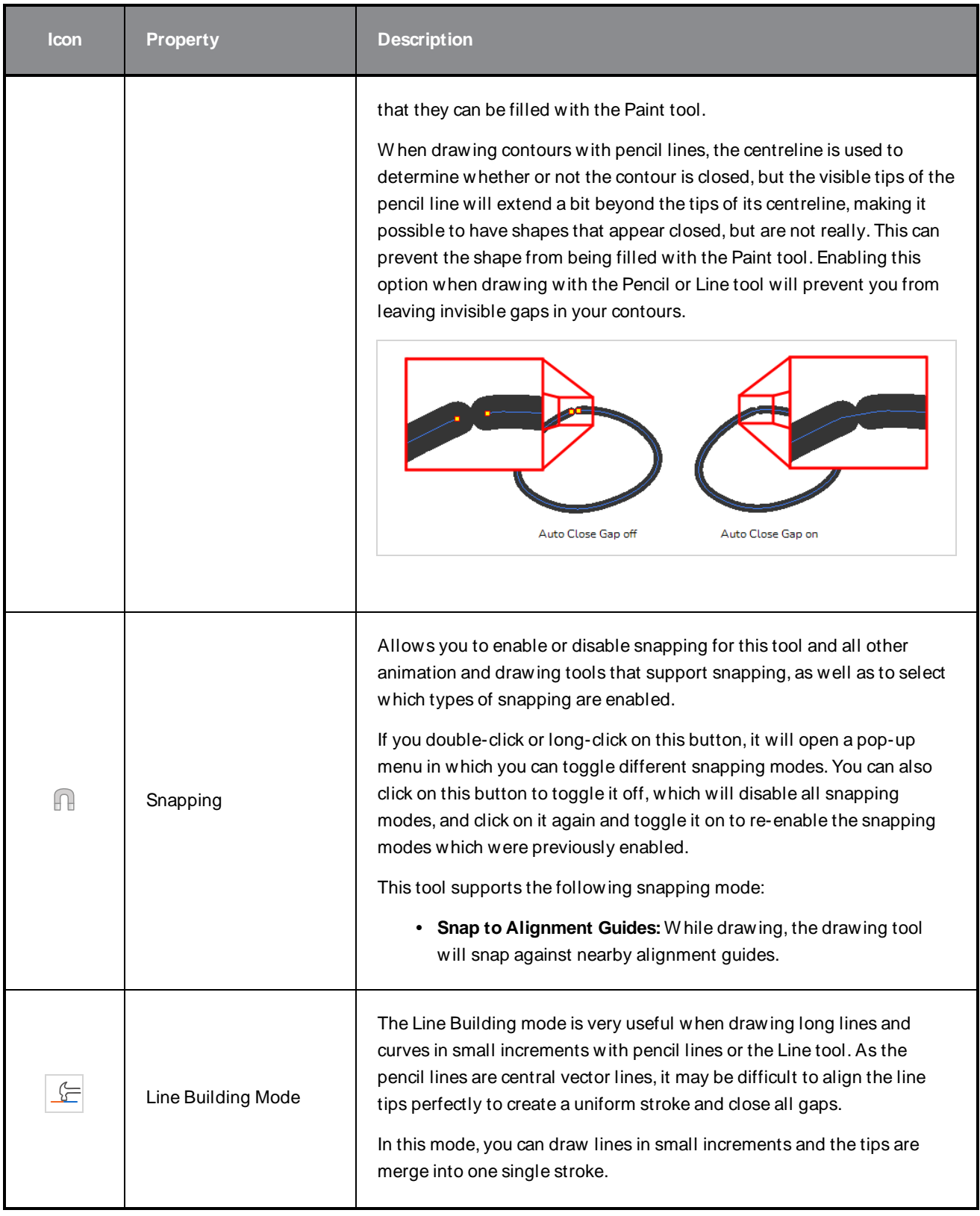

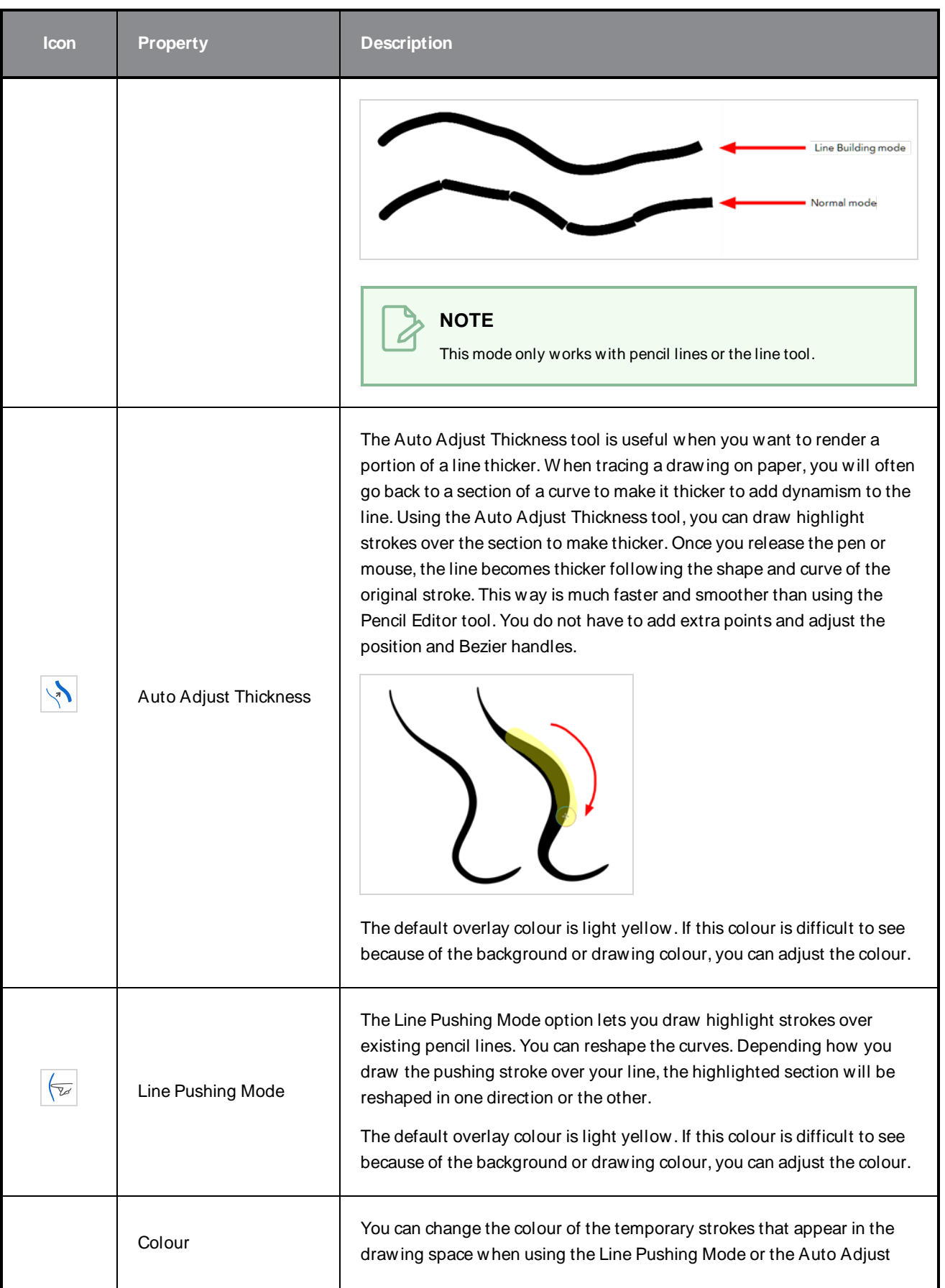

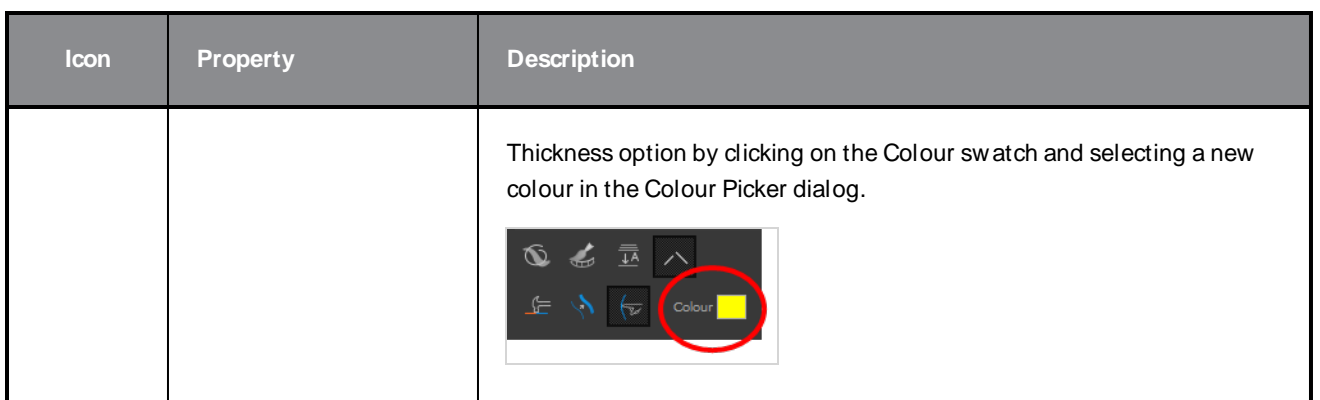

### <span id="page-162-0"></span>**Pencil Properties Dialog**

Pencils have extra parameters which are not accessible from the Tool Properties view. To open the Pencil Properties dialog, click on the arrow button right of the stroke display area.

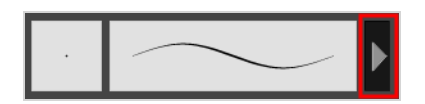

#### **Size and Smoothness Tab**

The Size and Smoothness tab allows you to select your pencil's size, its smoothing parameters as well as the shape of its tips and corners.

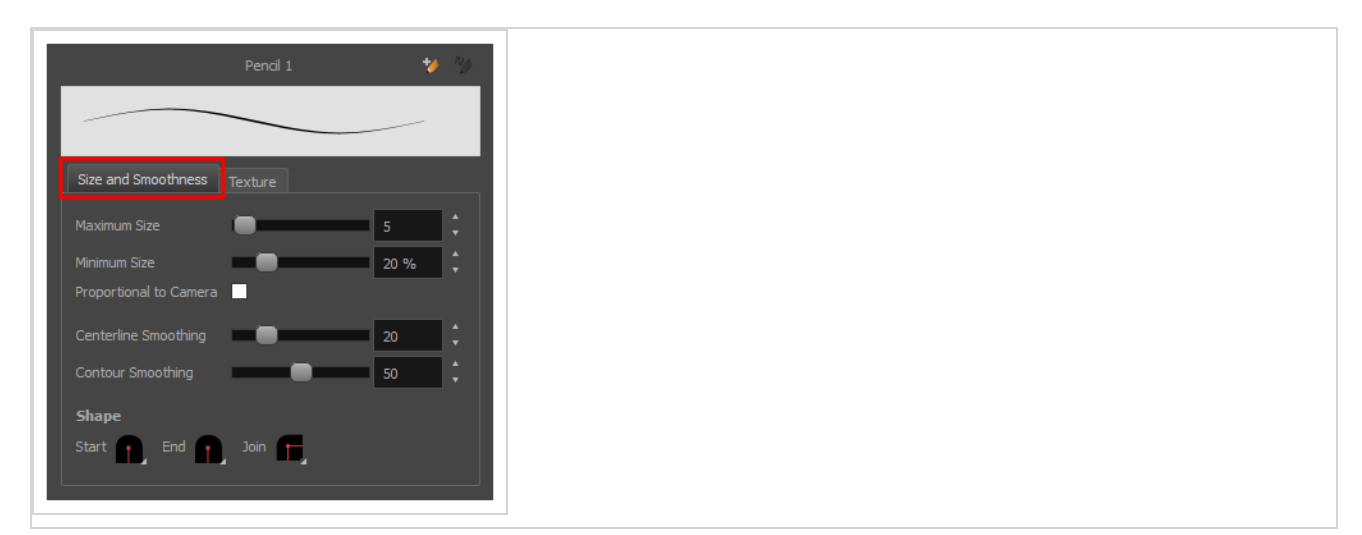

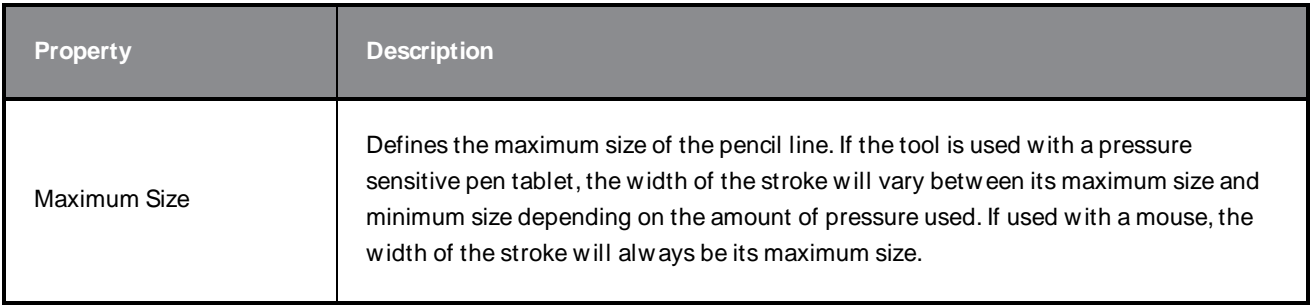

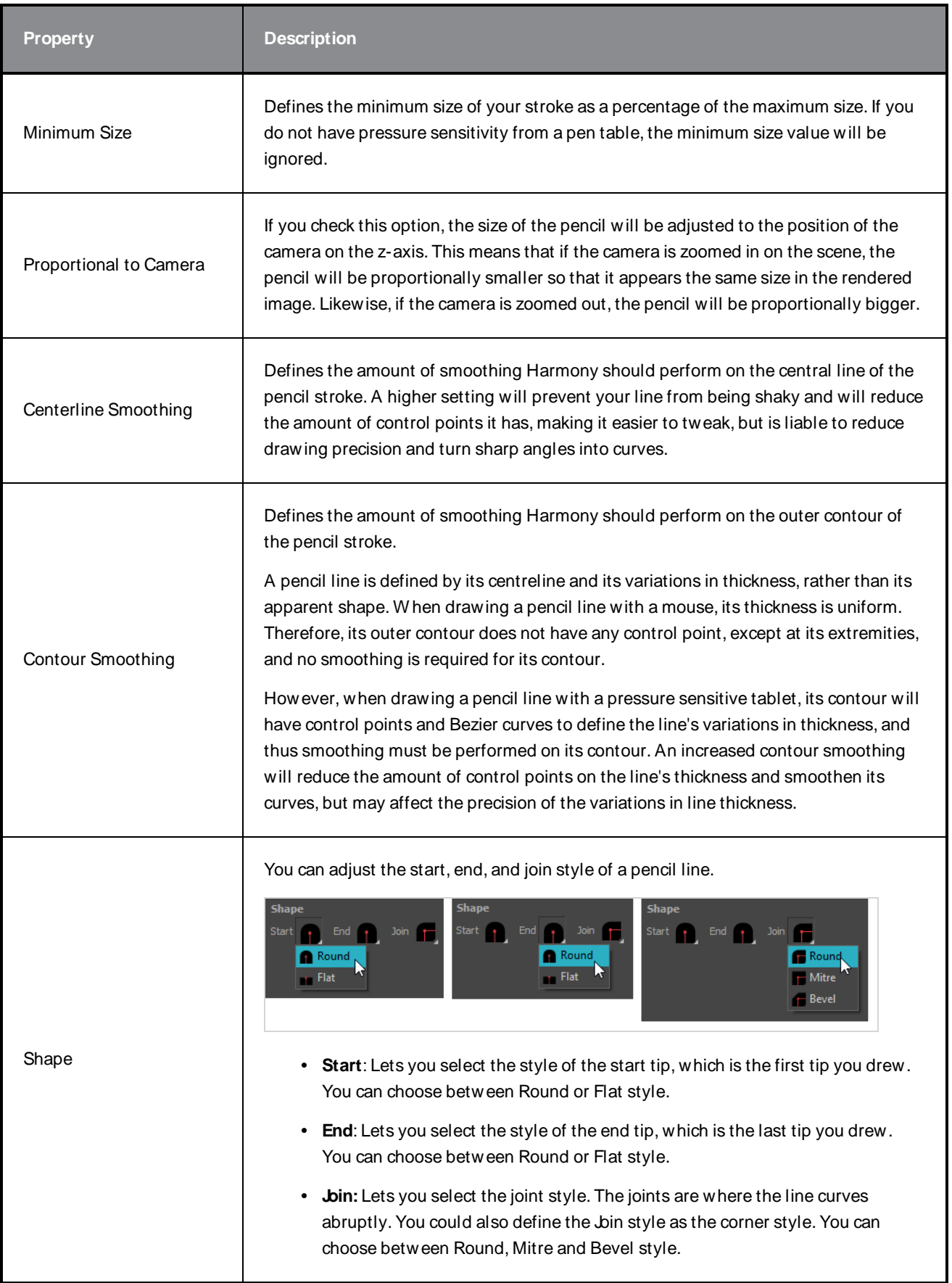

### **Texture Tab**

In the Pencil Properties view, the Texture tab allows you to select a pencil texture from the currently selected pencil texture palette to use with the Pencil tool. You can also add, remove or rename textures, save the current pencil texture palette as the default one, or import the pencil texture palette into your scene.

The pencil texture palette used in the Texture tab of the Pencil Properties dialog is the one selected in the Colour view. You can select a pencil texture palette by selecting it from the pencil texture palette list in the Colour view—see [Colour](#page-239-0) View on page 239.

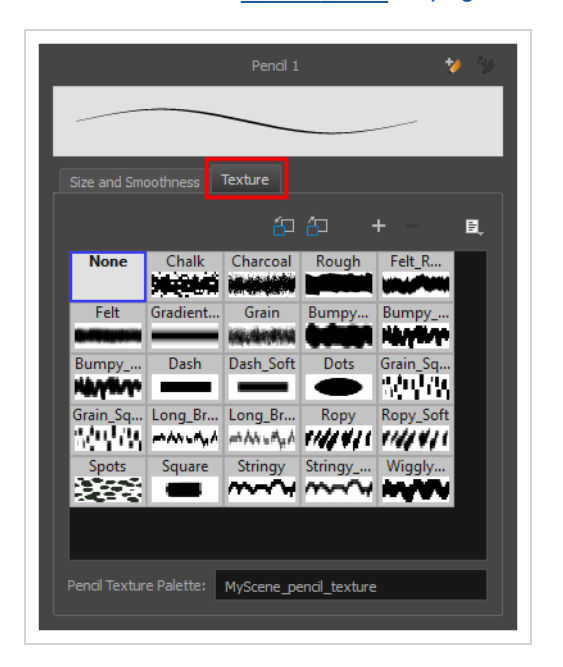

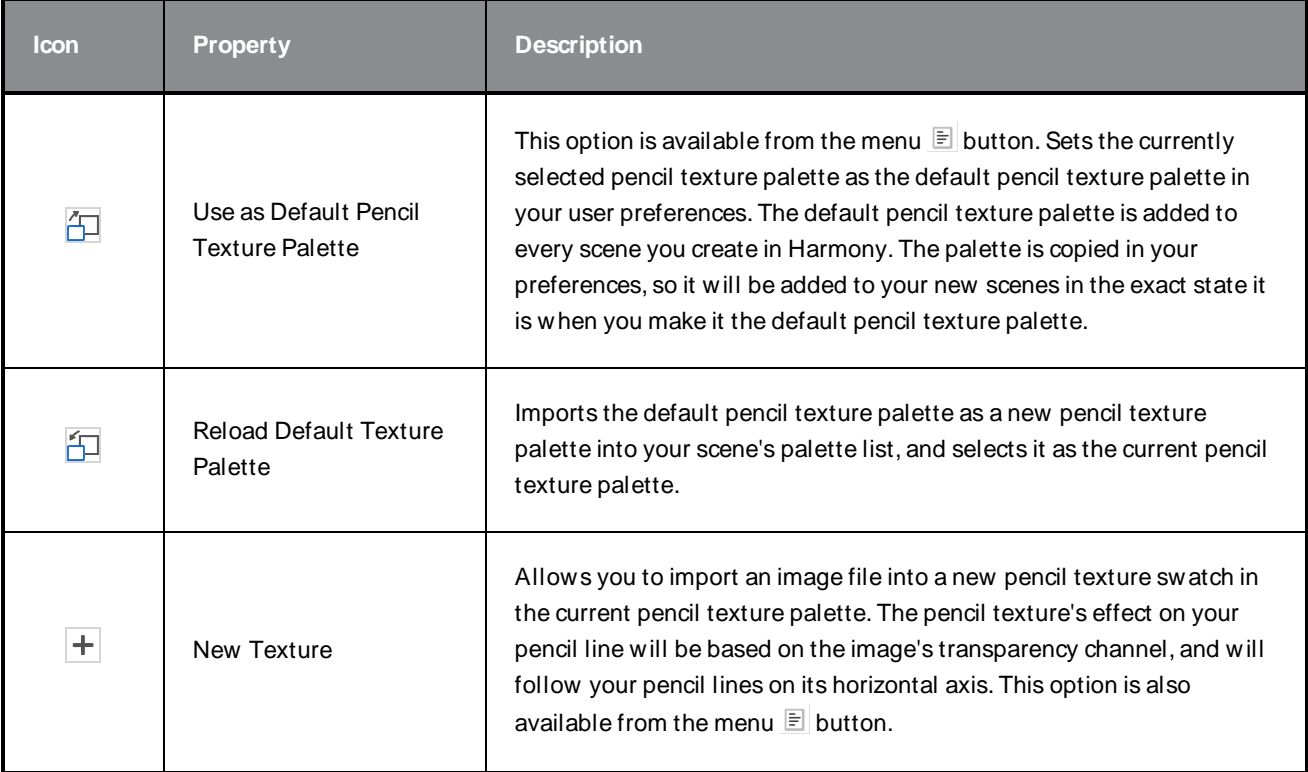

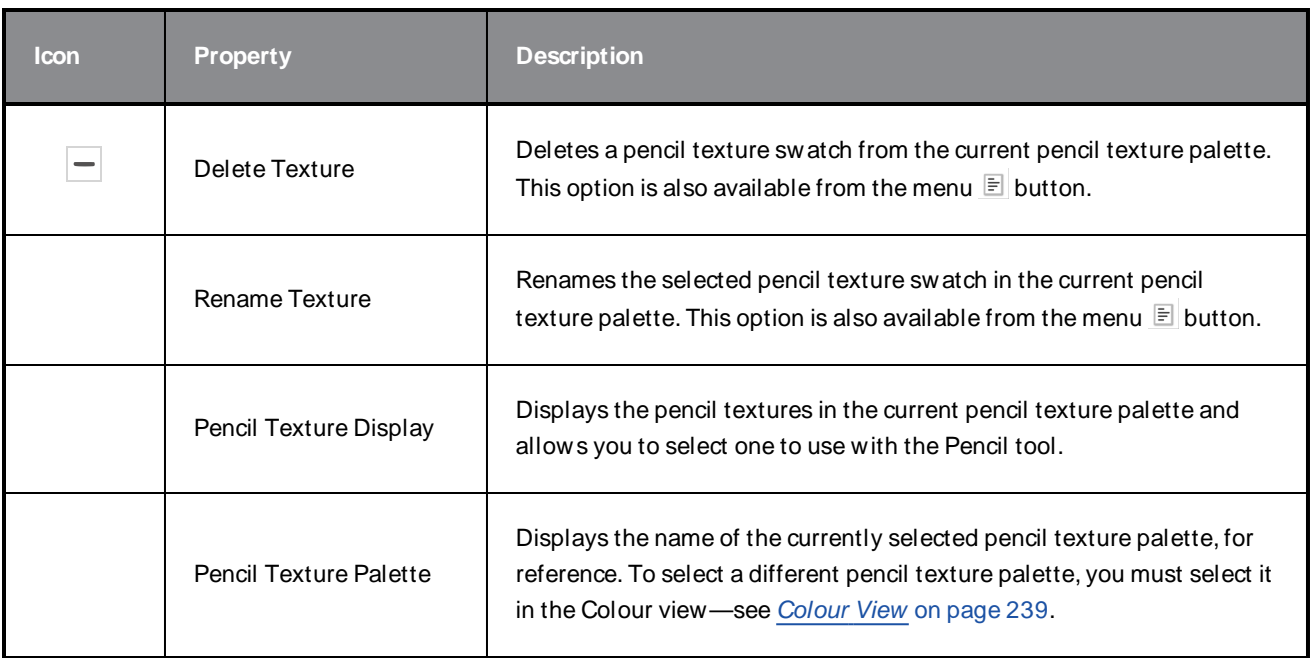

# **Pencil Editor Tool Properties**

W hen you select the Pencil Editor tool, its properties and options appear in the Tool Properties view.

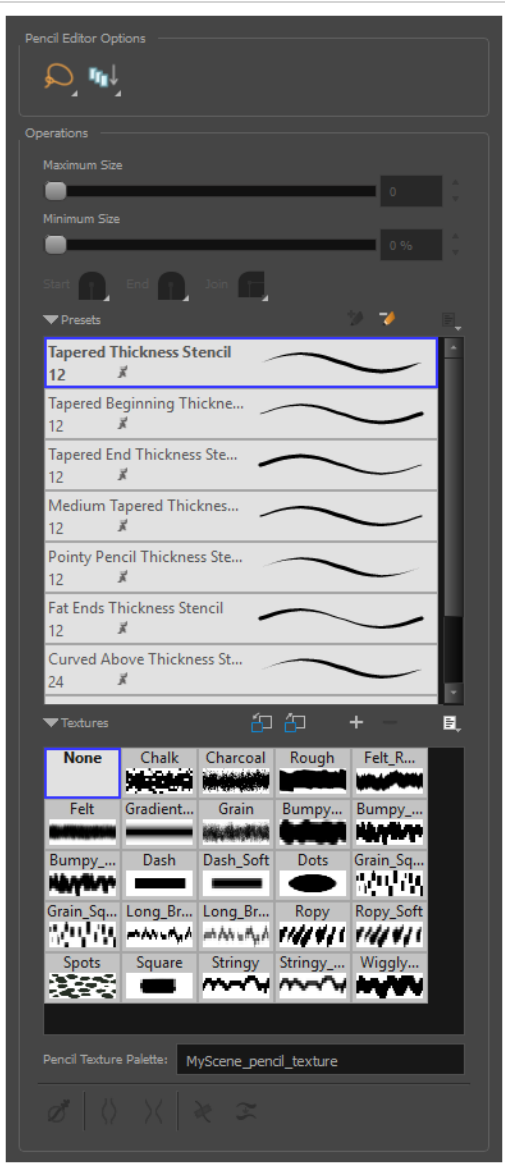

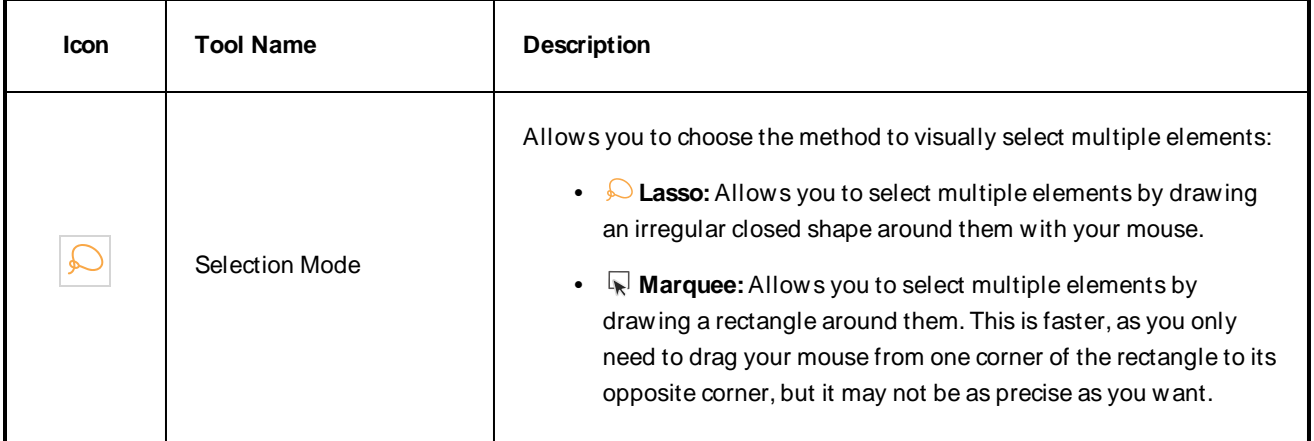

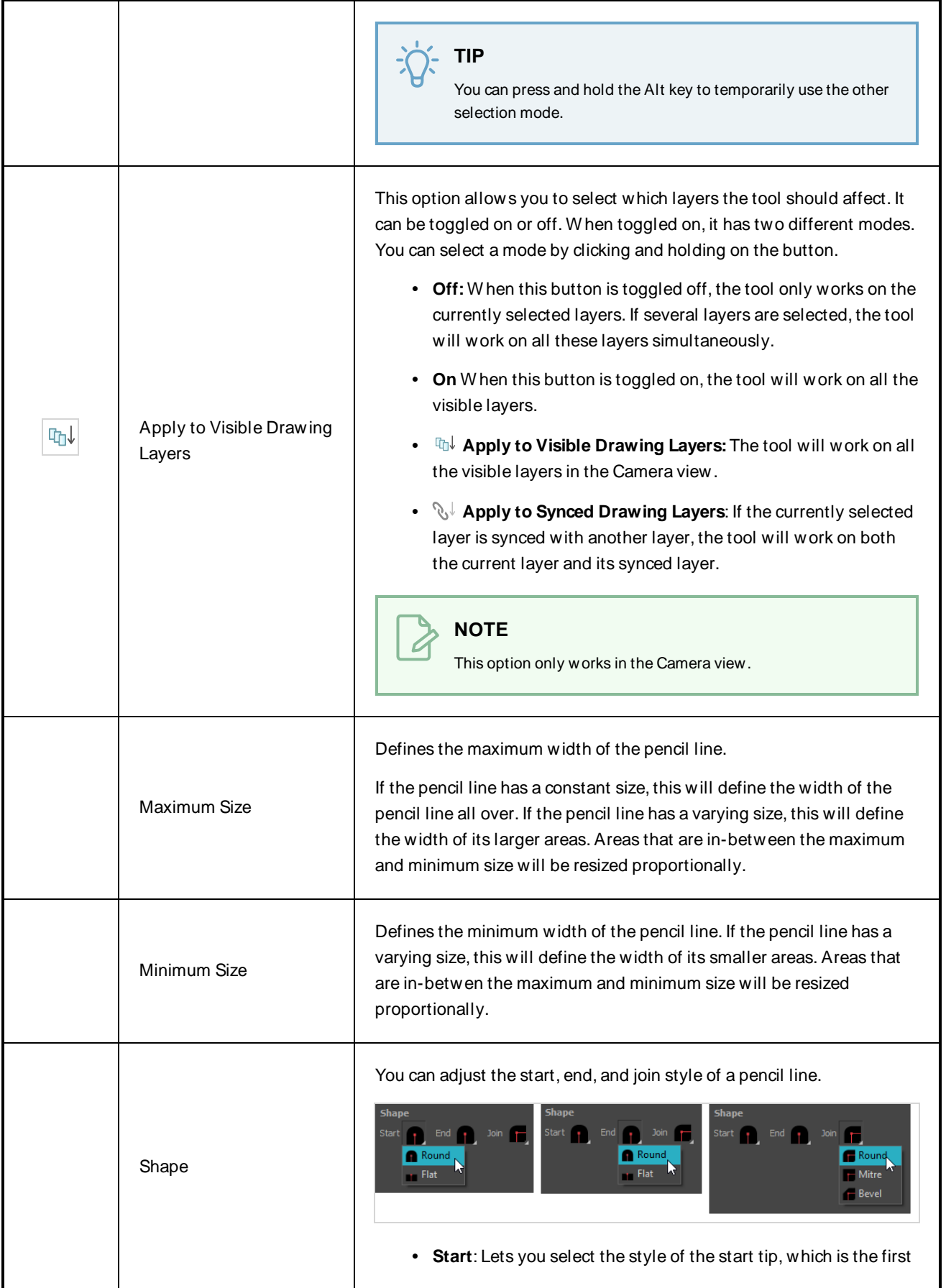

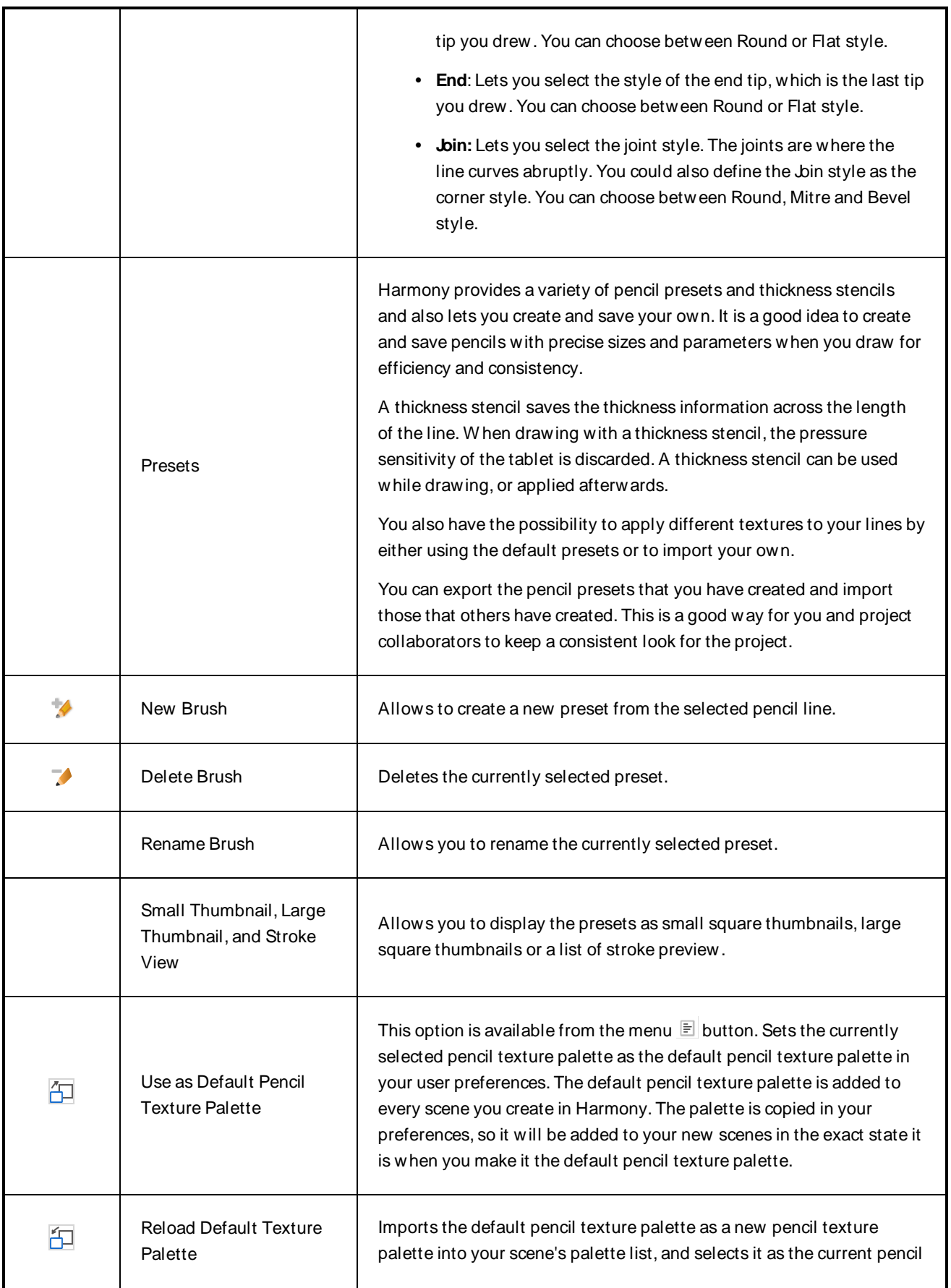

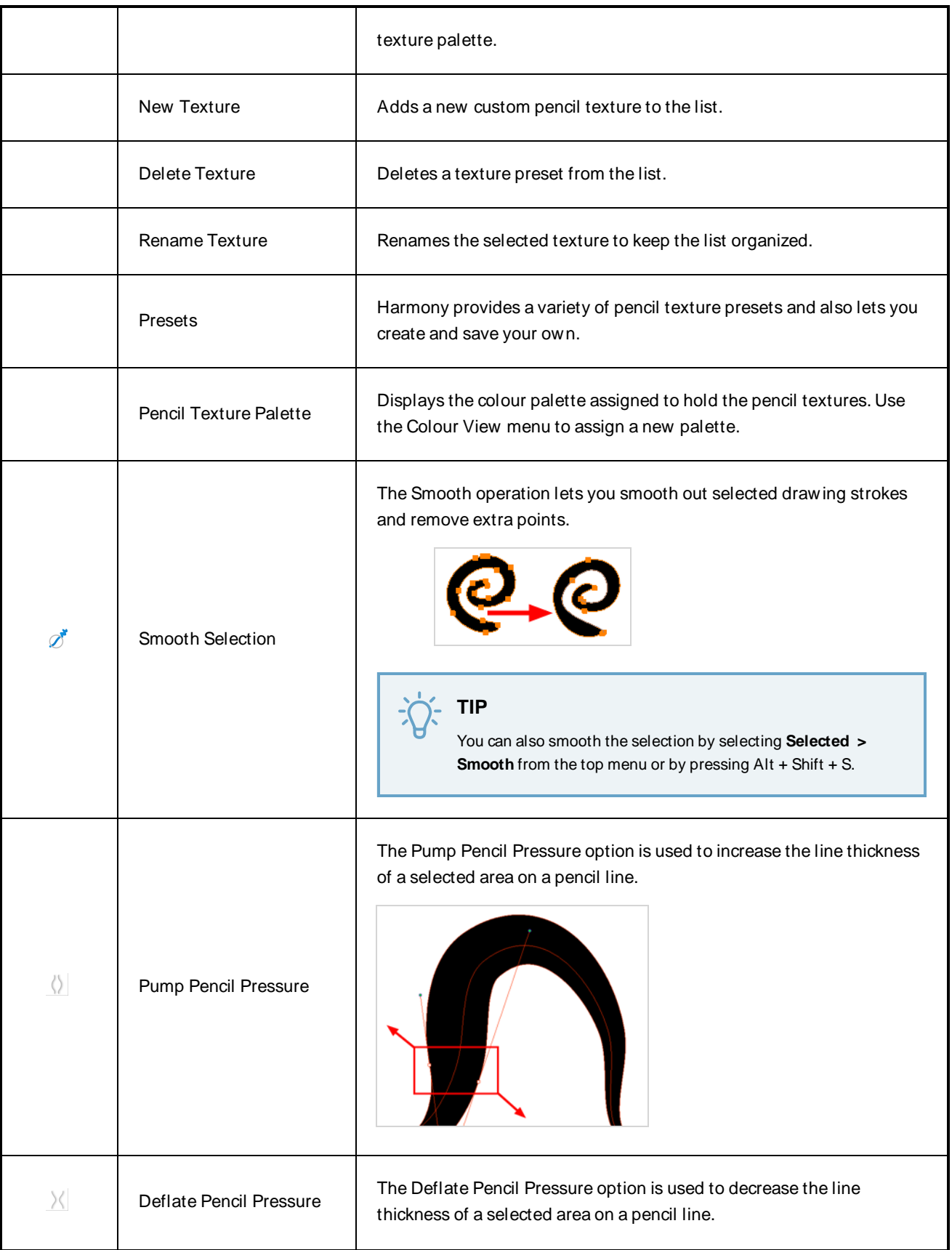

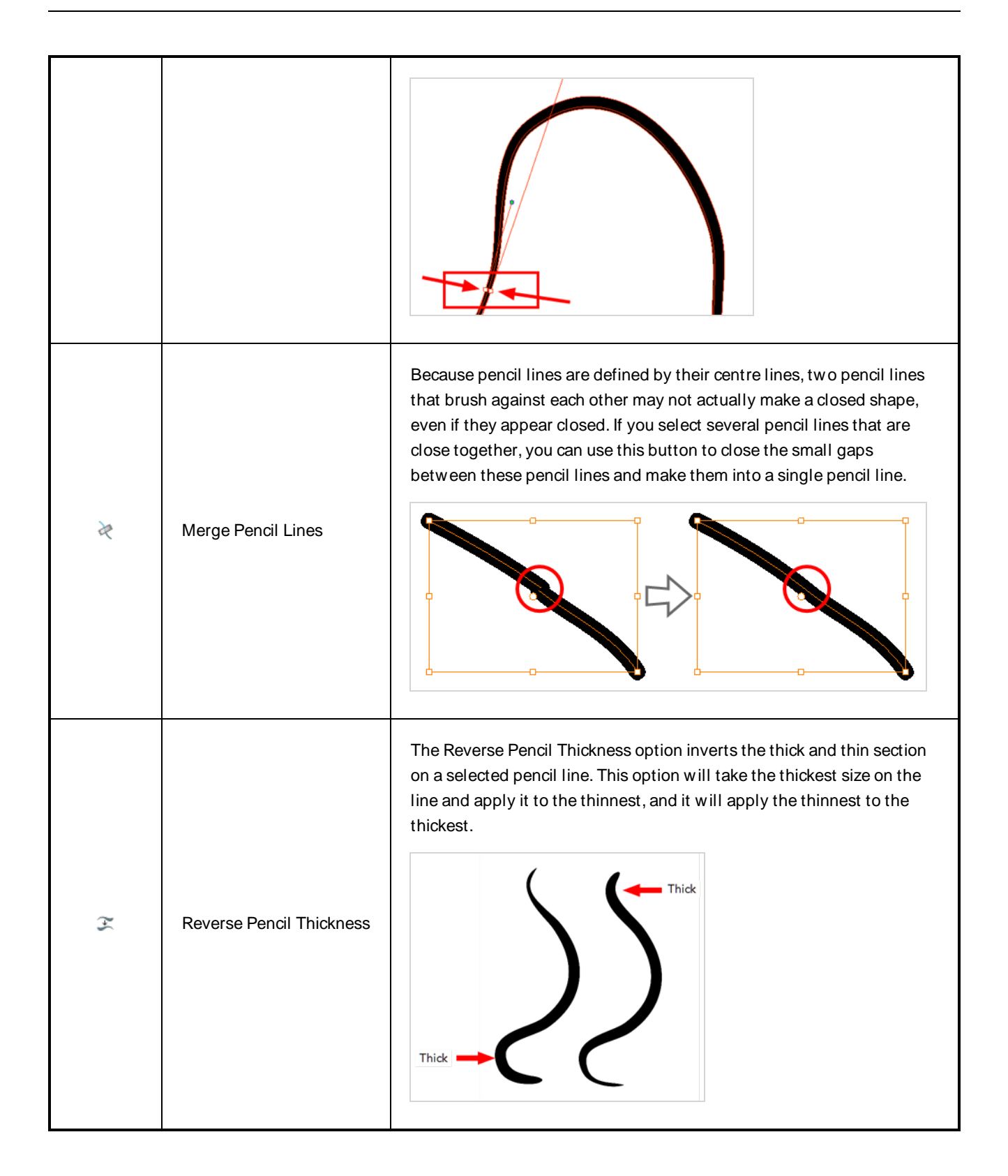

### **Perspective Tool Properties**

The perspective tool allows you to deform artwork by creating a rectangular bounding box around it and allowing you to manipulate any of the four corners. The selected artwork will be deformed to fit the shape you make by simulating a perspective effect.

#### **How to access the Perspective tool properties**

1. In the Tools toolbar, select the Perspective  $\triangle$  tool.

The tool's properties are displayed in the Tool Properties view.

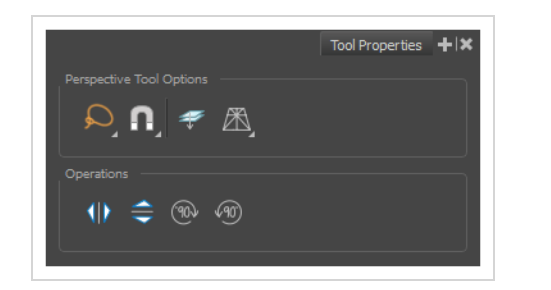

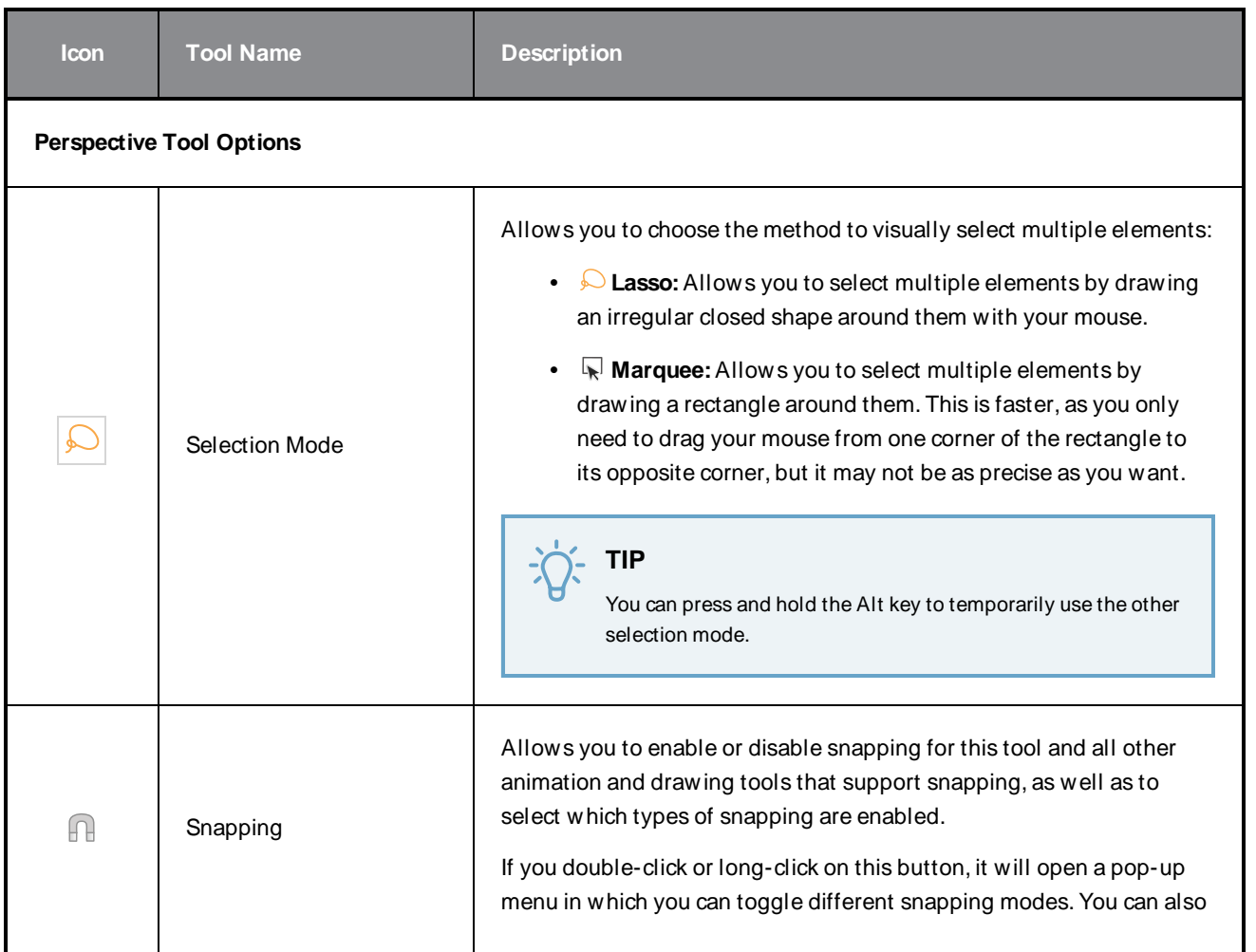

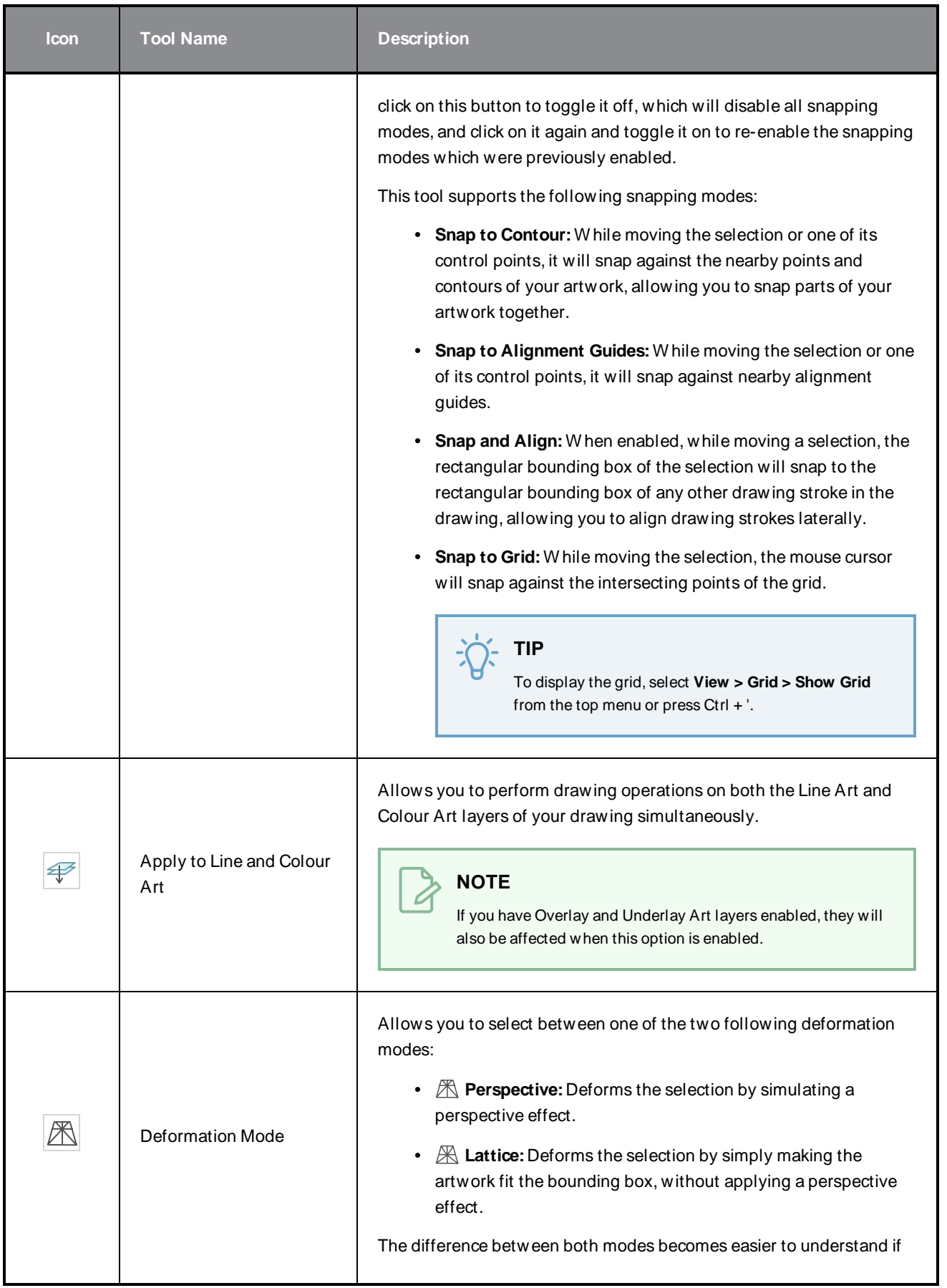

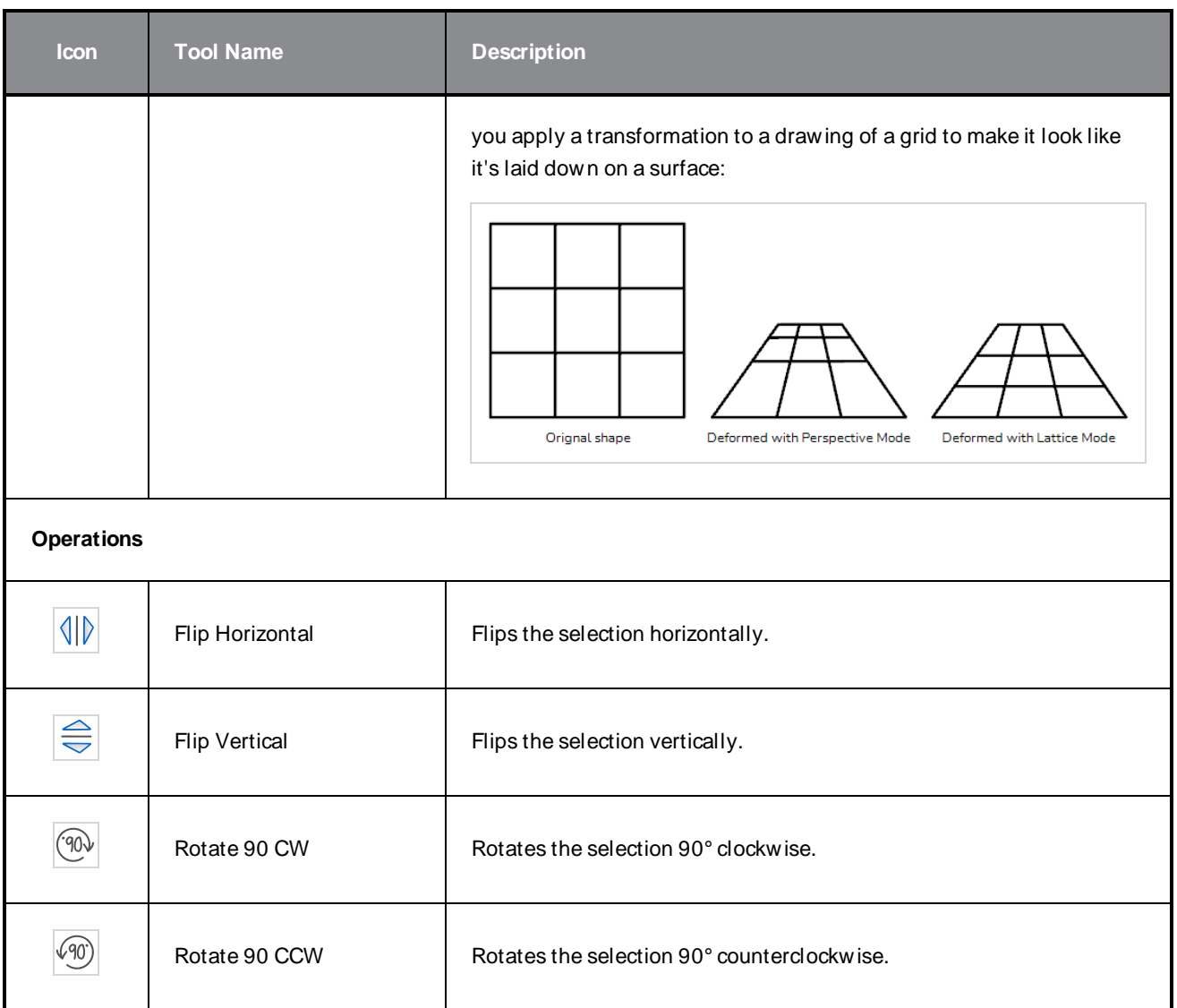

# <span id="page-174-0"></span>**Polyline Tool Properties**

The Polyline tool allows you to draw complex lines or shapes by defining each point and their Bezier handles one by one.

**How to access the Polyline tool properties**

1. In the Tools toolbar, select the Polyline  $\varsigma$  tool.

The tool's properties are displayed in the Tool Properties view.

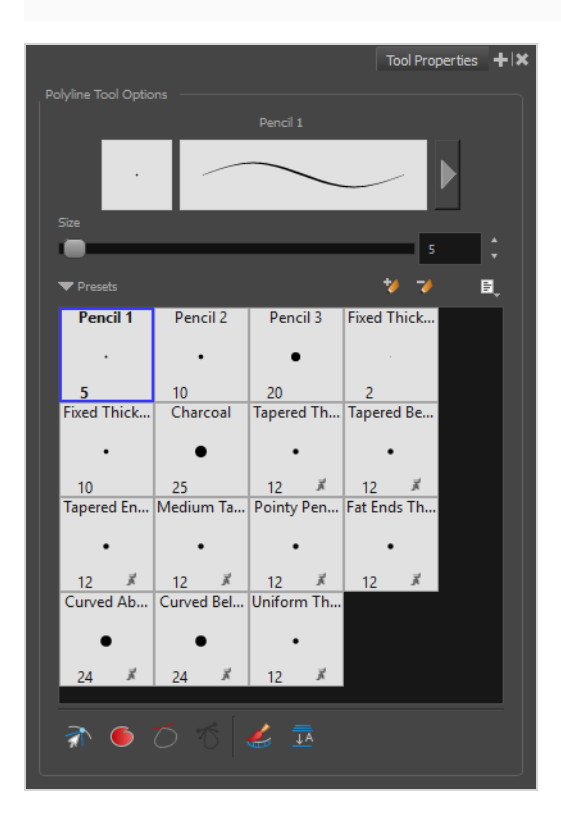

### **Pencil Properties**

Just like other shape tools, this tool creates pencil lines. Hence, its tool properties are similar to the ones of the Pencil tool and it can be used with pencil presets.

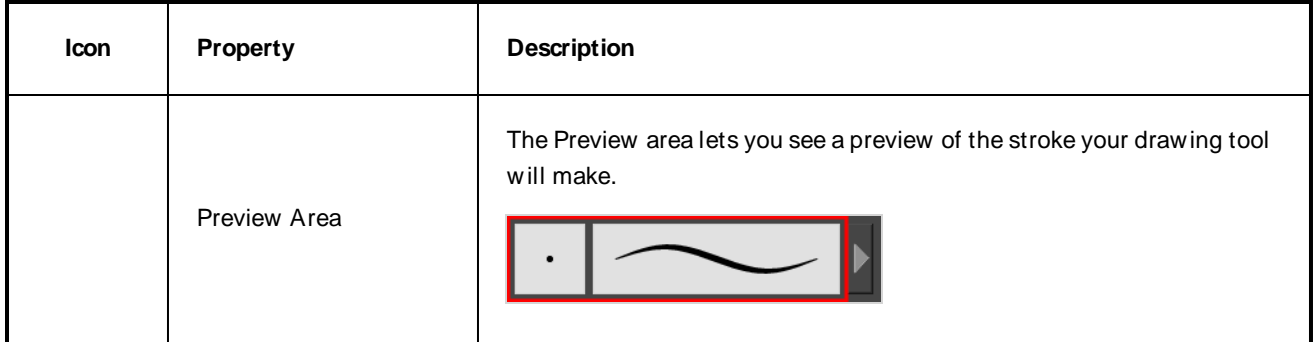

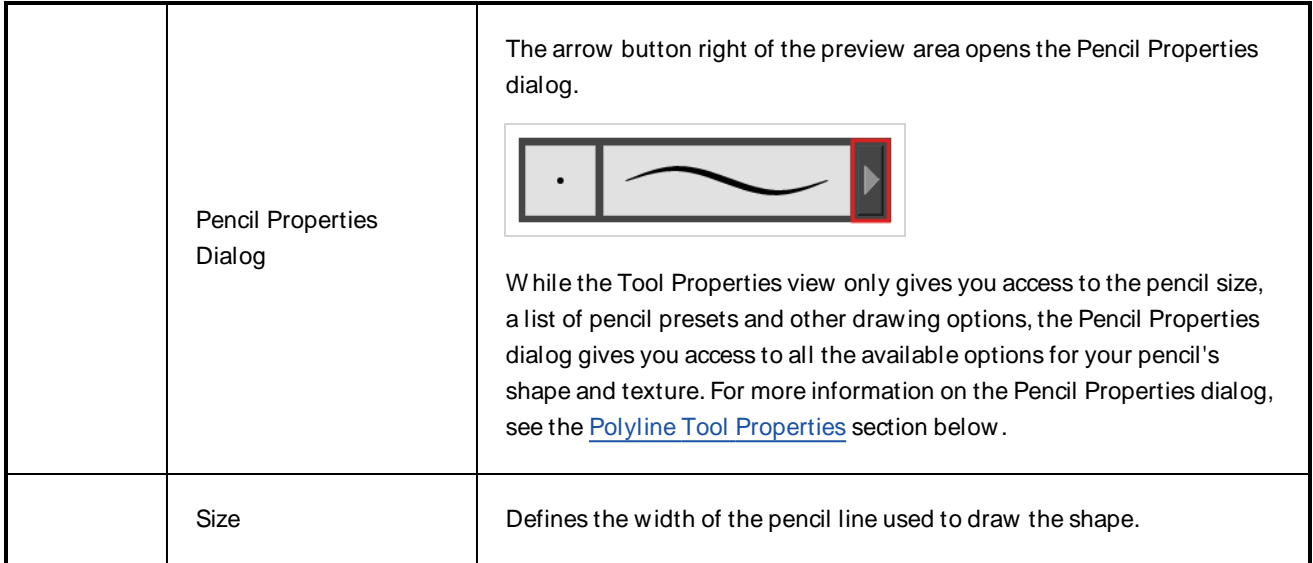

#### **Pencil Presets**

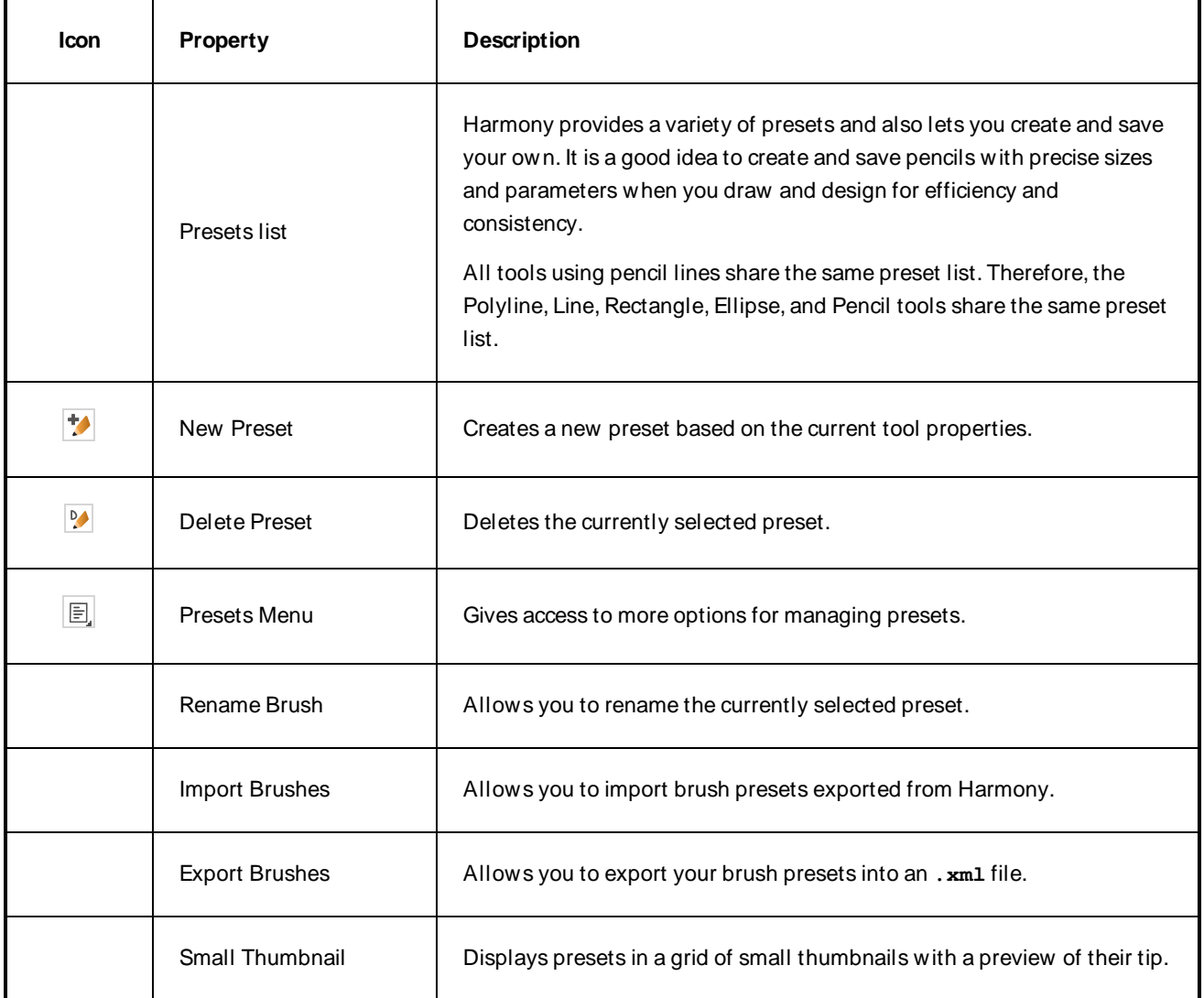

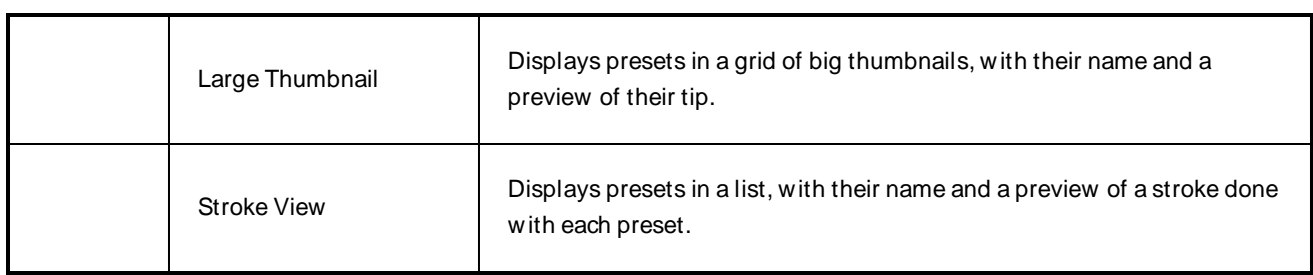

# **Drawing Options**

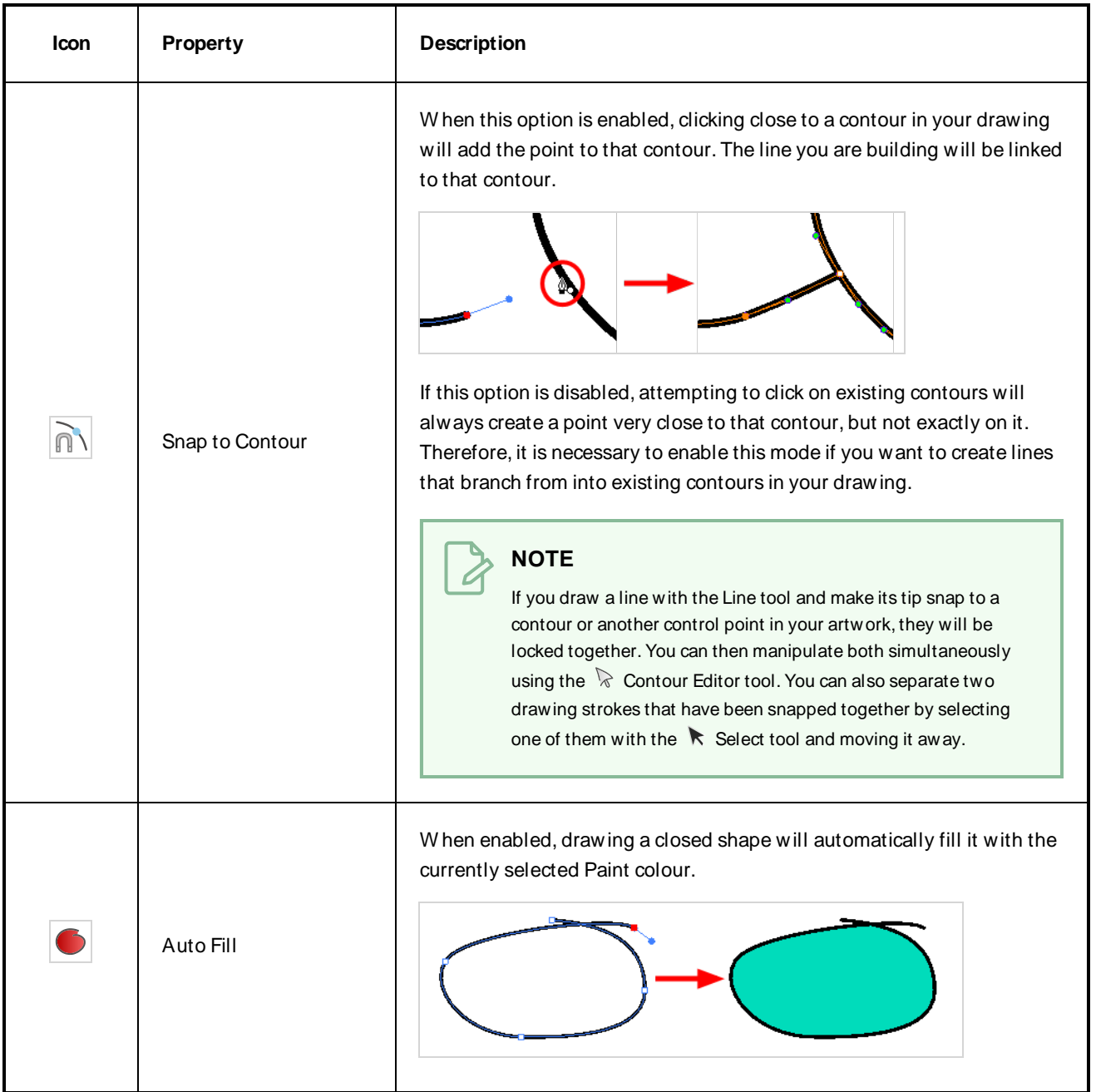

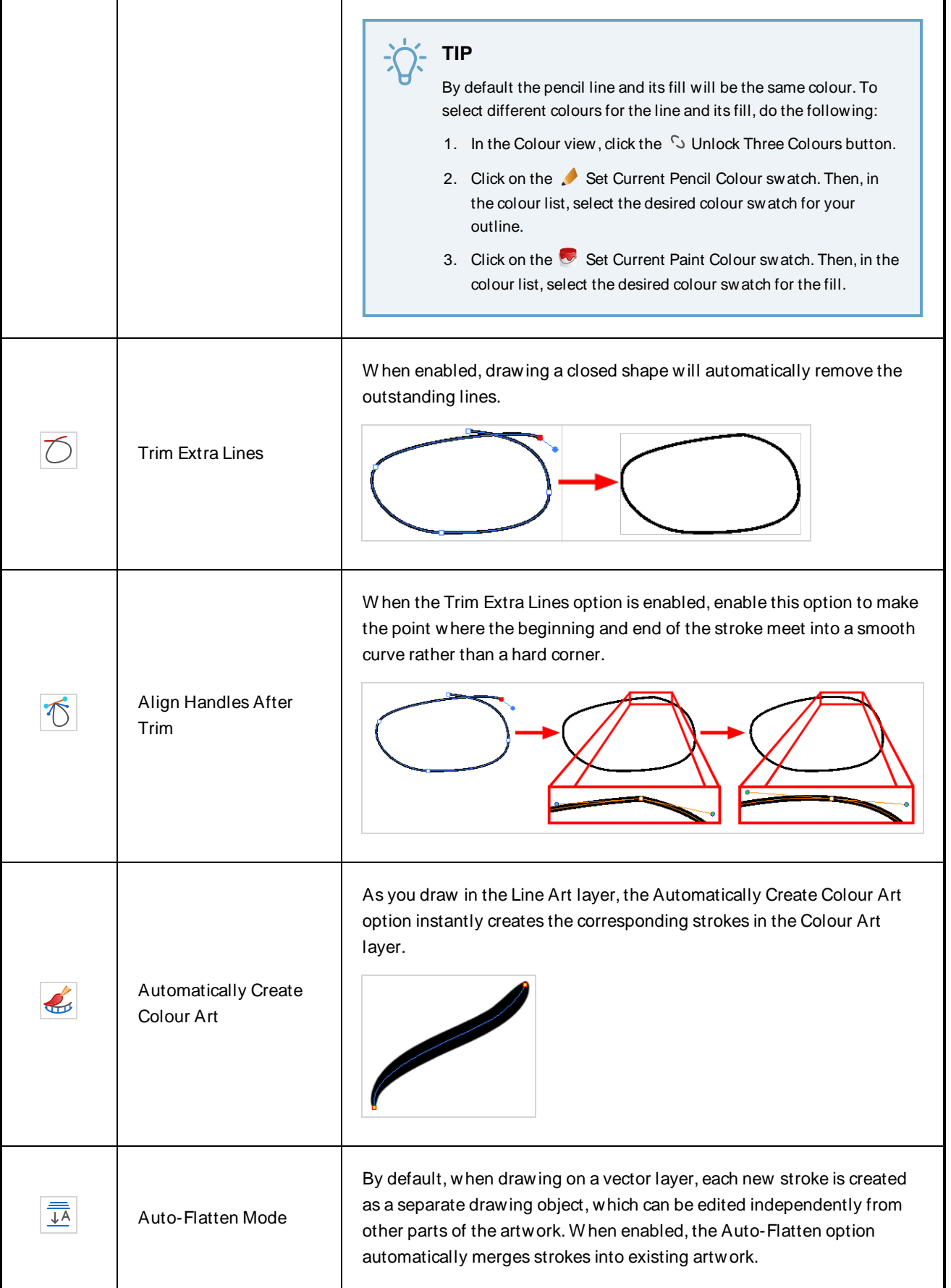

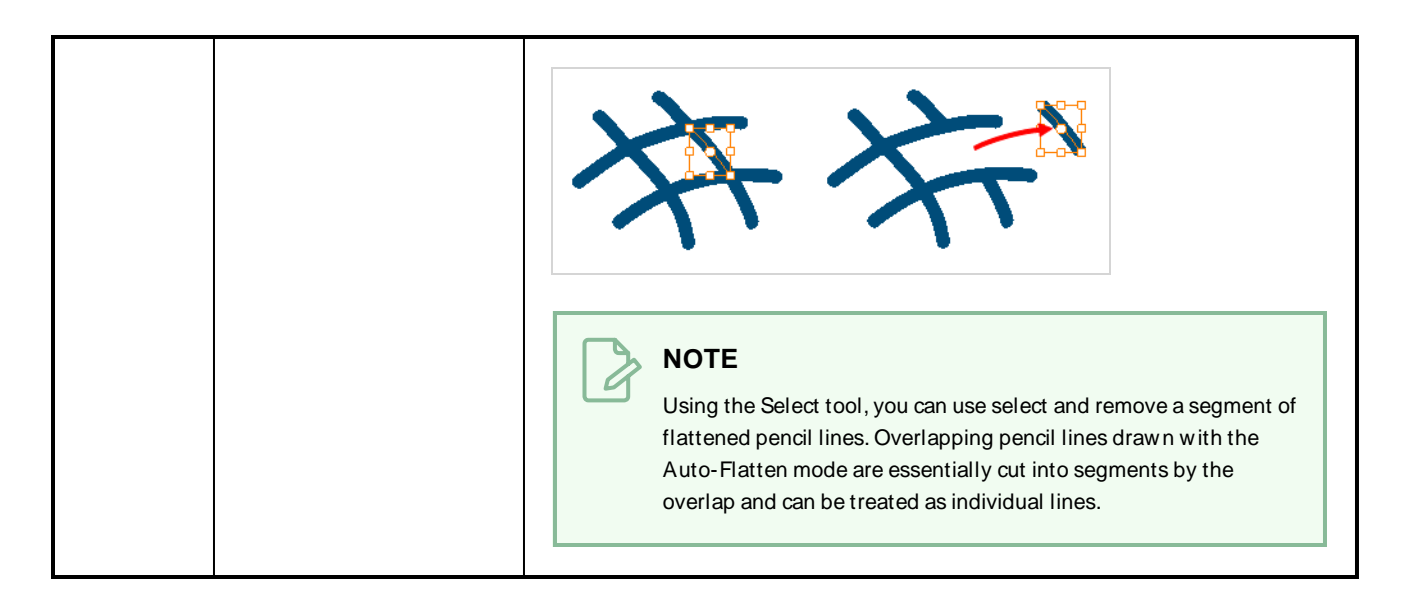

#### **Pencil Properties Dialog**

The Polyline tool draws the same type of line as the Pencil tool. Hence, you can configure the Polyline tool's lines using the Pencil Properties dialog, which you can open by clicking on the arrow button right of the stroke display area in the Tool Properties view.

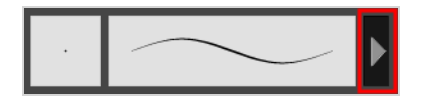

#### **Size and Smoothness Tab**

The Size and Smoothness tab allows you to select your pencil's size, its smoothing parameters as well as the shape of its tips and corners.

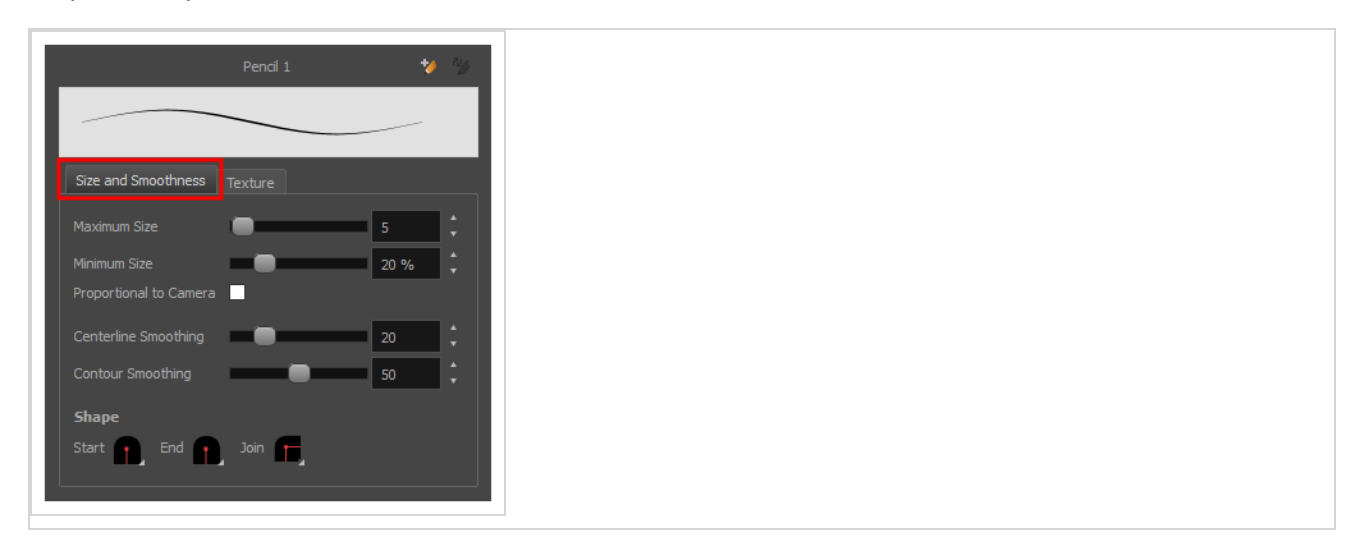

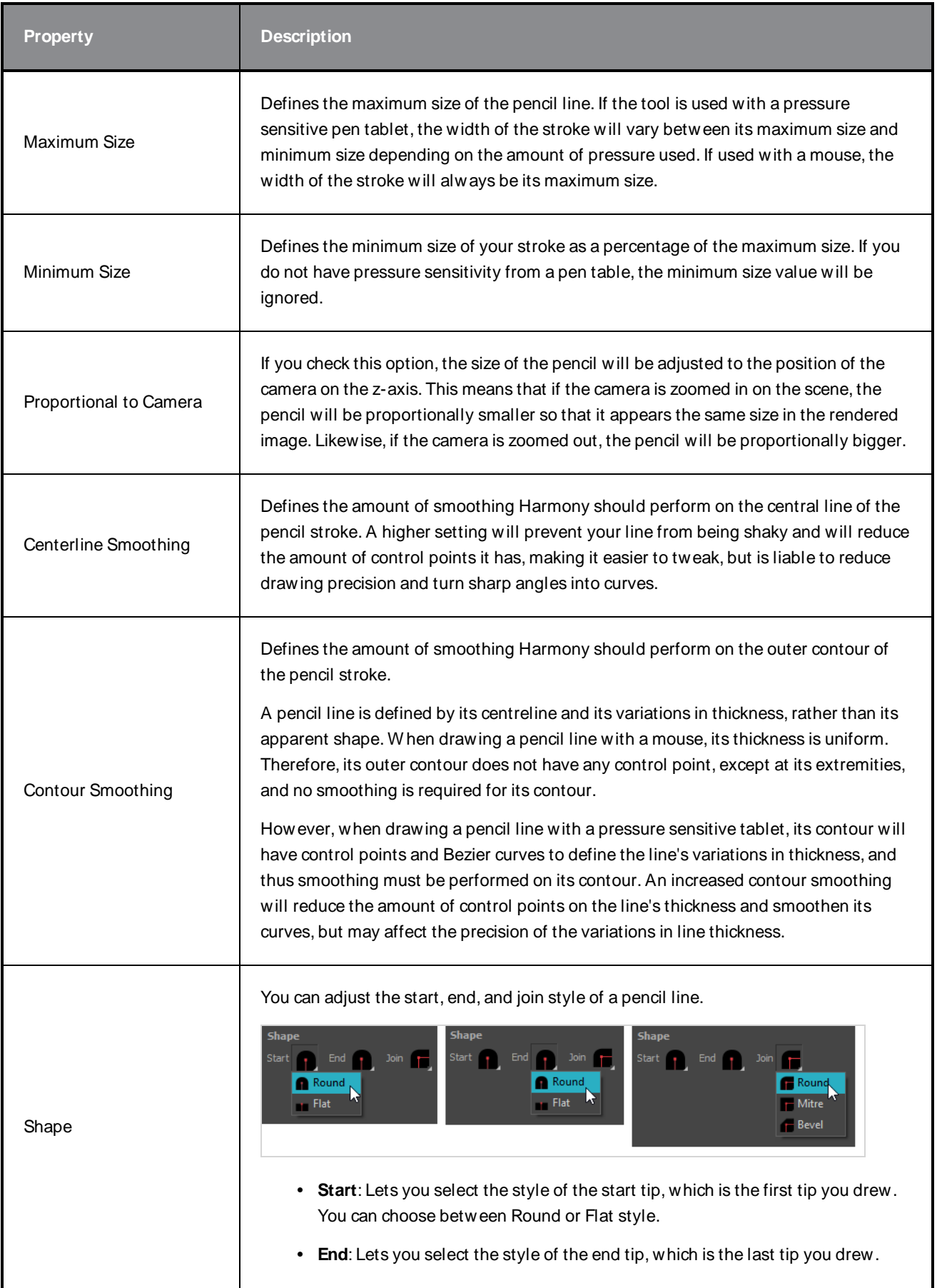
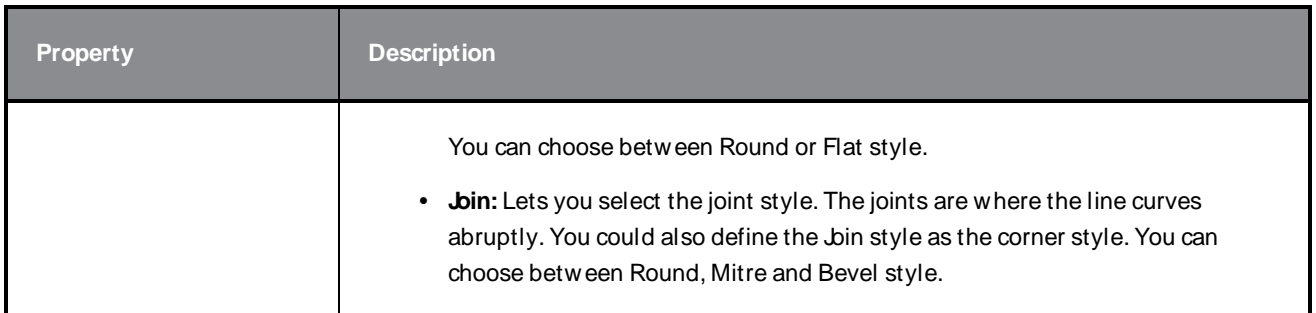

### **Texture Tab**

In the Pencil Properties view, the Texture tab allows you to select a pencil texture from the currently selected pencil texture palette to use with the Pencil tool. You can also add, remove or rename textures, save the current pencil texture palette as the default one, or import the pencil texture palette into your scene.

The pencil texture palette used in the Texture tab of the Pencil Properties dialog is the one selected in the Colour view. You can select a pencil texture palette by selecting it from the pencil texture palette list in the Colour view—see [Colour](#page-239-0) View on page 239.

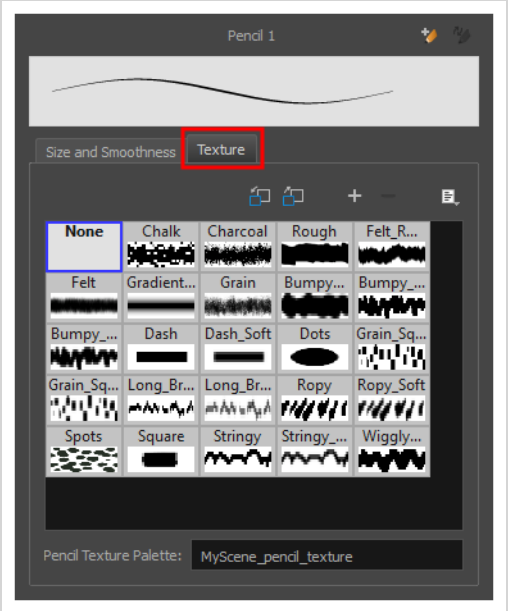

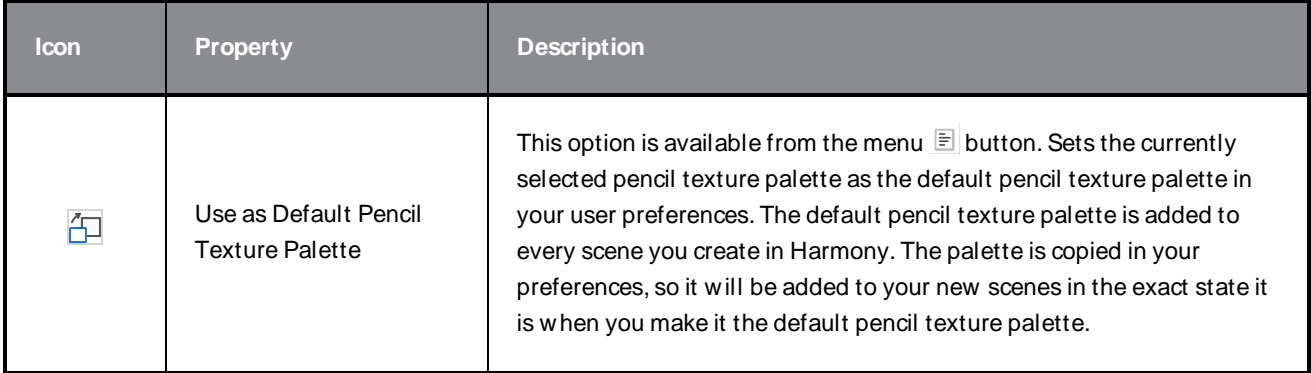

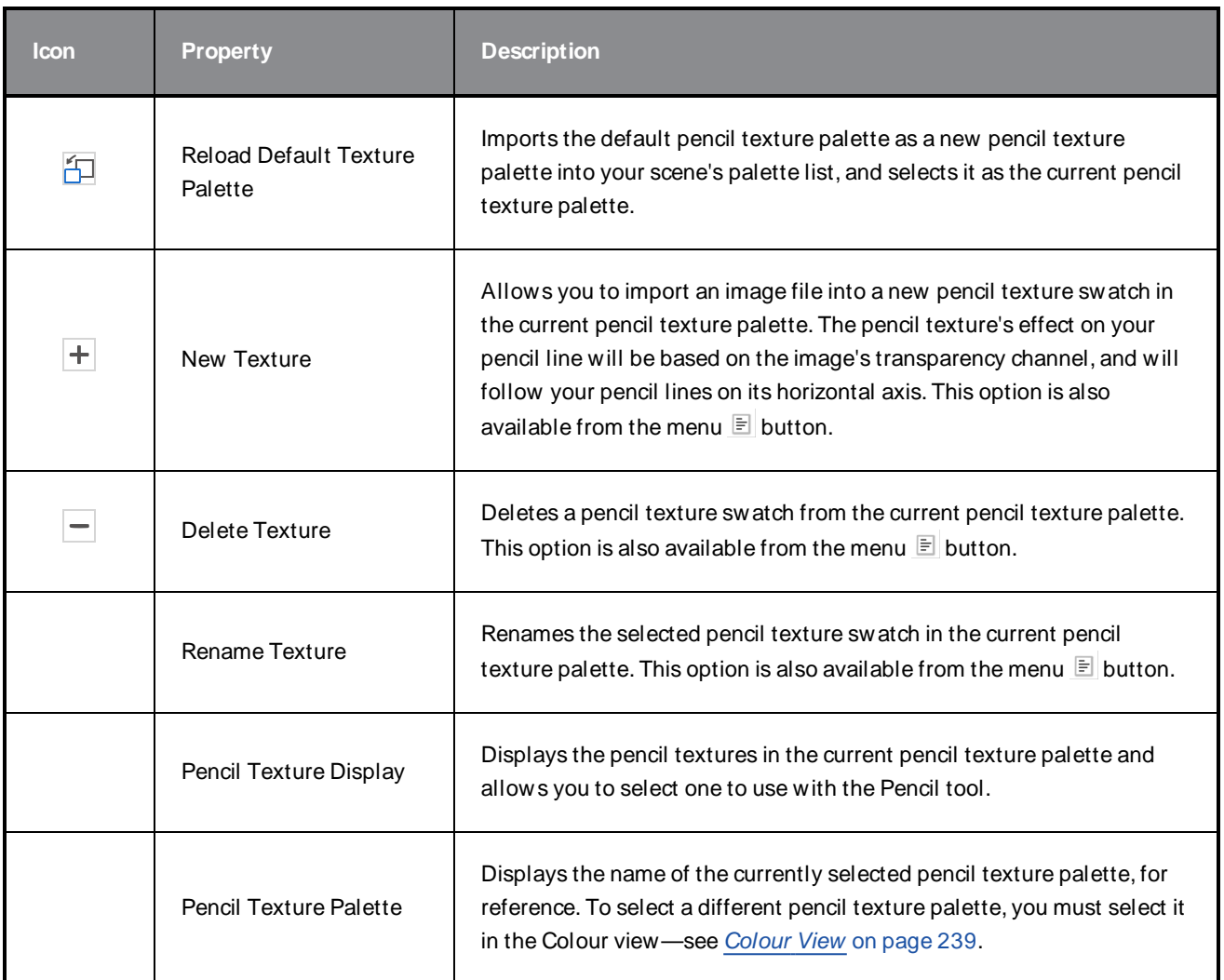

# **Rectangle Tool Properties**

The Rectangle tool allows you to quickly draw a rectangle or a square.

#### **How to access the Rectangle tool properties**

1. In the Tools toolbar, select the Rectangle  $\Box$  tool.

The tool's properties are displayed in the Tool Properties view.

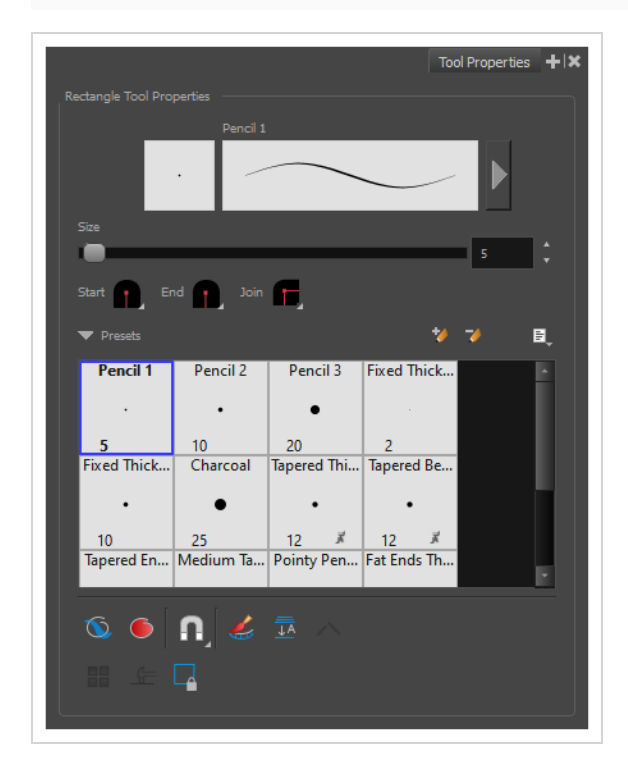

## **Pencil Properties**

Just like other shape tools, this tool creates pencil lines. Hence, its tool properties are similar to the ones of the Pencil tool and it can be used with pencil presets.

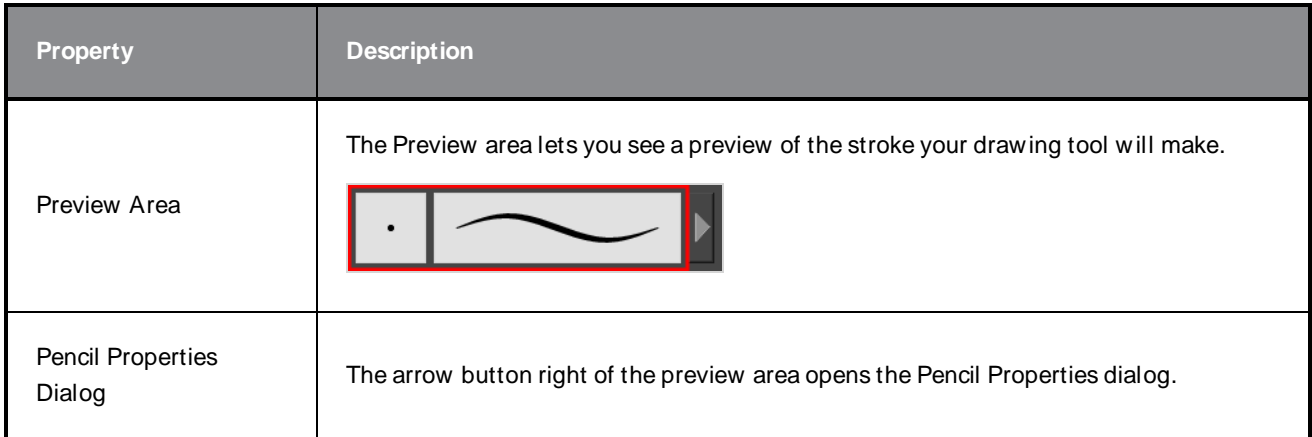

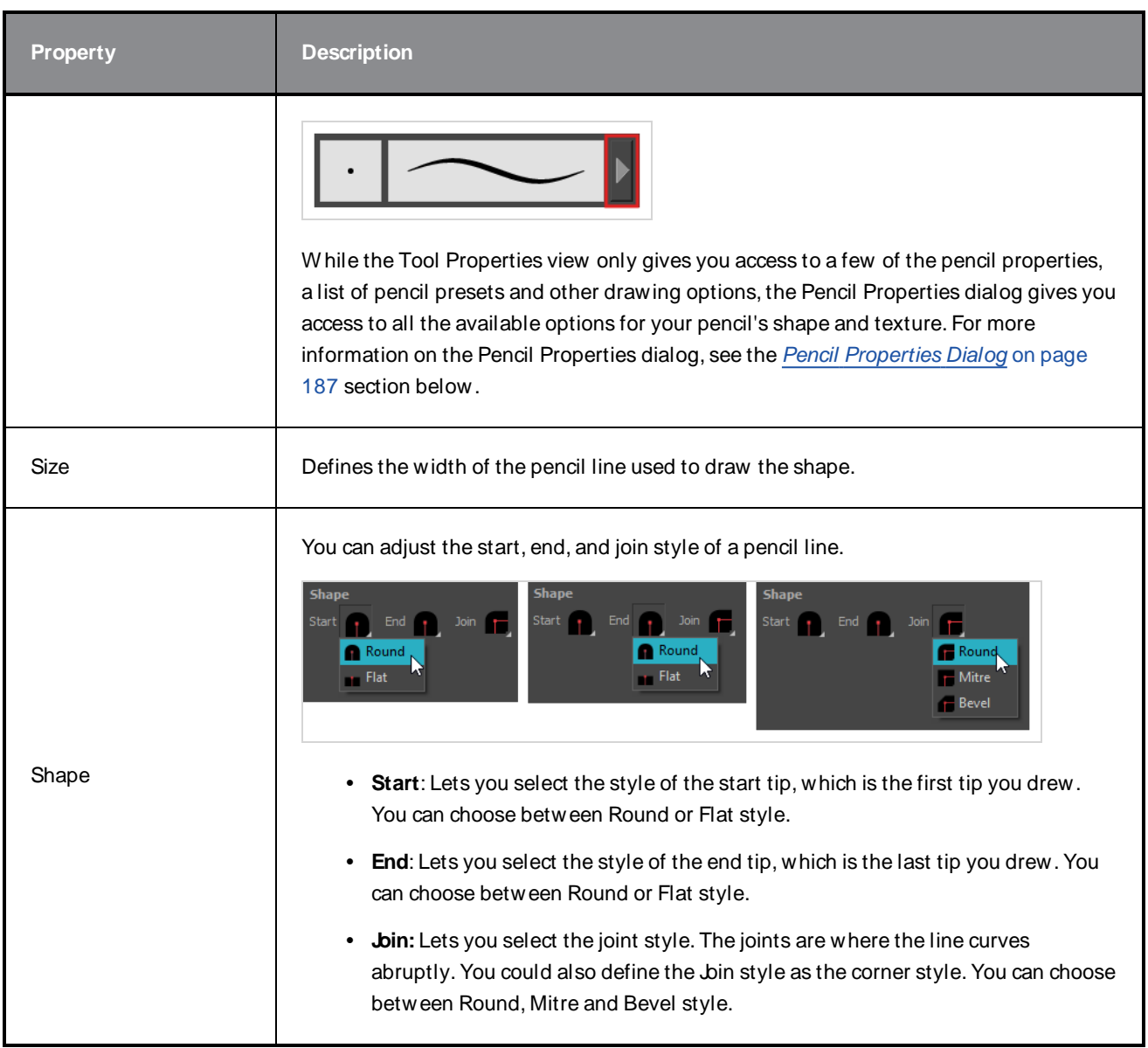

# **Drawing Options**

These options affect the way your shape is added to your artwork.

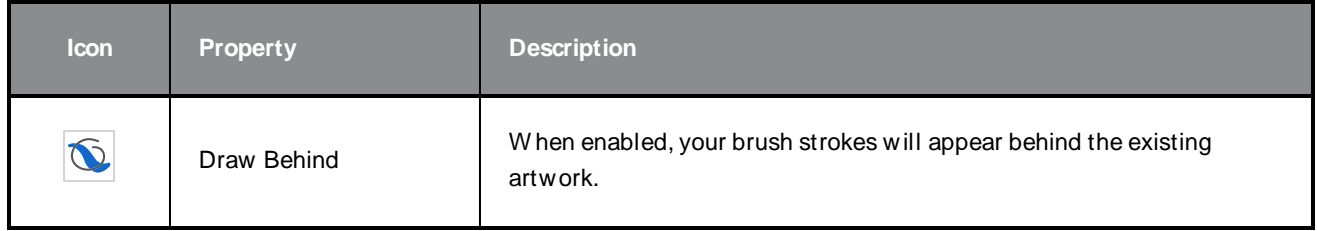

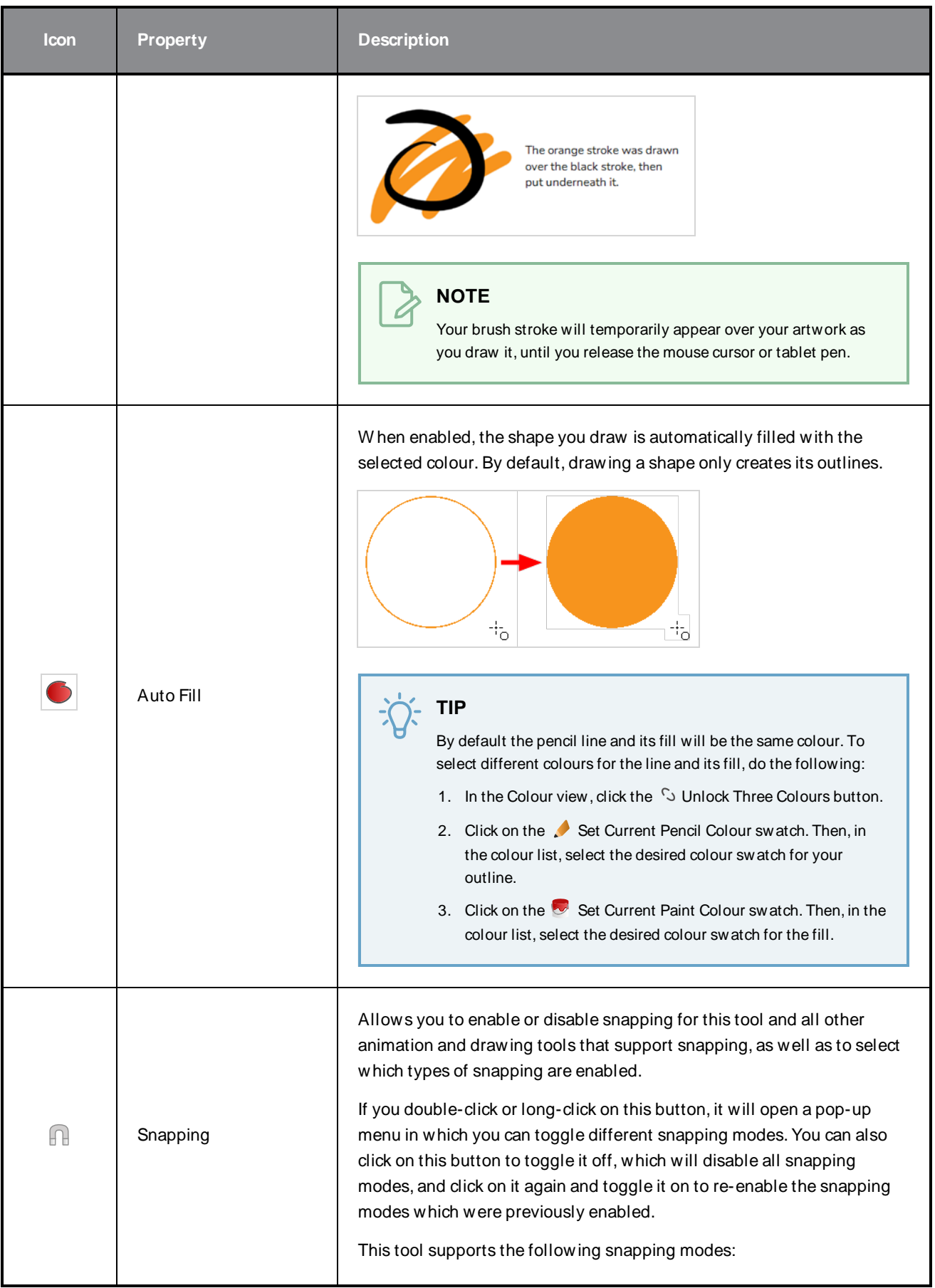

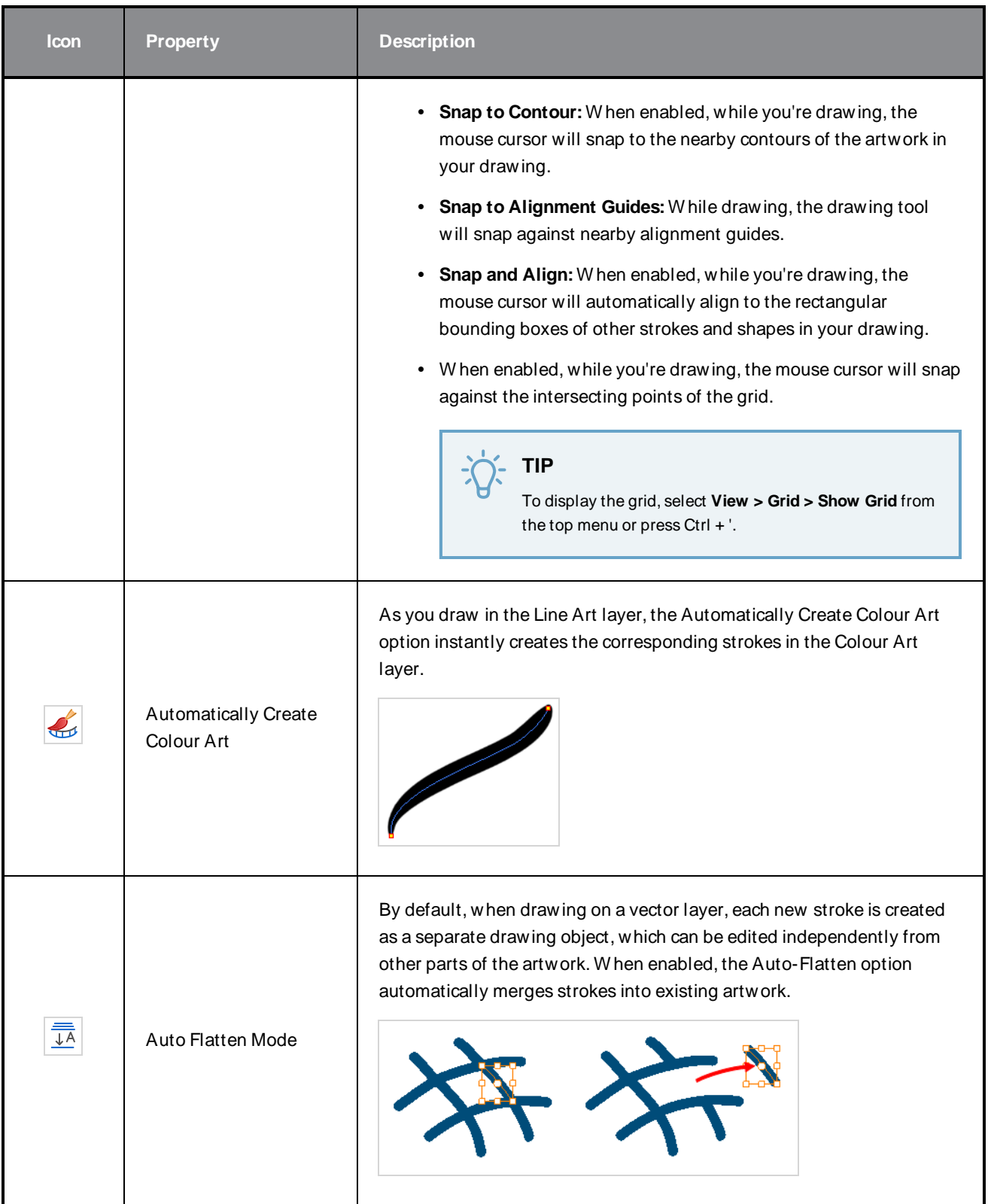

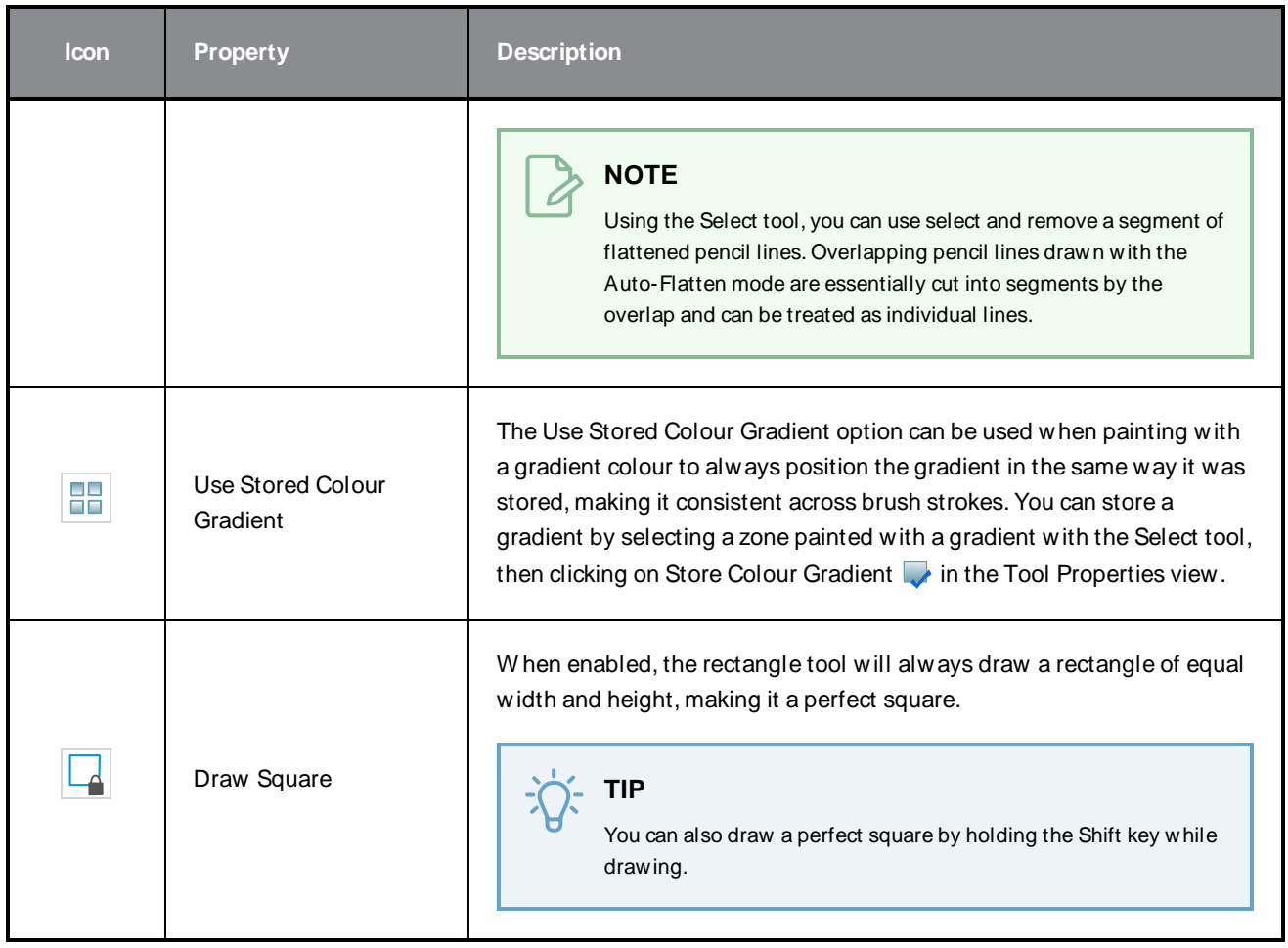

### **Pencil Presets**

These options allow you to select, create and manage pencil presets.

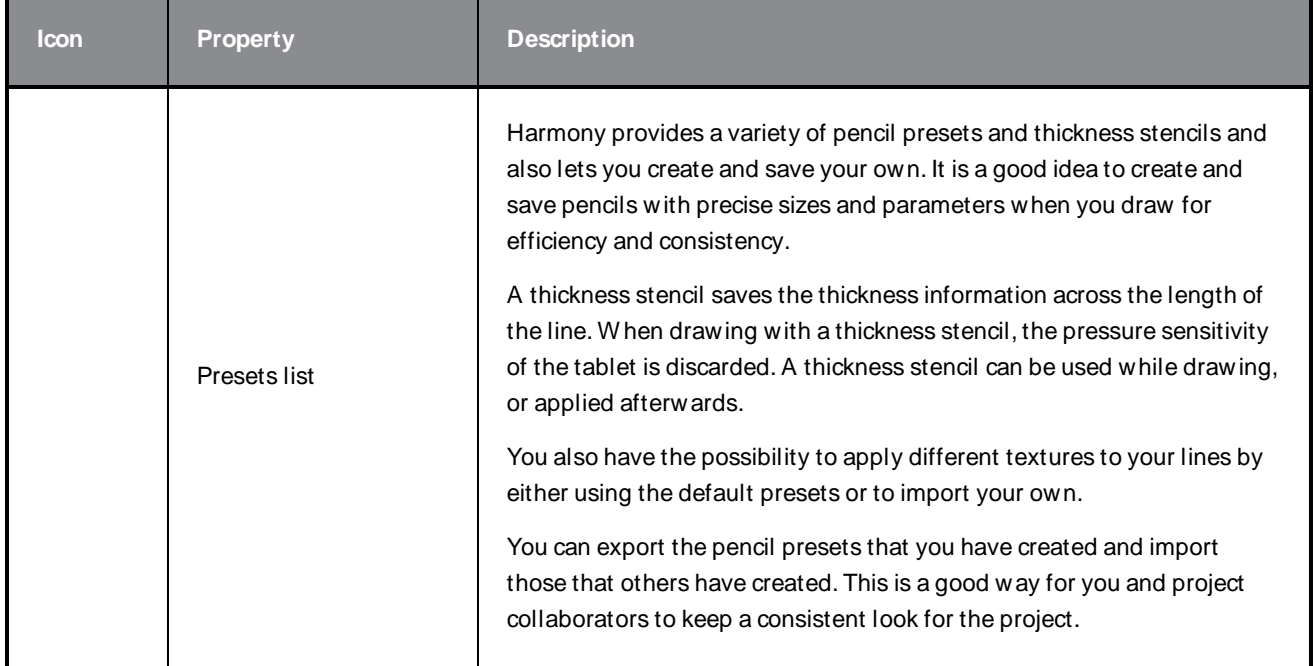

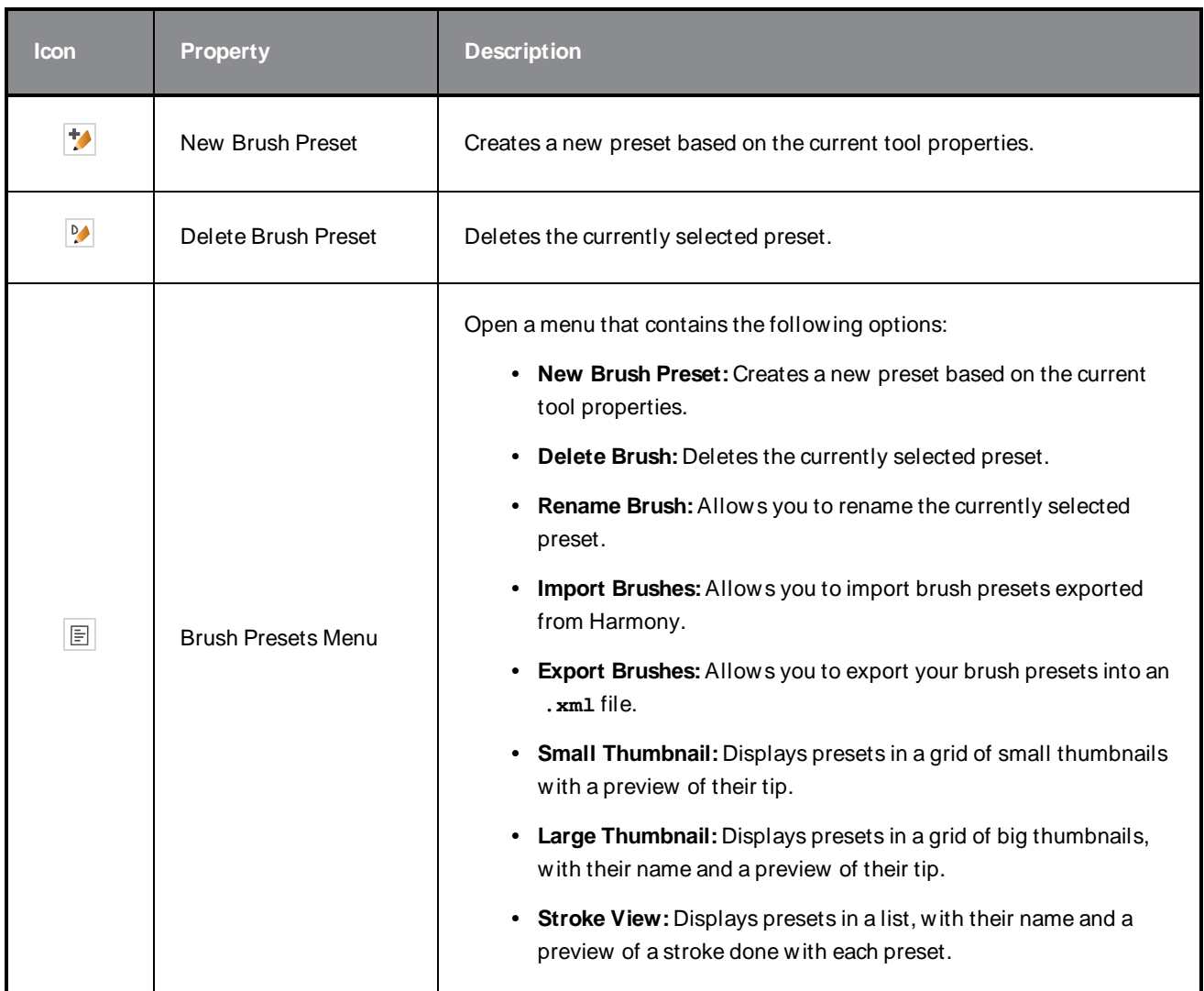

### <span id="page-187-0"></span>**Pencil Properties Dialog**

The Rectangle tool draws the same type of line as the Pencil tool. Hence, you can configure the Rectangle tool's lines using the Pencil Properties dialog, which you can open by clicking on the arrow button right of the stroke display area in the Tool Properties view.

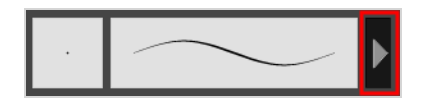

### **Size and Smoothness Tab**

The Size and Smoothness tab allows you to select your pencil's size, its smoothing parameters as well as the shape of its tips and corners.

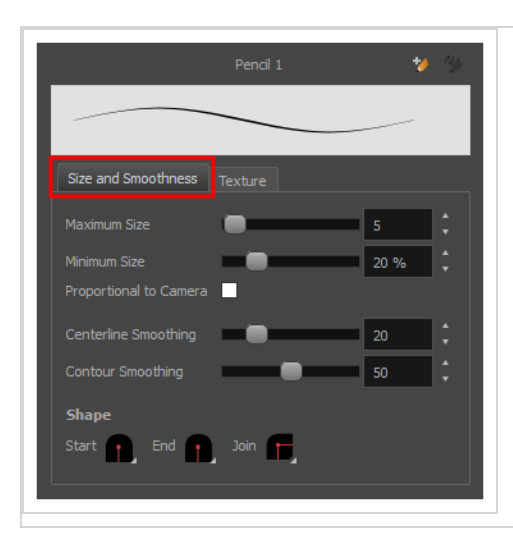

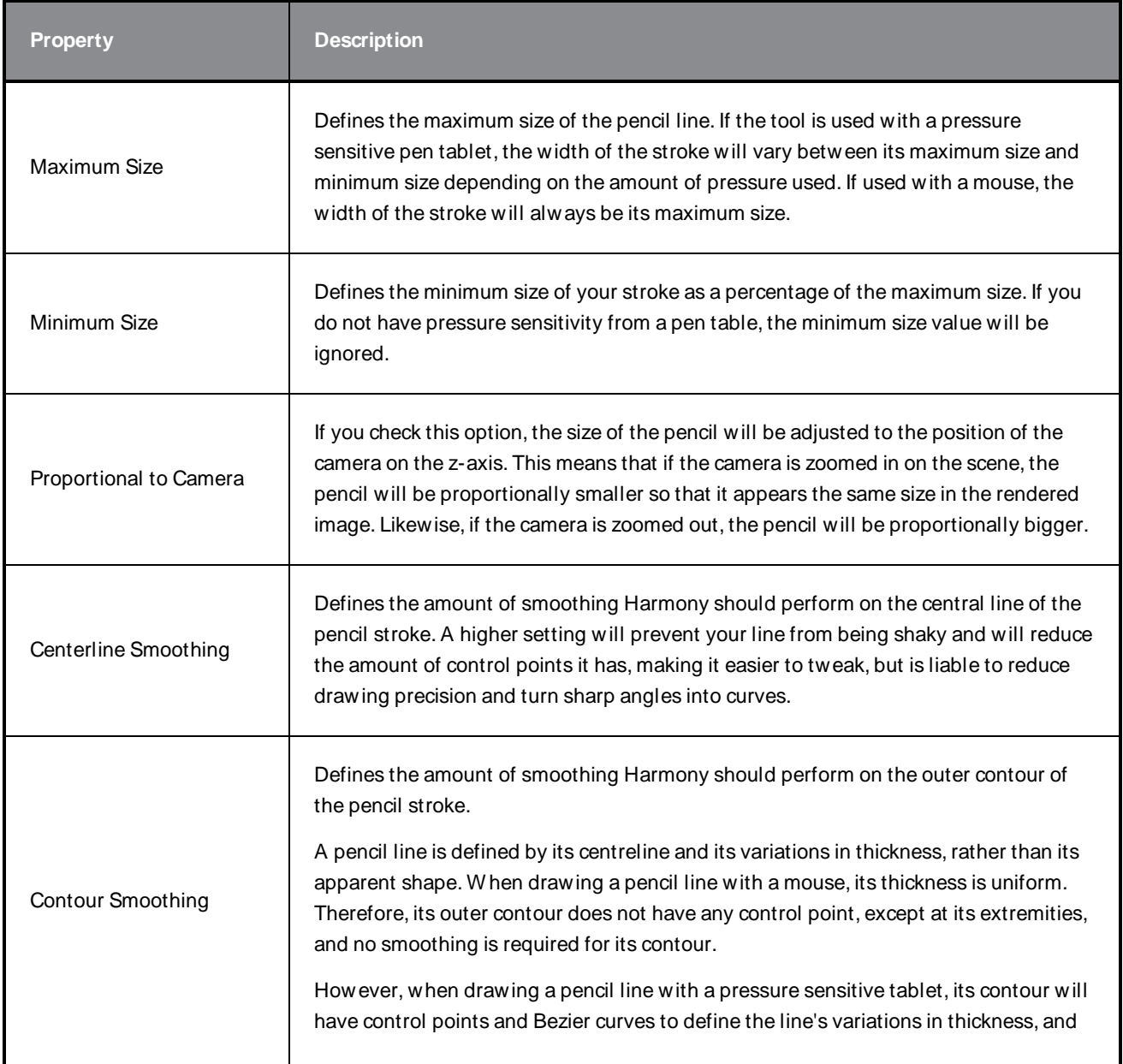

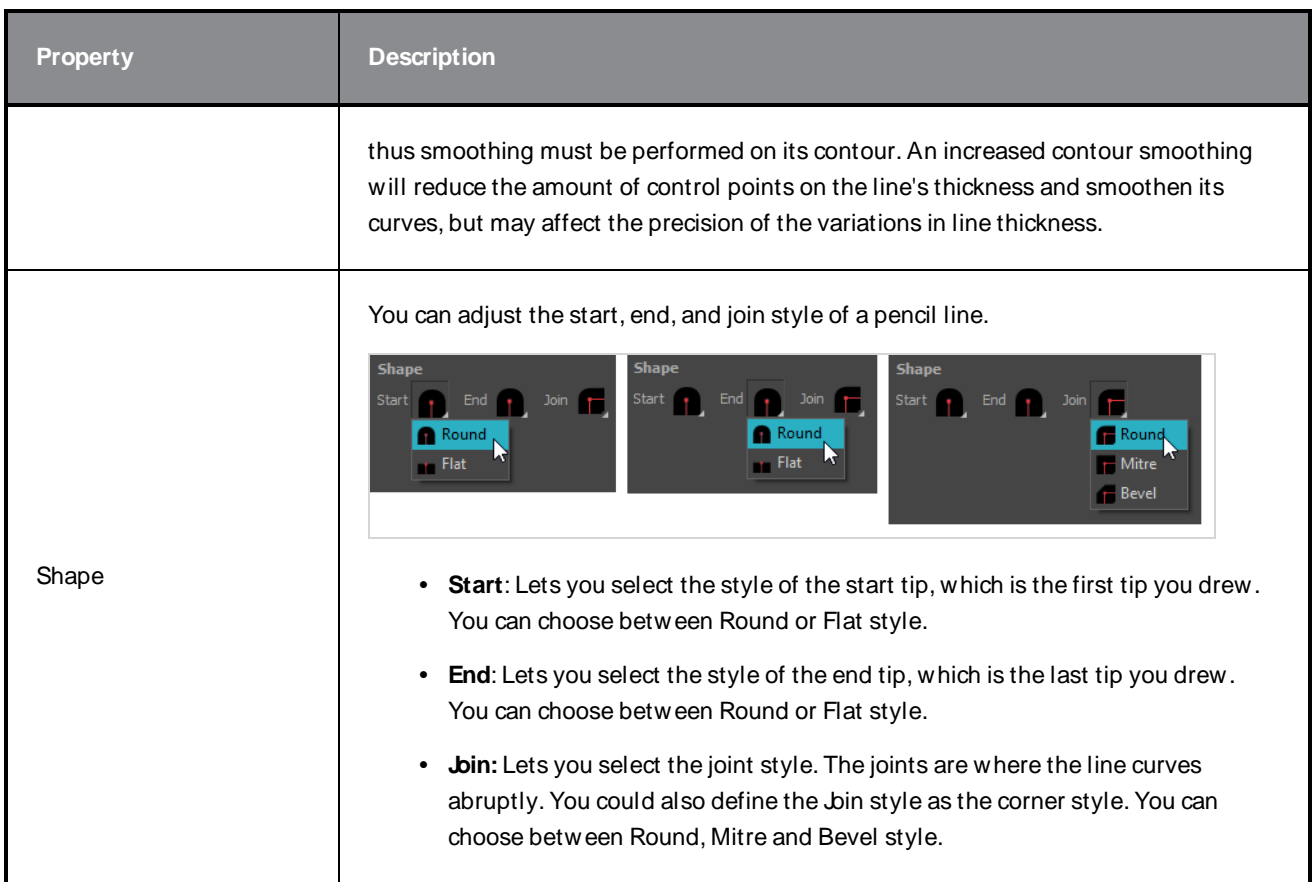

### **Texture Tab**

In the Pencil Properties view, the Texture tab allows you to select a pencil texture from the currently selected pencil texture palette to use with the Pencil tool. You can also add, remove or rename textures, save the current pencil texture palette as the default one, or import the pencil texture palette into your scene.

The pencil texture palette used in the Texture tab of the Pencil Properties dialog is the one selected in the Colour view. You can select a pencil texture palette by selecting it from the pencil texture palette list in the [Colour](#page-239-0) view-see Colour View on page 239.

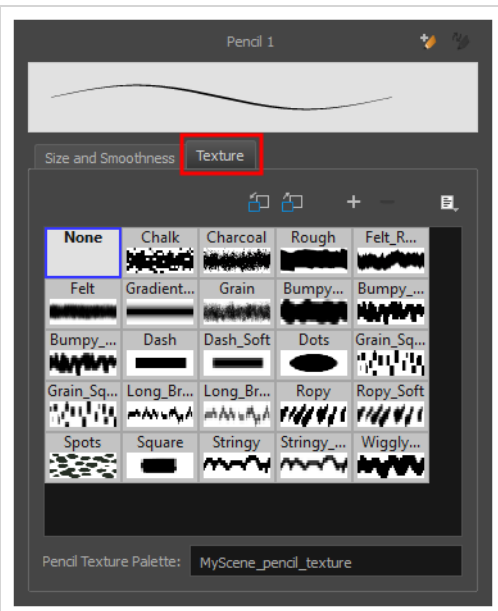

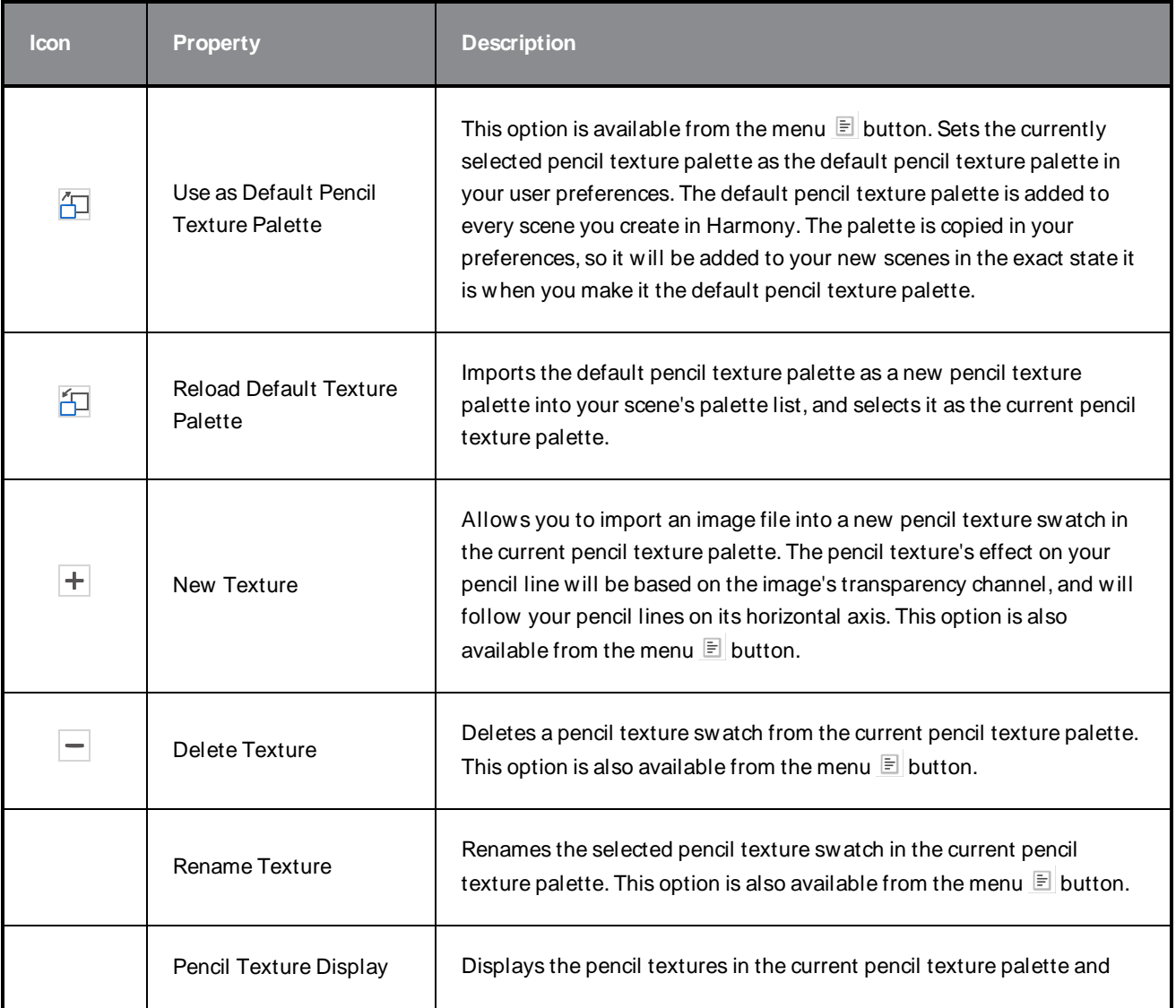

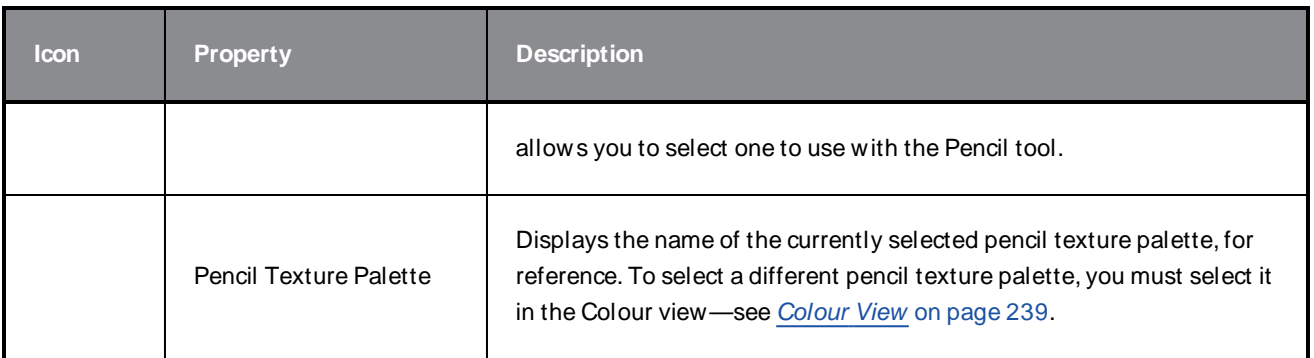

# **Reposition All Drawings Tool Properties**

W hen you use the Reposition All Drawings tool, its properties and options appear in the Tool Properties view.

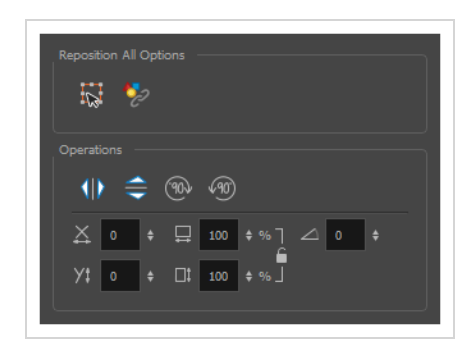

### **Tool Options**

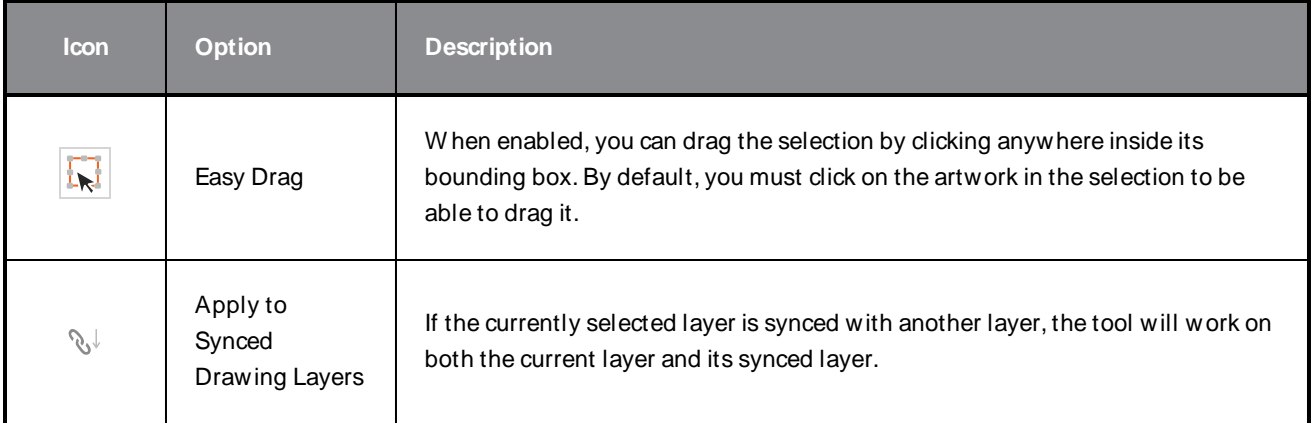

# **Operations**

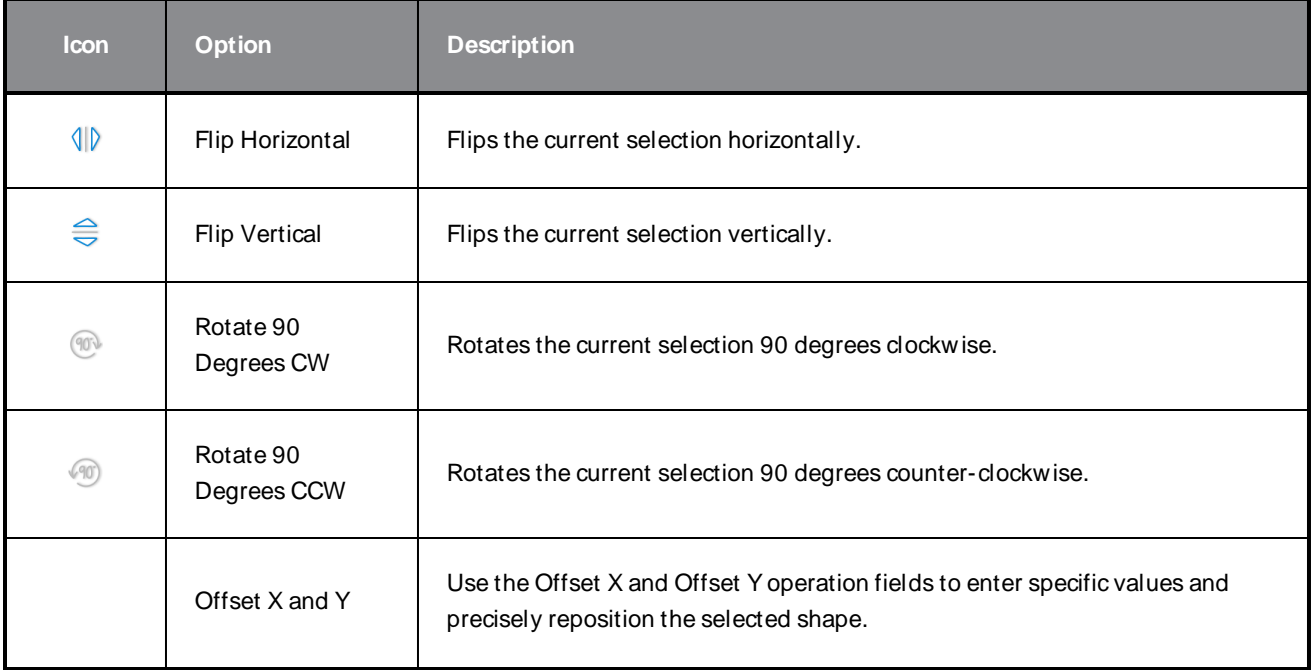

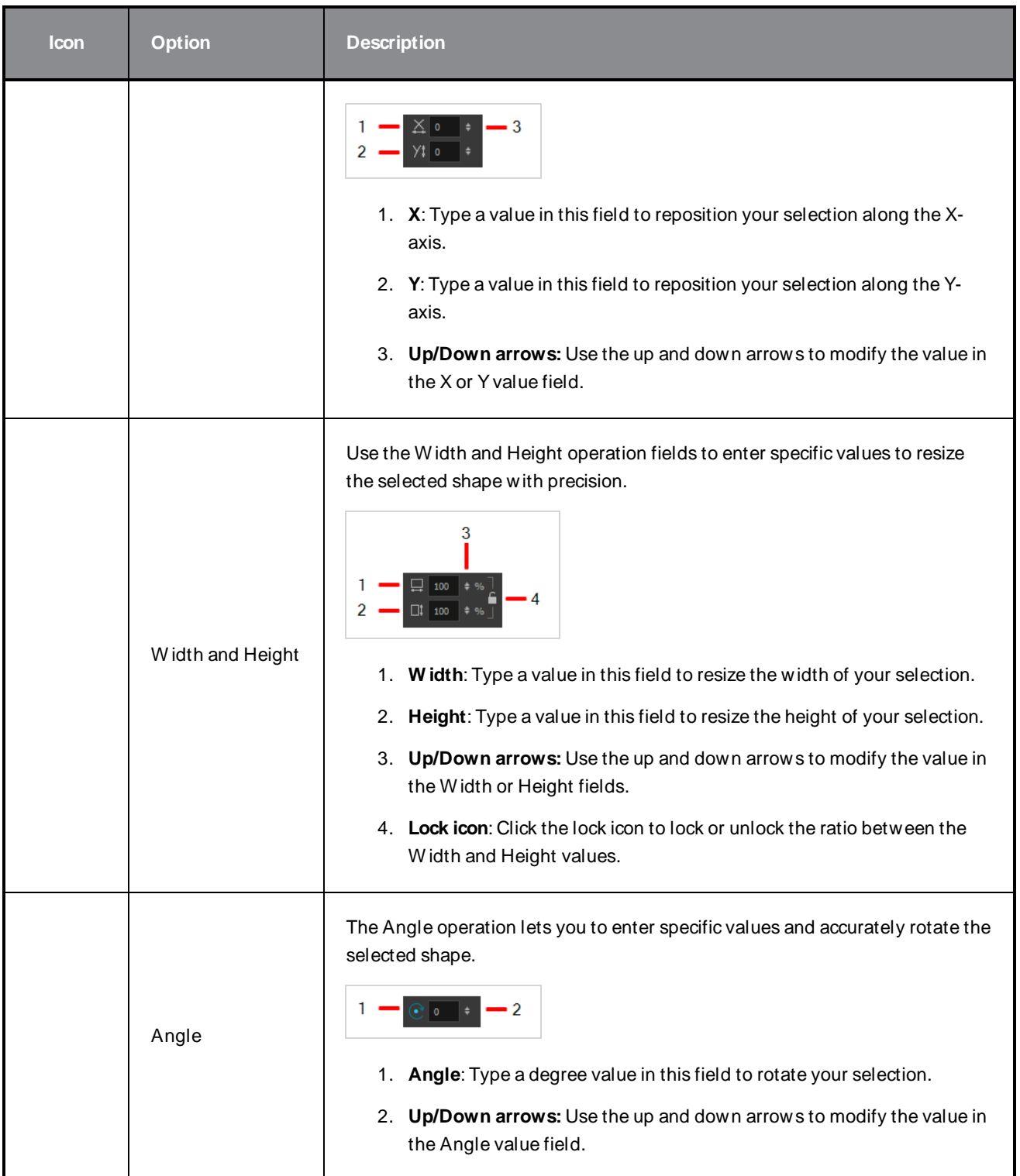

# **Select Tool Properties**

The Select tool lets you select strokes and apply basic transformations such as repositioning, rotating, scaling or skewing, using the different handles of the bounding box.

If you have text or pencil lines selected with the Select tool, their properties will display in the Tool Properties view, allowing you to make changes to your selection.

#### **How to access the Select tool properties**

1. In the Tools toolbar, select either the Select  $\ast$  tool or the Select by Colour  $\ast$  tool.

The tool's properties are displayed in the Tool Properties view.

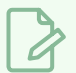

#### **NOTE**

Selecting the Select by Colour  $\blacktriangleright$  tool from the Tools toolbar activates the Select tool, with the Select by Colour option enabled. Hence, this topic covers the tool properties for both the Select and Select by Colour tools.

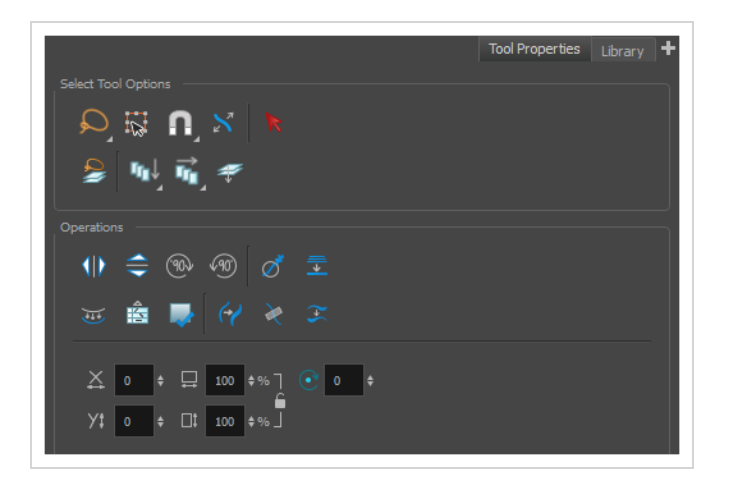

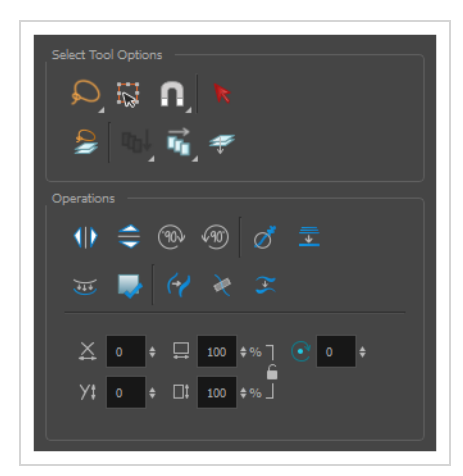

# **Tool Options**

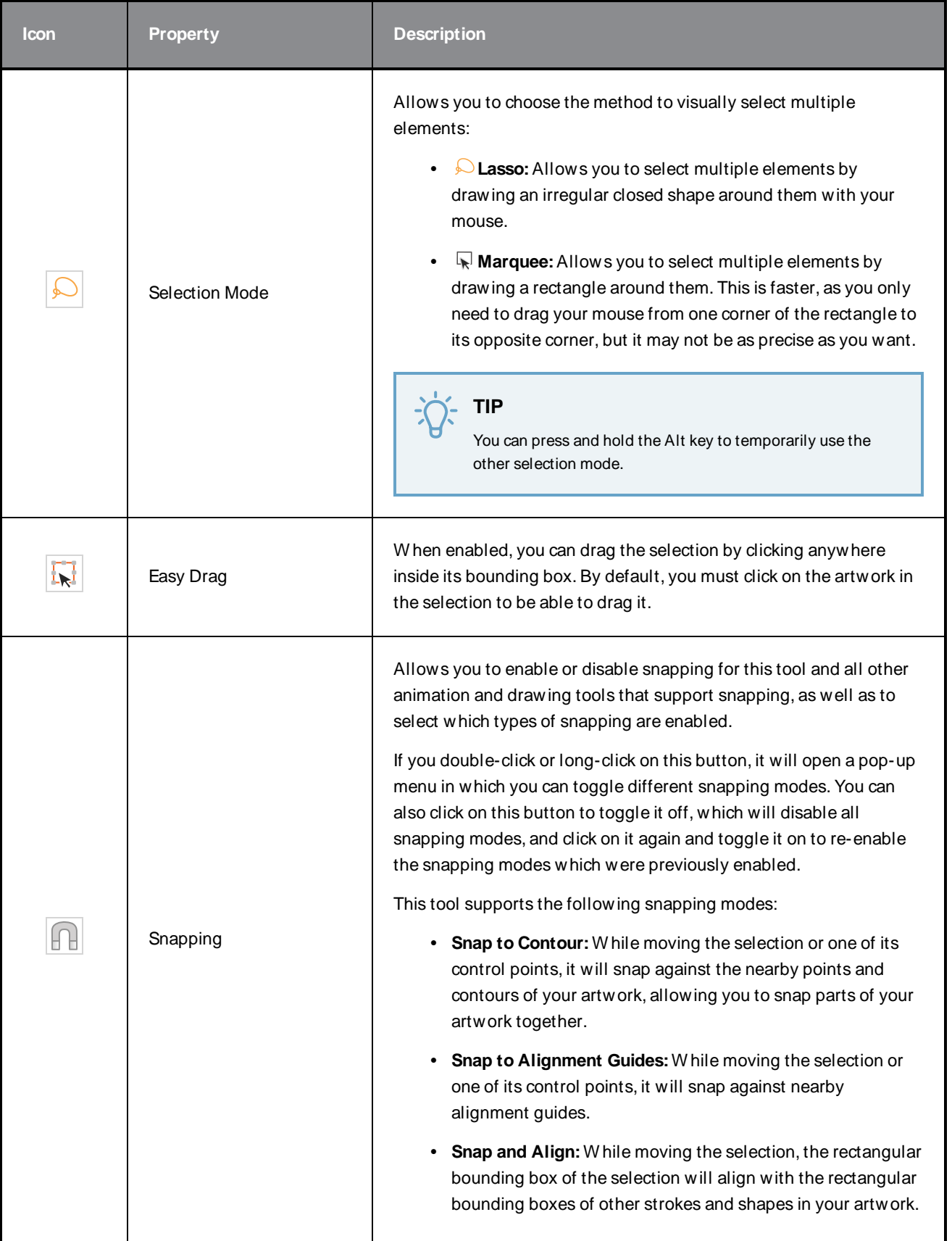

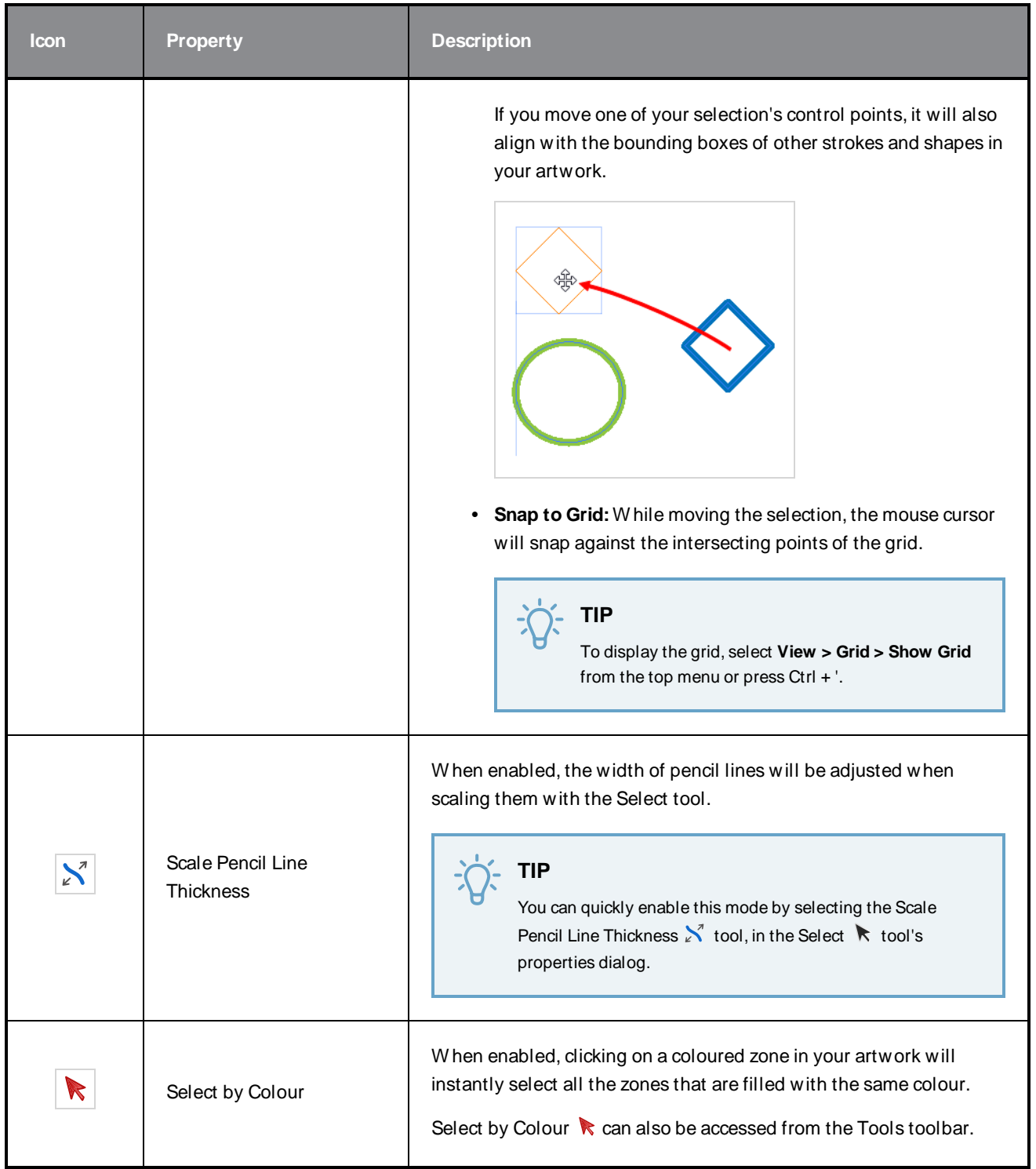

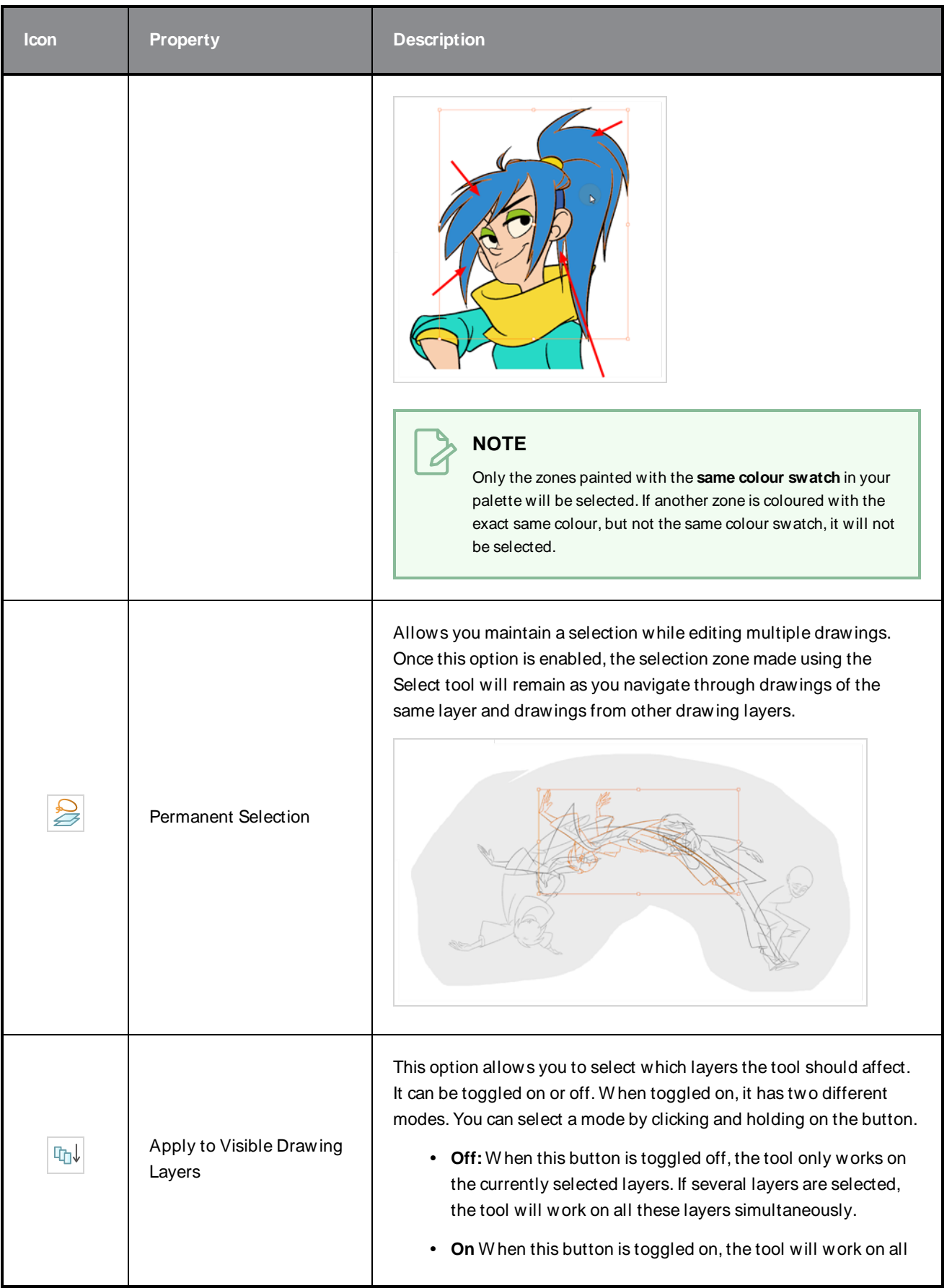

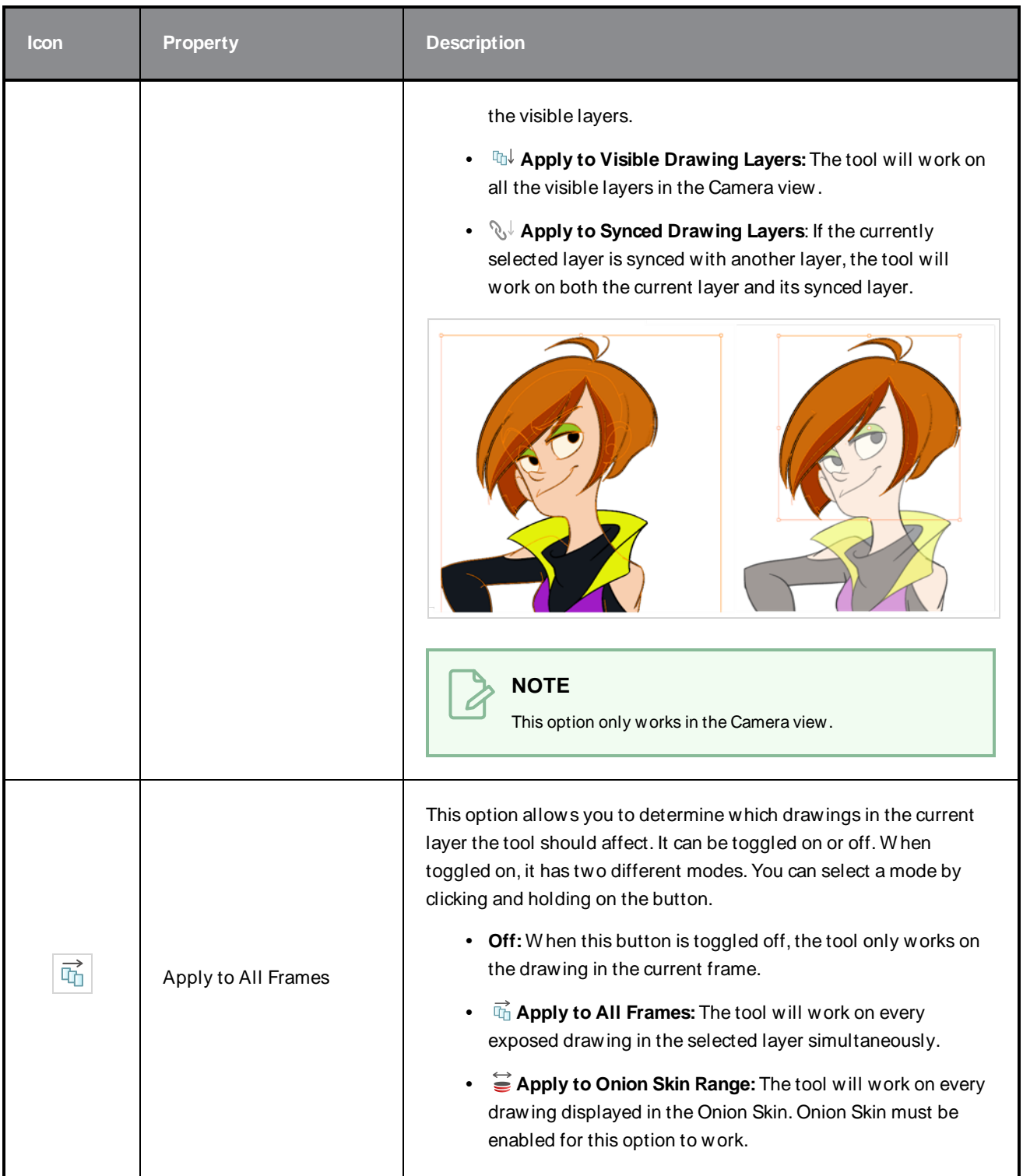

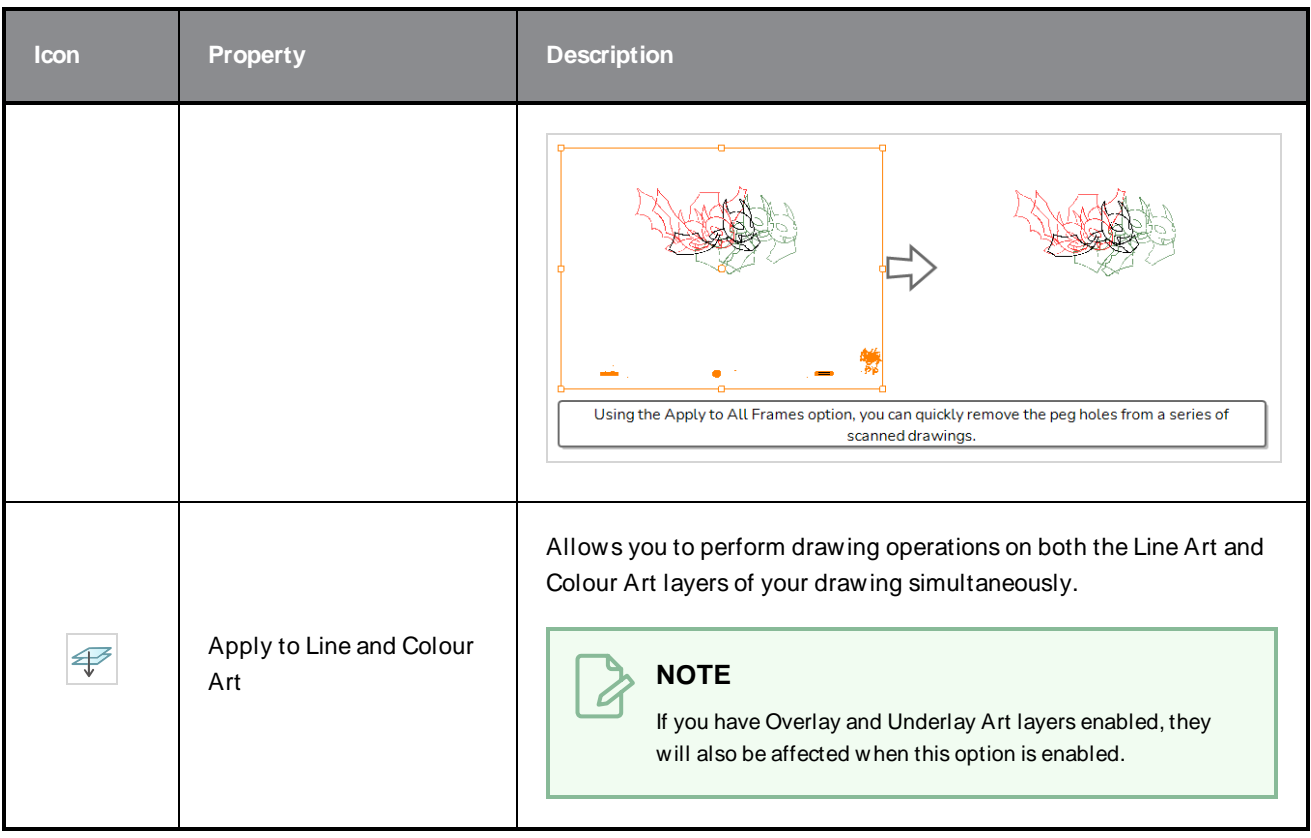

# **Operations**

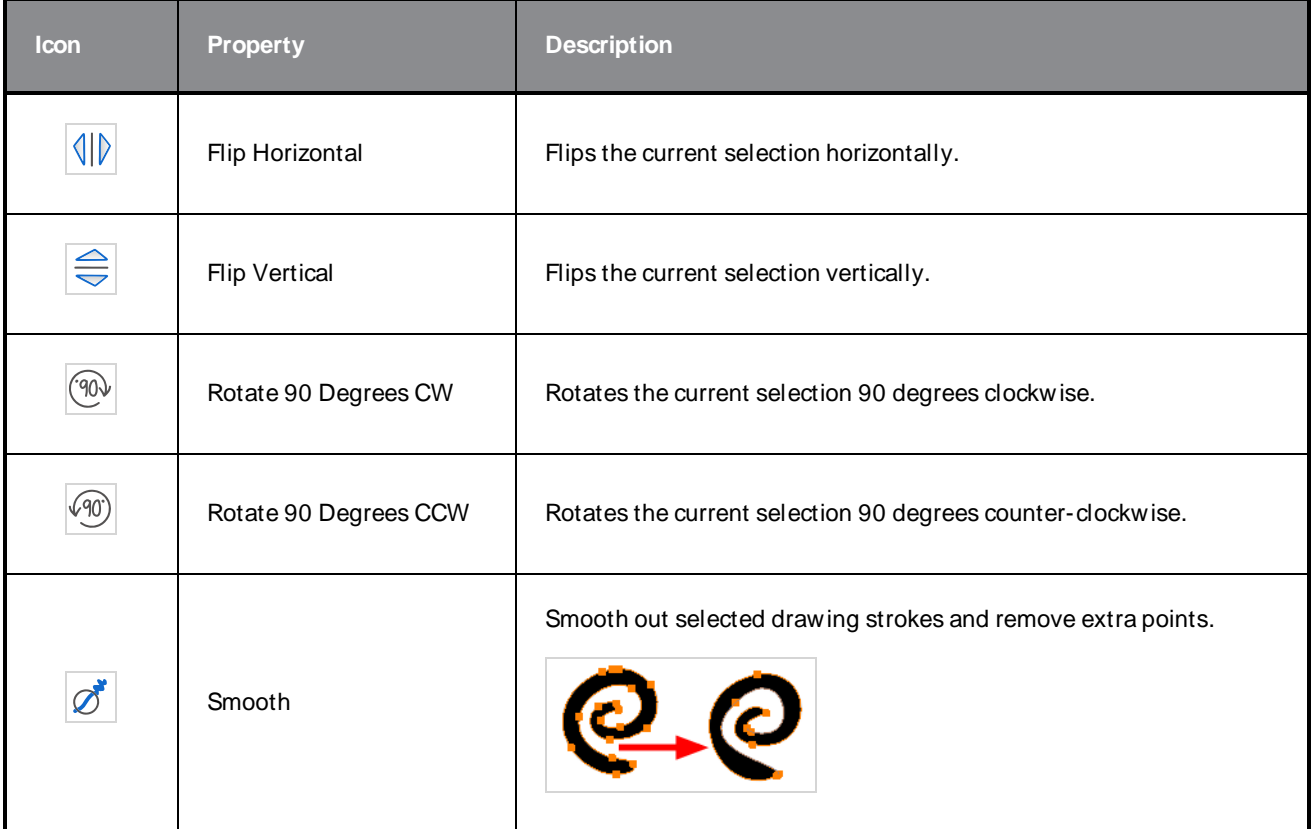

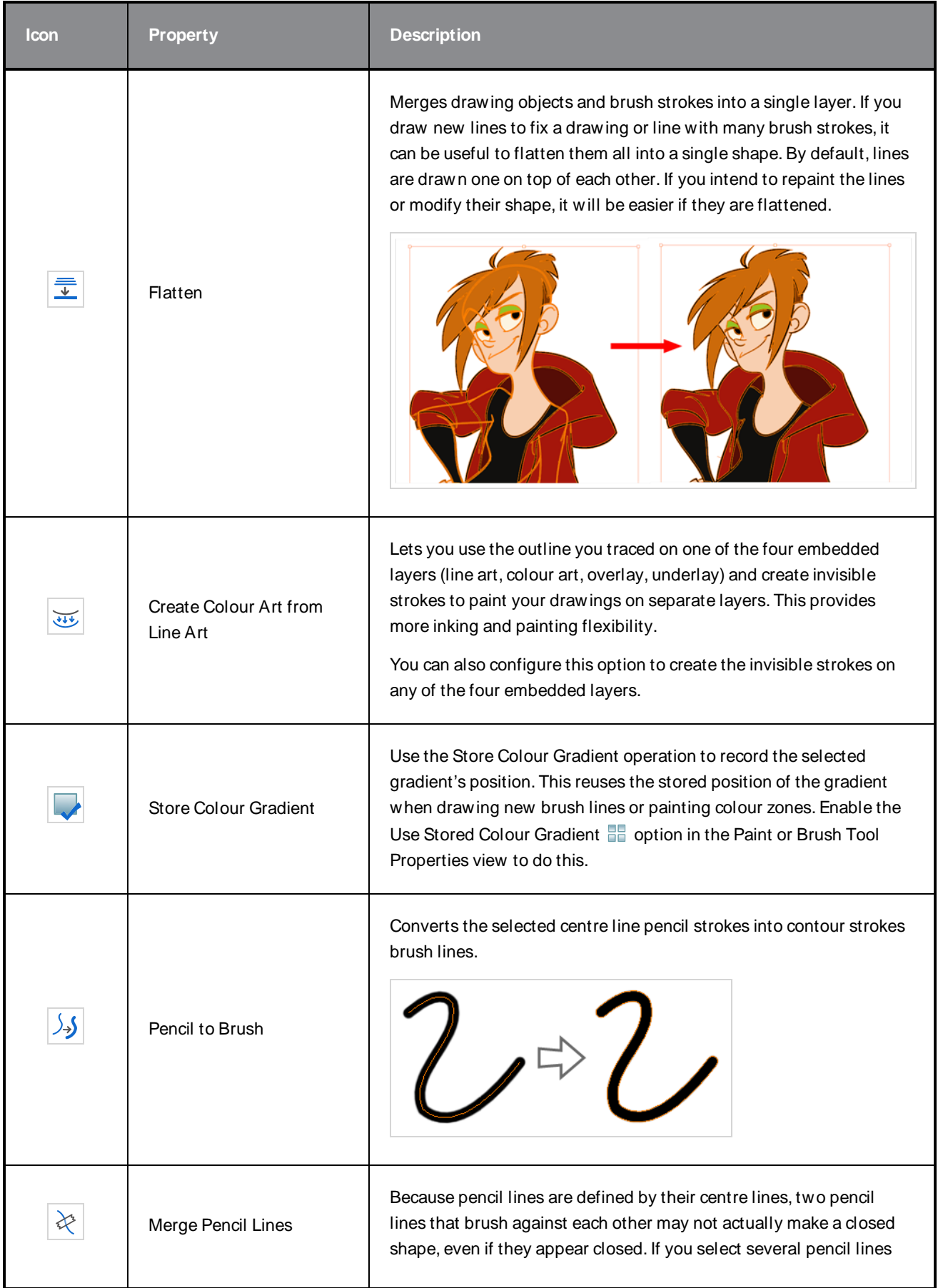

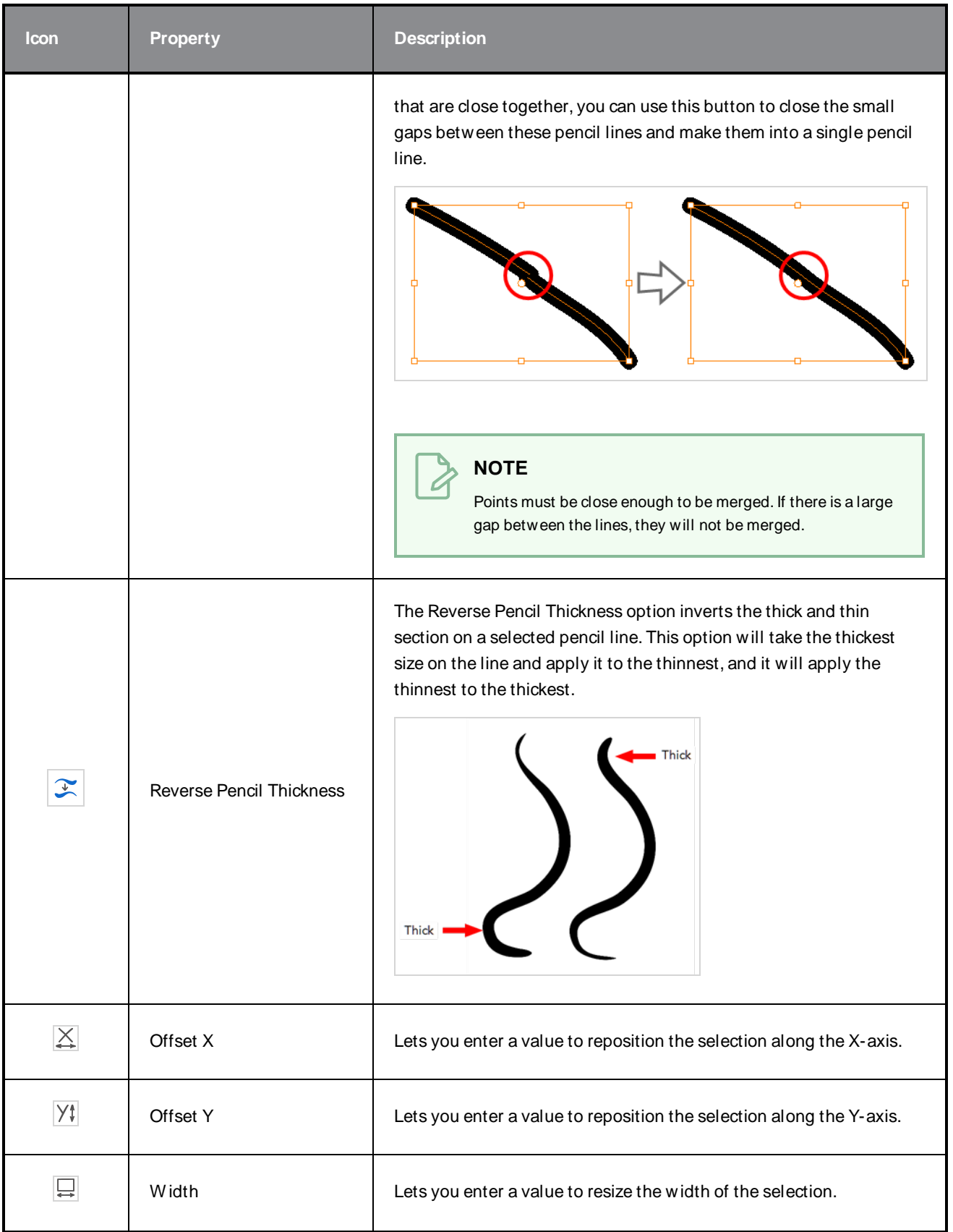

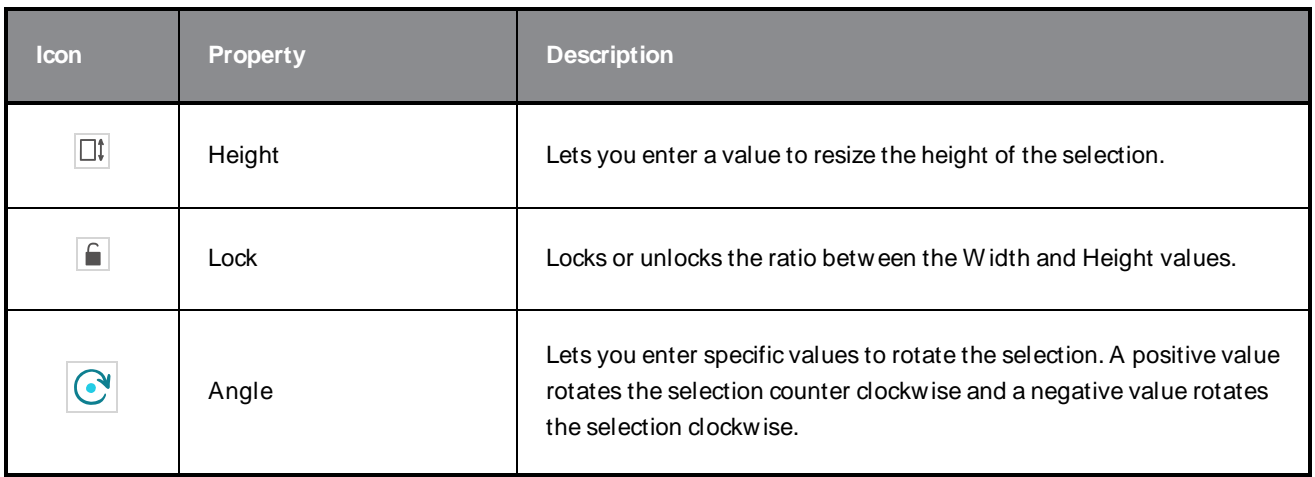

### **Pencil Selection**

If the selection contains pencil lines, the Pencil Selection section appears at the bottom of the Tool Properties view, allowing you to adjust the properties of those pencil lines.

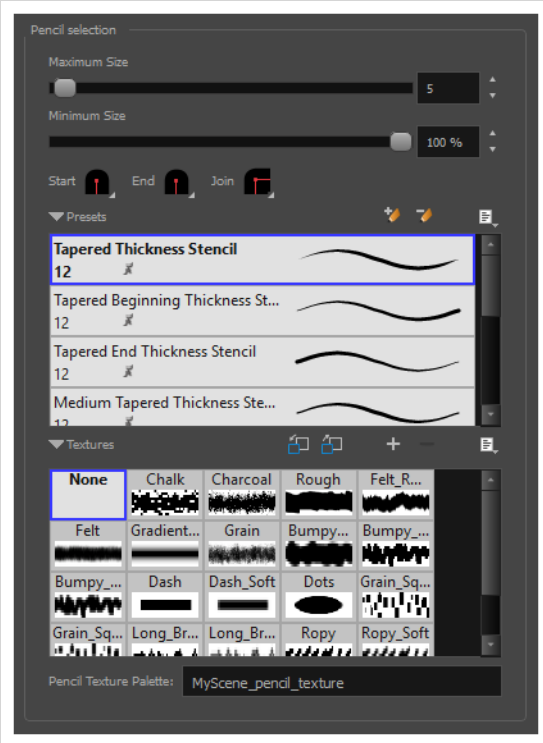

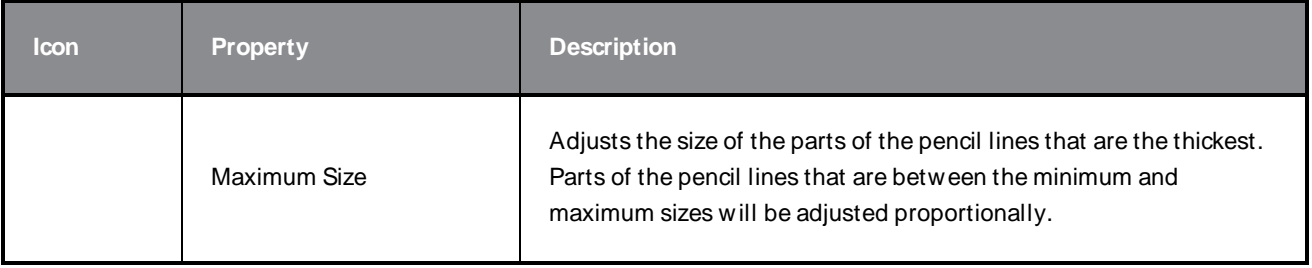

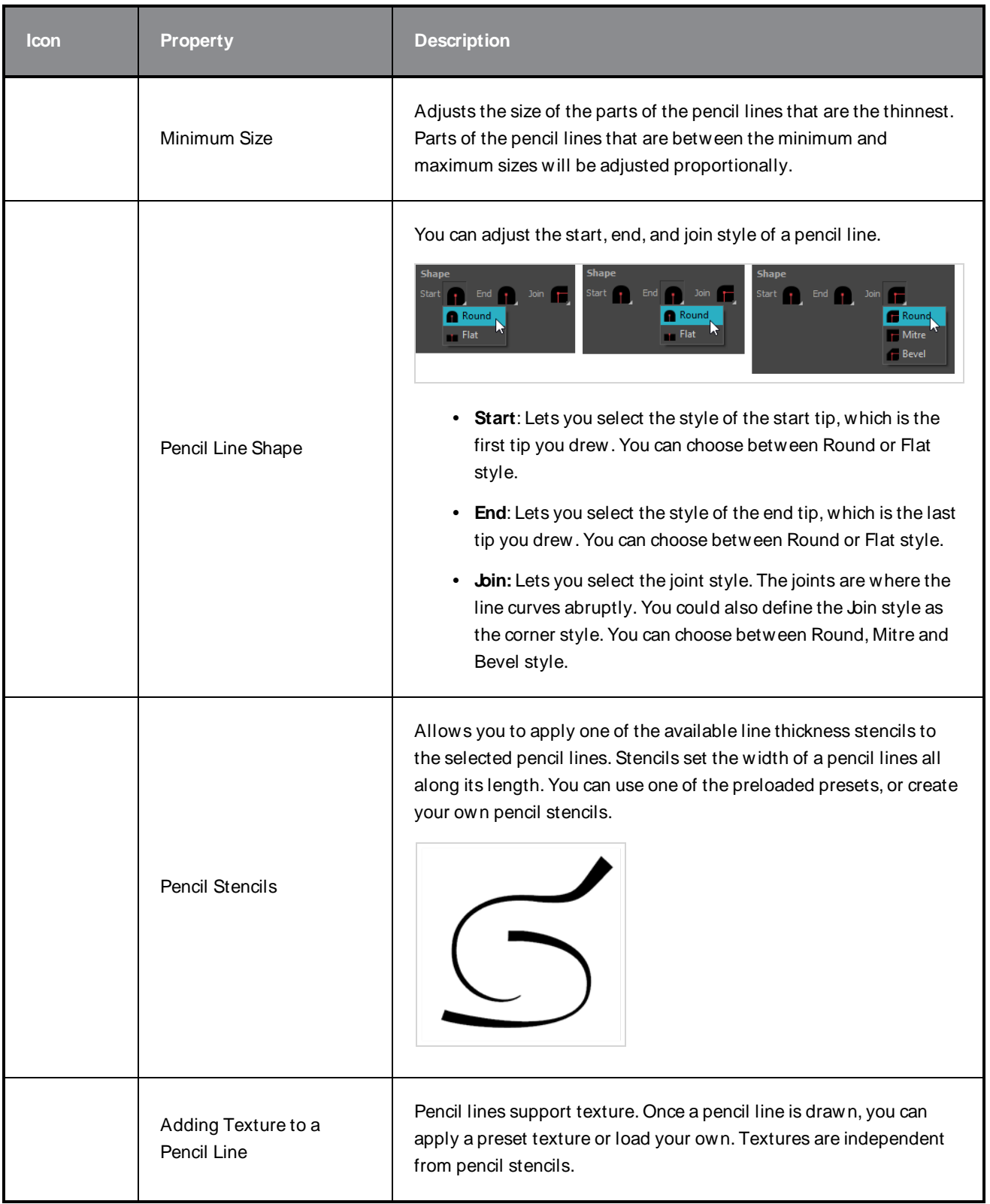

### **Text Selection**

If your selection include text boxes created with the Text tool, a Text Selection section will appear at the bottom of the Tool Properties view, allowing you to adjust the formatting of the whole text box.

#### **TIP**  $\frac{1}{2}$

You can also adjust the formatting of parts of the text in the text box using the [Text](#page-222-0) tool—see Text Tool [Properties](#page-222-0) on page 222.

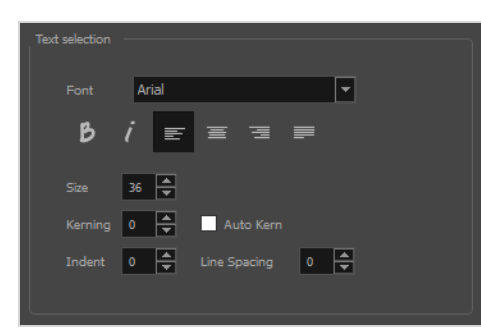

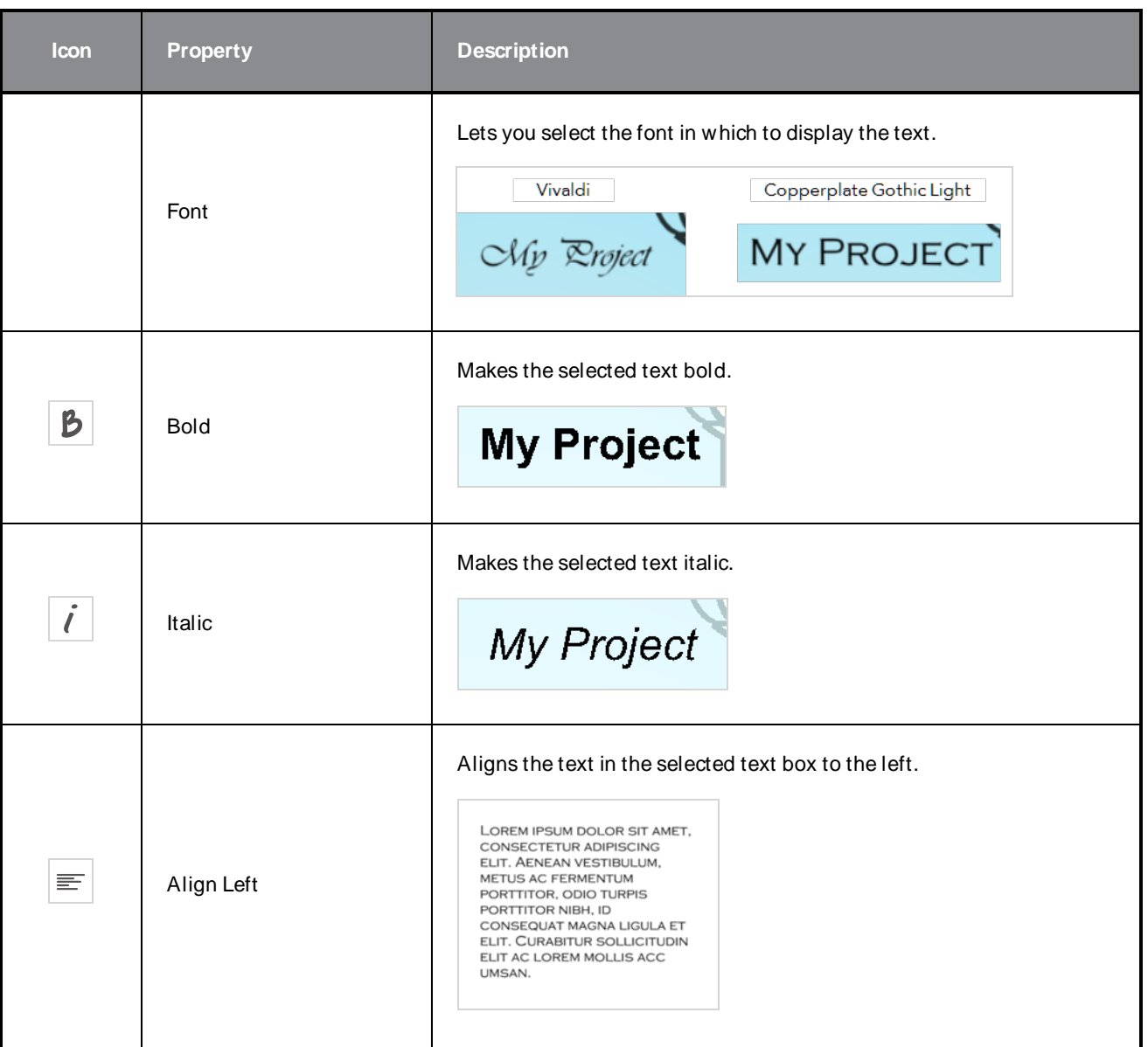

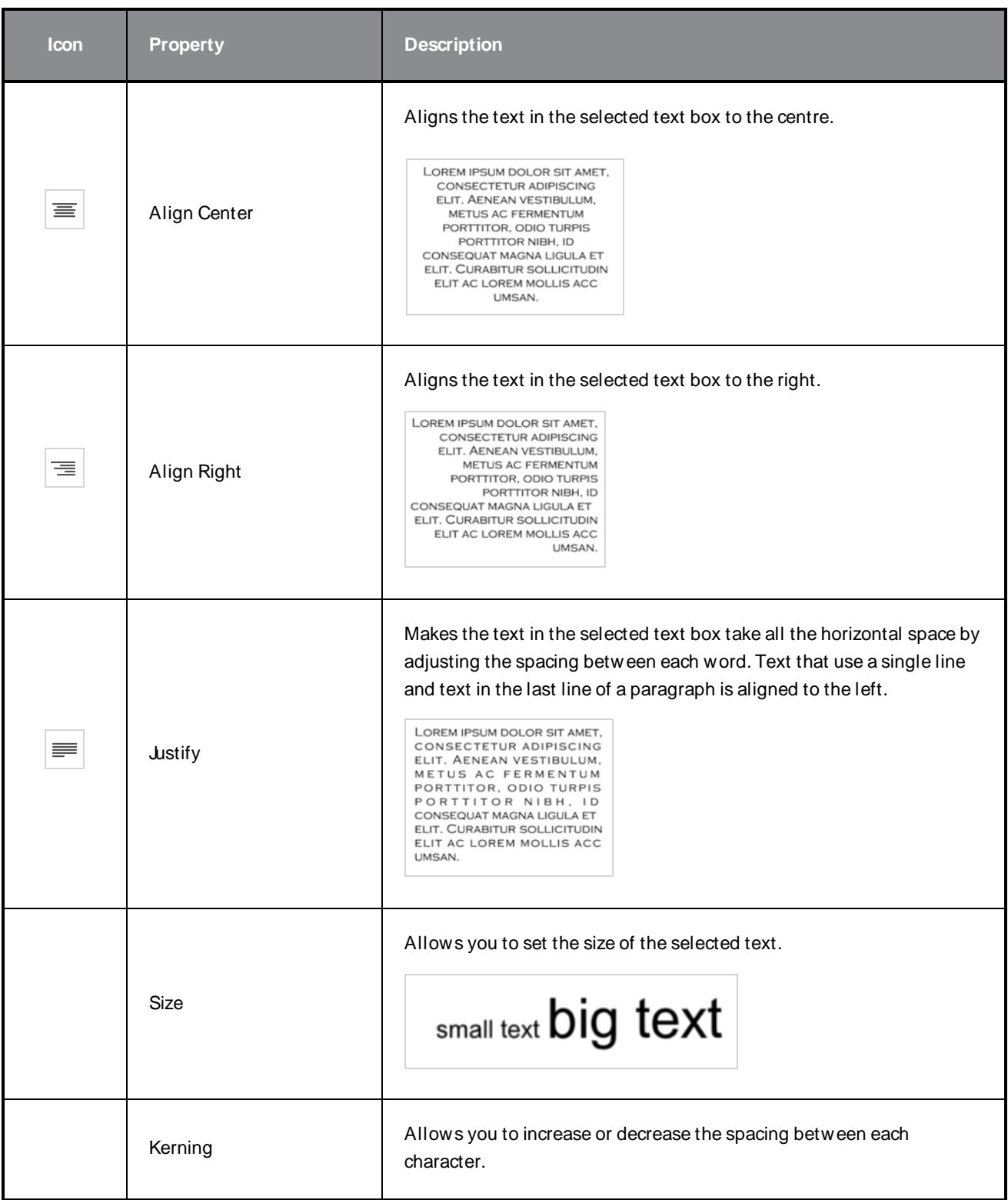

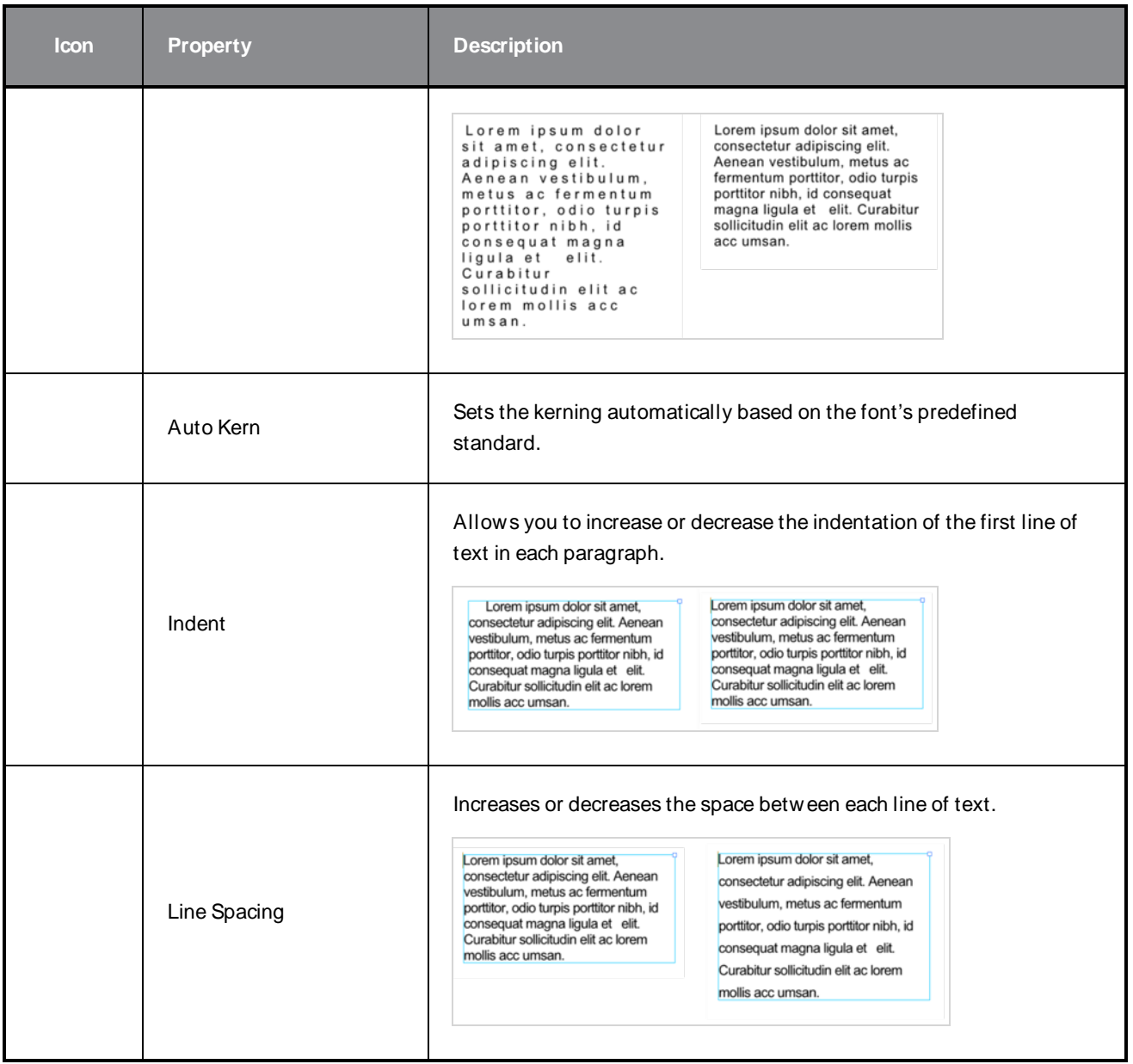

## **Shift and Trace Tool Properties**

The Shift and Trace tool allows you to temporarily move, rotate and scale drawings, then trace over them in other drawings, using Onion Skin to keep the outlines of the shifted drawings in your drawing space. Contrary to Shift and Trace with the Drawing Desk, you can use the Shift and Trace tool in the Camera view.

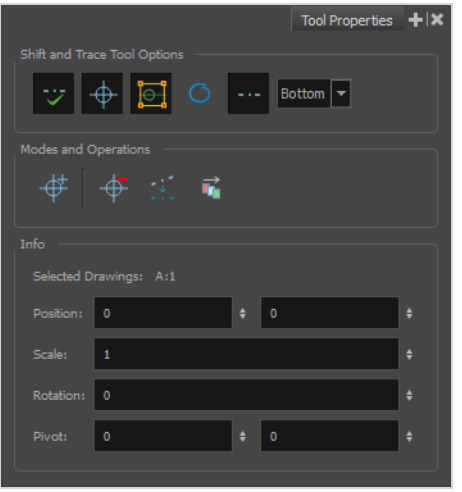

**How to access the Shift and Trace Tool Properties**

- 1. Do one of the following:
	- In the Tools toolbar, double-click on the Hand  $\mathcal Q$  tool and select Shift and Trace  $\tilde{\mathbf x}$  in the pop-up menu.
	- <sup>l</sup> In the top menu, select **Drawing > Drawing Tools > Shift and Trace**.

The Shift and Trace tool properties appear in the Tool Properties view.

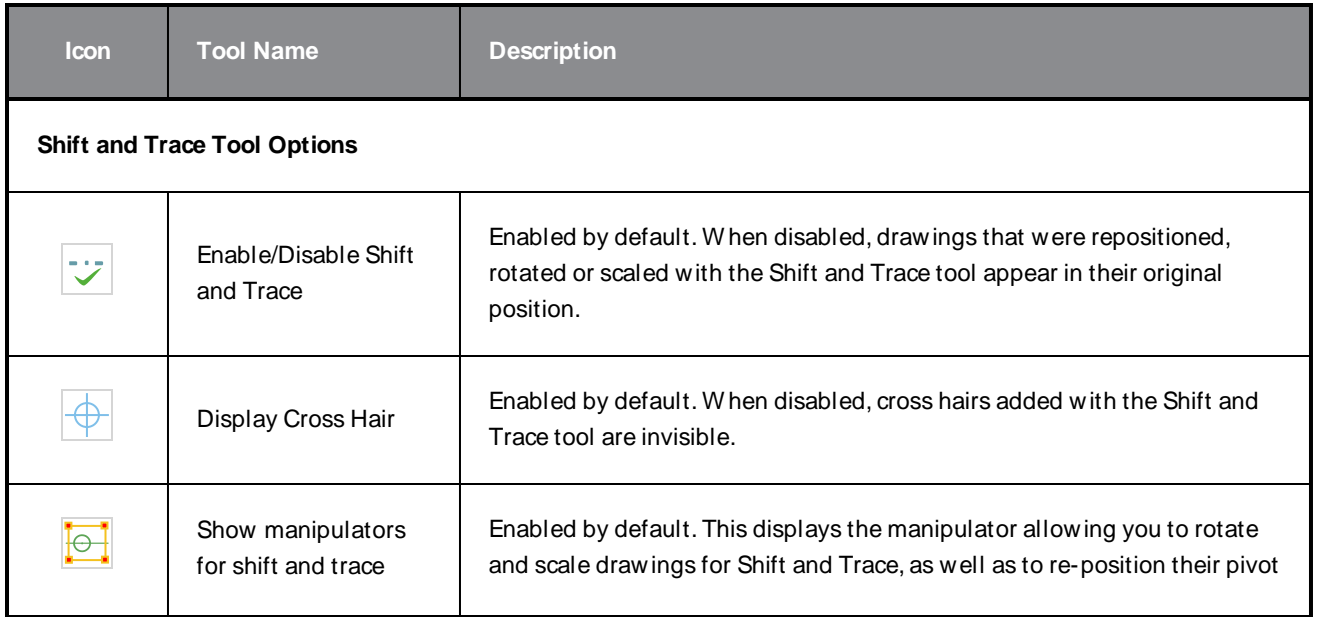

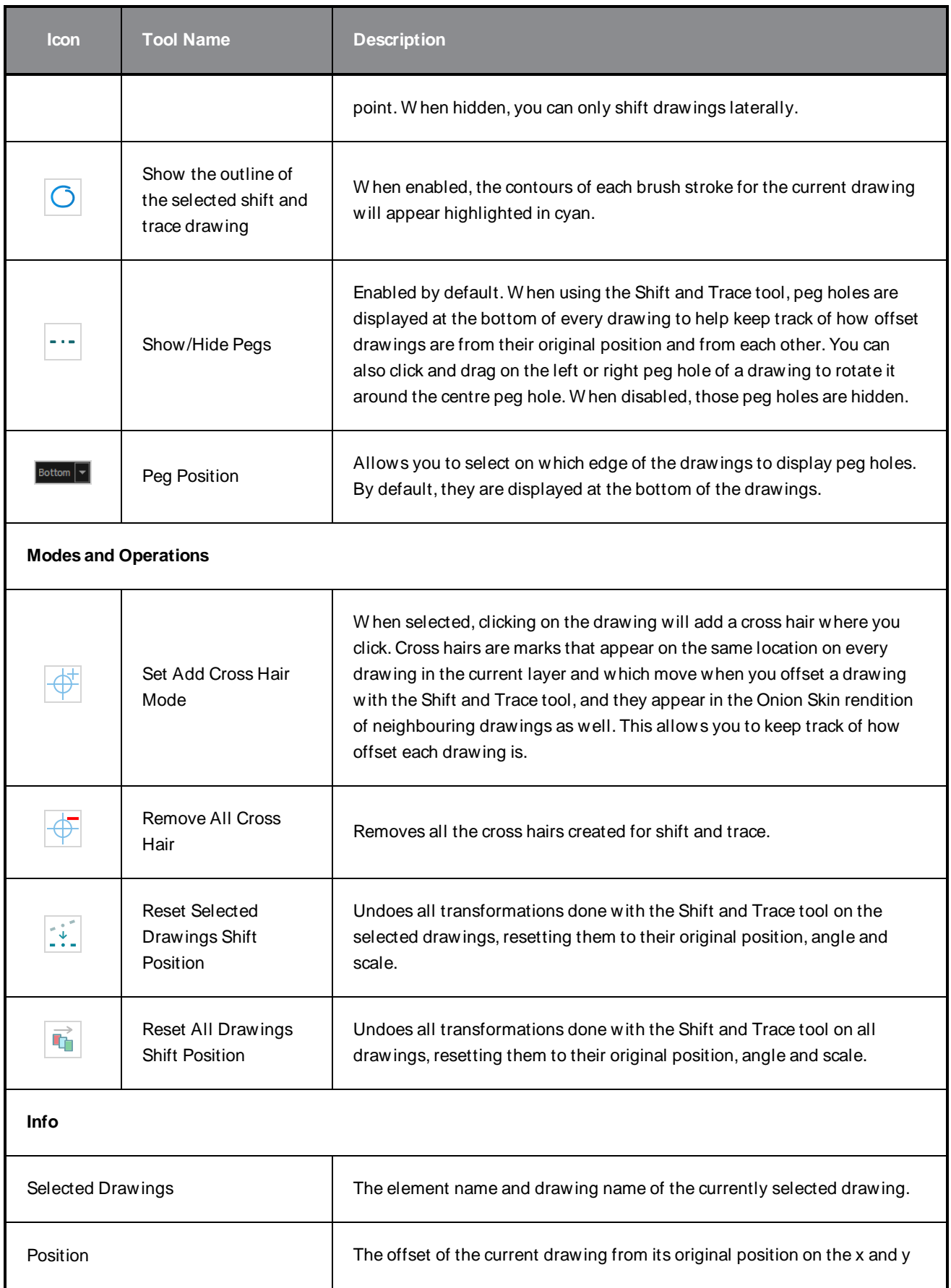

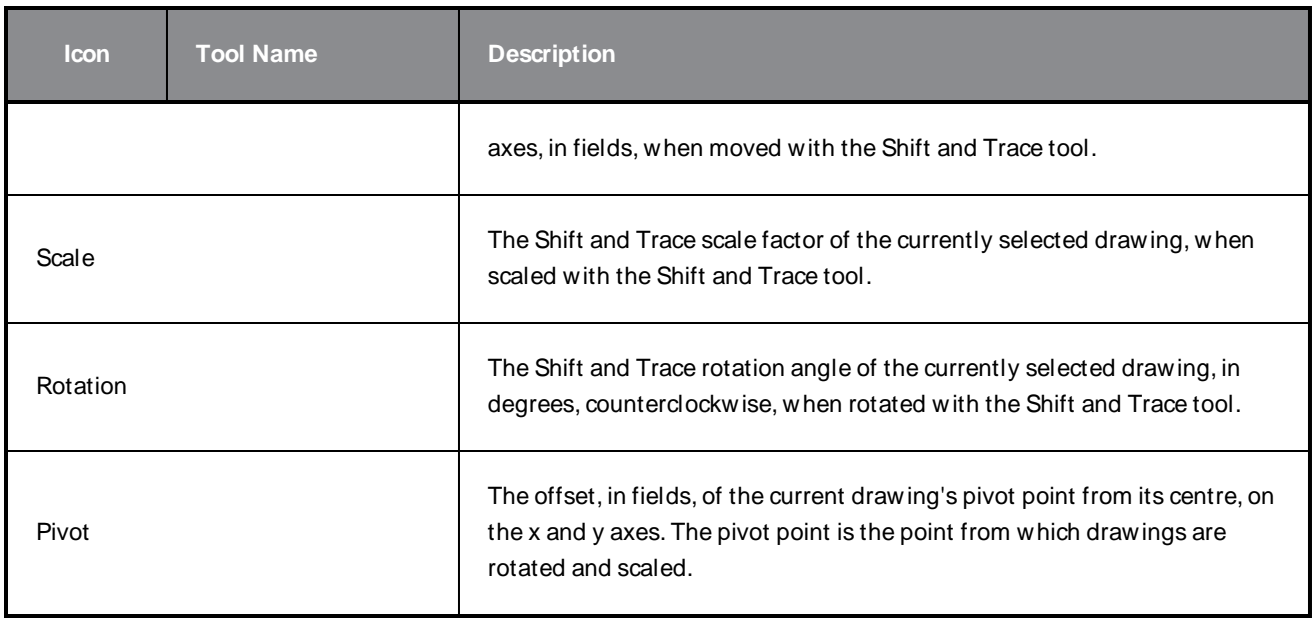

# **Smooth Editor Tool Properties**

W hen you select the Smooth Editor tool, its properties and options appear in the Tool Properties view.

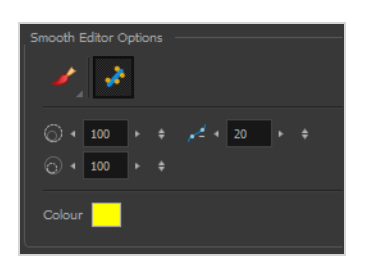

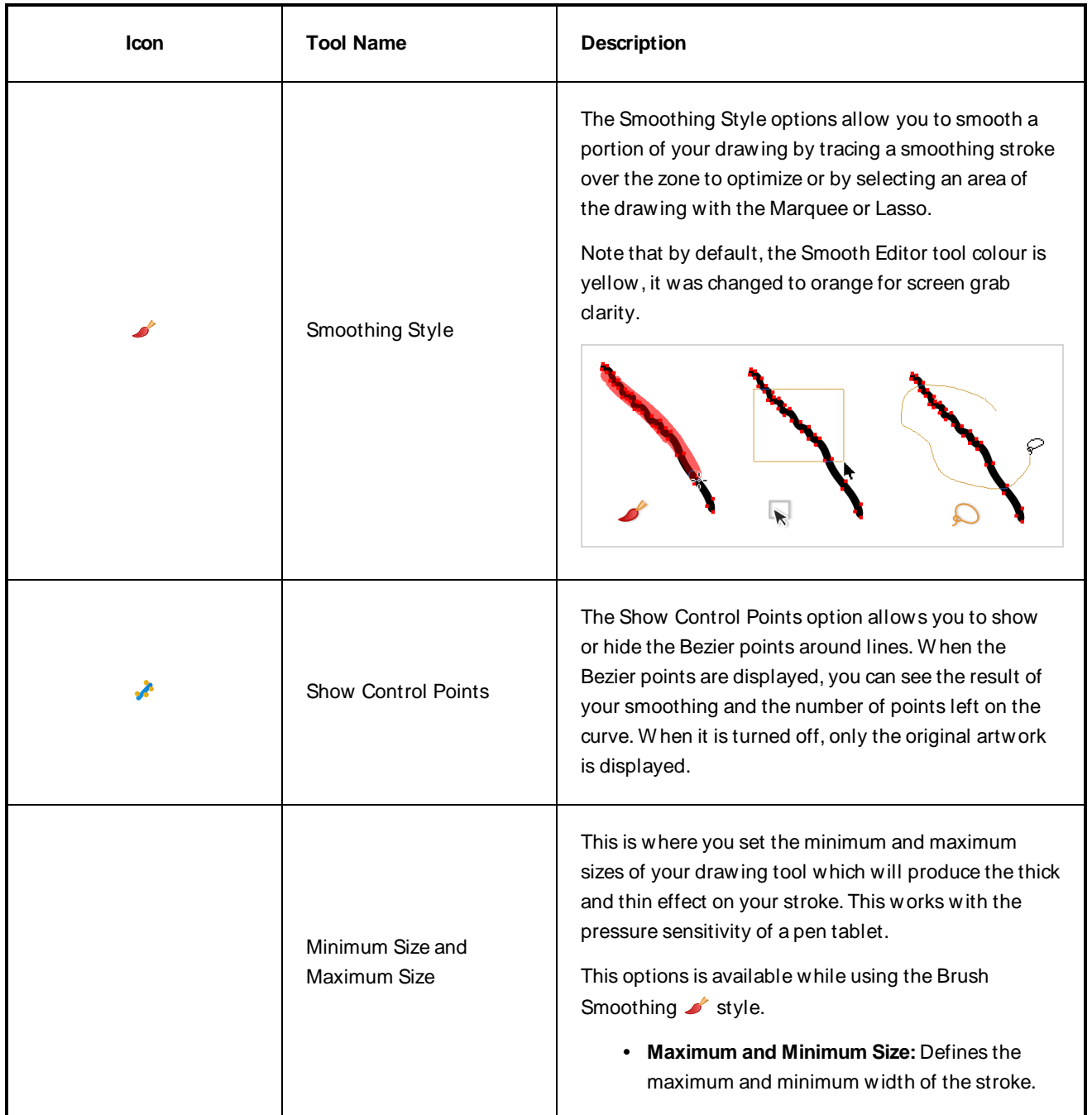

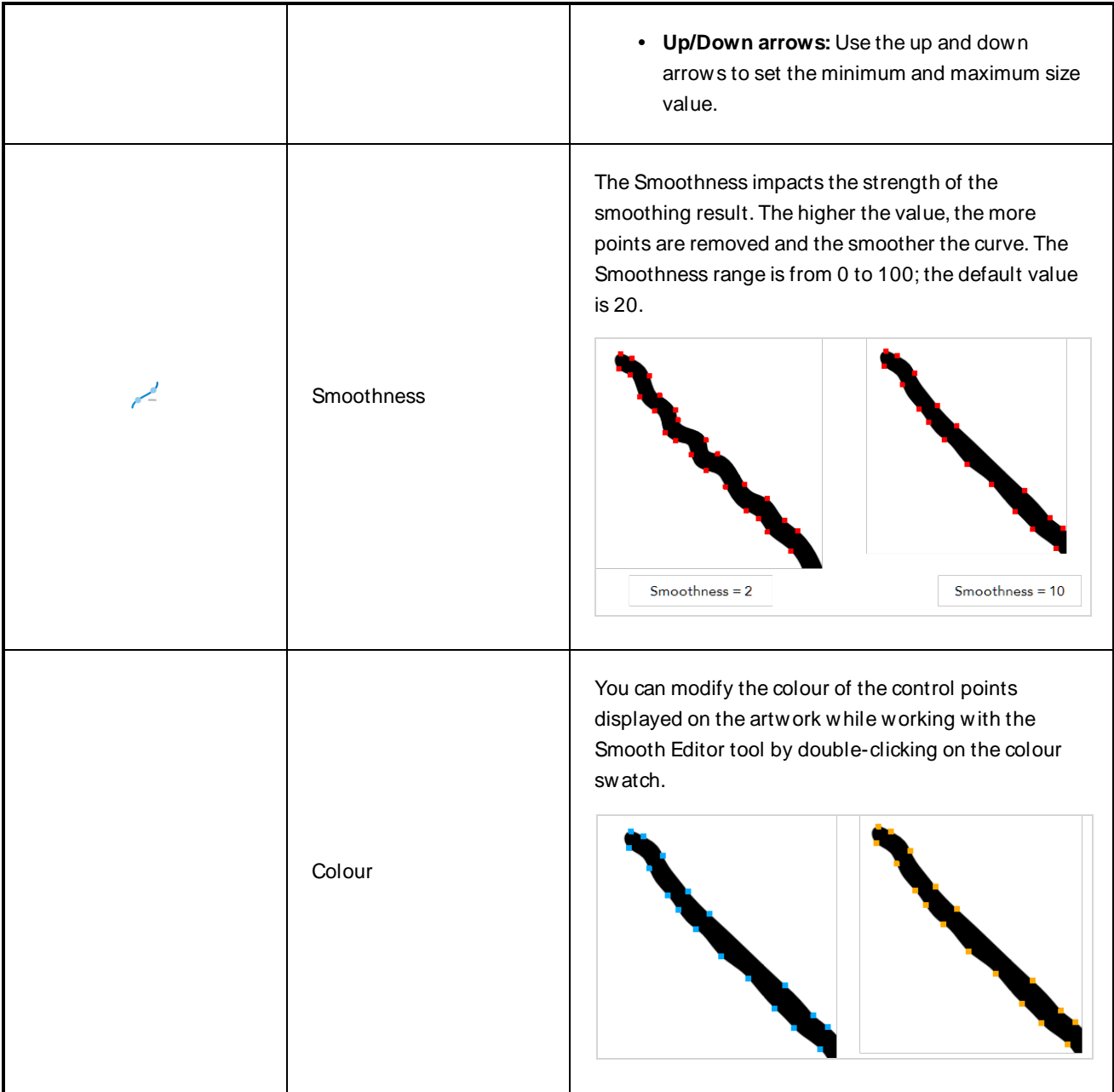

# **Stamp Tool Properties**

The Stamp tool allows you to create and use stamps, which can contain one or several drawings that can be stamped individually or in sequence onto your artwork.

### **How to access the Stamp tool properties**

1. In the Tools toolbar, select the Stamp  $\triangle$  tool.

The tool's properties are displayed in the Tool Properties view.

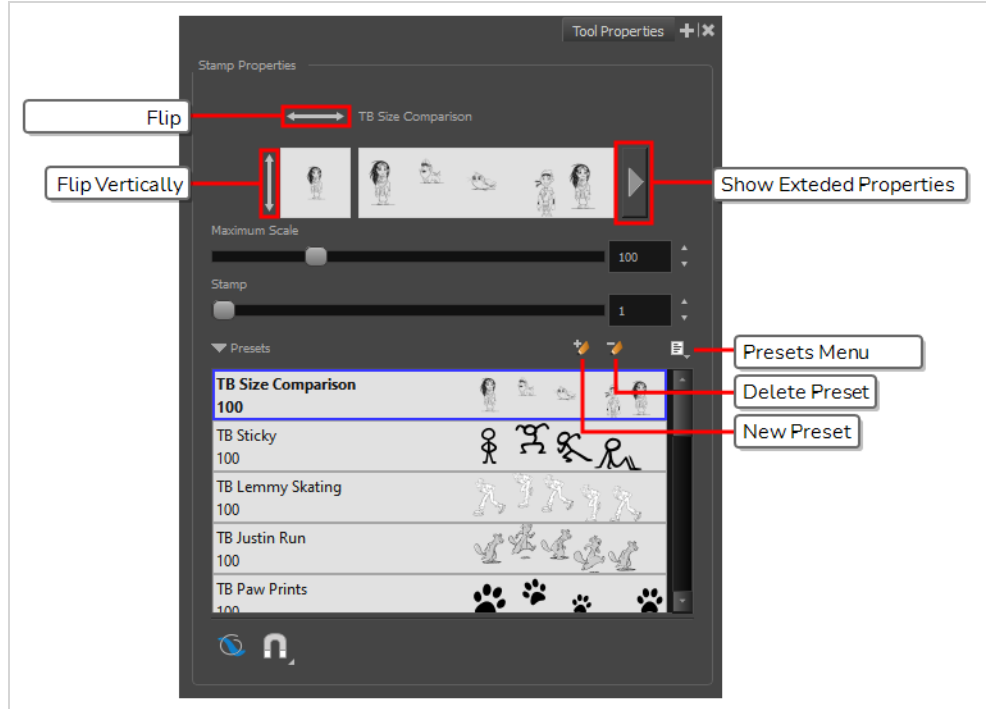

### **Stamp Properties**

The following options allow you, among other things, to preview your stamp, to change the size of your stamp as well as to flip it horizontally and vertically.

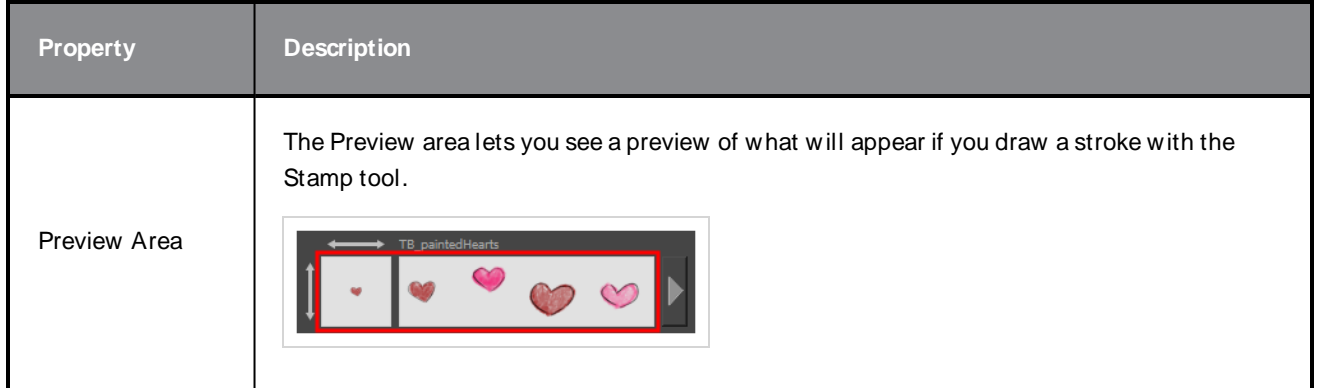

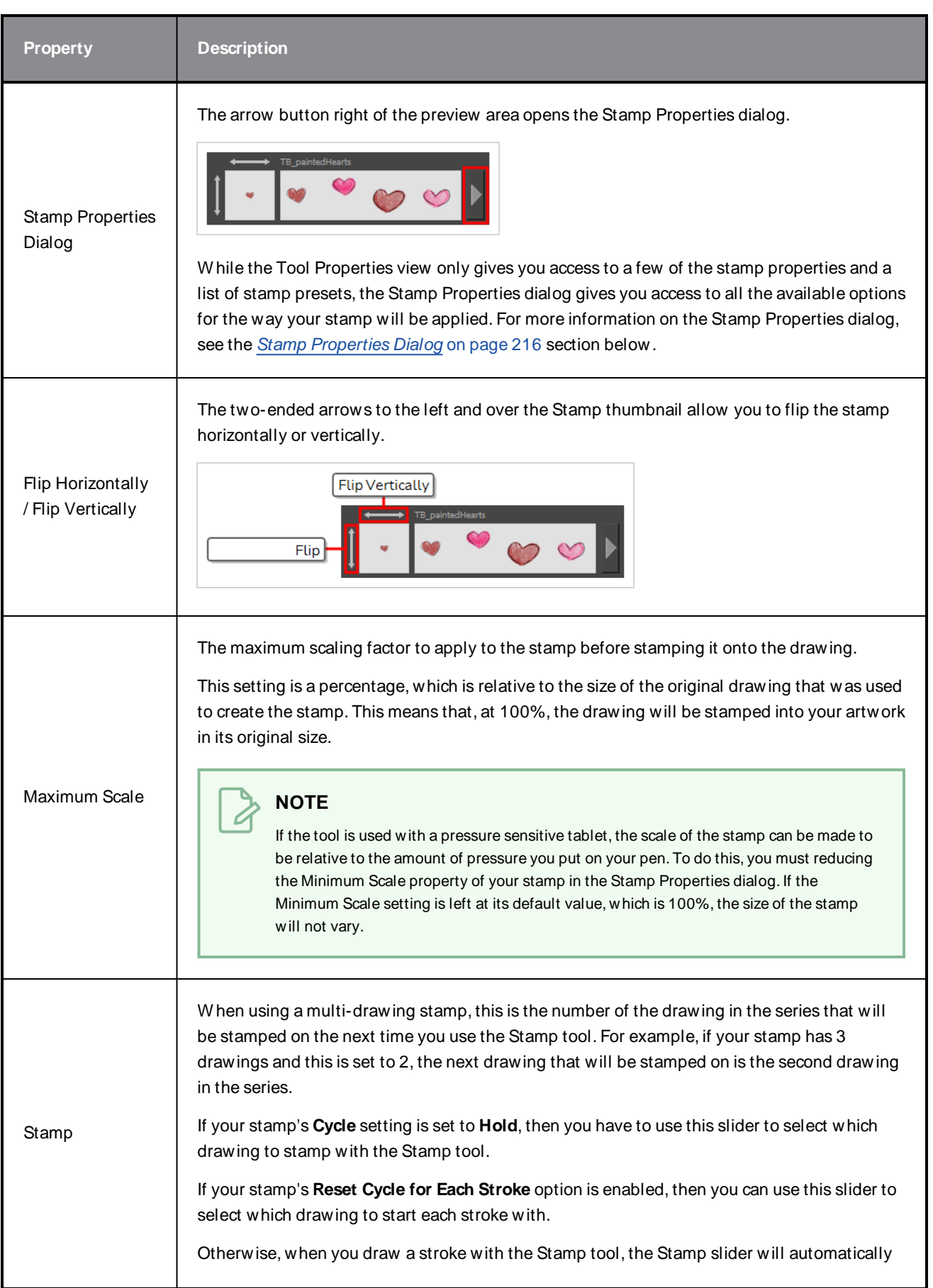

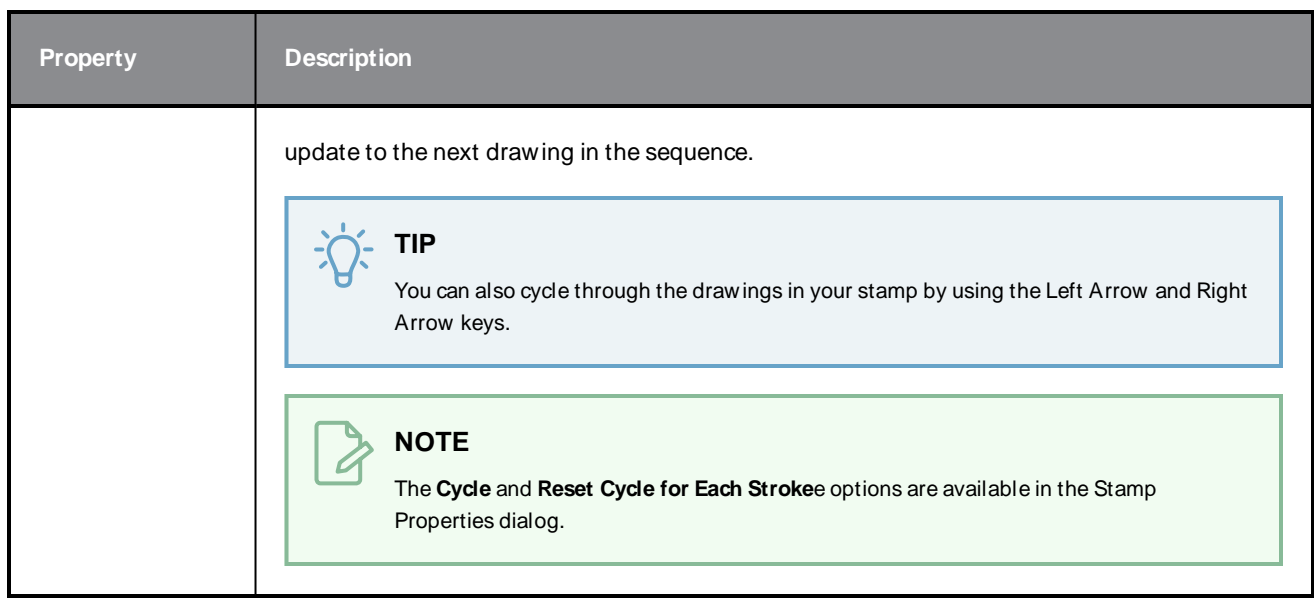

### **Stamp Presets**

These options allow you to select, create and manage stamp presets.

Contrary to the Brush and Pencil tools, creating a Stamp preset is required to use the Stamp tool, as this preset will contain the drawings to stamp onto your artwork. A Stamp preset is created by selecting one or several layers, then adding a preset to the Stamp Presets list. If several layers are selected, the Stamp will contain a series of drawings, which it will stamp onto your artwork in a sequence as you draw strokes with the Stamp tool.

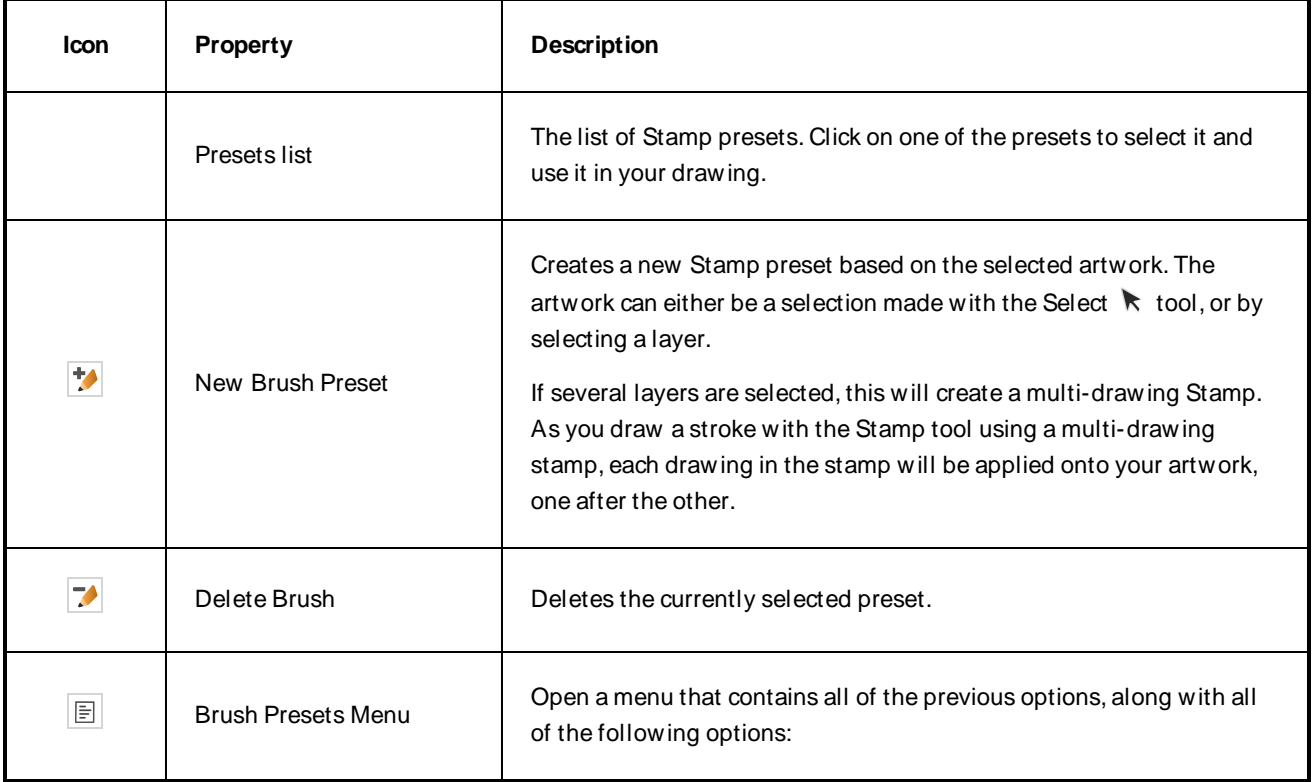

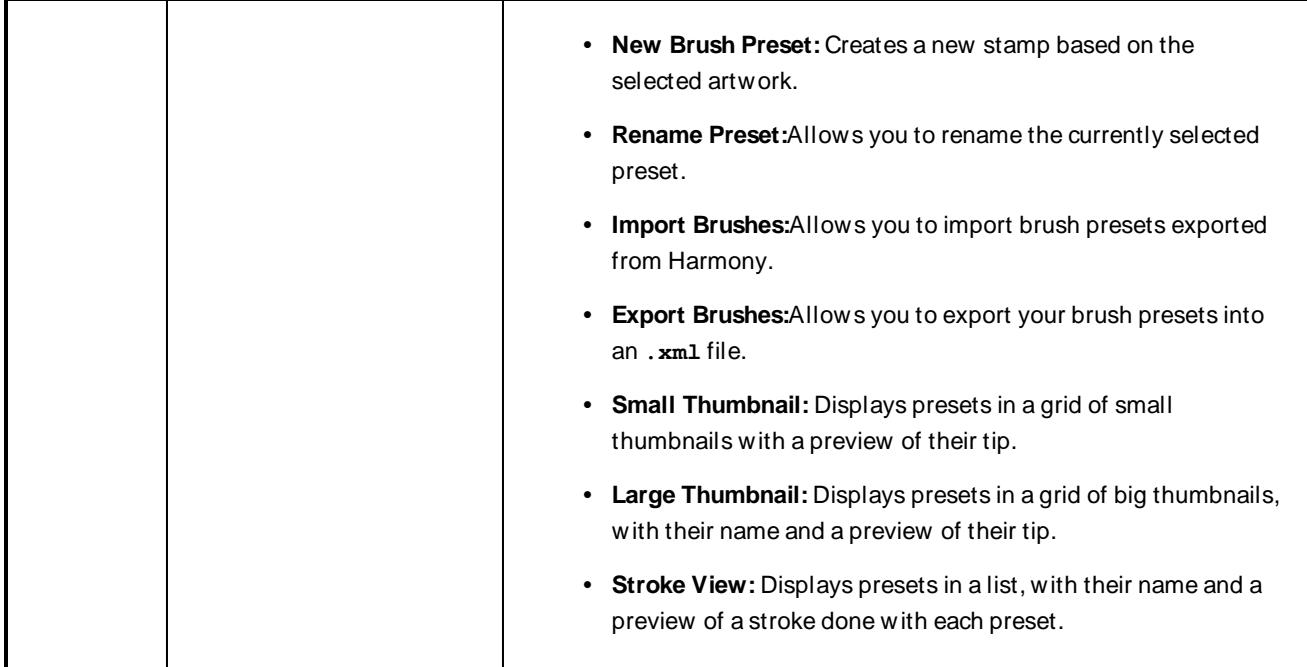

# **Drawing Options**

These options affect the way your drawing strokes are added to your artwork

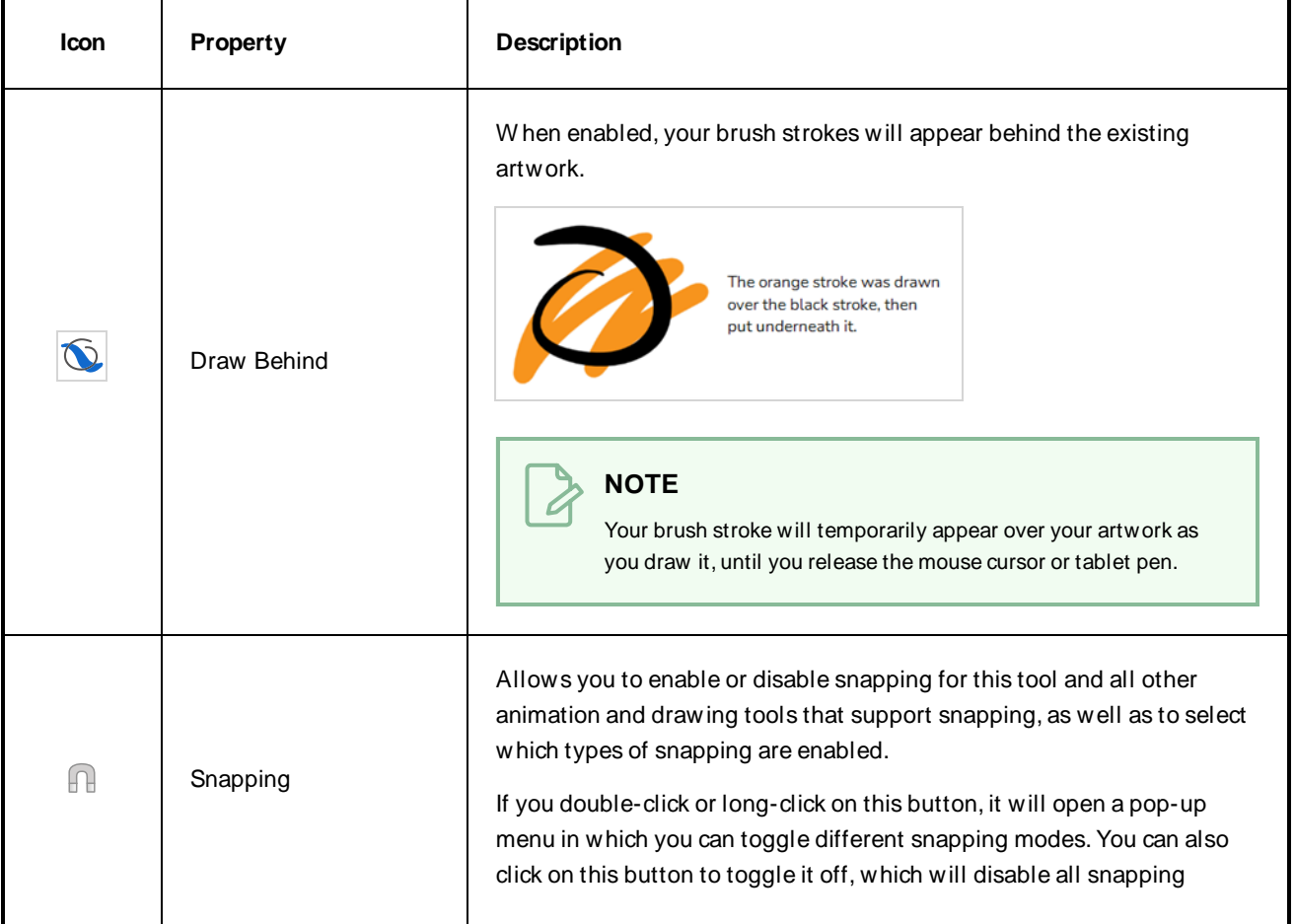
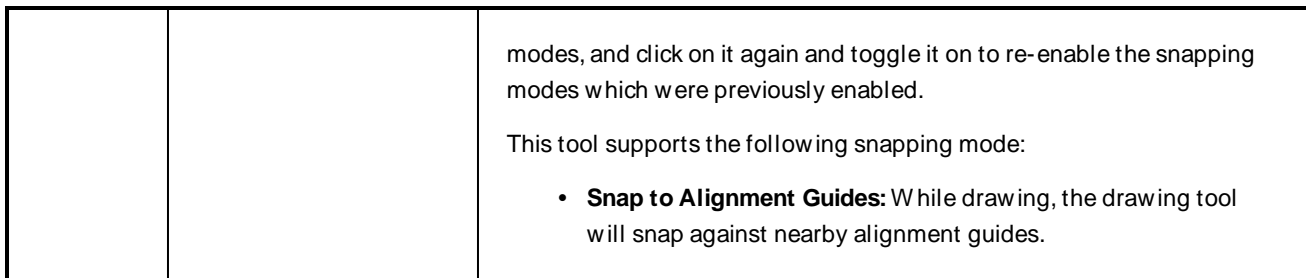

### **Stamp Properties Dialog**

The Stamp Properties dialog allows you to set more specific settings for your stamp, such as pressure sensitivity, spacing, angle, randomness and, for multi-drawing stamps, how to cycle through each drawing in the stamp. To open the Stamp Properties dialog, click on the arrow button right of the stroke display area.

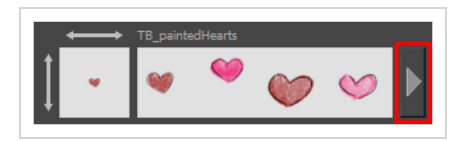

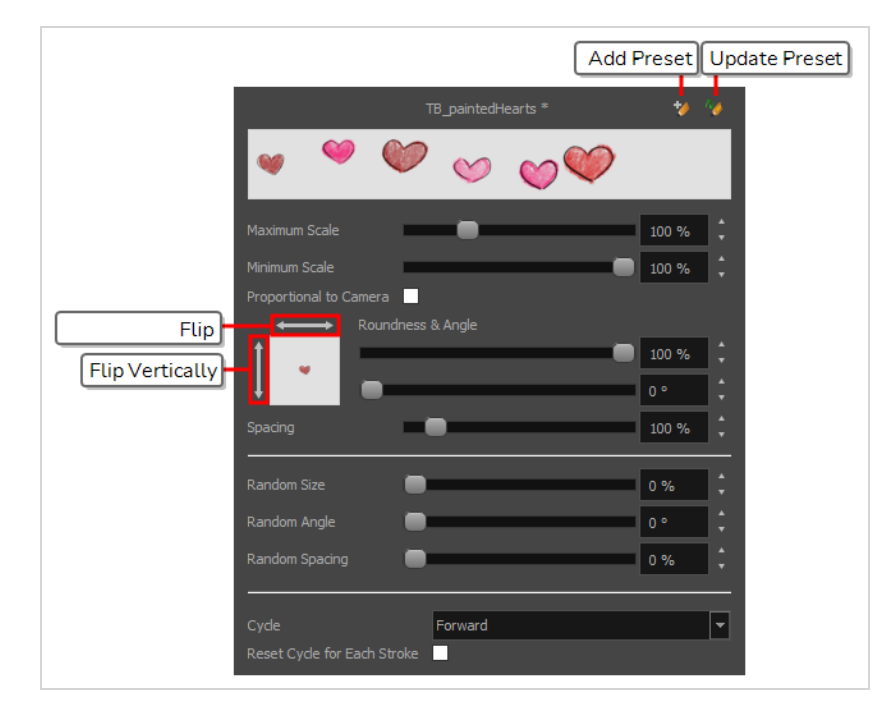

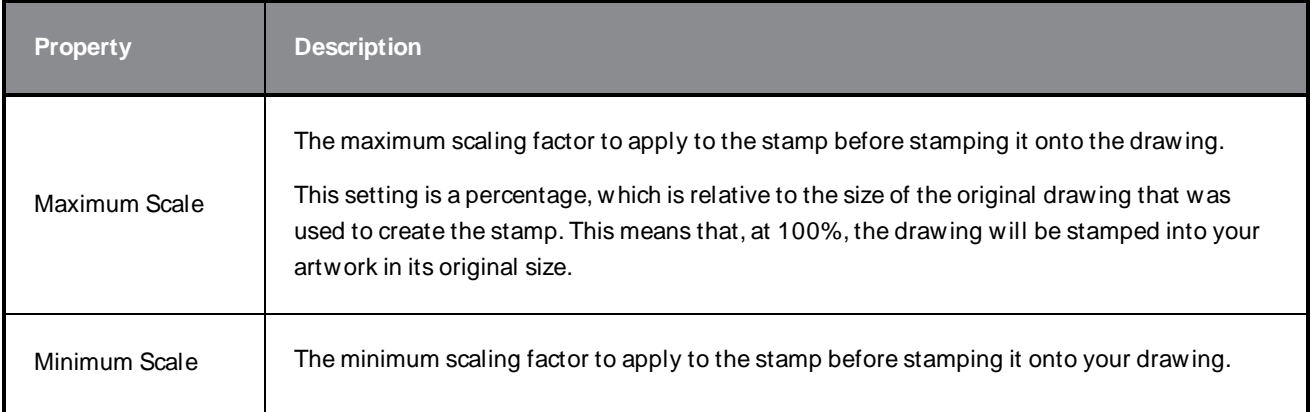

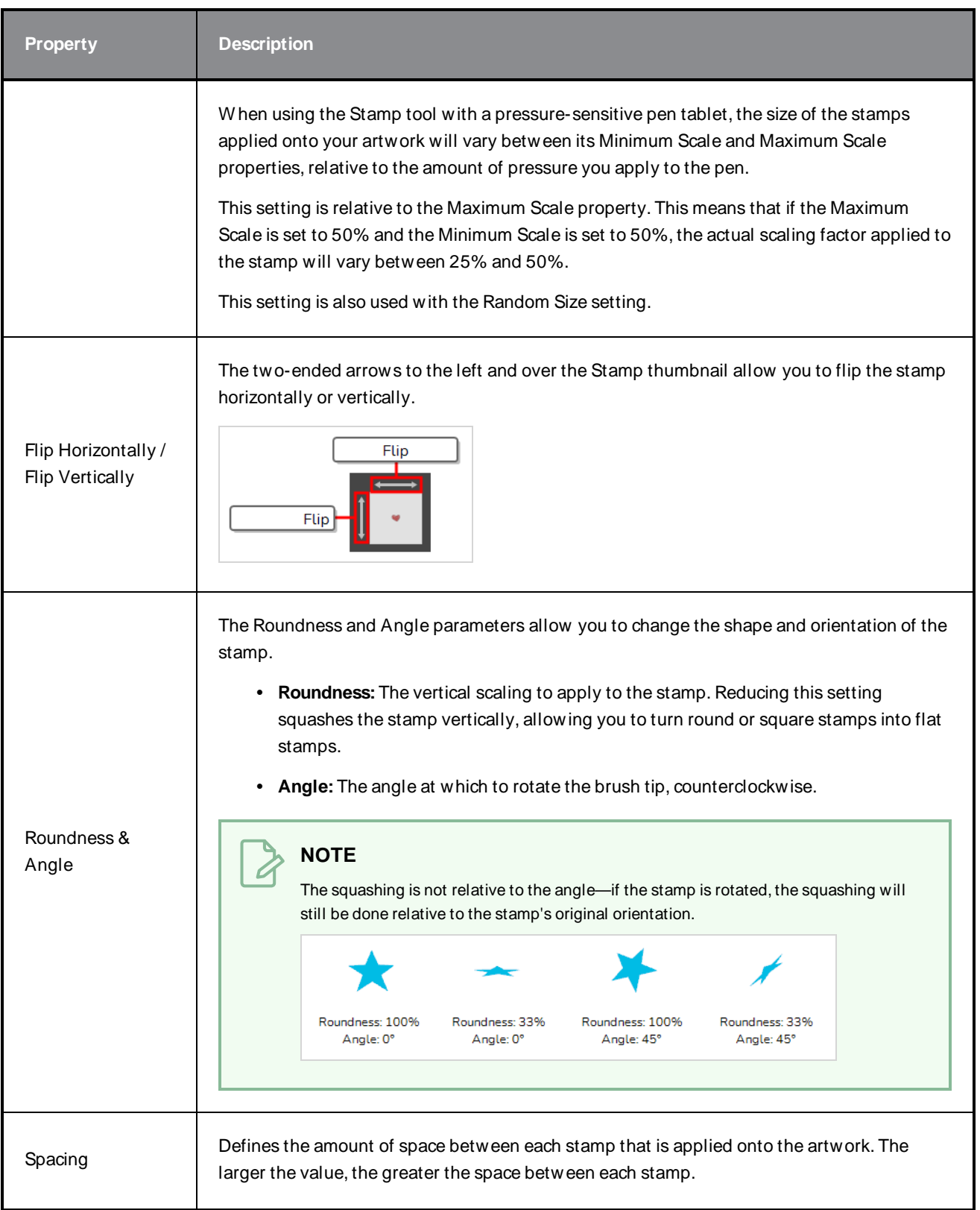

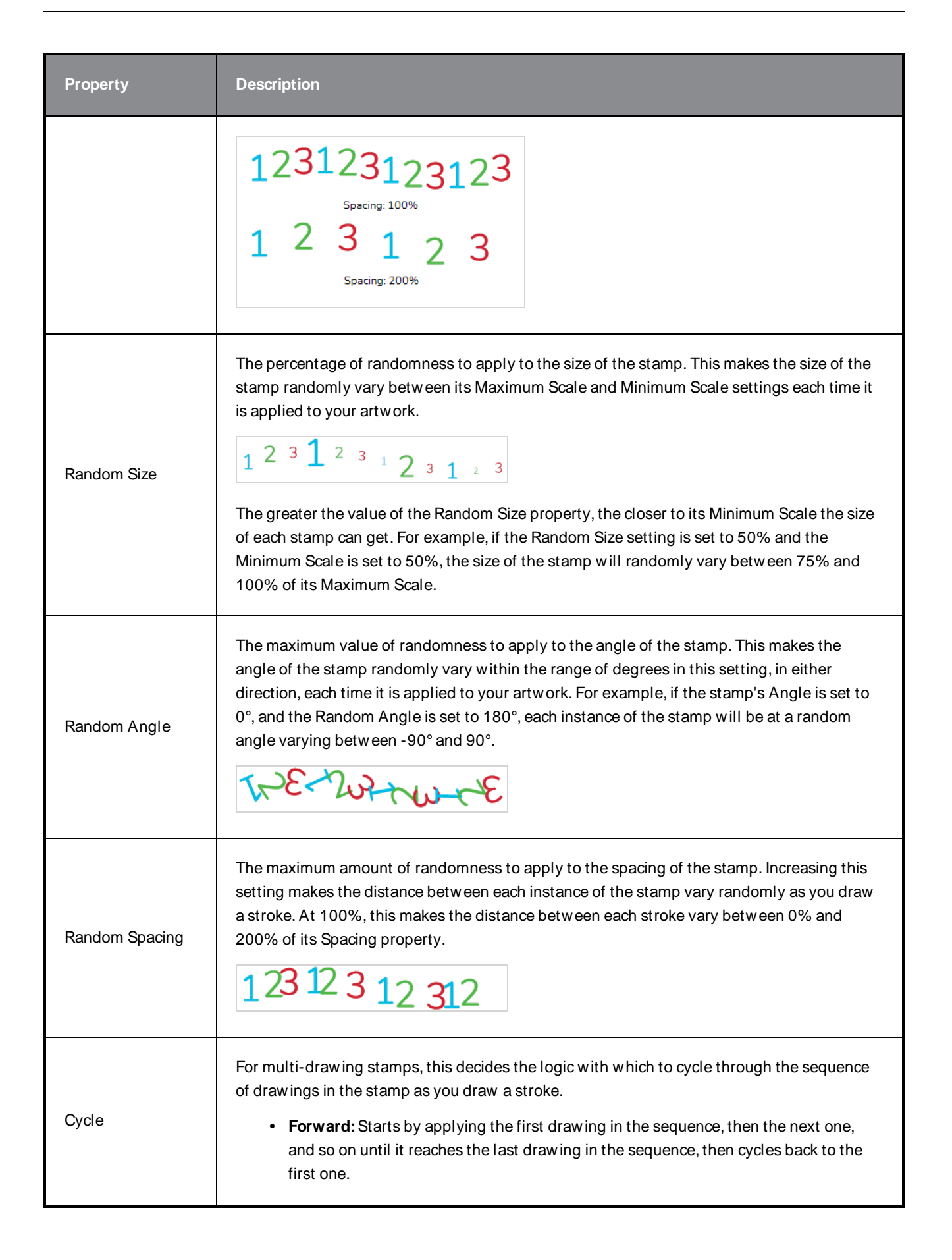

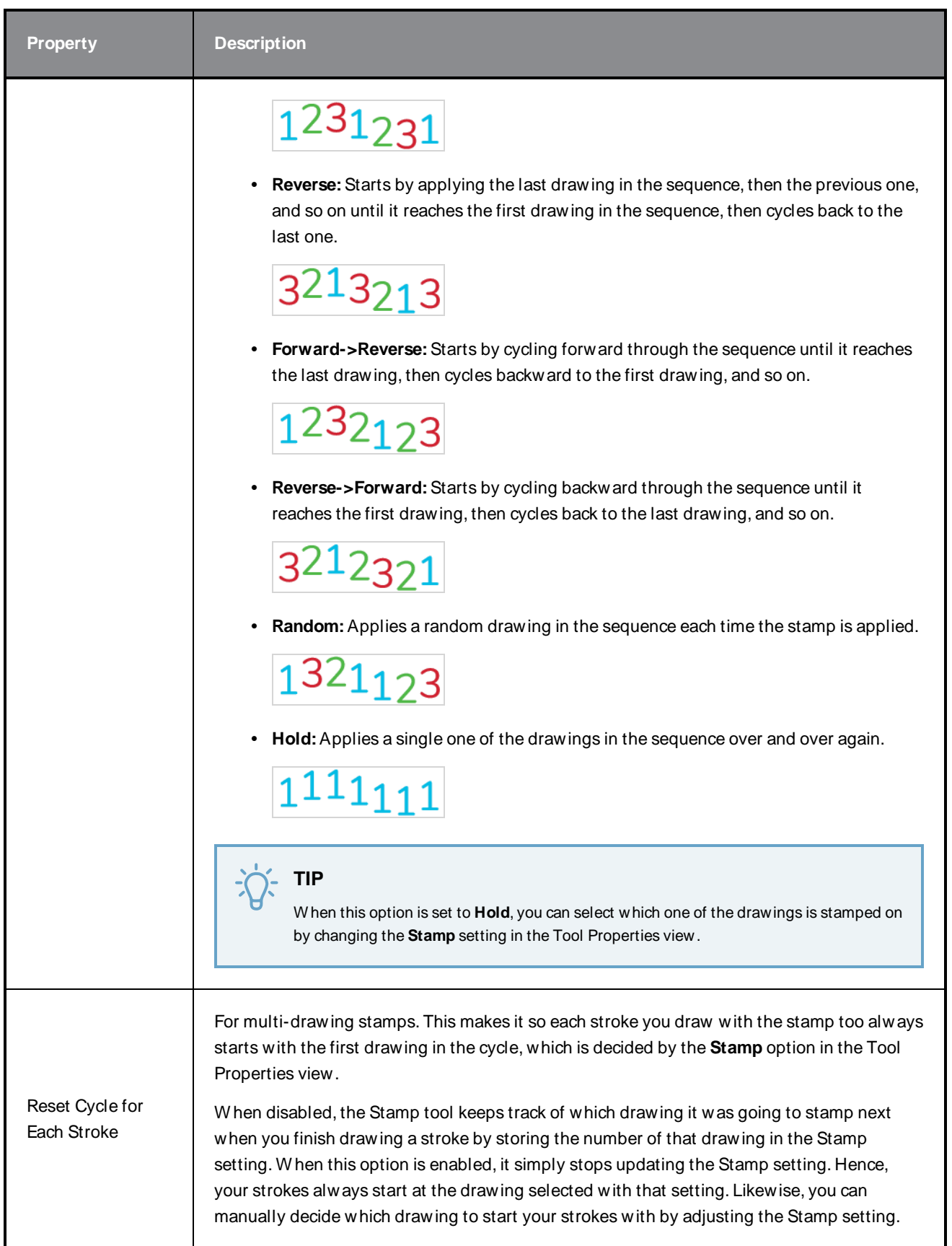

# **Stroke Tool Properties**

W hen you select the Stroke tool, its properties and options appears in the Tool Properties view.

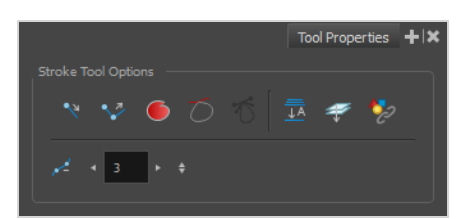

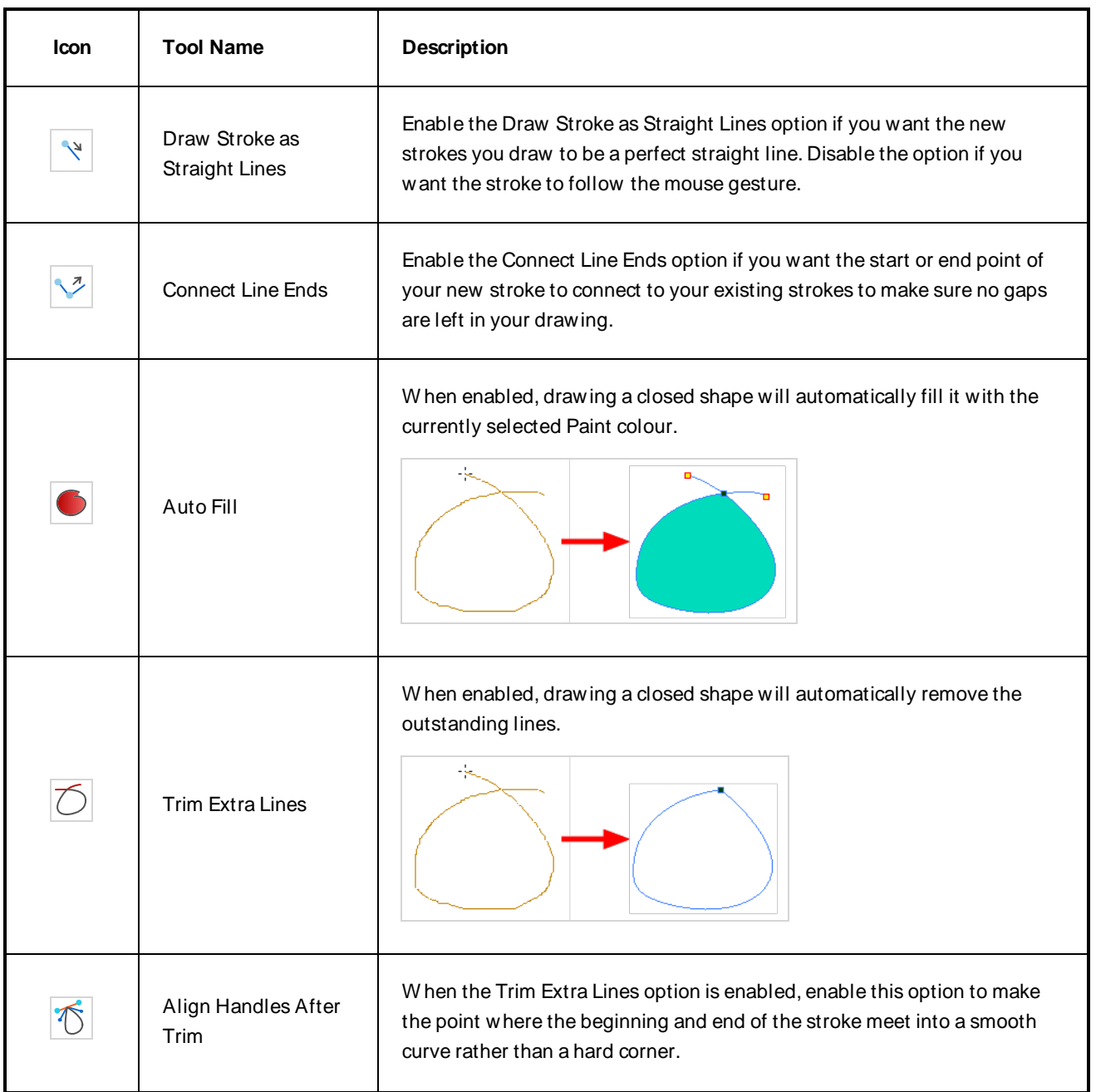

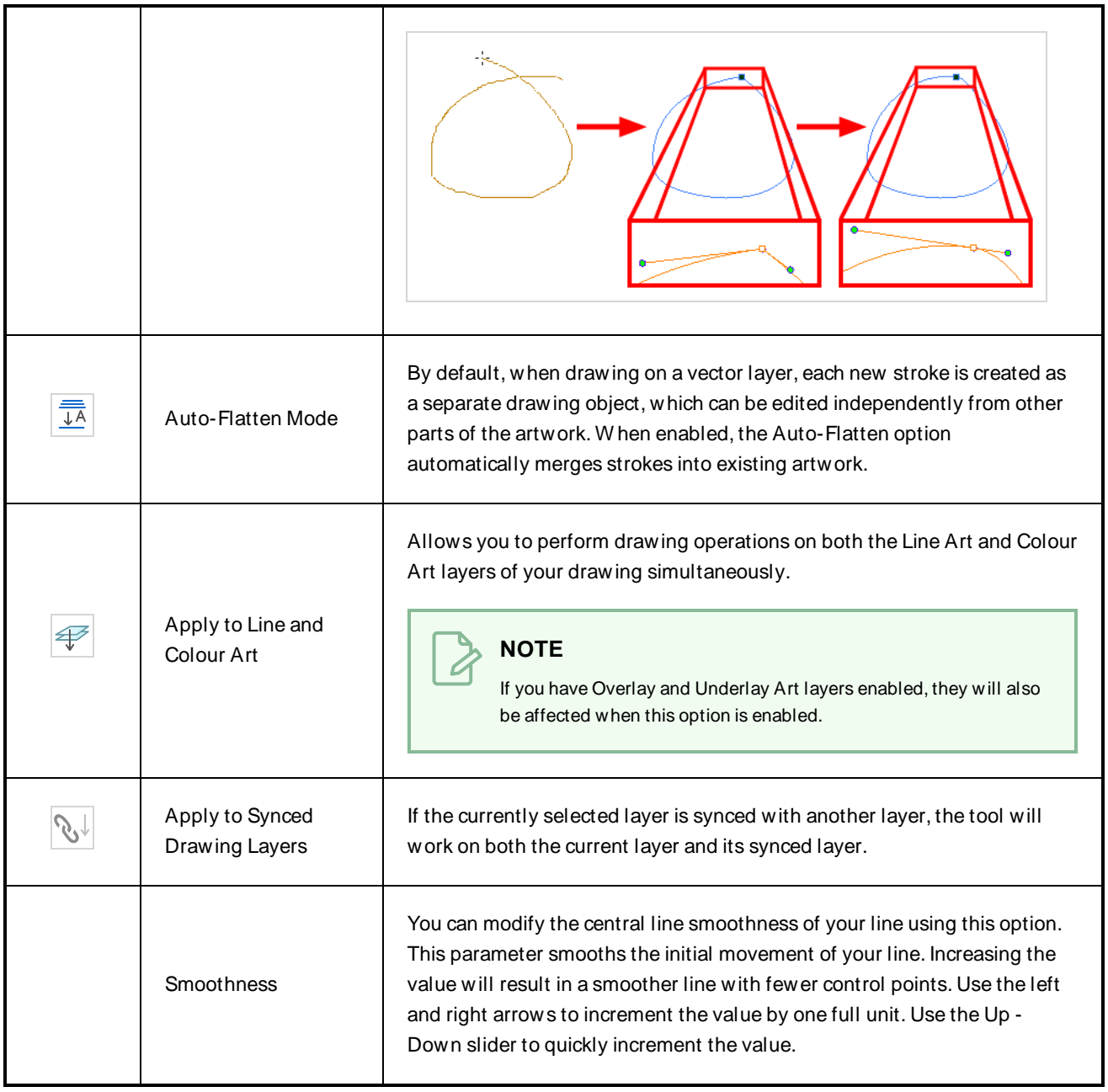

# **Text Tool Properties**

The Text tool lets you add text fields to your project, in which you can type text, then adjust its formatting using various fonts and text attributes.

W ith the Text tool selected, you can select text within text boxes you created and change the formatting of the selection. You can also select and manipulate text boxes using the Select tool, and change the formatting of the entire text box in the Select tool properties.

#### **How to access the Text tool properties**

• In the Tools toolbar, select the Text  $T$  tool.

The tool's properties are displayed in the Tool Properties view.

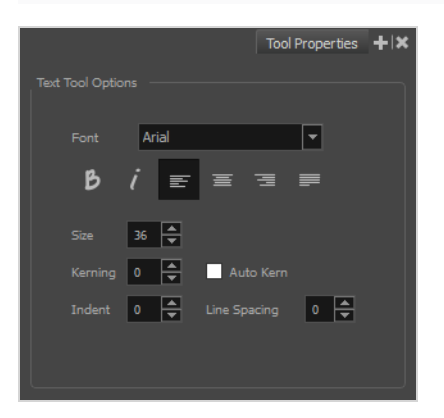

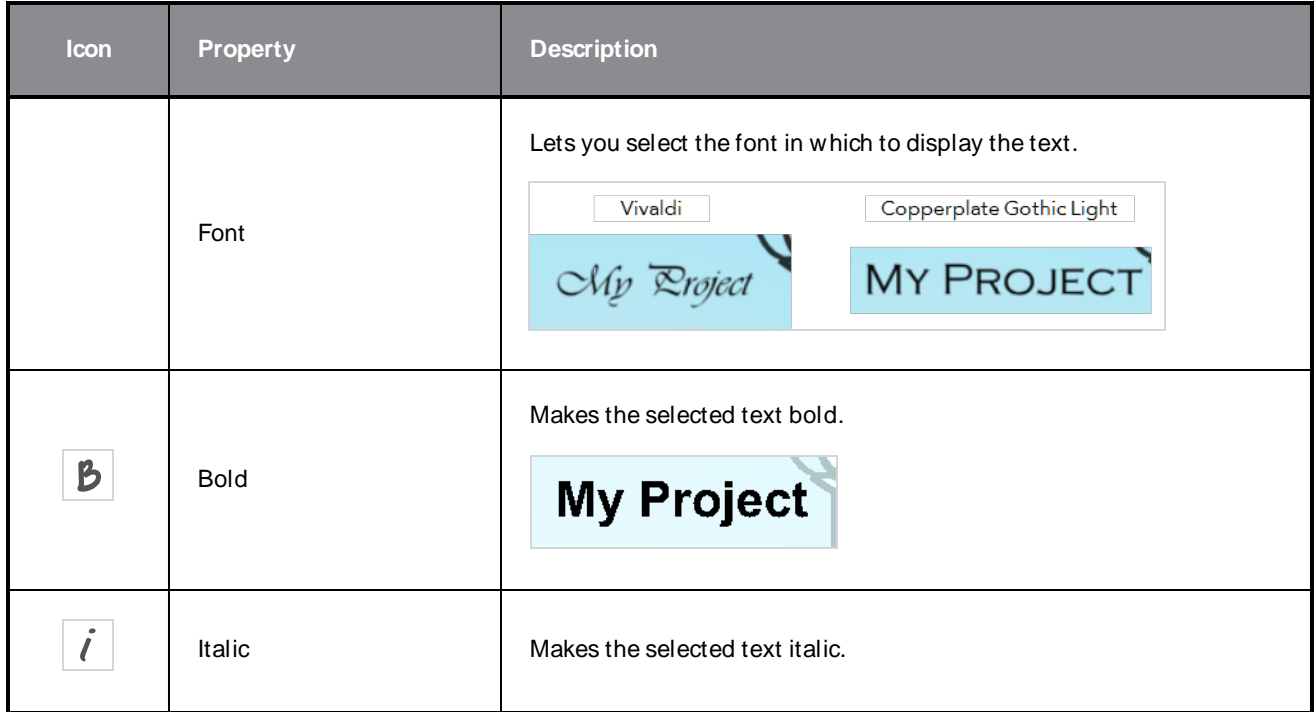

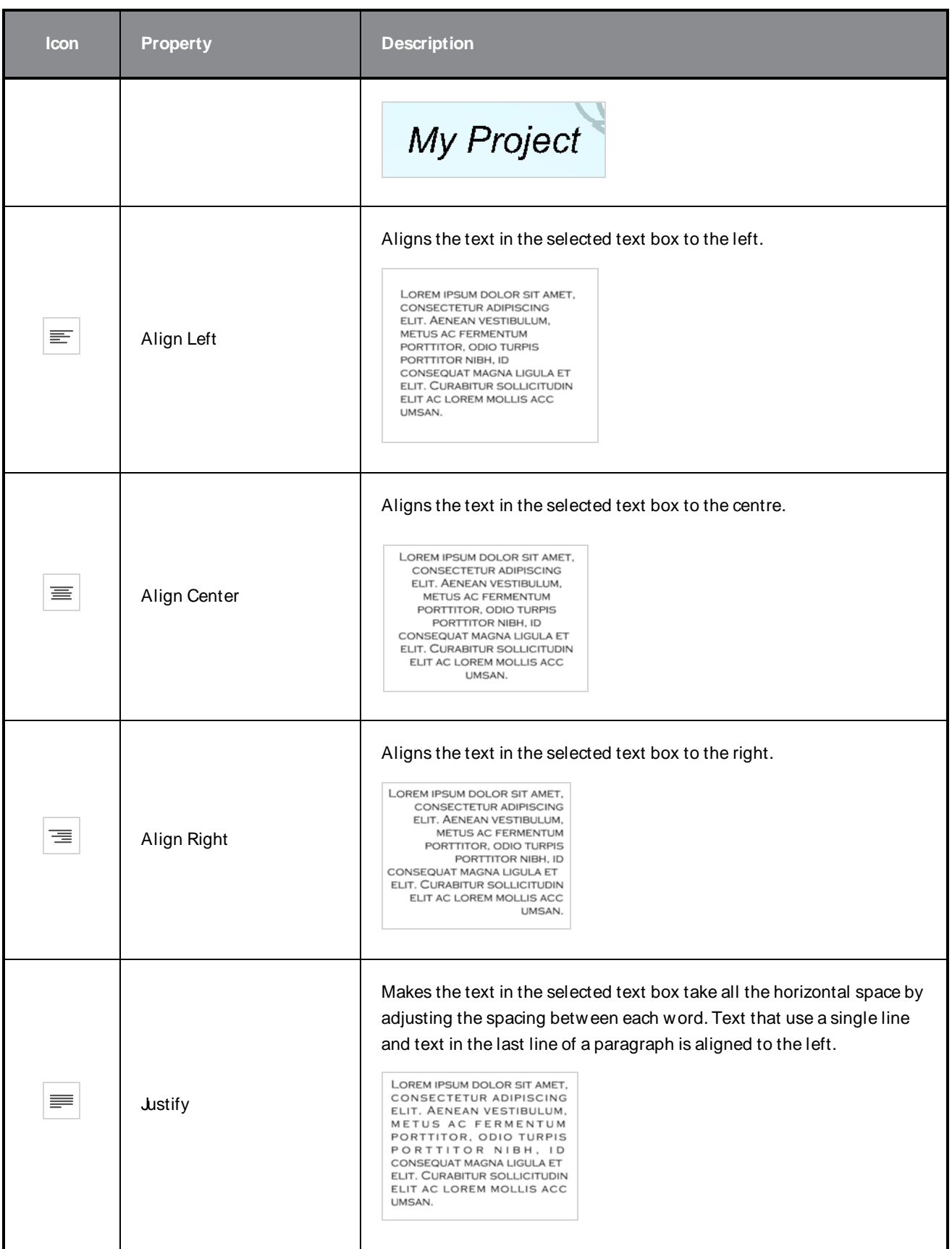

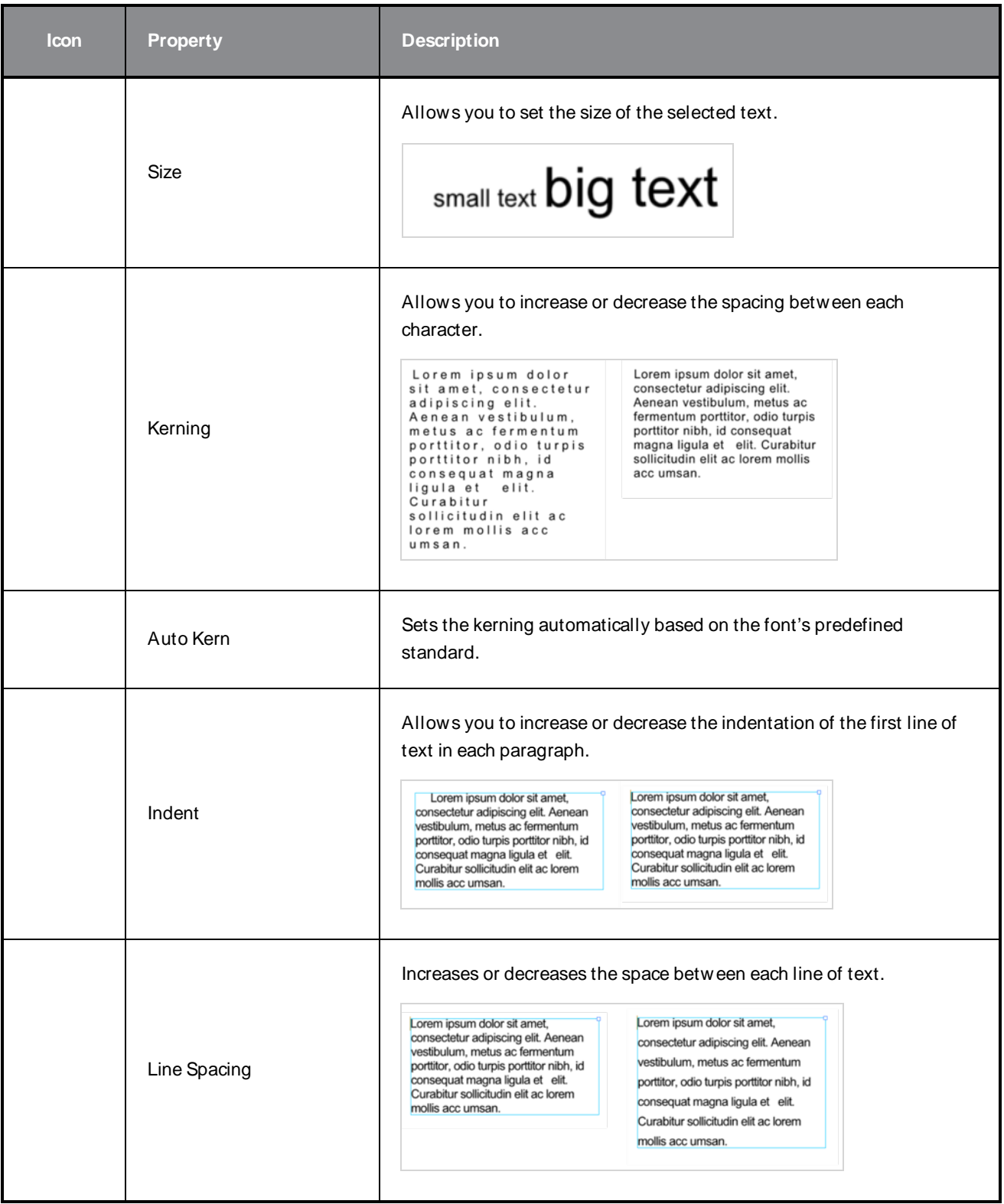

# **Zoom Tool Properties**

The Zoom tool lets you zoom in and out of the Camera, Drawing, Side and Top views. You can also use it to reset the zoom level.

**How to access the Zoom tool properties**

1. In the Tools toolbar, select the Zoom  $\sqrt{2}$  tool.

The tool's properties are displayed in the Tool Properties view.

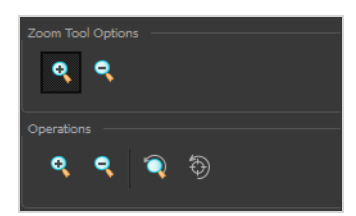

### **Tool Options**

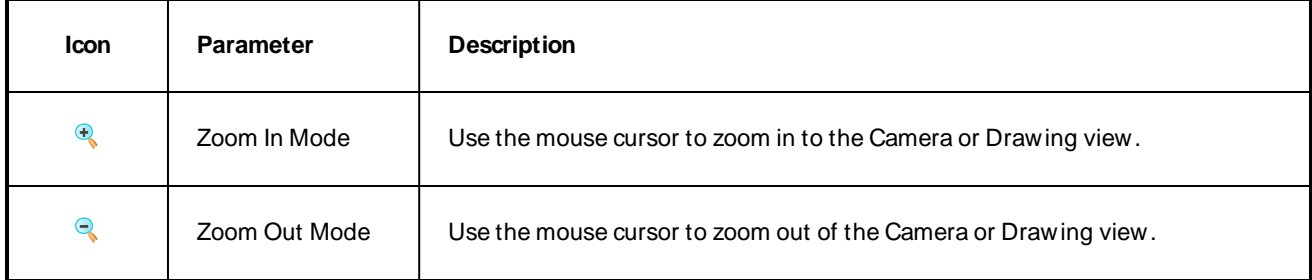

## **Operations**

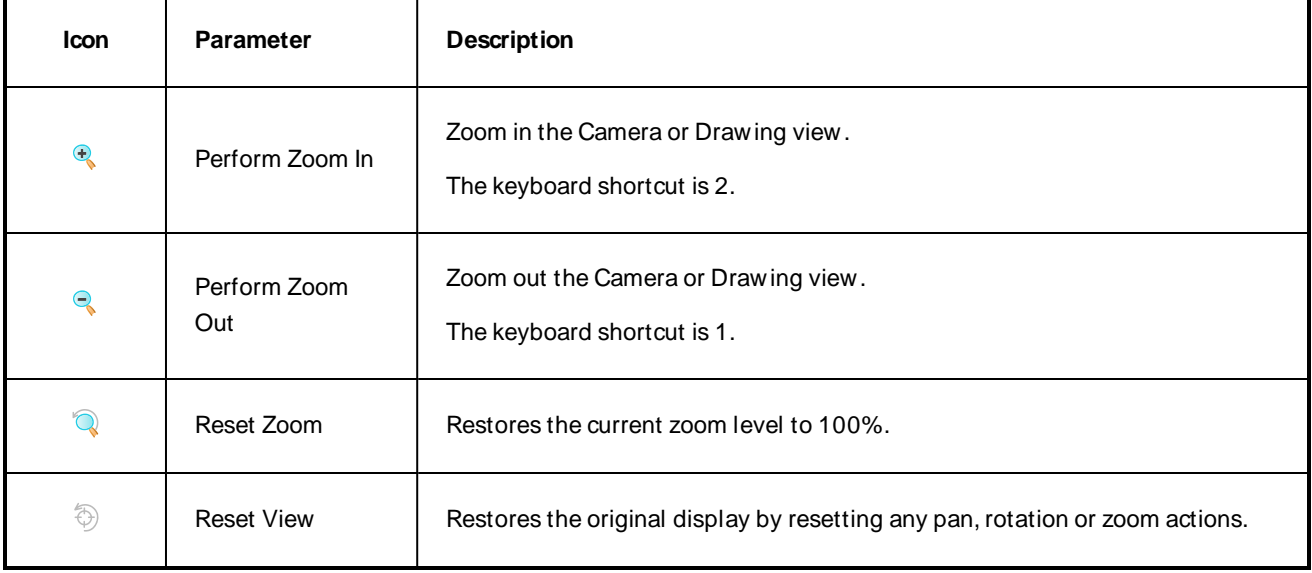

# **Chapter 3: Toolbars**

Harmony contains toolbars which, by default, are located at the top of the interface. Some views also have a toolbar which you can reposition to suit your work style. You can show or hide toolbars, as well as customize it with the tools you use most often and hide the ones you don't.

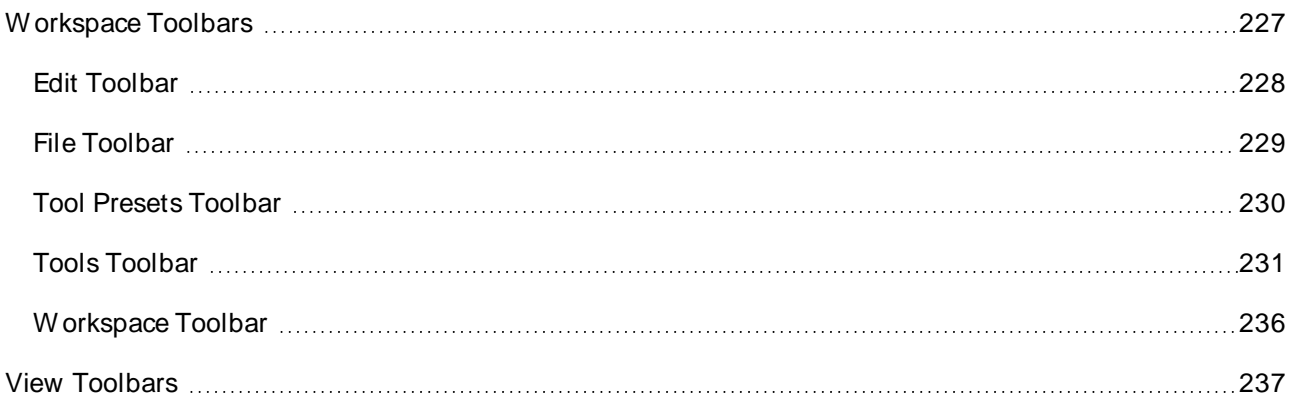

# <span id="page-227-0"></span>**W orkspace Toolbars**

Harmony has a series of toolbars that are added by default at the top of the interface. These toolbars can be moved on the sides of the interface as well as within specific views.

All top toolbars can be added by selecting **W indows > Toolbars** in the top menu.

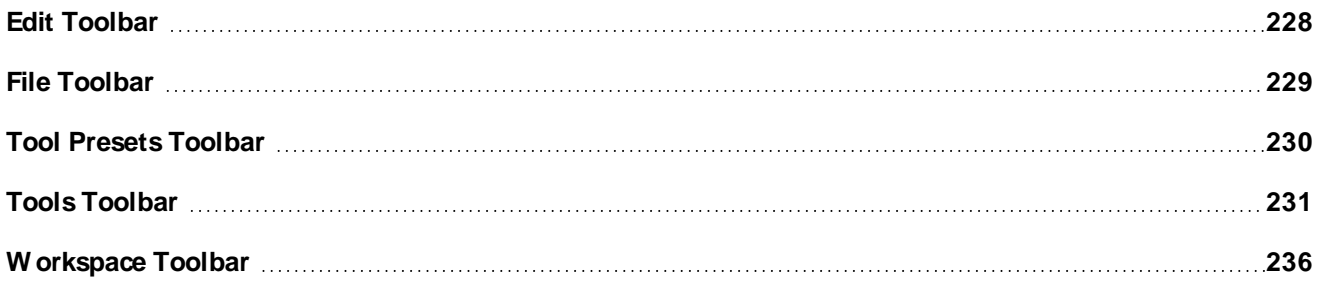

# <span id="page-228-0"></span>**Edit Toolbar**

The Edit toolbar contains common operations such as Undo, Redo, Cut, Copy and Paste. These commands can also be found in the Edit top menu.

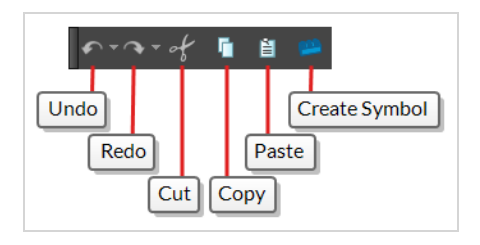

#### **How to access the Edit toolbar**

1. Select **W indows > Toolbars > Edit**.

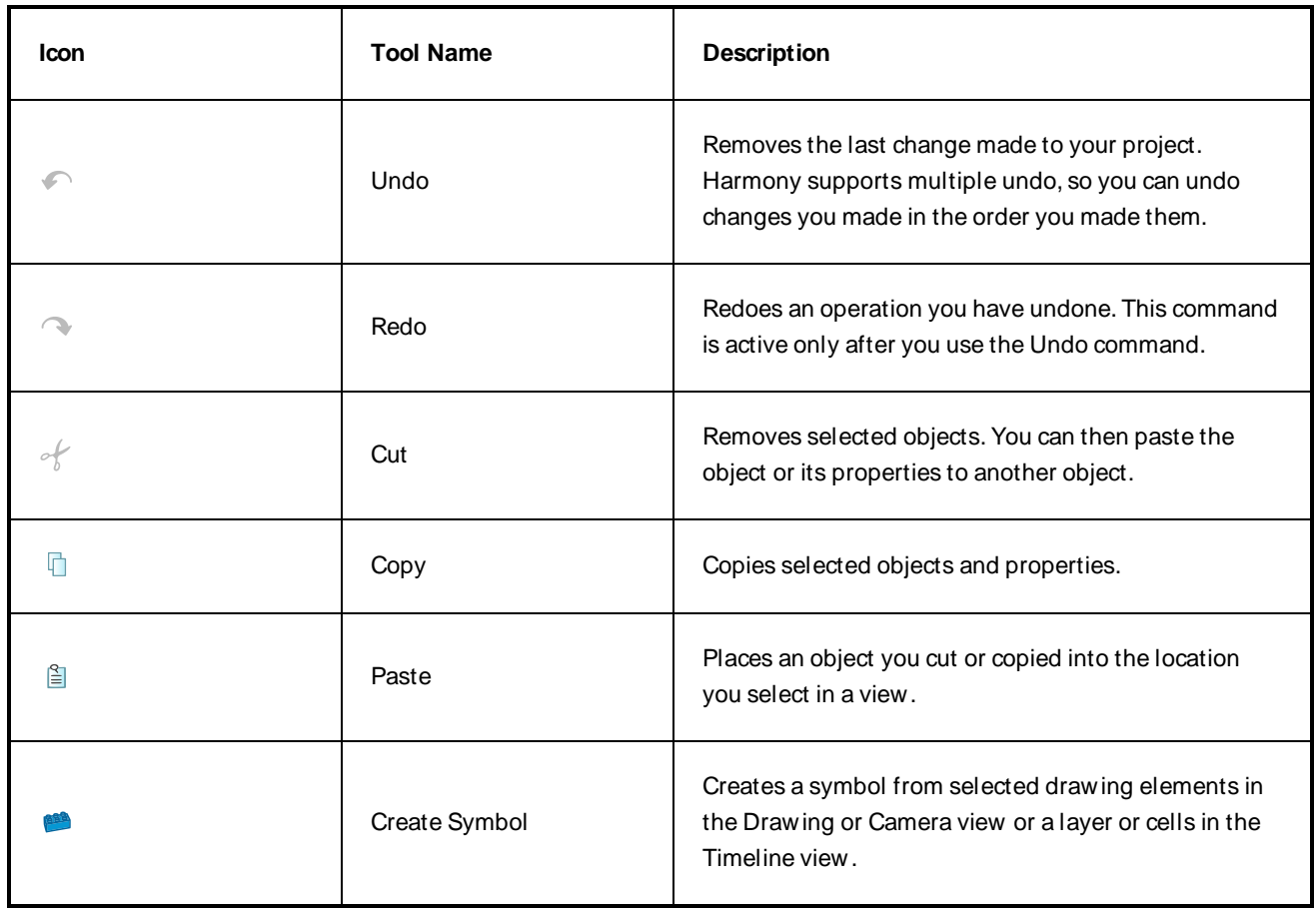

## <span id="page-229-0"></span>**File Toolbar**

The File toolbar contains buttons for common file operations such as New, Save and Open. These commands can also be found in the File top menu.

### **NOTE**

The  $\Box$  New, and  $\Box$  Save As buttons are only available in Harmony Stand Alone. With Harmony Server, Cc Control Center must be used to create scenes.

#### **How to access the File toolbar**

1. Select **W indows > Toolbars > File**.

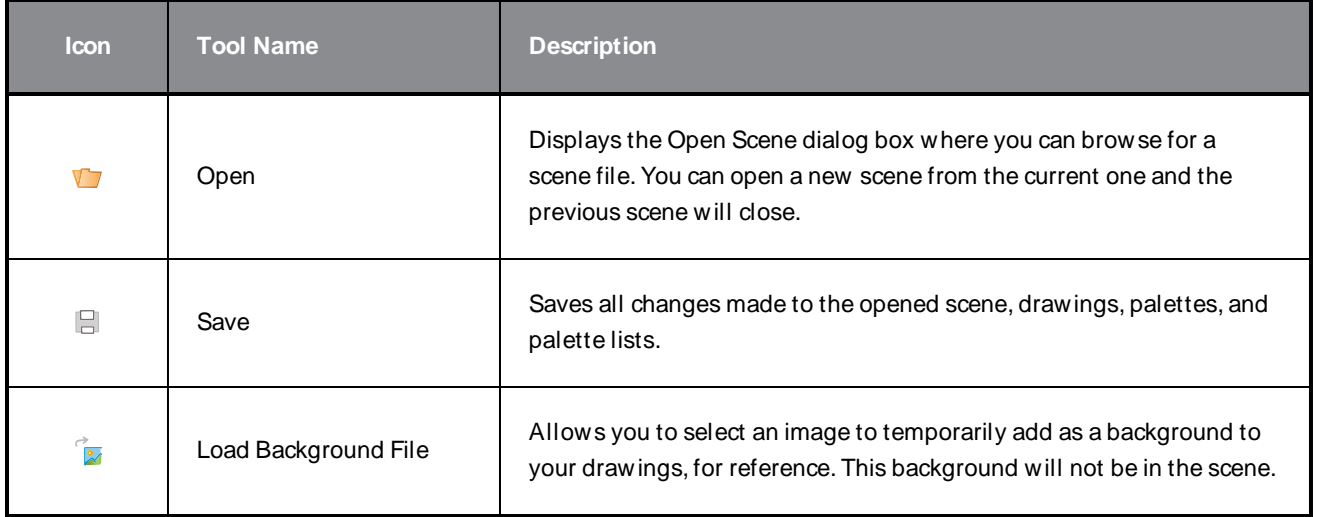

# <span id="page-230-0"></span>**Tool Presets Toolbar**

The Tool Presets toolbar lets you create new tool presets and manage them.

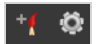

**How to access the Tool Presets toolbar**

#### 1. Select **W indows > Toolbars > Tool Presets**.

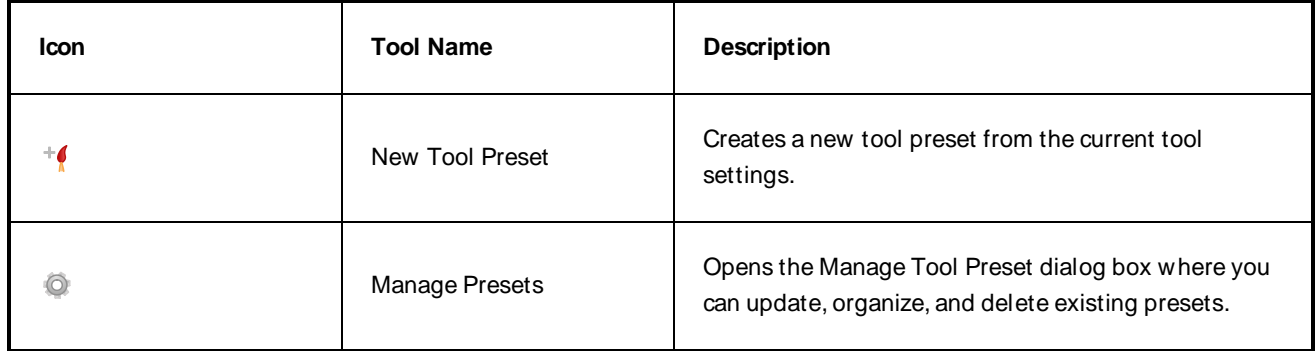

# <span id="page-231-0"></span>**Tools Toolbar**

The Tools toolbar contains the main tools you need to work in Harmony. In the default workspace, this toolbar located on the left edge of the application window.

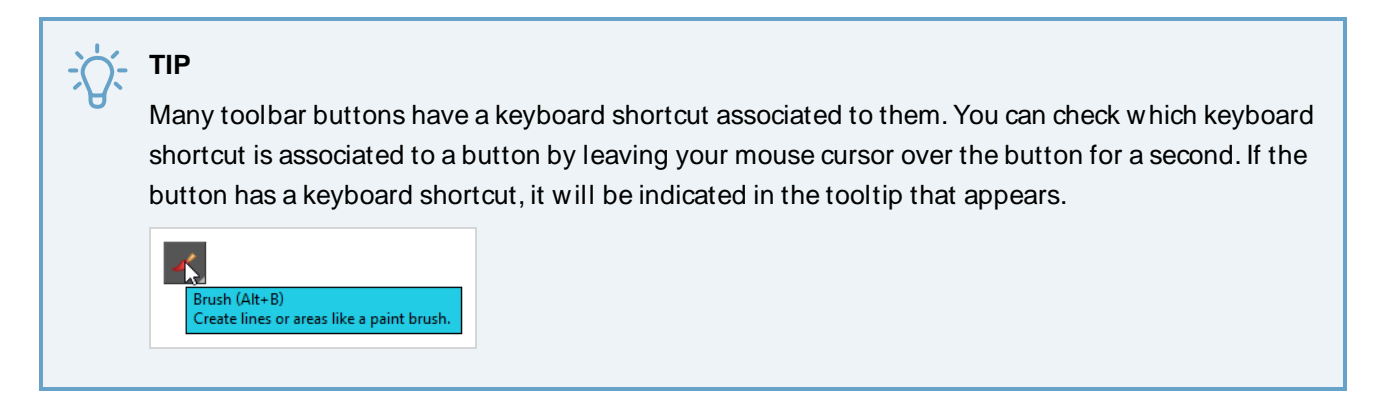

By default, the Tools toolbar hides some of its tools inside pop-up menus. For example, to select the  $\geq$  Cutter tool, you must double-click or long-click the  $\blacktriangleright$  Select tool button, and select *L* Cutter in the pop-up menu.

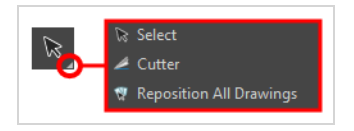

However, it is possible to make the Tools toolbar display each tool as a separate button by enabling the **Flat Tools Toolbar** preference. This makes the selection of tools quicker.

**How to make every tool in the Tools toolbar display in buttons rather than pop-up menus**

- 1. Do one of the following to open the Preferences dialog:
	- <sup>l</sup> **W indows or GNU/Linux:**
		- <sup>l</sup> In the top menu, select **Edit > Preferences**.
		- $\cdot$  Press Ctrl + U.
	- macOS:
		- <sup>l</sup> In the top menu, select **Harmony [Edition] > Preferences**.
		- $\cdot$  Press  $\#$  + U.
- 2. Select the **General** tab.
- 3. In the **Options** section, check the **Flat Tool Toolbar** option.
- 4. Click **OK**.
- 5. Close and relaunch Harmony.

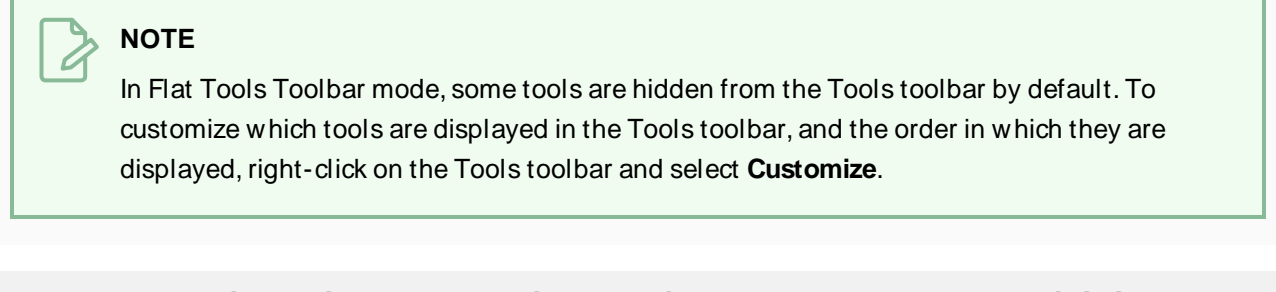

**How to customize which tools are displayed in the Tools toolbar when it is in Flat mode**

1. Right-click on the Tools toolbar and select **Customize**.

The Toolbar Manager dialog appears.

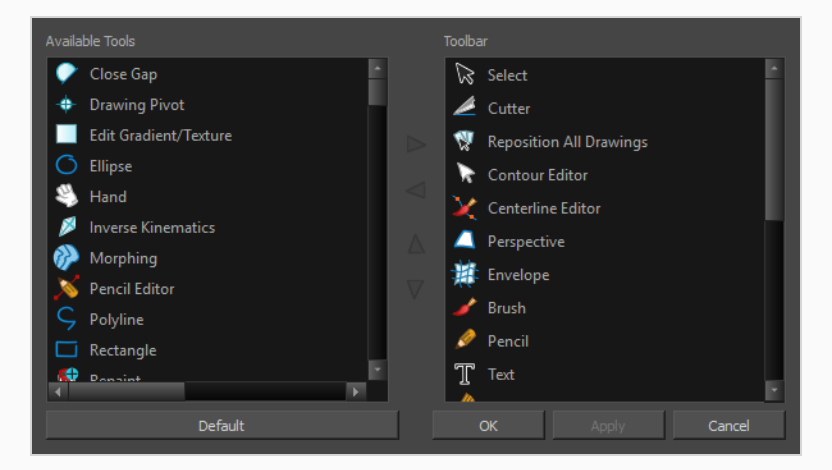

- 2. In the Available Tools list, select each tool that you want to add to the Tools toolbar, then click on the Add the selected tool to the toolbar  $\triangleright$  button.
- 3. In the Toolbar list, select each tool that you want to remove from the Tools toolbar, then click on the Remove the selected tool from the toolbar  $\leq$  button.

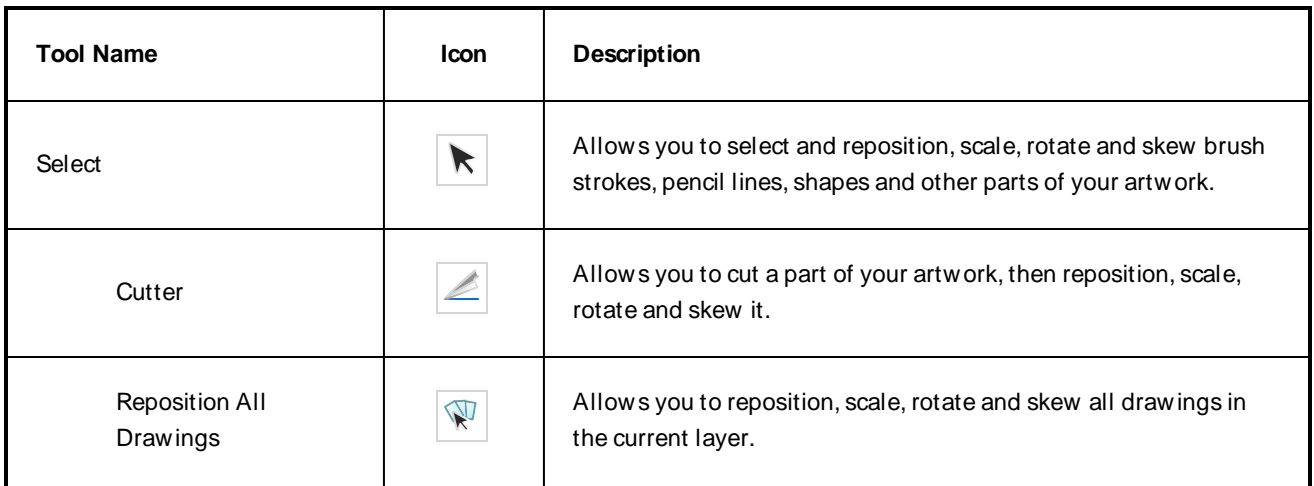

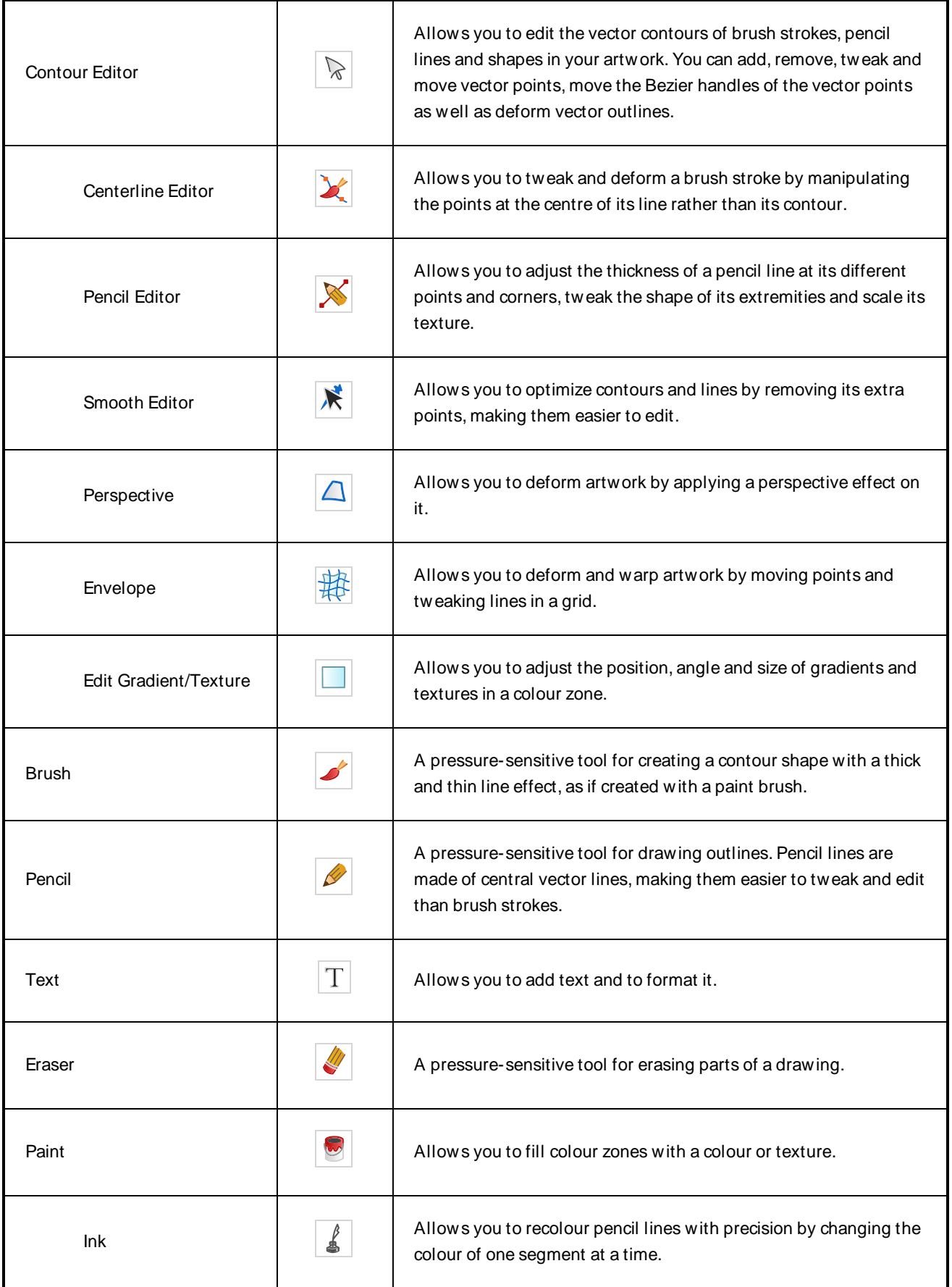

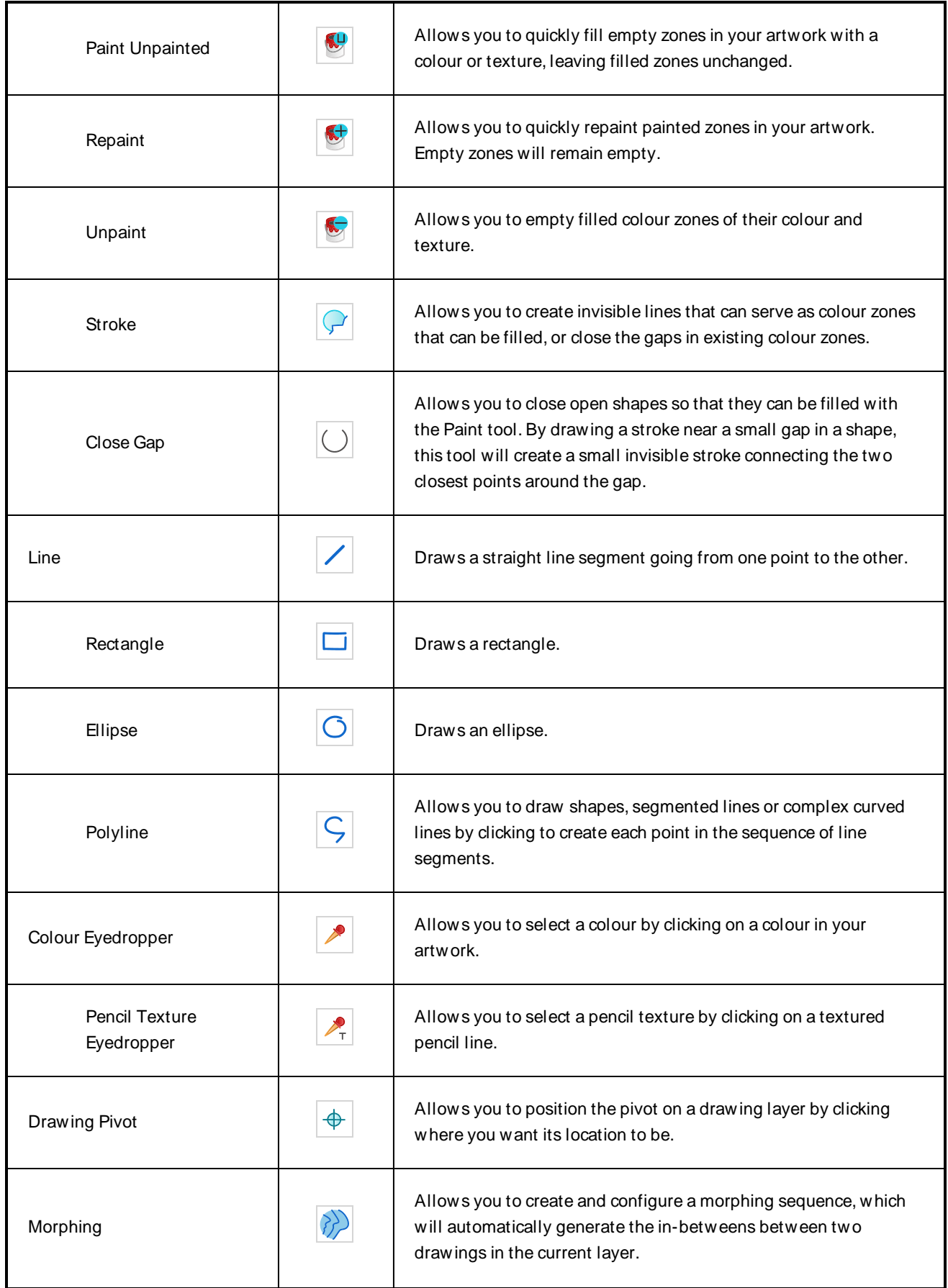

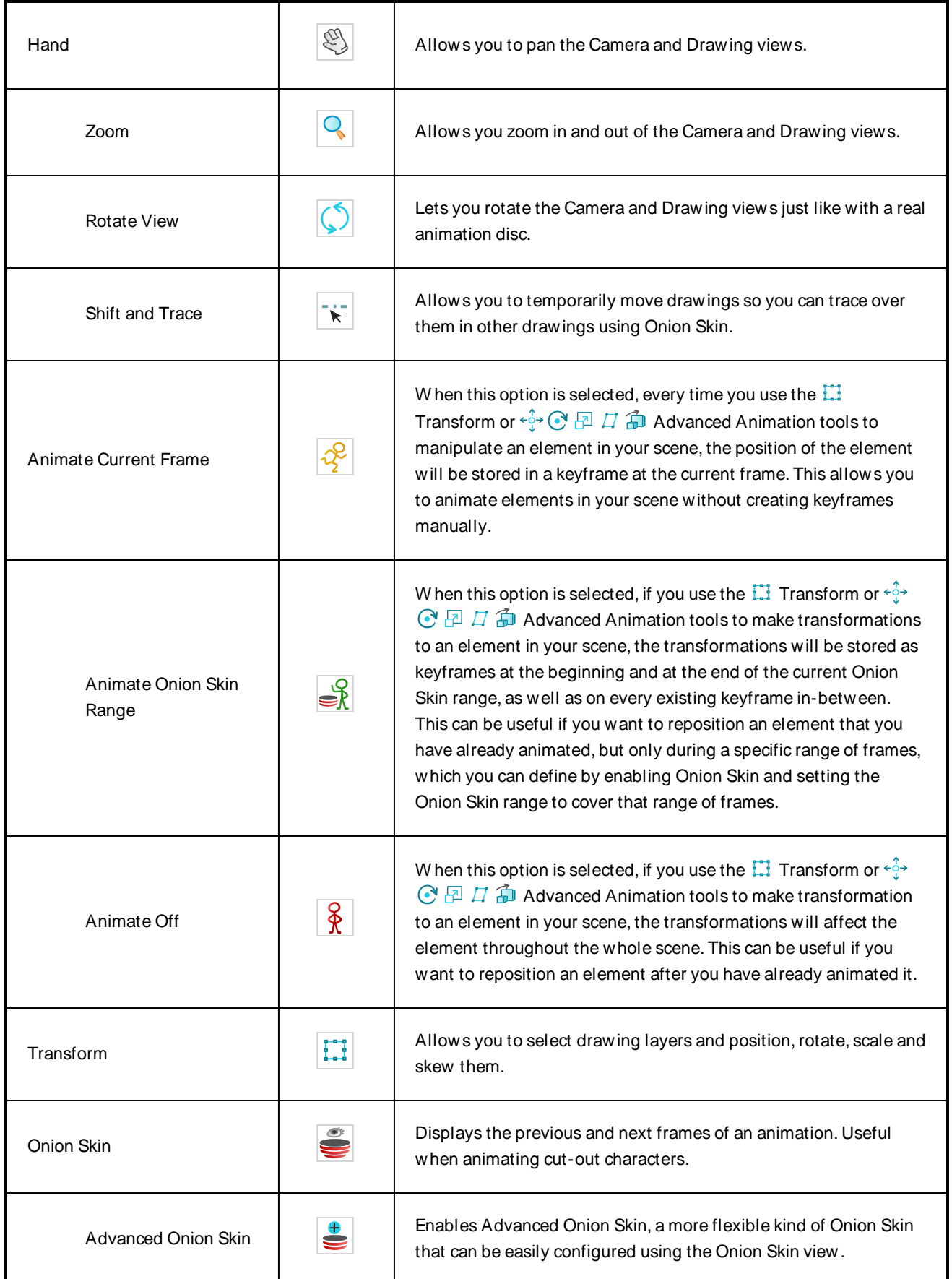

# <span id="page-236-0"></span>**W orkspace Toolbar**

The W orkspace toolbar lets you load other workspaces. The first time you start Harmony, the default workspace is loaded. Other workspaces are available such as the Hand-Drawn Animation and Compositing workspaces; these display different views and toolbars. You can access these workspaces and any you create, from the W indows menu and the W orkspace toolbar.

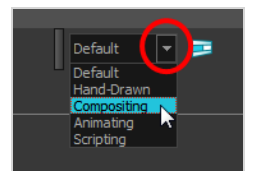

### **How to access the W orkspace toolbar**

#### 1. Select **W indows > Toolbars > W orkspace**.

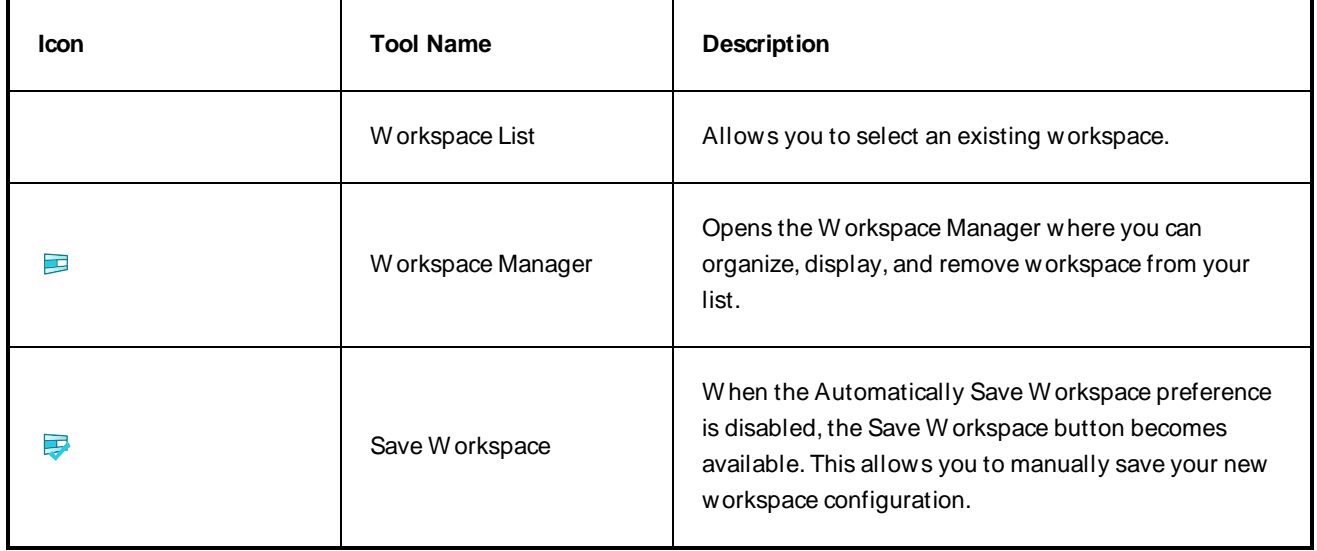

### <span id="page-237-0"></span>**View Toolbars**

Harmony has a series of view specific toolbars that are only available in a given view. These toolbars can be moved only within their view.

All view toolbars can be added, as long as the view is visible, through the top menu **W indows > Toolbars > desired toolbar**.

# **Chapter 4: Views**

The Harmony interface is composed of different views, each one designed for a specific purpose. You can modify the location of the views by adding a new view as a tab or as a window. You can also swap the location of a view.

W hen a view is active, a red rectangle appears around the view. Keyboard shortcuts and top menu options are associated with the active view. If a menu option is greyed out, it means it does not apply to the layer, drawing or other type of selection or the option does not apply to the active view.

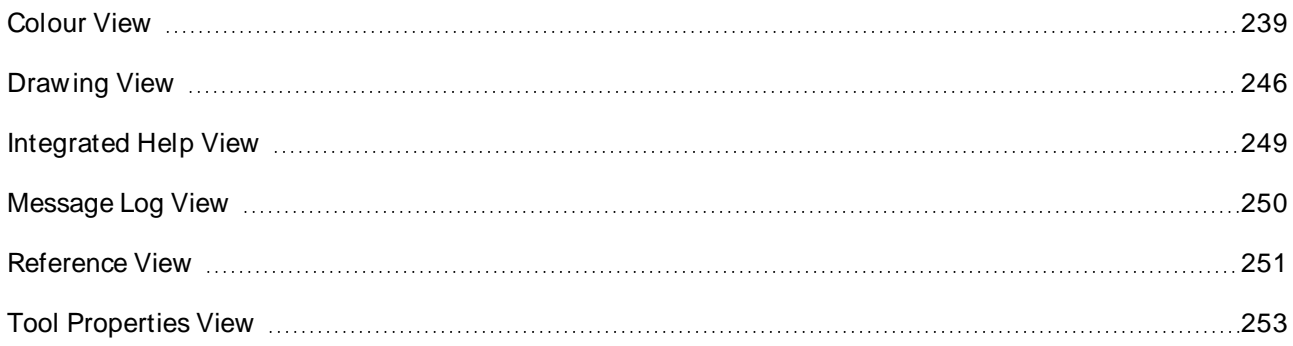

# <span id="page-239-0"></span>**Colour View**

The Colour view is where you create colours and palettes and import existing palettes into your project. The Colour view is also necessary for drawing, painting and creating colour styling.

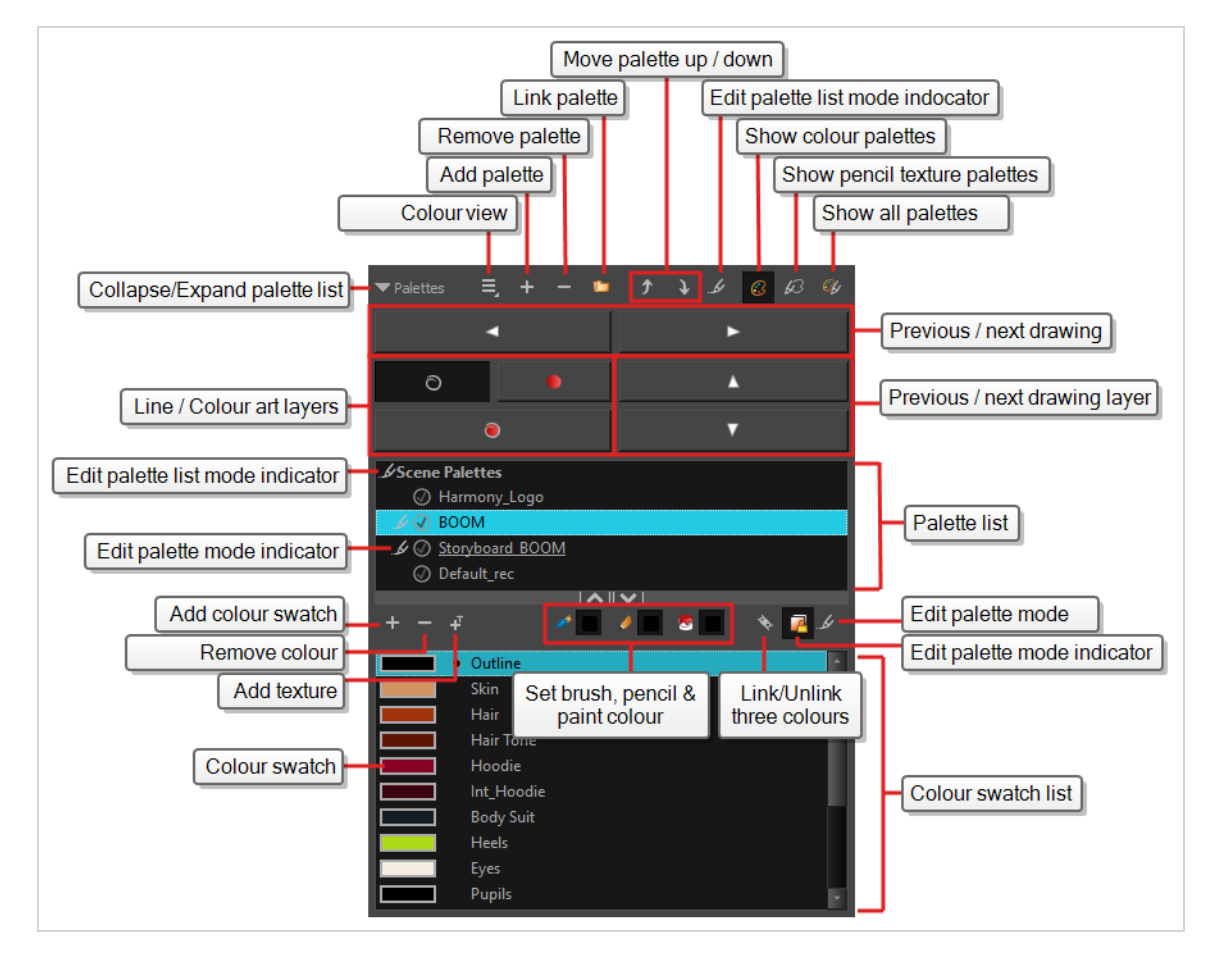

### **How to access the Colour view**

Do one of the following:

- <sup>l</sup> From the top menu, select **W indows > Colour**.
- **•** From any of the other views, click the Add View  $+$  button and select **Colour**.

### **Palette List Panel**

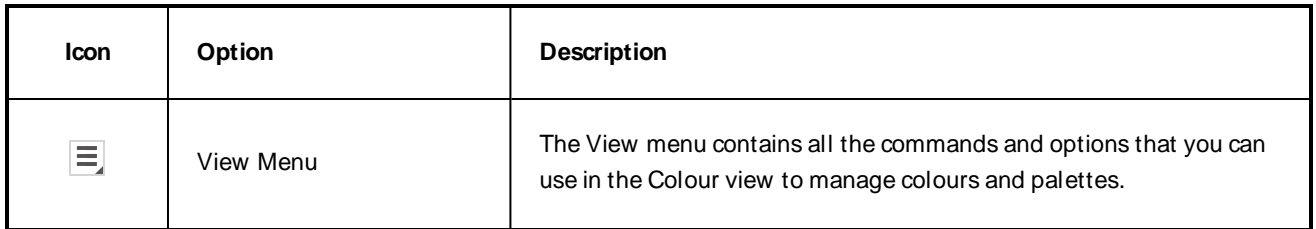

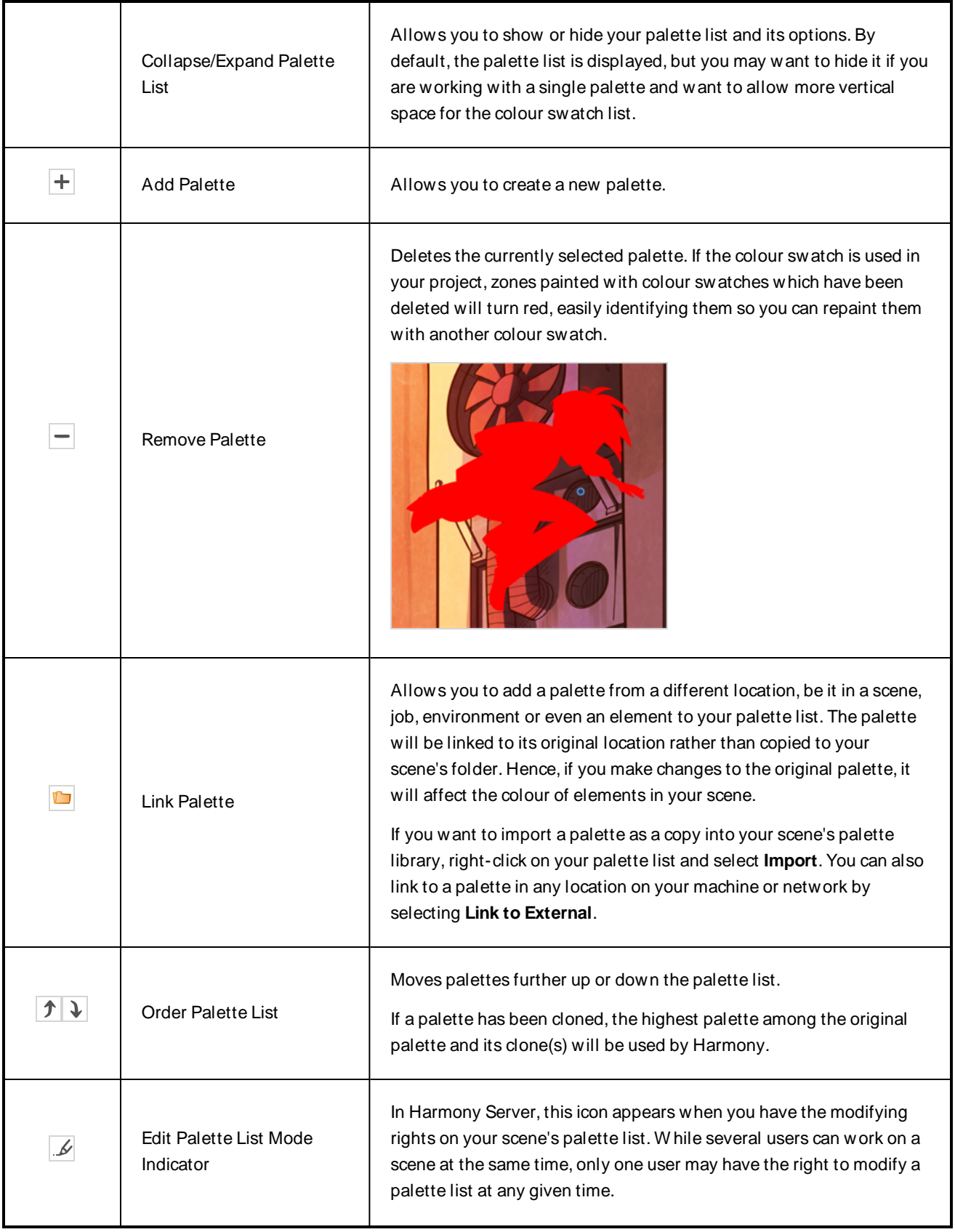

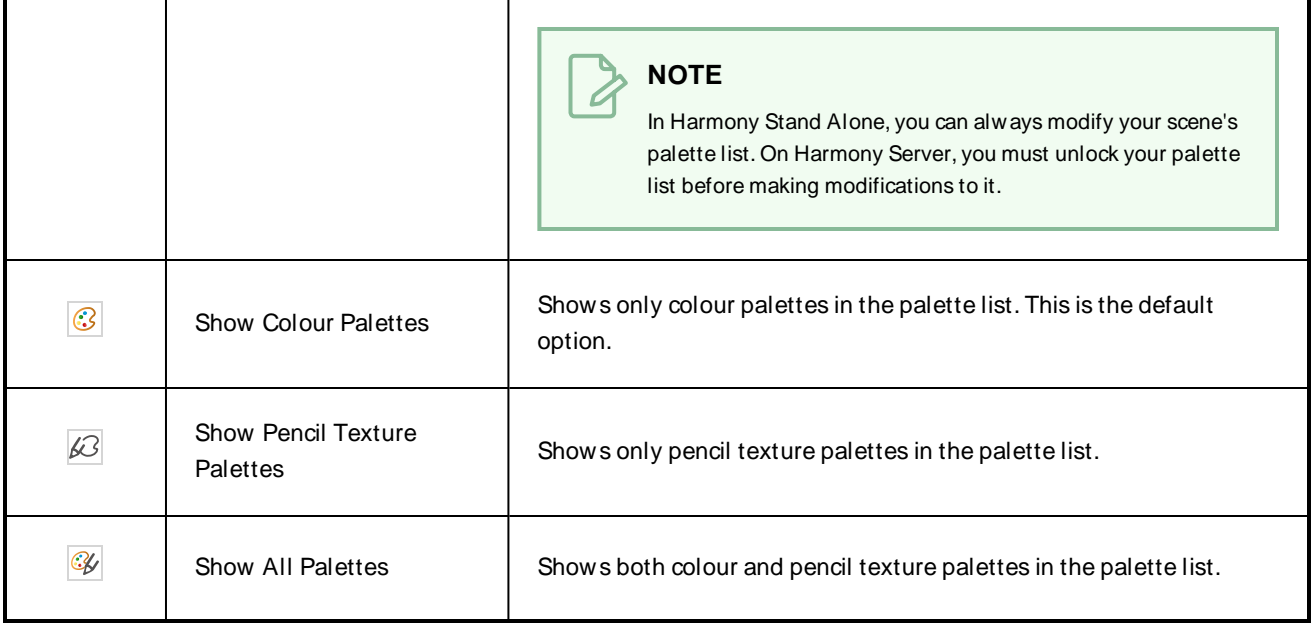

### **Palette List**

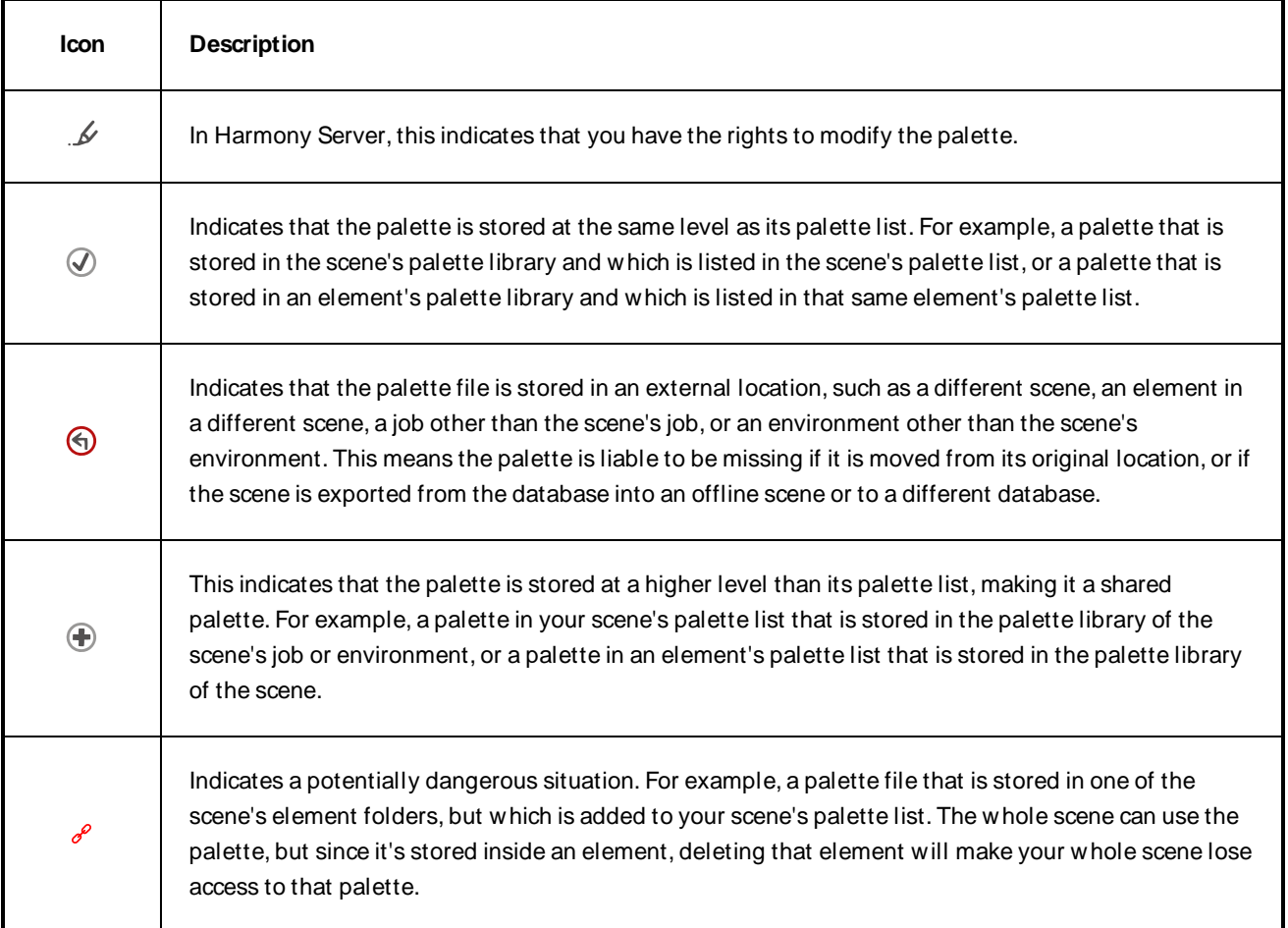

# **Navigation Panel**

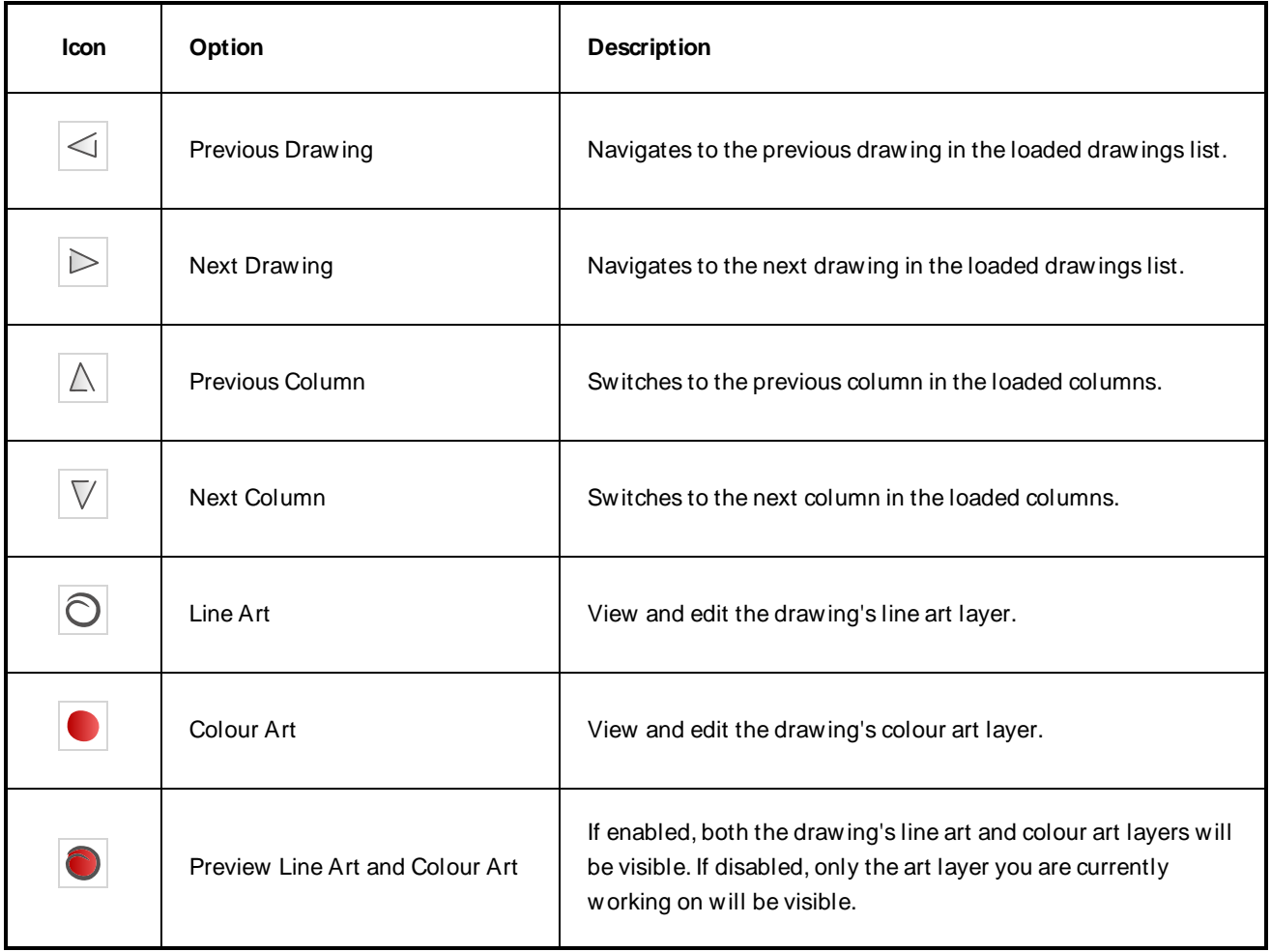

## **Colour Swatch List Panel**

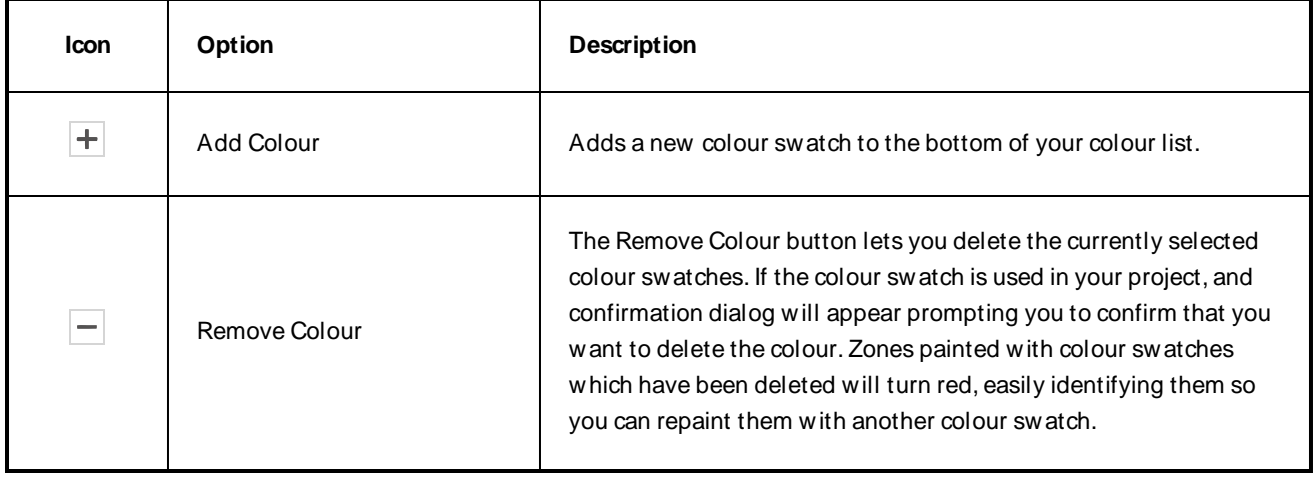

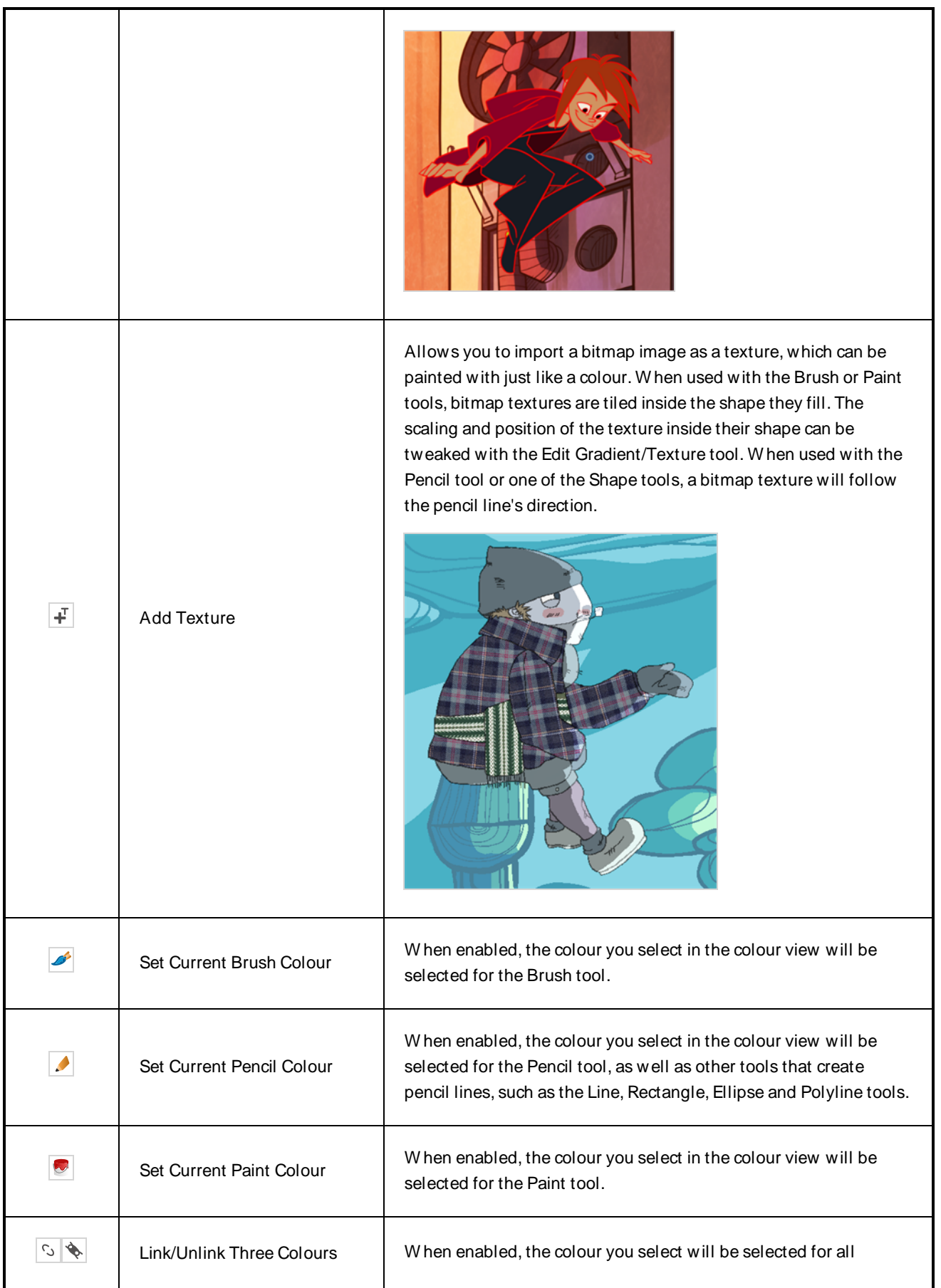

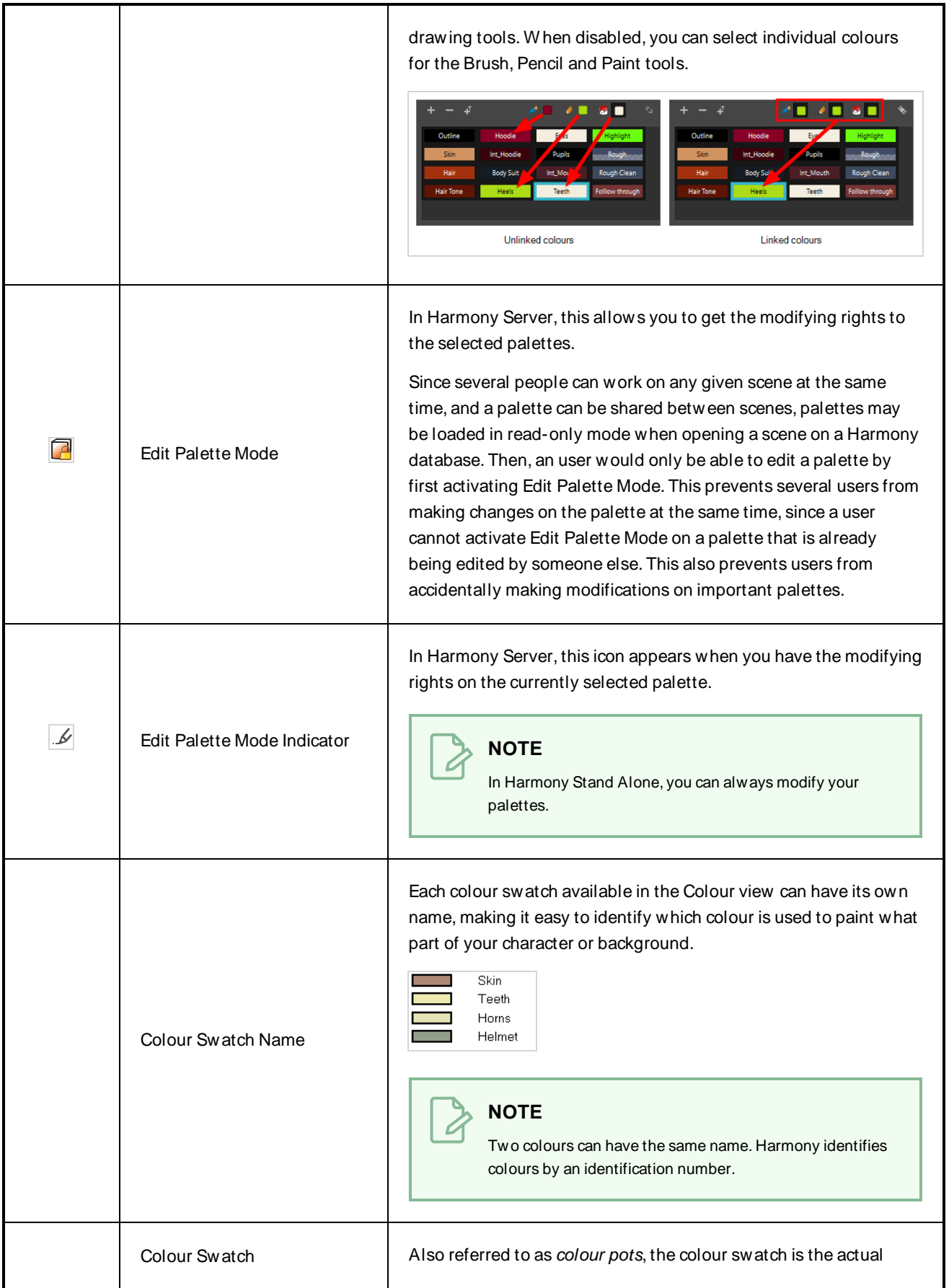

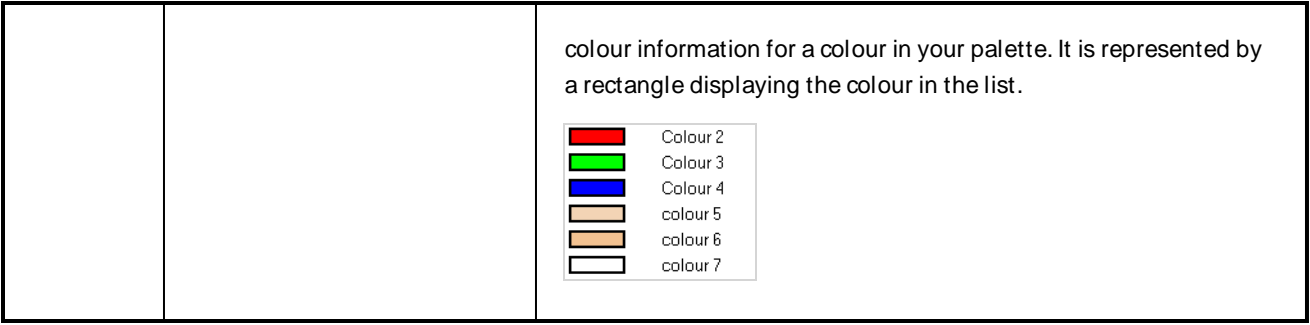

# <span id="page-246-0"></span>**Drawing View**

Only the selected drawing is displayed by default in the Drawing view. You can use features, such as the light table to display the current drawing of all the enabled layers of your scene in washed-out colours, or the Onion Skin to display the previous and next drawings of the currently selected drawing layer.

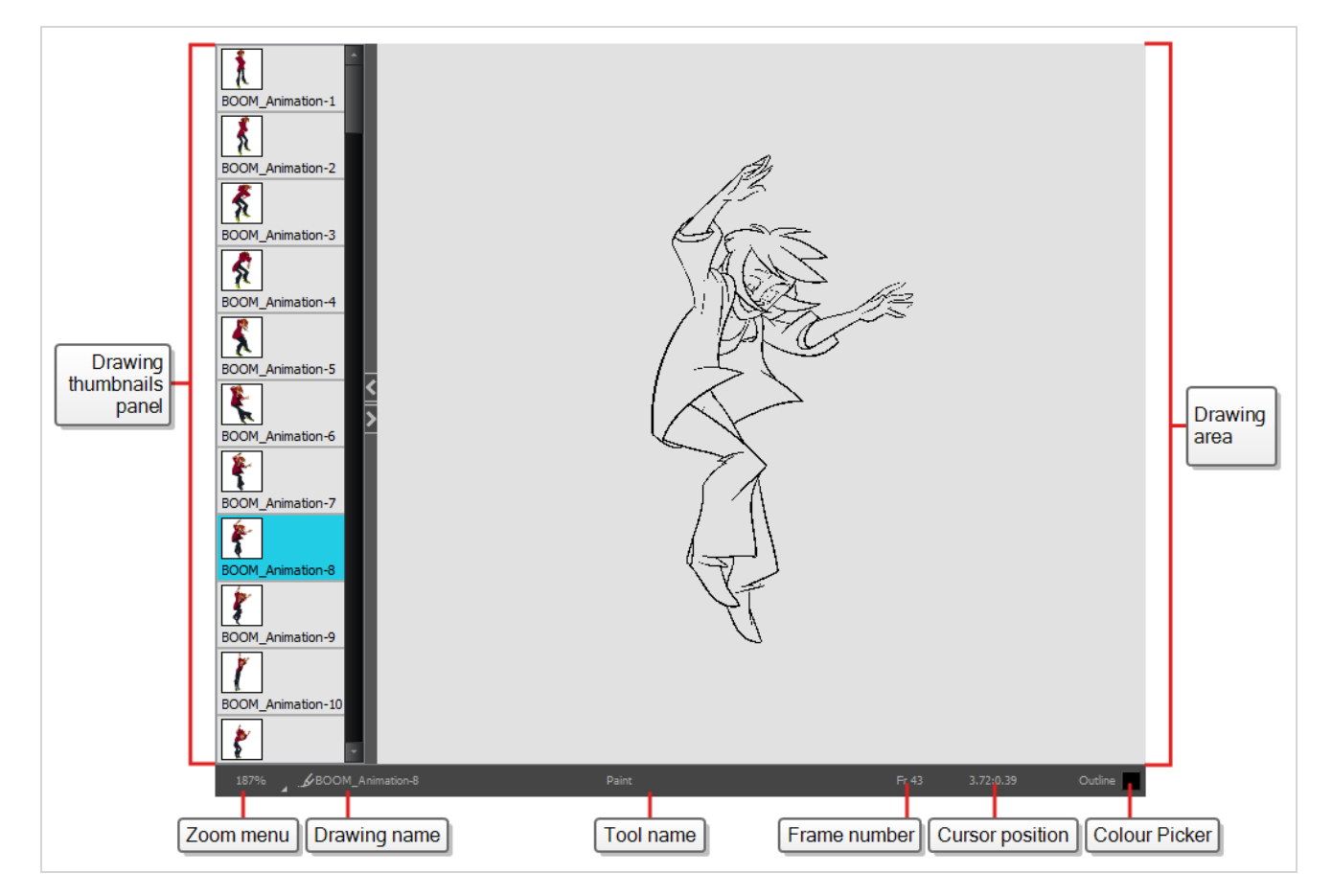

### **How to access the Drawing view**

Do one of the following:

- <sup>l</sup> From the top menu, select **W indows > Drawing** .
- From any of the other views, click the Add View  $\frac{1}{2}$  button and select **Drawing**.

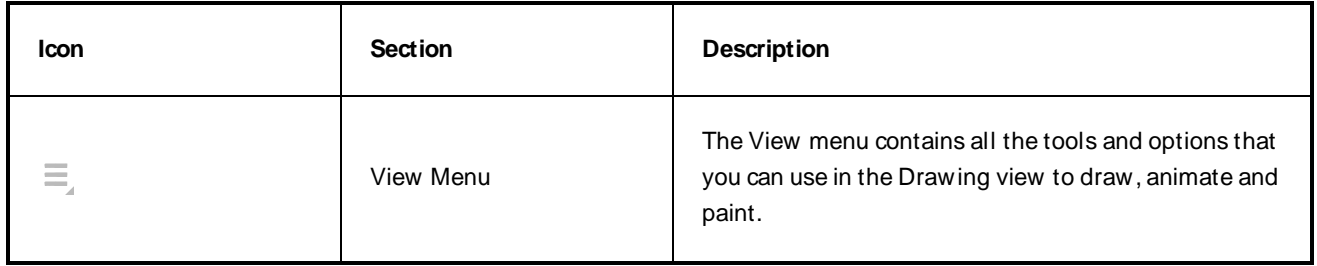

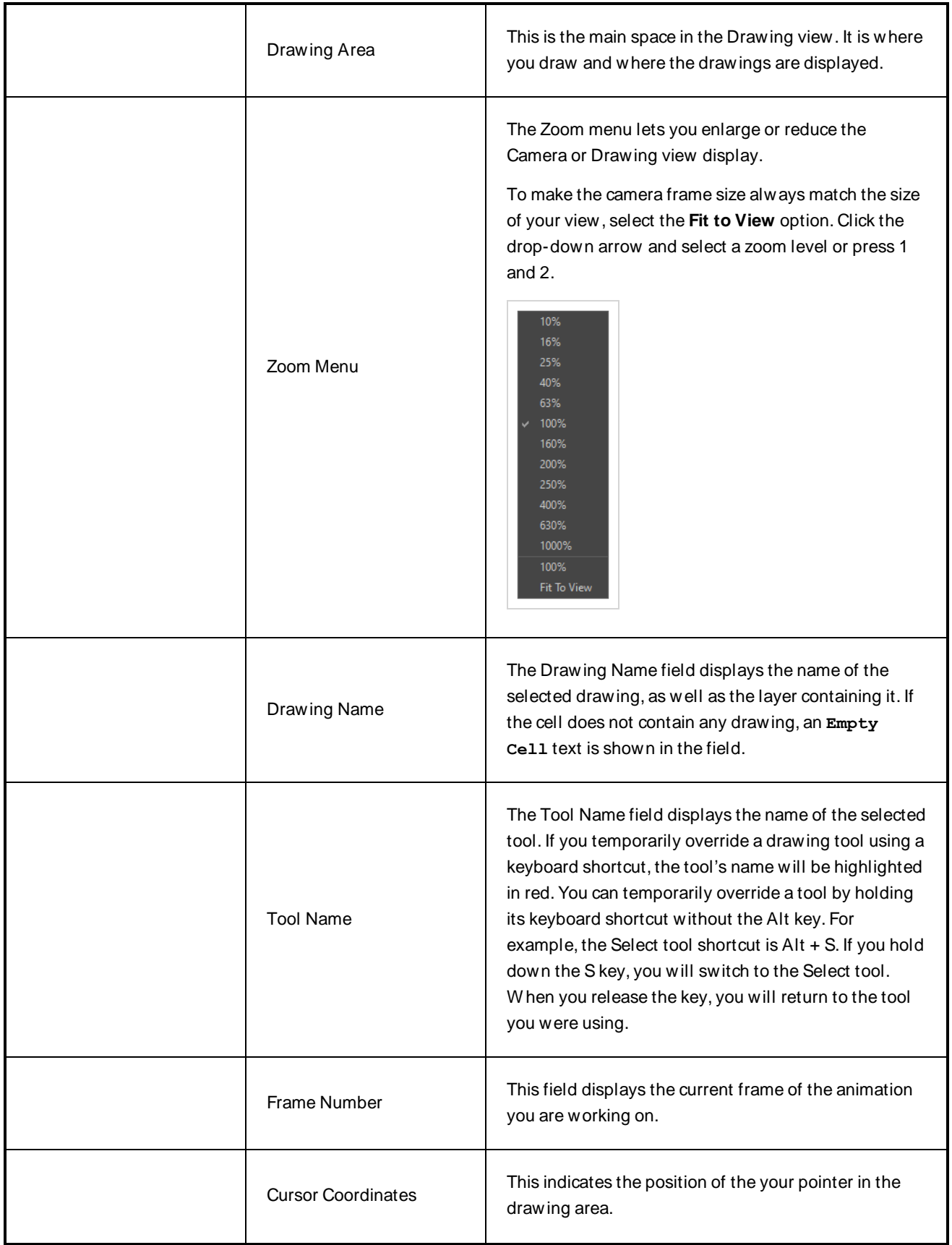

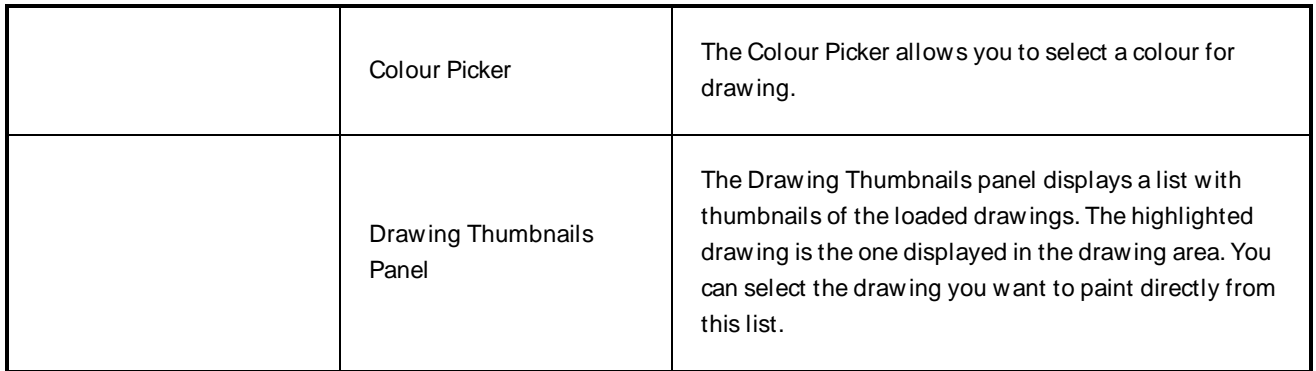

# <span id="page-249-0"></span>**Integrated Help View**

Use the Integrated Help when you are unsure about what a certain menu item is or the function of a specific preference in the Preferences panel.

If you keep the Integrated Help window open for the entire duration of your work session, then you can use the forward and backward arrows to scroll through a history of the help information that you called up during your session.

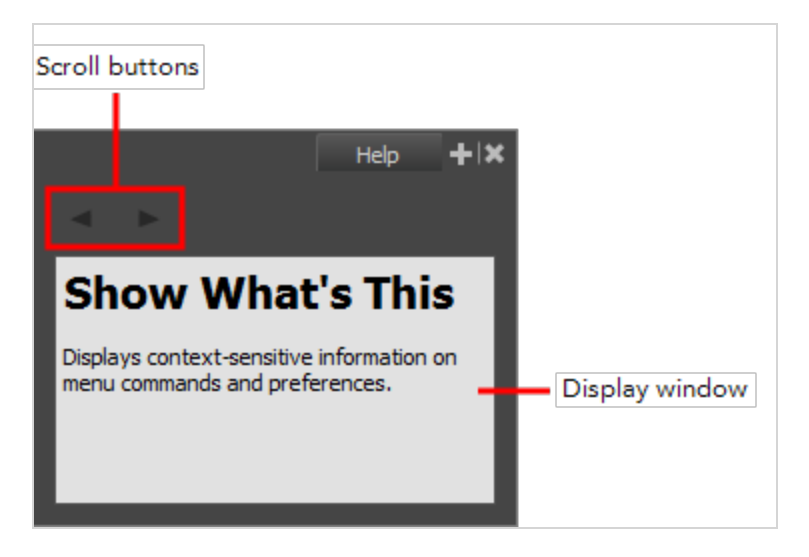

**How to access the Integrated Help view**

- 1. Do one of the following:
- <sup>l</sup> From the top menu, select **W indows > Integrated Help**.
- **From any of the other views, click the Add View**  $\blacktriangleright$  **button and select Integrated Help.**

# <span id="page-250-0"></span>**Message Log View**

The Message log view displays information gathered during a render task, such as which frames and at what time they were each rendered. The view also contains a list of the colour recovery operations.

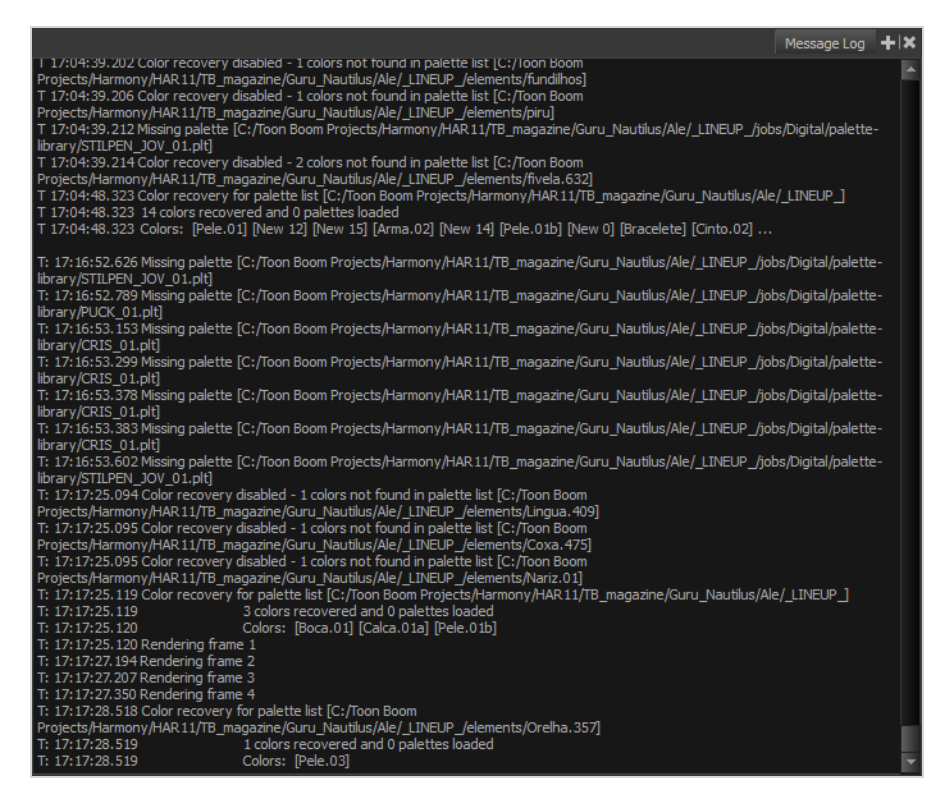

#### **How to access the Message Log view**

Do one of the following:

- <sup>l</sup> From the top menu, select **W indows > Message Log**.
- **•** From any of the other views, click the Add View  $\blacktriangleleft$  button and select **Message Log**.

# <span id="page-251-0"></span>**Reference View**

W hen you are drawing, you can use a fully-painted drawing or bitmap image as a reference and load it in the Reference view. This drawing or bitmap image can be used and loaded in any of your Harmony scenes.

Once imported, your references will be saved in the scene, and you will not need to re-import them. To load your previously used references in the scene, right-click the Reference View Toolbar and select Load Default References.

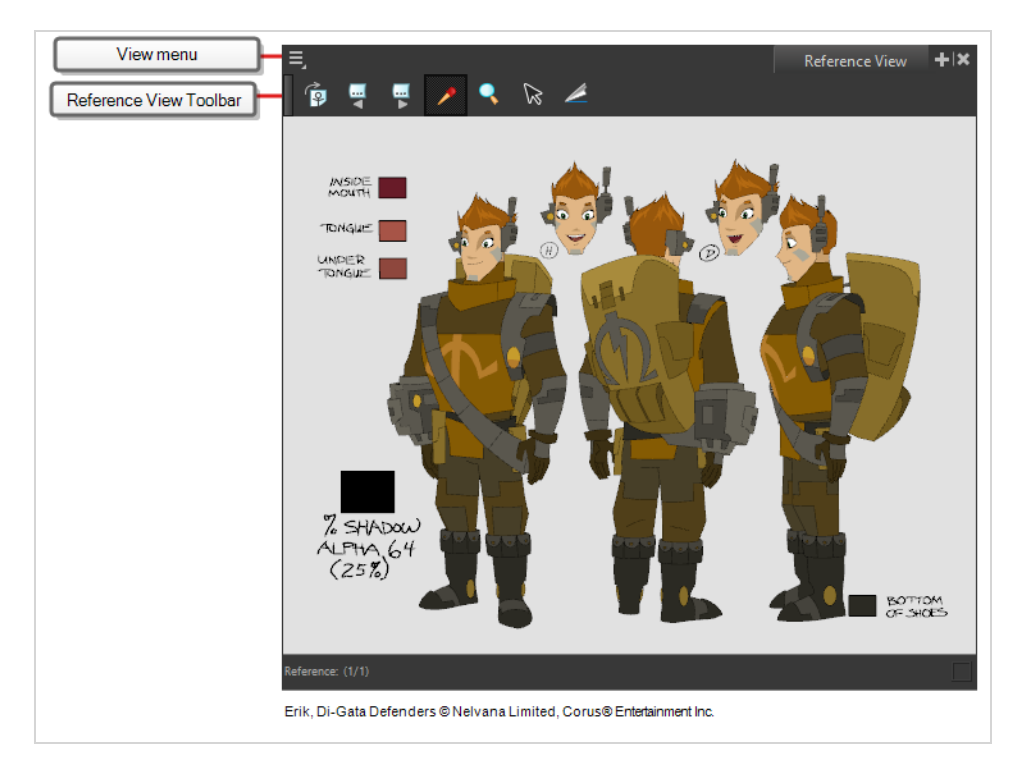

### **How to access the Reference view**

Do one of the following:

- <sup>l</sup> From the top menu, select **W indows > Reference View**.
- From any of the other views, click the Add View  $\frac{1}{2}$  button and select **Reference View**.

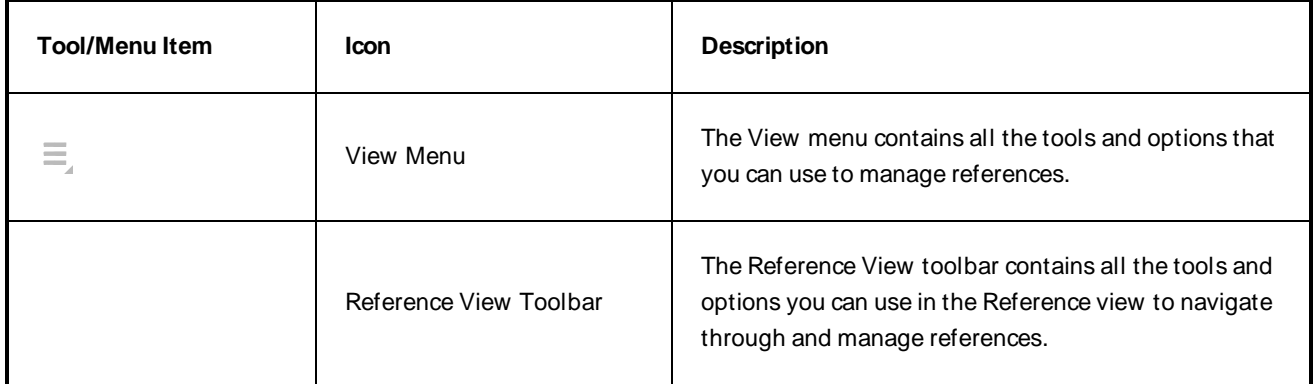
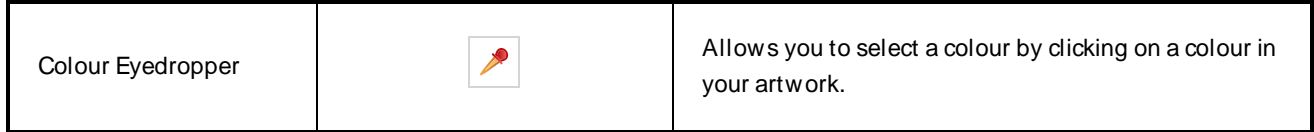

## **Tool Properties View**

T-HFND-004-002

The Tool Properties view contains the most common options and operations related to the currently selected tool. W hen you select a tool from the Tools toolbar, the Tool Properties view updates.

For example, if you choose the Select tool, the Tool Properties view will display the options and operations related to it, such as Snap to Contour, Apply to All Drawings, Flip Horizontal, and Flatten.

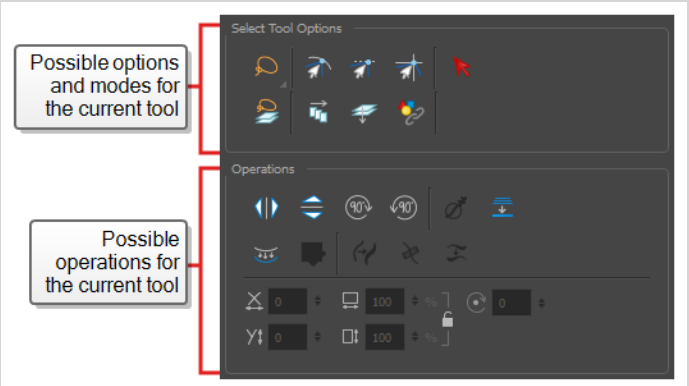

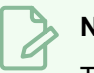

**NOTE**

To learn more about the options appearing in the Tool [Properties](#page-56-0) view, see Tools Properties on [page](#page-56-0) 56.

## **How to access the Tool Properties view**

Do one of the following:

- <sup>l</sup> From the top menu, select **W indows > Tool Properties**.
- **From any of the other views, click the Add View**  $\blacktriangleright$  **button and select <b>Tool Properties**.